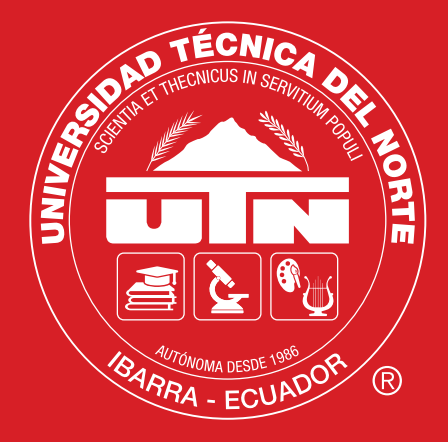

# LAS TIC<br>& APLICACIONES NUBE

Ana C. Umaquinga Criollo Sandra K. Narváez Pupiales Tatyana K. Saltos Echeverría Edgar D. Jaramillo Vinueza

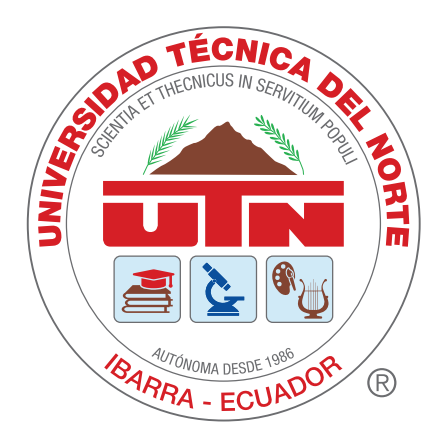

# LASTIC<br>& APLICACIONES NUBE

Ana C. Umaquinga Criollo Sandra K. Narváez Pupiales<br>Tatyana K. Saltos Echeverría Edgar D. Jaramillo Vinueza

### AUTORES

### **MSc. Ana Cristina Umaquinga Criollo. PhD (c)**

Docente Facultad de Ingeniería en Ciencias Aplicadas Universidad Técnica del Norte acumaquinga@utn.edu.ec

### **MSc. Sandra Karina Narváez Pupiales**

Consultor Independiente snarvaez@seyton.ec

### **MBA. Tatyana Katherine Saltos Echeverría**

Docente Facultad de Ingeniería en Ciencias Aplicadas Universidad Técnica del Norte tksaltos@utn.edu.ec

### **MSc. Edgar Daniel Jaramillo Vinueza**

Coordinador de la Carrera de Ingeniería en Telecomunicaciones Facultad de Ingeniería en Ciencias Aplicadas Universidad Técnica del Norte edjaramillo@utn.edu.ec

### PARES REVISORES EXTERNOS

### **MSc. Charles Edisson Escobar Terán**

Decano Facultad de Ingeniería Pontificia Universidad Católica del Ecuador Teléfono: 0993155155 cescobar637@puce.edu.ec

### **MSc. Miroslava Aracely Zapata Rodríguez**

Docente Docente de la carrera de Eléctrica Electrónica y Telecomunicaciones Universidad de las Fuerzas Armadas ESPE Teléfono: 0984287334 mazapata@espe.edu.ec

### **MSc. Darwin Marcello Pillo Guanoluisa**

Docente Carrera de Ingeniería en Tecnologías de la Información e Ing. Sistemas Pontificia Universidad Católica del Ecuador Sede Ibarra Teléfono: 0991367300 dmpillo@pucesi.edu.ec

### **Diseño de Portada y Contraportada**

Alvaro Mauricio Guerrero Chuquín ARTWORKS Laboratorio Gráfico

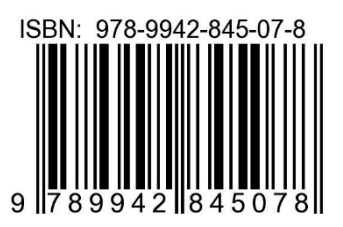

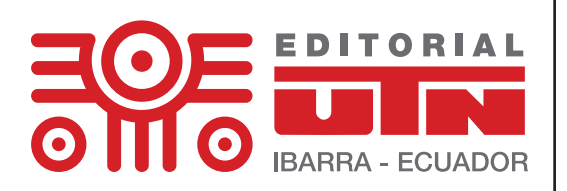

Editorial Universitaria 2021© Universidad Técnica del Norte Avenida 17 de Julio 5-21 IBARRA - IMBABURA - ECUADOR Teléfono 2997800

## Las TIC y aplicaciones en la Nube. Un enfoque práctico

### **ANÁLISIS, GUÍAS Y EJEMPLOS**

*Julio 2021*

### PRESENTACIÓN

El libro "Las TIC y aplicaciones en la nube. Un enfoque práctico" nace como motivación para los estudiantes y público en general que no cuenta con el nivel adecuado de uso de las TIC, principalmente a los estudiantes universitarios de diferentes carreras y facultades, que requieran aprovechar y comprender el uso y aplicación de las TIC en sus actividades diarias de estudio.

Se encuentra dirigido a aquellos lectores interesados en conocer y profundizar el uso de las herramientas tecnológicas estudiadas en los primeros niveles de las carreras de Ingeniería a nivel Universitario: Ofimática, Redes Sociales, Trabajo Colaborativo con el fin de brindar al estudiante algunas soluciones para que pueda optimizar su trabajo individual y en equipo a nivel académico, asimismo, a toda la comunidad académica y empresarial que se encuentran iniciando es este campo. El libro presenta las herramientas tecnológicas más generalizadas de uso, así como, aquellas que no son conocidas, pero que permiten una mejor calidad de trabajo, optimizando recursos: humanos, tecnológicos, económicos, tiempo y espacio e implícitamente aporta en el análisis crítico de la selección y uso de las respectivas herramientas, así como, el desarrollo y motivación de nuevas habilidades como el trabajo constructivista y colaborativo.

Tras el enfoque práctico de los temas, con un lenguaje concreto y simple, que apoya al estudiante a una fácil lectura y comprensión. Es fruto de un esfuerzo colectivo de un equipo de profesores que ha desarrollado en la docencia un aporte para el mejoramiento de las habilidades y destrezas en el uso de las TIC.

iBienvenidos!

### TABLA DE CONTENIDO

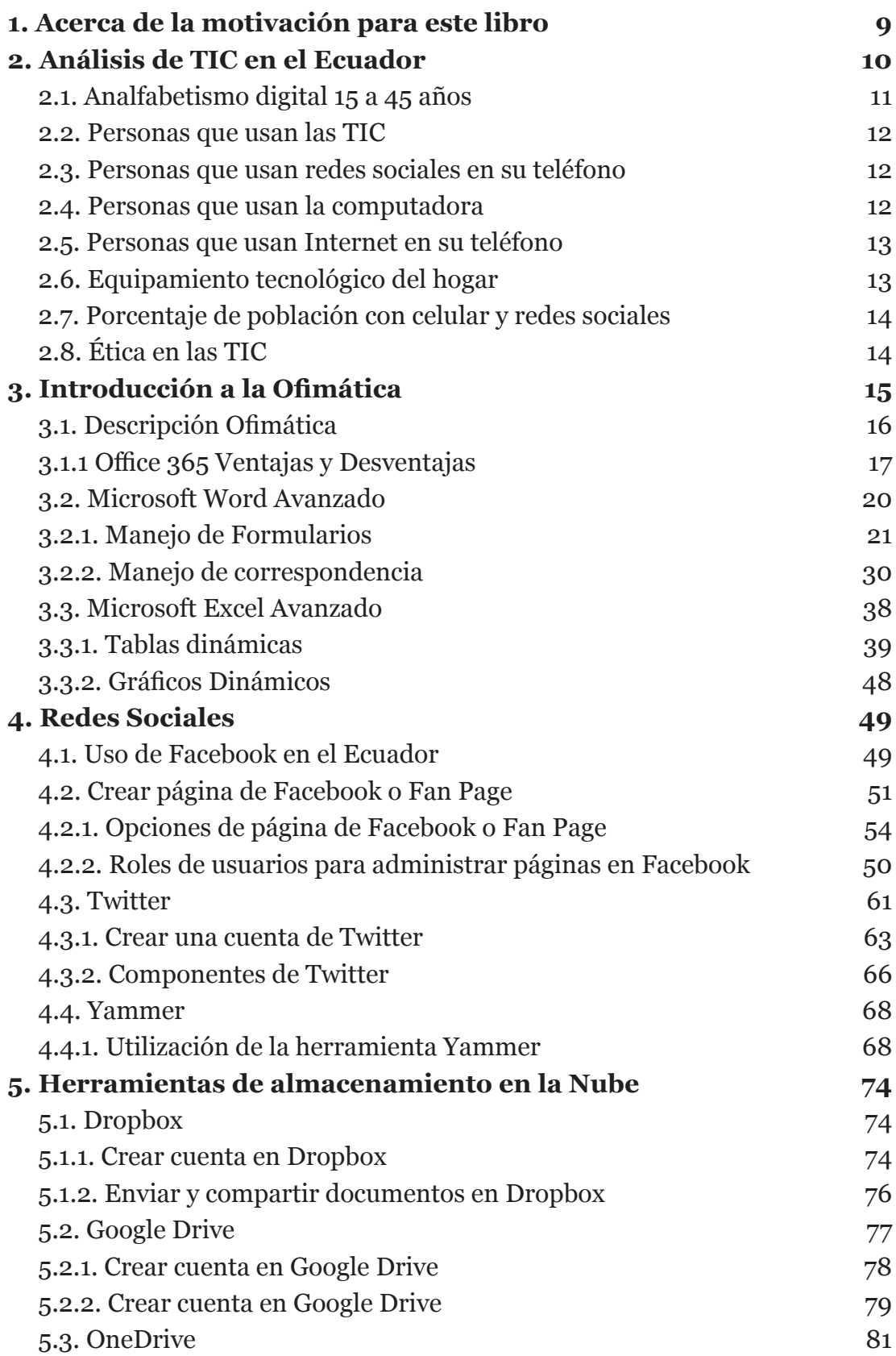

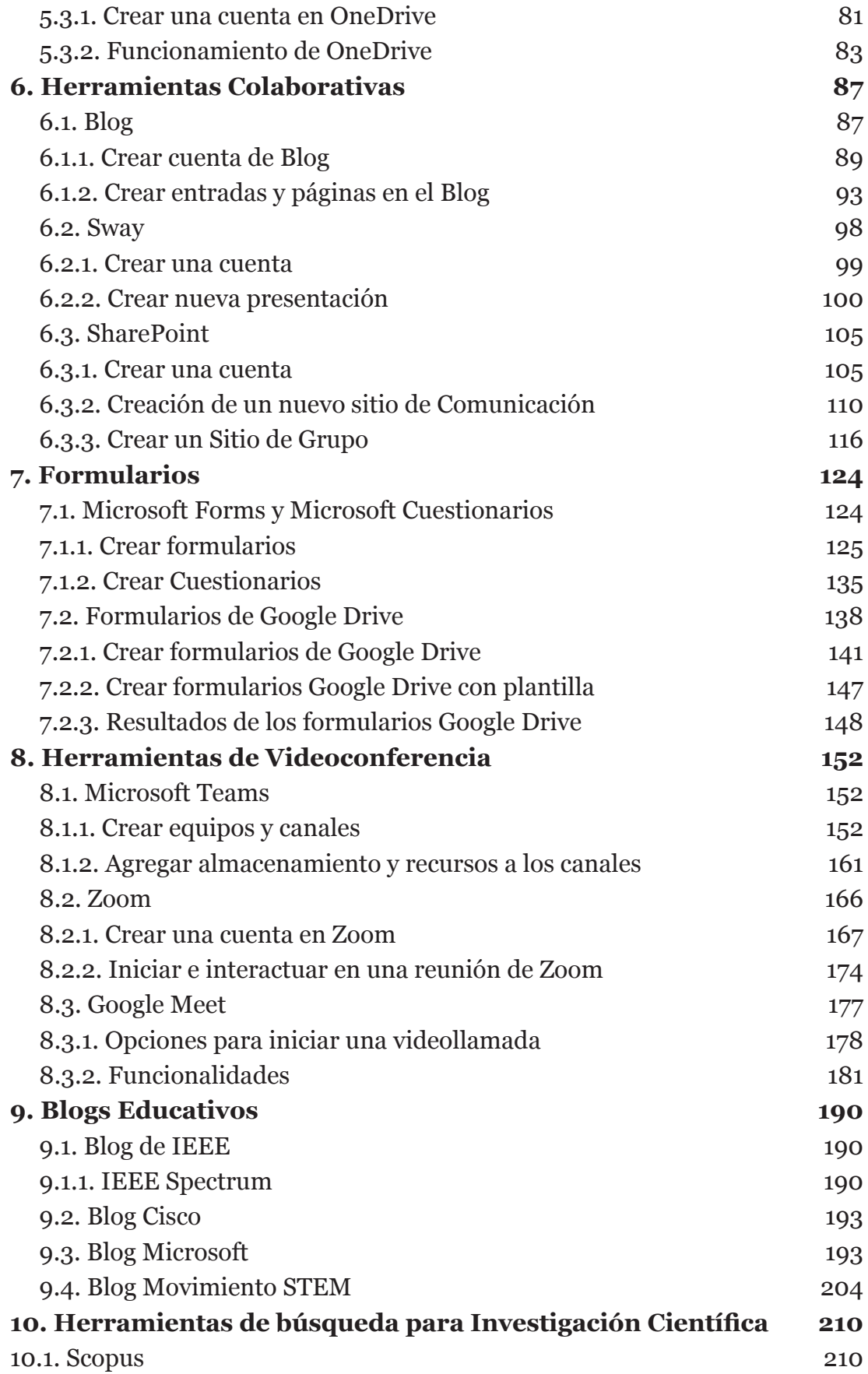

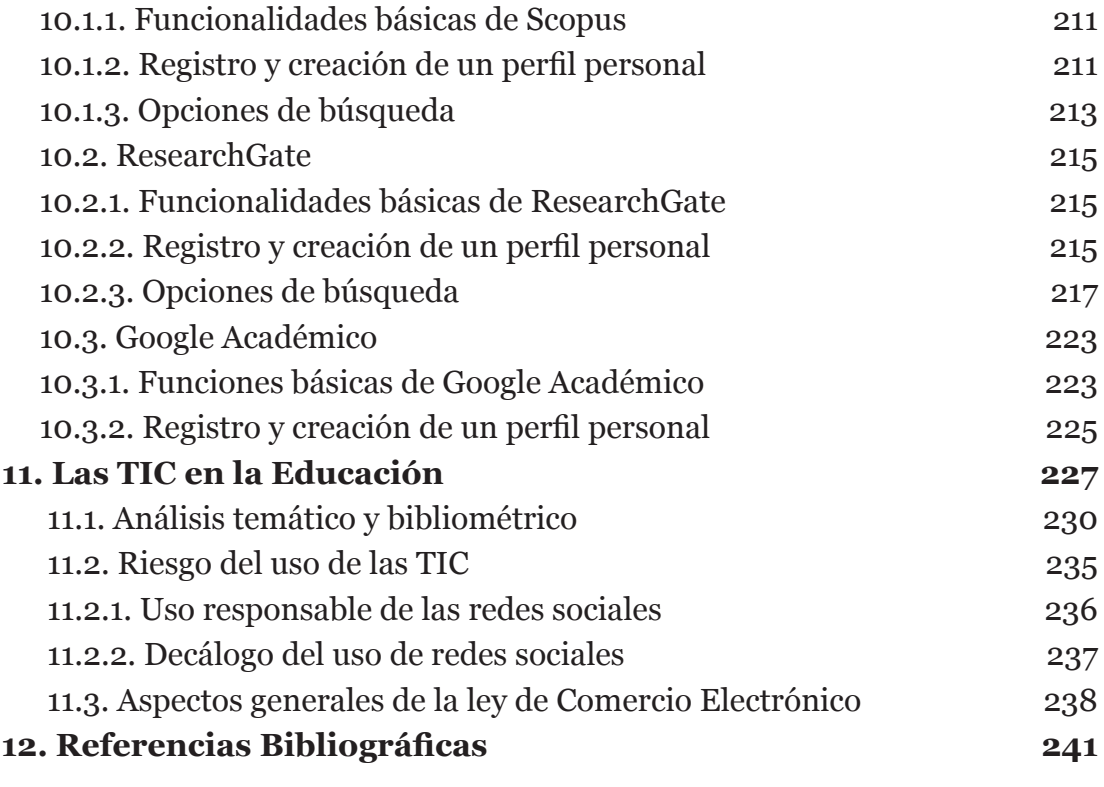

### ACERCA DE LA MOTIVACIÓN PARA ESTE LIBRO

El cambio vertiginoso de la Tecnología de la Información y la Comunicación (TIC) impacta de manera significativa en la transformación de la sociedad, de la economía, de la cultura y de la educación (González, 2016)this because education is a dynamic discipline and technologies are constantly on the move, its principles are at the forefront of other science of human knowledge. The lack of teachers ICT skills (UNESCO, 2008. El conocimiento y la tecnología avanzan con celeridad y de manera eficaz, lo que genera una nueva interacción entre los seres humanos con el uso de medios de comunicación rápidos, globales y móviles (Ollarves et al., 2018).

Para nadie es desconocido que debido a la introducción de las TIC en la educación, existe una nueva forma de aprender, tal como lo señala (Amar, 2006), las TIC aplicadas a la enseñanza, ayudan el aprendizaje de los alumnos, incrementan su motivación, aumenta su interés y su creatividad, mejoran la capacidad para resolver problemas, fomentan el trabajo en grupo, refuerzan su autoestima y permiten una mayor autonomía en el aprendizaje, además de superar las barreras del tiempo y del espacio.

Las redes sociales y otras tecnologías de la WEB 2.0, son cada vez más utilizadas en el campo educativo, y se constituye en una parte esencial de la vida de los estudiantes, de edades que van desde los 12 años en adelante (Greenhow & Askari, 2015). (A. Alkhathlan & A. Al-Daraiseh, 2017), influyen notablemente convirtiéndose de una manera progresiva en una parte cotidiana de la vida de los individuos en la sociedad moderna (Raghavendra et al., 2018).

El uso de las TIC en el proceso de enseñanza contribuye en el aprendizaje del estudiante, incrementa su interés y creatividad, aporta en el crecimiento de su motivación, y permite un mayor aumento en la autonomía en lo que se refiere a su forma de aprender (Montes & Vallejo, 2016).

El surgimiento de estas nuevas tecnologías han creado la necesidad de que tanto los docente como los estudiantes desarrollen habilidades y competencias para que puedan utilizar las herramientas tecnológicas de forma efectiva (Abarca Amador, 2015).

En este contexto, el libro "Las TIC y aplicaciones en la Nube. Un enfoque práctico" aporta para una mejor formación del profesorado, estudiantes y público en general en las herramientas TIC enfocadas en el perfeccionamiento y desarrollo de habilidades tecnológicas.

# 2. ANÁLISIS DE TIC EN EL ECUADOR

Actualmente las Tecnologías de la Información y la Comunicación (TIC), forman parte de la cotidianidad de los seres humanos en diferentes ámbitos, como: educativo, social, familiar, profesional, entre otros, que han modificados la forma de acceder al conocimiento, a la información y al aprendizaje (Mendoza Rojas & Placencia Medina, 2017)2017.

El desarrollo más significativo de las TIC se evidencia en el periodo final del siglo XX e inicios del siglo XXI, en donde se configura el concepto de "Sociedad del Conocimiento o de la Información", lo que genera oportunidades y desafíos para el desarrollo de las sociedades que coadyuvan al fortalecimiento de la colaboración, la creatividad y distribución más equitativa y justa del conocimiento científico y de una educación inclusiva, equitativa y de calidad para todo (UNESCO, 2013).

La evolución e implementación de las nuevas tecnologías han incorporado una nueva dinámica social que está en constante evolución, debido al salto tecnológico reflejado en la aparición y desarrollo del Internet, la telefonía móvil, las tecnologías digitales, que configuran las llamadas Tecnologías de Información y las Comunicaciones, que establecen una nueva forma de vínculos globales basados en el formato digital (Cacace, 2014).

Las TIC son un conjunto de herramientas tecnológicas desarrolladas para almacenar, procesar y gestionar información (Mendoza Rojas & Placencia Medina, 2017)2017.

Es innegable el papel que juegan las TIC en la globalización, desde los últimos años del siglo XX y comienzos del siglo XXI, período en el que se ha propagado sorprendentemente y ha contribuido al mejoramiento de la vida humana (Ortiz, 2011).

La penetración de las TIC a nivel mundial ha tenido un crecimiento asombroso, es así como en el año 2000 existían 748 millones de abonados de telefonía móvil, a diferencia del 2017, en donde se registran más de 7.000 millones. A nivel mundial 3.200 millones utilizan Internet, que representa el 43,4% de la población mundial, de los cuales 2.000 millones viven en países en desarrollo (García Campos, 2015). "En tanto que el número de suscripciones al servicio móvil celular asciende a casi 7.100 millones en todo el mundo (UIT, 2018).

En el Ecuador, se ha elaborado el Plan Nacional de Telecomunicaciones y Tecnologías de Información 2016-2021 que contiene los programas y proyectos que permitirán alcanzar los objetivos que se definirán para el sector en el período 2016-2021 (Ministerio de Telecomunicaciones y de la sociedad de la información, 2016).

En el Informe Anual de Gestión de "Rendición de Cuentas 2017", el Ministerio de Telecomunicaciones y de la Sociedad de la información (MINTEL), señala que existen 10.6 millones de cuentas activas con servicio de Internet, 58.6% de las personas usan Internet. El 60.7% de la población ecuatoriana se beneficia del uso de las TIC, además, se ha reducido el 10.5% del analfabetismo digital, siendo Ecuador el sexto país con el mejor índice de accesibilidad de Internet, ascendió 9 puestos en el ranking desde el 2015, seguido de que el aporte del PIB nacional se incrementó en USD 100 millones (Ministerio de Telecomunicaciones y de la Sociedad de la información, 2017).

### 2.1. ANALFABETISMO DIGITAL 15 A 45 AÑOS

Es necesario indicar que "Se considera Analfabeta Digital a una persona de 15 a 49 años cuando cumple simultáneamente tres características: 1) No tiene celular activado, 2) En los últimos 12 meses no ha utilizado computadora, 3) En los últimos 12 meses no ha utilizado Internet" " (INEC, 2017).

El analfabetismo digital para el año 2018 es de 11.39%, en las mujeres existe mayor analfabetismo digital con un porcentaje de 12.13%, a diferencia de los hombres que tienen un porcentaje de 10.63%. El mayor porcentaje de analfabetismo digital se registra en el área rural con un 20.05%, mientras que en el área urbana es de 7.80%. En la Figura 2.1, se representan los datos acerca del analfabetismo a nivel nacional por sexo y área.

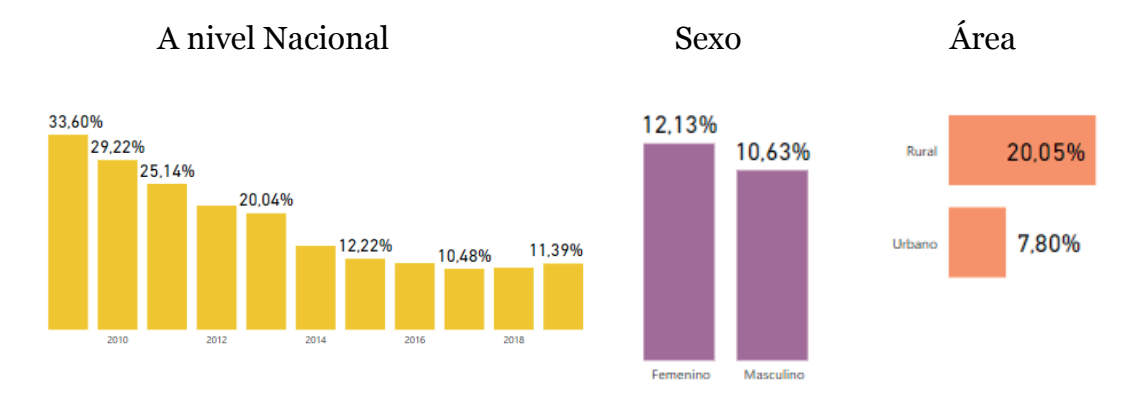

**Figura 2. 1.** Analfabetismo Digital 15 a 45 años (INEC, 2020)

### 2.2. PERSONAS QUE USAN LAS TIC

Las personas que usan TIC a nivel nacional (Figura 2.2) en el año 2018 es del 63.21%, con un porcentaje de 62.04% para las mujeres y un 64.44% para los hombres. En el área urbana la penetración de las TIC es de 70.60% y en el área rural de 47.24%.

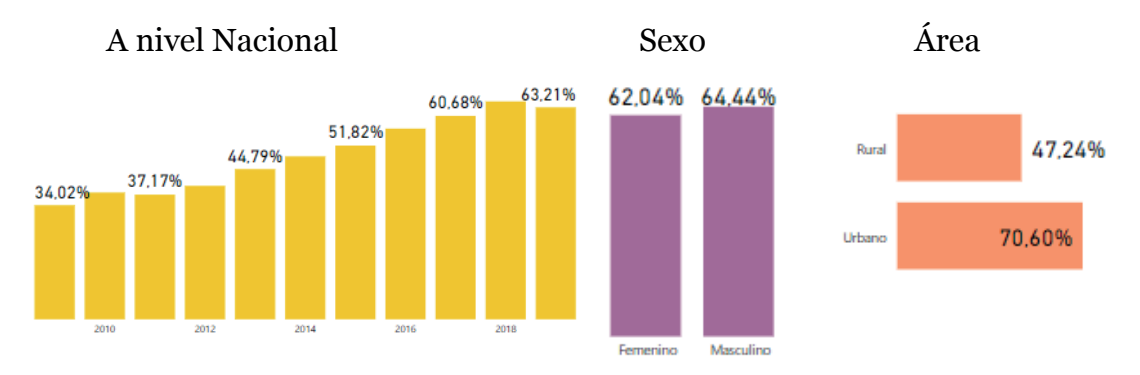

F**igura 2. 2.** Personas que usan TIC (INEC, 2020)

### 2.3. PERSONAS QUE USAN REDES SOCIALES EN SU TELÉFONO

Las personas que usan redes sociales en su teléfono corresponden al 94.68% en el año 2019, el porcentaje de uso por parte de los hombres es de 94.18% y las mujeres con 94.29%. En la zona urbana acceden en un porcentaje de 95.20% y en la zona rural 90.36% (Figura 2.3).

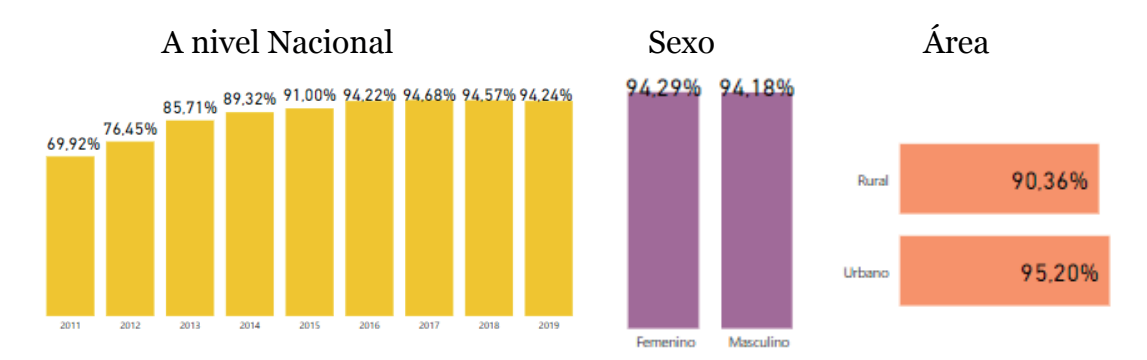

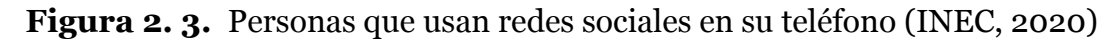

### 2.4. PERSONAS QUE USAN LA COMPUTADORA

A nivel nacional las personas que usan la computadora en el año 2019 corresponden a un 41.05%. Los hombres la usan en un 42.26%, y las mujeres con un 39.89%. En el área urbana el uso de computadora es de 46.64%, mientras que en el área rural es de 28.95%. Como se muestra en la Figura 2.4.

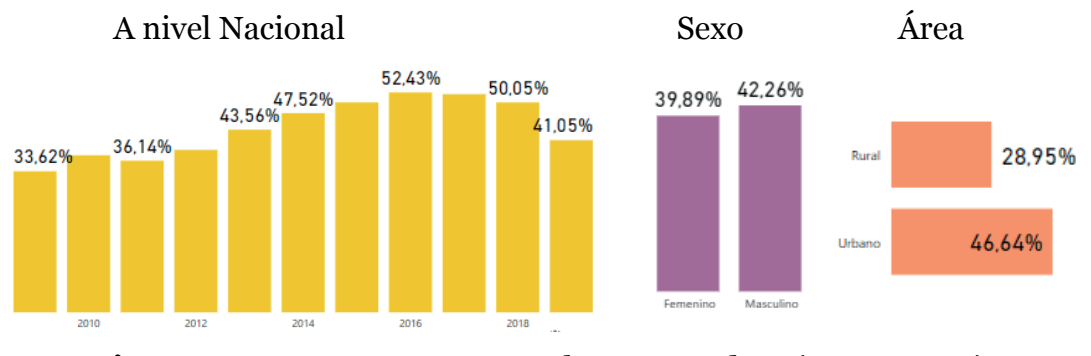

**Figura 2. 4.** Personas que usan la computadora (INEC, 2020)

### 2.5. PERSONAS QUE USAN INTERNET EN SU TELÉFONO

Para el año 2019, el 93.45% de la población usa internet en su teléfono. De los cuales el 93.62% corresponde a la utilización por parte del género masculino, mientras que las mujeres utilizan en un 93.28%. En el área urbana se usa más el Internet en su teléfono con un 94.34%, a diferencia del área rural que lo usa en un 89.81% (Figura 2.5).

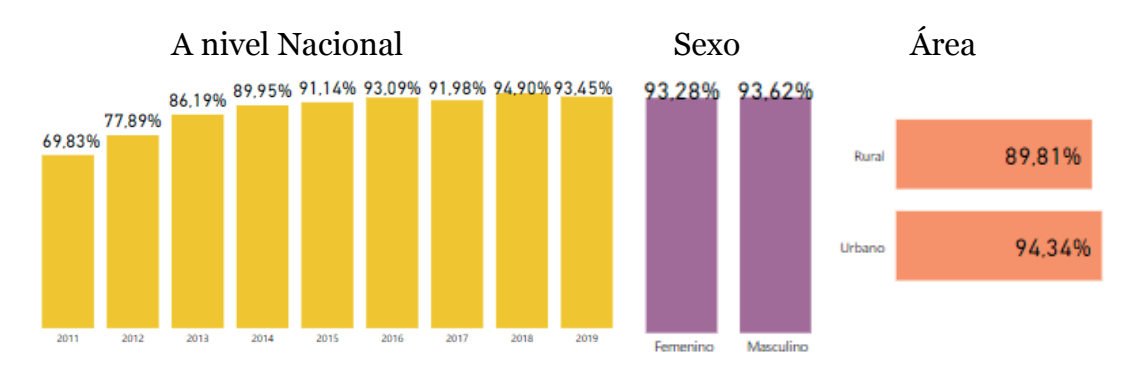

**Figura 2. 5.** Personas que usan internet en su teléfono (INEC, 2020)

### 2.6. EQUIPAMIENTO TECNOLÓGICO DEL HOGAR

En el 2017 se incrementó en 12.1 puntos el equipamiento de computadoras portátiles en los hogares, con respecto al 2012 como se muestra en la Figura 2.6.

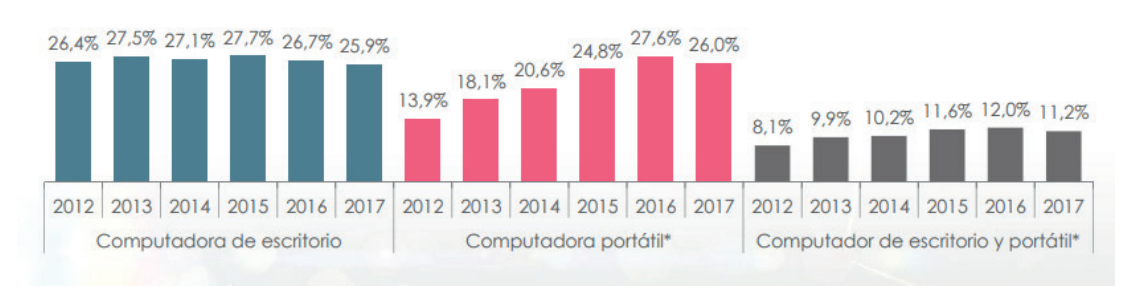

**Figura 2. 6.** Equipamiento tecnológico del hogar (INEC, 2017)

### 2.7. PORCENTAJE DE POBLACIÓN CON CELULAR Y REDES SOCIALES

El 90.6 % de la población comprendida entre 5 años y más posee celular. El 50.3% lo tiene activado. El 33.7% utiliza un smartphone, mientras que el 31.9% accede a las redes sociales.

|                                                     | Población total<br>16.961.926 | Hombre<br>8.393.133 | Mujer<br>8.568.793 |  |
|-----------------------------------------------------|-------------------------------|---------------------|--------------------|--|
| 90.6%<br>Porcentaje de la población 5 años y más    | 15.360.507                    | 7.557.419           | 7.803.088          |  |
| 53,0%<br>Sí tiene celular activado                  | 8.987.750                     | 4.464.792           | 4.522.958          |  |
| 33,7%<br>Su celular es SMARTPHONE                   | 5.716.770                     | 2.832.004           | 2.884.766          |  |
| 31,9%<br>Utiliza redes sociales desde su SMARTPHONE | 5.412.575                     | 2.683.369           | 2.729.206          |  |

**Figura 2. 7.** Personas con celular y redes sociales (INEC, 2017)

### 2.8. ÉTICA EN LAS TIC

El uso de la Tecnología de la Información y la Comunicación constituye una herramienta poderosa en la formación de estudiantes de todos los niveles educativos, por las ventajas que presenta en su accesibilidad, rapidez de encontrar información variada y abundante a toda hora y en todo momento. En un estudio realizado por la Comisión Europea en el año 2012 señala que la proliferación de dispositivos electrónicos como tabletas, teléfonos inteligentes y ordenadores portátiles permiten el acceso cada vez mayor de contenidos creativos y educativos en línea e interactivo para niños y adolescentes (Comisión Europea, 2012).

Es evidente, que las tecnologías de la información y la comunicación (*TIC*) han creado una gama de posibilidades que no estaban disponibles ni para los individuos ni para las organizaciones, lo que implica que se planteen serios desafíos a valores individuales y sociales que están relacionados con cuestiones éticas vinculadas con las TIC (Montuschi, 2005).

Norbert Wiener, profesor del Massachusets Institute of Technology (*MIT*) previo el impacto de las TIC en el desarrollo de la humanidad y sus valores fundamentales. Fue el pionero en introducir el tema de la ética en las computadoras, y consideró que los problemas éticos que podían surgir de las nuevas tecnologías debían ser abordados desde el conjunto existente de leyes, reglas prácticas y principios vigentes para cada sociedad. Wiener planteó que los principios de libertad, igualdad y benevolencia, debían guiar e informar a los juicios y prácticas de todas las personas, con independencia del contexto o de las culturas en que los mismos se llevan a cabo (Bynum, 2000).

En la actualidad, se ha abordado con profundidad la cuestión del internet seguro, sin considerar la ética de las personas que usan el internet, de hecho, un uso seguro no significa un uso ético. Al respecto, (García-Gutiérrez, 2013,p.132) plantea el desarrollo de competencias éticas en el uso de TIC, que es entendida como "la inclinación positiva hacia el bien moral de uno mismo y de los demás (esto es, hacia todo aquello que es bueno o tiende a la integridad o realización del individuo) y la constancia en el bien moral".

En este contexto aparece un nuevo término que es la Tecnoética, que de acuerdo con la (Vivas, 2018), es concebido como un referente teórico y de investigación que busca regular el uso de las nuevas tecnologías que aborda el tema la ética en la TIC, "hacia una ética floreciente con sentido crítico, reflexivo y valorativo que asuma las nuevas exigencias de humanidad en el ciberespacio" (Sierra, 2009,p.92).

## 3.INTRODUCCIÓN A LA OFIMÁTICA

La importancia y la necesidad de la tecnología en las empresas, negocios e instituciones educativas conllevan al manejo de aplicaciones y herramientas de informática. El diseño de aplicaciones tales como Microsoft Word, Excel, PowerPoint entre otras, se han convertido en esenciales a la hora de trabajar.

Son diferentes las aplicaciones que se pueden encontrar agrupadas en una única herramienta, la cual se denominada Microsoft Office, con un paquete de programas informáticos que realizan tareas ofimáticas, permitiendo automatizar, optimizar y mejorar actividades y procedimientos.

En base al desarrollo de las aplicaciones los recursos mínimos para utilizar un paquete de ofimática y demás software actual requiere ciertos recursos para optimizar el trabajo con estas herramientas tecnológicas, entre ellas las características más importantes con las que debe contar el ordenador personal o de trabajo son: Procesador i7 de última generación, Disco Duro mínimo de 500GB, Memoria RAM de 6 u 8 GB, Tarjeta de red Ethernet de 10/100/1000Mbps, Tarjeta de red inalámbrica con soporte de estándar IEEE 802.11b/g/n/ac/ax, Sistema Operativo Windows 10 e inclusive disponibilidad de tarjeta gráfica.

### 3.1. DESCRIPCIÓN OFIMÁTICA

El término Ofimática surge de la combinación de dos palabras muy conocidas en el entorno laboral y tecnológico: oficina e informática (Yeves, 2018), la Ofimática es considerada como un conjunto de aplicaciones y herramientas informáticas utilizadas en principio para facilitar las funciones de oficina con el objeto de idear, crear, manipular, transmitir y almacenar información necesaria dentro del ambiente organizacional, actualmente para propiciar el trabajo colaborativo en ambientes multi-oficina inclusive multi-organizacional y requiere que los equipos informáticos se hallen conectados en red y por ende a la red global que es el Internet.

La Ofimática inició su desarrollo en la década de los 70 con la dotación de máquinas de tratamiento de textos (máquinas de escribir y calculadoras) para el desarrollo del trabajo propio de una oficina (Figura 3.1), con la masificación de estos equipos y sobre todo con el avance tecnológico que incorporó el ingreso de ordenadores personales que incluyen microprocesadores se fue evitando el uso de herramientas manuales (Yeves, 2018).

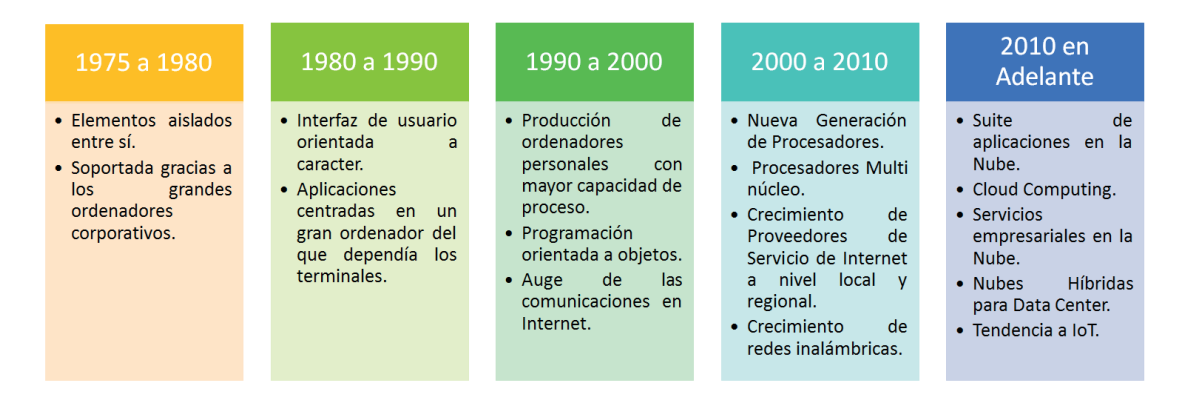

**Figura 3. 1.** Evolución de la ofimática (Yeves, 2018)

La Ofimática actualmente constituye un conjunto de programas (software) también conocidos como suite, que incluye las siguientes herramientas: un procesador de texto, una hoja de cálculo, presentaciones, un sistema de gestión de bases de datos, herramientas de gráficos, gestor de información personal, agenda, cliente de correo electrónico y un navegador web (Jojoa, 2013). En la actualidad una de la suite más utilizada sigue siendo Microsoft Office, además de una nueva solución de arrendamiento online Microsoft Office 365

que permite trabajar en un ambiente colaborativo (nube) con una modalidad de pago anual o mensual. La Figura 3.2, muestra los países con más empresas usuarias de Office 365 a nivel mundial a marzo 2019 (Statista, 2020).

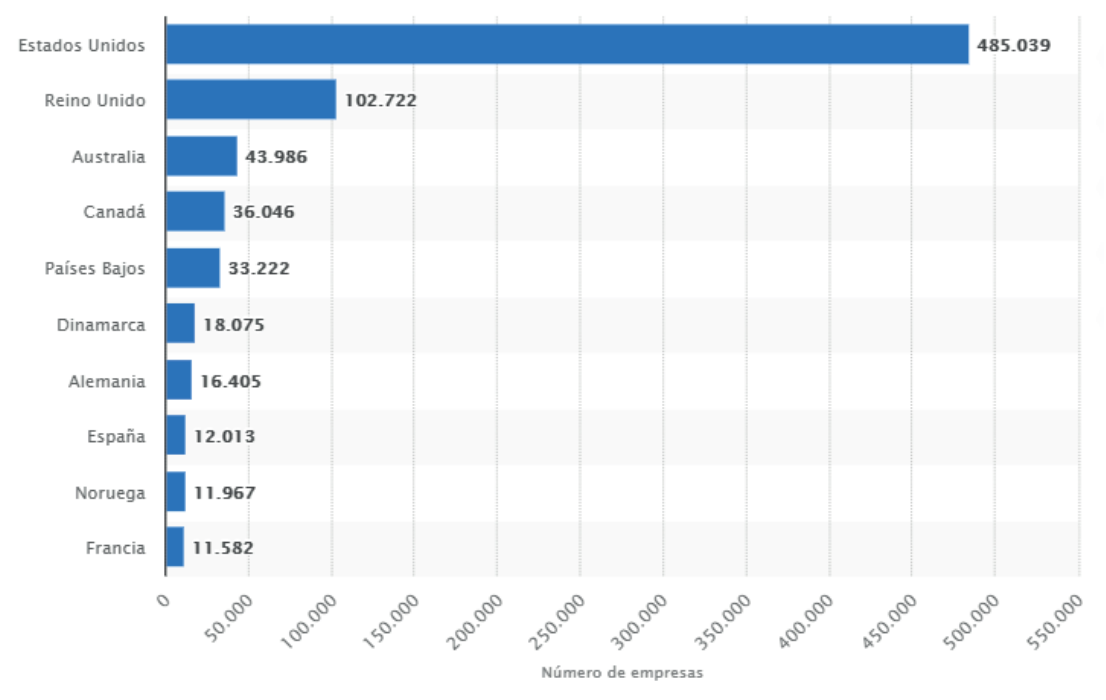

 **Figura 3. 2.** Países con empresas usuarias de Microsoft Office 365 (Statista, 2020)

### 3.1.1 OFFICE 365 VENTAJAS Y DESVENTAJAS

Office 365 es la suite de ofimática de Microsoft que permite crear, acceder y compartir documentos de Word, Excel, OneNote y PowerPoint. La facilidad que presenta este paquete es que se puede acceder a todos los programas en tiempo real y en cualquier dispositivo que tenga acceso a Internet y OneDrive. Cuenta además con otras herramientas adicionales, como son: acceso a correo electrónico, mensajería instantánea, videoconferencias, pantallas compartidas, almacenamiento en la nube, calendarios, entre otras (Ferreno, 2018).

Se puede acceder a los archivos en tiempo real para trabajar en documentos de forma colaborativa en grupos, lo que aporta en una mejor comunicación independientemente de donde se encuentren (beServices, 2021).

Los programas que incluye Office 365 son:

- Microsoft Word
- Microsoft Excel
- Microsoft PowerPoint

- Microsoft Outlook
- Microsoft OneNote:
- Microsoft Publisher
- Microsoft Exchange
- SharePoint
- Skype for Business
- Microsoft Teams
- OneDrive for Business: herramienta online que permite crear, modificar y archivar documentos de Word, Excel y PowerPoint de manera colaborativa.

Los requerimientos necesarios para utilizar la suite de Office 365 son (Dell Technologies, 2021):

- Procesador de 1 GHz o más rápido con el conjunto de instrucciones de SSE2.
- 1 GB o más de memoria RAM para 32 bits, 2 GB o más de memoria RAM para 64 bits.
- Espacio disponible en disco duro de 3 GB o más.
- Resolución de pantalla de 1024 x 576 con Directx10.
- Windows 7 32/64 bits, Windows 8 32/64 bits, o superiores
- Internet Explorer 8, 9 o 10, Mozilla Firefox 10.X o posterior, aplique Safari 5 o Google Chrome 17.X o posterior.
- 3.4, 4.0 o 4.5 .NET instalado.
- Un dispositivo habilitado para la función táctil es necesario para utilizar la funcionalidad multitáctil. Sin embargo, todas las características y funcionalidad siempre están disponibles mediante el uso de un teclado, un mouse u otro dispositivo de entrada estándar o accesible.

Microsoft permite gestionar y optimizar tareas tiempo con sus soluciones con las siguientes ventajas (Microsoft, 2021a) (Microsoft, 2021b):

- Es intuitivo y uso de controles simplificados para la administración de directivas.
- Permite la instalación en diferentes tipos de dispositivo electrónico teléfonos inteligentes, tabletas, computadoras; iOS, Android®, y PC Windows.
- Cuenta con versiones actualizadas para las aplicaciones de escritorio, web y móviles de office.
- Permite el almacenamiento y uso compartido de archivos para el caso de empresas con 1 TB de almacenamiento en la nube de OneDrive.
- La licencia cubre completa a las aplicaciones de Office instaladas para 5

teléfonos, 5 tabletas y 5 equipos PC o Mac por usuario.

- Permite el trabajo en colaborativo, es decir, trabajar en coautoría y colaborar, compartir, visualizar en línea en más dispositivo a la vez, de forma simultánea, lo que permite incrementar la productividad y sinergia de trabajo colaborativo y mejor productividad de los proyectos.
- Al contar con herramientas para comunicación permite optimizar la comunicación, reuniones por teams: las videollamadas en llamadas reuniones en línea para hasta 300 personas, así como opciones de chateo y audio conferencia, a la vez que integra opciones de trabajo colaborativo de archivos, mientras que con sharepoint crea sitios para compartir información del equipo de trabajo.
- Se tiene disponible contar con plantillas adicionales de ofimática para trabajo, , así como sugerencias de diseño.
- Protección avanzada contra amenazas a la seguridad, así como acceso con permisos de edición, visualización, restricciones entre ellas no copiar, no reenviar; y cuenta con protección contra malware.
- Permite el uso de un dominio propio personalizado, administración de calendario/s.
- Cuenta con soporte telefónico online ininterrumpido.
- Adicionalmente cuenta con planes para Empresa: Básico, estándar, Premium; Microsoft Office 365, así como para el hogar: Microsoft 365 Familia, Microsoft 365 Personal, Microsoft 365 Hogar y Estudiantes 2019 que se busca ajustarse al presupuesto de los clientes.

La suite de Office 365 es una herramienta que opera en modalidad arrendamiento, lo que implica licenciamiento anual o mensual clasificándose en categorías como: para el hogar, para pequeñas y medianas empresas, para grandes empresas y ámbito educativo, lo que implica inversión dependiendo del sector. Si se realiza la comparativa con el licenciamiento que se adquiere para trabajar en escritorio u offline, esto corresponde a una inversión única y perpetua a menos de que después de cierto tiempo se desee renovar con un nuevo producto, implicando que con ésta última modalidad no se pueda trabajar con las opciones de colaboración que sí permite Office 365.

Y son las características de colaboración y disponibilidad de espacio que ofrece Office 365 grandes atractivos que han permitido que la usabilidad y crecimiento de esta herramienta día a día ascienda superando las soluciones offline.

Sin embargo en términos de costos además de las ciertas limitaciones, visibilizan los inconvenientes que se tiene con la suite Office 365 a continuación las principales desventajas:

- Dependiendo del entorno familiar o institucional y cantidad de miembros la solución de Office 365 puede resultar más alta económicamente en relación a licenciamiento de productos offline. Sin embargo la recomendación que se extiende es determinar y evaluar la necesidad de colaboración requerida en el entorno y conocer que ésta puede ser suplida por otras herramientas de carácter gratuito, que en secciones posteriores del presente libro se amplían.
- Otra desventaja de trabajar con Office 365 que está estrechamente relacionada con el servicio de Internet, es la percepción de lentitud ya que la suite hace uso de conexiones con servidores externos (en la Nube) para posibilitar la interacción del usuario con las herramientas ofimáticas disponibles en Office 365 causando malestar en los usuarios.
- Finalmente, dependiendo del paquete o suscripción contratado es posible no contar con todas las aplicaciones como si se dispone en la versión de licenciamiento perpetuo del producto, por ejemplo las soluciones para estudiantes no incluye: Publisher, Access, Outlook, entre otros.

### 3.2. MICROSOFT WORD AVANZADO

En los diferentes campos: empresariales, educativos y sociales, la tecnología ocupa un lugar indispensable para el desarrollo de las actividades productivas como: tareas de oficina, creación y automatización, haciendo más eficiente la labor diaria de las personas, cabe indicar que el acceso a las TIC por parte de la población ecuatoriana es considerado como un derecho más que una necesidad (Senplades, 2017).

Microsoft Word es un procesador de texto y presenta un uso eficaz para la creación de documentos, capacidad de crear y compartir los mismos, mediante la combinación de un completo conjunto de herramientas de escritura con una interfaz de usuario fácil de entender y usar, permitiendo ejecutar procedimientos avanzados, configuraciones personalizadas y dar a los documentos un aspecto profesional e integrar a herramientas de publicación Web (Euroinnova, 2019). A continuación, algunos datos interesantes acerca de Microsoft Word y la suite de Office 365:

- Microsoft Word con una suscripción a Office 365 es la versión más reciente de Word. Las versiones anteriores son Word 2016, Word 2013, Word 2010, Word 2007 y Word 2003 (Microsoft , 2020).
- Word 2019, ofrece nuevas posibilidades para trabajar con documentos, como características mejoradas del lápiz digital, navegación de páginas estilo libro, herramientas de aprendizaje y traducción, puntos destacados de las novedades desde Word 2016 (Microsoft , 2020).
- Más de 1200 millones de personas usan Office en todo el mundo, lo que supone que uno de cada siete habitantes trabaja con esta herramienta Ofimática (Microsoft News Center, 2015).
- En lo que respecta a Office 365 (Figura 3.3) de igual forma goza de un éxito extraordinario convirtiéndose para el 2015 en el producto que más rápido ha crecido a nivel global en toda la historia de Microsoft. Con el 85% de las empresas de Fortune 500 que son usuarias ya de Office 365 (Microsoft News Center, 2015).

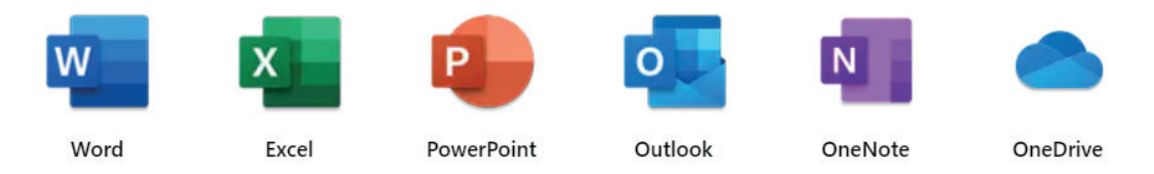

**Figura 3. 3.** Microsoft Word, herramienta de la suite de Office 365 (Microsoft , 2020)

### 3.2.1. MANEJO DE FORMULARIOS

Típicamente en las labores diarias que incluye el trabajo con herramientas de ofimática, el usuario en este caso: estudiante, docente, profesional entre otros utiliza generalmente un computador u otro dispositivo inteligente para interactuar con las actividades parte de su responsabilidad, de forma que de manera casi inmediata es la relación que establece el usuario con herramientas de Microsoft como Word, Excel, Power Point, etc. Siendo menos frecuente conocidas ciertas funcionalidades avanzadas de Microsoft Word que facilitarían aún más el desarrollo de las actividades cotidianas de los usuarios, en el presente aparto se describe de manera amplia cómo trabajar con Formularios y Correspondencia.

Para la creación de formularios en Microsoft Word dentro de la suite de Office, se puede iniciar con una plantilla y agregar controles de contenido, como casillas, cuadros de texto, selectores de fecha y listas desplegables. También se puede usar para rellenar el formulario en el equipo, considerando un escenario avanzado con cualquier control de contenido que agregue a un formulario, también, es posible vincular a datos. Se puede crear un formulario al insertar con una plantilla establecida. Para la creación de un formulario se requiere los siguientes pasos:

1. Mostrar la ficha Programador, para esto inicialmente se abre una plantilla de Microsoft Word (Figura 3.4).

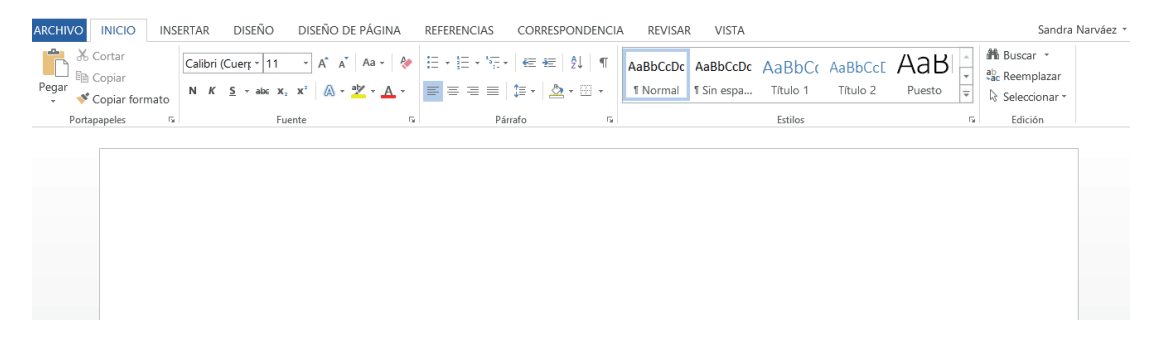

**Figura 3. 4.** Plantilla de Microsoft Word

2. Una vez que ya se tiene abierto la plantilla elegir la pestaña **Archivo,** como se muestra en la Figura 3.5.

|         | Autoquardado (.                                                                                                    | H        | $(\mathbb{Z}) \times \mathbb{Z}$ |  |        |             |                                                                                                    |   |
|---------|----------------------------------------------------------------------------------------------------|----------|----------------------------------|--|--------|-------------|----------------------------------------------------------------------------------------------------|---|
| Archivo | Inicio                                                                                                    | Insertar | Diseño                           |  |        | Disposición | Referencias                                                                                                    |   |
|         | $\begin{tabular}{ c c } \hline \textbf{O}_1 & \textbf{W} \textbf{Cortar} \\ \hline \textbf{Pegar} & \textbf{I}_{\text{m}} \textbf{Copiar} \\ \hline \textbf{v} & \textbf{W} \textbf{Copiar} \\ \hline \end{tabular}$ |          |                                  |  |        |             | Calibri (Cuerpi v   11 v   A^ A <sup>*</sup>   Aa v   Ao<br>N $K \leq r$ ab $x_2$ $x^2$ $\mathbb{A} \cdot \mathbb{C} \cdot \mathbb{A}$ r |   |
|         | Portapapeles                                                                                                    | Б        |                                  |  | Fuente |             |                                                                                                    | Б |

**Figura 3. 5.** Barra de menús

3. Al momento en que se despliega el menú, seleccionar **Opciones** (Figura 3.6).

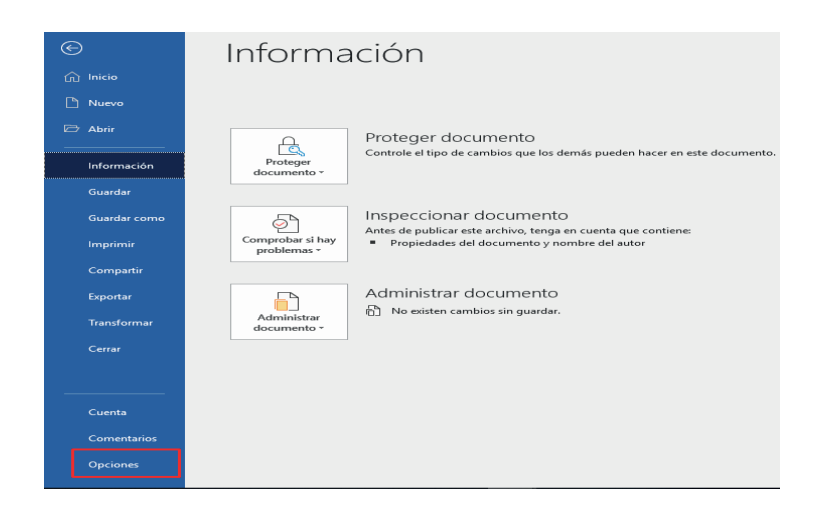

**Figura 3. 6.** Submenús del menú archivos

4. Se despliega el menú y seleccionar la opción **Personalizar Cinta de opciones.**

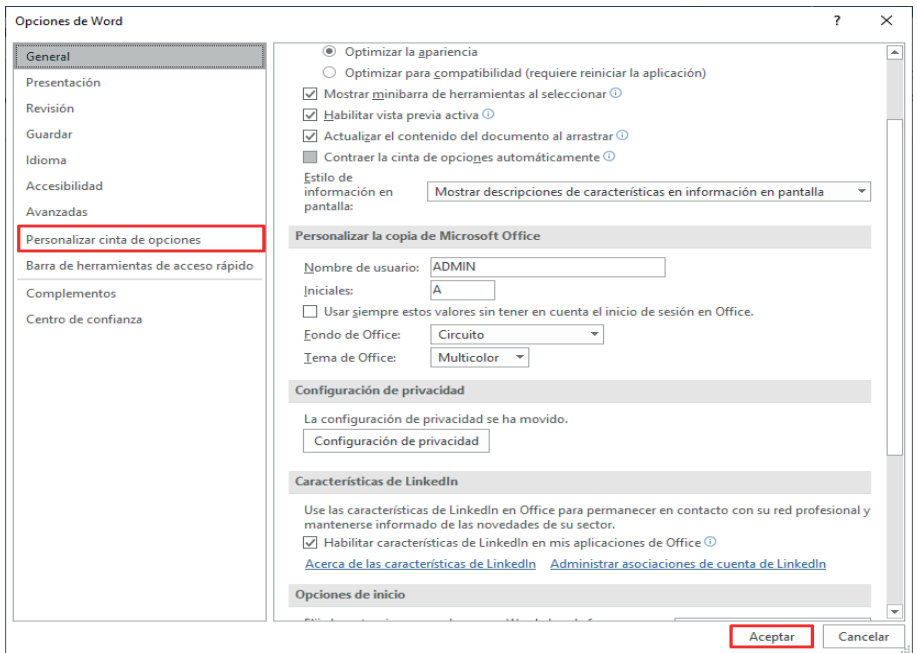

**Figura 3. 7.** Personalización de cinta de opciones

5. Una vez que se despliega el menú de opciones, es necesario ir al menú **Personalizar la cinta de opciones,** seleccionar la opción en **Pestañas Principales.**

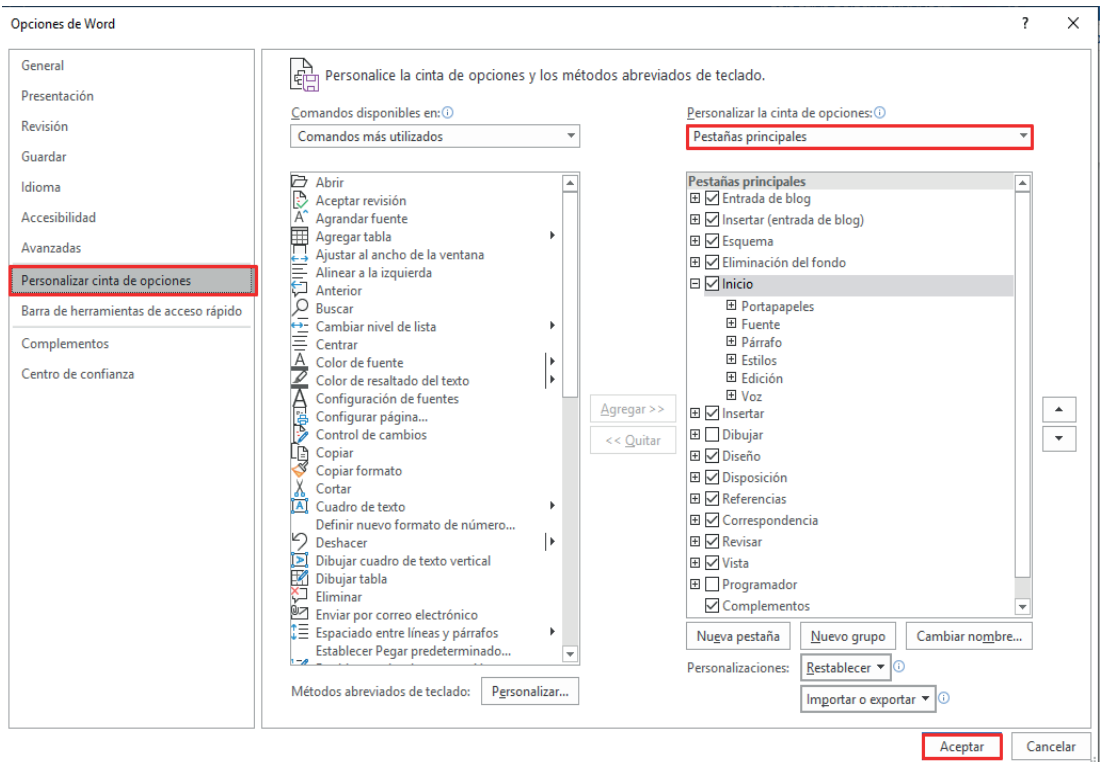

**Figura 3. 8.** Menú de pestanas principales

6. En esta lista, es posible activar la casilla **Programador** y posteriormente aceptar los cambios ejecutados (Figura 3.9).

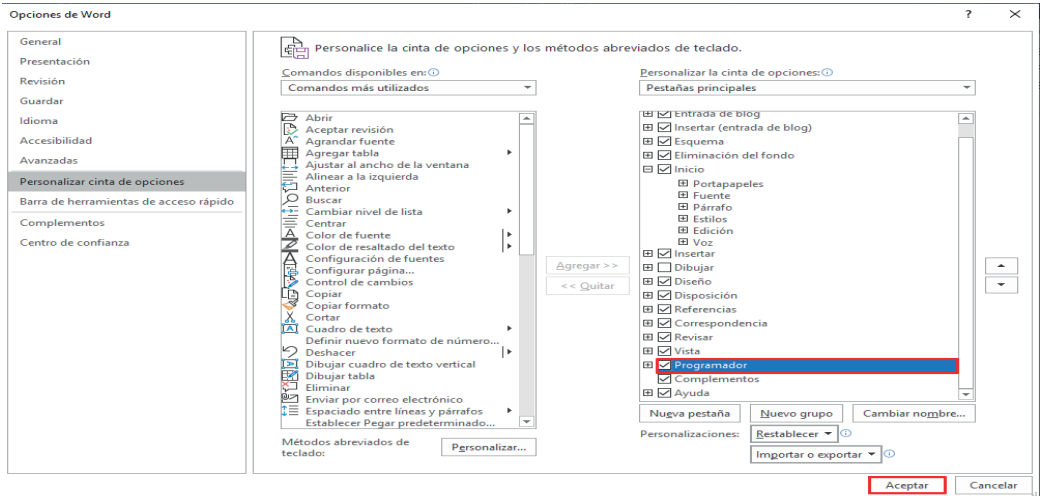

**Figura 3. 9.** Marcado de submenú programador

7. Ahora tras el proceso realizado se puede apreciar que en el menú ya se encuentra habilitado en la plantilla PROGRAMADOR tal como indica la Figura 3.10.

| Inicio<br>Diseño<br>Archivo<br>Insertar                                                         | Disposición<br>Referencias<br>Correspondencia                      | Vista<br>Revisar                                                                 | $O$ Buscar<br>Programador<br>Ayuda                                               |                                | <b>B</b> Compartir | Comentarios | $\odot$                   |
|-------------------------------------------------------------------------------------------------|--------------------------------------------------------------------|----------------------------------------------------------------------------------|----------------------------------------------------------------------------------|--------------------------------|--------------------|-------------|---------------------------|
| 哩<br>Grabar macro<br>蜃<br>@Il Pausar grabación<br>Visual Macros<br>Seguridad de macros<br>Basic | 鼠<br>€<br>Complementos Complementos Complementos<br>de Word<br>COM | Aa Aa <b>N</b> h N Modo Diseño<br>☑雷国国<br>Propiedades<br><b>冒印·</b><br>Agrupar ~ | 層<br>↳<br>Panel de<br>Bloquear Restringir<br>asignación XML<br>autores - edición | 椢<br>Plantilla de<br>documento |                    |             |                           |
| Código                                                                                          | Complementos                                                       | Controles                                                                        | Asignación<br>Proteger                                                           | Plantillas                     |                    |             | $\land$<br>$\overline{ }$ |
|                                                                                                 |                                                                    |                                                                                  |                                                                                  |                                |                    |             | Ŀ                         |

**Figura 3. 10.** Vista menú programador en la barra de menús

8. Abierta la plantilla se procede a crear un documento sobre el que se basará el formulario. Para esto se inicia un nuevo documento en blanco (Figura 3.11) y elegir el menú **Archivo.**

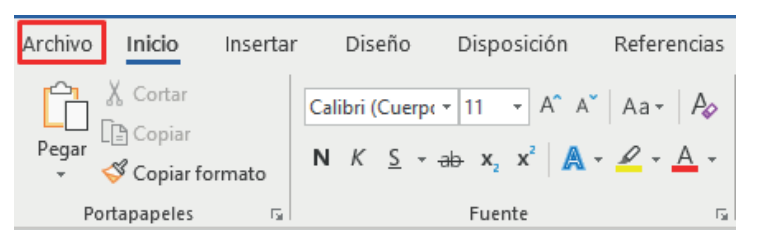

**Figura 3. 11.** Generación de un nuevo archivo de edición

9. Una vez desplegado el menú clic en la opción **Nuevo.** 

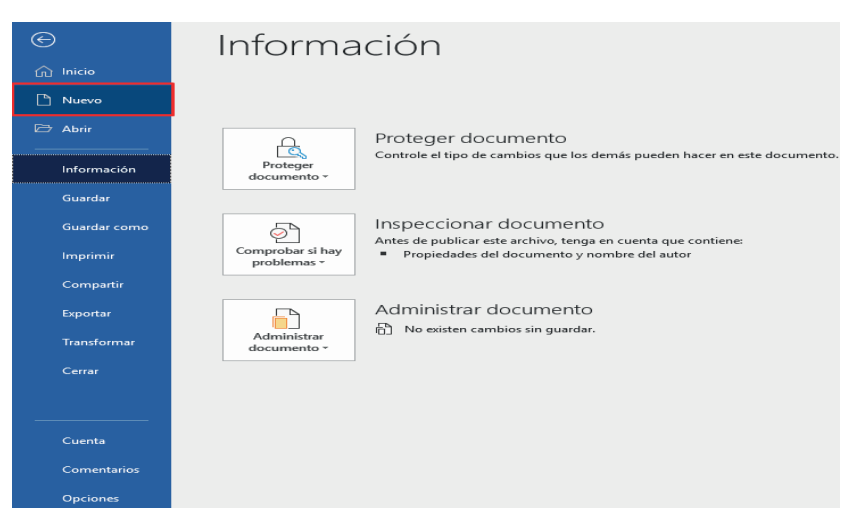

**Figura 3. 12.** Selección de un nuevo documento

10. Creado el documento en blanco se procede a ejecutar manejo de formularios**,** para lo cual se requiere insertar una tabla dentro del documento (Figura 3.13), mediante la opción **Insertar,** luego en la parte de **Insertar Tabla,** se establece el número de filas y columnas de acuerdo con la necesidad del área de trabajo.

| Archivo                | Diseño<br>Inicio<br>Insertar                                                                                                    | Disposición<br>Referencias                                       | Correspondencia               | Revisar<br>Vista                             | Programador                                                     | $\mathfrak{D}$<br>Ayuda   | Buscar                                                |                                          | Compartir                                 | $\Box$ Comentarios                  | $\circledcirc$     |
|------------------------|----------------------------------------------------------------------------------------------------|------------------------------------------------------------------|-------------------------------|----------------------------------------------|-----------------------------------------------------------------|---------------------------|-------------------------------------------------------|------------------------------------------|-------------------------------------------|-------------------------------------|--------------------|
| ₿<br>Páginas<br>$\sim$ | <b>EE</b> Imágenes<br><b>C</b> iconos<br>₩<br><b>En</b> Imágenes en línea <sup>@</sup> Modelos 3D<br>Tabla<br>C Formas v                                                | Gráfico<br>Captura ~<br>٠<br><sup>7</sup> <sub>CD</sub> SmartArt | 晘<br>Elemento de<br>documento | Obtener complementos<br>○ Mis complementos → | $L_{\bigoplus}$<br>G<br>Vínculos<br>Vídeo<br>$\sim$<br>en línea | 击<br>$\sim$<br>Comentario | Encabezado -<br>Pie de página »<br>Número de página » | $\overline{A}$<br>Cuadro de<br>texto $-$ | $B - B$<br>$4 - \Box$<br>$A \equiv -\Box$ | TL Ecuación -<br>$\Omega$ Símbolo v |                    |
|                        | Tabla de 3x5                                                                                                    | traciones                                                        | Reaprovechar                  | Complementos                                 | Multimedia                                                      |                           | Comentarios Encabezado y pie de página                |                                          | Texto                                     | Símbolos                            | $\curvearrowright$ |
| Página 1 de 1          | Insertar tabla<br>囲<br>Dibujar tabla<br>最 Convertir texto en tabla<br>屁<br>Hoja de cálculo de Excel<br>圃<br>Tablas rápidas<br>$\,$<br>Opalabras EB<br>Español (Ecuador) | 37                                                               |                               |                                              |                                                                 |                           |                                                       | <b>EIE</b>                               | 暖<br>画<br><b>Contract</b>                 |                                     | $+ 100%$           |
|                        |                                                                                                    |                                                                  |                               |                                              |                                                                 |                           |                                                       |                                          |                                           |                                     |                    |

 **Figura 3. 13.** Insertado de tablas establecidas

11. Dentro de la tabla ingresar los datos según las necesidades.

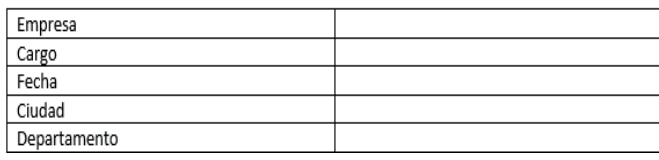

**Figura 3. 14.** Tabla generada con campos establecidos

12. Ahora se realiza la creación de un formulario (Figura 3.15) sobre cada uno de los menús, por ejemplo, en la sección **Empresa,** se puede agregar el menú con el fin de que permita seleccionar diferentes opciones. Para ello se elige la opción de **control de contenidos de lista desplegable.**

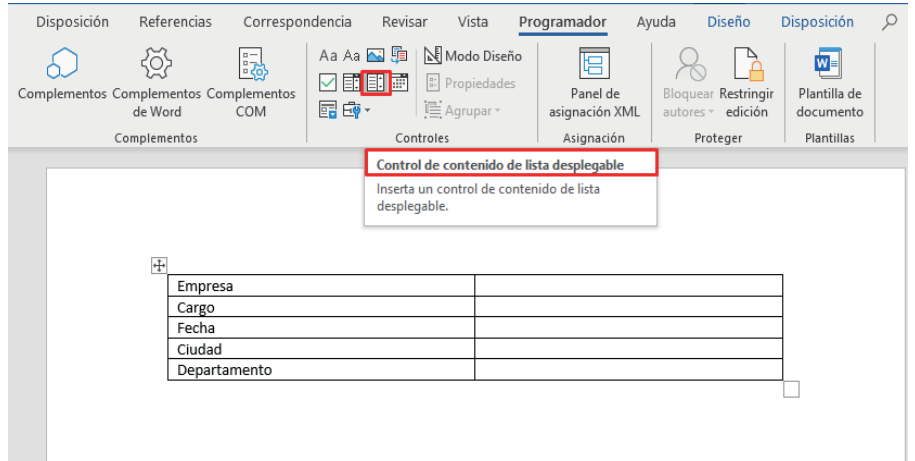

**Figura 3. 15.** Selección del control de contenido de lista de despliegue

13. Elegida la opción se presenta de la siguiente manera.

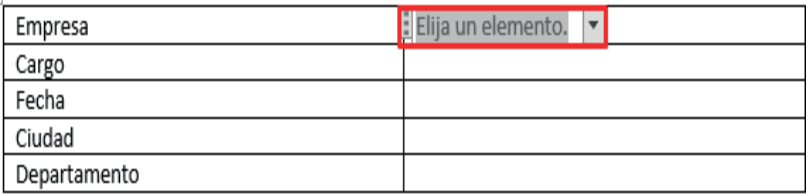

**Figura 3. 16.** Control de contenido desplegable insertado en la tabla

14. Una vez que se encuentra ubicada la opción, seleccionar **Propiedades** para realizar las respectivas configuraciones, donde se despliega una ventana de menús (Figura 3.17).

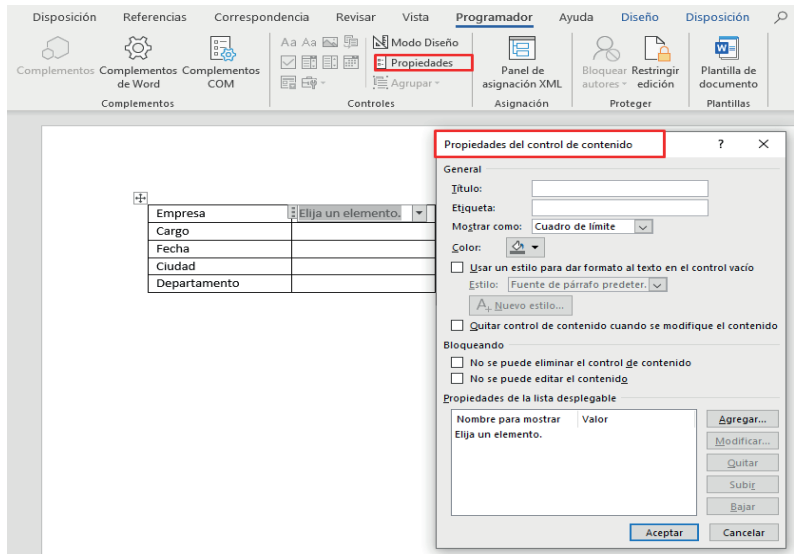

**Figura 3. 17.** Modificación de propiedades en el contenido

15. Agregar un Título de acuerdo con el área de trabajo, también se puede modificar parámetros como color, estilo de fuente entre otros, pero ahora en la sección **Nombre para mostrar¸** se agregan las diferentes opciones a elegir, agregar y luego le ubicar el nombre de la empresa o entidad, seguido aceptar los cambios (Figura 3.18) y repetir el mismo proceso para agregar varios registros.

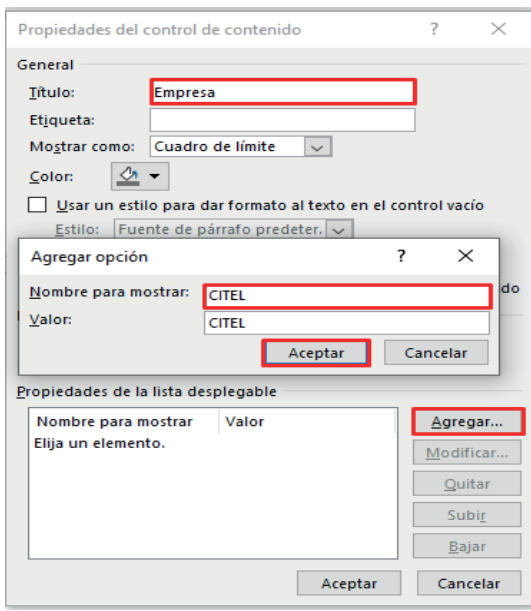

**Figura 3. 18.** Descripción de propiedades de cada área del contenido

16. Se puede apreciar cómo se encuentran agregadas las diferentes entidades, en la sección Empresa, una vez agregado se acepta y guarda los cambios realizados, tal como muestra la Figura 3.19.

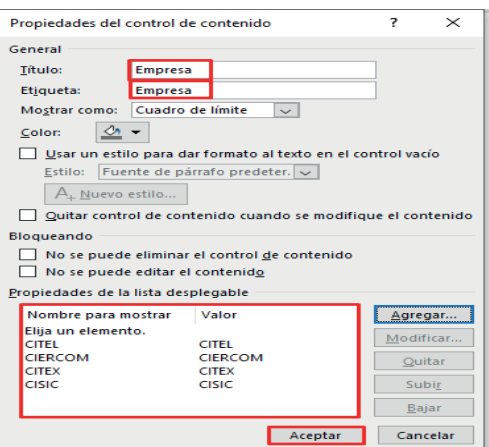

**Figura 3. 19.** Descripción de entidades, título del grupo al que pertenecen

17. **S**e verifica como se despliega las diferentes opciones de menús establecidas.

| Empresa      | Elija un elemento.           |
|--------------|------------------------------|
| Cargo        | Elija un elemento.           |
| Fecha        | <b>CITEL</b>                 |
| Ciudad       | <b>CIERCOM</b>               |
| Departamento | <b>CITEX</b><br><b>CISIC</b> |
|              |                              |

**Figura 3. 20**. Opciones configuradas en el elemento

18. Es posible modificar el mensaje **Elija un Elemento,** se podría poner de acuerdo al trabajo desarrollado. Para lo cual seleccionar la opción **Modo Diseño** (Figura 3.21), donde permite habilitar el cambio del nombre, una vez realizada esta acción elegir el mismo menú de Modo Diseño para deshabilitar la opción.

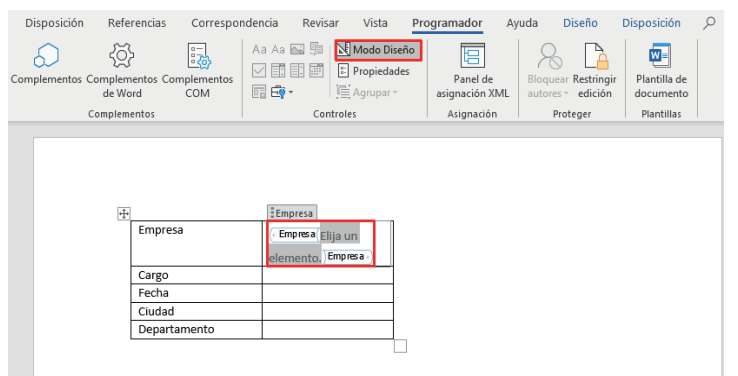

**Figura 3. 21.** Opción de modificación de diseño del elemento

19. La Figura 3.22 permite verificar como cambió el campo del mensaje.

|              | <b>Empresa</b>               |  |
|--------------|------------------------------|--|
| Empresa      | Seleccione una Empresa       |  |
| Cargo        | Elija un elemento.           |  |
| Fecha        | <b>CITEL</b>                 |  |
| Ciudad       | <b>CIERCOM</b>               |  |
| Departamento | <b>CITEX</b><br><b>CISIC</b> |  |
|              |                              |  |

**Figura 3. 22.** Mensaje de presentación modificado

20. Ahora seguir el procedimiento del numeral 12 al 16, con el fin de agregar opciones sobre los demás campos de la Tabla.

21. Para agregar un calendario (Figura 3.23), seleccionar **Control de Contenido de Selector de Fecha,** donde se aprecia que se ubica un calendario completo y actualizado.

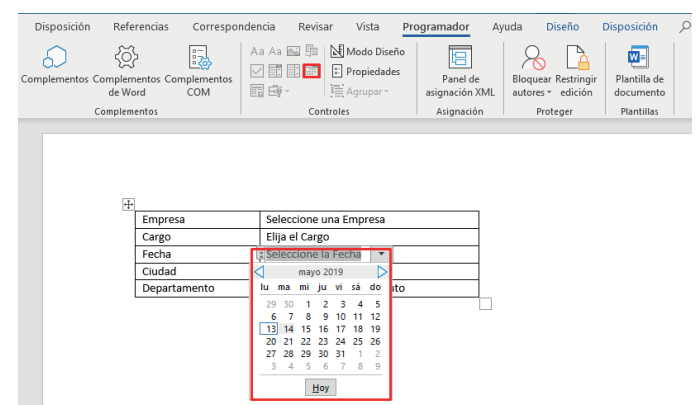

**Figura 3. 23.** Agregación de elemento de verificador de calendario

22. De esta manera quedará creado un formulario (Figura 3.24), el mismo que permite aplicar a diferentes operaciones, facilitando las acciones en un área donde se pretende automatizar y agilizar las actividades, reduciendo recursos materiales, económicos obteniendo un sistema de servicios eficiente.

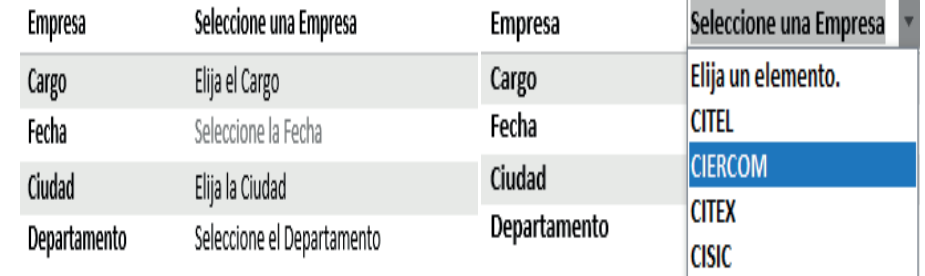

**Figura 3. 24 .** Campos de opciones elegidos para cada una de las áreas

### 3.2.2. MANEJO DE CORRESPONDENCIA

Si se necesita enviar un mismo documento a diferentes destinatarios o direcciones, el procesador de texto Microsoft Word ofrece la herramienta *combinación de correspondencia*, permitiendo crear un conjunto de elementos similares con elementos exclusivos.

Con la *combinación de correspondencia* únicamente una vez se deberá escribir un documento y luego agregar los diferentes destinatarios a los cuales se necesita llegue esa información. A continuación, el proceso para trabajar con esta herramienta:

1. Para iniciar el manejo de correspondencias primero iniciar Microsoft Word con un documento en blanco, Figura 3.25.

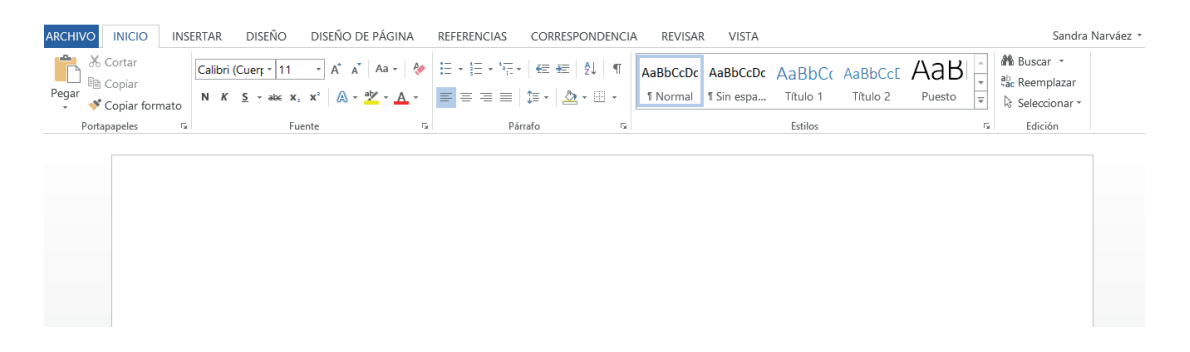

**Figura 3. 25.** Plantilla de Microsoft Word

2. Se elige en la barra de herramientas la opción **Correspondencia** y seguido la opción **Combinar Correspondencia** como se muestra en la Figura 3.26.

| Inicio<br>Archivo     | Disposición<br>Diseño<br>Referencias<br>Insertar                                                                                          | Correspondencia<br>Revisar<br>Vista<br>Programador                                                                                                    | $O$ Buscar<br>Ayuda                                                                                              | <b>P</b> Comentarios<br>in Compartir            |
|-----------------------|----------------------------------------------------------------------------------------------------|----------------------------------------------------------------------------------------------------|----------------------------------------------------------------------------------------------------|-------------------------------------------------|
| Į<br>Sobres Etiquetas | <b>ED</b><br>₹<br>e<br>P<br>7<br>Seleccionar Editar lista de<br>Iniciar combinación<br>de correspondencia v destinatarios v destinatarios | Reglas *<br>Ë<br><b>SEE</b><br>Ê<br><sup>D</sup> Asignar campos<br>Resaltar campos Bloque de Línea de Insertar campo<br>Actualizar etiquetas<br>de combinación direcciones saludo combinado » | D<br>$\ll$ $>$<br>ABC<br><b>Buscar destinatario</b><br>Vista previa<br>de resultados   D Comprobación de errores | P<br>$\rightarrow$<br>Finalizar y<br>combinar * |
| Crear                 | ê<br>Cartas                                                                                                    | Escribir e insertar campos                                                                                                    | Vista previa de resultados                                                                                       | Finalizar                                       |
|                       | A Mensajes de correo electrónico                                                                                                    |                                                                                                    |                                                                                                    |                                                 |
|                       | ⊠ Sobres                                                                                                    |                                                                                                    |                                                                                                    |                                                 |
|                       | <b>P</b> Etiquetas                                                                                                    |                                                                                                    |                                                                                                    |                                                 |
|                       | 目<br>Directorio                                                                                                    |                                                                                                    |                                                                                                    |                                                 |
|                       | Documento normal de Word<br>W.                                                                                                    |                                                                                                    |                                                                                                    |                                                 |
|                       | Paso a paso por el Asistente para combinar correspondencia                                                                                |                                                                                                    |                                                                                                    |                                                 |

 **Figura 3. 26.** Menús de correspondencia

3. Se apertura el panel de tareas, en dónde se puede tener opciones de combinación de correspondencias con los hipervínculos (Figura 3.27). Y seguido de la ejecución paso a paso el manejo de correspondencias.

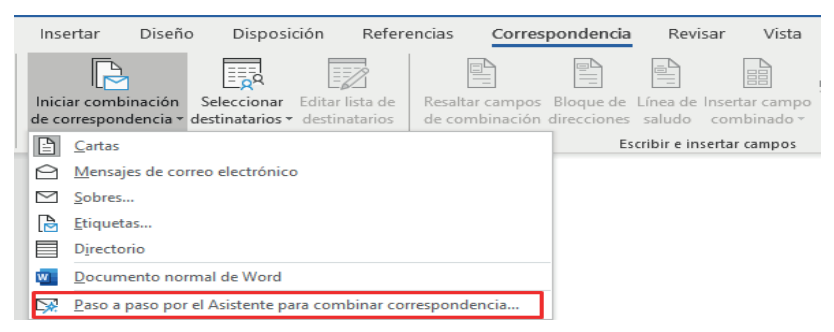

**Figura 3. 27.** Combinación de Correspondencias

4. Para mostrar con un ejemplo, se escribe un documento el cual se pretende llegue a varios destinos, en la plantilla de Word en blanco se realiza esta acción (Figura 3.28).

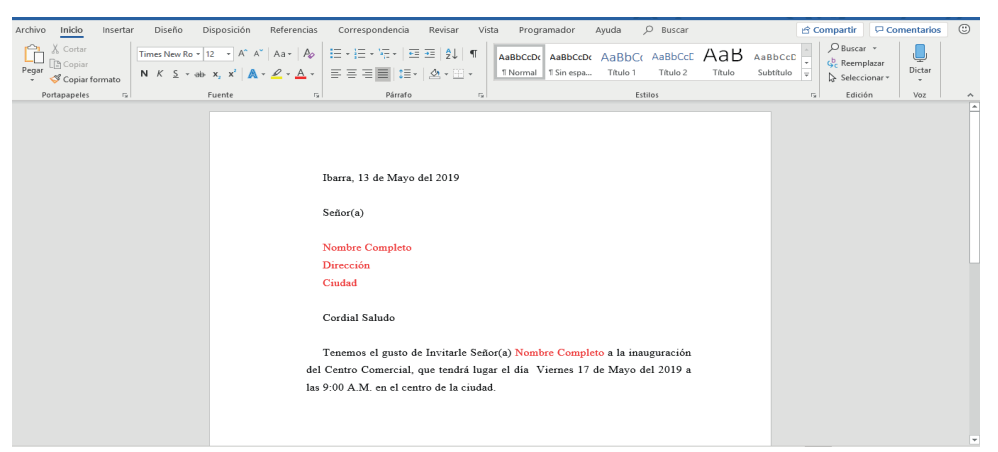

**Figura 3. 28.** Documento editado en una plantilla de Word

5. Ahora es necesario tener una base de datos de los respectivos destinatarios que recibirán el documento. Para lo cual se procede a crear el mismo y para esto utilizar la opción Correspondencia (Figura 3.29), clic en Seleccionar Destinatarios y crear una nueva lista.

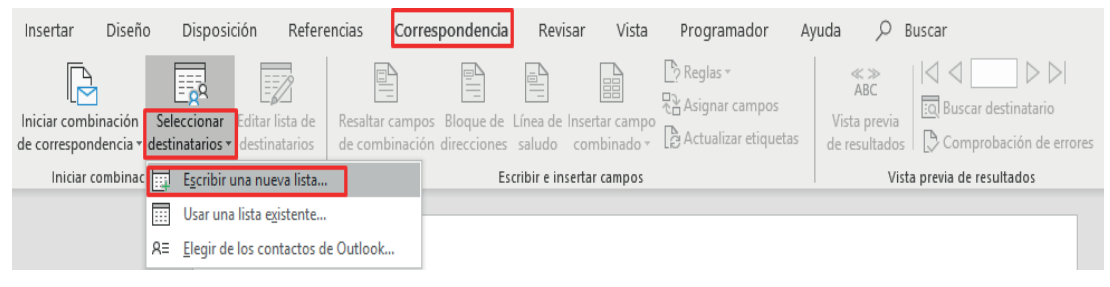

**Figura 3. 29.** Generación de base de datos de los destinatarios

6. Se genera una ventana con diferentes campos, en donde es posible también eliminar o agregar nuevas entradas, es decir filas para nuevos registros.

| Nueva lista de direcciones |                                                                                                 |           |                                                                                             | ?        | $\times$      |
|----------------------------|-------------------------------------------------------------------------------------------------|-----------|---------------------------------------------------------------------------------------------|----------|---------------|
|                            |                                                                                                 |           |                                                                                             |          |               |
| entrada.                   | Escribir información de destinatario en la tabla. Para agregar más entradas, haga clic en Nueva |           |                                                                                             |          |               |
| Tratamiento                | Nombre<br>$\overline{\phantom{a}}$<br>$\overline{\phantom{a}}$                                  | Apellidos | $\blacktriangleright$ Nombre de la $\blacktriangleright$ Campo de dir $\blacktriangleright$ |          |               |
|                            |                                                                                                 |           |                                                                                             |          |               |
|                            |                                                                                                 |           |                                                                                             |          |               |
|                            |                                                                                                 |           |                                                                                             |          |               |
|                            |                                                                                                 |           |                                                                                             |          |               |
|                            |                                                                                                 |           |                                                                                             |          |               |
|                            |                                                                                                 |           |                                                                                             |          |               |
|                            |                                                                                                 |           |                                                                                             |          |               |
|                            |                                                                                                 |           |                                                                                             |          |               |
|                            |                                                                                                 |           |                                                                                             |          |               |
|                            |                                                                                                 |           |                                                                                             |          |               |
| ∢                          |                                                                                                 |           |                                                                                             |          | $\rightarrow$ |
| Nueva entrada              | Buscando                                                                                        |           |                                                                                             |          |               |
| Eliminar entrada           | Personalizar columnas                                                                           |           | Aceptar                                                                                     | Cancelar |               |

**Figura 3. 30.** Configuración de campos en la lista de direcciones

**7. Otra manera,** es Personalizar las Columnas de acuerdo con los datos requeridos del registrado (Figura 3.31), de igual manera si se necesita agregar, eliminar o cambiar el nombre de cualquiera de los campos se realiza desde esta ventana, una vez ejecutado el proceso se aceptan los cambios.

| Nueva lista de direcciones                                                                                                    | $\times$                                                                                          | Personalizar lista de direcciones                                                                                                    | $\times$<br>7                                           |
|----------------------------------------------------------------------------------------------------|---------------------------------------------------------------------------------------------------|----------------------------------------------------------------------------------------------------|---------------------------------------------------------|
| Escribir información de destinatario en la tabla. Para agregar más entradas, haga clic en Nueva<br>entrada.<br>$\blacktriangleright$   Apellidos<br>$\blacktriangleright$ Nombre<br>Tratamiento | $\blacktriangleright$ Nombre de la $\blacktriangleright$<br>$ $ Campo de dir $\blacktriangledown$ | Nombres de campo<br>Tratamiento<br>Nombre<br>Apellidos<br>Nombre de la organización<br>Campo de dirección 1<br>Campo de dirección 2<br>Ciudad<br>Provincia<br>Código postal<br>País o región<br>Teléfono privado<br>Teléfono del trabajo<br>Dirección de correo electrónico | Agregar<br>Eliminar<br>Cambiar nombre<br>Subir<br>Bajar |
| $\left\langle \right\rangle$<br>Nueva entrada<br>Buscando                                                                                                    | э                                                                                                 | Aceptar                                                                                                    | Cancelar                                                |
| Personalizar columnas<br>Eliminar entrada                                                                                                    | Aceptar<br>Cancelar                                                                               |                                                                                                    |                                                         |

**Figura 3. 31**. Personalización de datos requeridos en la base de datos

8. En la Figura 3.32**,** se puede apreciar cómo se agrega un campo de correspondencia.

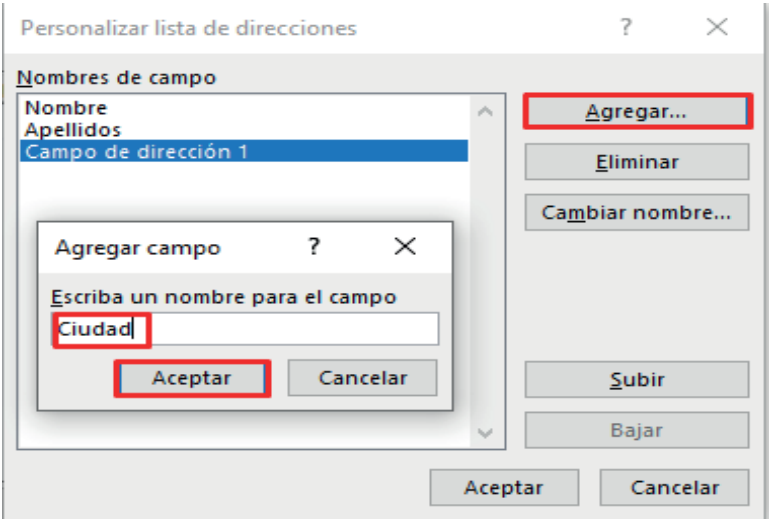

**Figura 3. 32.** Agregar campos de correspondencias necesarios

9. Una vez elegidos los campos que se desea tenga la correspondencia (Figura 3.33), se procede a Guardar.

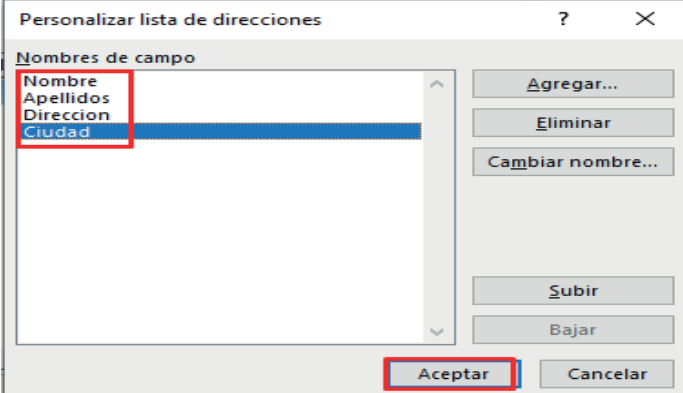

**Figura 3. 33.** Guardar campos agregados

10. Posteriormente se agregan los datos de cada uno de los destinatarios (Figura 3.34) y una vez terminado el registro se solicita guardar para lo cual se utiliza una dirección identificada por el administrador.

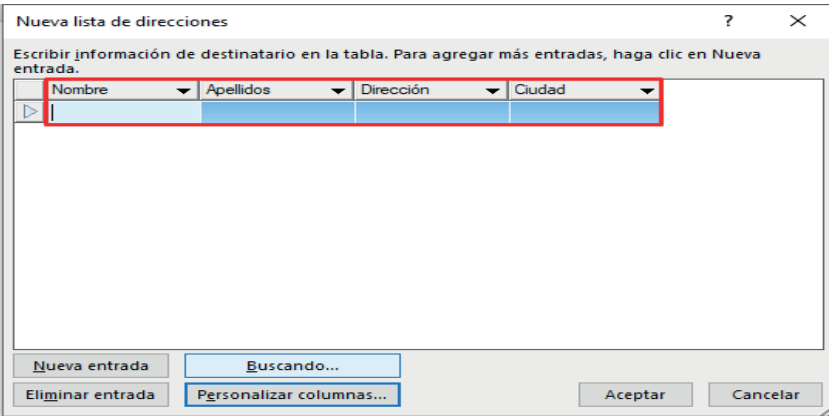

**Figura 3. 34.** Ingreso de datos de los destinatarios

| Nueva lista de direcciones |                                                                                                 |                                                                     |         | 7        | $\times$ |
|----------------------------|-------------------------------------------------------------------------------------------------|---------------------------------------------------------------------|---------|----------|----------|
| entrada.                   | Escribir información de destinatario en la tabla. Para agregar más entradas, haga clic en Nueva |                                                                     |         |          |          |
| <b>Nombre</b>              | $\blacktriangleright$   Apellidos                                                               | $\blacktriangleright$   Campo de dir $\blacktriangleright$   Ciudad | ▼       |          |          |
| Juan                       | Perez                                                                                           | Calle Montalvo  Quito                                               |         |          |          |
| Manuel                     | <b>Rubio</b>                                                                                    | Calle Sucre, 54- Guayaquil                                          |         |          |          |
| Pedro                      | Lopez                                                                                           | Calle Olmedo                                                        | Cuenca  |          |          |
|                            |                                                                                                 |                                                                     |         |          |          |
|                            |                                                                                                 |                                                                     |         |          |          |
|                            |                                                                                                 |                                                                     |         |          |          |
|                            |                                                                                                 |                                                                     |         |          |          |
|                            |                                                                                                 |                                                                     |         |          |          |
|                            |                                                                                                 |                                                                     |         |          |          |
|                            |                                                                                                 |                                                                     |         |          |          |
|                            |                                                                                                 |                                                                     |         |          |          |
| Nueva entrada              | Buscando                                                                                        |                                                                     |         |          |          |
| Eliminar entrada           | Personalizar columnas                                                                           |                                                                     | Aceptar | Cancelar |          |

**Figura 3. 35.** Datos ingresados

11. Se puede apreciar que la base de datos ya se encuentra debidamente guardada.

| ∧<br>Nombre              | Fecha de modifica | Tipo             | Tamaño |
|--------------------------|-------------------|------------------|--------|
| <b>All</b> Direcciones 1 | 13/5/2019 23:43   | Microsoft Access | 1 KB   |
| Direcciones 1            | 13/5/2019 23:43   | Microsoft Access | 188 KB |

**Figura 3. 36.** Ubicación de base de datos ingresada

12. Una vez guardada la lista de direcciones es posible verificar la lista de destinatarios (Figura 3.37).
| Iniciar combinación<br>Editar lista de<br>Seleccionar<br>de correspondencia v destinatarios v destinatarios<br>Iniciar combinación de correspondencia | ≝                                                                                                    |                                                              | Resaltar campos Bloque de Línea de Insertar campo<br>de combinación direcciones saludo combinado v<br>Escribir e insertar campos |                                                                                        | $\sim$ Reglas $\sim$<br>RA Asignar campos<br>Actualizar etiquetas                         | $\underset{\mathsf{ABC}}{\ll}$<br>Vista previa<br>de resultados | $\vert \triangleleft$ $\vert$ 1<br>D⊳<br>col Buscar destinatario<br>Comprobación de errores<br>Vista previa de resultados |
|----------------------------------------------------------------------------------------------------|----------------------------------------------------------------------------------------------------|--------------------------------------------------------------|----------------------------------------------------------------------------------------------------|----------------------------------------------------------------------------------------|-------------------------------------------------------------------------------------------|-----------------------------------------------------------------|----------------------------------------------------------------------------------------------------|
|                                                                                                    | Destinatarios de combinar correspondencia<br>Esta es la lista de destinatarios que se utilizará en la combinación. Use las siguientes opciones para agregar o<br>cambiar la lista. Utilice las casillas para agregar o guitar destinatarios de la combinación. Cuando la lista esté<br>terminada, haga clic en Aceptar. |                                                              |                                                                                                    |                                                                                        |                                                                                           | 7                                                               | $\times$                                                                                                    |
|                                                                                                    | Origen de datos<br>Direcciones 1.mdb<br>Direcciones 1.mdb<br>Direcciones 1.mdb                                                                                                    | $\overline{\mathbf{v}}$<br>$\overline{\mathbf{v}}$<br>⊽<br>⊽ | Apellidos<br>Perez<br><b>Rubio</b><br>Lopez                                                                                      | $\overline{\phantom{a}}$ Nombre<br>$\overline{\phantom{0}}$<br>Juan<br>Manuel<br>Pedro | Campo de dirección 1<br>Calle Montalvo 25-34.<br>Calle Sucre, 54-23<br>Calle Olmedo 15-45 | Ciudad<br>Quito<br>Guayaquil<br>Cuenca                          |                                                                                                    |
|                                                                                                    | Origen de datos                                                                                                    |                                                              | Restringir lista de destinatarios                                                                                                |                                                                                        |                                                                                           |                                                                 |                                                                                                    |
|                                                                                                    | <b>Direcciones 1.mdb</b><br>Edición<br>Actualizar                                                                                                    |                                                              | ΑJ<br>Ordenar<br>Filtrar<br>×.<br><b>Buscar duplicados</b><br>œ<br>⊓<br><b>Validar direcciones</b>                               | <b>Buscar destinatario</b>                                                             |                                                                                           |                                                                 |                                                                                                    |
|                                                                                                    |                                                                                                    |                                                              |                                                                                                    |                                                                                        |                                                                                           |                                                                 | Aceptar                                                                                                    |

**Figura 3. 37.** Verificación de la lista de destinatarios

13. Ahora se debe agregar al documento modelo, sustituyendo los campos previamente almacenados en la base de datos, para esto se elige la opción Insertar Campo (Figura 3.38) y selección de cada uno de los campos prestablecidos.

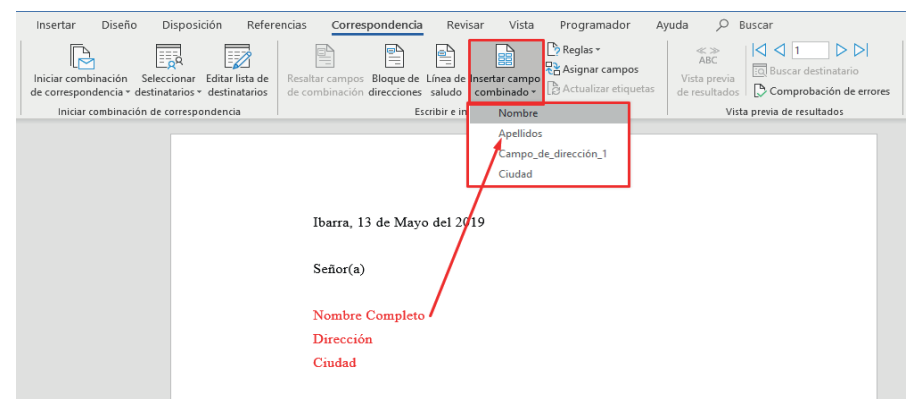

**Figura 3. 38.** Sustitución de formato de campos en el documento generado

14. Ya insertado los campos se presenta el siguiente formato en el documento ya organizado.

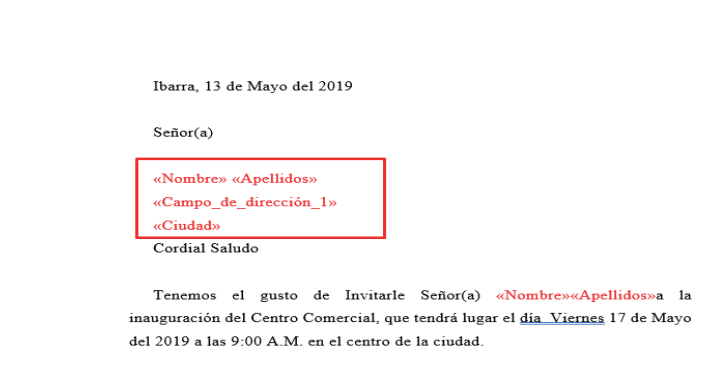

**Figura 3. 39.** Campos sustituidos bajo formato de correspondencia

15. Ahora se va a probar el funcionamiento de la correspondencia (Figura 3.40), para lo cual elegir el campo bajo una numeración, de acuerdo con el orden de los registros y luego una vista previa de cómo se vería el documento con las respectivas identidades de los destinatarios.

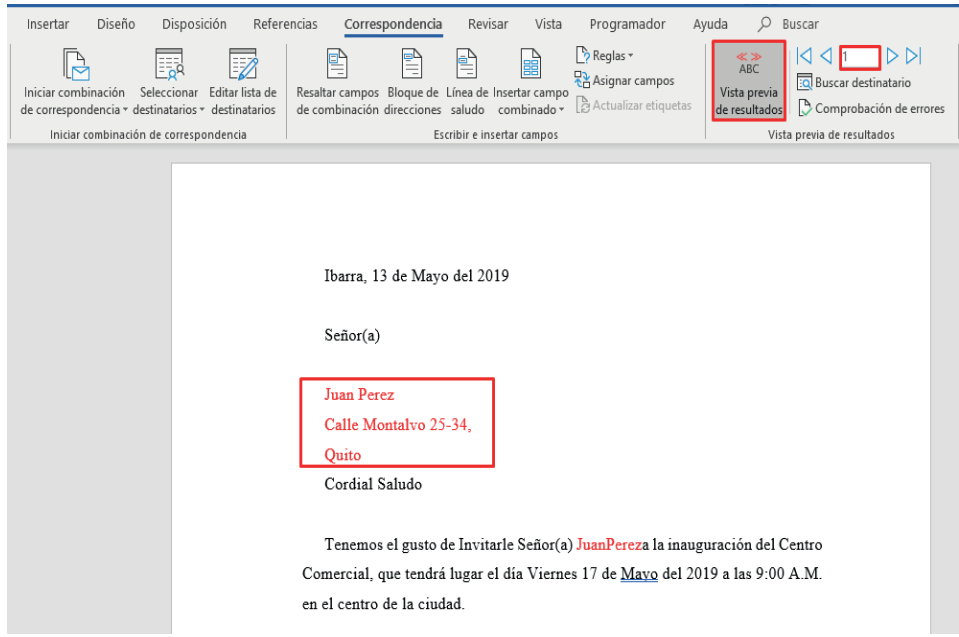

**Figura 3. 40.** Ingreso de datos previamente registrados

16. Solo es necesario cambiar el número de registro, para poder ingresar los datos de cada destinatario.

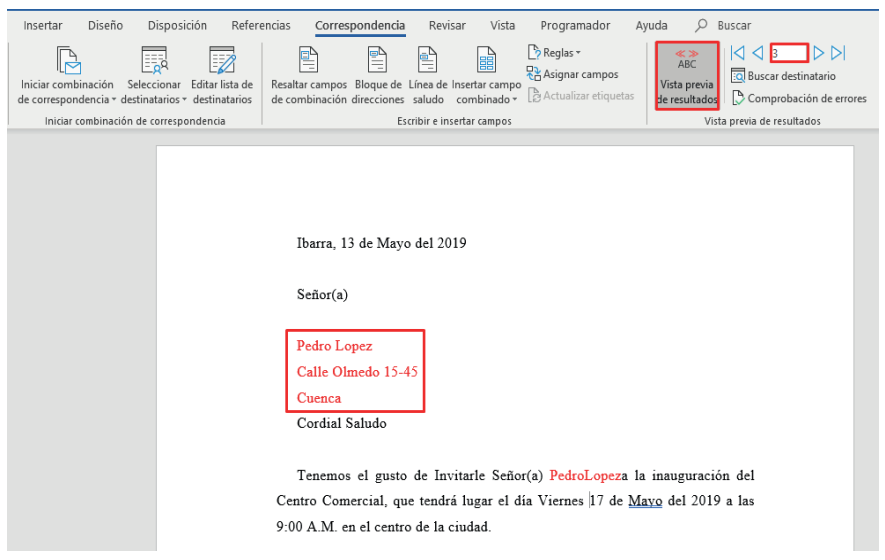

 **Figura 3. 41.** Elección de más destinatarios

17. Se presenta la opción de finalizar y combinar con tres submenús (Figura 3.42): Editar documentos individuales, Imprimir documentos y Enviar mensajes de correo electrónico, opciones que permiten efectuar diferentes acciones de correspondencia.

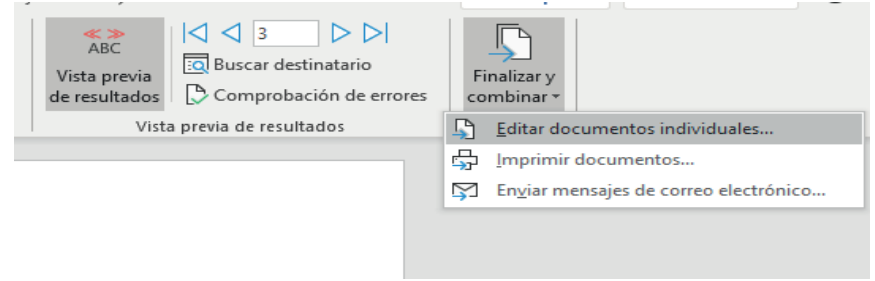

**Figura 3. 42.** Acciones de envió de correspondencias, edición e impresión

18. Seleccionar Editar documentos individuales y se presentan las opciones que indica la Figura 3.43.

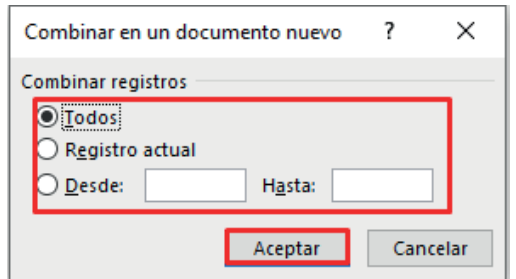

 **Figura 3. 43.** Opciones para edición de documentos

19. Si se decide utilizar la Combinación de Todos se genera un documento con todas las correspondencias y sus respectivos destinatarios, al mismo tiempo, el mismo formato y con destino acorde al cada registro (Figura 3.44).

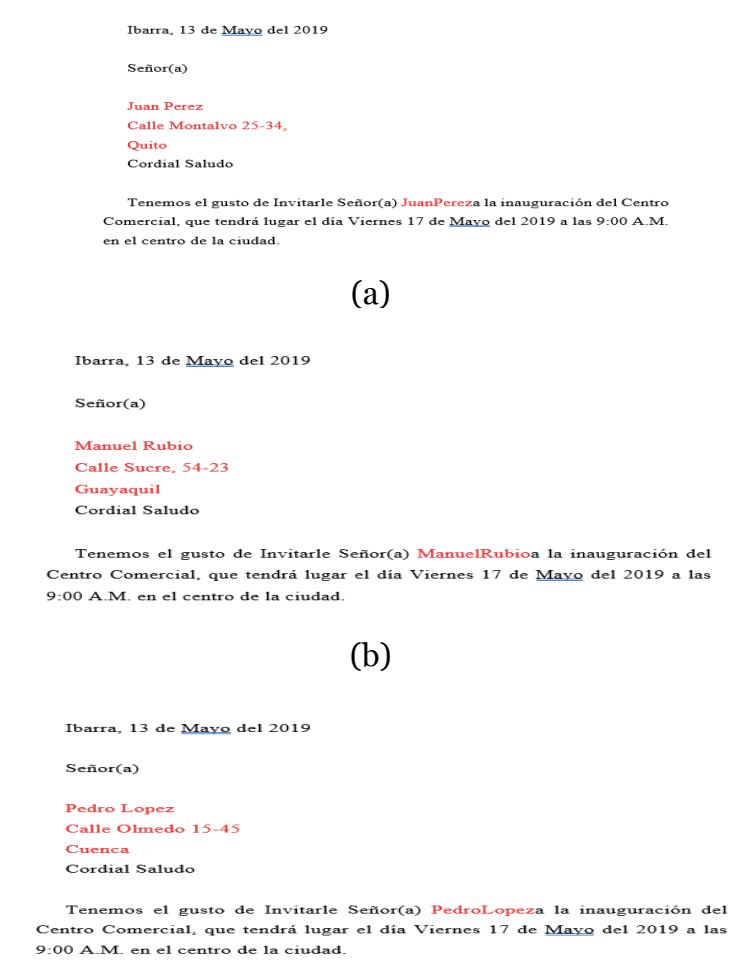

(c)

**Figura 3. 44.** Generación de correspondencias con los respectivos destinatarios

#### 3.3. MICROSOFT EXCEL AVANZADO

Actualmente el manejo de hojas de cálculo para uso diario va en crecimiento, debido a que "el alto número de variables y ecuaciones obliga al uso de software específico para resolver estos problemas", si bien existe un sinnúmero de software para este tipo de cálculo, entre ellos GAMS (Sistema de modelado algebraico general) no es demasiado intuitivo (Briones & Escola, 2019), razón por la que, a nivel general se utiliza Microsoft Excel en su versión escritorio u online porque permite crear hojas de cálculo haciendo uso de plantillas o

desde cero, realizar cálculos, representar valores gráficamente, generar reportes, organizar, analizar y crear escenarios de datos (Reding & Wermers, 2016). Adicionalmente, es compatible con iTunes, iPhone, iPad, Android, Windows, Mac OS. (Microsoft Excel, 2020), trabaja con Solver (Briones & Escola, 2019).

Si bien el uso mayoritario de funciones o utilidades de las hojas de cálculo son los gráficos basados en datos, tablas dinámicas, funciones, cálculos estadísticos, análisis de hipótesis, entre otros. A continuación, se presenta una de las principales funciones de Excel: Tablas y gráficos dinámicos.

# 3.3.1. TABLAS DINÁMICAS

"Una tabla dinámica es una herramienta avanzada para calcular, resumir y analizar datos que le permite ver comparaciones, patrones y tendencias en ellos"(Microsoft, 2018a).

Tomando como fuente de datos a los datos abiertos de (Ayuntamiento Madrid, 2017) para el siguiente ejercicio para tablas y gráficos dinámicos (Figura 3.45).

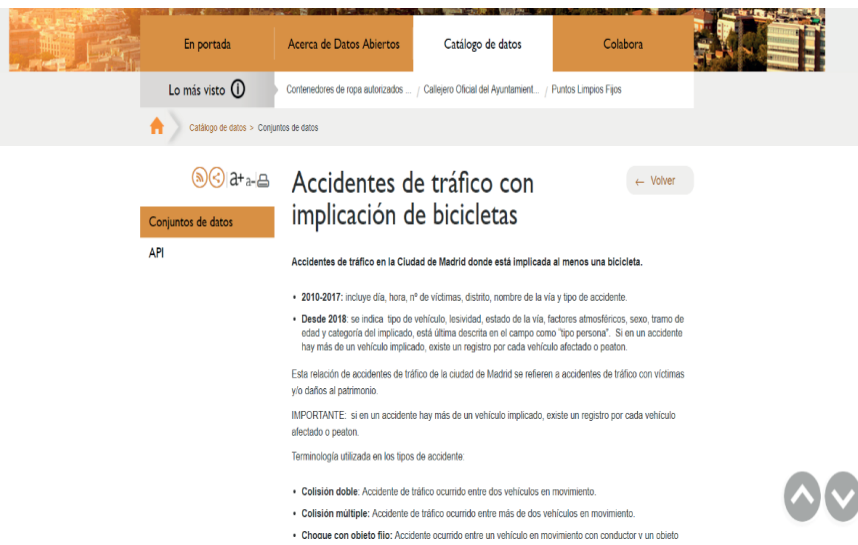

**Figura 3. 45.** Conjunto de datos Accidentes de tráfico con implicación de bicicletas (Ayuntamiento Madrid, 2017)

1. El archivo muestra la información bajo los siguientes títulos (Figura 3.46):

- CPFA Seco
- CPFA Nieve
- CPSV Mojada
- CPSV Aceite
- CPSV Barro
- CPSV Grava Suelta
- CPSV Hielo
- CPSV Seca Y Limpia
- Nº VICTIMAS
- TIPO ACCIDENTE
- Tipo Vehículo
- TIPO PERSONA
- SEXO
- LESIVIDAD
- Tramo Edad

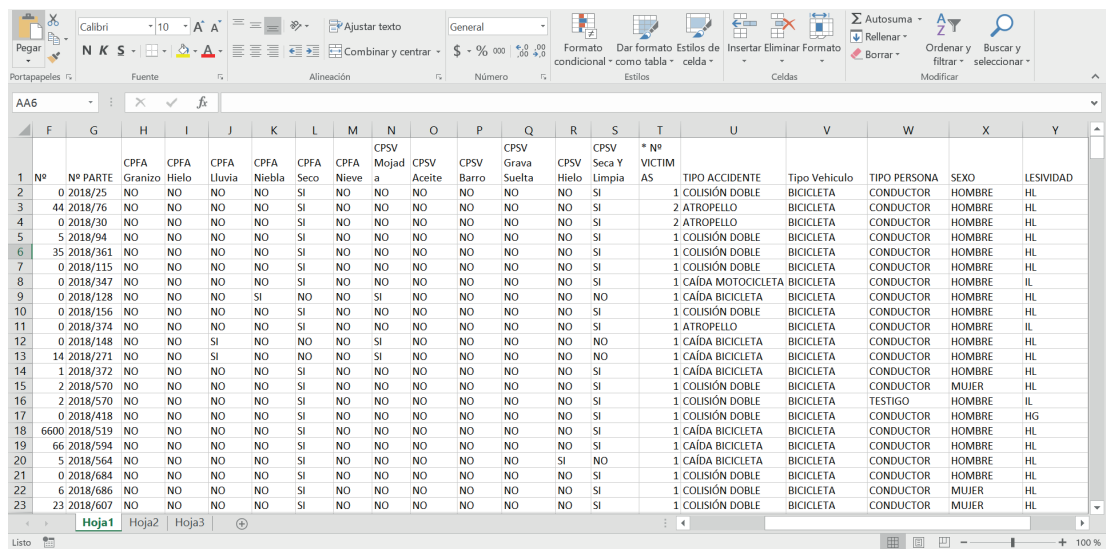

**Figura 3. 46.** Archivo descargado Conjunto de datos Accidentes de tráfico con implicación de bicicletas (Ayuntamiento Madrid, 2017)

Para crear una tabla de dinámica requiere de la ejecución de pasos de manera secuencial:

2. Insertar tabla dinámica (Figura 3.47): Seleccionar Insertar y seguidamente tabla dinámica.

|                       | Archivo<br>hicio |                                             | Insertar                  | Diseño de página                  |          | Fórmulas                | <b>Datos</b>                 | Revisar         |
|-----------------------|------------------|---------------------------------------------|---------------------------|-----------------------------------|----------|-------------------------|------------------------------|-----------------|
| $\mathbb{L}$<br>Tabla | dinámica         | r<br>Tab as dinámicas Tabla<br>recomendadas |                           | Imágenes Imágenes                 | en línea | $\overline{\mathbf{a}}$ | Tienda<br>Mis complementos * |                 |
|                       |                  | Tablas                                      |                           | Ilustraciones                     |          |                         |                              | Complementos    |
| G1                    |                  | ÷<br>$\mathbf{v}$                           | $\times$                  | fx                                |          | <b>Nº PARTE</b>         |                              |                 |
|                       | A                |                                             | B                         | C                                 |          | D                       |                              |                 |
| 1                     | <b>FECHA</b>     |                                             |                           | RANGO HORARIO DIA SEMANA DISTRITO |          |                         |                              | <b>LUGAR A</b>  |
| $\overline{2}$        |                  |                                             | 1/1/2018 DE 13:00 A 13:59 | <b>LUNES</b>                      |          | <b>ARGANZUELA</b>       |                              | <b>CALLE DE</b> |
| 3                     |                  |                                             | 1/1/2018 DE 15:00 A 15:59 | <b>LUNES</b>                      |          | <b>CENTRO</b>           |                              | <b>CALLE DE</b> |
| 4                     |                  |                                             | 2/1/2018 DE 12:00 A 12:59 | <b>MARTES</b>                     |          | <b>SALAMANCA</b>        |                              | <b>CALLE DE</b> |
| 5                     |                  |                                             | 3/1/2018 DE 13:00 A 13:59 | <b>MIERCOLES</b>                  |          | <b>SALAMANCA</b>        |                              | <b>PLAZA DE</b> |
| 6                     |                  |                                             | 3/1/2018 DE 15:00 A 15:59 | <b>MIERCOLES</b>                  |          | <b>CIUDAD LINEAL</b>    |                              | <b>CALLE DE</b> |
| $\overline{7}$        |                  |                                             | 3/1/2018 DE 22:00 A 22:59 | <b>MIERCOLES</b>                  |          | LATINA                  |                              | <b>CALLE DE</b> |

**Figura 3. 47.** Acceso a tabla dinámica

#### **3. Crear tabla dinámica** (Figura 3.48):

- Seleccionar el origen o sección de los datos (Indicador 1).
- El resultado obtenido si se requiere crear en una nueva hoja de cálculo o en la hoja a existente (Indicador 2).

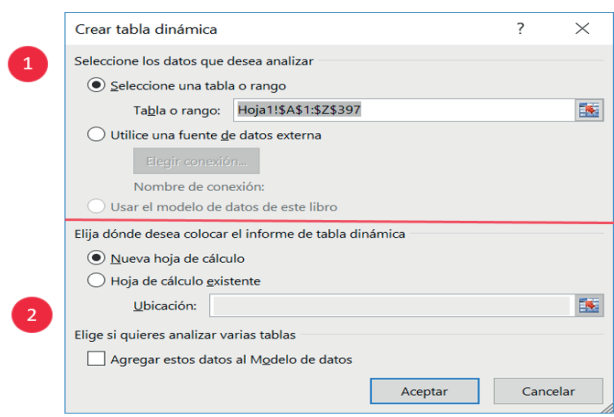

**Figura 3. 48.** Pasos para la creación de una tabla dinámica

A continuación, se presenta una nueva hoja de cálculo del paso previo, con un panel en donde con la activación de los nombres de las columnas de la hoja de cálculo llamados también campos, permite realizar operaciones de agrupamientos como de tabulaciones numéricas:

4. Estructura (ver Figura 3.49):

- Seleccionar el o los campos que se establecerá para el análisis (Indicador 1), la selección puede realizarse al marcar el casillero de verificación del campo o al arrastrar el campo directamente hacia el (Indicador 2 o Indicador 3)).
- Al colocar el campo en filas o columnas del Indicador 2 permitirá que los campos seleccionados en el área de valores del Indicador 2 presente el tipo de cálculo requerido.
- El panel con el resultado de selección de campos es presentado en el (Indicador 3).

| Archivo<br>Inicio<br>Campo activo:<br>局<br>Tabla | Insertar<br>linámica - To Configuración de campo profundidad            | Diseño de página<br>Campo activo | Fórmulas<br>Explorar en Rastrear agrupando -<br>datos - | Datos | Revisar<br>Agrupar | Vista<br>Insertar Segmentación de datos<br>E Insertar escala de tiempo<br>Conexiones de filtro | <b>Complementos</b><br>Filtrar | <b>Foxit PDF</b> | Nitro Pro<br>Actualizar Cambiar origen Acciones Cálculos<br><b>Datos</b> | <b>ACROBAT</b><br>È<br>de datos - | Analizar<br>區<br>玩 | Diseño<br>II.  | $\begin{array}{c} \square \\ \square \end{array}$<br><b>in</b><br>Gráfico Tablas dinámicas Mostrar<br>dinámico recomendadas<br>Herramientas         | Q Indica: ANITA CRISTINA UMAQU Q. Compartir |                   |
|--------------------------------------------------|-------------------------------------------------------------------------|----------------------------------|---------------------------------------------------------|-------|--------------------|------------------------------------------------------------------------------------------------|--------------------------------|------------------|--------------------------------------------------------------------------|-----------------------------------|--------------------|----------------|----------------------------------------------------------------------------------------------------|---------------------------------------------|-------------------|
| $\scriptstyle\star$ .                            | $\times$                                                                | fx                               |                                                         |       |                    |                                                                                                |                                |                  |                                                                          |                                   |                    |                |                                                                                                    |                                             |                   |
|                                                  | B                                                                       | c                                | D<br>Cologue los campos de filtro de informe agu        | Ε     | F.                 |                                                                                                | G                              | н                |                                                                          | J                                 | $\,$ K             | $\overline{a}$ | Campos de tabla dinámica<br>Seleccionar campos para agregar al informe:                                                                             |                                             | $- \times$<br>를 - |
| Coloque campos de fila aquí                      | Coloque campos de columna aqui<br>Coloque los campos de valor aquí<br>3 |                                  |                                                         |       |                    |                                                                                                |                                |                  |                                                                          |                                   |                    |                | Buscar<br><b>FECHA</b><br>RANGO HORARIO<br><b>DIA SEMANA</b><br><b>DISTRITO</b><br>Arrastrar campos entre las áreas siguientes:<br><b>T FILTROS</b> | III COLUMNAS                                |                   |
|                                                  |                                                                         |                                  |                                                         |       |                    |                                                                                                |                                |                  |                                                                          |                                   |                    |                | $\equiv$ FILAS                                                                                                    | $\Sigma$ VALORES                            |                   |
|                                                  | Hoja3 Hoja4 Hoja2                                                       |                                  | (A)                                                     |       |                    |                                                                                                | $\pm$ 30                       |                  |                                                                          |                                   |                    | $\rightarrow$  | Aplazar actualización del diseño                                                                                                    | 凹                                           | <b>ACTUALIZAR</b> |

**Figura 3. 49.** Estructura de una tabla dinámica

**Ejemplo 1:** Establecer el número de accidentes por distritos. La Figura 3.50 en donde permite seleccionar los campos de una tabla dinámica a ser configurados.

| Archivo                                   | Inicio<br>Insertar                                              | Diseño de página Fórmulas                      | Datos Revisar                                                                          | Vista | Complementos                                                                              | <b>Foxit PDF</b><br>Nitro Pro | <b>ACROBAT</b>                              | Analizar                                   | Diseño                                            | Q Indica ANITA CRISTINA UMAQU A Compartir       |                        |                                               |                          |
|-------------------------------------------|-----------------------------------------------------------------|------------------------------------------------|----------------------------------------------------------------------------------------|-------|-------------------------------------------------------------------------------------------|-------------------------------|---------------------------------------------|--------------------------------------------|---------------------------------------------------|-------------------------------------------------|------------------------|-----------------------------------------------|--------------------------|
| <b>IT WASH</b><br>$\overline{v}$<br>Tabla | i5<br>Tablas dinámicas Tabla<br>dinámica recomendadas<br>Tablas | Imágenes Imágenes<br>en línea<br>Ilustraciones | $\mathbb{R}$<br>Tienda<br>$\bullet \bullet$ Mis complementos $\bullet$<br>Complementos | 囥     | 山上城。<br>IŖ<br>水一 三<br>Gráficos<br>$\bullet$ + $\circledast$ +<br>recomendados<br>Gráficos | ■<br>Gráfico<br>dinámico -    | k<br>M<br>Mapa<br>$3D -$<br><b>G</b> Paseos | Ilir.<br>Línea Columna +/-<br>Minigráficos | Ę<br>$\mathbf{u}_0$<br>de datos tiempo<br>Filtros | Segmentación Escala de Hipervínculo<br>Vinculos | A<br>Texto             | TL Ecuación -<br>$\Omega$ Símbolo<br>Símbolos |                          |
| A3                                        | $\times$<br>$-1$                                                | fx<br>$\checkmark$                             | Cuenta de DISTRITO                                                                     |       |                                                                                           |                               |                                             |                                            |                                                   |                                                 |                        |                                               |                          |
|                                           |                                                                 |                                                |                                                                                        |       |                                                                                           |                               |                                             |                                            |                                                   |                                                 |                        |                                               |                          |
| $\mathbf{1}$                              | Coloque los campos de filtro de informe aqui                    | B                                              | $\mathbf{c}$                                                                           |       | D                                                                                         |                               |                                             | Ε                                          |                                                   | Campos de tabla dinámica                        |                        |                                               | $\star \times$           |
| $\overline{2}$                            |                                                                 |                                                |                                                                                        |       |                                                                                           |                               |                                             |                                            |                                                   |                                                 |                        |                                               |                          |
| $\overline{3}$                            | Cuenta de DISTRITO                                              |                                                |                                                                                        |       |                                                                                           |                               |                                             |                                            |                                                   | Seleccionar campos para agregar al informe:     |                        |                                               | 를 -                      |
| 4                                         | <b>DISTRITO</b>                                                 | Total                                          |                                                                                        |       |                                                                                           |                               |                                             |                                            |                                                   |                                                 |                        |                                               |                          |
| 5                                         | ARGANZUELA                                                      | 20                                             |                                                                                        |       |                                                                                           |                               |                                             |                                            | Buscar                                            |                                                 |                        |                                               | Ω                        |
| 6                                         | <b>BARAJAS</b>                                                  | 6                                              |                                                                                        |       |                                                                                           |                               |                                             |                                            |                                                   |                                                 |                        |                                               |                          |
| $\overline{7}$                            | CARABANCHEL                                                     | 15                                             |                                                                                        |       |                                                                                           |                               |                                             |                                            | FECHA                                             |                                                 |                        |                                               |                          |
| 8                                         | <b>CENTRO</b>                                                   | 70                                             |                                                                                        |       |                                                                                           |                               |                                             |                                            | RANGO HORARIO                                     |                                                 |                        |                                               |                          |
| 9                                         | <b>CHAMARTIN</b>                                                | 12                                             |                                                                                        |       |                                                                                           |                               |                                             |                                            | <b>DIA SEMANA</b>                                 |                                                 |                        |                                               |                          |
|                                           | 10 CHAMBERI                                                     | 27                                             |                                                                                        |       |                                                                                           |                               |                                             |                                            | DISTRITO                                          |                                                 |                        |                                               |                          |
|                                           | <b>11 CIUDAD LINEAL</b>                                         | 10                                             |                                                                                        |       |                                                                                           |                               |                                             |                                            |                                                   |                                                 |                        |                                               | $\overline{\phantom{a}}$ |
|                                           | 12 FUENCARRAL-EL PARDO                                          | 16                                             |                                                                                        |       |                                                                                           |                               |                                             |                                            |                                                   | Arrastrar campos entre las áreas siguientes:    |                        |                                               |                          |
|                                           | 13 HORTALEZA                                                    | 13                                             |                                                                                        |       |                                                                                           |                               |                                             |                                            |                                                   |                                                 |                        |                                               |                          |
| 14 LATINA                                 |                                                                 | 21                                             |                                                                                        |       |                                                                                           |                               |                                             |                                            | <b>T</b> FILTROS                                  |                                                 | III COLUMNAS           |                                               |                          |
|                                           | 15 MONCLOA-ARAVACA                                              | 27                                             |                                                                                        |       |                                                                                           |                               |                                             |                                            |                                                   |                                                 |                        |                                               |                          |
|                                           | 16 MORATALAZ                                                    | 8                                              |                                                                                        |       |                                                                                           |                               |                                             |                                            |                                                   |                                                 |                        |                                               |                          |
|                                           | 17 PUENTE DE VALLECAS                                           | 17                                             |                                                                                        |       |                                                                                           |                               |                                             |                                            |                                                   |                                                 |                        |                                               |                          |
| 18 RETIRO                                 |                                                                 | 41                                             |                                                                                        |       |                                                                                           |                               |                                             |                                            |                                                   |                                                 |                        |                                               |                          |
|                                           | 19 SALAMANCA                                                    | 29                                             |                                                                                        |       |                                                                                           |                               |                                             |                                            |                                                   |                                                 |                        |                                               |                          |
| 20 SAN BLAS                               |                                                                 | 17                                             |                                                                                        |       |                                                                                           |                               |                                             |                                            | $\equiv$ FILAS                                    |                                                 | $\Sigma$ VALORES       |                                               |                          |
| 21 TETUAN                                 |                                                                 | 18                                             |                                                                                        |       |                                                                                           |                               |                                             |                                            |                                                   |                                                 |                        |                                               |                          |
| 22 USERA                                  |                                                                 | 13                                             |                                                                                        |       |                                                                                           |                               |                                             |                                            | <b>DISTRITO</b>                                   |                                                 | Cuenta de DISTRITO     |                                               |                          |
|                                           | 23 VICALVARO                                                    |                                                |                                                                                        |       |                                                                                           |                               |                                             |                                            |                                                   |                                                 |                        |                                               |                          |
|                                           | 24 VILLA DE VALLECAS                                            |                                                |                                                                                        |       |                                                                                           |                               |                                             |                                            |                                                   |                                                 |                        |                                               |                          |
|                                           | 25 VILLAVERDE                                                   |                                                |                                                                                        |       |                                                                                           |                               |                                             |                                            |                                                   |                                                 |                        |                                               |                          |
| 26 (en blanco)                            | $\mathbf{A}$ Titul control                                      | $\sim$                                         |                                                                                        |       |                                                                                           |                               |                                             |                                            |                                                   |                                                 |                        |                                               |                          |
|                                           | Hoja7                                                           | Hoja3 Hoja4 Hoja2                              | $\bigoplus$                                                                            |       | $\pm$ 34                                                                                  |                               |                                             |                                            |                                                   | Aplazar actualización del diseño                |                        |                                               | <b>ACTUALIZAR</b>        |
| $8\pi$<br>isto                            |                                                                 |                                                |                                                                                        |       |                                                                                           |                               |                                             |                                            |                                                   | 圓<br>田                                          | 凹<br>$\qquad \qquad -$ |                                               | $+ 100%$                 |

**Figura 3. 50.** Ejemplo 1 y campos de tabla dinámica

El mismo resultado se presenta en columnas, como se muestra en la Figura 3.51.

| TL Ecuación -<br>$\mathbb{R}$<br>由的。<br>11.10333<br>l5<br>Œ<br>A<br><u>12</u><br>$\mathbf{u}_{\mathrm{u}}$<br>$\sqrt{2}$<br>Iln.<br>Tienda<br>$\mathcal{L}$<br>جها<br>$ \vec{v} $<br>$\Omega$ Símbolo<br>看<br>水·临·<br>œ<br>Tablas dinámicas Tabla<br>Gráficos<br>Gráfico<br>Línea Columna +/-<br>Segmentación Escala de Hipervínculo<br>Texto<br>Imágenes Imágenes<br>Mapa<br>Tabla<br>$\bullet$ .<br>$\bullet$ Mis complementos $\bullet$<br>$\mathbf{a}$ .<br>en línea<br>dinámica recomendadas<br>dinámico -<br>$3D -$<br>de datos<br>recomendados<br>tiempo<br>Tablas<br>Ilustraciones<br>Gráficos<br>Complementos<br>Fx Paseos<br>Minigráficos<br>Filtros<br>Vínculos<br>Símbolos<br>$f_x$<br>$\frac{1}{2}$<br>$\times$<br>6<br>$\checkmark$<br>C7<br>$\checkmark$<br>Ε<br>H<br>$\mathbf{C}$<br>D<br>F<br>G<br>в<br>A<br>$\frac{1}{2}$ $\sim$<br>$\star$ X<br>Campos de tabla dinámica<br>$\overline{2}$<br>3<br>号 +<br>Seleccionar campos para agregar al informe:<br>Cuenta de DISTRITO DISTRITO +<br>Buscar<br>٩<br>ARGANZUEL BARAJAS<br><b>CHAMARTIN CHAMBERI</b><br><b>CARABANCH CENTRO</b><br><b>CIUDAD LINEAL FUENCAF</b><br>6<br>Total<br>20<br>6 <sup>1</sup><br>15<br>70<br>12<br>27<br>10 <sup>1</sup><br><b>CONTRACTOR</b><br>$\hat{ }$<br>8<br>CPFA Lluvia<br>9<br>CPFA Niebla<br>10<br><b>CPFA</b> Seco<br>¥<br>CPFA Nieve<br>13<br>Arrastrar campos entre las áreas siguientes:<br>14<br><b>T FILTROS</b><br>III COLUMNAS<br>17<br><b>DISTRITO</b><br>18<br>$\frac{20}{21}$<br>$\equiv$ FILAS<br>$\Sigma$ VALORES<br>22<br>Cuenta de DISTRITO<br>$24$<br>$25$<br>$26$<br>$27$<br>٠<br>$\sim$<br>Aplazar actualización del diseño<br><b>ACTUALIZAR</b><br>Hoja7 Hoja3 Hoja4 Hoja2<br>$\frac{1}{2}$ $\frac{1}{2}$<br>(A)<br>$\overline{a}$<br>$\mathcal{A}$ | Archivo | Inicio<br>Insertar | Diseño de página Fórmulas Datos Revisar |  | Vista Complementos Foxit PDF | Nitro Pro | <b>ACROBAT</b> | Analizar | Diseño | Q Indica ANITA CRISTINA UMAQU A Compartir |  |
|----------------------------------------------------------------------------------------------------|---------|--------------------|-----------------------------------------|--|------------------------------|-----------|----------------|----------|--------|-------------------------------------------|--|
|                                                                                                    |         |                    |                                         |  |                              |           |                |          |        |                                           |  |
|                                                                                                    |         |                    |                                         |  |                              |           |                |          |        |                                           |  |
|                                                                                                    |         |                    |                                         |  |                              |           |                |          |        |                                           |  |
|                                                                                                    |         |                    |                                         |  |                              |           |                |          |        |                                           |  |
|                                                                                                    |         |                    |                                         |  |                              |           |                |          |        |                                           |  |
|                                                                                                    |         |                    |                                         |  |                              |           |                |          |        |                                           |  |
|                                                                                                    |         |                    |                                         |  |                              |           |                |          |        |                                           |  |
|                                                                                                    |         |                    |                                         |  |                              |           |                |          |        |                                           |  |
|                                                                                                    |         |                    |                                         |  |                              |           |                |          |        |                                           |  |
|                                                                                                    |         |                    |                                         |  |                              |           |                |          |        |                                           |  |
|                                                                                                    | 11      |                    |                                         |  |                              |           |                |          |        |                                           |  |
|                                                                                                    | 12      |                    |                                         |  |                              |           |                |          |        |                                           |  |
|                                                                                                    |         |                    |                                         |  |                              |           |                |          |        |                                           |  |
|                                                                                                    | 15      |                    |                                         |  |                              |           |                |          |        |                                           |  |
|                                                                                                    | 16      |                    |                                         |  |                              |           |                |          |        |                                           |  |
|                                                                                                    |         |                    |                                         |  |                              |           |                |          |        |                                           |  |
|                                                                                                    | 19      |                    |                                         |  |                              |           |                |          |        |                                           |  |
|                                                                                                    |         |                    |                                         |  |                              |           |                |          |        |                                           |  |
|                                                                                                    |         |                    |                                         |  |                              |           |                |          |        |                                           |  |
|                                                                                                    | 23      |                    |                                         |  |                              |           |                |          |        |                                           |  |
|                                                                                                    |         |                    |                                         |  |                              |           |                |          |        |                                           |  |
|                                                                                                    |         |                    |                                         |  |                              |           |                |          |        |                                           |  |
|                                                                                                    |         |                    |                                         |  |                              |           |                |          |        |                                           |  |
|                                                                                                    |         |                    |                                         |  |                              |           |                |          |        |                                           |  |
| Listo <b>fin</b><br>吅<br>$+ 100%$                                                                                                    |         |                    |                                         |  |                              |           |                |          |        | 间                                         |  |

**Figura 3. 51.** Ejemplo 1 y campos de una tabla dinámica

**Ejemplo 2:** Identificar el número de accidentes en bicicleta por tipo de accidente en cada distrito. La Figura 3.58 presenta el resultado de aplicar los campos de tabla dinámica.

| Archivo                                   |                                                                  | Inicio Insertar Diseño de página Fórmulas Datos Revisar Vista Complementos Foxit PDF Nitro Pro ACROBAT                                   |                                |               |                |                                                                                                   |       |   |                           | Analizar | <b>Diseño</b>                                                                                     |                                                 | Q Indica ANITA CRISTINA UMAQU   Q Compartir |                   |
|-------------------------------------------|------------------------------------------------------------------|----------------------------------------------------------------------------------------------------|--------------------------------|---------------|----------------|---------------------------------------------------------------------------------------------------|-------|---|---------------------------|----------|---------------------------------------------------------------------------------------------------|-------------------------------------------------|---------------------------------------------|-------------------|
| 嗝<br>Tabla                                | Campo activo:                                                    | Cuenta de TIPO ACCIDENTE<br>Explorar en Rastrear agrupando - Agrupar<br>dinámica - lo Configuración de campo profundidad<br>Campo activo | datos v                        | $\rightarrow$ |                | En Insertar Segmentación de datos<br>Supertar escala de tiempo<br>Conexiones de filtro<br>Filtrar |       | C | ß,<br>de datos -<br>Datos | I.       | 孱<br>$\mathbf{L}$<br>Actualizar Cambiar origen Acciones Cálculos Gráfico Tablas dinámicas Mostrar | Þ<br>F<br>dinámico recomendadas<br>Herramientas |                                             |                   |
| A3                                        |                                                                  | fx<br>$\checkmark$<br>$\times$                                                                                                    | Cuenta de TIPO ACCIDENTE       |               |                |                                                                                                   |       |   |                           |          |                                                                                                   |                                                 |                                             |                   |
|                                           |                                                                  | <b>B</b><br>Cologue los campos de filtro de informe agui                                                                                 | $\Box$                         | D             | $\blacksquare$ | F                                                                                                 | $G$ H |   |                           |          | Campos de tabla dinámica                                                                          |                                                 |                                             | $- \times$        |
| 5 <sup>1</sup>                            | Cuenta de TIPO ACCIDENTE<br><b>DISTRITO</b><br><b>ARGANZUELA</b> | TPO ACCIDENTE<br>ATROPELLO                                                                                                    | $\overline{\phantom{a}}$ Total |               |                |                                                                                                   |       |   |                           |          | Seleccionar campos para agregar al informe:                                                       |                                                 |                                             | 를 -               |
| 6 <sup>°</sup><br>$\overline{7}$          |                                                                  | <b>CAIDA BICICLETA</b><br><b>COLISIÓN DOBLE</b>                                                                                          | 10                             |               |                |                                                                                                   |       |   |                           |          | Buscar                                                                                            |                                                 |                                             | ۹                 |
| 9<br>10<br>11                             | <b>Total ARGANZUELA</b><br><b>BARAJAS</b>                        | <b>ATROPELLO</b><br><b>CAIDA BICICLETA</b><br>CHOQUE CON OBJETO FIJO                                                                     | 20                             |               |                |                                                                                                   |       |   |                           |          | contract and contract of the compose<br>* Nº VICTIMAS<br>$\vee$ TIPO ACCIDENTE                    |                                                 |                                             | $\Delta$          |
| 12<br>14 <sup>°</sup><br>15 <sub>15</sub> | 13 Total BARAJAS<br><b>CARABANCHEL</b>                           | COLISIÓN DOBLE<br><b>ATROPELLO</b><br><b>CAIDA BICICLETA</b>                                                                             |                                |               |                |                                                                                                   |       |   |                           |          | Tipo Vehiculo<br><b>TIPO PERSONA</b>                                                              |                                                 |                                             |                   |
| 16<br>18 BCENTRO                          | 17 Total CARABANCHEL                                             | <b>COLISIÓN DOBLE</b><br><b>ATROPELLO</b>                                                                                                | 15                             |               |                |                                                                                                   |       |   |                           |          | Arrastrar campos entre las áreas siguientes:                                                      |                                                 |                                             |                   |
| 19<br>20<br>21<br>22                      |                                                                  | <b>CAIDA BICICLETA</b><br>CAIDA VIAJERO BUS<br>CHOQUE CON OBJETO FLIO<br>COLISIÓN DOBLE                                                  | 29<br>32                       |               |                |                                                                                                   |       |   |                           |          | $T$ FILTROS                                                                                       |                                                 | III COLUMNAS                                |                   |
| 23<br>25                                  | 24 Total CENTRO<br><b>ECHAMARTIN</b>                             | <b>COLISIÓN MÚLTIPLE</b><br><b>ATROPELLO</b>                                                                                             | 70                             |               |                |                                                                                                   |       |   |                           |          |                                                                                                   |                                                 |                                             |                   |
| 26<br>27<br>28                            |                                                                  | CAIDA BICICLETA<br>CAIDA MOTOCICLETA<br><b>COLISIÓN DOBLE</b>                                                                            |                                |               |                |                                                                                                   |       |   |                           |          | $\equiv$ FILAS                                                                                    |                                                 | $\Sigma$ VALORES                            |                   |
| 30 CHAMBERI<br>31                         | 29 Total CHAMARTIN                                               | <b>ATROPELLO</b><br><b>CAIDA BICICLETA</b>                                                                                               | 12<br>13                       |               |                |                                                                                                   |       |   |                           |          | <b>DISTRITO</b><br><b>TIPO ACCIDENTE</b>                                                          | ۰<br>۰                                          | Cuenta de TIPO ACCIDENTE                    |                   |
| 32<br>33                                  | 34 Total CHAMBERI<br>35 GUDAD LINEAL                             | CHOQUE CON OBJETO FIJO<br>COLISIÓN DOBLE<br><b>ATROPELLO</b>                                                                             | 11<br>27                       |               |                |                                                                                                   |       |   |                           |          |                                                                                                   |                                                 |                                             |                   |
|                                           | Hoja7                                                            | Hoja3 Hoja4 Hoja8                                                                                                    | Hoja2<br>$^{\circledR}$        |               |                | $\pm$ 31                                                                                          |       |   |                           | ×        | Aplazar actualización del diseño                                                                  |                                                 |                                             | <b>ACTUALIZAR</b> |
| Listo                                     | 師                                                                |                                                                                                    |                                |               |                |                                                                                                   |       |   |                           |          |                                                                                                   | 间<br>囲                                          | 凹                                           | $+ 74%$           |

**Figura 3. 52.** Ejemplo 2 y campos de una tabla dinámica

Seguidamente se presentan opciones de interés al manejar tablas dinámicas:

**• Diseño:** Dentro de la cinta de opciones que se activa automáticamente al realizar tablas dinámicas se presenta opciones de diseño y en el estilo de la tabla correspondiente (Figura 3.53).

| <b>EEEEE</b><br>H<br>▦<br>e<br>E<br>√ Encabezados de fila<br>Filas con bandas<br><b>EEEE</b> EEEE EEEE<br><b>BEER</b><br><b>BEER</b><br>22222 22222<br>Diseño de Filas en<br>Totales<br>√ Encabezados de columna ■ Columnas con bandas<br>generales * informe * blanco *<br>Opciones de estilo de tabla dinámica<br>Estilos de tabla dinámica<br><b>Diseño</b><br>$\times$ $\checkmark$<br>fx<br>$\mathbf{v} = \mathbf{v}$<br>Cuenta de TIPO ACCIDENTE<br>$ C $ $D$ $E$ $F$ $G$ $H$ $H$<br>B<br>$- \times$<br>Cologue los campos de filtro de informe aguí<br>Campos de tabla dinámica<br>를 -<br>Seleccionar campos para agregar al informe:<br>TIPO ACCIDENTE<br>$\mathbf{r}$ Total<br><b>ARGANZUELA</b><br><b>ATROPELLO</b><br>Buscar<br><b>CAIDA BICICLETA</b><br>٩<br><b>COLISIÓN DOBLE</b><br><b>Total ARGANZUELA</b><br>20<br>construction of the second construction<br>$\blacktriangle$<br><b>BARAJAS</b><br><b>ATROPELLO</b><br>Nº VICTIMAS<br>CAIDA BICICLETA<br>CHOQUE CON OBJETO FUO<br>$\vee$ TIPO ACCIDENTE<br>COLISIÓN DOBLE<br>Tipo Vehiculo<br>13 Total BARAJAS<br>Ų<br><b>ATROPELLO</b><br><b>CARABANCHEL</b><br><b>TIPO PERSONA</b><br><b>CAIDA BICICLETA</b><br>COLISIÓN DOBLE<br>Arrastrar campos entre las áreas siguientes:<br>17 Total CARABANCHEL<br>15<br><b>ATROPELLO</b><br><b>BCENTRO</b><br><b>T</b> FILTROS<br>III COLUMNAS<br>CAIDA BICICLETA<br>29<br>CAIDA VIAJERO BUS<br>CHOQUE CON OBJETO FIJO<br><b>COLISIÓN DOBLE</b><br>32<br><b>COLISIÓN MÚLTIPLE</b><br>70<br><b>BCHAMARTIN</b><br><b>ATROPELLO</b><br>CAIDA BICICLETA<br>$\equiv$ FILAS<br>$\Sigma$ VALORES<br>CAIDA MOTOCICLETA<br>COLISIÓN DOBLE<br>29 Total CHAMARTIN<br><b>DISTRITO</b><br>Cuenta de TIPO ACCIDENTE<br>12<br>۰<br><b>ATROPELLO</b><br><b>ECHAMBERI</b><br><b>CAIDA BICICLETA</b><br>13<br><b>TIPO ACCIDENTE</b><br>۰<br>CHOQUE CON OBJETO FIJO<br><b>COLISIÓN DOBLE</b><br>11<br>27<br>34 Total CHAMBERI<br><b>ATROPELLO</b><br>35 ECIUDAD LINEAL<br>Aplazar actualización del diseño | <b>Archivo</b><br>Inicio                              | Insertar Diseño de página Fórmulas Datos Revisar Vista Complementos Foxit PDF Nitro Pro ACROBAT |  |  |  | Analizar | Diseño | V Indica ANITA CRISTINA UMAQU A Compartir |                   |
|----------------------------------------------------------------------------------------------------|-------------------------------------------------------|-------------------------------------------------------------------------------------------------|--|--|--|----------|--------|-------------------------------------------|-------------------|
|                                                                                                    |                                                       |                                                                                                 |  |  |  |          |        |                                           |                   |
|                                                                                                    |                                                       |                                                                                                 |  |  |  |          |        |                                           |                   |
|                                                                                                    | Subtotales                                            |                                                                                                 |  |  |  |          |        |                                           |                   |
|                                                                                                    |                                                       |                                                                                                 |  |  |  |          |        |                                           |                   |
|                                                                                                    | A3                                                    |                                                                                                 |  |  |  |          |        |                                           |                   |
|                                                                                                    |                                                       |                                                                                                 |  |  |  |          |        |                                           |                   |
|                                                                                                    |                                                       |                                                                                                 |  |  |  |          |        |                                           |                   |
|                                                                                                    |                                                       |                                                                                                 |  |  |  |          |        |                                           |                   |
|                                                                                                    | Cuenta de TIPO ACCIDENTE                              |                                                                                                 |  |  |  |          |        |                                           |                   |
|                                                                                                    | <b>DISTRITO</b>                                       |                                                                                                 |  |  |  |          |        |                                           |                   |
|                                                                                                    |                                                       |                                                                                                 |  |  |  |          |        |                                           |                   |
|                                                                                                    |                                                       |                                                                                                 |  |  |  |          |        |                                           |                   |
|                                                                                                    |                                                       |                                                                                                 |  |  |  |          |        |                                           |                   |
|                                                                                                    |                                                       |                                                                                                 |  |  |  |          |        |                                           |                   |
|                                                                                                    | 9                                                     |                                                                                                 |  |  |  |          |        |                                           |                   |
|                                                                                                    | 10 <sup>10</sup>                                      |                                                                                                 |  |  |  |          |        |                                           |                   |
|                                                                                                    | 11                                                    |                                                                                                 |  |  |  |          |        |                                           |                   |
|                                                                                                    | 12                                                    |                                                                                                 |  |  |  |          |        |                                           |                   |
|                                                                                                    |                                                       |                                                                                                 |  |  |  |          |        |                                           |                   |
|                                                                                                    | 14<br>15                                              |                                                                                                 |  |  |  |          |        |                                           |                   |
|                                                                                                    | 16                                                    |                                                                                                 |  |  |  |          |        |                                           |                   |
|                                                                                                    |                                                       |                                                                                                 |  |  |  |          |        |                                           |                   |
|                                                                                                    | 18                                                    |                                                                                                 |  |  |  |          |        |                                           |                   |
|                                                                                                    | 19                                                    |                                                                                                 |  |  |  |          |        |                                           |                   |
|                                                                                                    |                                                       |                                                                                                 |  |  |  |          |        |                                           |                   |
|                                                                                                    | $\frac{20}{21}$<br>$\frac{21}{22}$<br>$\frac{22}{23}$ |                                                                                                 |  |  |  |          |        |                                           |                   |
|                                                                                                    |                                                       |                                                                                                 |  |  |  |          |        |                                           |                   |
|                                                                                                    |                                                       |                                                                                                 |  |  |  |          |        |                                           |                   |
|                                                                                                    | 24 Total CENTRO                                       |                                                                                                 |  |  |  |          |        |                                           |                   |
|                                                                                                    |                                                       |                                                                                                 |  |  |  |          |        |                                           |                   |
|                                                                                                    | $\frac{25}{26}$                                       |                                                                                                 |  |  |  |          |        |                                           |                   |
|                                                                                                    | 27                                                    |                                                                                                 |  |  |  |          |        |                                           |                   |
|                                                                                                    | 28                                                    |                                                                                                 |  |  |  |          |        |                                           |                   |
|                                                                                                    |                                                       |                                                                                                 |  |  |  |          |        |                                           |                   |
|                                                                                                    | 30 <sub>2</sub>                                       |                                                                                                 |  |  |  |          |        |                                           |                   |
|                                                                                                    | 31                                                    |                                                                                                 |  |  |  |          |        |                                           |                   |
|                                                                                                    | 32<br>33                                              |                                                                                                 |  |  |  |          |        |                                           |                   |
|                                                                                                    |                                                       |                                                                                                 |  |  |  |          |        |                                           |                   |
|                                                                                                    |                                                       |                                                                                                 |  |  |  |          |        |                                           |                   |
|                                                                                                    |                                                       |                                                                                                 |  |  |  |          |        |                                           | <b>ACTUALIZAR</b> |
| Hoja3<br>Hoja4 Hoja8 Hoja2<br>$\circled$<br>Hoja7<br>$\mathbf{r}$<br>$\left($                                                                                                    | (1, 1)                                                |                                                                                                 |  |  |  |          |        |                                           |                   |
| 回<br>冊<br>凹 -<br>$+ 74%$                                                                                                    | Listo <b>R</b> m                                      |                                                                                                 |  |  |  |          |        |                                           |                   |

**Figura 3. 53.** Ejemplo 2 y campos de una tabla dinámica

El apartado **Valores** permite **configurar el campo de valor** para obtener operaciones entre ellos: Suma, Promedio, Max, Min, Producto, Contar números, entre otros (Figura 3.54):

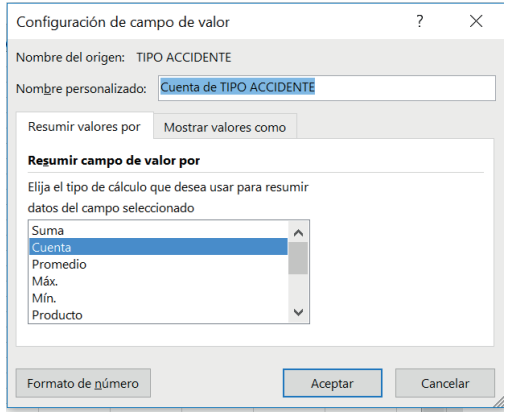

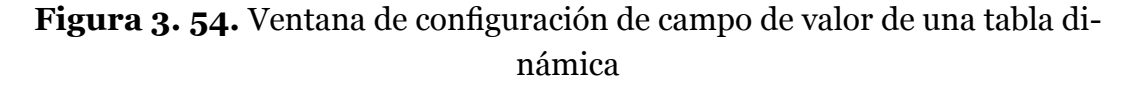

**• Menú emergente:** En el campo de la estructura de la tabla dinámica permite contar con opciones adicionales haciendo uso del menú emergente entre las opciones que se muestran son: expandir , contraer, agrupar, desagrupar, configurar campo, entre otras. El indicador 1 y 2 (Figura 3.55) muestran la secuencia de pasos para acceder a lo previamente indicado.

| Archivo               | Inicio                                  | Insertar |                                                                          | Diseño de página Fórmulas Datos Revisar                                           |                                                                    |                       |   | Vista                           |               | ===== | Complementos Foxit PDF<br>$- - - - -$ | Nitro Pro<br>$- - - - - -$ | <b>ACROBAT</b><br>-----   | Analizar | <b>Diseño</b><br>$\cdots\cdots\cdots$<br>$\cdots \cdots \cdots \cdots$ | Q Indica ANITA CRISTINA UMAQU   Q Compartir |                   |
|-----------------------|-----------------------------------------|----------|--------------------------------------------------------------------------|-----------------------------------------------------------------------------------|--------------------------------------------------------------------|-----------------------|---|---------------------------------|---------------|-------|---------------------------------------|----------------------------|---------------------------|----------|------------------------------------------------------------------------|---------------------------------------------|-------------------|
| Subtotales            |                                         |          | m<br>Diseño de Filas en<br>generales - informe - blanco -                | √ Encabezados de fila<br>$\vee$ Encabezados de columna $\Box$ Columnas con bandas |                                                                    |                       |   | Filas con bandas                |               | EEEEE | asses                                 | -----                      | <b>SECTO</b>              |          | <u>----- -----</u>                                                     |                                             |                   |
|                       |                                         | Diseño   |                                                                          |                                                                                   | Opciones de estilo de tabla dinámica                               |                       |   |                                 |               |       |                                       |                            | Estilos de tabla dinámica |          |                                                                        |                                             |                   |
| A <sub>5</sub>        | $-1$                                    |          | $\times$<br>$f_x$                                                        | LUNES                                                                             |                                                                    |                       |   |                                 |               |       |                                       |                            |                           |          |                                                                        |                                             | ٤                 |
|                       | <b>DIA SEMANA</b>                       | A        |                                                                          | в<br>* TIPO ACCIDENTE *                                                           |                                                                    | $\mathbf{C}$<br>Total | D | E                               |               | F     | G                                     | н                          |                           |          | Campos de tabla dinámica                                               |                                             | $\star$ $\times$  |
| 6                     | <b>BLUNES</b><br><b>BMARTES</b>         |          |                                                                          |                                                                                   |                                                                    | 56<br>81              |   |                                 |               |       |                                       |                            |                           |          | Seleccionar campos para agregar al informe:                            |                                             | 를 -               |
| 8                     | <b>MIERCOLFS</b><br><b>BJUEVES</b>      | Arial    | $-10$ $-$ A A $\frac{2}{3}$ $-$ % 000 $\frac{1}{22}$                     |                                                                                   |                                                                    | 64<br>77              |   |                                 |               |       |                                       |                            |                           |          | Buscar                                                                 |                                             | اعر               |
| 9<br>10               | <b>NIERNES</b><br><b>SABADO</b>         |          | $N K \equiv \bigtriangleup - A - \cdots \bigtriangleup - \bigtriangleup$ |                                                                                   |                                                                    | 65<br>58              |   |                                 |               |       |                                       |                            |                           |          | FECHA<br>RANGO HORARIO                                                 |                                             |                   |
| 12                    | <b>BDOMINGC</b><br><b>Total general</b> |          | Copiar                                                                   |                                                                                   |                                                                    | 60<br>461             |   |                                 |               |       |                                       |                            |                           |          | √ DIA SEMANA                                                           |                                             |                   |
| 13<br>14              |                                         |          | El Eormato de celdas<br><b>Actualizar</b>                                |                                                                                   |                                                                    |                       |   |                                 |               |       |                                       |                            |                           |          | <b>DISTRITO</b>                                                        |                                             |                   |
| 15<br>16              |                                         |          | Ordenar                                                                  | $\sim$                                                                            |                                                                    |                       |   |                                 |               |       |                                       |                            |                           |          | Arrastrar campos entre las áreas siguientes:                           |                                             |                   |
| 17<br>18              |                                         |          | Filtro                                                                   | ٠                                                                                 |                                                                    |                       |   |                                 |               |       |                                       |                            |                           |          | <b>T</b> FILTROS                                                       | <b>III</b> COLUMNAS                         |                   |
| 19<br>20              |                                         |          | Subtotal "DIA SEMANA"                                                    |                                                                                   |                                                                    |                       |   |                                 |               |       |                                       |                            |                           |          |                                                                        |                                             |                   |
| 21                    |                                         |          | Expandir o contraer                                                      |                                                                                   | $\rightarrow$ $\leftarrow$ Expandir                                |                       |   |                                 |               | 2     |                                       |                            |                           |          |                                                                        |                                             |                   |
| $\frac{22}{23}$<br>24 |                                         |          | <sup>输</sup> Agrupar<br>Desagrupar                                       |                                                                                   | $-$ Contraer<br>* Expandir todo el campo                           |                       |   |                                 |               |       |                                       |                            |                           |          | $\equiv$ FILAS                                                         | $\Sigma$ VALORES                            |                   |
| 25                    |                                         |          | Mover                                                                    |                                                                                   | $\blacktriangleright$ $\blacktriangleright$ Contraer todo el campo |                       |   |                                 |               |       |                                       |                            |                           |          | <b>DIA SEMANA</b>                                                      | Suma de * Nº VICTIMAS                       |                   |
| 26<br>27              |                                         |          | X Quitar "DIA SEMANA"                                                    |                                                                                   |                                                                    |                       |   | Contraer hasta "DIA SEMANA"     |               |       |                                       |                            |                           |          | <b>TIPO ACCIDENTE</b><br>۰                                             |                                             |                   |
| 28<br>29              |                                         |          | Configuración de campo                                                   |                                                                                   |                                                                    |                       |   | Expandir hasta "TIPO ACCIDENTE" |               |       |                                       |                            |                           |          |                                                                        |                                             |                   |
| $n_{\Lambda}$         | Ho.                                     |          | Opciones de tabla dinámica<br>Ocultar lista de campos                    |                                                                                   | bias                                                               | $\bigoplus$           |   |                                 | $\frac{1}{2}$ |       |                                       |                            | $\ddot{}$                 |          | Aplazar actualización del diseño                                       |                                             | <b>ACTUALIZAR</b> |
| Listo <b>fin</b>      |                                         |          |                                                                          |                                                                                   |                                                                    |                       |   |                                 |               |       |                                       |                            |                           |          | Recuento: 7                                                            | 画<br>凹                                      | $+ 100%$          |

**Figura 3. 55.** Menú emergente de una tabla dinámica

**• Campos de la tabla dinámica:** se presentan secciones de campos y su forma de presentación de las secciones (Figura 3.56).

| £.                                    | ि<br>囪<br>۰                                                               | ٠                                           |                  |                          | Accidentes Bicicletas 2018 Original.xlsx - Excel (Error de activación de productos)                |   |                                    |                                  | Herramientas de tabla dinámica            | 团                                                                                                    |
|---------------------------------------|---------------------------------------------------------------------------|---------------------------------------------|------------------|--------------------------|----------------------------------------------------------------------------------------------------|---|------------------------------------|----------------------------------|-------------------------------------------|----------------------------------------------------------------------------------------------------|
| Insertar                              | Diseño de página                                                          | Fórmulas                                    | Datos<br>Revisar |                          | Vista Complementos Foxit PDF                                                                       |   | Nitro Pro                          | <b>ACROBAT</b>                   | Analizar                                  | Q Indica: ANITA CRISTINA UMAQU A Compartir<br><b>Diseño</b>                                                                                                    |
| to activo:                            | onfiguración de campo profundidad<br>Campo activo                         | Explorar en Rastrear agrupando -<br>datos - |                  | $\rightarrow$<br>Agrupar | Insertar Segmentación de datos<br>Imp Insertar escala de tiempo<br>Conexiones de filtro<br>Filtrar |   | Actualizar Cambiar origen<br>Datos | $\frac{1}{\sigma}$<br>de datos - | $\overline{13}$<br>区<br>Acciones Cálculos | B<br>日<br>$\frac{1}{\sqrt{2}}$<br>Gráfico Tablas dinámicas Mostrar<br>dinámico recomendadas<br>Herramientas                                                                                                    |
|                                       | fx                                                                        |                                             |                  |                          |                                                                                                    |   |                                    |                                  |                                           | $\ddot{}$                                                                                                    |
| B<br>TablaDinámica3<br>tabla dinámica | $\epsilon$<br>inerar un informe, elija los<br>de la lista de campos de la | D                                           | E                | F                        | G                                                                                                  | H |                                    |                                  | $\mathsf{K}$                              | $\blacktriangle$<br>$- \times$<br>Campos de tabla dinámica<br>Seleccionar campos para agregar al informe:<br>Sección de campos y sección de áreas apiladas<br>麗<br>E<br>Sección de campos y sección de áreas en paralelo<br>Solo sección de campos |
| ▒                                     |                                                                           |                                             |                  |                          |                                                                                                    |   |                                    |                                  |                                           | Solo sección de áreas (2 por 2)<br>Solo sección de áreas (1 por 4)<br>* Expandir todo<br>- Contraer todo<br>Ordenar de A a Z                                                                                                    |
|                                       |                                                                           |                                             |                  |                          |                                                                                                    |   |                                    |                                  |                                           | V Ordenar según origen de datos<br>Tablas de grupo relacionadas<br>TERMIT<br><b>VPILUIVEJ</b><br>$\checkmark$<br>Aplazar actualización del diseño<br><b>ACTUALIZAR</b>                                                                             |

**Figura 3. 56.** Campos de tabla dinámica

**• Tablas dinámicas recomendadas:** se presentan las posibles recomendaciones de tablas dinámicas con el archivo analizado, se muestra en la Figura 3.57 y Figura 3.58.

| <b>STEPHEN</b><br><b>Billian</b><br>IP<br>$\mathbb{R}$<br>Tienda                   | ×<br>$\overline{\circ}$<br>īə                                                                            |                        | ే            | A         | TL Ecuación<br>$\Omega$ Símbolo | 8            |
|------------------------------------------------------------------------------------|----------------------------------------------------------------------------------------------------|------------------------|--------------|-----------|---------------------------------|--------------|
| Tabla<br>Tablas dinámicas Tabla<br>Imágenes Imágenes<br>Mis complementos - 7<br>商卡 | Gráficos<br>Gráfico<br>Mapa<br>Línea Columna<br>$+/-$                                                    | Segmentación Escala de | Hipervínculo | Texto     |                                 |              |
| recomendadas<br>en línea<br>dinámica                                               | $\overline{\phantom{a}}$<br>×<br>Tablas dinámicas recomendadas                                           | tiempo<br>atos         |              |           |                                 |              |
| Tablas<br>Compleme<br>Ilustraciones                                                |                                                                                                    | Filtros                | Vínculos     |           | Símbolos                        | $\wedge$     |
| ĥ<br>$\times$<br><b>FECHA</b><br>A1<br>$\mathbf{v}$<br>$\checkmark$                | <b>CAR MAY FROM</b><br><b>MIERCOLES</b><br>Suma de * Nº VICTIMAS por DIA SEMANA<br>۸ اه<br><b>JUEVES</b> |                        |              |           |                                 |              |
| B<br>$\epsilon$<br>D<br>$\mathsf{A}$                                               | VIERNES<br>Etiquetas de fila - Suma de * Nº VICTIMAS<br>SABADO                                           | н                      |              | K         |                                 | м            |
|                                                                                    | <b>LUNES</b><br>56<br><b>DOMINGO</b>                                                                     |                        |              |           |                                 |              |
|                                                                                    | <b>MARTES</b><br>81<br>Cuenta de Nº PARTE por                                                            | <b>CPFA</b><br>CPFA    | CPFA         | CPFA      | <b>CPFA</b>                     | <b>CPFA</b>  |
| <b>FECHA</b><br>RANGO HORARIO DIA SEMANA DISTRITO                                  | <b>MIERCOLES</b><br>64<br>$-$ Cuen<br><b>Etiquetas de fila</b>                                           | Granizo Hielo          | Lluvia       | Niebla    | Seco                            | <b>Nieve</b> |
| 1/1/2018 DE 13:00 A 13:59 LUNES<br><b>ARGANZUELA</b><br>$\overline{2}$             | <b>ATROPELLO</b><br><b>JUEVES</b><br>77                                                                  | <b>NO</b><br><b>NO</b> | <b>NO</b>    | <b>NO</b> | <b>SI</b><br><b>NO</b>          |              |
| $\overline{3}$<br><b>CENTRO</b><br>1/1/2018 DE 15:00 A 15:59 LUNES                 | CAÍDA BICICLETA<br><b>VIERNES</b><br>65<br>CAÍDA MOTOCICLETA                                             | <b>NO</b><br><b>NO</b> | <b>NO</b>    | <b>NO</b> | <b>SI</b><br><b>NO</b>          |              |
| 2/1/2018 DE 12:00 A 12:59 MARTES<br><b>SALAMANCA</b><br>$\overline{4}$             | CAÍDA VIAJERO BUS<br><b>SABADO</b><br>58                                                                 | <b>NO</b><br><b>NO</b> | <b>NO</b>    | <b>NO</b> | <b>SI</b><br><b>NO</b>          |              |
| 3/1/2018 DE 13:00 A 13:59 MIERCOLES SALAMANCA<br>p                                 | CHOQUE CON OBJETO FUO<br>COLISIÓN DOBLE<br><b>DOMINGO</b><br>60                                          | <b>NO</b><br><b>NO</b> | <b>NO</b>    | <b>NO</b> | <b>SI</b><br><b>NO</b>          |              |
| d<br>3/1/2018 DE 15:00 A 15:59 MIERCOLES<br>6<br><b>CIUDAD LINEAL</b>              | COLISIÓN MÚLTIPLE<br>461<br><b>Total general</b>                                                         | <b>NO</b><br><b>NO</b> | <b>NO</b>    | <b>NO</b> | <b>SI</b><br><b>NO</b>          |              |
| d<br><b>LATINA</b><br>3/1/2018 DE 22:00 A 22:59 MIERCOLES                          | Cuenta de Nº PARTE y Su                                                                                  | <b>NO</b><br><b>NO</b> | <b>NO</b>    | <b>NO</b> | <b>SI</b><br><b>NO</b>          |              |
| 8<br><b>JUEVES</b><br><b>LATINA</b><br>4/1/2018 DE 8:00 A 8:59<br>cl               |                                                                                                    | <b>NO</b><br><b>NO</b> | <b>NO</b>    | <b>NO</b> | <b>SI</b><br><b>NO</b>          |              |
| q<br>4/1/2018 DE 9:00 A 9:59<br><b>JUEVES</b><br><b>SAN BLAS</b><br>A              | <b>Etiquetas de fila</b><br>- Cuenta de Nº P.                                                            | <b>NO</b><br><b>NO</b> | <b>NO</b>    | <b>SI</b> | <b>NO</b><br><b>NO</b>          |              |
| 10<br>4/1/2018 DE 15:00 A 15:59 JUEVES<br><b>VILLA DE VALLECAS</b>                 | CONDUCTOR<br><b>TESTIGO</b>                                                                              | <b>NO</b><br><b>NO</b> | <b>NO</b>    | <b>NO</b> | <b>SI</b><br><b>NO</b>          |              |
| 4/1/2018 DE 20:00 A 20:59 JUEVES<br><b>CIUDAD LINEAL</b><br>11<br>C                | VIAJERO                                                                                                  | <b>NO</b><br><b>NO</b> | <b>NO</b>    | <b>NO</b> | <b>SI</b><br><b>NO</b>          |              |
| p,<br>12<br>5/1/2018 DE 16:00 A 16:59 VIERNES<br><b>RETIRO</b>                     | <b>Total general</b>                                                                                     | <b>NO</b><br><b>NO</b> | <b>SI</b>    | <b>NO</b> | <b>NO</b><br><b>NO</b>          |              |
| 13<br><b>FUENCARRAL-EL PARDO</b><br>7/1/2018 DE 16:00 A 16:59 DOMINGO              |                                                                                                    | <b>NO</b><br><b>NO</b> | <b>SI</b>    | <b>NO</b> | <b>NO</b><br><b>NO</b>          |              |
| 9/1/2018 DE 15:00 A 15:59 MARTES<br><b>ARGANZUELA</b><br>d<br>14                   | Suma de * Nº VICTIMAS p                                                                                  | <b>NO</b><br><b>NO</b> | <b>NO</b>    | <b>NO</b> | <b>SI</b><br><b>NO</b>          |              |
| <b>CENTRO</b><br>R<br>15<br>11/1/2018 DE 14:00 A 14:59 JUEVES                      |                                                                                                    | <b>NO</b><br><b>NO</b> | <b>NO</b>    | <b>NO</b> | <b>SI</b><br><b>NO</b>          |              |
| R <sub>i</sub><br><b>CENTRO</b><br>11/1/2018 DE 14:00 A 14:59 JUEVES<br>16         | Etiquetas de fila - Suma de * Nº VICTIMAS                                                                | <b>NO</b><br><b>NO</b> | <b>NO</b>    | <b>NO</b> | <b>SI</b><br><b>NO</b>          |              |
| Ċ<br><b>RETIRO</b><br>11/1/2018 DE 20:00 A 20:59 JUEVES<br>17                      | <b>HOMBRE</b><br>37.<br><b>MUJER</b><br>$\mathbf{a}$                                                     | <b>NO</b><br><b>NO</b> | <b>NO</b>    | <b>NO</b> | <b>SI</b><br><b>NO</b>          |              |
| <b>USERA</b><br>p<br>12/1/2018 DE 11:00 A 11:59 VIERNES<br>18                      | <b>NO ASIGNADO</b>                                                                                       | <b>NO</b><br><b>NO</b> | <b>NO</b>    | <b>NO</b> | <b>SI</b><br><b>NO</b>          |              |
| 13/1/2018 DE 1:00 A 1:59<br><b>SALAMANCA</b><br>Ċ<br><b>SABADO</b><br>19           | 46<br><b>Total general</b><br>$\vee$                                                                     | <b>NO</b><br><b>NO</b> | <b>NO</b>    | <b>NO</b> | <b>SI</b><br><b>NO</b>          |              |
| 15/1/2018 DE 9:00 A 9:59<br><b>TUNES</b><br><b>SALAMANCA</b><br>Ċ<br>20            | Tabla dinámica en blanco<br>Cambiar datos de origen.<br>Cancelar<br>Aceptar                              | <b>NO</b><br><b>NO</b> | <b>NO</b>    | <b>NO</b> | <b>SI</b><br><b>NO</b>          |              |
| d<br>21<br>15/1/2018 DE 16:00 A 16:59 LUNES<br><b>TFTUAN</b>                       |                                                                                                    | <b>NO</b><br><b>NO</b> | <b>NO</b>    | <b>NO</b> | <b>SI</b><br><b>NO</b>          |              |
| 22<br>16/1/2018 DE 16:00 A 16:59 MARTES<br><b>CENTRO</b>                           | 6 2018/686<br><b>CALLE DE SEVILLA NUM</b>                                                                | <b>NO</b><br><b>NO</b> | <b>NO</b>    | <b>NO</b> | <b>SI</b><br><b>NO</b>          |              |
| 17/1/2018 DE 1:00 A 1:59<br>23<br><b>CHAMBERI</b><br><b>MIERCOLES</b>              | CALLE DE GENOVA NUM<br>23 2018/607 NO                                                                    | <b>NO</b>              | <b>NO</b>    | <b>NO</b> | <b>SI</b><br><b>NO</b>          |              |
| Hoja6 Hoja1<br>Hoja2<br>Hoia3<br>(F)                                               | $\pm$ R                                                                                                  |                        |              |           |                                 | b.           |
| Listo <b>8</b>                                                                     |                                                                                                    |                        | 回<br>吅       |           |                                 | $+ 100%$     |

**Figura 3. 57.** Tablas dinámicas recomendadas

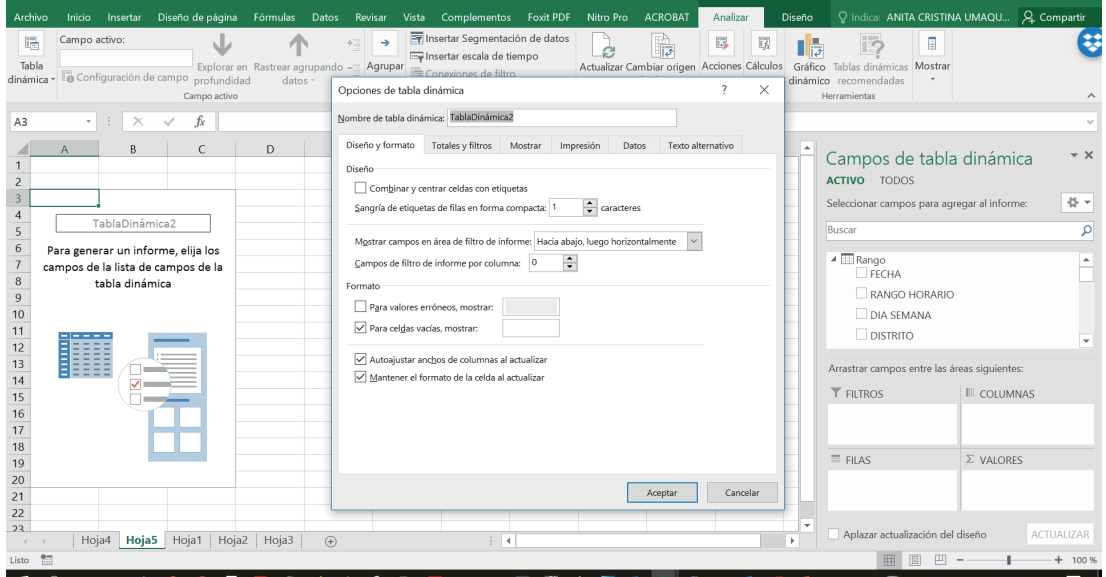

**Figura 3. 58.** Opciones de tabla dinámica

**• Análisis de datos:** con la activación del complemento **Herramientas para el análisis** como se presenta en la Figura 3.59 y Figura 3.60, es posible realizar operaciones estadísticas.

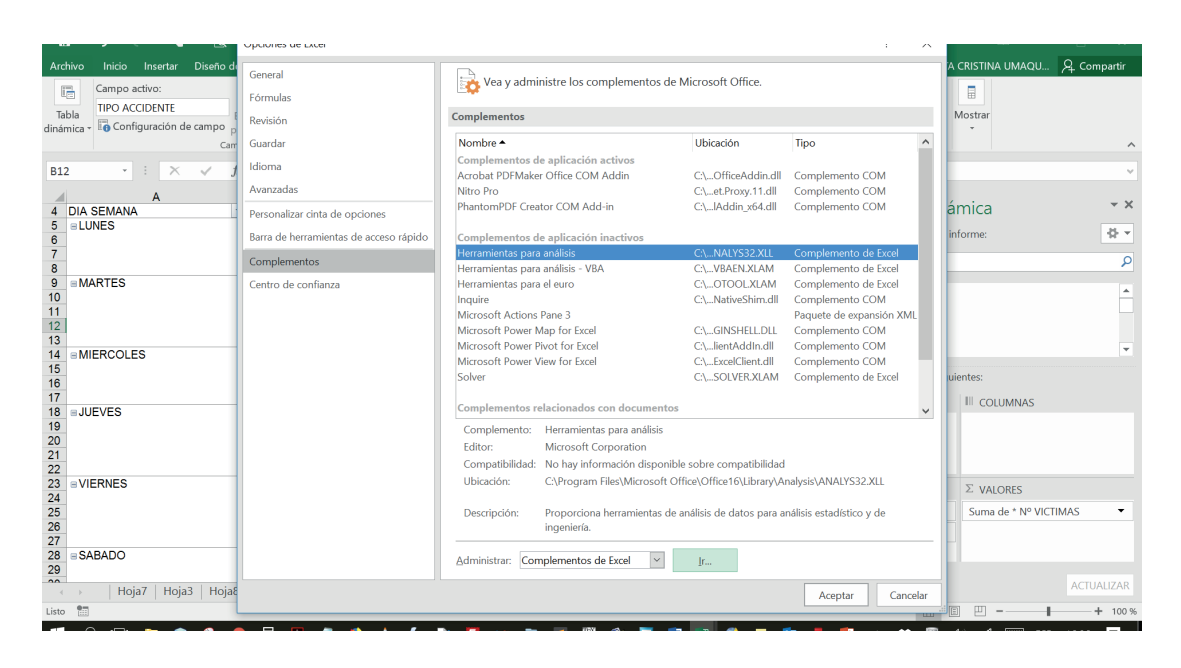

**Figura 3. 59.** Opción de Excel para activar complemento de análisis de datos

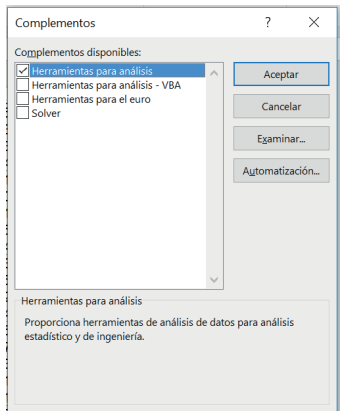

**Figura 3. 60.** Activar complemento de herramientas para análisis en Excel

Una vez habilitada la opción **Herramientas para análisis**, para acceder a ella se realiza en la pestaña datos de la cinta de opciones y clic en **Análisis de datos** (Figura 3.61).

| Vista<br>Complementos<br>Analizar<br>Foxit PDF<br><b>ACROBAT</b><br><b>Diseño</b><br>Nitro Pro<br>har                                                                                                    |                                                        | C Indian ANITA COICTINI                                            |  |  |  |  |  |  |  |  |  |
|----------------------------------------------------------------------------------------------------|--------------------------------------------------------|--------------------------------------------------------------------|--|--|--|--|--|--|--|--|--|
| ⊪<br>$E$ Borrar<br>$***$<br>L<br>$\left  \begin{array}{c} Z \\ A \end{array} \right  \left. \begin{array}{c} A \\ Z \end{array} \right $<br>er e<br>47<br>H<br>$\Xi_{\rm m}^{\rm II}$<br>Volver a aplicar<br>Filtro<br>Análisis de Previsión<br>Texto en<br>$\approx$ - m<br>Avanzadas<br>hipótesis -<br>columnas<br>Previsión<br>Ordenar y filtrar<br>Herramientas de datos | $\overline{r_{\mathbf{x}}}$                            | Análisis de datos<br>Análisis                                      |  |  |  |  |  |  |  |  |  |
| Análisis de datos                                                                                                    | $\times$                                               |                                                                    |  |  |  |  |  |  |  |  |  |
| в<br><b>Funciones para análisis</b><br><b>DENTE</b>                                                                                                    |                                                        |                                                                    |  |  |  |  |  |  |  |  |  |
| Análisis de varianza de dos factores con una sola muestra por grupo<br>$\overline{\phantom{a}}$<br>Coeficiente de correlación<br>Covarianza<br>Estadística descriptiva                                                                                                    | Cancelar                                               | agregar al informe:                                                |  |  |  |  |  |  |  |  |  |
| Prueba F para varianzas de dos muestras<br>Análisis de Fourier<br>Histograma<br>Media móvil<br>$\checkmark$<br>Generación de números aleatorios                                                                                                    |                                                        |                                                                    |  |  |  |  |  |  |  |  |  |
| Revi                                                                                                    | 儿<br>Z <sub>L</sub> Ordenar<br>Suavización exponencial | Agrupar -<br>Desagrupar<br>Subtotal<br>Esquema<br>Aceptar<br>Ayuda |  |  |  |  |  |  |  |  |  |

**Figura 3. 61.** Análisis de datos en Excel

# 3.3.2. GRÁFICOS DINÁMICOS

La opción de gráficos dinámicos conocidos también como panel de control favorece la presentación de la información de manera visual facilitando de esta forma el análisis de la información, requiere previamente de la configuración de una tabla dinámica, la misma que se encuentra explicada en la sección previa (Sección 3.3.1). A continuación, se presenta los pasos a seguir:

Desde la cinta de opciones **Insertar** seleccionar **Gráfico dinámico**. La Figura 3.62 y Figura 3.63 presenta la cinta de opciones en donde se encuentra disponible esta opción.

| 日                                        | $\epsilon$         |                                          | 囪<br>ାସ                            | - 7                                 | Accidentes Bicicletas 2018 Original xlsx [Modo de compatibilidad] - Excel (Error de activación de productos) |                                                                                        |                  |                            |                                    |                                              |                                   |                                                     |                             |                               |                |                                  |
|------------------------------------------|--------------------|------------------------------------------|------------------------------------|-------------------------------------|----------------------------------------------------------------------------------------------------|----------------------------------------------------------------------------------------|------------------|----------------------------|------------------------------------|----------------------------------------------|-----------------------------------|-----------------------------------------------------|-----------------------------|-------------------------------|----------------|----------------------------------|
|                                          | Archivo<br>Inicio  | Insertar                                 | L'seño de página                   | <b>Fórmulas</b>                     | Revisar<br>Vista<br>Datos                                                                                    | <b>Complementos</b>                                                                    | <b>Foxit PDF</b> |                            |                                    | Nitro Pro ACROBAT                            |                                   | Q ;Qué desea hacer?                                 | ANITA CRISTINA UMAQUINGA CR |                               |                |                                  |
| <b>IL SHORN</b><br>$\mathbf{r}$<br>Tabla | Tablas<br>dinámica | Table<br>recomendadas<br><b>Tablas</b>   | Imágenes Imágenes<br>Ilustraciones | $-5$<br>一曲<br>$\sim$<br>en línea @+ | <b>Tienda</b><br>Mis complementos ·<br><b>Complementos</b>                                                   | ni v<br>R<br>Gráficos<br>recomendados<br>Gráficos                                      | $M - 1$<br>$-5$  | 最<br>Gráfico<br>dinámico - | Mapa<br>$3D -$<br><b>IL Dasane</b> | HII.<br>Columna<br>Líne<br>Minigráficos      | $\mathbf{u}_{\mathrm{u}}$<br>$+1$ | B,<br>Segmentación Escala de<br>de datos<br>Filtros | <b>Property</b><br>tiempo   | €<br>Hipervínculo<br>Vinculos |                | $\pi$<br>$\overline{A}$<br>Texto |
| D <sub>4</sub>                           |                    | $+$ 1<br>$\times$                        | Ťx.                                | SALAMANCA                           |                                                                                                    |                                                                                        |                  | Gráfico dinámico           |                                    | Permite usar gráficos dinámicos para resumir |                                   |                                                     |                             |                               |                |                                  |
|                                          | A                  | B                                        | c                                  | D                                   |                                                                                                    |                                                                                        |                  | complejos.                 |                                    | los datos gráficamente y explorar datos      |                                   | G                                                   | H                           |                               |                |                                  |
|                                          | <b>FECHA</b>       | <b>RANGO HORARIO DIA SEMANA DISTRITO</b> |                                    |                                     | <b>LUGAR ACCIDENTE</b>                                                                                       |                                                                                        |                  |                            |                                    |                                              | N <sup>o</sup>                    | Nº PARTE                                            | CPFA<br>Granizo             | <b>CPFA</b><br>Hielo          | CPFA<br>Lluvia | CPFA<br>Nieb                     |
|                                          |                    | 1/1/2018 DE 13:00 A 13:59 LUNES          |                                    | <b>ARGANZUELA</b>                   |                                                                                                    | CALLE DE ANCORA - PASEO DE LAS DELICIAS                                                |                  |                            |                                    |                                              |                                   | 0 2018/25                                           | <b>NO</b>                   | <b>NO</b>                     | <b>NO</b>      | <b>NO</b>                        |
| 3                                        |                    | 1/1/2018 DE 15:00 A 15:59                | LUNES                              | <b>CENTRO</b>                       |                                                                                                    | <b>CALLE DE ALCALA NUM</b><br>44 2018/76<br><b>NO</b>                                  |                  |                            |                                    |                                              |                                   |                                                     |                             | <b>NO</b>                     | <b>NO</b>      | <b>NO</b>                        |
| $\overline{4}$                           |                    | 2/1/2018 DE 12:00 A 12:59 MARTES         |                                    | <b>SALAMANCA</b>                    |                                                                                                    | CALLE DE SERRANO - CALLE DEL CONDE DE ARANDA<br>0 2018/30                              |                  |                            |                                    |                                              |                                   | <b>NO</b>                                           | <b>NO</b>                   | <b>NO</b>                     | <b>NO</b>      |                                  |
| 5                                        |                    | 3/1/2018 DE 13:00 A 13:59                | <b>MIERCOLES</b>                   | <b>SALAMANCA</b>                    |                                                                                                    | PLAZA DE LA INDEPENDENCIA NUM                                                          |                  |                            |                                    |                                              |                                   | 5 2018/94                                           | <b>NO</b>                   | <b>NO</b>                     | <b>NO</b>      | <b>NO</b>                        |
| 6                                        |                    | 3/1/2018 DE 15:00 A 15:59                | <b>MIERCOLES</b>                   | <b>CIUDAD LINEAL</b>                |                                                                                                    | <b>NO</b><br><b>NO</b><br>CALLE DE RAMIREZ DE ARELLANO NUM<br>35 2018/361<br><b>NO</b> |                  |                            |                                    |                                              |                                   |                                                     |                             | <b>NO</b>                     |                |                                  |

**Figura 3. 62.** Gráficos dinámicos

Al seleccionar los campos permite presentar la información requerida en el gráfico, mientras que en la pestaña diseño permite cambiar el tipo de gráfico, colores, estilos de diseño, y los elementos de gráfico para dar una presentación de resultados adecuada.

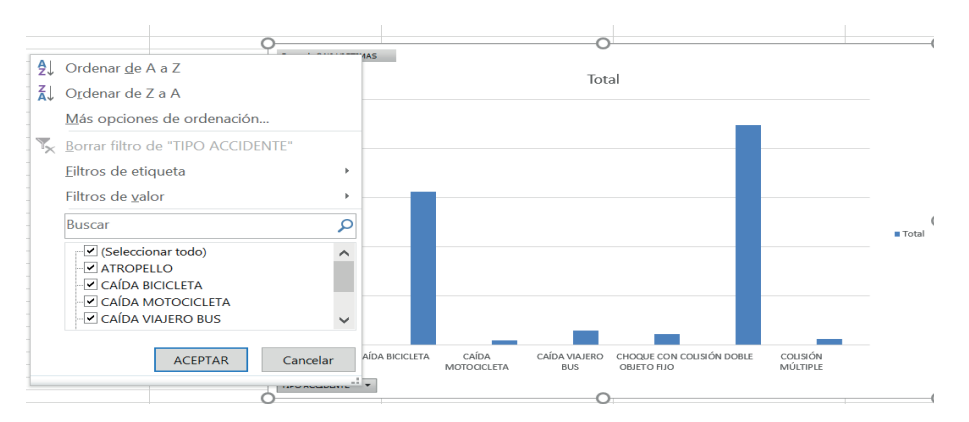

**Figura 3. 63.** Selección de opciones gráficos dinámicos

# 4. REDES SOCIALES

**Okta** ("Okta | The Identity Standard", 2016) identifica que las aplicaciones de social media ocupan el tercer lugar de uso a nivel mundial, como se presenta a continuación en la Figura 4.1:

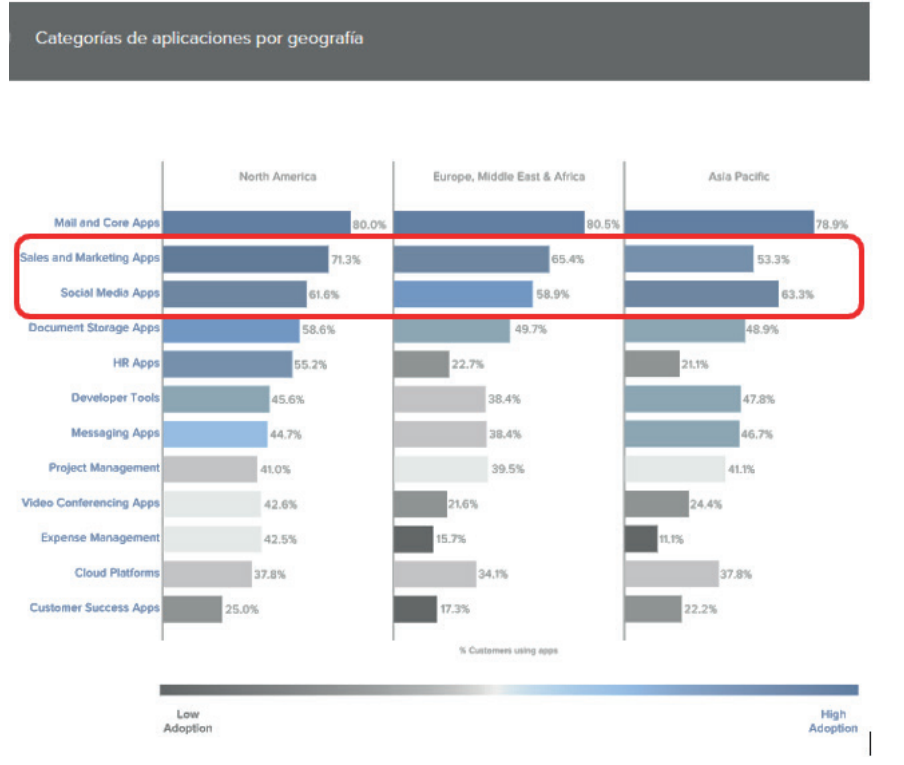

**Figura 4. 1.** Categorías de aplicaciones por geografía (Okta | The Identity Standard, 2016)

# 4.1. USO DE FACEBOOK EN EL ECUADOR

El Instituto Nacional de Estadística y Censos (*INEC*) en su estudio del año 2019 (INEC, 2019) identifica que la red social más utilizada en el Ecuador es Facebook con el 55.4%, seguido por Whatsapp con el 52% e Instagram con el 18.2%, como se representa en la Figura 4.2.

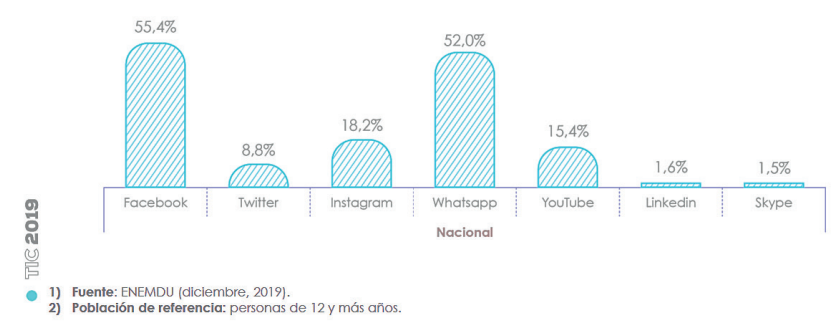

**Figura 4. 2.** Uso de Redes sociales en el Ecuador (INEC, 2019)

El sector con mayor concentración en el uso de Facebook es el área urbana con el 63,8% de uso en el área urbana y el 36.7% en el área rural, seguido por Whatsapp con el 61.45% en el área urbana y el 30.8% en el área rural (Figura 4.3).

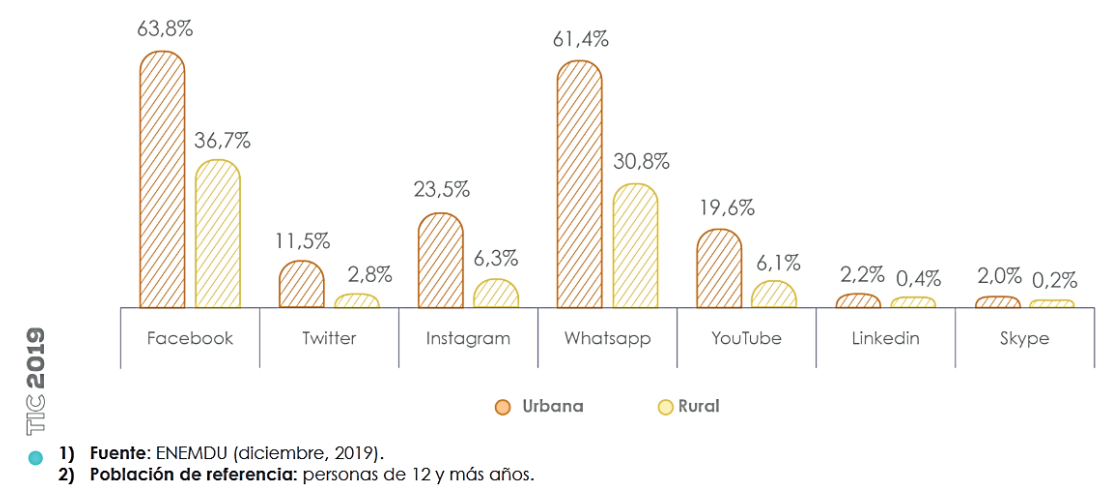

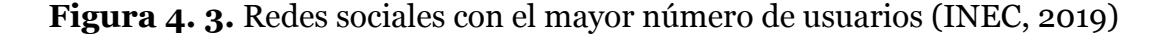

Las edades de mayor uso para Facebook con el 78% de uso comprende las edades de 15 – 24 años seguidas con el 76% las edades comprendidas entre los 36 – 34 años, mientras que con el 64% la población entre los 35 – 44 años, lo que denota la segmentación de público objetivo marcada para esta red social.

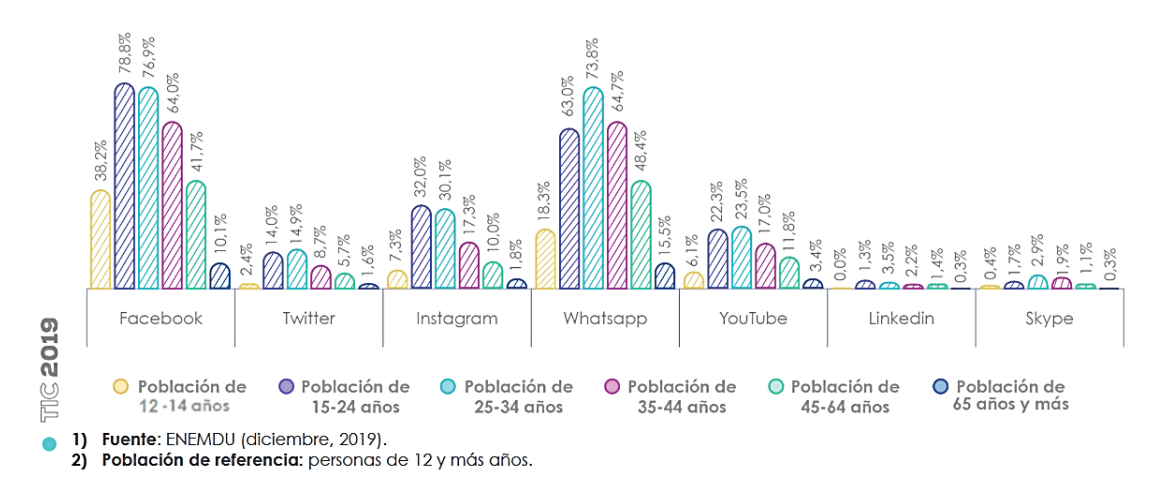

### **Figura 4. 4.** Uso de redes sociales y promedio de uso promedio según a la edad (INEC, 2019)

Adicionalmente, las ciudades con mayor uso de esta red social son Machala con un 71.5%, Cuenca con un 70.8%, seguido por Quito con un 70.4% (Figura 4.5).

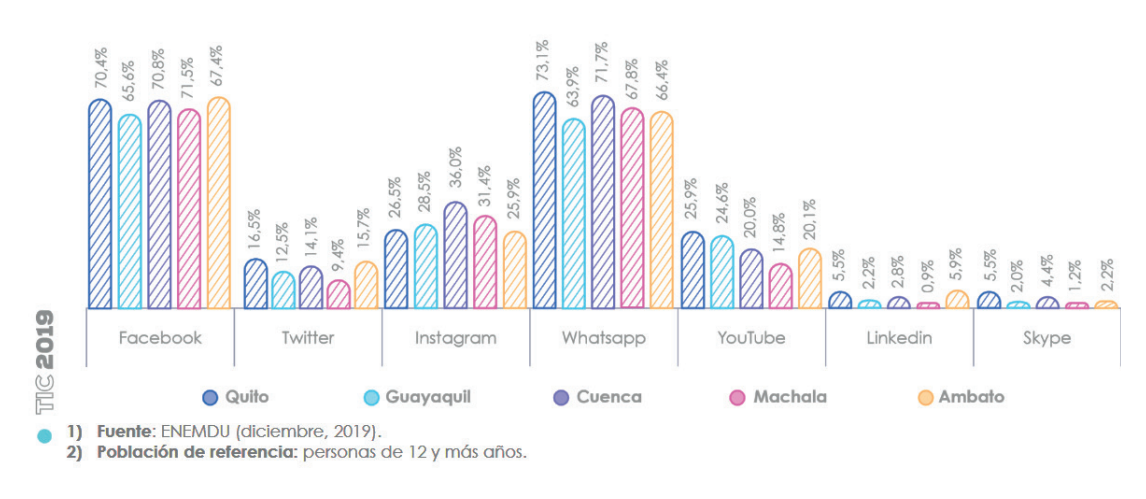

**Figura 4. 5.** Uso de redes sociales en el Ecuador (INEC, 2019)

# 4.2. CREAR PÁGINA DE FACEBOOK O FAN PAGE

Facebook a más de contar con la opción de creación de perfil permite la creación de una página en Facebook que "sirve para que las marcas, empresas, organizaciones y personajes públicos puedan formar parte de Facebook, mientras que los perfiles representan a personas individuales" ("Páginas | Servicio de ayuda de Facebook", 2019). A continuación, una guía básica para la creación de un perfil en Facebook.

Como paso previo se requiere la creación de una cuenta de usuario en Facebook, URL de acceso: https://www.facebook.com/ :

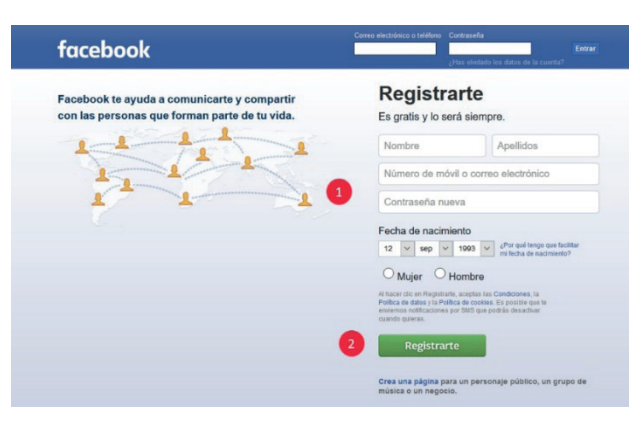

**Figura 4. 6.** Creación de usuario desde el URL de Facebook ("Facebook", 2018a)

Para el acceso a esta red social se requiere de la creación de una cuenta de usuario (Figura 4.6) para ello basta con ingresar los datos como nombre apellido, número de teléfono móvil o correo electrónico, contraseña, fecha de nacimiento, género (Indicador 1), una vez ingresada la información dirigirse al Indicador 2 y clic en registrarse, de esta manera es posible acceder a la opción de la creación de páginas en Facebook, llamadas también fan page.

Básicamente una Fan Page es una página de Facebook que sirve para difundir marketing de empresas, ideas, entre otros. Para crear un fan page se deberá seguir los siguientes pasos:

1. En el menú superior que se muestra a continuación seleccionar el ítem **Crear página** como se representa en la Figura 4.7:

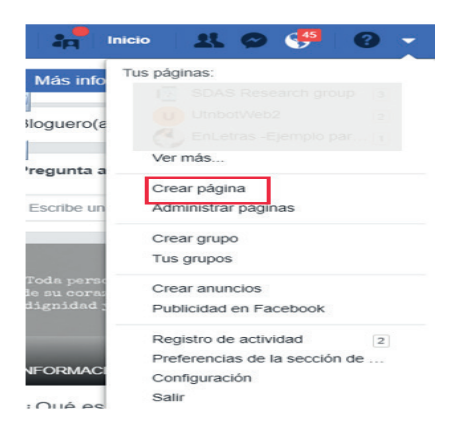

**Figura 4. 7.** Pasos crear una Fan Page en Facebook: Crear página ("Facebook", 2018a)

2. **Elección de la categoría** de la página (Fan Page), Facebook permite diferenciar en categorías la página creada (Figura 4.8), entre las cuales se tiene:

- Empresa o marca.
- Comunidad o personaje público.

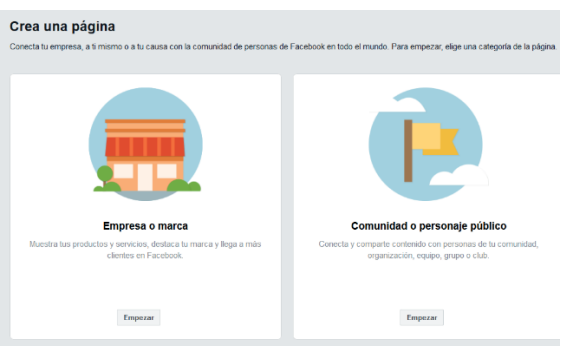

**Figura 4. 8.** Pasos crear una Fan Page en Facebook: Categoría ("Facebook", 2018a)

3. Colocar el nombre de la página (Indicador 1) y la categoría en específico a la que pertenece (Indicador 2) (Figura 4.9):

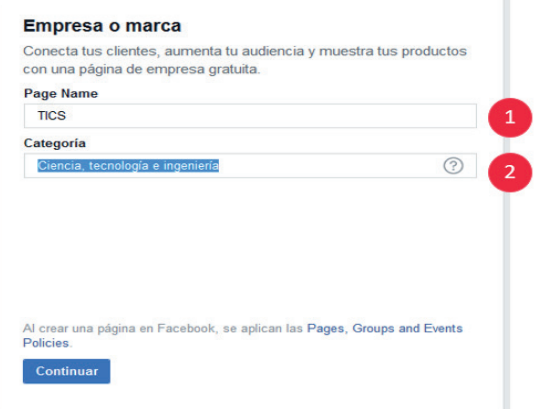

**Figura 4. 9.** Fan Page en Facebook: Nombre y categoría ("Facebook", 2018a)

4. Personalización de la página: Como uno de los pasos de creación, es el **agregar foto** (permite omitir) y finaliza el proceso de creación (Figura 4.10).

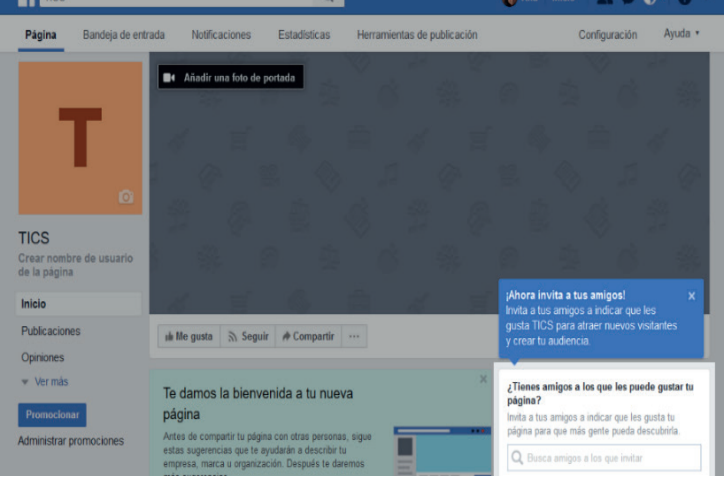

**Figura 4. 10.** Fan Page creada en Facebook: personalización de la página (Facebook, 2018)(Facebook, 2018)(Facebook, 2018)("Facebook", 2018a)

5. Sugerencia para mejorar la página (Fan Page):

La Figura 4.11 presenta las sugerencias para poder mejorar la presentación del fanpage:

- "**Añadir una foto de portada**" (Indicador 1): logo o foto de portada.
- "**Añadir una descripción breve**" (Indicador 2): para proporcionar detalle sobre la página.

• "**Crear un nombre de usuario para tu página**" (Indicador 3): permite recordar con mayor facilidad la página.

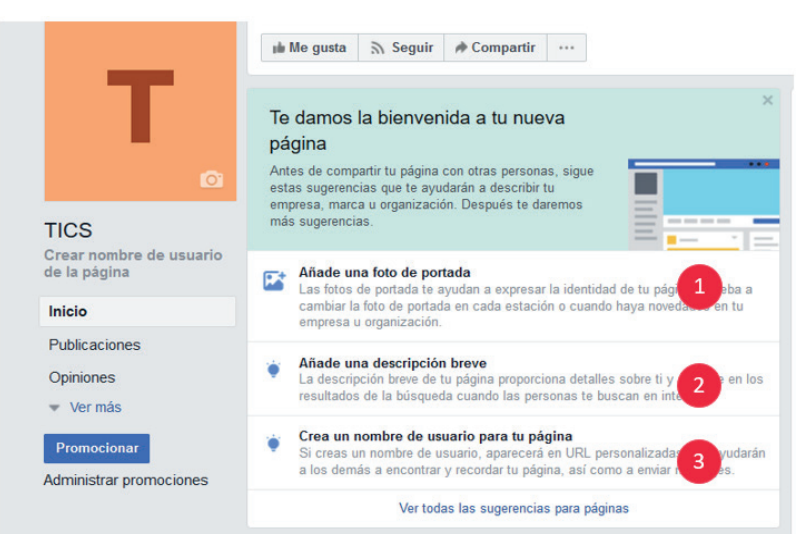

## **Figura 4. 11.** Sugerencias para mejorar la Fan Page en Facebook (Facebook, 2018)(Facebook, 2018)("Facebook", 2018a)

# 4.2.1. OPCIONES DE PÁGINA DE FACEBOOK O FAN PAGE

Entre las opciones de una página Fan Page en Facebook permite establecer opciones de: Página, Bandeja de Entrada, Notificaciones, Estadísticas, Herramientas de Publicación y Configuración:

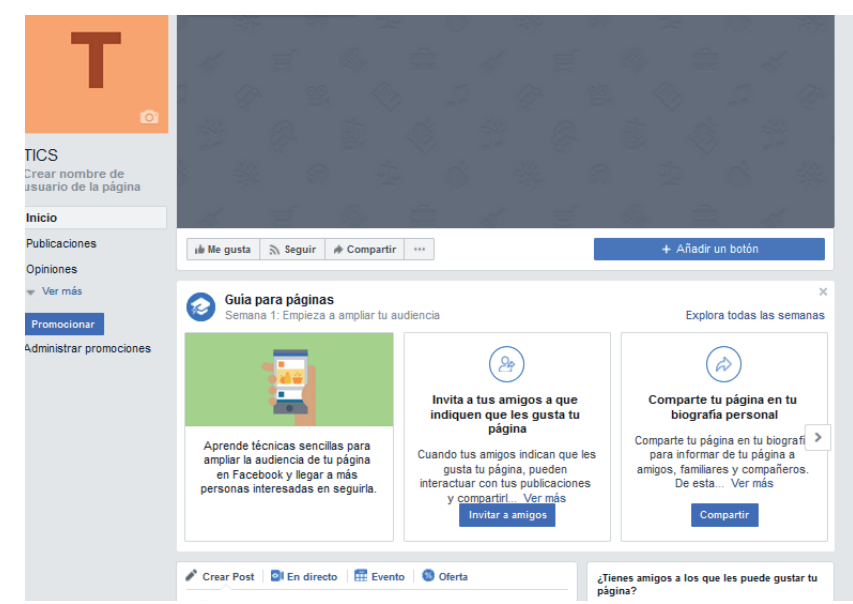

**• Página** (Figura 4.12)**:**

**Figura 4. 12.** Pestaña página en Facebook (Facebook, 2018)("Facebook", 2018a)

**• Bandeja de entrada:** Para gestión de mensajes (Figura 4.13).

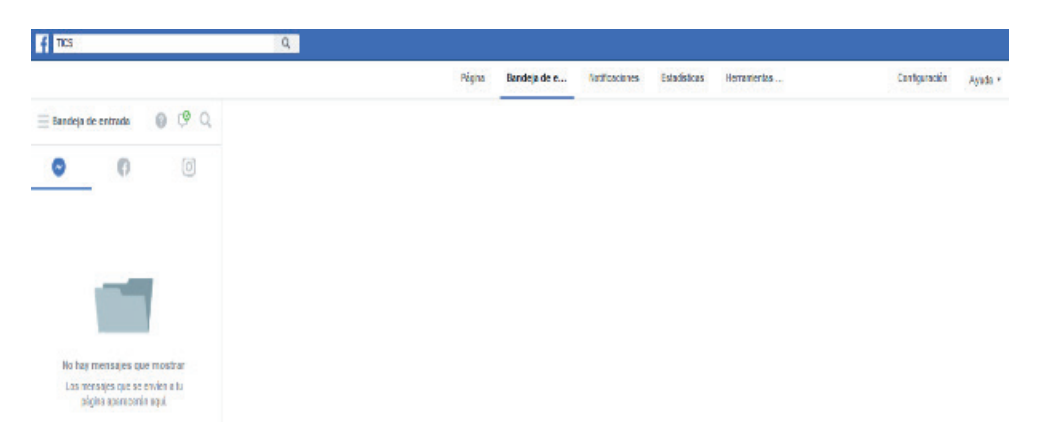

 **Figura 4. 13.** Pestaña Bandeja de entrada (Facebook, 2018)("Facebook", 2018a)

**• Notificaciones**: Permite visualizar los "Me gusta" que han dado los usuarios a las publicaciones (Figura 4.14).

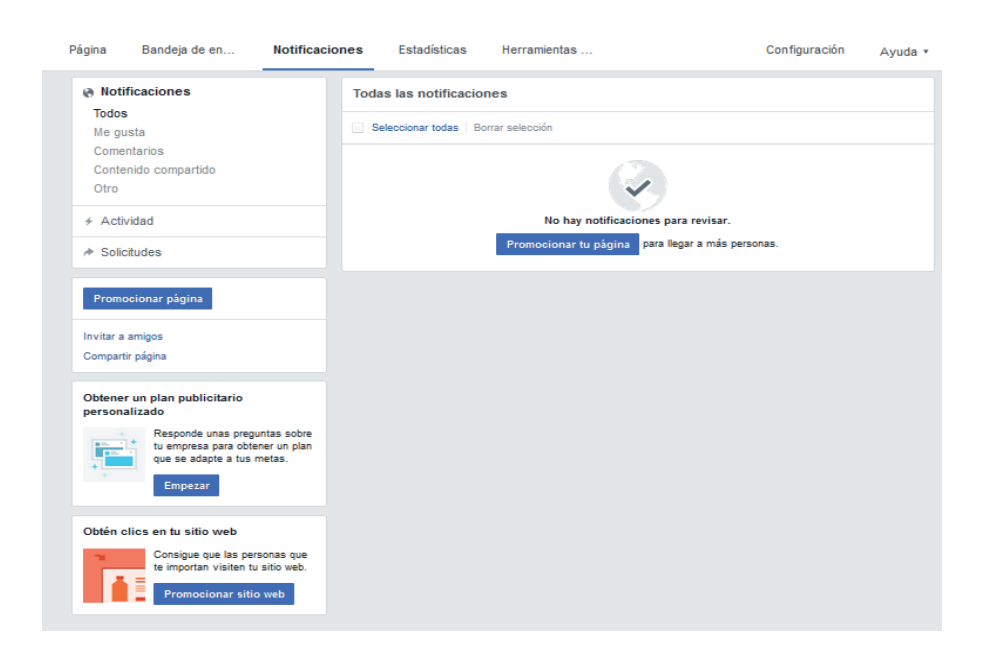

 **Figura 4. 14.** Pestaña notificaciones creada en Facebook (Facebook, 2018) (Facebook, 2018)(Facebook, 2018)("Facebook", 2018a)

**• Estadísticas:** Dependiendo de la actividad de la página (Fan Page), el número de acciones son tomadas en cuenta en las estadísticas (Figura 4.15).

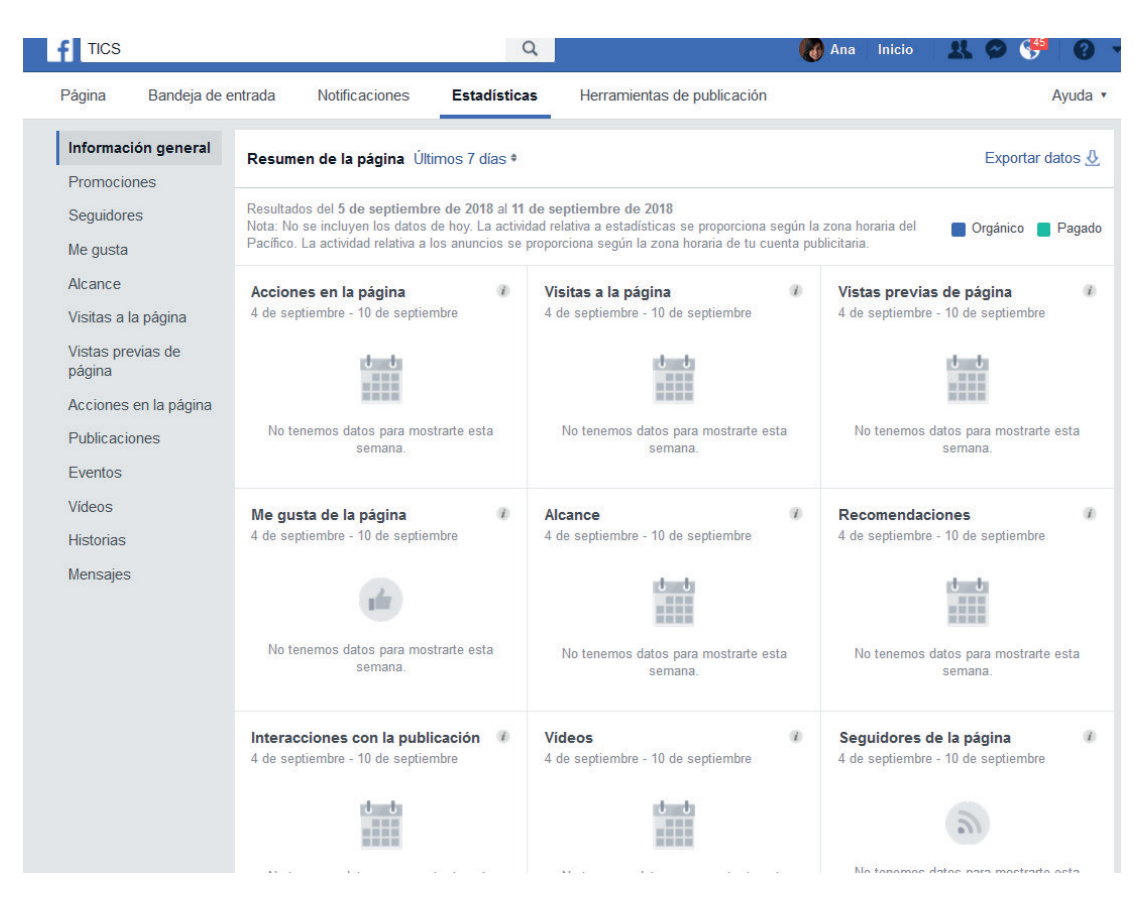

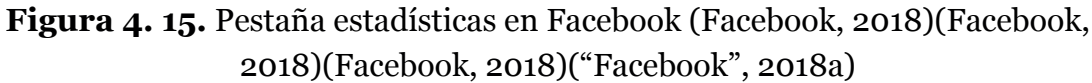

Los tipos de resumen de estadísticas son (Indicador 1-9): Acciones en la página, Rango de fechas, Visitas a la página, Me gusta de la página, Alcance, Recomendaciones, Interacciones con la publicación, Vídeos y Seguidores de la página (Figura 4.16), lo que permite realizar un análisis de la situación real, como de la proyección de la página con el fin de tomar decisiones para la mejora de cantidad e impacto.

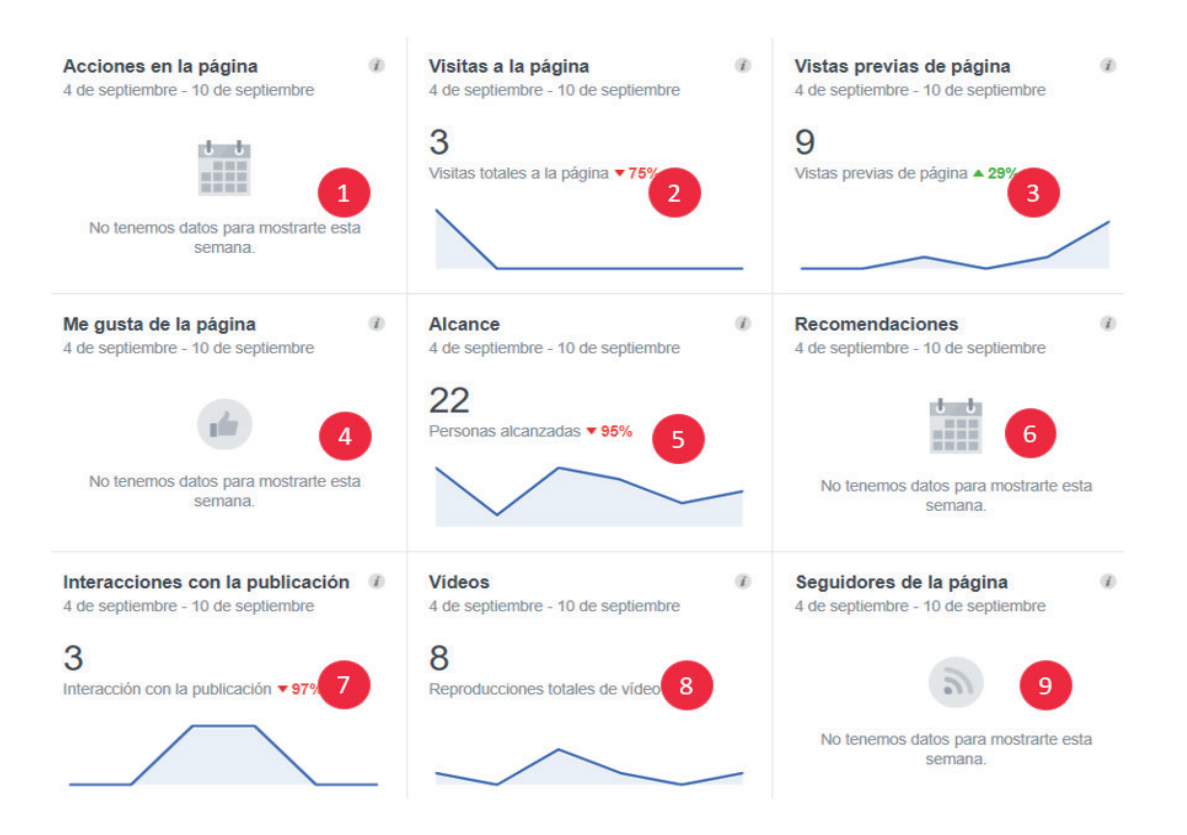

**Figura 4. 16.** Pestaña estadísticas y sus tipos de resumen en Facebook (Facebook, 2018)("Facebook", 2018a)

**• Herramientas de publicación** (Figura 4.17)**:** Permite visualizar el alcance de personas que vieron la publicación, las reacciones, comentarios, número de veces compartido, clics (acciones) en cada publicación de una manera fácil de entender lo que permite un mejor análisis sobre el alcance y rendimiento que está obteniendo la página.

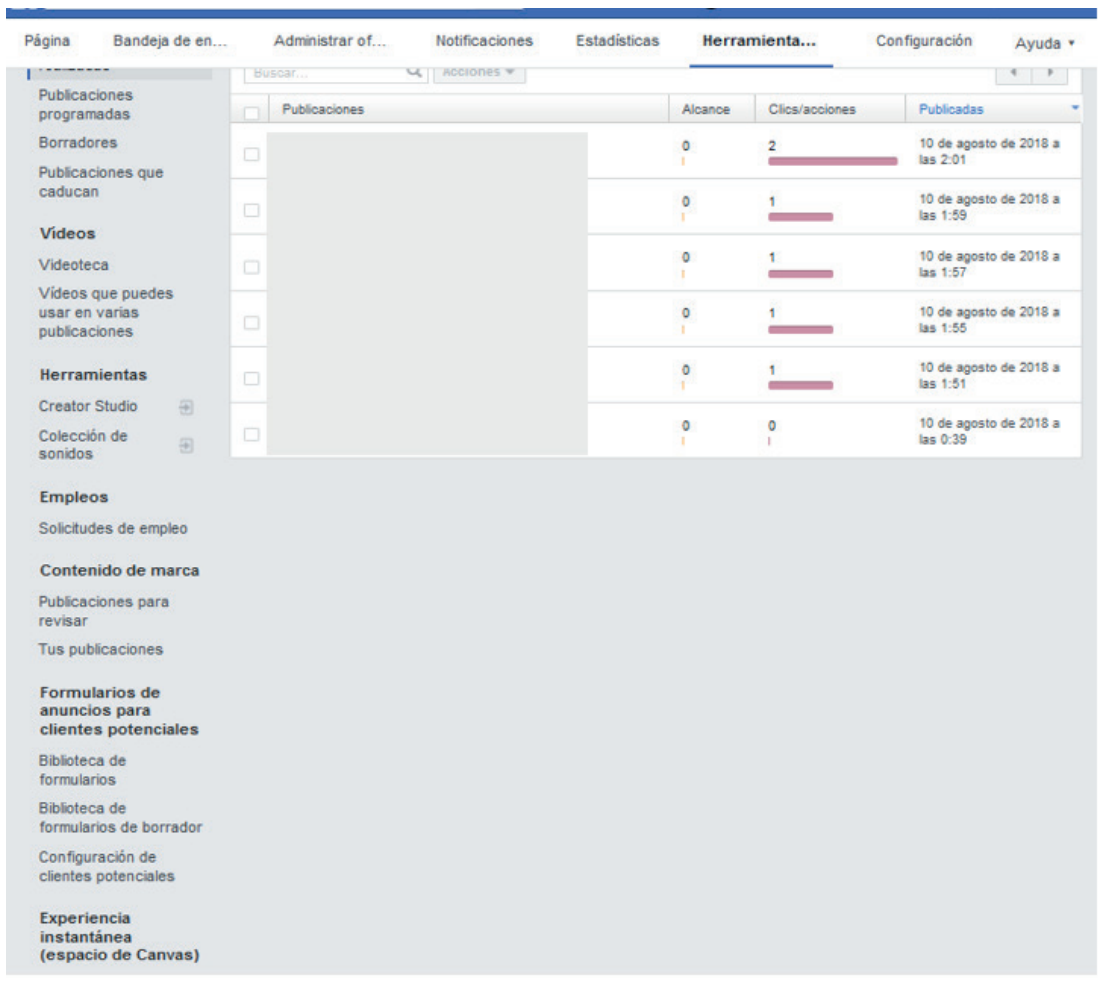

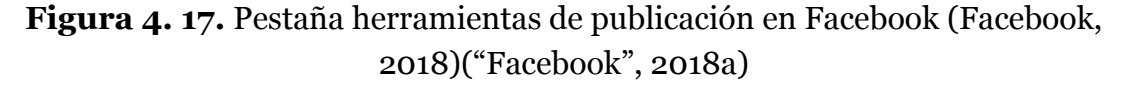

La Figura 4.18 y Figura 4.19 muestra los detalles de una publicación, con tres opciones: **Video, Publicación y Veces compartido**, que permite obtener estadísticas como el tiempo promedio de reproducción del video, minutos de reproducción y la interacción de la audiencia.

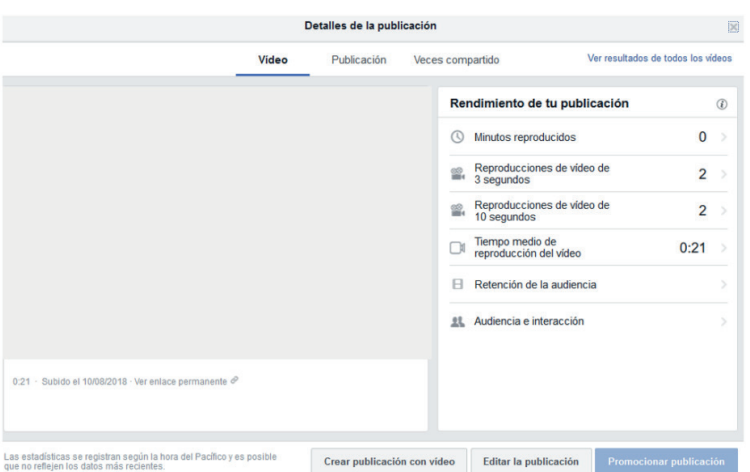

**Figura 4. 18.** Detalle de publicación (Facebook, 2018)(Facebook, 2018) ("Facebook", 2018a)

**• Configuración**: Esta opción administra y personaliza las restricciones que tendrá la página considerando el tema de visibilidad, seguridad, restricciones como edad, país, edad, groserías; así como autorización para etiquetar o si se podrán comunicar con la página de forma privada presentando al usuario las opciones disponibles de edición para que al ser analizados sean seleccionados la lista de opciones que disponible en el **ítem** requerido.

| Bandeia de en<br>Administrar of     | <b>Notificaciones</b>                                        | <b>Estadísticas</b>                                                                                                    | Herramientas                                                                                                    | Configuración " |
|-------------------------------------|--------------------------------------------------------------|----------------------------------------------------------------------------------------------------|----------------------------------------------------------------------------------------------------|-----------------|
| General                             | Visibilidad de la página                                     | Página publicada                                                                                                    |                                                                                                    | Editar          |
| <b>IMensaies</b>                    | <b>Publicaciones de</b><br>visitantes                        |                                                                                                    | Cualquiera puede publicar en la página<br>Cualquiera puede añadir fotos y vídeos en la página                               | Editar          |
| Información de la página            | Optimización de la<br>audiencia para                         | La capacidad de seleccionar una segmentación de la sección de<br>noticias y limitar la audiencia de tus publicaciones está desactivada | <b>Filitar</b>                                                                                                    |                 |
| Plantillas y pestañas               | publicaciones                                                |                                                                                                    |                                                                                                    |                 |
| $\equiv$ Atribución de publicación  | <b>Mensajes</b>                                              | forma privada.                                                                                                    | Otras personas se pueden poner en contacto con mi página de                                                                 | Editar          |
| Motificaciones                      |                                                              | etiquetar las fotos que se publican.                                                                                                   | Autorización para etiquetar Solo las personas que ayudan a administrar mi página pueden                                     | Editar          |
| Plataforma de Messenger             | Otras personas que                                           |                                                                                                    | Otras personas y páginas pueden etiquetar mi página.                                                                        | Editar          |
| Roles de página                     | etiquetan la página                                          |                                                                                                    |                                                                                                    |                 |
| Personas y otras páginas            | Ubicación de página para<br>afactos                          |                                                                                                    | Otras personas pueden usar la ubicación de tu página para<br>efectos y marcos de fotos y vídeos.                            | Editar          |
| Audiencia preferida de la página    | Restricciones de país                                        | La página es visible para todos.                                                                                                    |                                                                                                    | Editar          |
| $\alpha$<br>Autorizaciones          | Restricciones de edad.                                       | La página se muestra a todos.                                                                                                    |                                                                                                    | <b>Filitar</b>  |
| Contenido de marca                  | Moderación de la página                                      |                                                                                                    | No se bloquea ninguna palabra de la página.                                                                                 | Editar          |
| nstagram                            | Filtro de groserias                                          | Desactivada                                                                                                    |                                                                                                    | Editar          |
| $\pm$ Destacado                     | Sugerencias de páginas<br>parecidas                          |                                                                                                    | Elige si quieres que se recomiende tu página a otras personas                                                               | <b>Editar</b>   |
| Usar en varias publicaciones        | Actualizaciones de la<br>página                              |                                                                                                    | Page posts are automatically published when you update Page<br>info, reach milestones, receive reviews and more.            | Editar          |
| Buzón de ayuda de la página         |                                                              | desactivada                                                                                                    | Publicar en varios idiomas La función para escribir publicaciones en varios idiomas está                                    | Editar          |
| Đ<br>$\equiv$ Registro de actividad | <b>Traducir automáticamente</b>                              |                                                                                                    | Es posible que en se muestren traducciones automáticas de tus<br>publicaciones a aquellas personas que hablan otros idiomas | Editar          |
|                                     | Clasificación de<br>comentarios                              | forma predeterminada.                                                                                                    | Los comentarios más recientes se muestran en mi página de                                                                   | <b>Editar</b>   |
|                                     | Distribución de contenido Se permite la descarga a Facebook. |                                                                                                    |                                                                                                    | Editar          |
|                                     | Descargar página                                             | Descargar página                                                                                                    |                                                                                                    | Editar          |
|                                     | <b>Fusionar páginas</b>                                      | Fusionar las páginas duplicadas                                                                                                    |                                                                                                    | Editar          |
|                                     | Eliminar página                                              | Elimina tu página                                                                                                    |                                                                                                    | Editar          |

Figura 4. 19. Pestaña configuración en Facebook (Facebook, 2018) (Facebook, 2018) ("Facebook", 2018a)

## 4.2.2. ROLES DE USUARIOS PARA ADMINISTRAR PÁGINAS EN FACEBOOK

Facebook presenta una variedad de tareas que permite a usuarios con cuenta de Facebook asignados con 1 de los 6 tipos de roles existentes por el momento administrar el Fan Page o página creada en Facebook para mejorar la administración de las páginas (Figura 4.20). A continuación, se presenta el detalle de las tareas permitidas por cada rol (Facebook, "Roles de página , 2018)(Facebook, 2019):

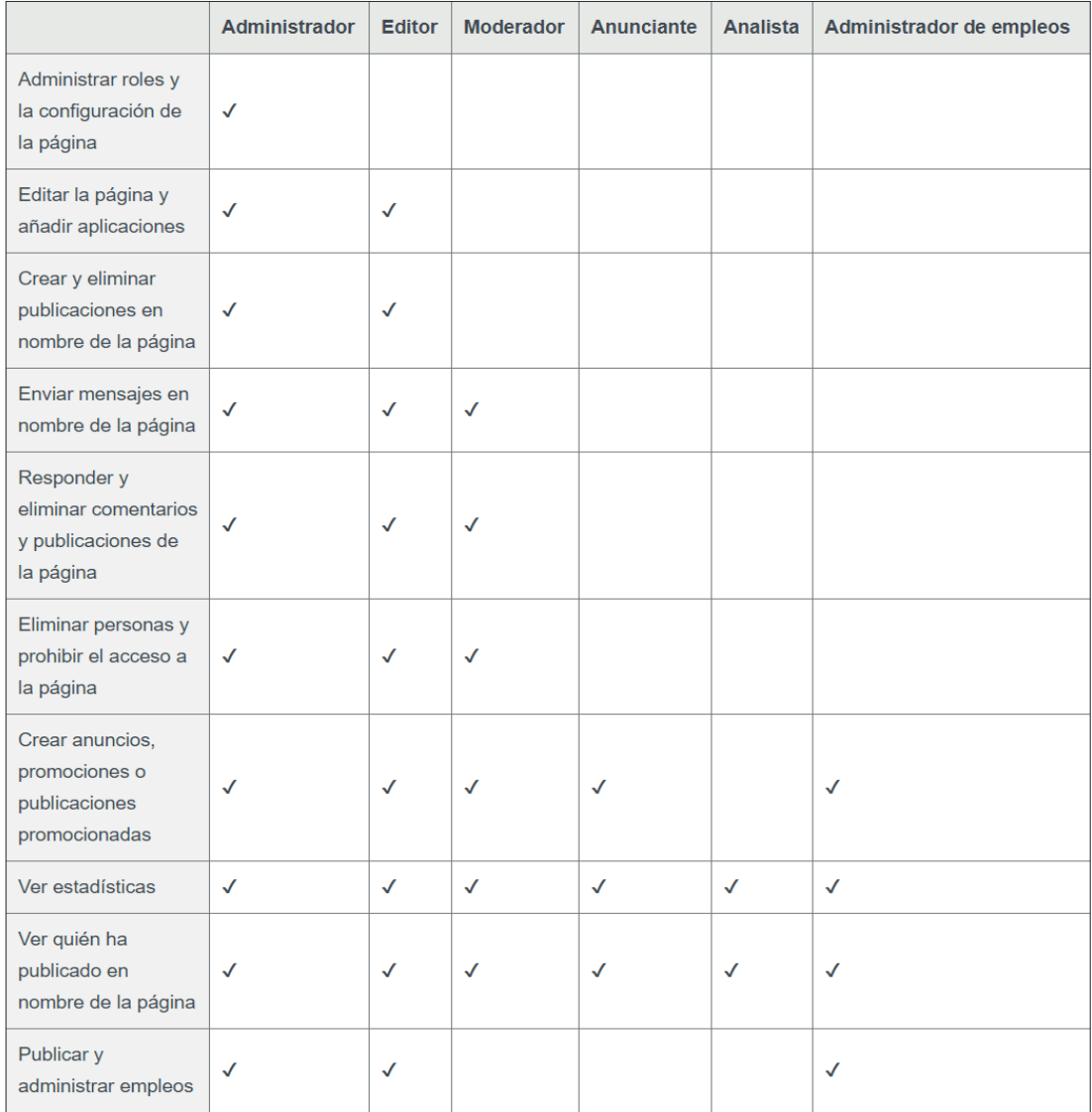

**Figura 4. 20.** Roles de usuarios y tareas en Facebook (Facebook, 2019)

Adicionalmente Facebook ofrece una aplicación para móviles que permite trabajar con el administrador de páginas de Facebook que permite conocer el alcance e interacción, acciones, la audiencia demográfica de quienes han accedido a la página, así como su ubicación, el número de visitas a la página, el rendimiento de las publicaciones con el fin de obtener mediciones de los clics, reacciones que tienen hacia ellas.

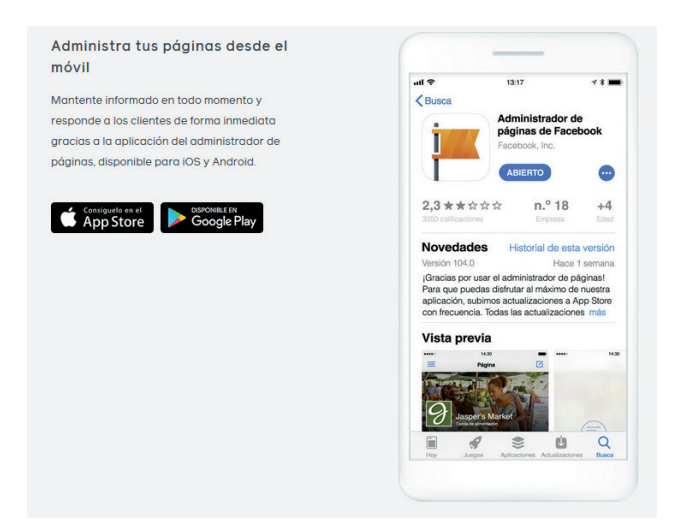

**Figura 4. 21.** Aplicación Administrador de páginas de Facebook (Facebook, 2020)

## 4.3. TWITTER

Twitter es un servicio de microblogging fundada en el 2006 por Jack Dorsey cuyo logo se presenta en la Figura 4.22, caracterizado por permitir publicar en sus inicios mensajes de texto con un límite de 140 caracteres (actualmente 280 caracteres), cuya clave de éxito radica en su sencillo funcionamiento (López & Tascón, 2013).

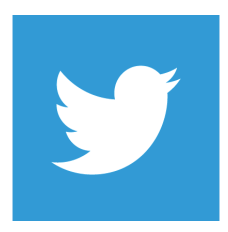

**Figura 4. 22.** Logo Twitter (Twitter, Inc., 2019)

Twitter cuenta con más de 250 millones de usuarios activos mensuales (Figura 4.23) a pesar de ser una red social con crecimiento más lento en comparación a las otras redes sociales, se vuelve indispensable para las siguientes actividades: información en tiempo real, medio de comunicación oficial utilizada por las marcas, mayoritariamente pública, lo que permite a las marcas realizar escucha social a través de ella (We are Social & Hootsuite, 2019).

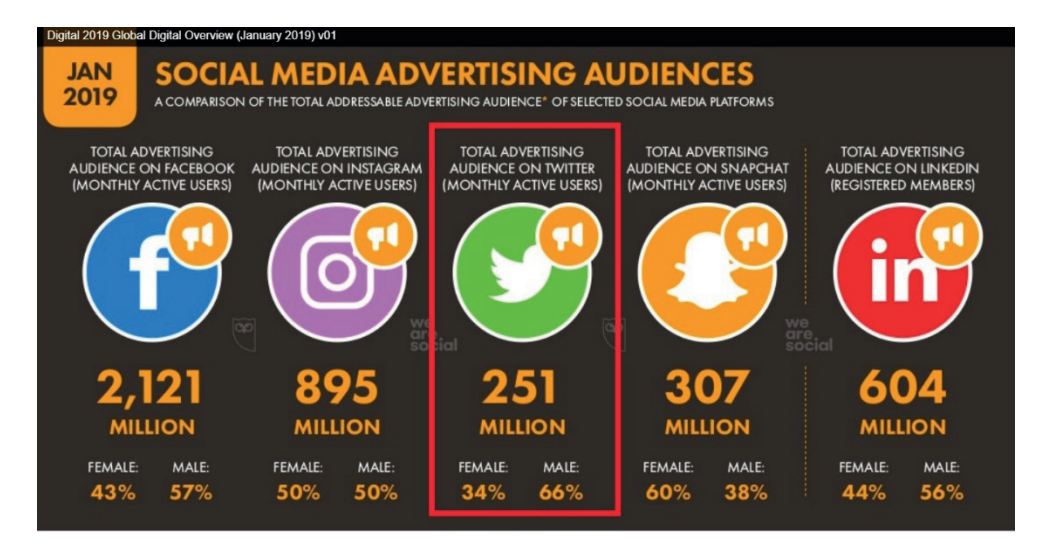

**Figura 4. 23.** Usuarios activos mensuales de Twitter (We are Social & Hootsuite, 2019)

El público que prefiere utilizar esta red social ya sean por razones de entretenimiento o comunicación oficial (radio, televisión y medios de comunicación en general) corresponde en su mayoría a usuarios del sexo masculino en edades comprendidas entre 25 a 34 años como se muestra en la Figura 4.24 (We are Social & Hootsuite, 2019).

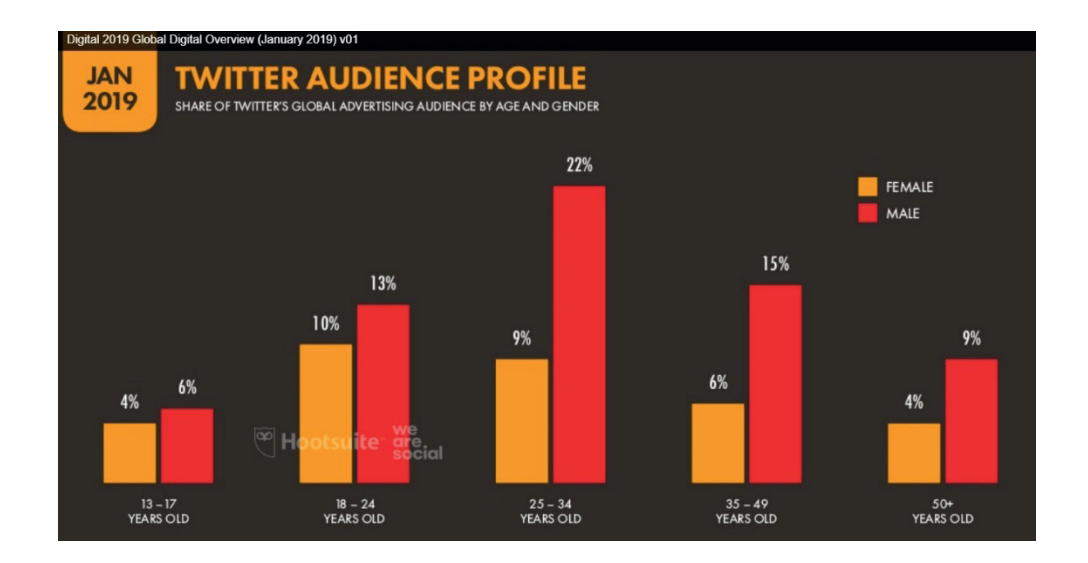

 **Figura 4. 24.** Usuarios de Twitter por edades y género (We are Social & Hootsuite, 2019)

## 4.3.1. CREAR UNA CUENTA DE TWITTER

1. Para crear una cuenta como usuario nuevo es necesario desde el navegador ir la URL oficial (Figura 4.25): https://twitter.com/login?lang=es

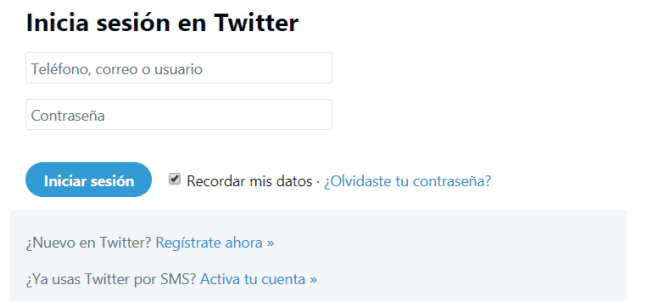

**Figura 4. 25.** Interfaz de acceso a Twitter (Twitter, Inc., 2020)

2. Clic en Registrase Ahora e ingresar las credenciales de acceso (Nombre, teléfono o correo electrónico), como se presenta en la Figura 4.26; tras el ingreso de los datos solicitados nuevamente clic en "Registrarse".

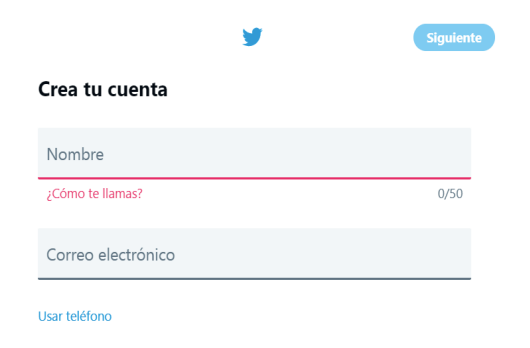

**Figura 4. 26.** Ingreso de datos personales para el registro de cuenta (Twitter, Inc., 2020)

3.Utilizar el código de verificación enviado al correo electrónico de registro (Figura 4.27) para continuar con la creación de la cuenta.

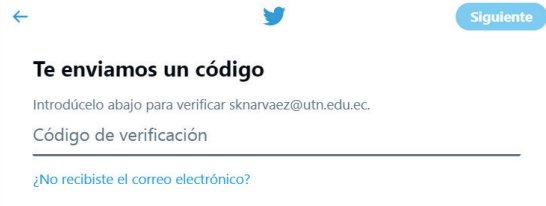

**Figura 4. 27.** Ingreso de código de verificación para validar la información (Twitter, Inc., 2020)

4. Ingresar una contraseña y clic en siguiente:

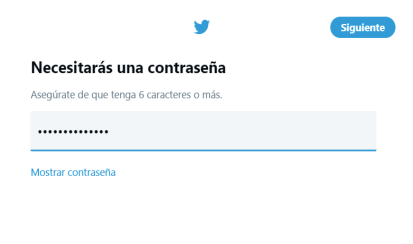

**Figura 4. 28.** Ingreso de contraseña para protección de la cuenta (Twitter, Inc., 2020)

5. Es posible proporcionar más información acerca del perfil de usuario (Figura 4.29), el cual podrá ser descartado en el momento de la creación de la cuenta, para posteriormente ser editado.

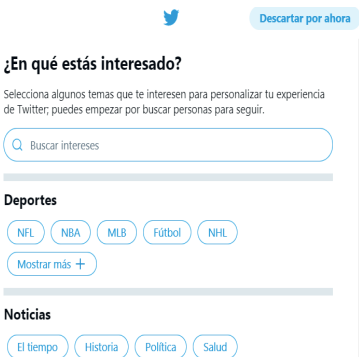

**Figura 4. 29.** Configuración de menús en la plataforma (Twitter, Inc., 2020)

6. Además, previo a la finalización de la creación de la cuenta la misma red social ofrece recomendaciones acerca de personajes a los cuales se tiene la elección de seguir (Figura 4.30). Clic en la opción "Seguir a 2".

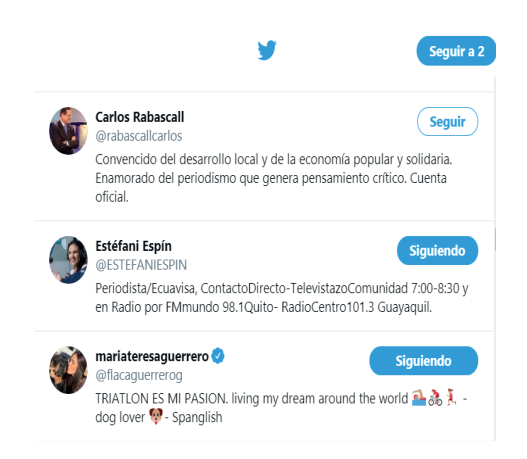

**Figura 4. 30.** Perfil de otros usuarios con los que se puede interactuar (Twitter, Inc., 2020)

7. Clic en activar notificaciones.

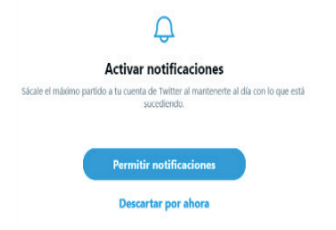

**Figura 4. 31.** Permitir o no el ingreso de notificaciones en la cuenta (Twitter, Inc., 2020)

8. Clic en "Yo no soy un robot", de pronto desactivar la opción: Deja que otros me encuentren por mi número de teléfono. Clic en "SEND CODE" y utilizar el código enviado al número telefónico registrado (Figura 4.32).

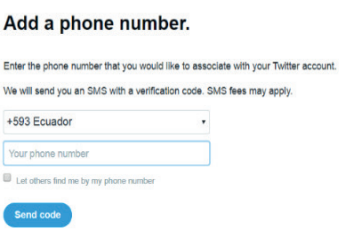

 **Figura 4. 32.** Registro de número telefónico (Twitter, Inc., 2020)

9. Clic "Continue to Twitter" para iniciar la experiencia proporcionada por este servicio de microblogging (Figura 4.33).

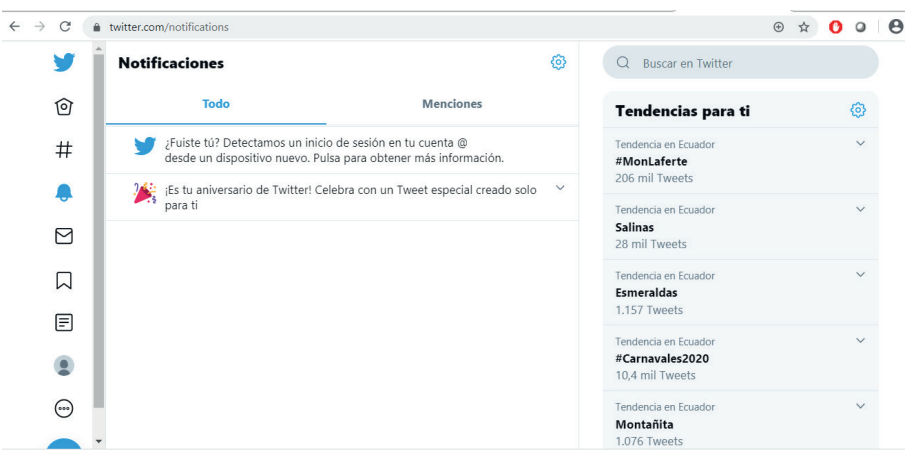

**Figura 4. 33.** Interfaz de la cuenta registrada (Twitter, Inc., 2020)

## 4.3.2. COMPONENTES DE TWITTER

Para interactuar en esta herramienta de comunicación a continuación se describen los componentes:

**• Tweet:** Un Tweet es un mensaje publicado en Twitter, puede contener texto, fotos, enlaces y vídeos, tal como se presenta en la Figura 4.34.

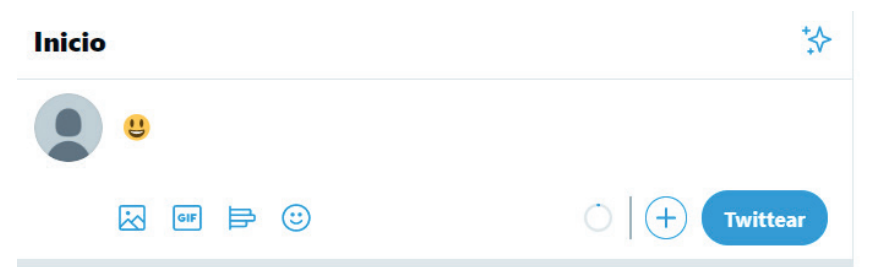

**Figura 4. 34.** Interfaz de publicación de Tweet (Twitter, Inc., 2020)

**• Responder:** Es un Tweet publicado en respuesta al mensaje de otro usuario, por lo general, se publica al hacer clic en el botón "Responder".

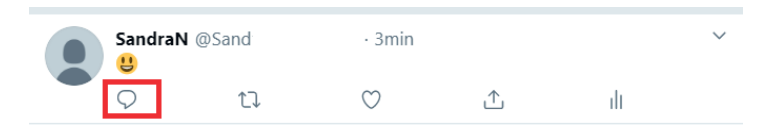

**Figura 4. 35.** Respuesta a publicaciones de los usuarios a los que se sigue (Twitter, Inc., 2020)

**• Retweet:** Un Retweet surge a raíz de tomar un Tweet de otra persona y los twittea a sus propios seguidores (Figura 4.36). Se puede hacer esto directamente con el botón Retweet o añadir su propio mensaje e incluir las letras "RT" por delante del contenido que se está retweeteando.

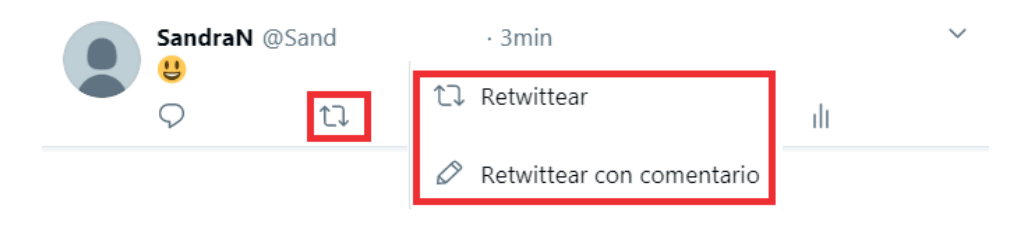

**Figura 4. 36.** Opción de Retweet (Twitter, Inc., 2020)

**• Follow:** Marcar un tweet como Favorito es una manera de reconocer o mostrar su apreciación por dicho tweet (Figura 4.37). Para esto es necesario hacer clic en el icono de Follow para marcar un Tweet como favorito,

después de que se ha marcado como favorito un Tweet. Además, funciona como un registro para encontrar fácilmente fotos, artículos y Tweets que le interesaron.

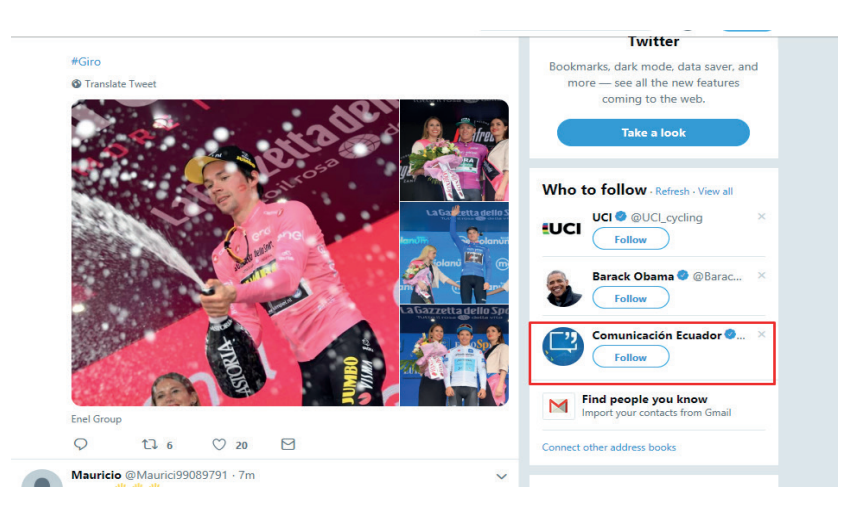

**Figura 4. 37.** Marcar como favorito una cuenta de usuario (Twitter, Inc., 2020)

**• Hashtag (#):** Un hashtag es cualquier palabra o frase sin espacios, comenzando con el símbolo #. La gente usa hashtags para organizar las conversaciones y que sea más fácil encontrar todo el contenido relacionado a un tema determinado (Figura 4.38). Haga Clic en un hashtag para ir directamente a los resultados de búsqueda de ese término.

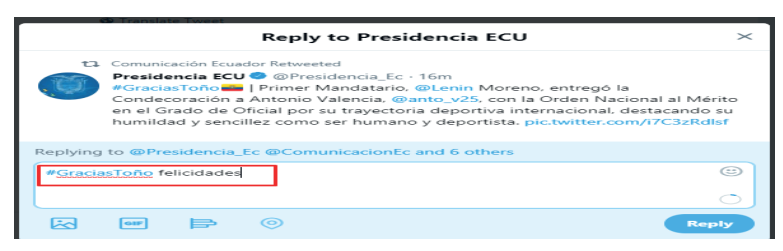

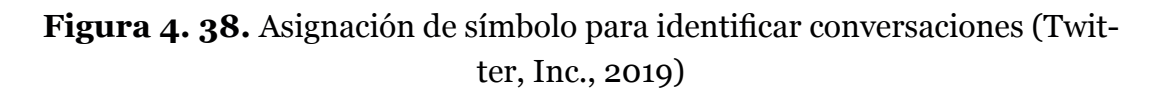

**• Menciones (@):** Se denomina "mención" a la acción de mencionar a otro usuario en el Tweet al incluir el signo @, seguido directamente por el nombre de usuario. También se refiere a los Tweets en los que se incluyó su nombre de usuario.

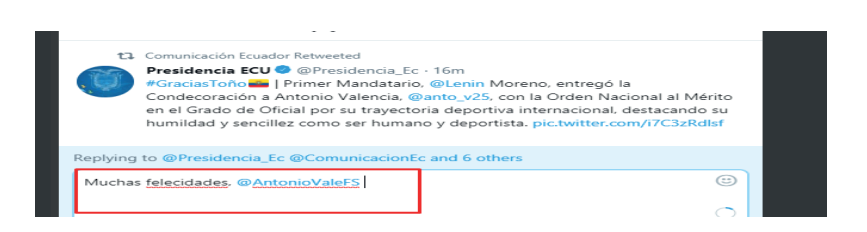

**Figura 4. 39.** Mención o etiquetación de un usuario conocido en la plataforma (Twitter, Inc., 2019)

#### 4.4. YAMMER

Yammer es una herramienta de Redes sociales en Office 365, la cual permite conectarse e interactuar con los miembros de una organización, permitiendo entre tantas cosas las siguientes ventajas (Microsoft, 2020):

- Obtener acceso a información de otros usuarios
- Unirse a grupos para obtener información
- Conectarse en comunidad y recopilar ideas
- Participar en conversaciones
- Responder a publicaciones, compartir e indicar si gusta
- Buscar expertos, conversaciones y archivos

## 4.4.1. UTILIZACIÓN DE LA HERRAMIENTA YAMMER

1. Desde el iniciador de aplicaciones de Office 365, esquina superior izquierda con una cuenta profesional o educativa, seleccionar o buscar la aplicación Yammer (Figura 4.40).

| $\rightarrow$<br>https://www.office.com/?auth=2&home=1<br>C<br>$\leftarrow$ |                                  |                 |                                                |                  |                           |                     |                   |                                       | ☆               |
|-----------------------------------------------------------------------------|----------------------------------|-----------------|------------------------------------------------|------------------|---------------------------|---------------------|-------------------|---------------------------------------|-----------------|
| ₩                                                                           |                                  |                 |                                                |                  |                           |                     |                   |                                       | ٥               |
| $\leftarrow$ Atrás                                                          |                                  |                 |                                                |                  |                           |                     |                   |                                       |                 |
| Buscar en todas mis aplicaciones<br>$\alpha$                                |                                  |                 |                                                |                  |                           | $\circ$<br>Buscar   |                   |                                       |                 |
| Staff Notebook<br>$N =$                                                     | $\overline{a}$                   |                 |                                                |                  |                           |                     |                   |                                       |                 |
| $\vert$ s $\vert$<br>StaffHub                                               |                                  |                 |                                                |                  |                           |                     |                   | Instalar las aplicaciones de Office v |                 |
| ▸<br>Stream                                                                 | WE                               | $\mathbf{x}$ ii | PE                                             | N <sub>3</sub>   | $\mathbf{S}$              | 邮                   | NB                | $s =$                                 | 下層              |
| $5 -$<br>Sway                                                               | Word                             | Excel           | PowerPoint                                     | OneNote          | <b>SharePoint</b>         | Teams               | Class<br>Notebook | Sway                                  | Forms           |
| ⊽<br>Tareas                                                                 |                                  |                 |                                                |                  |                           |                     |                   |                                       |                 |
| TB.<br>Teams                                                                |                                  |                 |                                                |                  |                           |                     |                   |                                       |                 |
| To-Do                                                                       |                                  |                 |                                                |                  |                           |                     |                   | T Cargar y abrir                      | Nuevo ~         |
| Video<br>Мэ                                                                 | npartidos conmigo                |                 | Descubrir                                      |                  |                           |                     |                   |                                       | $\equiv$ $\vee$ |
| Word                                                                        |                                  |                 |                                                |                  | Lo abriste por última vez | Uso compar          | Actividad         |                                       |                 |
| V= Yammer                                                                   | -3. MAC PARA FPGA CON LATENCIA 1 |                 | <b>OWARE DE UNA UNIDAD SUMA DE PUNTO FLOTA</b> | Ayer a las 15:05 |                           | Compart<br>R<br>ida |                   |                                       |                 |

**Figura 4. 40.** Ubicación plataforma de Yammer (Office 365, 2020)

2. La interfaz gráfica de Yammer (Figura 4.41) es similar a la de otras redes sociales, tal es el caso que es posible publicar un mensaje, responder e inclusive dar un me gusta.

| UNIVERSIDAD TECNICA DEL NO +                                                                                      | ₩<br>https://youtu.be/96KKjrZ65gk                                                                                    |
|----------------------------------------------------------------------------------------------------|----------------------------------------------------------------------------------------------------|
| All Company<br>$20+$<br>$+$ Create a group<br>ሳድ Discover more groups                                             |                                                                                                    |
| $+$<br><b>PRIVATE MESSAGES</b><br>Create your first private message by<br>clicking the + button next to this tip. | Misterios de la historia - Capítulo 1: Jean Lafitte<br>youtu.be<br>$\cdots$<br>LIKE A REPLY < SHARE ---<br>Seen by 9 |
| + Create a message                                                                                                |                                                                                                    |

**Figura 4. 41.** Interfaz gráfica de Yammer (Office 365, 2020)

3. Se cuenta con otras opciones adicionales (Figura 4.42), entre las principales se tiene:

- **• Follow in Inbox:** corresponde a seguir una conversación y las respuestas se visualizará en la Bandeja de Entrada.
- **• Bookmark:** marcar el mensaje
- **• Move Conversation**: mover la conversación entre los grupos Yammer
- **• Copy Link to Clipboard:** copiar el vínculo en el portapapeles
- **• View Conversation:** ver la conversación
- **• Hide Conversation:** ocultar la conversación

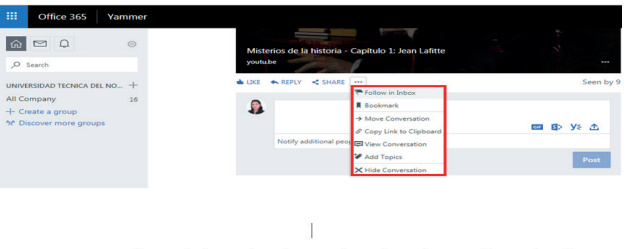

o 4: Se cuenta con el ícono de la Bandeja de Entrada, en la cual es posible verificar los men

**Figura 4. 42.** Menús de configuración de la cuenta (Office 365, 2020)

4. Se cuenta con el ícono de la Bandeja de Entrada (Figura 4.43), en el cual es posible verificar los mensajes no leídos, mensajes privados o crear un mensaje.

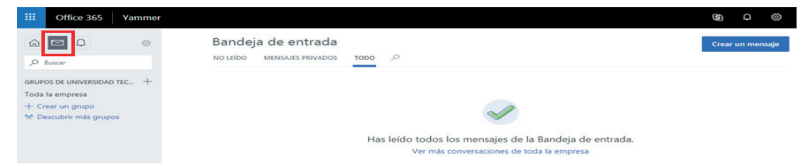

**Figura 4. 43.** Bandeja de entrada de mensajes (Office 365, 2020)

5. Seleccionar crear un mensaje, para crear un mensaje con la opción de publicar para un grupo o enviar mensaje privado. Además, es posible cargar un GIF o cargar un archivo desde el equipo. También cuenta con la opción de notificar a usuarios concretos dentro del grupo seleccionado.

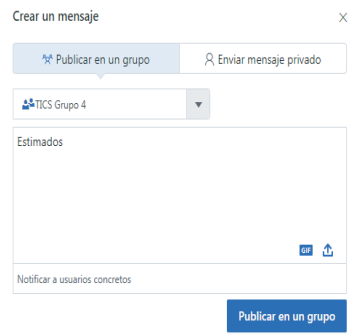

**Figura 4. 44.** Opción de envió de un mensaje (Office 365, 2020)

6. Para crear un grupo, seleccionar en la pestaña **Crear grupo**, Figura 4.45.

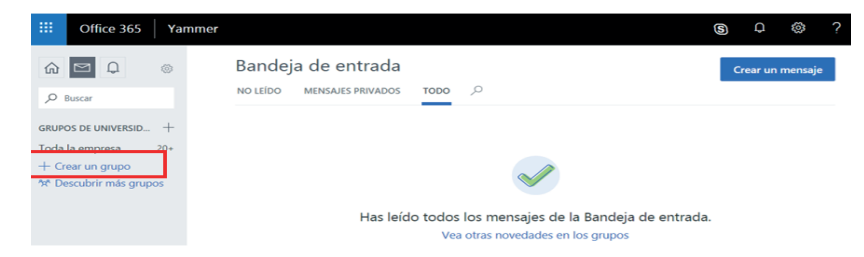

**Figura 4. 45**. Creación de un grupo entre usuarios conocidos de la plataforma (Office 365, 2020)

7. Definir si se trata de un grupo Interno o Externo, indicar el nombre del Grupo, agregar los miembros de grupo (ya sea por nombre de usuario o correo electrónico) y precisar si las conversaciones serán públicas o privadas.

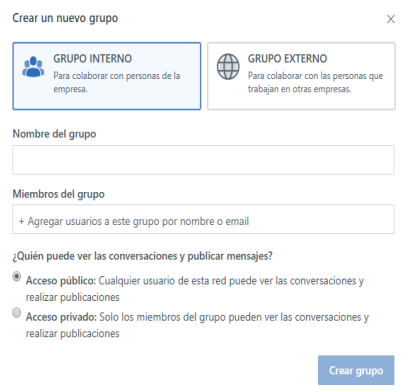

**Figura 4. 46.** Definición de grupo privado o público (Office 365, 2020)
**NOTA:** Es posible habilitar el acceso público o privado a las conversaciones tan sólo con activar cualquiera de las opciones.

8. Se pueden descubrir grupos (Figura 4.47), ya sean grupos recomendados como todos los grupos a los cuales un usuario podrá unirse. Tan sólo es necesario hacer clic en "UNIRSE".

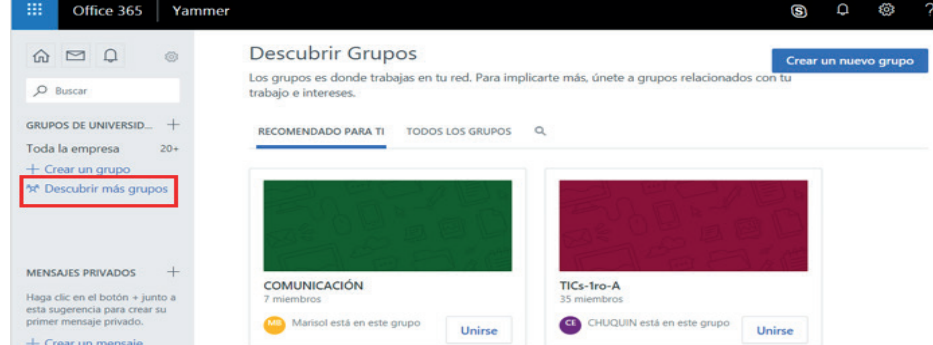

**Figura 4. 47.** Búsqueda de grupos existentes en la plataforma (Office 365, 2020)

9. En el Inicio de Yammer es posible conocer y estar atento a la participación de los miembros, el ícono para acceder a esta opción es el que se muestra en la siguiente Figura 4.48:

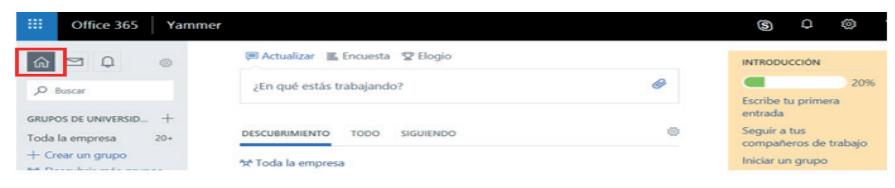

## **Figura 4. 48.** Interfaz de inicio Yammer, para interactuar con áreas, grupos de trabajo (Office 365, 2020)

10. La sección Buscador permite encontrar un usuario en específico, una vez identificado se podría habilitar con un clic sobre la opción "Seguir", Figura 4.49.

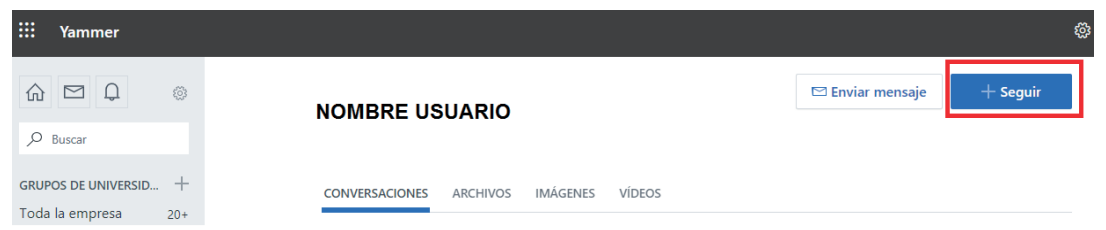

**Figura 4. 49.** Buscar y seguir a un usuario de Yammer, previa identificación de sus datos (Office 365, 2020)

11. Yammer ofrece la posibilidad de cargar archivos ya sean: Agregar un GIF, seleccionar un archivo de SharePoint, seleccionar un archivo de Yammer o cargar un archivo desde el equipo, tanto como para un usuario o un grupo de usuarios (Figura 4.50) y se procede con un Clic en "Publicar".

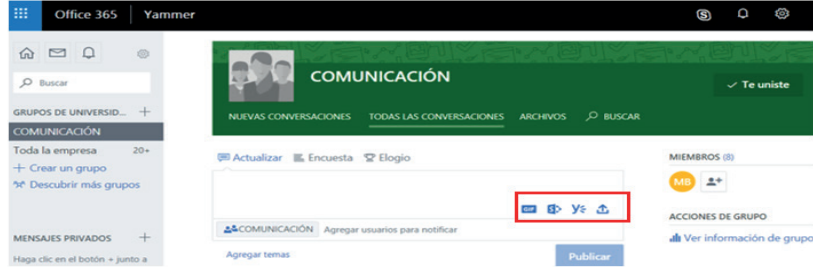

**Figura 4. 50.** Menú de carga de archivos, mensajes desde ubicaciones diferentes (Office 365, 2020)

12. Yammer además contempla la utilidad de agregar encuestas en línea e interactivas para un grupo de usuarios, únicamente con dar clic en la opción Sondeo e ingresar las preguntas y las opciones. Cabe recalcar que Yammer no tiene restricción con el límite de respuestas a aplicar. Tras estas indicaciones clic en "Publicar".

**NOTA:** Al pie de la plantilla de la encuesta se puede seleccionar a otros usuarios o grupo de usuarios para notificar.

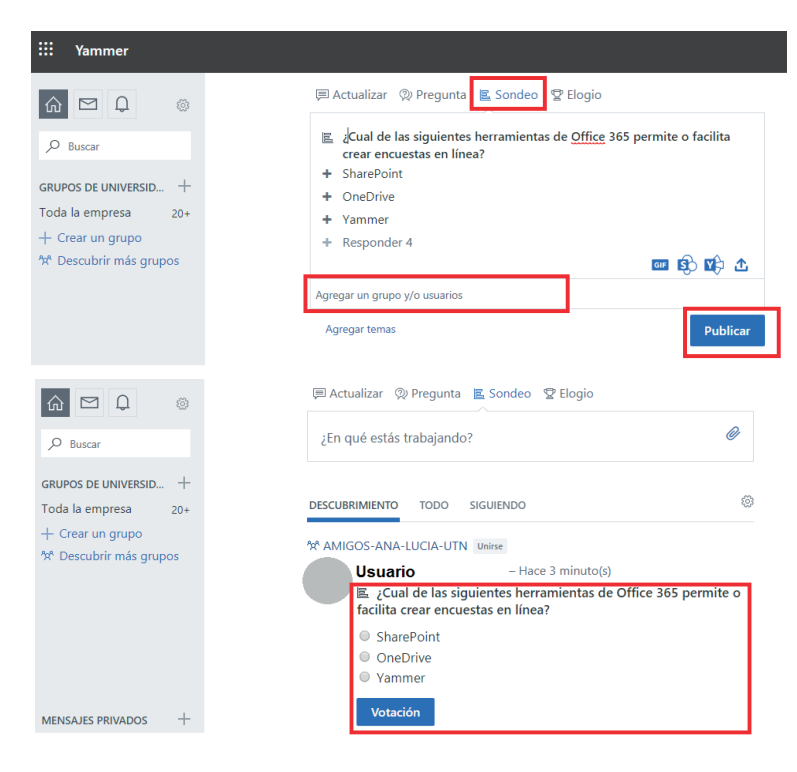

**Figura 4. 51.** Menú de creación de encuestas y asignación de destinatarios (Office 365, 2020)

13. Con respecto al uso de "Elogios" desde el perfil del grupo. Hacer clic sobre la pregunta "¿A quién deseas elogiar" para seleccionar el usuario o grupo de usuarios y enseguida agregar el mensaje de exaltación o felicitación? Clic en "Publicar".

**NOTA:** Al pie de la plantilla del Elogio se puede seleccionar a otros usuarios o grupo de usuarios para notificar.

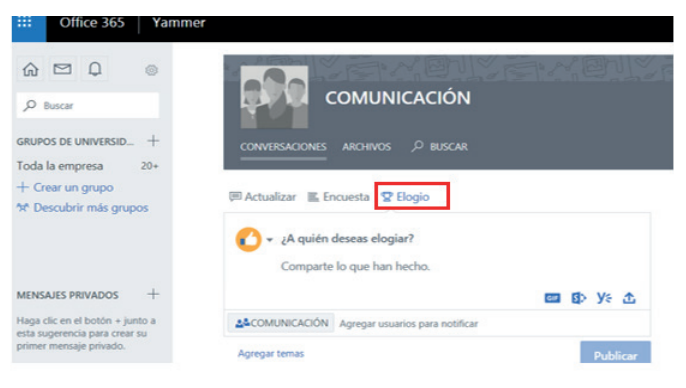

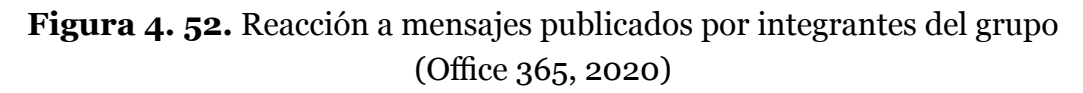

14. Finalmente, la Información de Perfil puede ser editada dando clic en el ícono mostrado en la siguiente Figura 4.53. Información como experiencia laboral y formación se puede ampliar a través de esta característica.

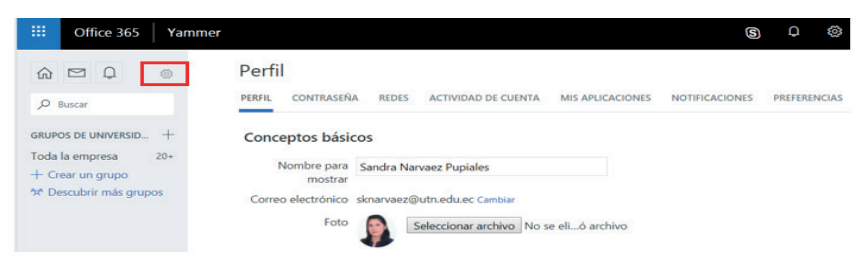

**Figura 4. 53.** Configuración de los datos del perfil a mostrarse para usuarios (Office 365, 2020)

## 5.HERRAMIENTAS DE ALMACENAMIENTO EN LA NUBE

En la actualidad existen diversas herramientas disponibles en la Nube para almacenar la información de los usuarios, lo cual posibilita el acceso a la información en cualquier momento y lugar, para lo cual se requiere únicamente acceso a Internet. Las herramientas de almacenamiento que se describen son Dropbox, Google Drive y OneDrive.

#### 5.1. DROPBOX

Dropbox, fue una de las herramientas pioneras de almacenamiento en la nube (Martí, 2019), que ha tenido un crecimiento sostenido.

Desde la creación de Dropbox, los usuarios han creado 3.3 billones de conexiones al compartir entre ellos, y cuenta con 500 millones de usuarios, (*Celebrating Half a Billion Users*, 2013) , de los cuales 75 millones no pertenecen a los Estados Unidos, y son usuarios de la India, Brasil, Reino Unido, y Alemania. El 44% de usuarios de Dropbox fueron motivados a utilizarlo por influencia de sus amigos, conocidos, familia, o compañeros de trabajo (A.Llorca, 2016).

El espacio de almacenamiento inicial gratuito que ofrece Dropbox es de 2 GB. Si recomienda el servicio a otras personas, obtiene 500 MB adicionales por cada nuevo usuario registrado, hasta un máximo de 16 GB.

#### 5.1.1. CREAR CUENTA EN DROPBOX

Para crear una cuenta ingrese a la página www.dropbox.com, haga clic en crear una cuenta, complete los datos solicitados y posteriormente proceda a descargarlo. Finalmente, clic en el instalador que se ejecuta para iniciar a trabajar en Dropbox.

Los pasos mostrados en las Figuras 5.1 y 5.2 son necesarios para la descarga e instalación del software.

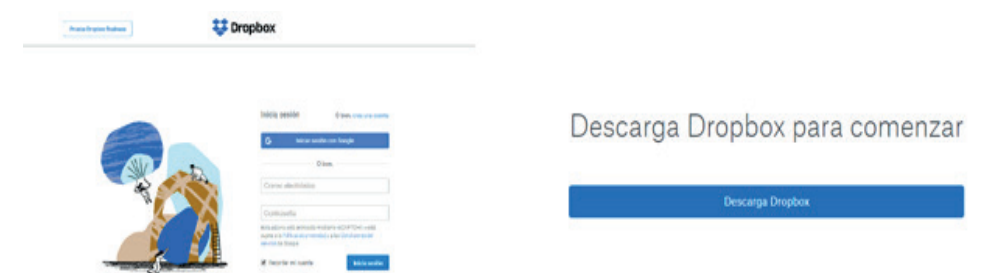

 **Figura 5. 1.** Pasos para descargar el Software Dropbox, necesario para su instalación (Dropbox, 2020)

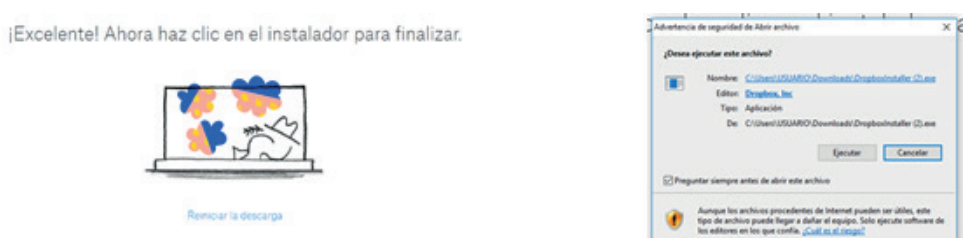

**Figura 5. 2.** Permiso para iniciar la instalación en el PC (Dropbox, 2020)

En la interfaz de la plataforma se encuentra un sinnúmero de opciones de uso y configuración como:

1. En la parte que se encuentra con el círculo de la Figura 5.3, se pueden buscar los archivos, las carpetas y lo documentos que se encuentran en Dropbox.

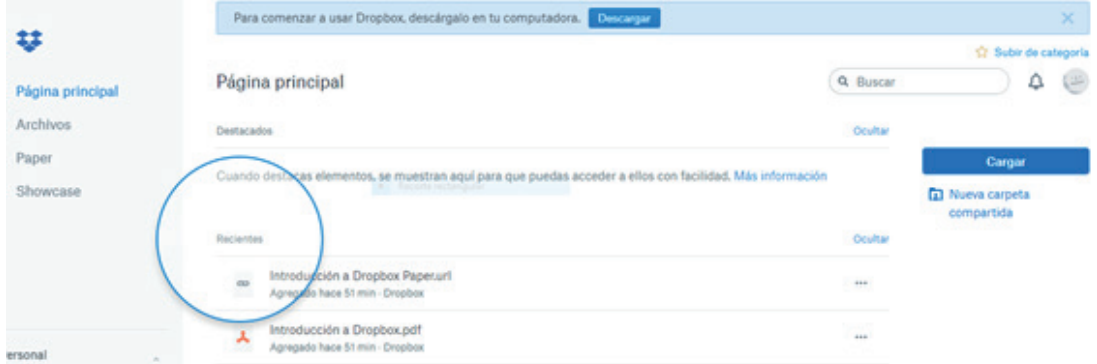

**Figura 5. 3.** Búsqueda de archivos subidos a Dropbox (Dropbox, 2020)

2. Cualquier persona con la que se comparta información en la carpeta compartida puede tener acceso a la versión más reciente de los archivos incluidos en ella, tal como, se muestra en la Figura 5.4.

| v                                    |                                                    |              |            |                 | tir Subir de categoria                                         |
|--------------------------------------|----------------------------------------------------|--------------|------------|-----------------|----------------------------------------------------------------|
| Archivos                             | <b>Production</b><br><b>Dropbox</b>                |              |            | <b>Q</b> Buscar | ⊜<br>۵                                                         |
| <b>Mis archivos</b>                  | Nombre +                                           | Modificado + | Miembros + | 道士              |                                                                |
| Compartir<br>Solicitudes de archivos | $\infty$<br>Introducción a D. opbox Paperurl       | hace 58 min  | Solo tú    | $_{\rm res}$    | Cargar<br><b>En Nueva</b> carpeta                              |
| Archivos eliminados                  | <b>Sheep Mc</b><br>Introducción a Dropbox.pdf<br>巡 | hace 58 min  | Solo tú    | $_{\rm HII}$    | dompartida<br>Nogva carpeta                                    |
|                                      |                                                    |              |            |                 | Crear nueve archivo<br><b>C</b> Mostrar archivos<br>eliminados |

**Figura 5. 4.** Identificación de carpeta compartida (Dropbox, 2020)

### 5.1.2. ENVIAR Y COMPARTIR DOCUMENTOS EN DROPBOX

#### • **Envío de documentos**

a) Se busca la carpeta o documento.

b) Se desliza el mouse, y se hace clic en compartir, como se muestra en la Figura 5.5

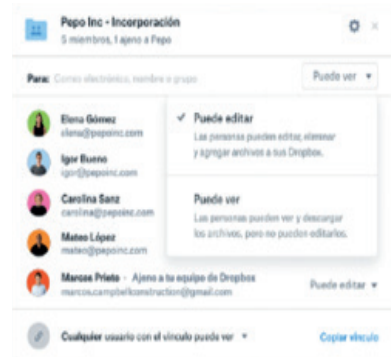

**Figura 5. 5.** Paso para envío de documentos (Dropbox, 2020)

Se escriben las direcciones de correo electrónico de las personas con las que se va a compartir el documento y se hace clic en compartir. También se puede hace clic en copiar un vínculo, y enviarlo a los destinatarios, independientemente que no usen Dropbox. El envío del vínculo se lo hace por correo electrónico, mensaje instantáneo o cualquier otro medio.

#### • **Compartir documentos**

Lo interesante de esta herramienta es que se pueden compartir documentos, simplemente con la creación de una **carpeta compartida**. Las personas agregadas pueden tener acceso para editar o únicamente para ver.

Los pasos para compartir una carpeta son:

a) Iniciar la sesión haciendo un Clic en la pestaña **uso compartido**, ubicada en la parte izquierda de la ventana.

b) Seleccionar **Nueva carpeta compartida** en la parte superior de la ventana y Me gustaría crear una nueva carpeta, luego se hace Clic en siguiente.

c) Ingresar un nombre para su carpeta compartida y después hacer Clic en siguiente. Todos estos pasos se muestran en la Figura 5.6

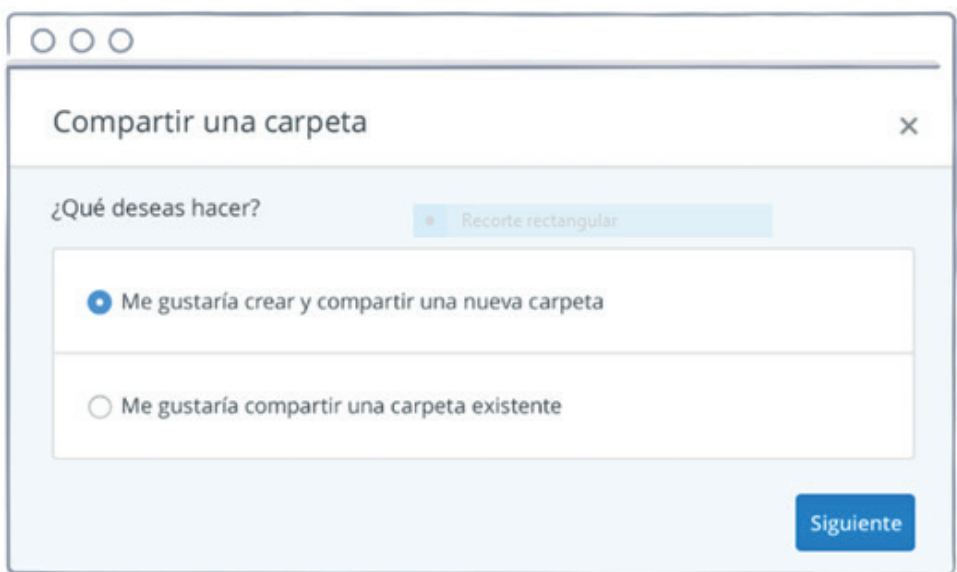

**Figura 5. 6.** Compartir documentos (Dropbox, 2020)

d) Escribir las direcciones de correo electrónico de las personas que serán invitadas a compartir la carpeta.

e) Se puede agregar un mensaje personal y finalmente se configuran los permisos de acceso, que son dos: Puede editar o Puede ver. Finalmente, se hace Clic en Compartir (Figura 5.7)

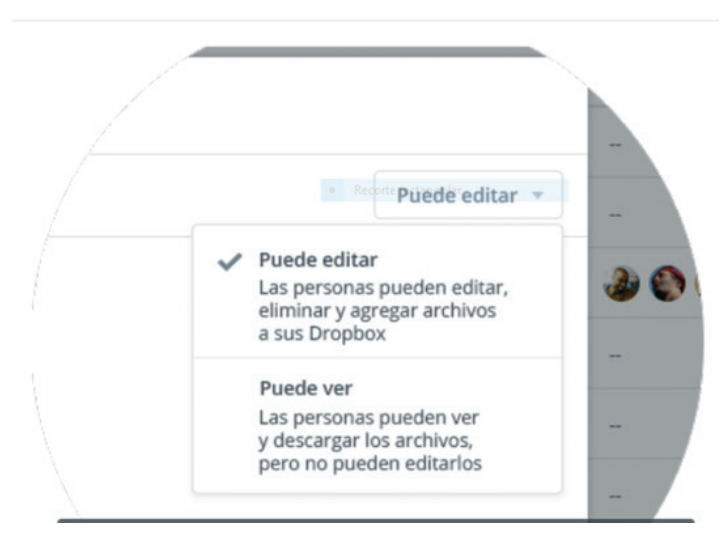

**Figura 5. 7.** Paso para dar permisos de edición a los usuarios que se comparte información (Dropbox, 2020)

#### 5.2. GOOGLE DRIVE

Google Drive es un mecanismo de almacenamiento, que tiene a disposición de sus usuarios 15 GB gratuitas, si se desea ampliar su capacidad puede pagar

por este servicio, también se guardan los mensajes de texto del correo electrónico de Gmail y las imágenes de Google. Adicionalmente, al almacenamiento se puede crear, modificar, compartir y acceder a documentos, archivos y carpetas de todo tipo, y tiene la capacidad de sincronizar archivos que se encuentran en la Nube con el ordenador (Google Drive, 2019a)**.**

## 5.2.1. CREAR CUENTA EN GOOGLE DRIVE

Para tener acceso a la opción Google Drive, en el cuadro con puntos se despliega las aplicaciones que brinda Google, y se escoge aquellas que se encuentra en el recuadro, denominada Drive, como se muestra en la Figura 5.8.

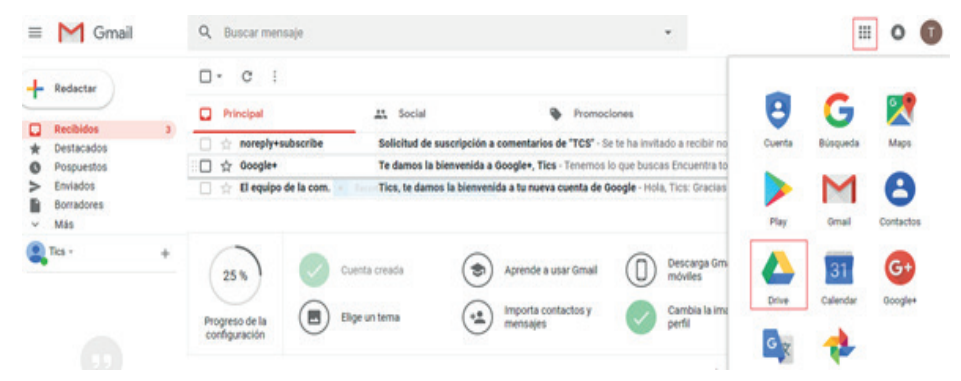

**Figura 5. 8.** Identificación de la aplicación de Google Drive (Google Drive, 2019b)

Se escoge Drive y se va a desplegar la barra vertical.

- Mi unidad: Se encuentran todos los documentos que se han almacenado en esta aplicación.
- Ordenadores: Se acceden a los documentos sincronizados con el ordenador.
- Compartido conmigo: Archivos y carpetas que se han compartido con otras personas.
- Reciente: Se encuentran los documentos que hayan sido subidos o editados recientemente.
- Destacado: Se encontrarán los documentos destacados con una estrella.
- Papelería: Se mueven a esta carpeta los archivos que no se necesitan.
- Copia de seguridad: Las copias de seguridad de datos, aplicaciones y de los dispositivos se muestran aquí.
- Almacenamiento: Indica las GB que se han utilizado.

## 5.2.2. CREAR CUENTA EN GOOGLE DRIVE

En **Mi Unidad** se pueden crear: nuevas carpetas, subir archivos, subir carpetas que se encuentran en el ordenador. Para el efecto, únicamente se arrastran los documentos de la ubicación en donde estén guardados en el ordenador y se los lleva a Drive.

Además, se pueden crear documentos de Google, Hojas de cálculo de Google y presentaciones de Google, las que pueden ser compartidas con otros usuarios para su edición simultánea, como se indica en la Figuras 5.9 y 5.10.

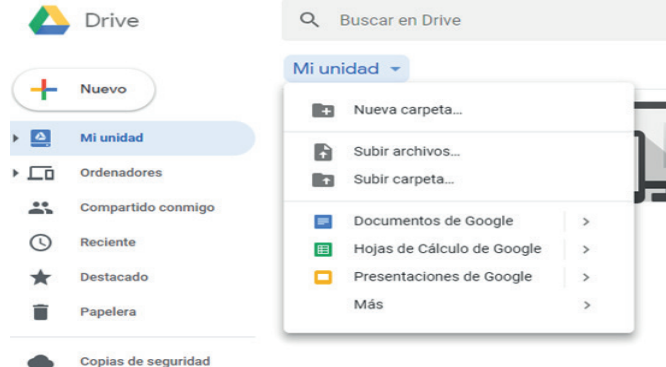

**Figura 5. 9.** Acciones que se pueden realizar desde el ícono Mi unidad (Google Drive, 2019b)

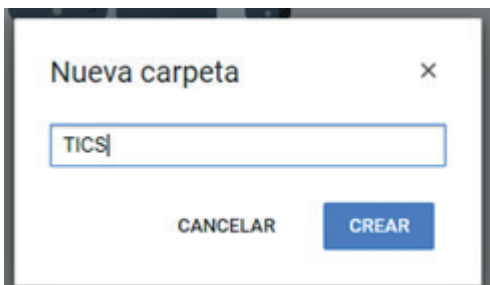

**Figura 5. 10.** Paso para crear nueva carpeta *(Google Drive, 2019b)*

Al escoger *Nueva Carpeta* se creará con el nombre que el usuario decida y posteriormente se hace clic en crear.

En esta nueva carpeta se pueden añadir todos los archivos relacionados con el tema. Una vez creada la carpeta se suben los archivos arrastrándolos desde el ordenador. Es posible cambiar el nombre, compartir, mover a, e inclusive eliminar la carpeta que ha sido creada. En la Figura 5.11, se muestran las acciones que pueden realizarse con la nueva carpeta.

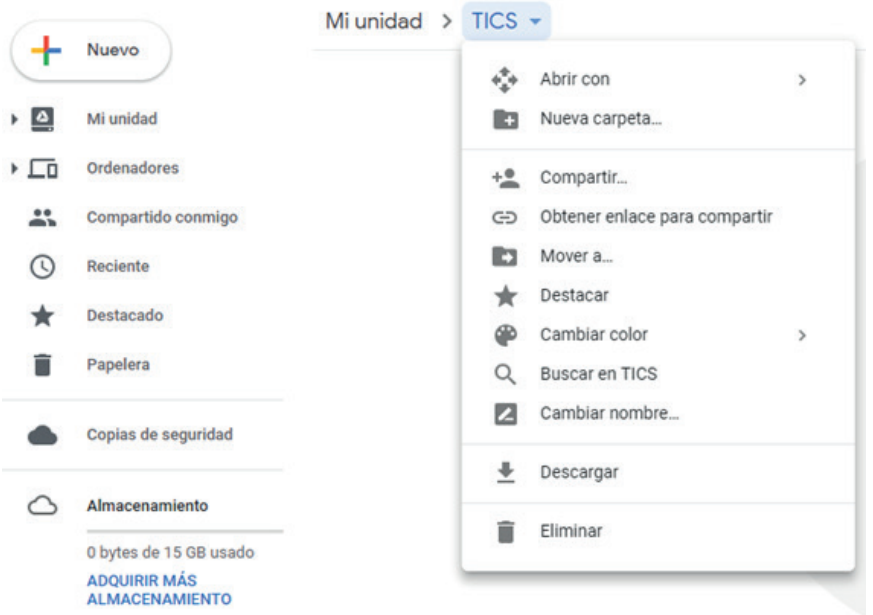

**Figura 5. 11.** Acciones a realizar con la nueva carpeta creada (Google Drive, 2019b)

Para crear un documento en Google desde **Mi unidad**, se hace clic en **Nuevo** y se elige el documento en Google que se quiere crear, en este caso se ha elegido **documento de Google** y **documento en blanco** (Figura 5.12).

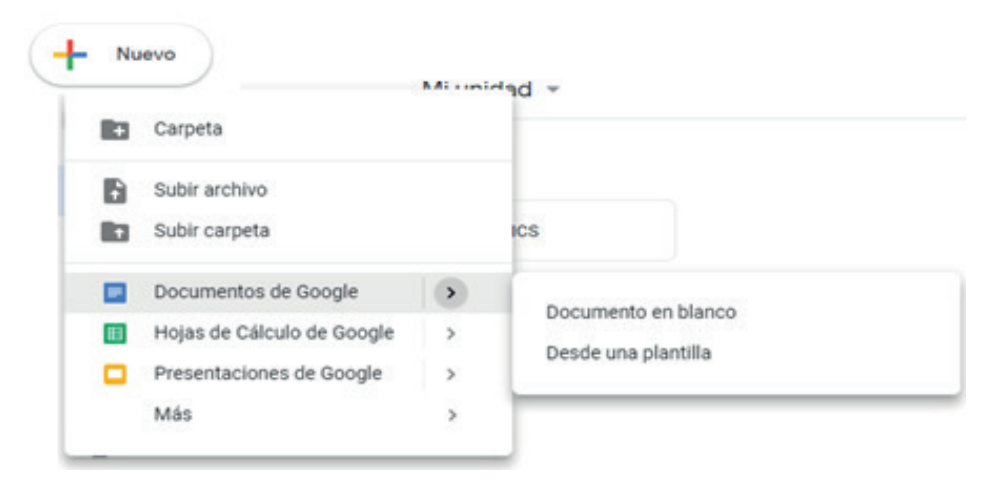

**Figura 5. 12.** Paso para creación de Documentos Google (Google Drive, 2019b)

En la parte superior derecha aparece un recuadro con "**Documento sin Título**", se hace Clic y se pone el nombre al documento, luego se escoge el recuadro de compartir y se escriben los correos de las personas que accederán al documento para editarlos. Lo grandioso de esta herramienta es que se puede trabajar de manera simultánea. El mismo procedimiento se sigue para los otros documentos de Google (Figura 5.13).

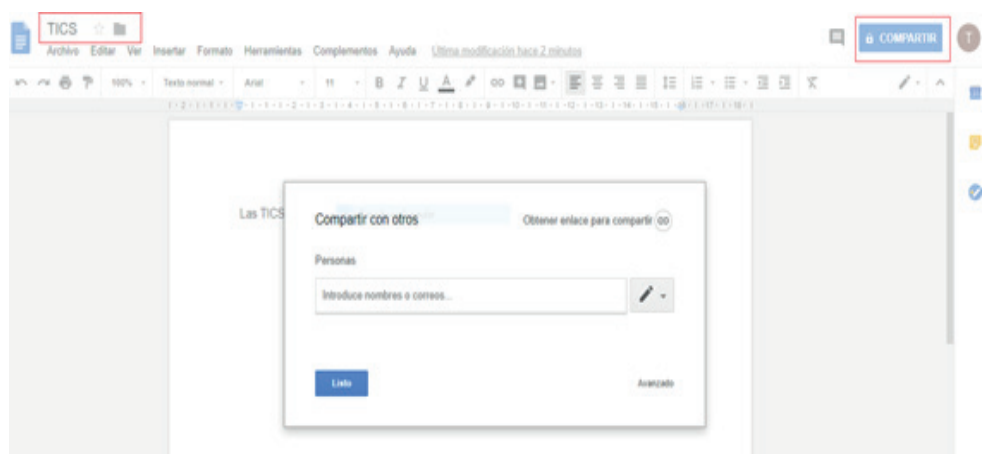

**Figura 5. 13.** Compartir con otros usuarios (Google Drive, 2019b)

#### 5.3. ONEDRIVE

OneDrive es un servicio de almacenamiento en la nube de Microsoft. Es una herramienta utilizada para guardar o descargar documentos, vídeos, música, entre otros, además puede compartirlos con otras personas y tener acceso a ellos en cualquier dispositivo. La diferencia que existe con otros servicios similares es la relación que existe con Microsoft Office 365 (Conzultek, 2020).

En OneDrive se puede crear un documento y editarlo sin necesidad de guardarlo en un USB o enviarlo a una dirección de correo electrónico para su edición. Los programas que se pueden utilizar para ello son los que contiene el paquete de Microsoft Office: Word, Excel, Power Point y OneNote (¿Qué es Onedrive?, 2019).

Esta herramienta ofrece 5 GB de almacenamiento al suscribirse en One-Drive. En el caso de requerir mayor espacio se puede optar por un plan de almacenamiento. OneDrive para los dispositivos móviles está preinstalado en Windows 10 y es compatible con los dispositivos y sistemas operativos PC, Mac, iOS y Android (Conzultek, 2020) (¿Qué es Onedrive?, 2019).

#### 5.3.1. CREAR UNA CUENTA EN ONEDRIVE

Para acceder a la cuenta de OneDrive es necesario tener una cuenta Microsoft. Una vez con la cuenta abra el navegador de su preferencia y en la barra de búsqueda escriba www.ondrive.com. Se abrirá la página de OneDrive. Ahí haga clic en el botón Regístrate.

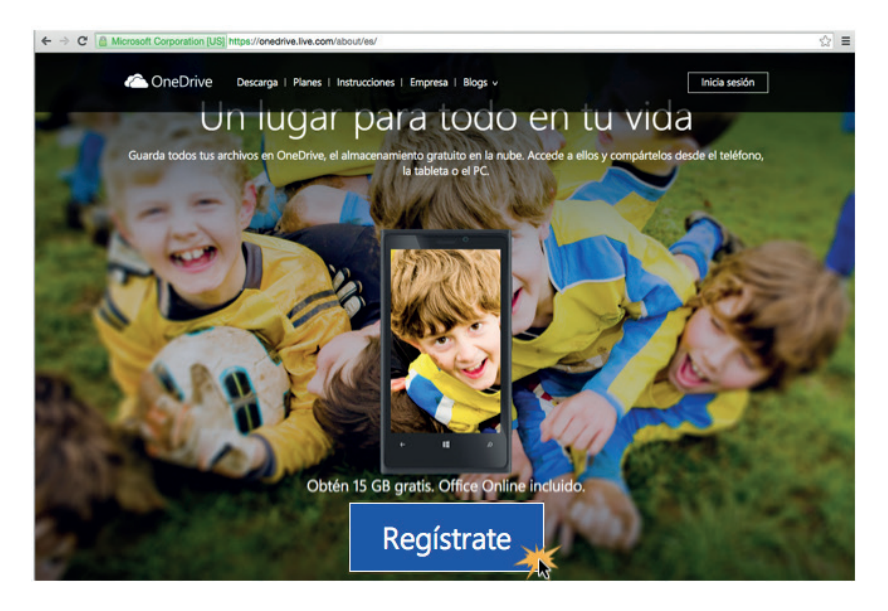

**Figura 5. 14.** Registrarse en OneDrive. Fuente: (GCGlobal, 2020)

Se abrirá una pestaña para crear una cuenta OneDrive normal o una cuenta OneDrive empresarial. En este caso escogeremos la primera opción, a continuación, clic en el botón **Crear una cuenta Microsoft**.

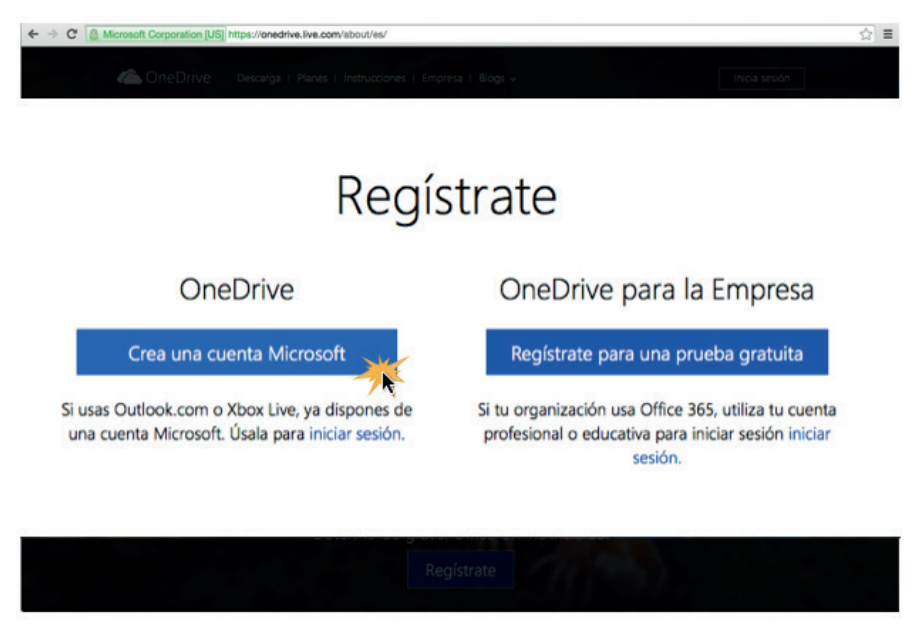

**Figura 5. 15.** Crear la cuenta en OneDrive. Fuente (GCGlobal, 2020)

Se despliega un formulario para crear la cuenta Microsoft usando cualquier correo electrónico como nombre de usuario y la clave de su preferencia. Haga clic en el botón **Crear cuenta**.

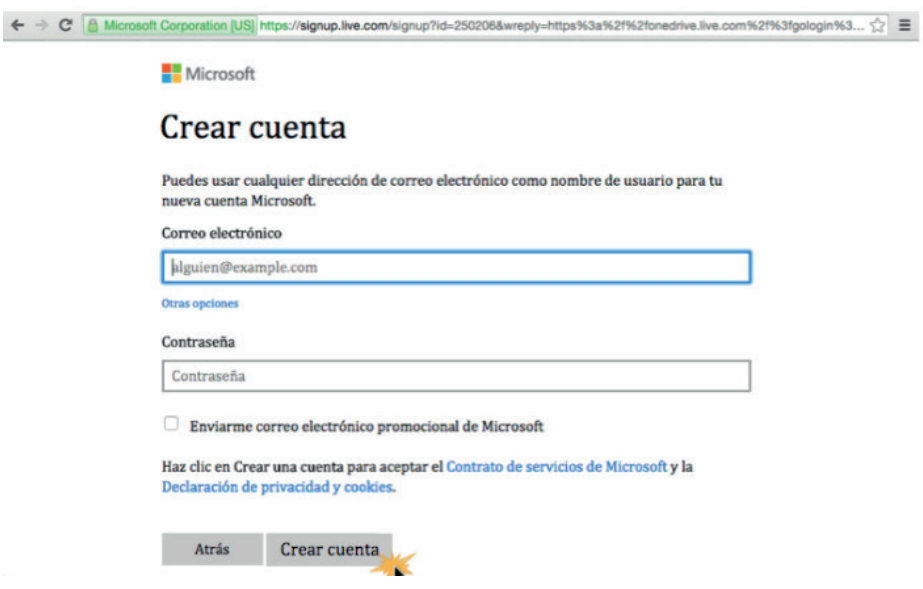

**Figura 5. 16.** Crear cuenta Microsoft. Fuente (GCGlobal, 2020)

Le llegará un mensaje al correo electrónico que registró para verificar sus datos. Haga clic donde dice **Comprobar** y listo. Ahora tiene una cuenta Microsoft que podrá usar para acceder a OneDrive.

#### 5.3.2. FUNCIONAMIENTO DE ONEDRIVE

En numeral 1, verá las categorías de los archivos que ha subido a OneDrive. Por ejemplo, en **Recientemente** los últimos documentos que ha subido a la nube, en **Fotos** encontrará los archivos de imagen y en la **Papelera de reciclaje** los que ha borrado.

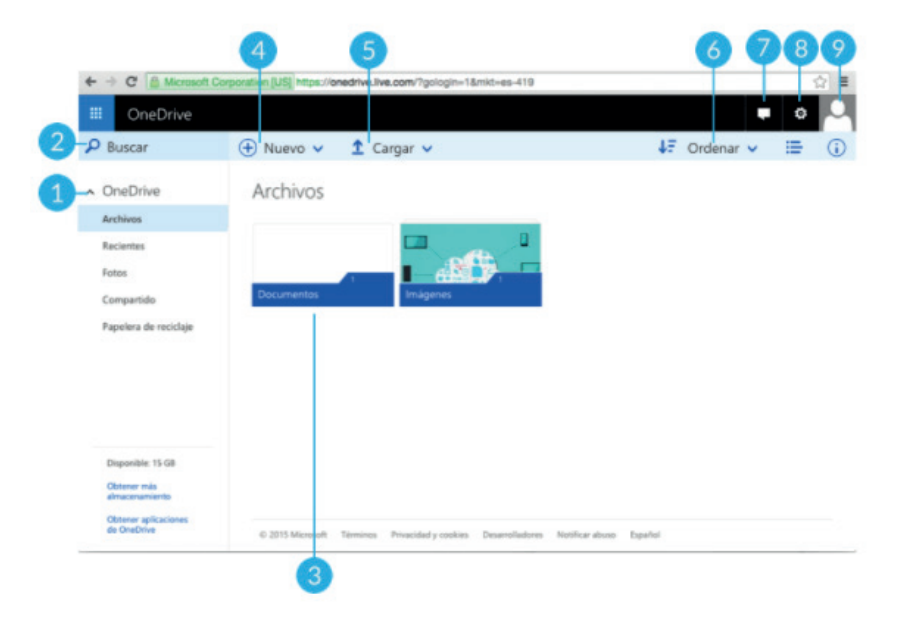

**Figura 5. 17.** Funcionamiento de OneDrive. Fuente (GCGlobal, 2020)

**Buscar,** corresponde al numeral 2, donde puede buscar los documentos que ha subido a OneDrive, escribiendo el nombre del archivo que está buscando.

**Carpetas y archivos**, numeral 3, encontrará las carpetas y los documentos que suba o cree en la nube de Microsoft.

**Botón nuevo**, numeral 4, le permite crear un nuevo documento en Excel, Word, Power Point o OneNote, entre otros tipos de programas de Office, directamente desde la nube.

En el botón **Cargar**, numeral 5, podrá cargar archivos o carpetas a la nube, desde cualquier dispositivo. Se desplegará un menú donde debe seleccionar la opción **Archivos** o **Carpeta**, dependiendo del contenido que quiera subir en la plataforma.

**Ordenar**, numeral 6, le permite elegir la forma los parámetros que prefiere para ordenar sus documentos, ya sea por nombre, fecha de modificación o tamaño.

En el botón **Contactos**, numeral 7, se desplegará un panel que le permitirá comunicarse con sus contactos de Skype.

En **Configuración**, numeral 8, puede acceder a todas las opciones de configuración de su nube personal en OneDrive.

En sesión, numeral 9, puede **configurar** su cuenta Microsoft, editar su perfil y cerrar sesión una vez que termine de trabajar en la nube.

Para guardar archivos en OneDrive, haga clic en el botón **cargar**, busque los archivos que desea subir y haga clic en **abrir**. Desde los navegadores de su preferencia podrá cargar carpetas enteras.

| <br>₩ | OneDrive              |                                                                  |  |  |
|-------|-----------------------|------------------------------------------------------------------|--|--|
| ്     | <b>Buscar todo</b>    | $\bigoplus$ Nuevo $\vee$ $\bigoplus$ Cargar $\bigcirc$ Compartir |  |  |
|       |                       |                                                                  |  |  |
|       | $\land$ OneDrive      | Archivos > Imágenes                                              |  |  |
|       | Archivos              |                                                                  |  |  |
|       | Recientes             |                                                                  |  |  |
|       | Fotos                 |                                                                  |  |  |
|       | Compartido            |                                                                  |  |  |
|       | Papelera de reciclaje |                                                                  |  |  |
|       |                       |                                                                  |  |  |

**Figura 5. 18.** Cargar archivos en OneDrive. Fuente (Conzultek, 2020)

Para crear un documento en OneDrive, haga clic en el botón **Nuevo**, Se desplegará un menú para seleccionar el tipo de documento que quiere crear. Puede ser un documento de Word, un libro de cálculo en Excel, una presentación de Power Point, una nota o un texto sin formato específico. Para ejemplificar se selecciona la opción **Documento de Word**.

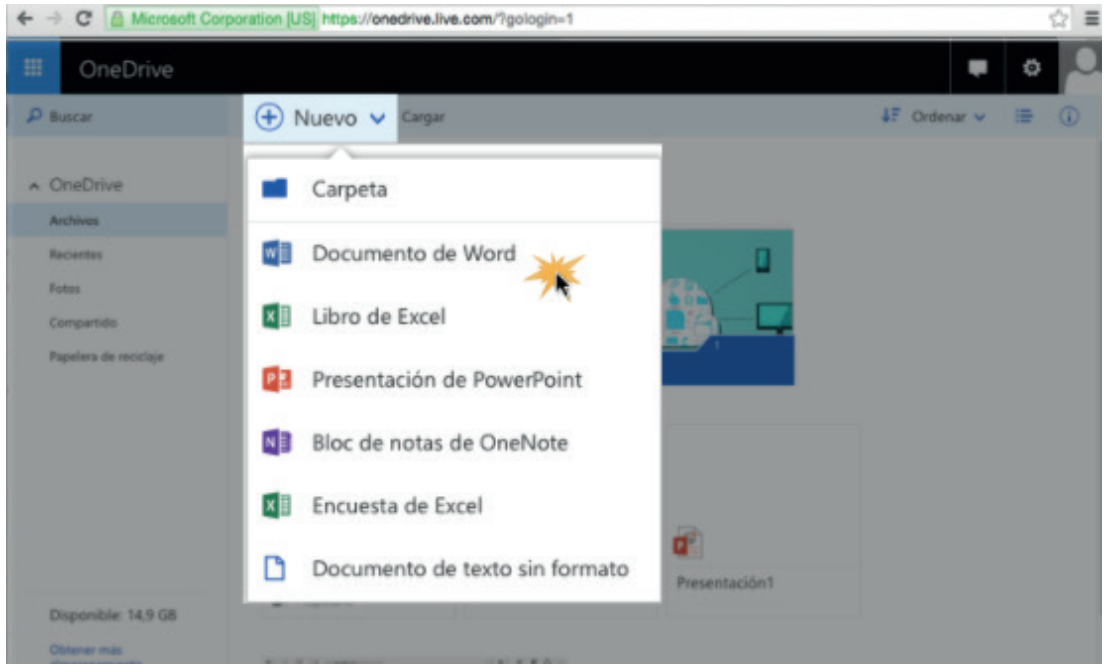

**Figura 5. 19.** Crear un documento en OneDrive. Fuente (Conzultek, 2020)

Se abrirá una nueva ventana donde podrá trabajar en una versión virtual del programa de Office que haya seleccionado, para nuestro ejemplo se abrirá Word. El sistema guardará automáticamente todas las modificaciones realizadas en el documento.

| ← → C   & Microsoft Corporation [US] https://onedrive.live.com/?gologin=1 |                                                |                                         |                                |                   |                      |                   |                                       |                                      | 숩<br>$\equiv$ |
|---------------------------------------------------------------------------|------------------------------------------------|-----------------------------------------|--------------------------------|-------------------|----------------------|-------------------|---------------------------------------|--------------------------------------|---------------|
| 噩<br><b>Word Online</b>                                                   | OneDrive                                       |                                         |                                | Documen           | Compartir            |                   | carlos.gomez.hemandez   Cerrar sesión |                                      |               |
| <b>ARCHIVO</b><br><b>BRCIO</b>                                            | INSERTAR                                       | DISEÑO DE PÁGINA                        | <b>REVISAR</b><br><b>VISTA</b> | ¿Què desea hacer? |                      |                   | ABRIR EN WORD                         |                                      |               |
| ×<br>↬<br>D<br>n,<br>Pegar<br>÷                                           | Calibri (Cuerpo)<br>N<br>$\kappa$<br>s<br>als: | - A A 5<br>$+11$<br>$A -$<br>x, x' or - | <b>三·三·七七回 tv</b><br>霊         | AaBbCc<br>Normal  | AaBbCc<br>Sin espaci | AaBbC<br>Titulo 1 | AaBbCc<br>Titulo 2                    | P<br>檻                               |               |
| Portapapeles<br>Deshacer                                                  | Fuente                                         |                                         | Párrafo                        | $\overline{u}$    |                      | Estios            |                                       | Edición<br>$\overline{\tau_{\rm R}}$ | $\sigma$      |
|                                                                           |                                                | Octubre 5 de 2015                       |                                |                   |                      |                   |                                       |                                      |               |

**Figura 5. 20.** Documento en Word creado en OneDrive. Fuente (Conzultek, 2020)

Para compartir un documento haga clic en **Compartir**, que se encuentra en los puntos suspensivos.

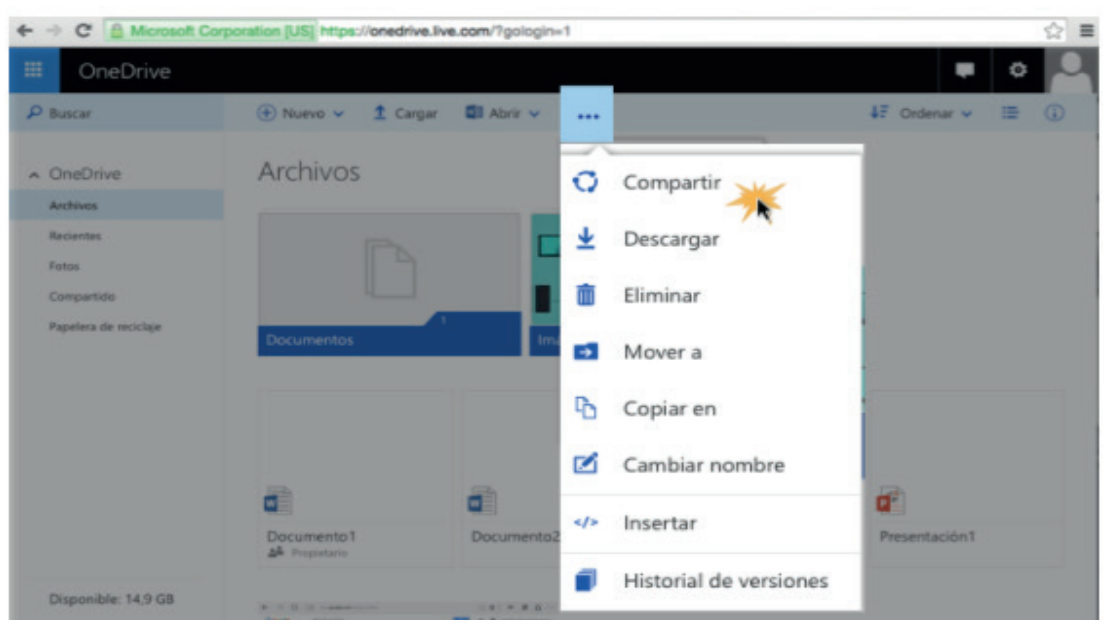

**Figura 5. 21.** Opción Compartir para compartir un documento. Fuente (Conzultek, 2020)

Se abrirá una ventana para escribir el nombre del contacto o el correo electrónico de la persona con quien va a compartir el documento. A aquella persona le llegará un enlace desde donde podrá acceder al documento.

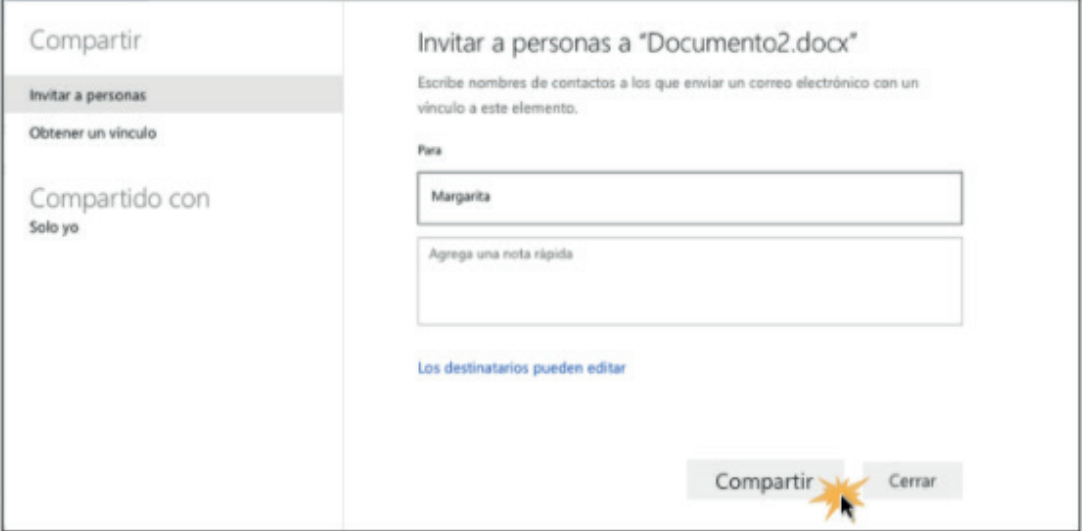

**Figura 5. 22.** Invitar a personas para compartir un documento. Fuente (Conzultek, 2020)

# 6. Herramientas Colaborativas 6.HERRAMIENTAS COLABORATIVAS

Las TIC permiten el trabajo colaborativo al compartir, trabajar en línea y en tiempo real con un equipo conformado por varias personas en diferentes dispositivos, sistemas operativos y sin la necesidad de que ciertas aplicaciones sean instaladas en los equipos, lo que permite el ahorro de recursos tecnológicos, humanos, económicos, rompiendo barreras de ubicación geográfica y tiempo.

## 6.1. BLOG

La industria de los Blogs tiene sus inicios a partir de los años noventa, con un ritmo de crecimiento acelerado. EEUU cuenta con más de 30 millones de blogueros, que capturan el 30% del mercado, seguido por Reino Unido con el 7% de los bloguers del mundo (*The State Of The Blogging Industry In 2018 | Daily Infographic*, 2018).

En 1999, había 23 blogs en el internet. En la década de los 2000, la esfera de las blogs comenzó a expandirse vertiginosamente, es así que, en 2005 había aproximadamente 50 millones de blogs, para el 2013 esa cifra se triplicó alcanzando los 152 millones de blogs, mientras que para el 2017 habían 350

millones de blogs ("Revealing Blogging Statistics | The State Of The Industry In 2019", 2019).

Los blogs son utilizados con mayor frecuencia en la educación para apoyar en el proceso educativo de los estudiantes. Permiten a los usuarios que no poseen avanzadas destrezas de programación crear un espacio online a través de la comunicación, edición y publicación de artículos compuestos de texto, imágenes, audio, video e hipervínculos (Papastergiou et al., 2011)through creating multimedia posts on these skills and receiving comments from their instructors, peers and an external expert. The effectiveness of multimedia blogging was evaluated, in terms of the acquisition of knowledge of the specific basketball skills and the self-efficacy in Information and Communication Technologies (ICT.

Las investigaciones señalan que los blogs son una efectiva herramienta de enseñanza aprendizaje para: (a) Apoyar la activa participación de los estudiantes a través de la colaboración en una clase (Kiliç & Gökdas, 2014); (Top et al., 2010), (b) mejorar el apoyo e interacción entre pares (Chang & Chang, 2014); (Laal & Laal, 2012), (c) incrementar la motivación de los estudiantes para estudiar y aprender el contenido de la asignatura (Pursel & Xie, 2014); (Yang, 2009) (d) desarrollar el pensamiento crítico y las habilidades reflexivas de los alumnos (Li et al., 2013); (Xie et al., 2010).

Algunos educadores consideran a los blogs como una herramienta mediante la cual se puede optimizar las comunidades sociales y de aprendizaje, además de mejorar el aprendizaje y satisfacción de los estudiantes en los cursos tradicionales y online, (Top et al., 2010); (Efimova & Hendrick, 2005), afirmaron que las estructuras sociales evolucionan alrededor del blog por lo que es una clara evidencia de la pequeña comunidad de aprendizaje virtual. Mientras que (Yang, 2009) indicó que a través de la interacción entre estudiantes, los profesores pueden observar e identificar la motivación, confusión, dificultad, inconformidad y experiencia de aprendizaje de los estudiantes, con el fin de realizar los cambios convenientes en las actividades institucionales.

A continuación, se presenta paso a paso la forma de crear un blog para aprovechar sus beneficios en el proceso de enseñanza aprendizaje. El blog que se creará es utilizando la cuenta Gmail, que es gratuita.

### 6.1.1. CREAR CUENTA DE BLOG

Creación de la cuenta GMAIL: Se incluye El nombre y Apellido, de cómo se quiere que aparezca la cuenta, luego se indica el nombre del usuario, y finalmente se escribe la clave. Cuando se han llenado los datos, se hace clic en registrar.

#### Google Crear tu cuenta de Google Apellido Nombre @gmail.com Nombre de usuario Puedes usar letras, números y signos de puntuación Usar mi dirección de correo electrónico actual en su lugar ১ই১ Contraseña Confirmación Usa 8 o más caracteres con una combinación de letras, Una cuenta. Todos los servicios de números y símbolos Google a tu disposición. Siguiente Acceder a tu cuenta en su lugar

**Figura 6. 1.** Creación de usuario desde URL Google (Blogger, 2020)

A continuación, **se completan los datos** correspondientes a: edad, sexo, y fecha de nacimiento. Una vez con estos datos se hace clic en **Registrarse**, y aparece una nueva ventana, en donde se aceptan los términos de privacidad (Figura 6.2).

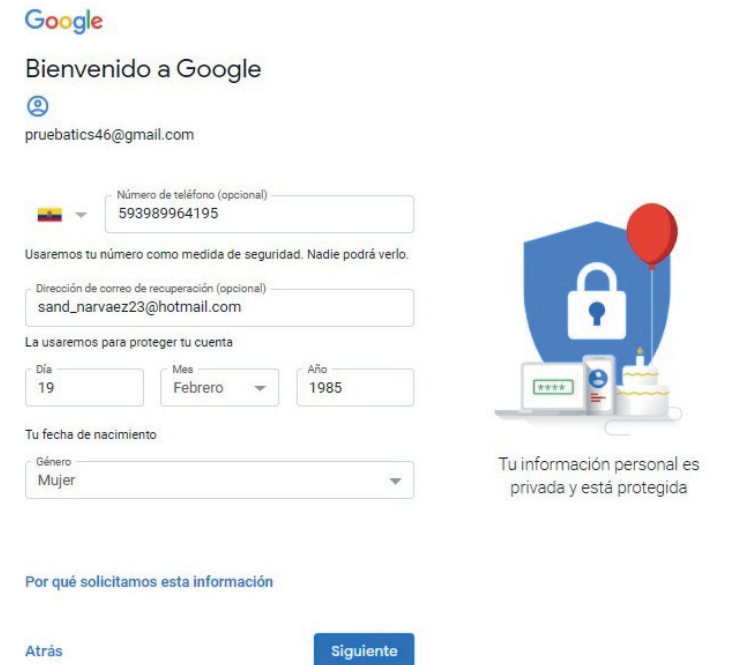

**Figura 6. 2.** Creación de cuenta y condiciones de privacidad (Blogger, 2020)

Escoger la cuenta Gmail: Se elige la letra M que se encuentra con el recuadro rojo para acceder a la cuenta Gmail (Figura 6.3).

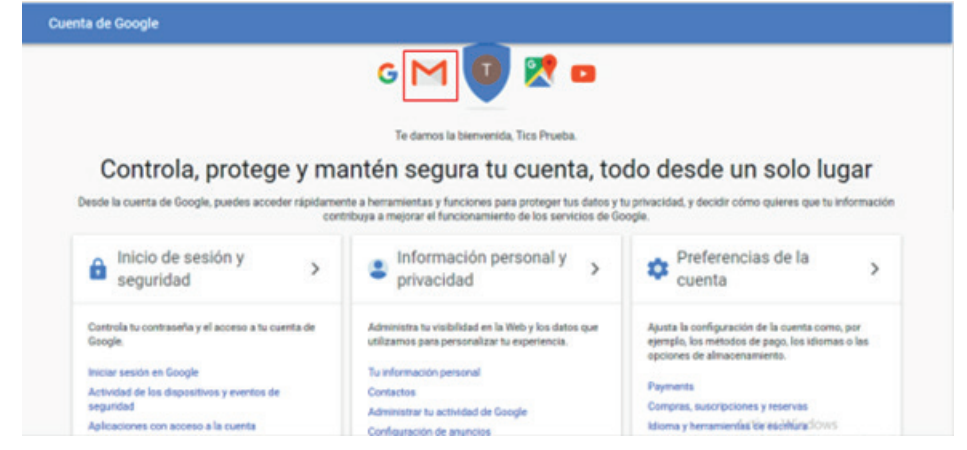

**Figura 6. 3.** Aceptación de las condiciones de seguridad y privacidad para la creación de la cuenta (Blogger, 2020)

Bienvenida y Vista: Se acepta para ingresar al correo, inmediatamente se activa una página para elegir la vista que se prefiere para el correo, para el ejemplo se aceptó la vista compacta (Figura 6.4).

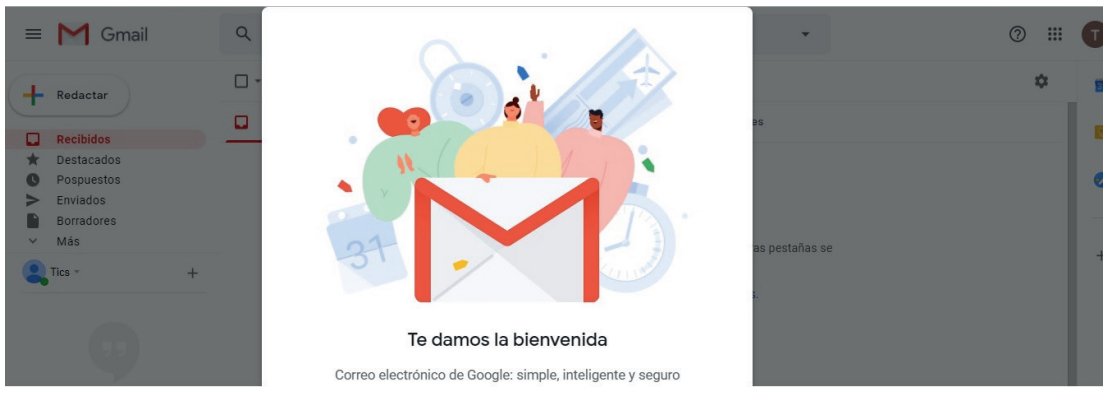

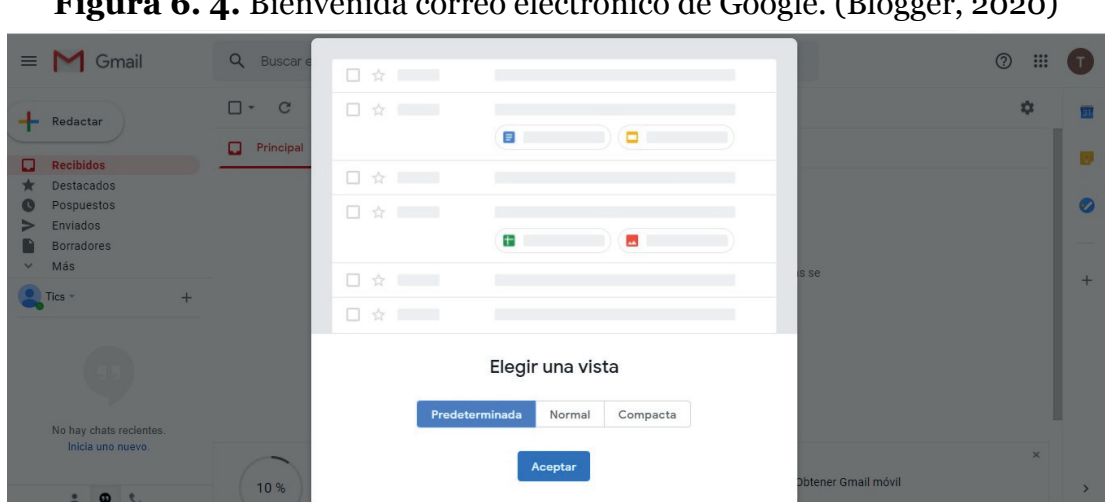

**Figura 6. 4.** Bienvenida correo electrónico de Google. (Blogger, 2020)

**Figura 6. 5.** Aceptación de la vista del correo Gmail (Blogger, 2020)

Despliegue de opciones para crear el Blog: Una vez aparece el correo, se hace clic en el recuadro superior, del que se desprende diferentes opciones que se pueden crear, pero como se observa en la Figura 6.6, no aparece la opción del Blog, por lo tanto, se pone en Más.

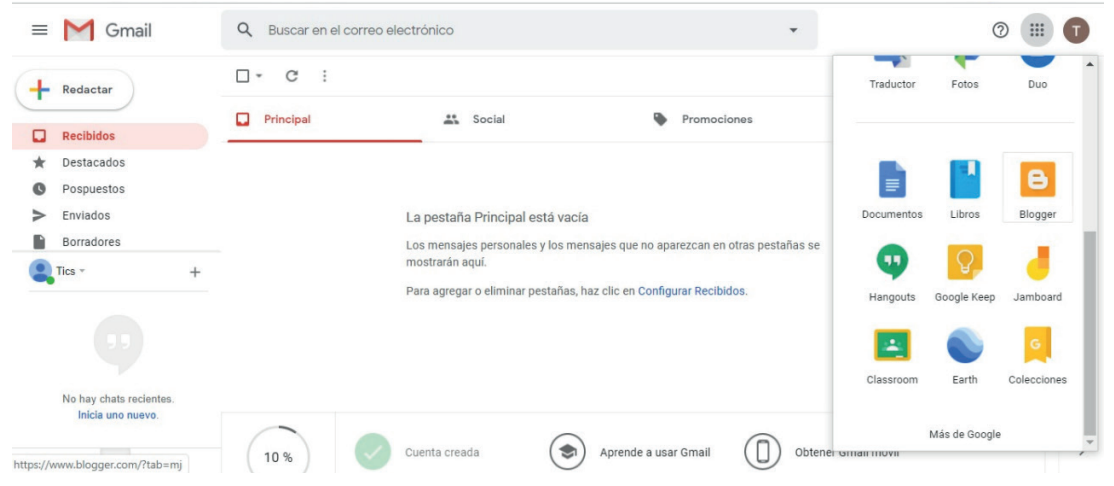

**Figura 6. 6.** Identificación del ícono del blog (Blogger, 2020)

Escoger Blog y Crear Blog: Se escoge el icono de Blog que se indica en el recuadro de la parte superior derecha, inmediatamente se despliega la página para crear el Blog. (Figura 6.7).

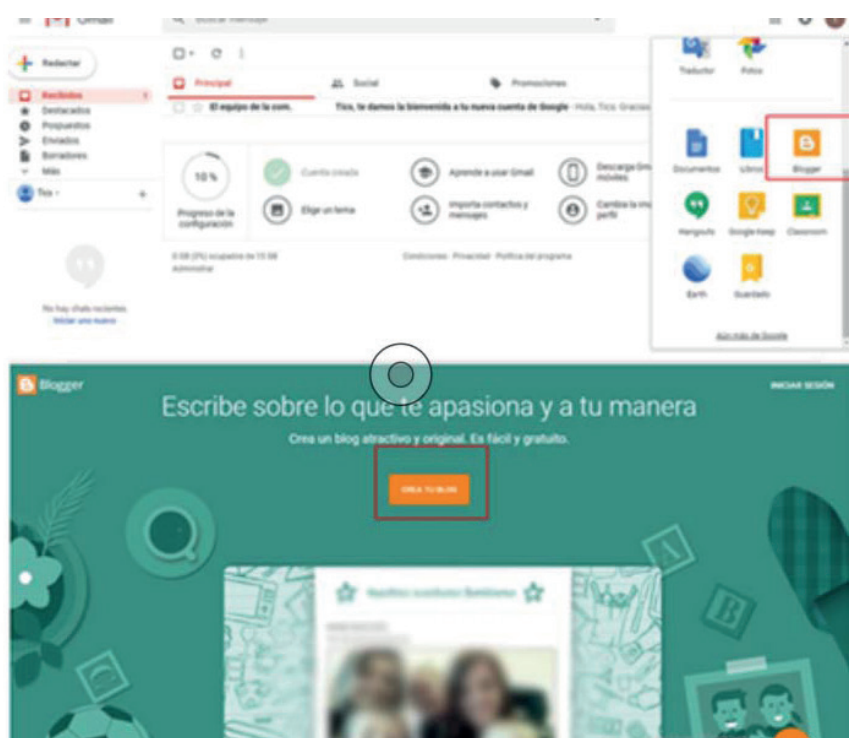

**Figura 6. 7 .**Ingreso al Blog (Blogger, 2020)

La Figura 6.8, muestra las opciones para la elección de la cuenta y registro de clave.

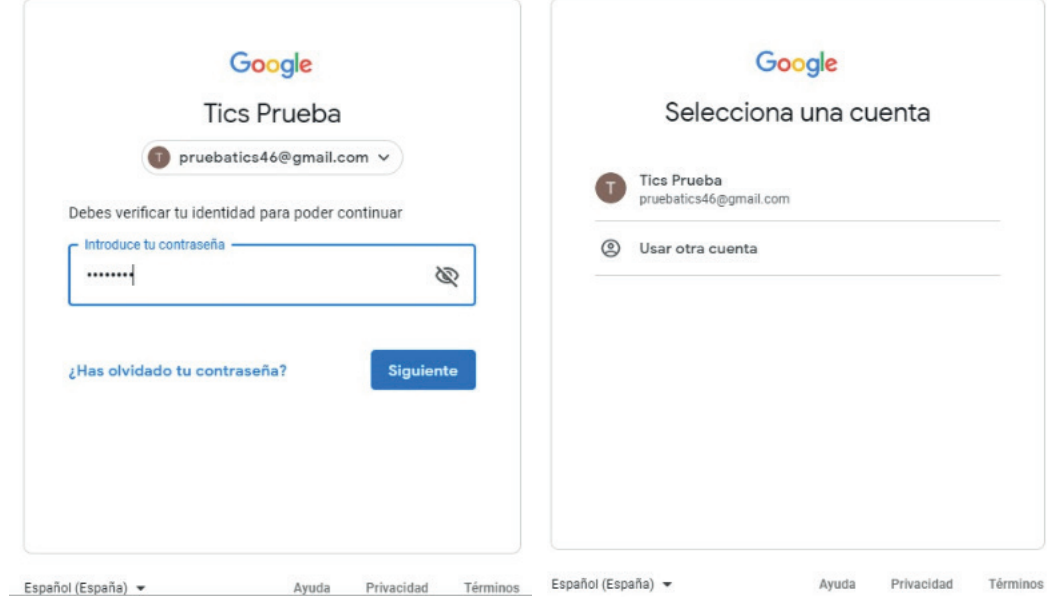

**Figura 6. 8.** Elección de la cuenta y registro de la clave (Blogger, 2020)

Definir tipo de perfil y Crear Perfil: Se define el tipo de perfil, que para el ejemplo se escoge **"***Crear un perfil de Google***"** (Figura 6.9).

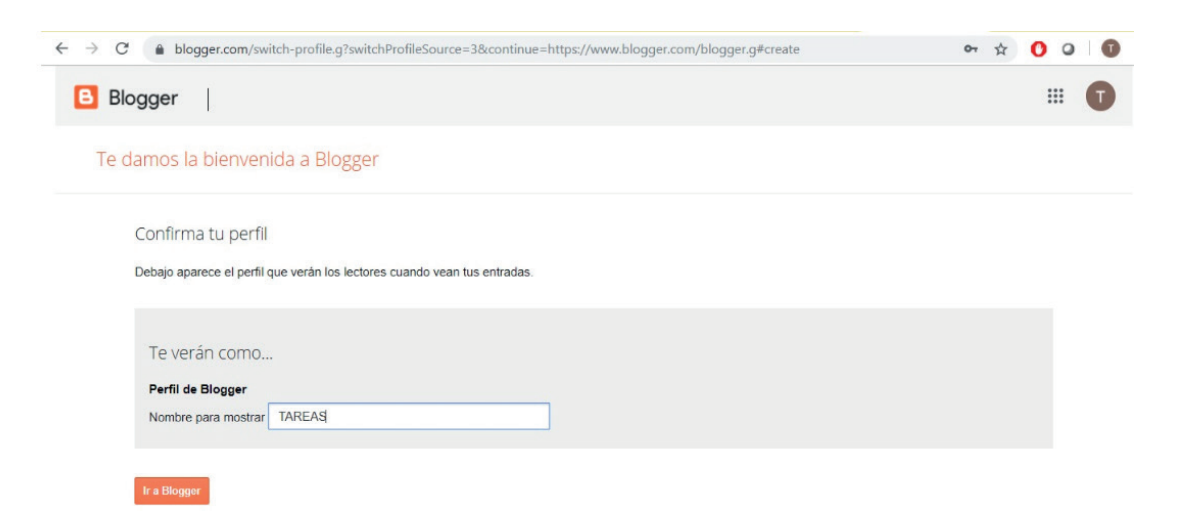

**Figura 6. 9.** Definición y creación del perfil (Blogger, 2020)

Continuar en el blog y crear un blog: Se hace clic en continuar en el blog, para que se despliegue la información del blog (Figura 6.10).

|   | Blogger                             |                                                                                                    | <b>:::</b> |
|---|-------------------------------------|----------------------------------------------------------------------------------------------------|------------|
|   | Blog nuevo -                        |                                                                                                    |            |
| в | Bienvenido<br>Configuración         | Las leyes de la Unión Europea exigen que le brindes información sobre las cookies que se utilizan y los datos que se recopilan en las visitas a tu blog.<br>$\times$<br>En muchos casos, también exigen que obtengas consentimiento.<br>Como cortesía, agregamos un aviso en tu blog para explicar el modo en que Google usa determinadas cookies de Blogger y Google, incluido el uso                                                             |            |
|   | Lista de lectura                    | de cookies de Google Analytics y AdSense, y de otros datos que recopila Google.<br>Tú tienes la responsabilidad de comprobar que este aviso sea adecuado para tu blog y que se muestre allí. Si usas otras cookies, por ejemplo, si<br>agregaste funciones de terceros, este aviso podría no ser adecuado para tu blog. Si incorporaste funcionalidades de otros proveedores, es posible que<br>se recopile información adicional de tus usuarios. |            |
|   | Ayuda y comentarios                 | Obtén más información sobre este aviso y tus responsabilidades.                                                                                                    |            |
|   |                                     |                                                                                                    |            |
|   | Condiciones del servicio Privacidad | Todavía no eres autor de ningún blog, ¡Crea<br>uno y comienza a publicarl                                                                                                    |            |
|   | Política de contenidos              | <b>CREAR BLOG</b>                                                                                                    |            |

**Figura 6. 10.** Proceso de creación del blog (Blogger, 2020)

Crear un nuevo blog: En título se escoge el nombre que tendrá el blog, y la dirección del blog, que para el ejemplo se denominará: tic10.learning.blogspot. com. Hay que considerar que en algunos casos los nombres que se escriben en el cuadro direcciones muchas veces ya están utilizados por otros usuarios, por lo tanto, es conveniente poner varios nombres hasta que aparezca el visto de color azul, en la parte derecha de la página. Finalmente se hace clic en el recuadro crear blog (Figura 6.11).

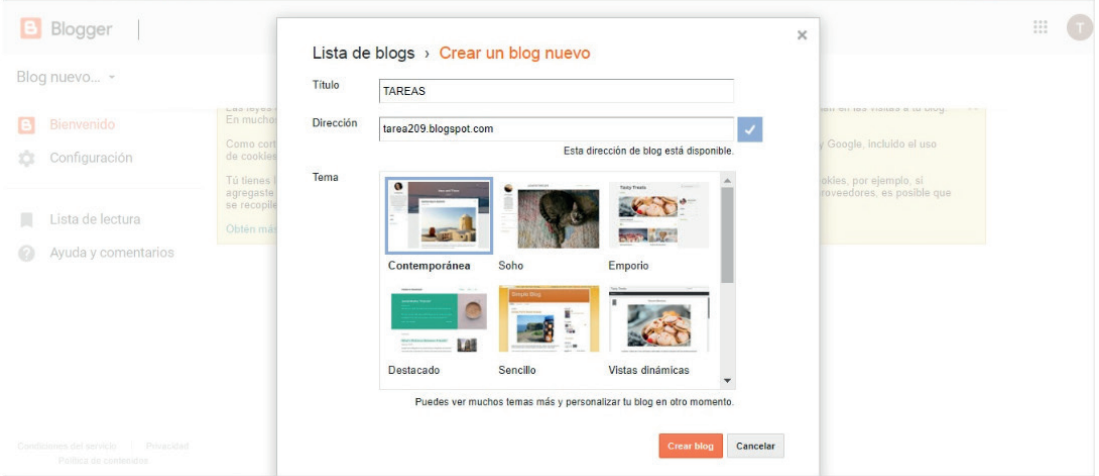

**Figura 6. 11.** Crear un nuevo blog (Blogger, 2020)

## 6.1.2. CREAR ENTRADAS Y PÁGINAS EN EL BLOG

Crear Entrada: En este punto se crea una entrada nueva en el ícono con recuadro, a fin de indicar el contenido general del blog. En la nueva entrada se puede incluir: imágenes, videos, links (Figura 6.12).

| в        | Blogger                         | Todas las entradas   |                                                                                                    |                                                                                                    |                       | m              |
|----------|---------------------------------|----------------------|----------------------------------------------------------------------------------------------------|----------------------------------------------------------------------------------------------------|-----------------------|----------------|
| Ver blog | TAREAS -                        | <b>Crear entrada</b> | Estás utilizando Blogger como TAREAS                                                                                  |                                                                                                    | Todas las etiquetas v | $\hbox{\tt Q}$ |
|          | <b>Entradas</b><br><b>Todas</b> |                      | En muchos casos, también exigen que obtengas consentimiento.                                                          | Las leyes de la Unión Europea exigen que le brindes información sobre las cookies que se utilizan y los datos que se recopilan en las visitas a tu blog.                                                                                                    | $\times$              |                |
|          | Estadísticas                    |                      | de cookies de Google Analytics y AdSense, y de otros datos que recopila Google.                                       | Como cortesía, agregamos un aviso en tu blog para explicar el modo en que Google usa determinadas cookies de Blogger y Google, incluido el uso                                                                                                    |                       |                |
|          | Comentarios                     |                      |                                                                                                    | Tú tienes la responsabilidad de comprobar que este aviso sea adecuado para tu blog y que se muestre allí. Si usas otras cookies, por ejemplo, si<br>agregaste funciones de terceros, este aviso podría no ser adecuado para tu blog. Si incorporaste funcionalidades de otros proveedores, es posible que |                       |                |
|          | Ingresos                        |                      | se recopile información adicional de tus usuarios.<br>Obtén más información sobre este aviso y tus responsabilidades. |                                                                                                    |                       |                |
|          | Páginas                         |                      |                                                                                                    |                                                                                                    |                       |                |
|          | Diseño                          |                      | Volver a borrador<br>Publicar                                                                                         |                                                                                                    |                       | 25             |
|          | Tema                            |                      |                                                                                                    | No hay entradas. Crear una entrada nueva                                                                                                    |                       |                |
|          | Configuración                   |                      |                                                                                                    |                                                                                                    |                       |                |
|          | Lista de lectura                |                      |                                                                                                    |                                                                                                    |                       |                |

**Figura 6. 12.** Creación de una entrada (Blogger, 2020)

Explicación barra: una vez que se crea una entrada nueva, aparece la barra que se presenta a continuación, tal como se indica en la Figura 6.13.

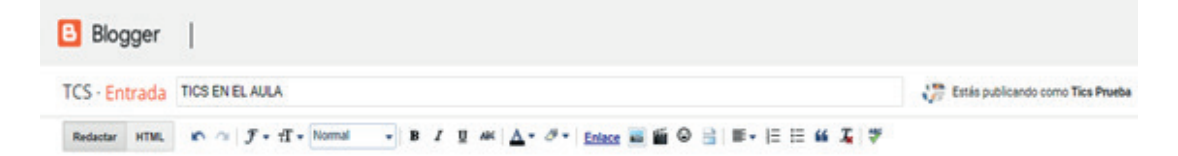

**Figura 6. 13.** Barra para crear una entrada (Blogger, 2020)

• La primera parte de la barra es utilizada para determinar la escritura que se va a escoger que puede ser: Redactar o HTML. Existen las flechas de deshacer, la F para la definición de la fuente, la T para el tamaño de la fuente. En el recuadro normal encontrará varias opciones en el caso de querer un encabezado, sub encabezado, encabezado secundario, o normal. A continuación, se encuentran los íconos para poner negritas, letra cursiva o subrayado, así como, los íconos para definir el color de la fuente y del sombreado. Como se muestra en la Figura 6.14.

Redactar HTML  $\mathbf{r} \cdot \mathbf{r}$  |  $\mathbf{F} \cdot \mathbf{r}$   $\mathbf{r} \cdot \mathbf{N}$  Normal  $\bullet$  B  $I$  U ABC  $A \bullet \mathcal{B}$ 

**Figura 6. 14.** Barra para definir texto (Blogger, 2020)

• En la Figura 6.15, se incluye la palabra Enlace que sirve para incluir un link de la información importante que quieren que aparezca en el blog. El siguiente ícono sirve para subir imágenes ya sea del ordenador, de la web, del teléfono o de la cámara web. A continuación, está el ícono para subir un vídeo, desde el computador o desde YouTube. También está el ícono de características especiales y para insertar salto de línea. Adicionalmente, se

encuentran los íconos para la alienación, numeración, viñetas, cita, eliminación de formato, y comprobación de ortografía.

**Figura 6. 15.** Barra para incorporar imágenes, videos, links, viñetas, entre otros (Blogger, 2020)

• Por lo tanto, al crear una nueva entrada se pueden utilizar todas las opciones que otorga la barra en la parte superior. Dependiendo de la información e imágenes que se posea, se puede hacer uso de estos recursos para aportar en el proceso de enseñanza aprendizaje. Una vez concluida la creación de una entrada se publica en la parte superior del blog. Aparece la siguiente página para crear la entrada para que sea vista por los usuarios que tengan el link, haciendo clic en compartir el recuadro verde de la parte final (Figura 6.16).

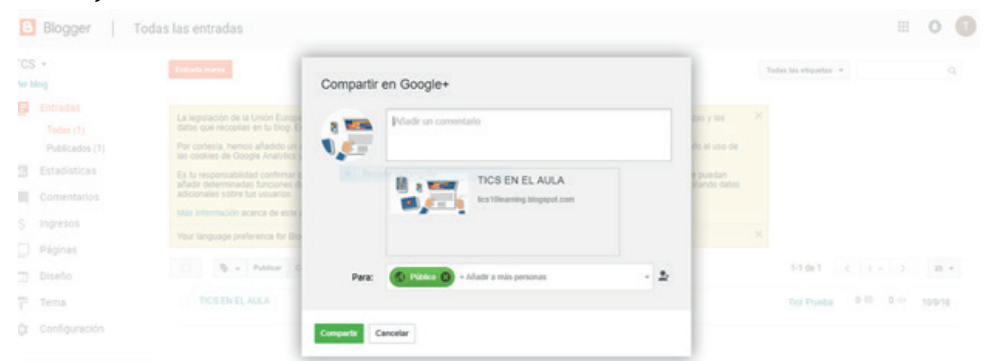

**Figura 6. 16.** Paso para compartir el blog con otros usuarios (Blogger, 2020)

Creación de páginas: En la parte izquierda se encuentra la opción para crear páginas que sirven para dividir la información de acuerdo con los temas que se deseen abordar. Se pueden crear tantas páginas como el usuario las considere necesarias (Figura 6.17).

| $TCS$ $\sim$<br>Ver blog |                       | Entrada nueva                                                                                                    |          |
|--------------------------|-----------------------|----------------------------------------------------------------------------------------------------|----------|
|                          | Entradas<br>Todas (1) | La legislación de la Unión Europea exige que proporciones información a los visitantes de los países miembros sobre las cookies que utilizas y los<br>datos que recopilas en tu blog. En la mayoría de los casos, la ley también exige que recibas su consentimiento.                                     | $\times$ |
|                          | Publicados (1)        | Por cortesia, hemos añadido un aviso en tu blog para explicar el uso que realiza Google de ciertas cookies de Blogger y de Google, incluido el uso de<br>las cookies de Google Analytics y de AdSense, así como otros datos recopilados por Google.                                                       |          |
|                          | Estadísticas          | Es tu responsabilidad confirmar que el aviso es adecuado para tu blog y que aparece en él. Si empleas otras cookies, por ejemplo, las que puedan<br>añadir determinadas funciones de terceros, quizá este aviso no sea adecuado para ti. Si incluyes funciones de terceros, quizá estés recopilando datos |          |
|                          | Comentarios           | adicionales sobre fus usuarios.                                                                                                    |          |
|                          | Ingresos              | Más información acerca de este aviso y tus responsabilidades al respecto                                                                                                    | ×        |
|                          | Páginas               | Your language preference for Blogger can be changed in your Google Account settings                                                                                                    |          |

**Figura 6. 17.** Paso para creación de páginas (Blogger, 2020)

• Al hacer Clic en el recuadro páginas aparecerá lo siguiente, como se muestra en la Figura 6.18.

| ICS *    |              |                                                                                                    |   |
|----------|--------------|----------------------------------------------------------------------------------------------------|---|
| Ver blog |              |                                                                                                    |   |
|          | Entradas     | La legislación de la Unión Europea exige que proporciones información a los visitantes de los países miembros sobre las cookies que utilizas y los                                                                                                    | × |
|          | Estadísticas | datos que recopilas en tu blog. En la mayoría de los casos, la ley también exige que recibas su consentimiento.                                                                                                    |   |
|          | Comentarios  | Por cortesia, hemos añadido un aviso en tu blog para explicar el uso que realiza Google de ciertas cookies de Blogger y de Google, incluido el uso de<br>las cookies de Google Analytics y de AdSense, así como otros datos recopilados por Google.                                                                                          |   |
|          | Ingresos     | Es tu responsabilidad confirmar que el aviso es adecuado para tu blog y que aparece en él. Si empleas otras cookies, por ejemplo, las que puedan<br>añadir determinadas funciones de terceros, quizá este aviso no sea adecuado para ti. Si incluyes funciones de terceros, quizá estés recopilando datos<br>adicionales sobre tus usuarios. |   |
|          | Páginas      | Más información acerca de este aviso y tus responsabilidades al respecto                                                                                                    |   |
|          | Todo         | Your language preference for Blogger can be changed in your Google Account settings                                                                                                    | × |
|          | Diseño       | o<br>Página nueva<br>Cambiar a borrador.<br><b>Publican</b>                                                                                                    |   |
|          | Tanna        |                                                                                                    |   |

**Figura 6. 18.** Creación página nueva (Blogger, 2020)

• En esta página se escoge la opción página nueva que se encuentra en el recuadro rojo, y se obtiene la siguiente hoja: (Figura 6.19).

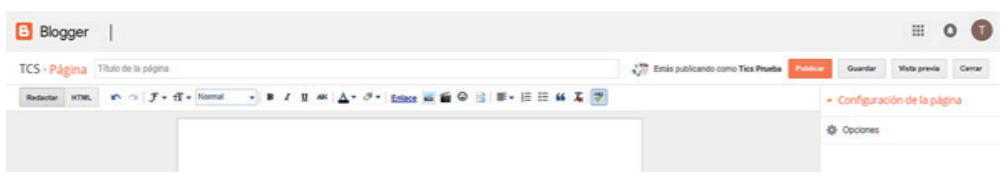

**Figura 6. 19.** Página creada (Blogger, 2020)

Como se puede observar la interfaz es similar a la de creación de una entrada nueva y se utilizan los mismos íconos que se explicaron en la parte superior. Se escribe sobre la hoja en blanco, es posible incluir imágenes, vídeos, enlaces y otras características especiales.

Una vez que se haya diseñado la página, se pueden escoger dos opciones, que se encuentran en la parte superior derecha del blog. La una opción es "Guardar", es decir, lo que se ha redactado en la página no será vista por otros usuarios, únicamente tendrá acceso la persona que ha creado el blog. La otra opción es "Publicar", a fin de que otras personas tengan acceso a su contenido. Cabe indicar que para que sea publicada la página se debe hacer el paso que a continuación se describe: (Figura 6.20).

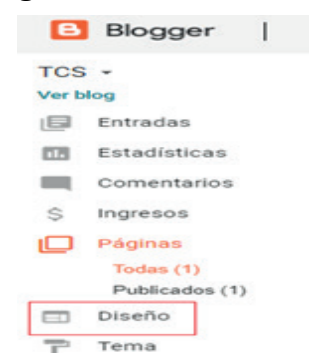

**Figura 6. 20.** Menú diseño de Blogger (Blogger, 2020)

• Se hace Clic en diseño para desplegar la página siguiente: (Figura 6.21)

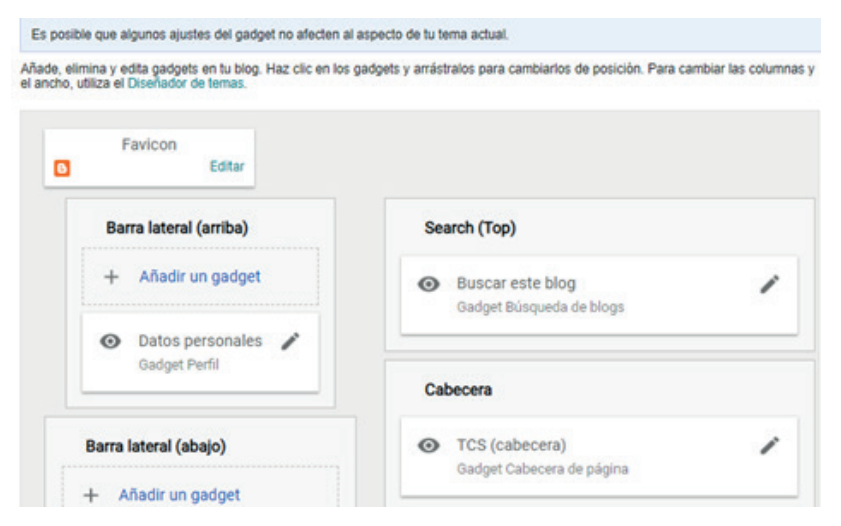

**Figura 6. 21.** Paso para el diseño de página (Blogger, 2020)

• En donde se puede añadir, editar o eliminar los gadgets y también se puede cambiar su posición. Una vez haya definido su ubicación se procede a aumentar las páginas nuevas que ha creado en el gadget de páginas, en el recuadro rojo. En ese momento se despliega la página que aparece con el título configuración Lista de página (Figura 6.22). Se definen en los recuadros de color azul con un visto las páginas que se visualizarán y posteriormente se hace Clic en Guardar.

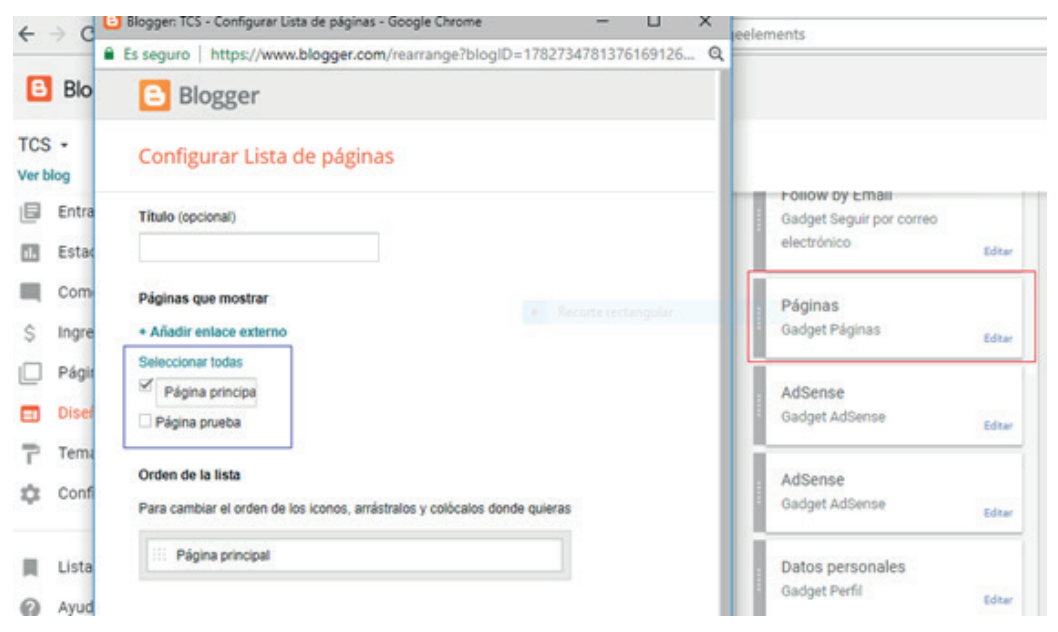

**Figura 6. 22.** Paso de configuración de lista de páginas (Blogger, 2020)

• Con el fin de personalizar el fondo, el diseño, los colores, las fuentes y demás, se utiliza el ícono de tema: (Figura 6.23).

| $TCS -$  |                  |                                                 |
|----------|------------------|-------------------------------------------------|
| Ver blog |                  |                                                 |
| ョ        | Entradas         |                                                 |
| 凾        | Estadísticas     | Contempo                                        |
| ■        | Comentarios      | $\bullet$<br>$\bullet$<br>$\bullet$<br>$\bf{0}$ |
| Ŝ        | Ingresos         | ---<br>--                                       |
| $\Box$   | Páginas          |                                                 |
| ▣        | Diseño           |                                                 |
| P        | Tema             | Soho                                            |
| 17       | Configuración    | ----<br>ı                                       |
| и        | Lista de lectura | ×                                               |

**Figura 6. 23.** Personalización de fondo

Con el ícono Configuración se puede cambiar: el título, la descripción, la dirección del Blog, el idioma y los permisos de acceso tal como se muestra en la Figura 6.24.

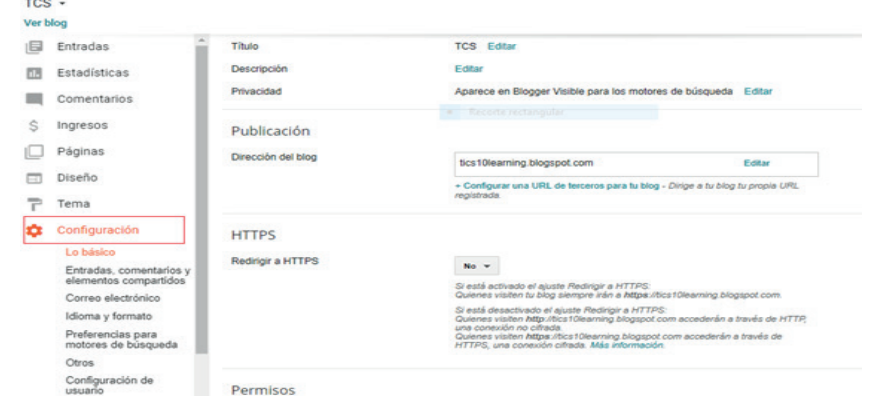

**Figura 6. 24.** Paso de Configuración del blog (Blogger, 2020)

#### 6.2. SWAY

Permite crear "boletines, presentaciones y documentos visualmente llamativos en pocos minutos" (Sway, Sway: cree y comparta informes interactivos, presentaciones, historias personales y mucho más, 2019)(Sway, 2019), así como presentaciones, comunicaciones (*Sway*, 2018).

Sway se encuentra disponible en 67 idiomas ("Preguntas más frecuentes sobre vibración", 2019), en el público objetivo también se incluyen personas de edades tempranas como por ejemplo el estudio "Use of Microsoft SWAY in making Engaging Digital Stories for Students with Disabilities in K-12 classrooms (Sway, cree y comparta informes interactivos, presentaciones, historias personales y mucho más, 2019).

## 6.2.1. CREAR UNA CUENTA

1. Se requiere tener acceso a una cuenta de Office 365 ingresando a (Figura 6.25) https://www.office.com/

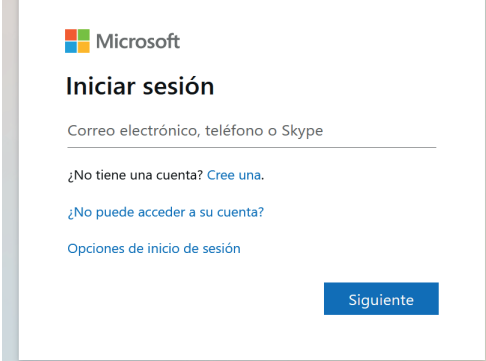

**Figura 6. 25.** Inicio de sesión a Office 365 (Office 365, 2020)

Y seleccionar la aplicación Sway (Figura 6.26):

T.

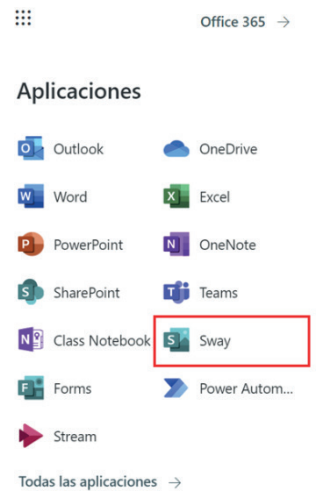

**Figura 6. 26.** Acceso a sway (Office 365, 2020)

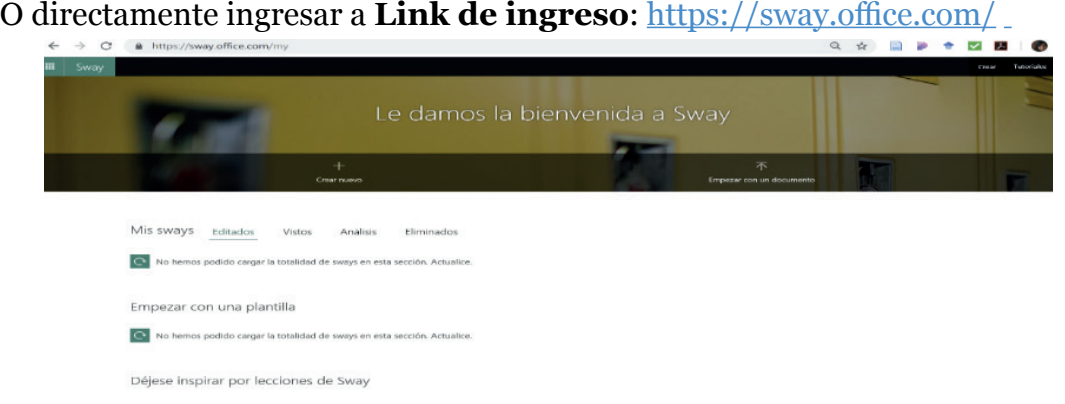

**Figura 6. 27.** Ingreso a Sway (Sway, 2020)

## 6.2.2. CREAR NUEVA PRESENTACIÓN

En adelante se describe el procedimiento para crear una nueva presentación como se presenta en la Figura 6.28**:** 

#### 1. Seleccionar nuevo

2. Colocar un nuevo título en la presentación

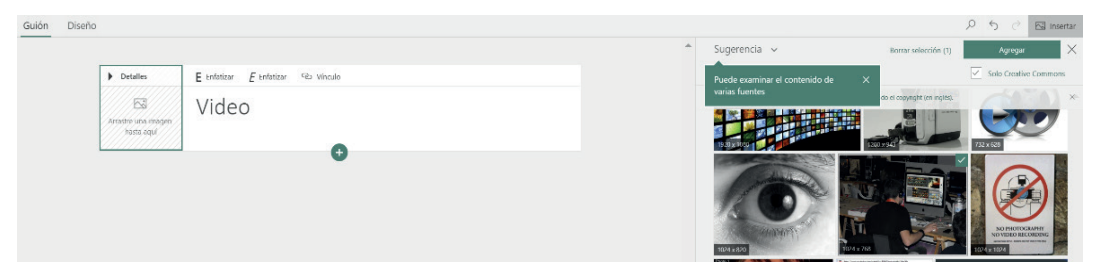

**Figura 6. 28.** Ingreso de Título de la presentación (Sway, 2020)

3. Con las opciones de Enfatizar permite colocar negrita, cursiva y vínculo en el título, mientras que con la opción enfocar puntos permite enfocar la imagen (Figura 6.29).

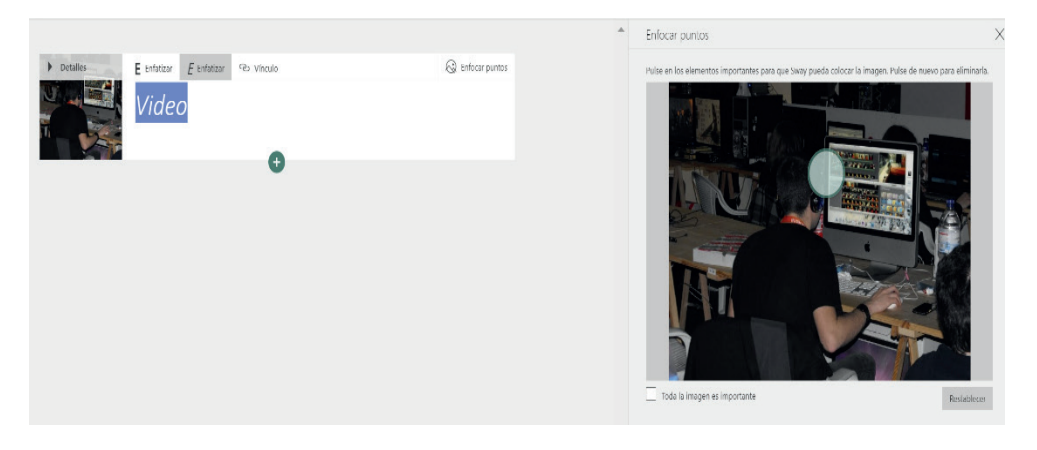

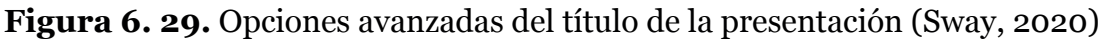

**4. Opciones disponibles de Sway:** Las opciones disponibles son: Encabezado, Texto, Imagen, Pila (Figura 6.30).

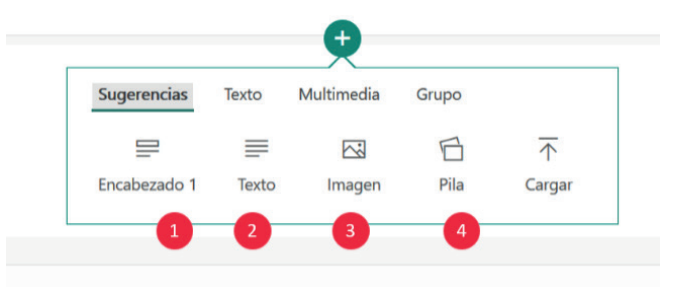

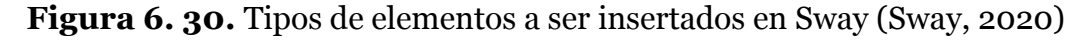

#### **5. Insertar Encabezado** (Figura 6.31)**:**

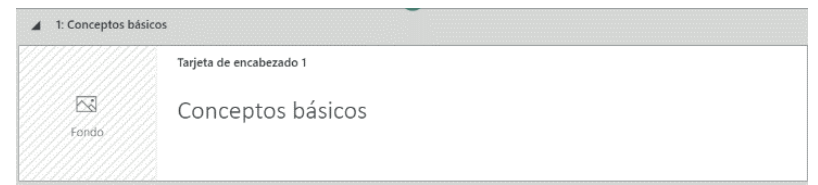

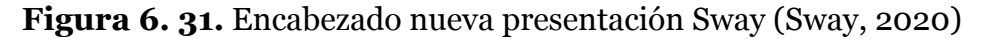

**6. Insertar Texto:** Que cuenta con opciones de Insertar encabezado, enfatizar, viñetas, numeración y vínculo (Figura 6.32). El procedimiento es el siguiente: Hacer clic en el ícono de insertar contenido, Seleccionar la opción texto e ingresar el texto que se desea añadir (Figura 6.33).

```
E Enfatizar E Enfatizar \mathrel{\mathop:}= Viñetas
                                                                 \frac{1}{3} Numeración
\equiv Encabezado
                                                                                      Go Vínculo
  \mathbf{I}
```
**Figura 6. 32.** Texto opciones en nueva presentación Sway (Sway, 2020)

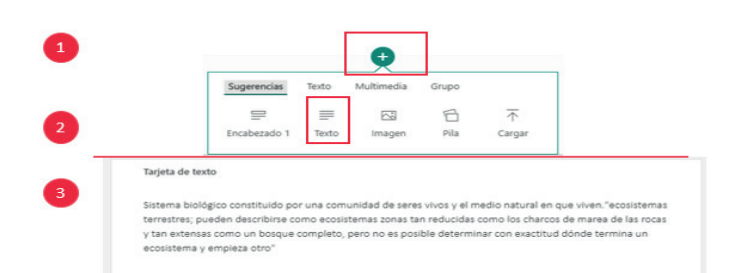

**Figura 6. 33.** Opción de texto nueva presentación de Sway (Sway, 2020)

**7. Insertar Multimedia:** Permite ingresar Imagen, Video, Audio, Inserción y cargar un elemento multimedia (Figura 6.34).

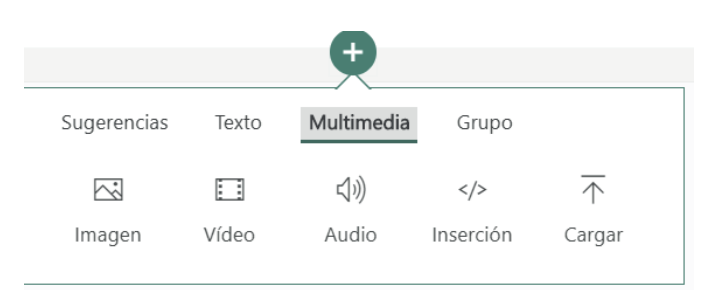

**Figura 6. 34.** Insertar elementos multimedia en Sway (Sway, 2020)

**8. Seleccionar imagen** permite **añadir imágenes subidas por parte del** usuario, así como detalles de los planos de cámara (Figura 6.35) (Figura 6.36):

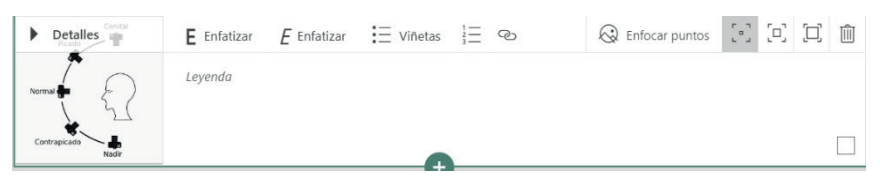

#### **Figura 6. 35.** Insertar imagen en Sway (Sway, 2020)

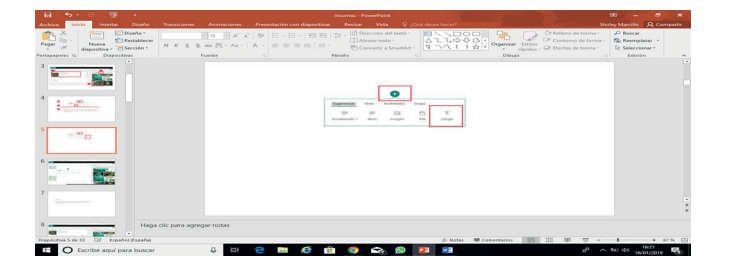

**Figura 6. 36.** Opción cargar en Sway (Sway, 2020)

- 1. Hacer clic en el ícono de insertar contenido.
- 2. Seleccionar la opción cargar.
- 3. Seleccionar la imagen, video o texto que exista en el dispositivo u ordenador.
- 4. Hacer clic en abrir y se cargará el contenido elegido.

**9. Diseñar presentación:** Las Figura 6.37, Figura 6.38 presentan el entorno general de la estructura de diseño:

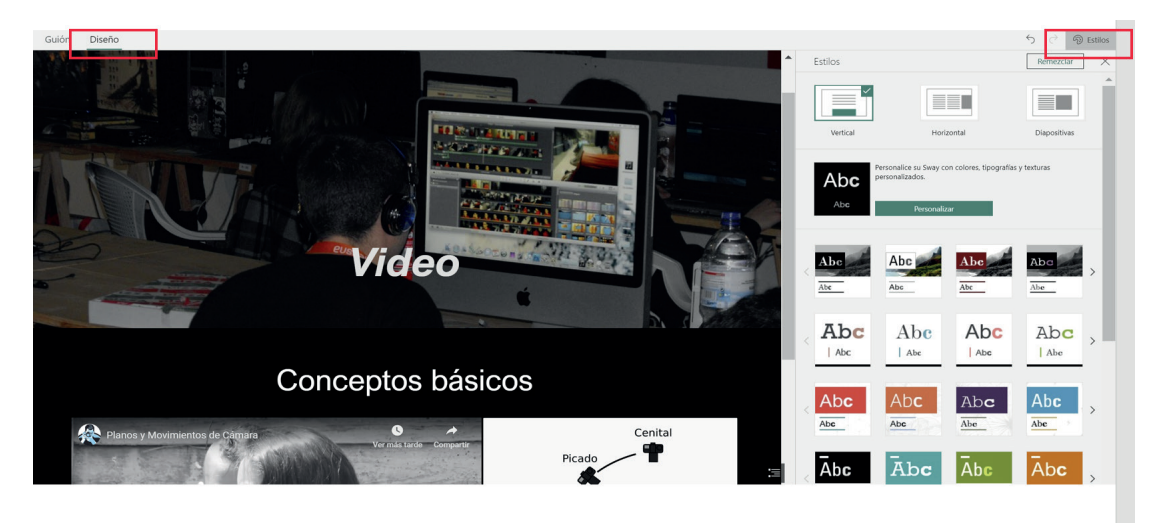

**Figura 6. 37.** Opción Estilo en Diseño Sway (Sway, 2020)

- 1. Hacer clic en la opción diseño.
- 2. Seleccionar el estilo que desee.
- 3. Seleccionar la tipografía, diseño o colores que se desee aplicar.
- 4. Hacer clic en la opción mostrar para pre visualizar la presentación.

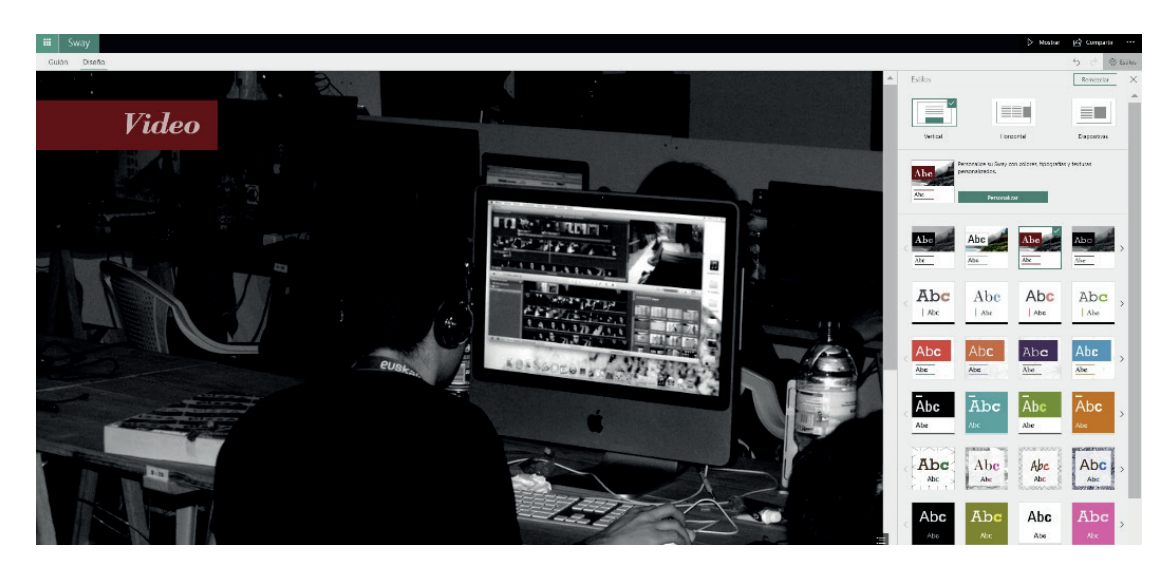

**Figura 6. 38.** Aplicación de diseño en Sway (Sway, 2020)

**10. Mostrar** (Figura 6.39):

Opción Mostrar permite configurar el tiempo de la presentación, diseño, entre otros:

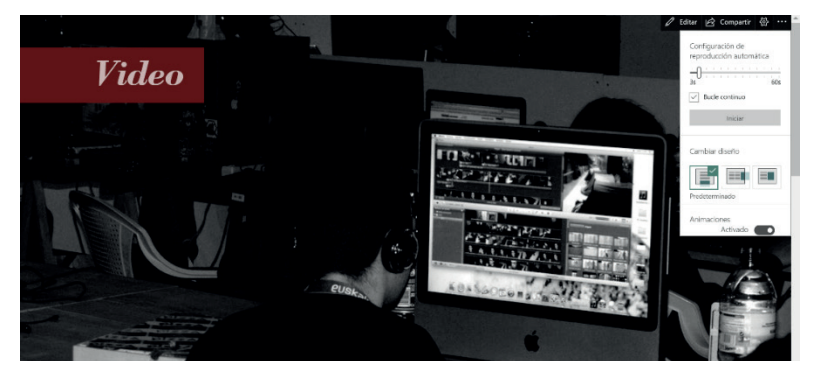

**Figura 6. 39.** Opciones de configuración de reproducción automática de Sway (Sway, 2020)

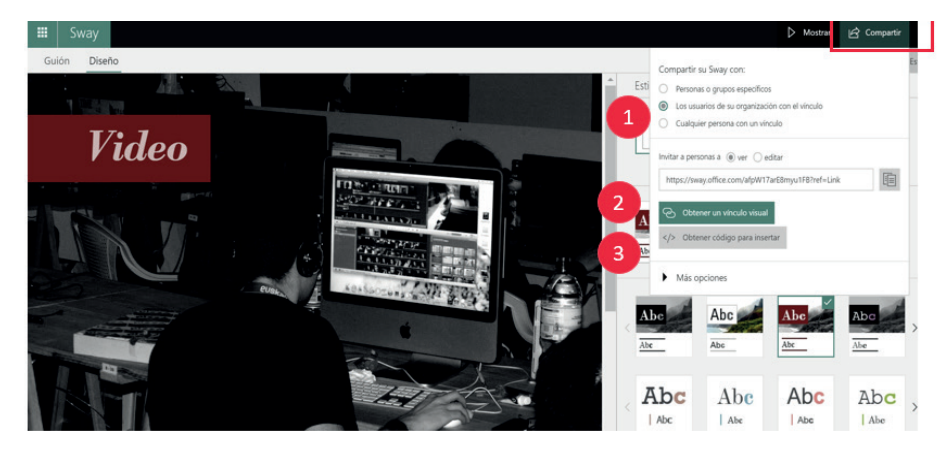

**Figura 6. 40.** Opción compartir en Sway (Sway, 2020)

- 1. Seleccionar las personas o grupos específicos a los que se compartirá la presentación: personas o grupos específicos, así como cualquier persona con un vínculo.
- 2. Obtener un vínculo visual (Figura 6.41):

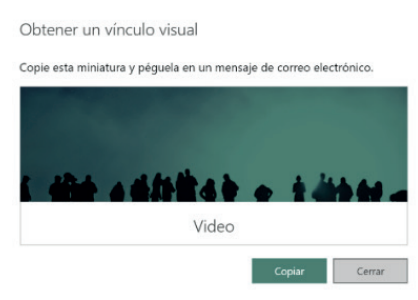

**Figura 6. 41.** Configuración de vínculo visual en Sway (Sway, 2020)

3. Obtener un código para insertar (Figura 6.42):

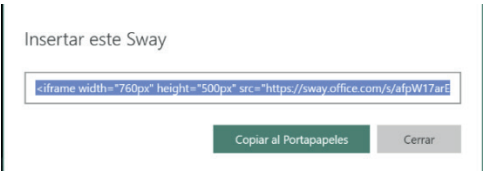

**Figura 6. 42.** Opción insertar en Sway (Sway, 2020)

#### P**rocedimiento para compartir:**

- 1. Hacer clic en la opción compartir.
- 2. Elegir qué acción podrán realizar los que accedan a la presentación.
- 3. Seleccionar la manera de compartir la presentación.

#### **12. Más opciones de configuración**

Muestran opciones de guardar como plantilla, comprobar accesibilidad como se muestra a continuación (Figura 6.43):

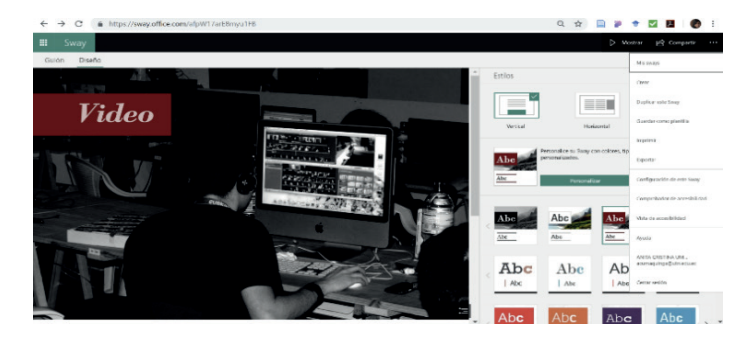

**Figura 6. 43.** Opciones adicionales de configuración en Sway (Sway, 2020)

Como aspecto de valor agregado Sway presenta plantillas prediseñadas para poder realizar diseños basados en ellas (Figura 6.44):

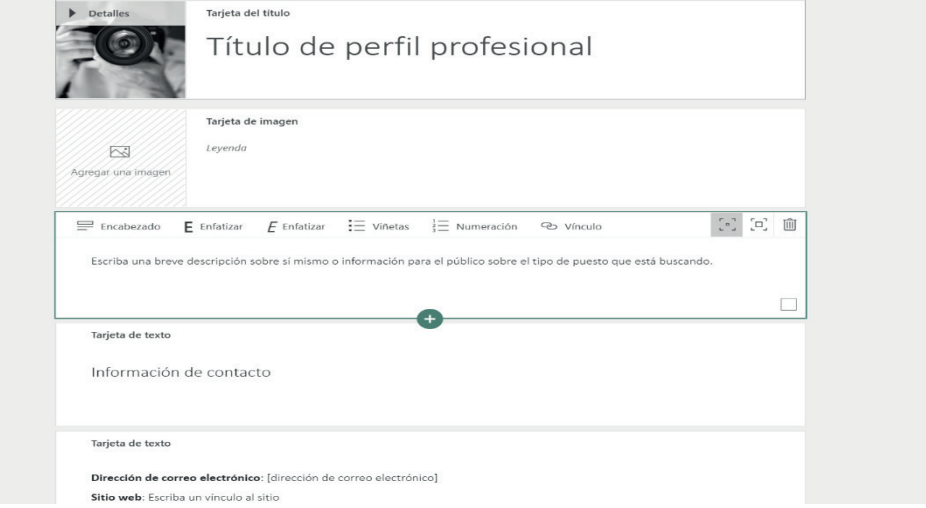

**Figura 6. 44.** Plantilla prediseñada en Sway (Sway, 2020)

## 6.3. SHAREPOINT

SharePoint es uno de los servicios más utilizados por las empresas, un producto que nació en 2001 como un método de organizar los documentos y limitar su acceso por grupos. En la actualidad más de 160 millones de personas utilizan SharePoint y disfrutan de sus ventajas (Suricata, 2016). SharePoint es una aplicación de Office 365, aporta a las grandes organizaciones la posibilidad de trabajar con servicios en la nube en el entorno Social y de Colaboración brindando la posibilidad de tener acceso a sitios, documentos e información desde cualquier lugar (Microsoft , 2019).

## 6.3.1. CREAR UNA CUENTA

1. Para tener acceso a la plataforma SharePoint es necesario disponer del correo electrónico e ingresar al portal Office 365, mediante el siguiente enlace: https://www.office.com/ , a través de un navegador e ingresar las credenciales de acceso:

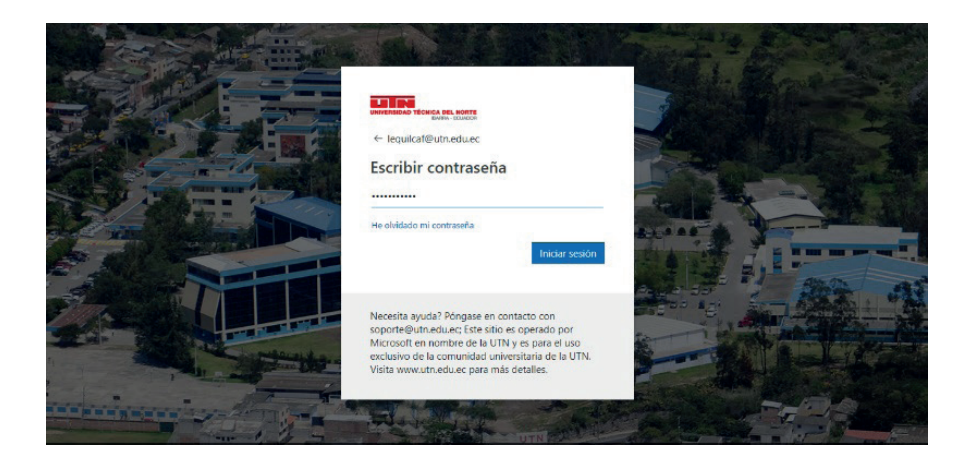

**Figura 6. 45.** Ingreso de credenciales de acceso a la plataforma Office (Office 365, 2020)

2. Una vez ingresadas y verificadas las credenciales, se presenta la página principal predefinida, en la misma que se puede seleccionar SharePoint (Figura 6.46).

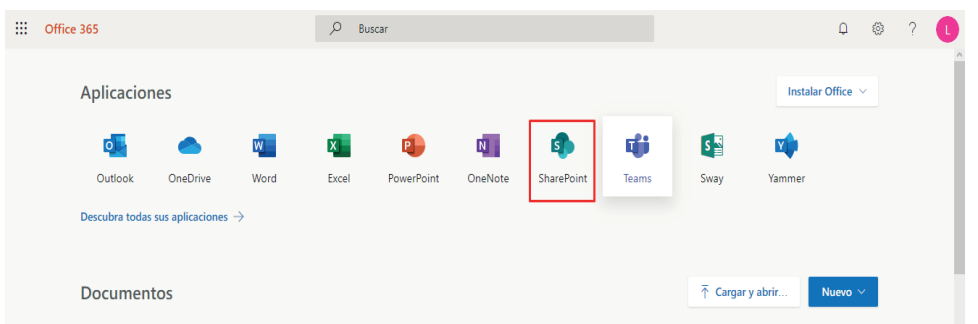

**Figura 6. 46.** Ubicación de la herramienta SharePoint (Office 365, 2020)

3 .Clic en SharePoint para ingresar a la herramienta.

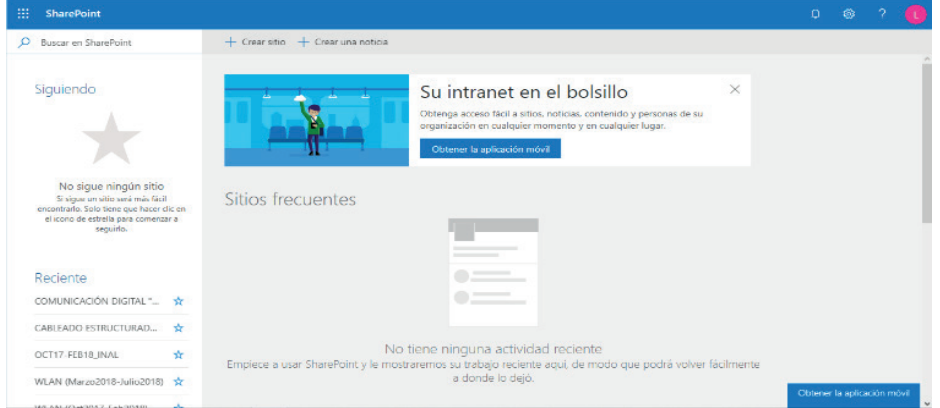

**Figura 6. 47.** Interfaz de presentación de SharePoint (Office 365, 2020)
- ANÁLISIS, GUÍAS Y EJEMPLOS
- 4 . Dentro de la presentación principal de SharePoint se encuentran los siguientes menús: Crear sitio, Crear noticia y los sitios frecuentes a los que se tiene acceso y se muestra en la Figura 6.48.

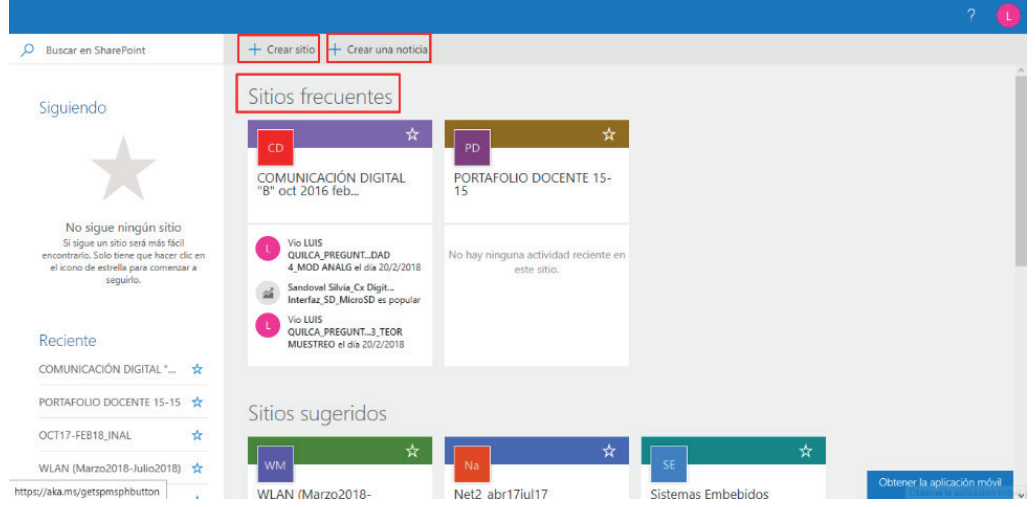

**Figura 6. 48.** Menús de creación y configuración de sitios (Office 365, 2020)

5. El lado izquierdo de la aplicación se encuentran las opciones: buscar, sitios que se siguen y los recién visitados.

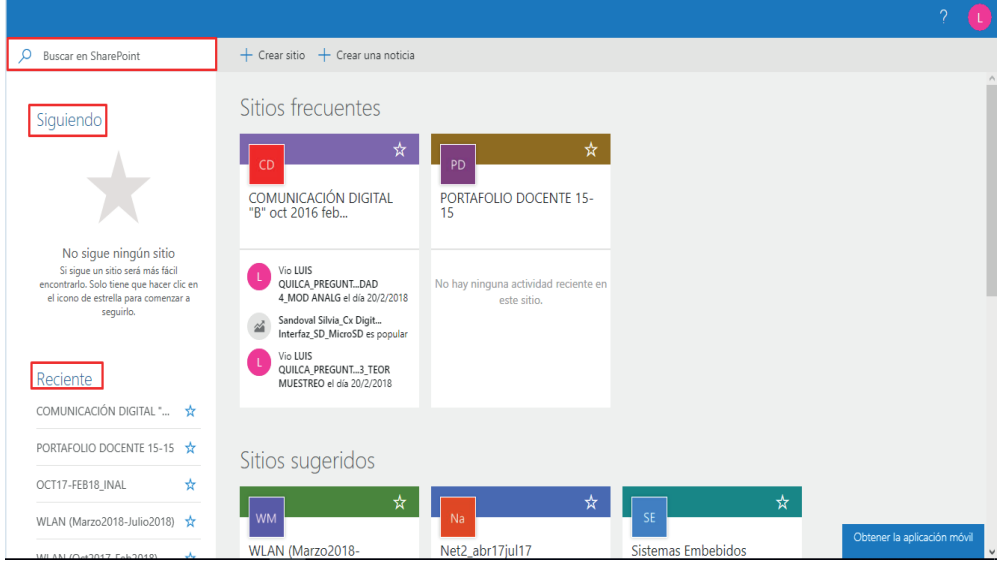

**Figura 6. 49.** Menús de identificación de actividad (Office 365, 2020)

6. La página de SharePoint ayuda a la búsqueda de sitios, leer noticias o buscar contenidos, en la sección de Noticias de sitios, se puede resaltar actualizaciones de sitios que se siguen o visitan frecuentemente.

7. En los sitios frecuentes (Figura 6.50), se muestran los sitios más visitados y actividades recientes.

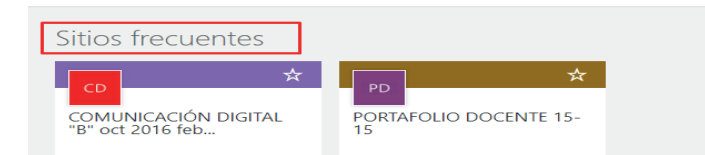

**Figura 6. 50.** Actividades y sitios visitados frecuentemente (Office 365, 2020)

8. El menú Sitios Sugeridos aparece en función de las búsquedas recientes y las recomendaciones.

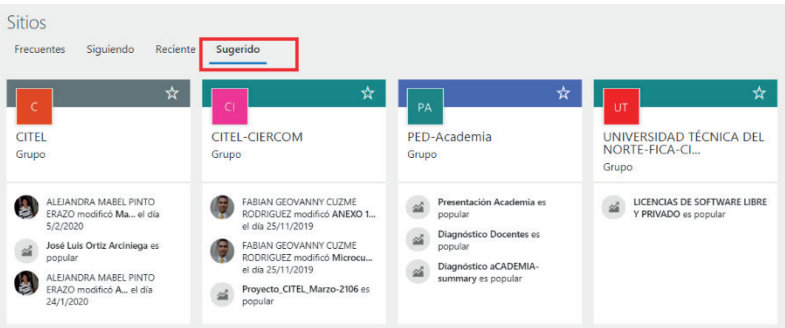

**Figura 6. 51.** Sugerencia de sitios existentes en la plataforma (Office 365, 2020)

9. Para Buscar un sitio, archivo, contacto en toda la organización, se utiliza el cuadro de búsqueda (Figura 6.52).

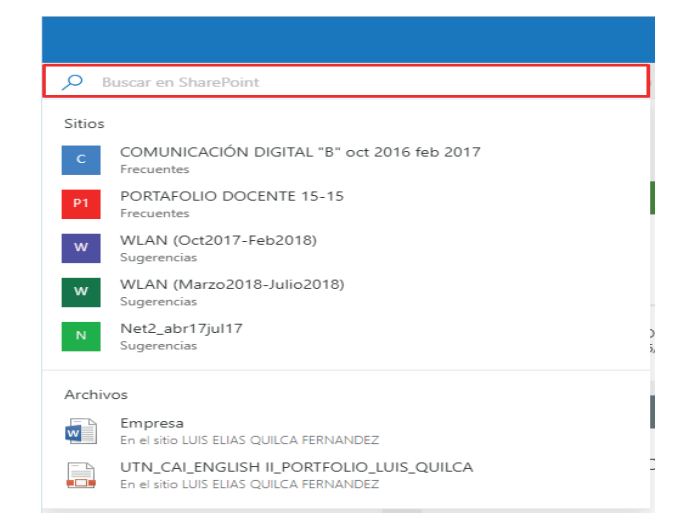

**Figura 6. 52.** Búsqueda de sitios existentes, previo a ser parte miembro de los sitios (Office 365, 2020)

10. Para seguir un sitio de SharePoint, hay que hacer clic sobre el icono Estrella (Figura 6.53), que se encuentra junto al nombre del sitio.

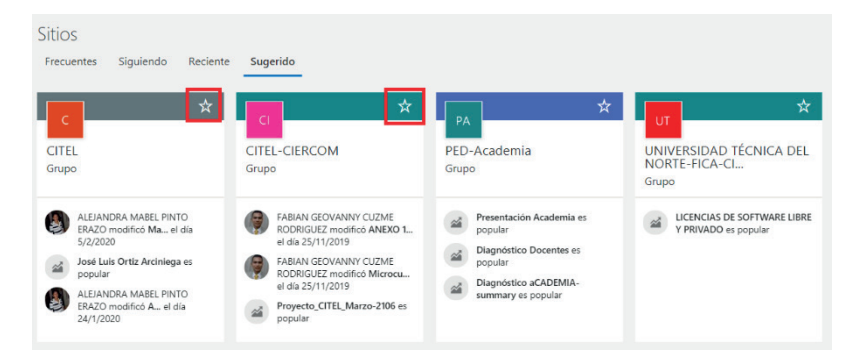

**Figura 6. 53.** Sugerencia de sitios más destacados (Office 365, 2020)

11. El ícono Siguiendo se muestra en todos los sitios seguidos, los relacionados a grupos o áreas de trabajo.

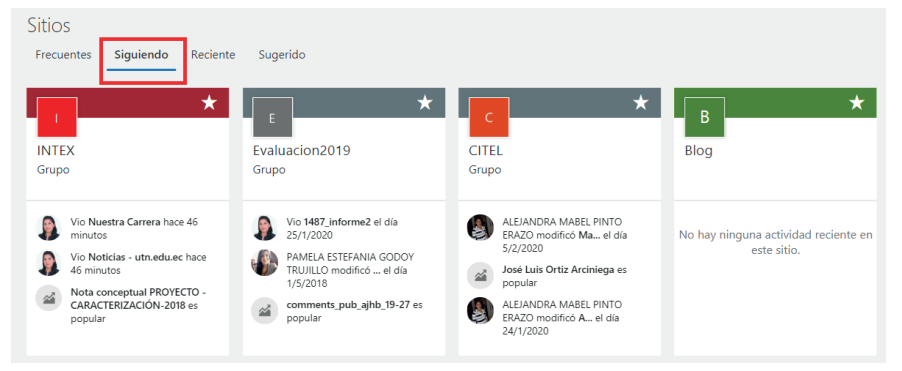

**Figura 6. 54.** Vista de los sitios marcados como importantes (Office 365, 2020)

12. En recientes se destacan sitios a los que se ha visitado recientemente (Figura 6.55).

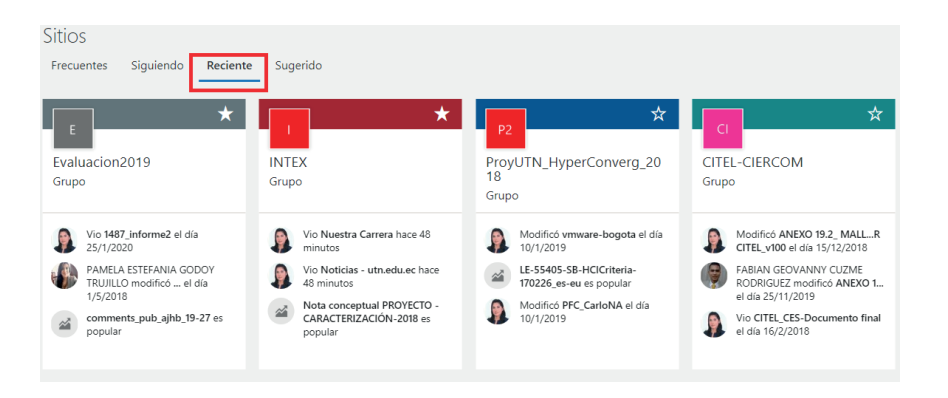

**Figura 6. 55.** Sitios visitados recientemente (Office 365, 2020)

13. En Vínculos destacados se muestran los sitios que la empresa quiere destacar.

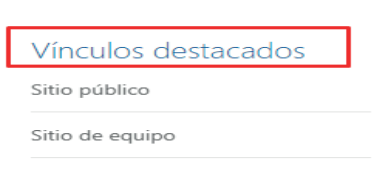

**Figura 6. 56.** Vínculos destacados (Office 365, 2020)

# 6.3.2. CREACIÓN DE UN NUEVO SITIO DE COMUNICACIÓN

1. Para crear un nuevo sitio de SharePoint hay que dirigirse a la página principal y seleccionar "+ Crear sitio", como se presenta en la Figura 6.57.

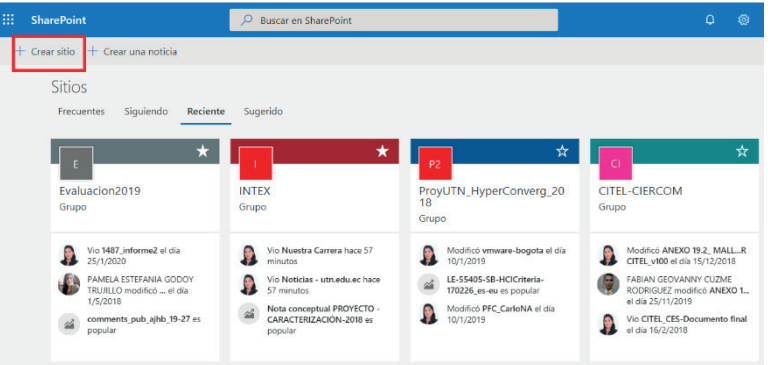

**Figura 6. 57.** Menú de creación de un nuevo sitio (Office 365, 2020)

2. Se puede elegir entre crear un sitio de grupo o un sitio de comunicación.

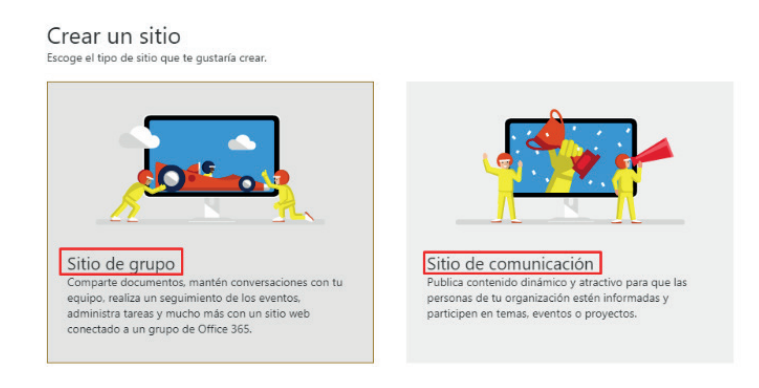

F**igura 6. 58.** Tipo de sitio a crear, según la aplicabilidad (Office 365, 2020)

**NOTA:** Un sitio de comunicación de SharePoint es un lugar donde es posible compartir información con otras personas en un formato visualmente atractivo.

3. Para crear un sitio de comunicación seleccionar "Sitio de Comunicación"

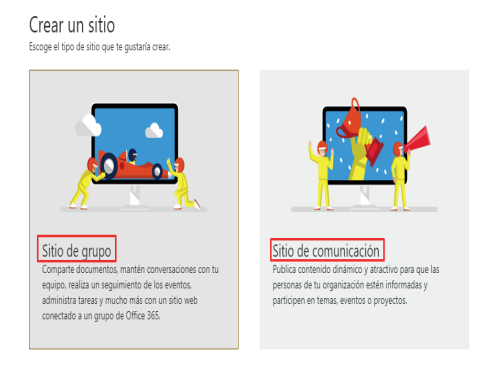

**Figura 6. 59.** Sitio de comunicación establecido (Office 365, 2020)

4. Seleccionar uno de los diseños de sitio (Tema, escaparate o en blanco).

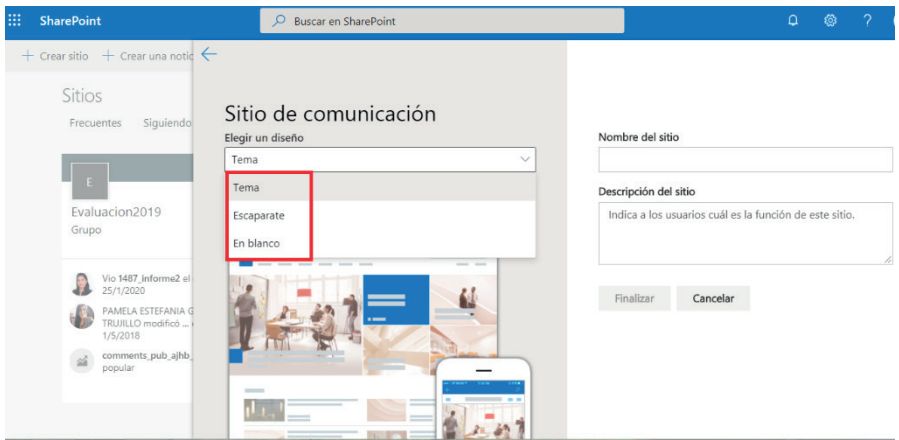

**Figura 6. 60.** Elección del diseño del sitio (Office 365, 2020)

Al crear un sitio de comunicación en SharePoint Online, se puede elegir uno de los tres diseños propuestos (Figura 6.61), cada uno de ellos con su propio conjunto de elementos web. Las opciones disponibles son:

- Tema: para compartir información como noticias, eventos y otro contenido.
- Escaparate: usar imágenes o fotos para presentar un producto, un grupo o un evento.
- En blanco: para crear su propio diseño.

Al elegir el diseño "Tema" o "Escaparate" aparece una página principal con varios elementos web listos para personalizarlos.

Si se elige el diseño "En blanco" no es necesario ir personalizando los elementos web, sino que se va seleccionando el diseño de la página y agregando los elementos web que se deseen desde el principio.

5. En la Figura 6.61 se muestra la asignación de un nombre para el nuevo sitio de comunicación con su respectiva descripción.

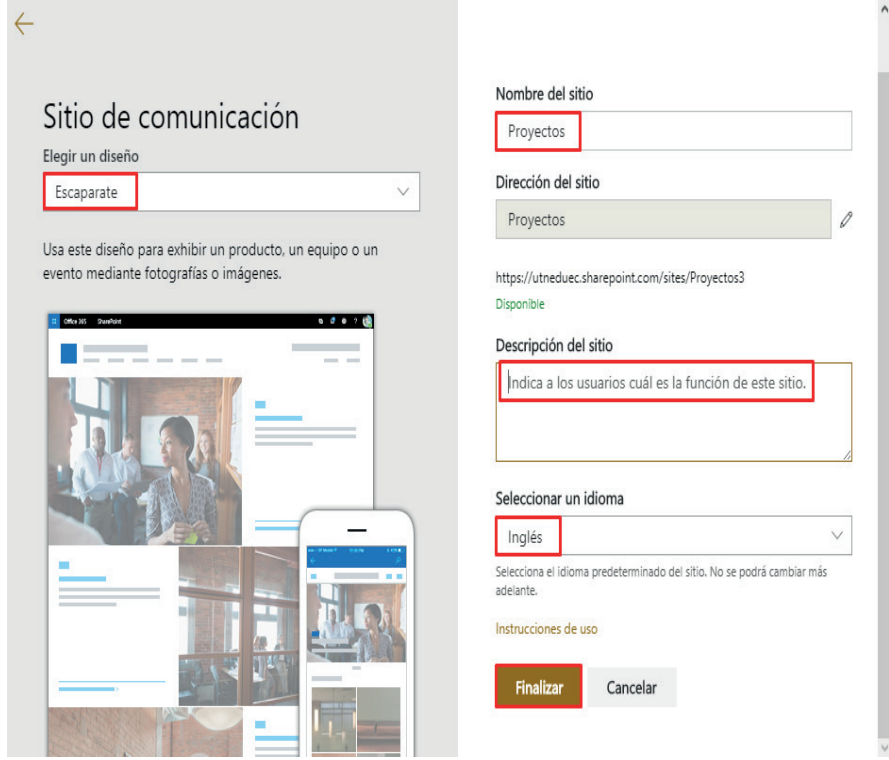

**Figura 6. 61.** Campos, nombre, descripción e idioma del sitio (Office 365, 2020)

6. Ubicado el nombre, elegido el idioma, se finaliza la configuración (Figura 6.62).

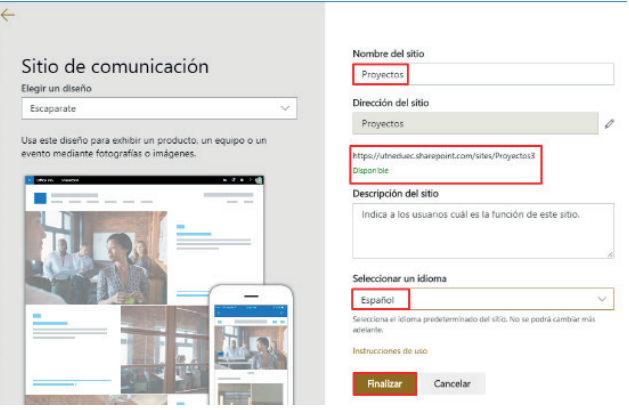

**Figura 6. 62.** Ingreso datos identificativos y configuración de idioma del sitio (Office 365, 2020)

112

7. El sitio de comunicación se creará y aparecerá entre los sitios que se están siguiendo.

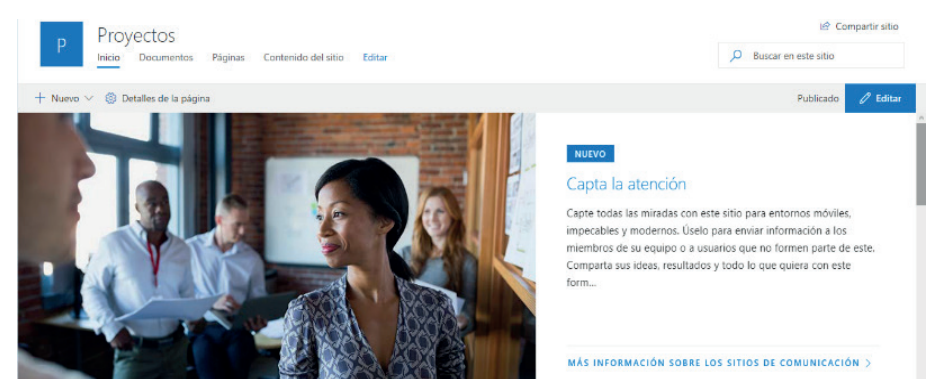

**Figura 6. 63.** Interfaz de presentación del sitio creado (Office 365, 2020)

8. Se presenta la plantilla, con los diferentes menús (Inicio), donde se puede crear listas, bibliotecas de documentos, páginas, publicación de noticias, vínculo de noticias y aplicaciones (Figura 6.64).

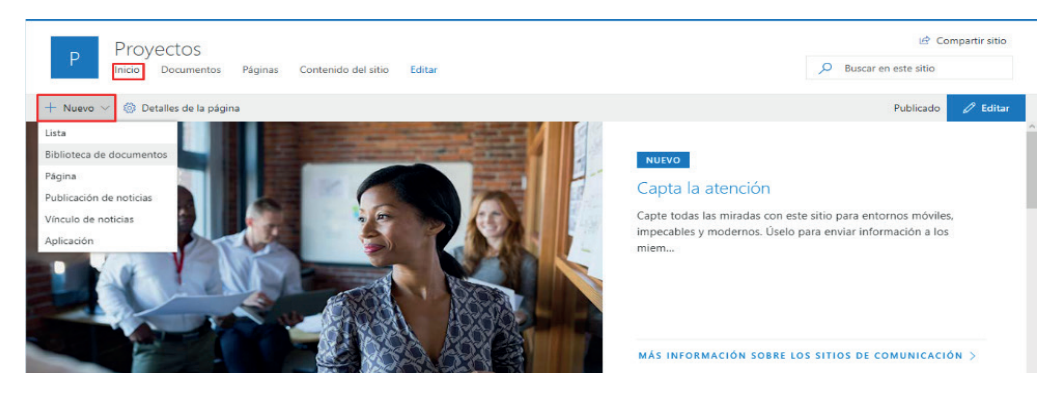

**Figura 6. 64.** Menús de configuración y modificación del sitio (Office 365, 2020)

9. El menú Documentos permite junto a los submenús, crear archivos, cargar archivos, entre otras opciones.

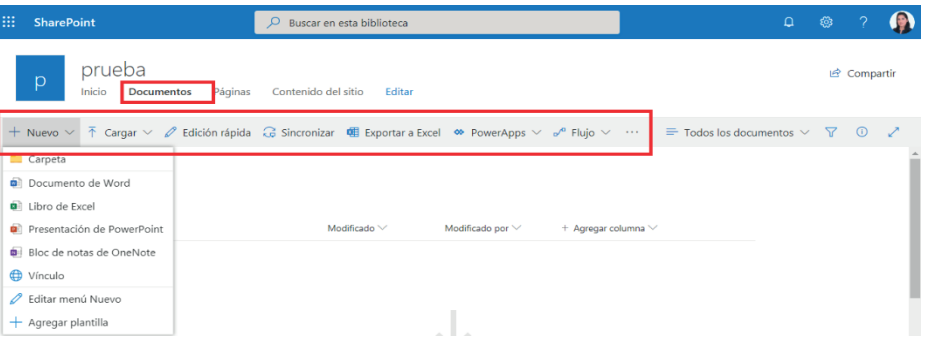

**Figura 6. 65.** Menú Documentos con submenús de generación de actividad (Office 365, 2020)

10. En las secciones "Páginas y Contenidos" se encuentran alojadas las páginas y contenidos que se van implementando sobre la plantilla, el almacenamiento en general de la información, de acuerdo a la configuración del administrador y usuarios.

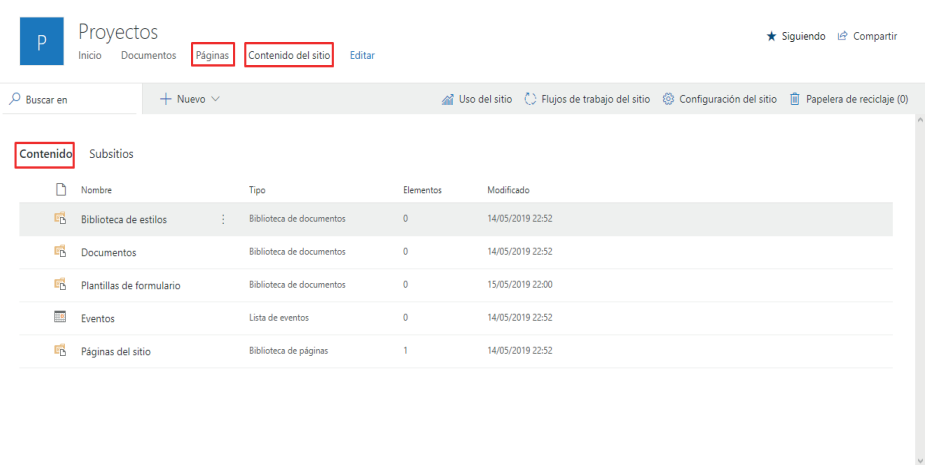

**Figura 6. 66.** Actividades creadas en el sitio, contenido existente (Office 365, 2020)

11. Para compartir el Sitio de Comunicación con otros usuarios es necesario pulsar sobre "Compartir" (Figura 6.67) situado en la esquina superior derecha, una vez desplegado el menú se deberá agregar por medio de una dirección de correo, luego un mensaje de bienvenida, por último, clic sobre la opción compartir, de esta manera el usuario también será parte de la organización.

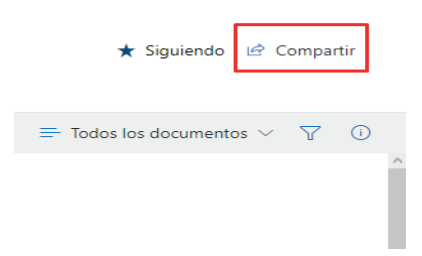

**Figura 6. 67.** Opción de compartir un sitio (Office 365, 2020)

12. En el cuadro de diálogo, indicar los nombres de las personas de la organización a las que se desea invitar al sitio y agregar el mensaje que se incluirá con la invitación.

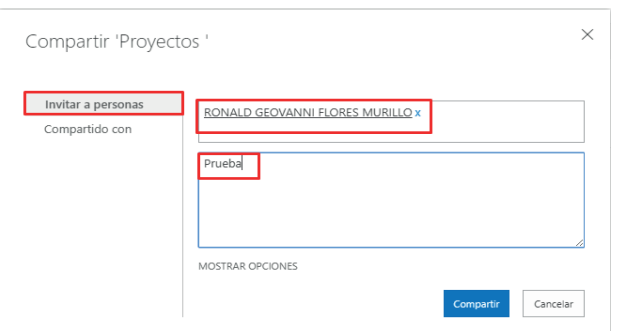

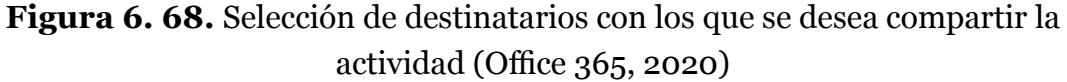

13. Seleccionar los permisos del nuevo miembro, por ejemplo: Leer, Control total o Editar.

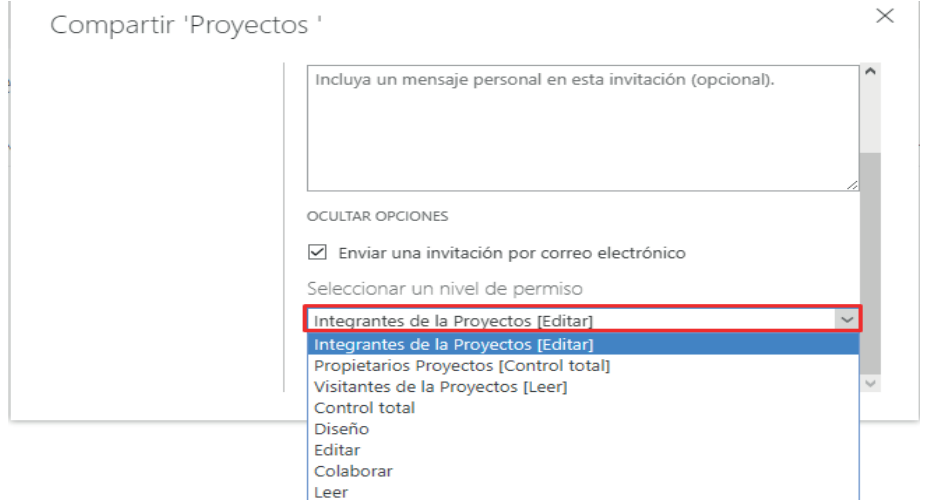

**Figura 6. 69.** Permisos concedidos a los miembros de la actividad (Office 365, 2020)

14. Hacer clic en Compartir (Figura 6.70), una vez creados los nuevos miembros del sitio.

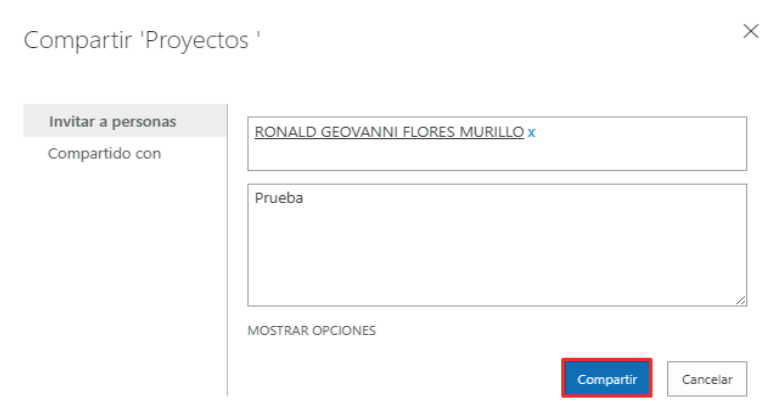

**Figura 6. 70.** Sitio compartido con miembros definidos (Office 365, 2020)

## 6.3.3. CREAR UN SITIO DE GRUPO

Un sitio de grupo de SharePoint es un lugar donde se conecta un equipo de trabajo para acceder al contenido, la información y a las aplicaciones que utilizan de modo habitual. A continuación, el proceso para Crear un Sitio de Grupo:

1. La Figura 6.71 presenta la Selección "Sitio de Grupo".

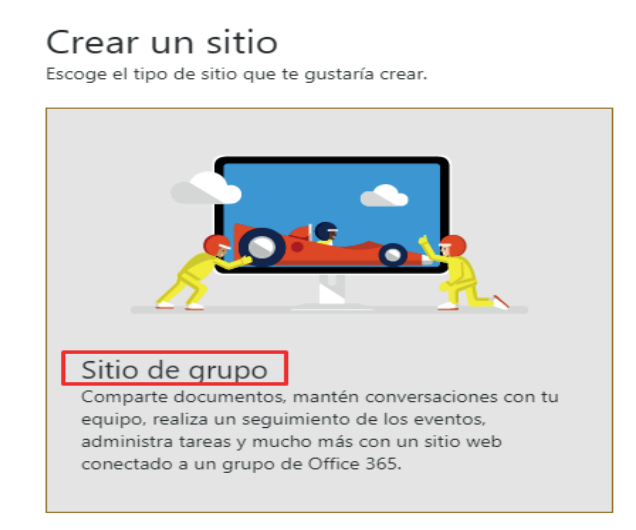

**Figura 6. 71.** Sitio de tipo Grupo (Office 365, 2020)

2. Escribir un nombre para el sitio y comprobar si está disponible.

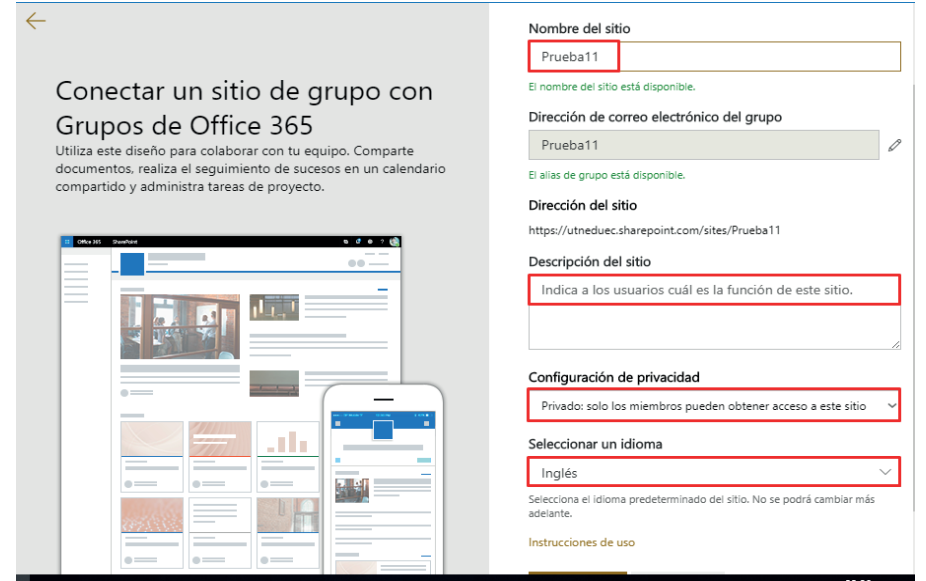

**Figura 6. 72.** Campos necesarios para el nuevo Sitio de Grupo (Office 365, 2020)

3. Escribir una descripción para el nuevo Sitio de Grupo, tal como se muestra en la Figura 6.73.

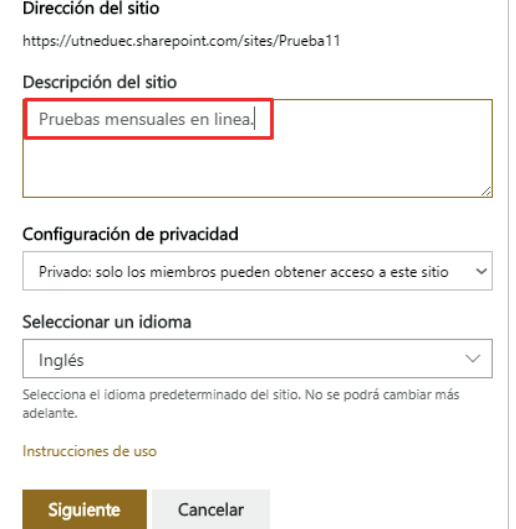

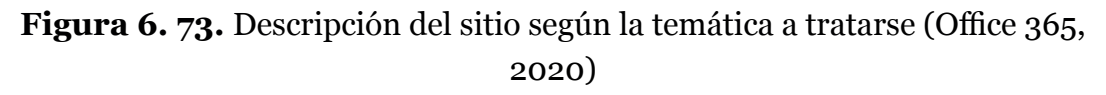

4. Seleccionar la configuración de privacidad. Al crear un sitio de grupo se puede configurar la privacidad, seleccionando "público" (cualquier persona de la organización puede acceder a este sitio) o "privado" (solo los miembros pueden acceder a este sitio) para controlar quién tiene acceso.

| Configuración de privacidad |                                                                          |              |  |  |  |  |  |  |  |  |
|-----------------------------|--------------------------------------------------------------------------|--------------|--|--|--|--|--|--|--|--|
|                             | Privado: solo los miembros pueden obtener acceso a este sitio            | $\checkmark$ |  |  |  |  |  |  |  |  |
|                             | Público: cualquiera en la organización puede obtener acceso a este sitio |              |  |  |  |  |  |  |  |  |
|                             | Privado: solo los miembros pueden obtener acceso a este sitio            |              |  |  |  |  |  |  |  |  |

**Figura 6. 74.** Configuración de acceso al sitio (Office 365, 2020)

5. Agregar a otros propietarios del sitio y miembros del grupo según las necesidades. Se puede agregar a otras personas para la administración del sitio en "Agregar propietarios adicionales" y a cualquier persona que se requiera sea miembro del sitio en "Agregar miembros" (Figura 6.75).

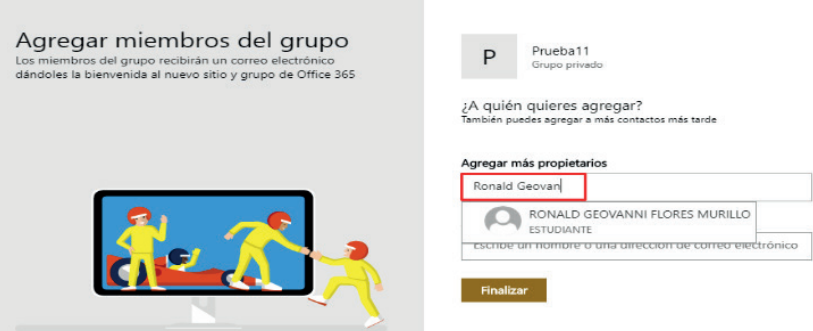

**Figura 6. 75.** Miembros que formaran parte del grupo (Office 365, 2020)

6. Seleccionar Finalizar, cada Sitio de Grupo genera automáticamente su propia URL. Además es necesario indicar que partir de un Sitio de Grupo se pueden crear subsitios según las necesidades.

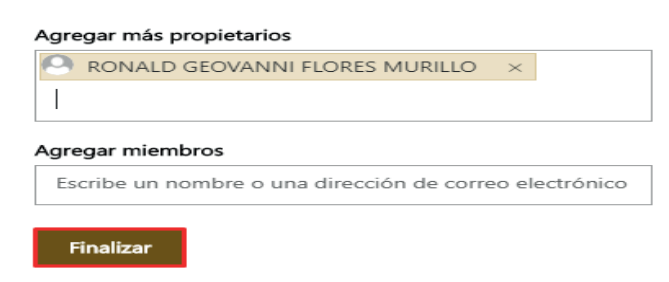

**Figura 6. 76.** Agregar miembros del Sitio de Grupo (Office 365, 2020)

7. Para crear subsitios hay que dirigirse al Sitio de Grupo, seleccionar "Contenidos del sitio", clic en "Nuevo" y seleccionar "Subsitio".

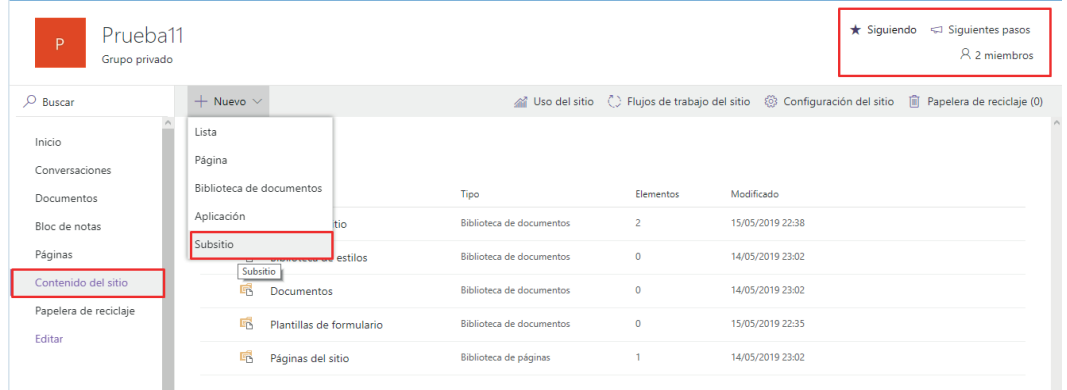

**Figura 6. 77.** Creación de subsitios y contenidos (Office 365, 2020)

8. Una vez creado un sitio de grupo, se puede añadir nuevos miembros o eliminarlos (Figura 6.78) y ajustar sus permisos según las necesidades. Para añadir nuevos miembros hay que dirigirse al sitio de grupo concreto y hacer clic sobre "miembros".

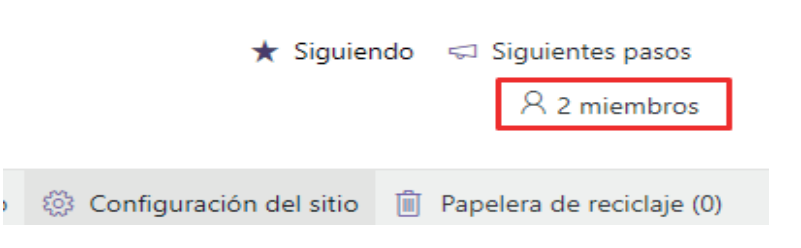

**Figura 6. 78.** Agregar o eliminar miembros del sitio (Office 365, 2020)

9. A continuación, pulsar sobre "Agregar miembros" dentro de "Pertenencia al grupo". En esta misma pantalla, desplegando las opciones que aparecen debajo del nombre de un miembro existente se puede cambiar su perfil de miembro a propietario (o viceversa) o eliminar del grupo.

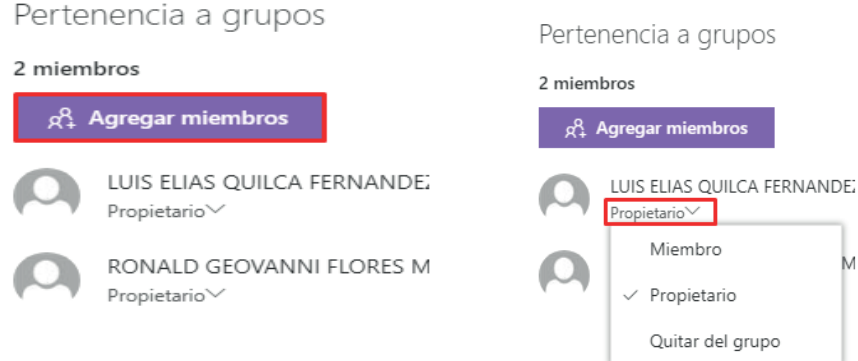

**Figura 6. 79.** Cambiar el perfil de un miembro del Sitio (Office 365, 2020)

10. También se puede acceder a los permisos del sitio de grupo haciendo clic en Configuración y a continuación, seleccionando "Permisos del sitio" (Figura 6.80).

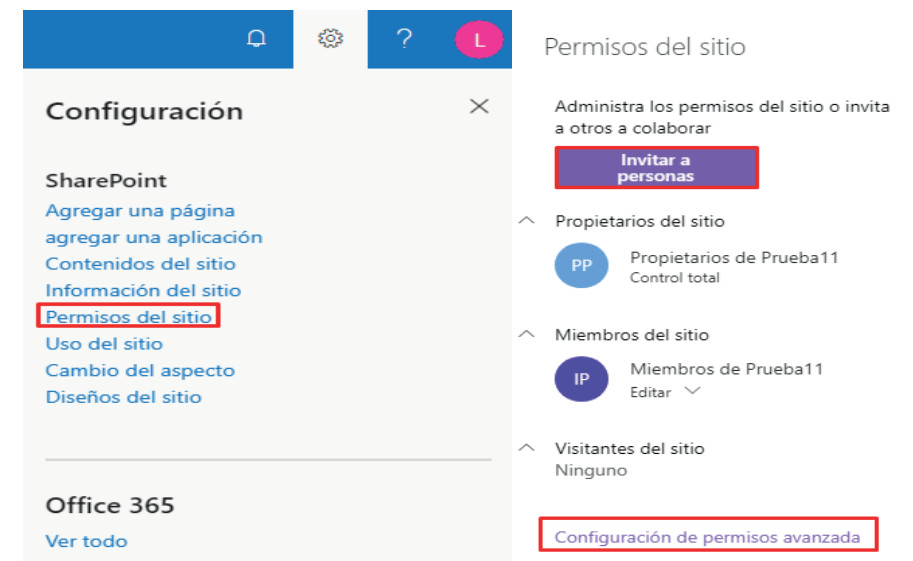

**Figura 6. 80.** Permisos a otorgar a los miembros del sitio (Office 365, 2020)

11. En una página de inicio del Sitio de Grupo (Figura 6.81), es posible observar los vínculos a páginas web, aplicaciones y archivos de grupo, además consultar la actividad reciente del sitio en la fuente de actividades. Si se tienen permisos de edición o es propietario del sitio, se puede editar la página principal haciendo clic en Editar en la esquina superior derecha de la página.

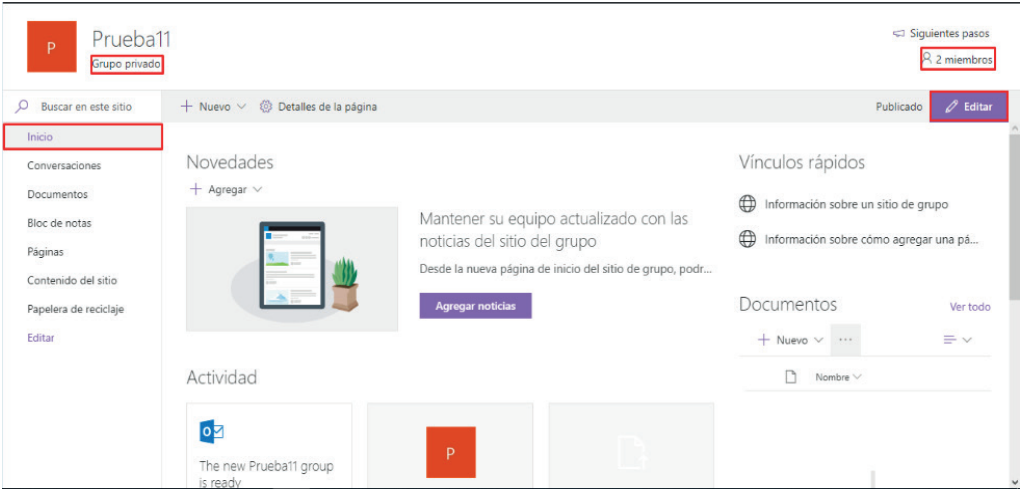

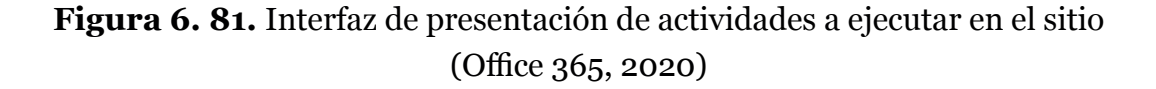

12. Encabezado: logotipo del sitio, nombre del sitio y si el sitio es privado (solo pueden verlo miembros aprobados) o público (todos los usuarios de la organización pueden verlo). Si es propietario del Sitio de Grupo, también hay un vínculo en la parte superior (+ Nuevo) para agregar una nueva lista, biblioteca de documentos, página, publicación de noticias o aplicaciones para el sitio.

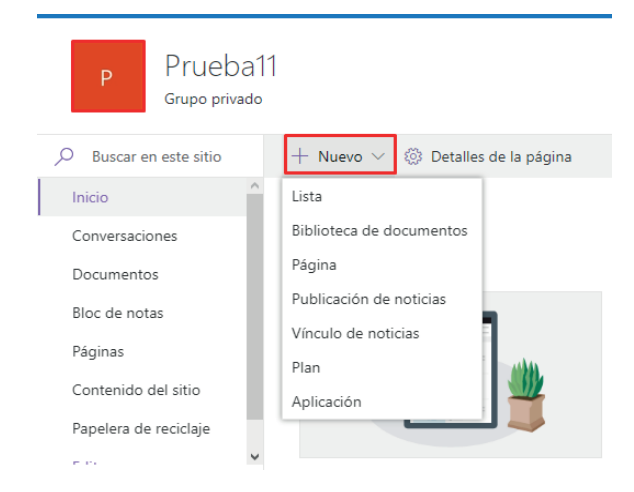

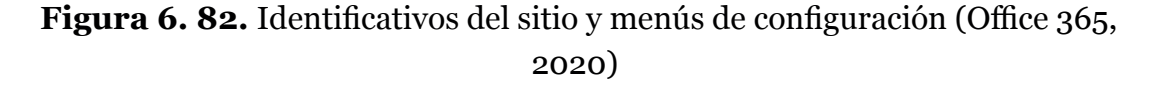

13. La Interfaz principal contiene las siguientes opciones (Figura 6.83): Novedades del sitio (Noticias) + Actividad reciente. El Menú lateral izquierdo: Cuadro de búsqueda (para buscar archivos en el sitio de grupo) + Menú de navegación (menú de inicio rápido) con vínculos a conversaciones (Outlook), Documentos de la biblioteca, el Bloc de Notas de OneNote del equipo, Pági-

nas del sitio, contenido del sitio (lista de todas las páginas, bibliotecas, listas y otras aplicaciones del sitio, así como la lista de subsitios) y la papelera de reciclaje del sitio. Si se tienen permisos se puede personalizar los vínculos del menú izquierdo del sitio de grupo. Se puede editar para añadir vínculos nuevos, cambiar su orden, eliminar o modificar.

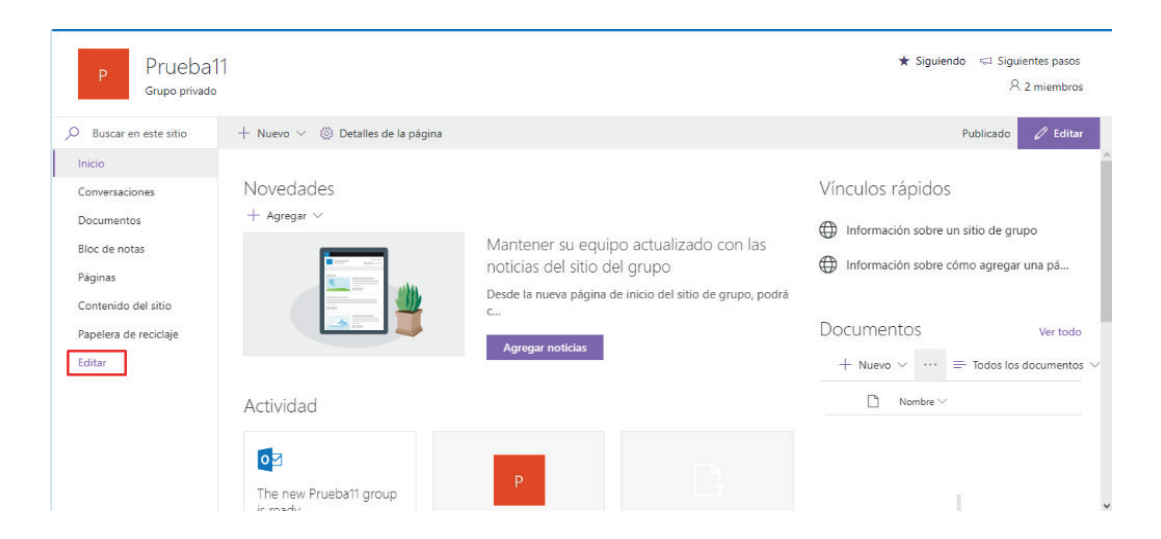

**Figura 6. 83.** Editar actividades en el sitio (Office 365, 2020)

14. La sección Inicio permite añadir: URL, Conversaciones (Outlook), Calendario (Outlook), Blog Notas (OneNote) y Planeador (Planner).

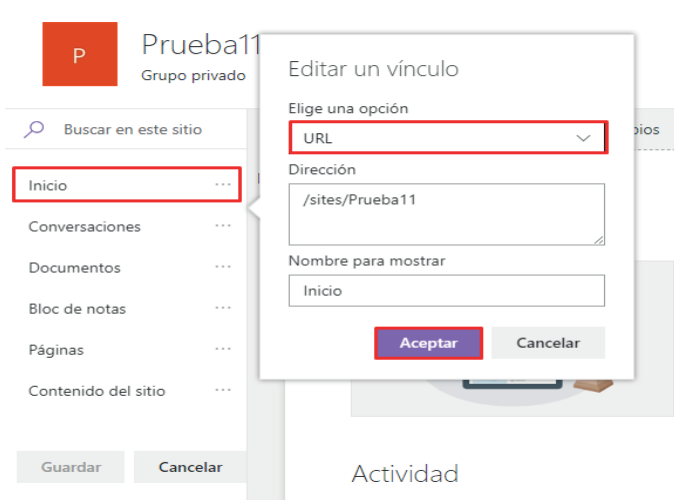

**Figura 6. 84.** Campos de edición ubicación de sitio (Office 365, 2020)

15. Para administrar la configuración de su Sitio de Grupo de SharePoint hacer clic en el ícono de Configuración que se encuentra en la parte superior derecha (Figura 6.85).

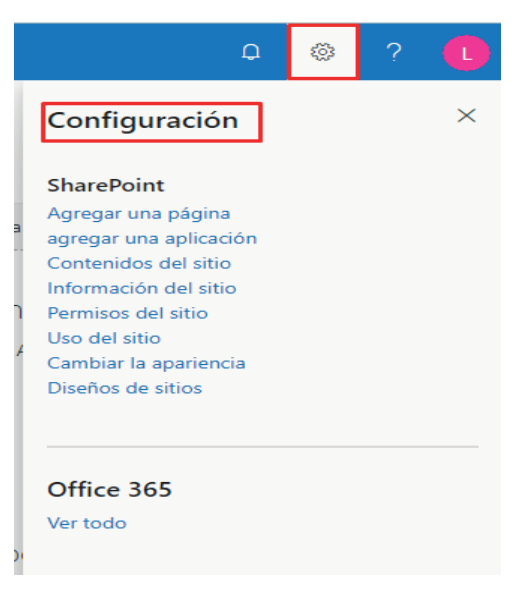

**Figura 6. 85.** Menús de administración de un Sitio de grupo (Office 365, 2020)

16. Para eliminar un sitio o subsitio de SharePoint, debe ser administrador o tener permisos de Control total, dirigirse al Sitio de Grupo o Sitio de Comunicación que se desea eliminar.

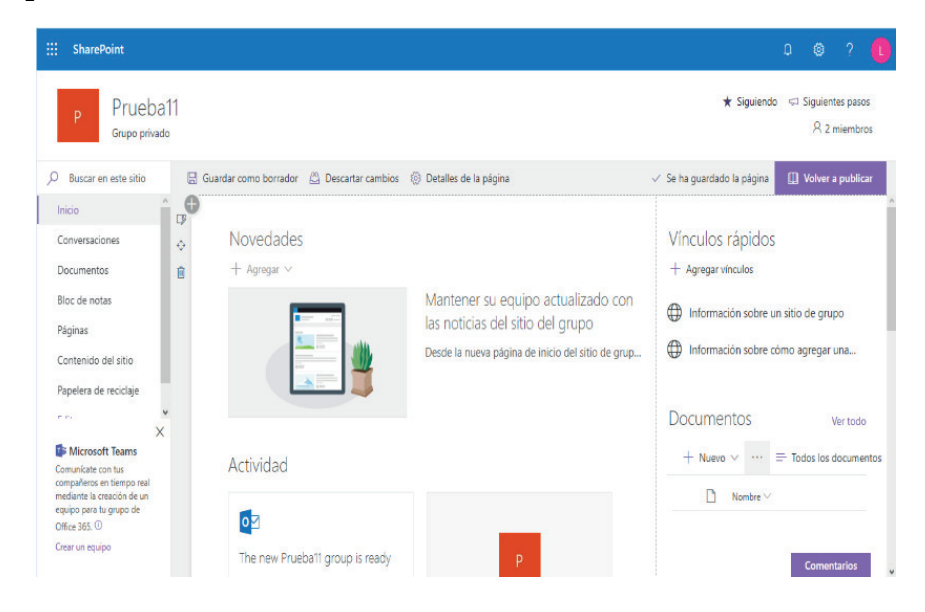

**Figura 6. 86.** Eliminación de elementos creados en el grupo (Office 365, 2020)

17. Desplegar las opciones de Configuración y seleccionar Información del sitio.

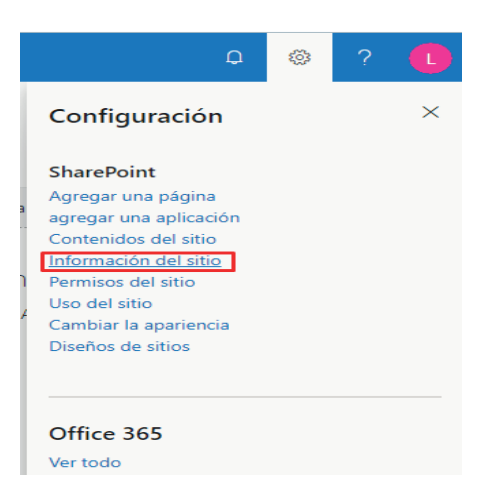

**Figura 6. 87.** Detalles informativos del sitio (Office 365, 2020)

18. Seleccionar Eliminar sitio, como se muestra en la siguiente Figura 6.88.

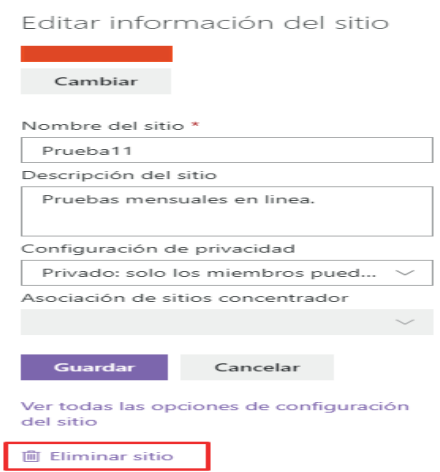

**Figura 6. 88.** Eliminar un sitio creado anteriormente (Office 365, 2020)

# 7. Formularios 7.FORMULARIOS

Permite a los usuarios realizar encuestas, cuestionarios, tras realizar invitaciones hacia los usuarios quienes va dirigido permite recopilar la información en una hoja de cálculo de manera automática, así como, visualizar los resultados obtenidos por cada pregunta de manera cuantitativa y gráfica en tiempo real, favoreciendo al ahorro de tiempo, recursos técnicos, operativos, humanos.

### 7.1. MICROSOFT FORMS Y MICROSOFT CUESTIONARIOS

Con Microsoft Forms, permite "crear encuestas, cuestionarios y sondeos y ver fácilmente los resultados a medida que van llegando" (E. E. Reding y L. Wermers, 2016)(Microsoft, 2019) en línea, de manera fácil e intuitiva.

Link de acceso: https://www.office.com/ (Figura 7.1)

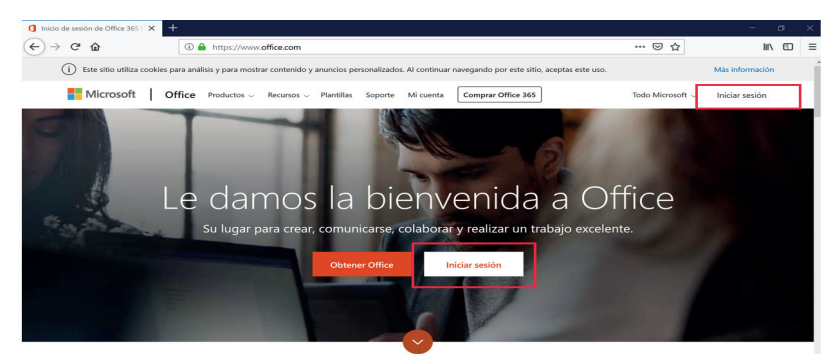

**Figura 7. 1.** Acceso a office 365 para acceder a aplicación Microsoft Forms (Microsoft Forms - Cree encuestas, cuestionarios y sondeos fácilmente, 2020)

**1. Iniciar Sesión:** Ingresar usuario y contraseña de correo para ingreso a office 365 que puede ser institucional (contratado por la institución) o con la cuenta de correo Hotmail (Figura 7.2).

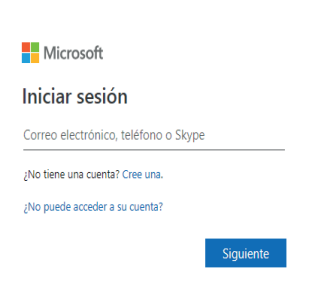

**Figura 7. 2.** Inicio de Sesión Office 365 (Microsoft Forms - Cree encuestas, cuestionarios y sondeos fácilmente, 2020)

2. **Seleccionar Aplicación Microsoft Forms:** Una vez que se accede a los servicios de office365 seleccionar Forms (Figura 7.3):

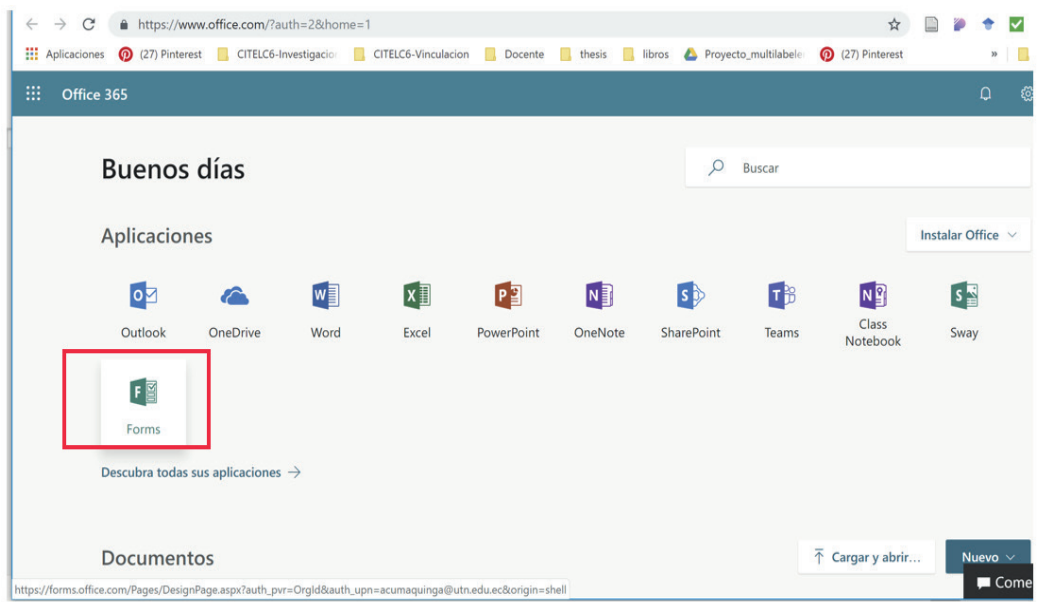

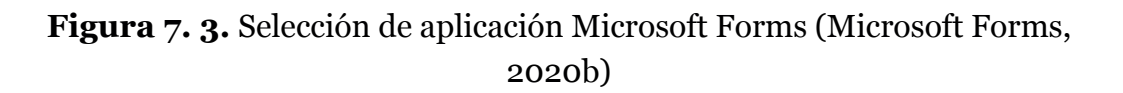

## 7.1.1. CREAR FORMULARIOS

Permite crear encuestas y cuestionarios en línea, permite obtener la información recopilada en una hoja de cálculo en Excel, adicionalmente permite visualizar los resultados obtenidos (Microsoft Forms: Creating Authentic Assessments ,2020).

**Crear formularios** (Figura 7.4 y Figura 7.5):

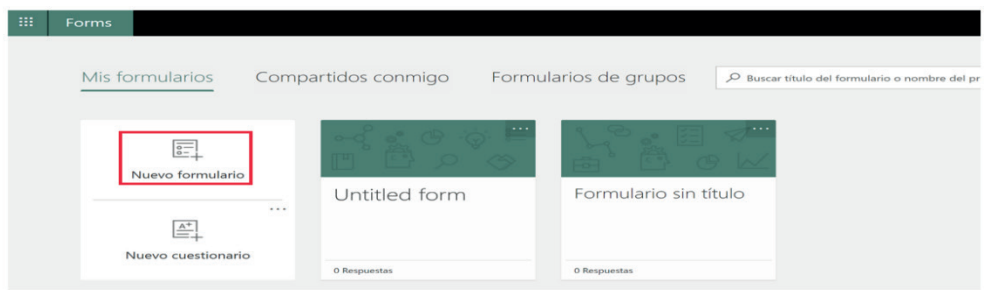

**Figura 7. 4.** Creación de nuevo formulario en Microsoft Forms (Microsoft Forms, 2020b)

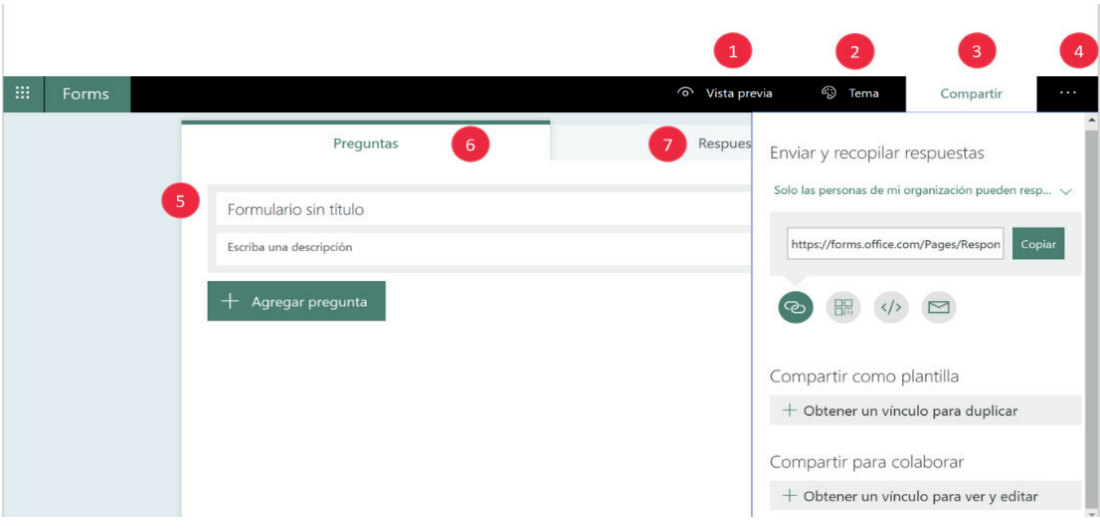

**Figura 7. 5.** Entorno general de Microsoft Forms(Microsoft Forms, 2020b)

- 1. Entorno General de Microsoft Forms:
- 2. Vista previa.
- 3. Tema.
- 4. Compartir.
- 5. Más opciones de configuración del formulario.
- 6. Título del Formulario.
- 7. Preguntas.
- 8. Respuestas.
- **1. Vista previa**: Permite visualizar previamente el formulario antes de publicarlo tanto para dispositivos tipos pc como móvil (Figura 7.6) (Figura 7.7).

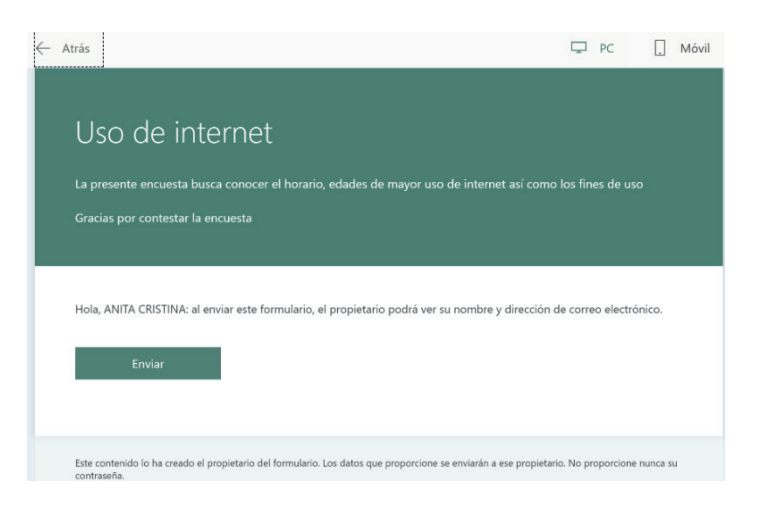

**Figura 7. 6.** Opción vista previa de Microsoft Forms (Microsoft Forms, 2020b)

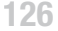

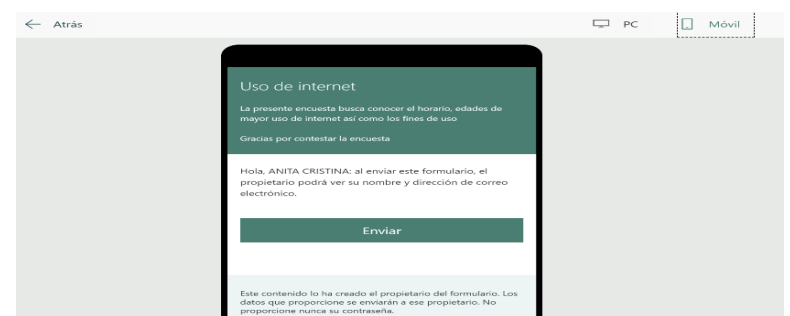

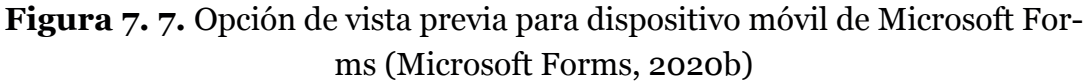

**2. Tema**: Permite personalizar el color del formulario, así como personalizar el formulario con fotos (Figura 7.8).

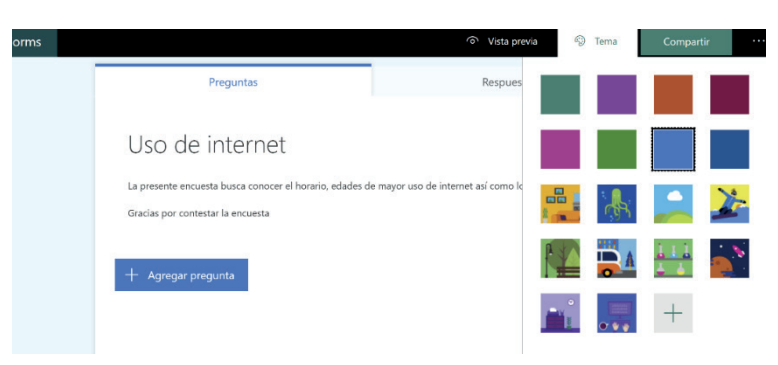

**Figura 7. 8.** Opción Selección de tema de Microsoft Forms (Microsoft Forms, 2020b)

**3. Compartir:** permite enviar y recopilar las respuestas del formulario de tal forma que pueda responder o solo las personas de la organización podrían responderla (Figura 7.9).

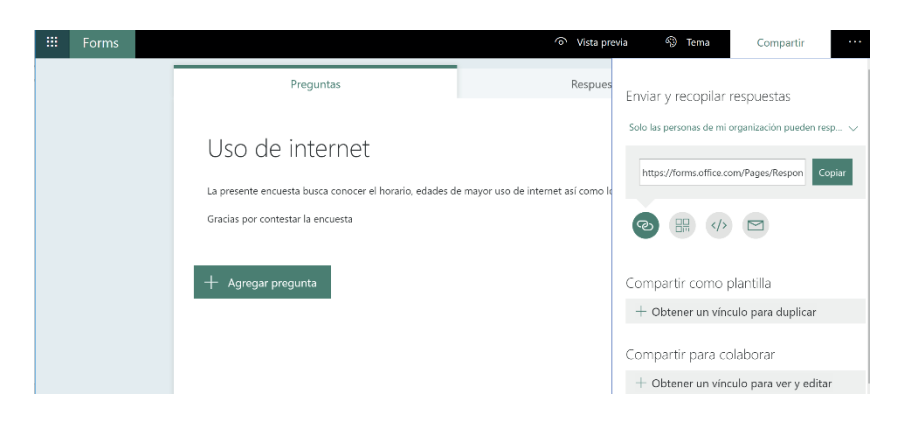

**Figura 7. 9.** Opción compartir de Microsoft Forms (Microsoft Forms, 2020b)

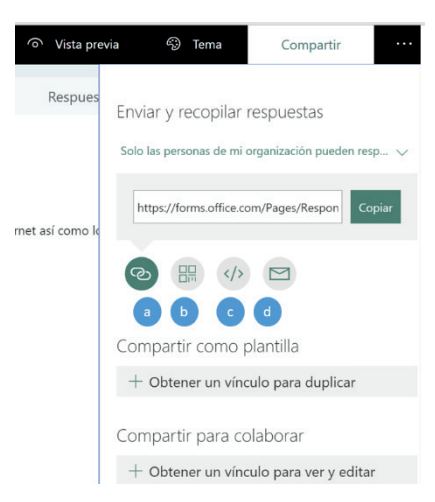

Entre las opciones a compartir se encuentran (Figura 7.10):

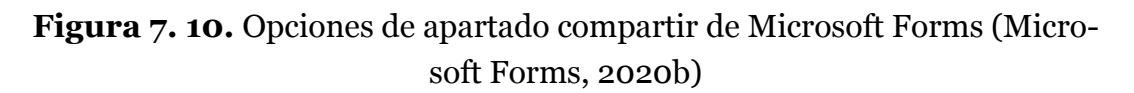

- a. Compartir.
- b. Código QR para poder acceder al formulario.
- c. Insertar código y pegar en una página web o Sway.
- d. Envío del formulario por medio del correo electrónico.

Adicionalmente permite **compartir como plantilla**, para obtener un vínculo para duplicar y compartir para colaborar con el fin de que varios usuarios pueden ver y editar el formulario con la opción: **Obtener un vínculo para ver y Editar.**

**4. Más opciones para configurar** el formulario que cuenta con las siguientes opciones (Figura 7.11):

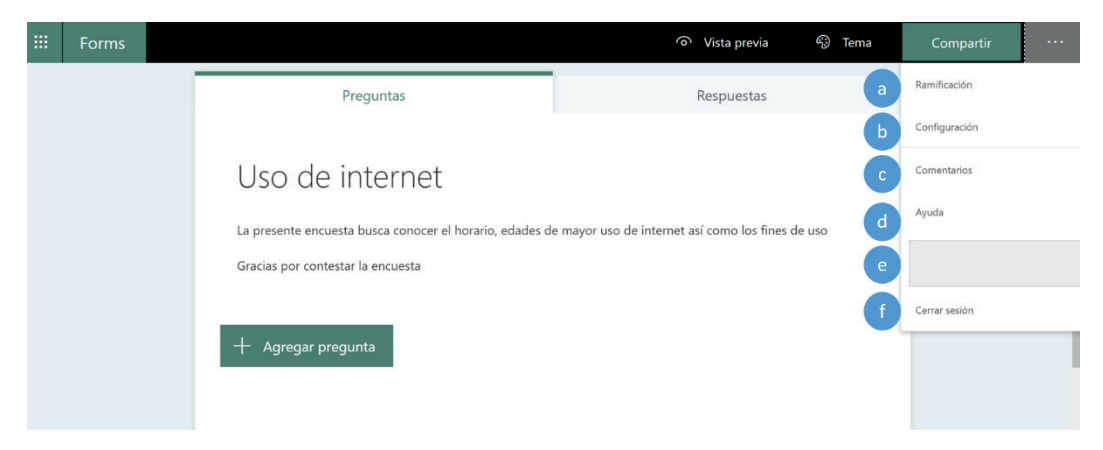

**Figura 7. 11.** Más opciones de configuración de Microsoft Forms (Microsoft Forms, 2020b)

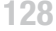

- a. Ramificación.
- b. Configuración.
- c. Comentarios.
- d. Ayuda.
- e. Usuario.
- f. Cerrar sesión.

En las que se detalla:

#### **a. Ramificación.**

**b. Configuración**: Que presentan detalles en cuanto a las personas que podrán rellenar el formulario y las opciones para las respuestas del formulario (Figura 7.12).

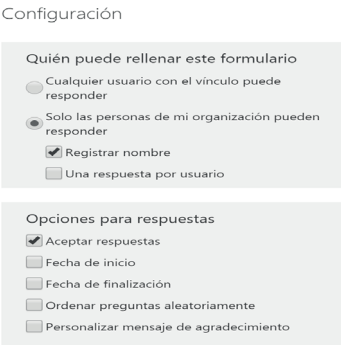

**Figura 7. 12.** Opciones de configuración de Microsoft Forms (Microsoft Forms, 2020b)

**c. Comentarios:** Permite publicar sugerencias en userVoice (Figura 7.13).

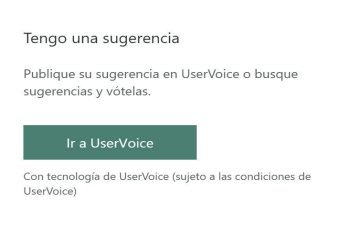

**Figura 7. 13.** Opción comentarios de Microsoft Forms (Microsoft Forms, 2020b)

**d. Ayuda**: presenta una ventana con ayuda de Microsoft Forms.

**e. Usuario** office365: Permite volver a la ventana de configuración de usuario de office365.

#### **f. Cerrar sesión.**

**5. Título del formulario:** Permite insertar el Título del formulario y una breve descripción de este (Figura 7.14).

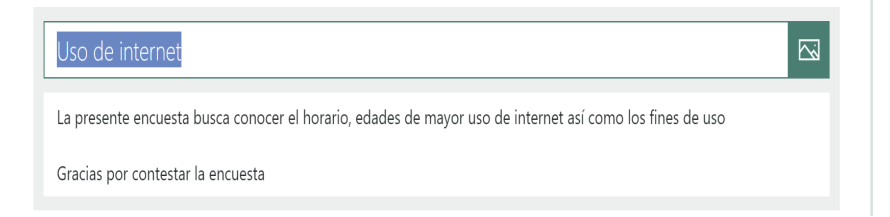

# **Figura 7. 14.** Crear título y descripción de Microsoft Forms (Microsoft Forms, 2020b)

#### **6. Preguntas**

Con la opción agregar pueden ser añadidas preguntas de diferente tipo (Figura 7.15):

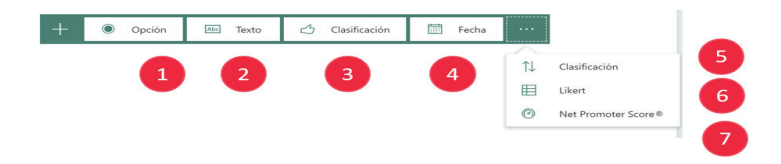

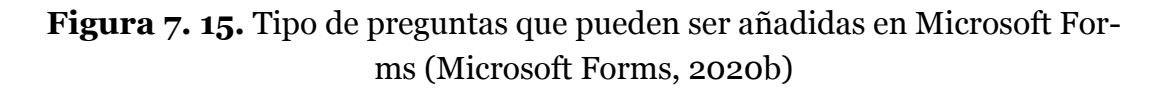

Que pueden ser opción, texto, clasificación, fecha, clasificación, Likert, Net Promoter Score. Las preguntas pueden ser de opción múltiple dependiendo del tipo de pregunta, así como configurar que sea de respuesta obligatoria.

Cabe indicar que en cada tipo de pregunta es posible insertar contenido multimedia, como: imagen (Búsqueda de imágenes (Bing), OneDrive, Cargar imagen desde el PC, o video con una Url de internet (Figura 7.16).

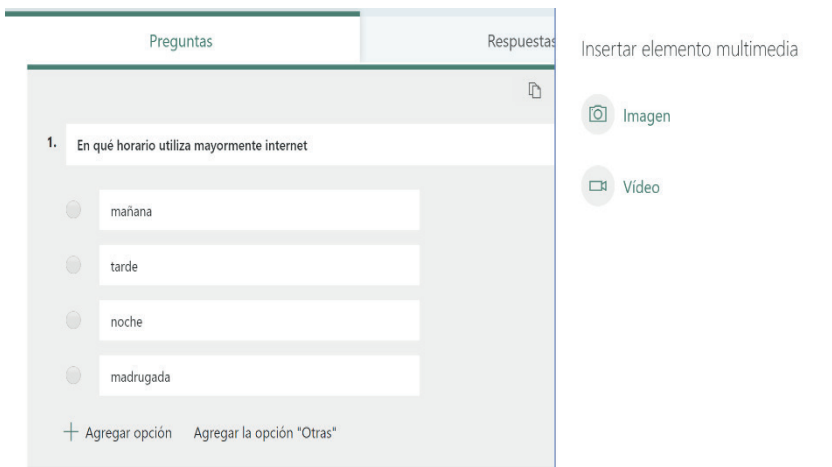

**Figura 7. 16.** Ejemplo de inserción de contenido multimedia (Microsoft Forms, 2020b)

**1. Pregunta tipo Opción:** Que permite crear preguntas de selección única o múltiple (Figura 7.17).

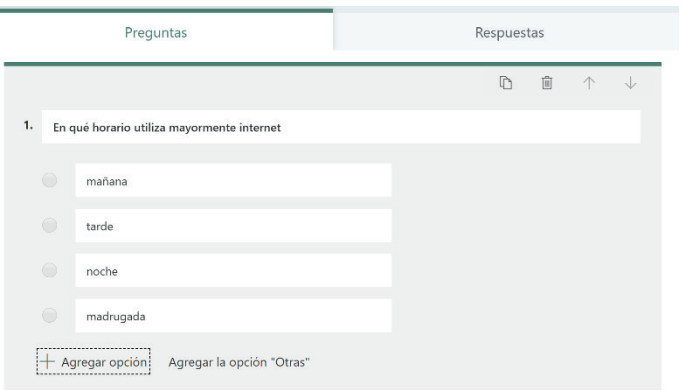

- Figura 7. 17. Tipo de pregunta: Opción de Microsoft Forms (Microsoft Forms, 2020b)
- **2. Pregunta tipo Texto:** Que permite seleccionar respuesta corta o larga (Figura 7.18).

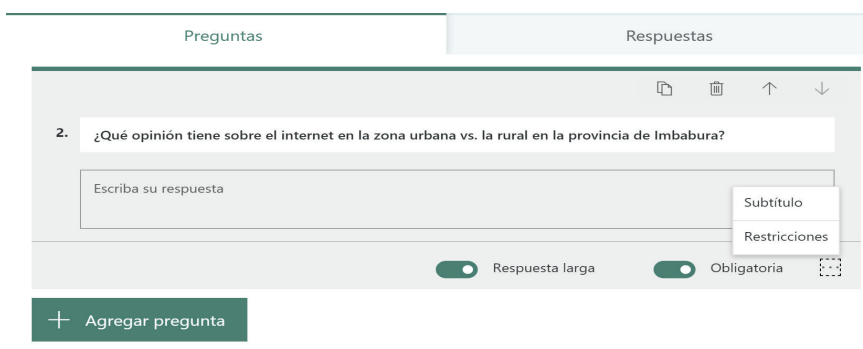

# **Figura 7. 18.** Tipo de pregunta: Texto de Microsoft Forms (Microsoft Forms, 2020b)

En restricciones permite especificar el tipo de respuesta (Figura 7.19).

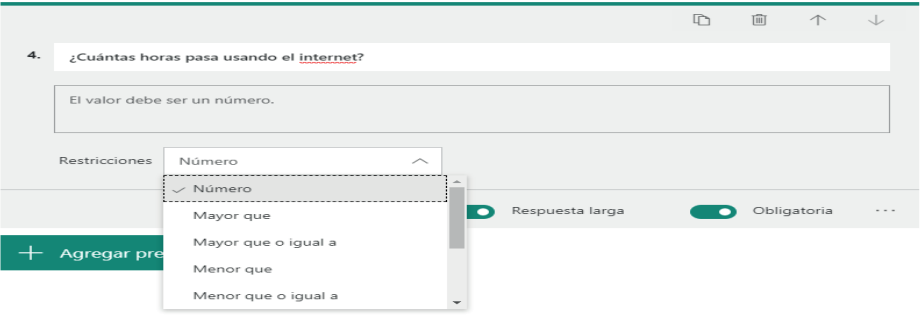

- **Figura 7. 19.** Restricciones aplicadas al tipo de pregunta texto de Microsoft Forms (Microsoft Forms, 2020)
- **3. Pregunta tipo Clasificación**: Con símbolo tipo número y estrella permite crear este tipo de pregunta (Figura 7.20).

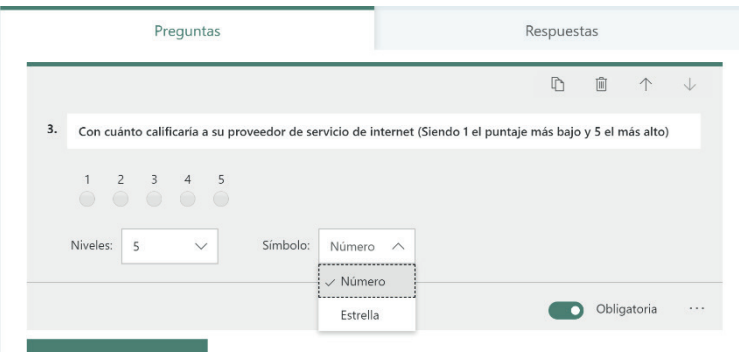

**Figura 7. 20.** Tipo de pregunta: Clasificación de Microsoft Forms (Microsoft Forms, 2020b)

**4. Pregunta tipo Fecha** (Figura 7.21), (Figura 7.22)**:** 

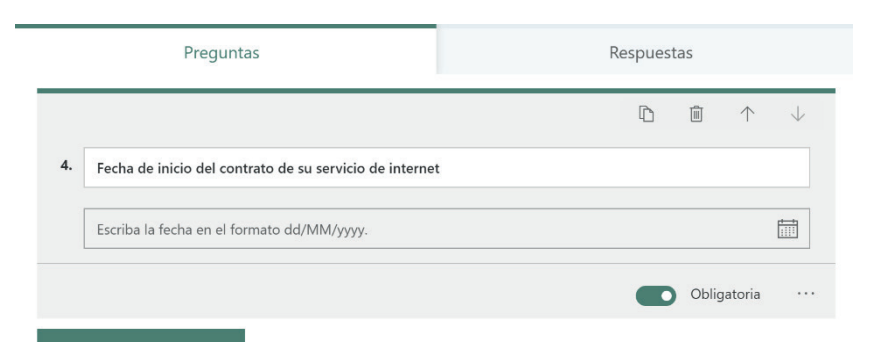

**Figura 7. 21.** Tipo de pregunta: Fecha de Microsoft Forms (Microsoft For-

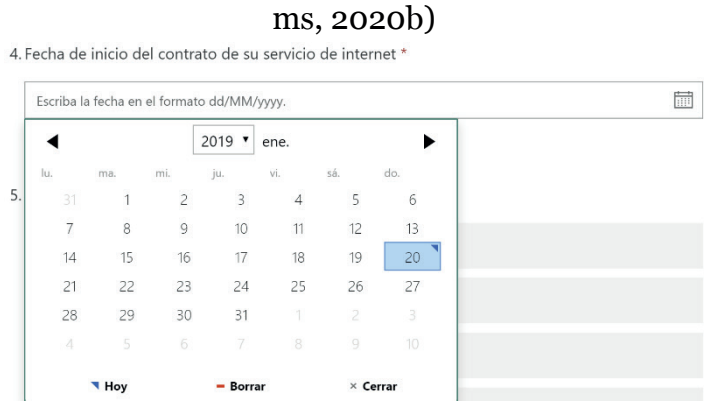

**Figura 7. 22.** Resultado del tipo de pregunta tipo fecha de Microsoft Forms (Microsoft Forms, 2020b)

**5. Pregunta tipo Clasificación:** Este tipo de pregunta permite al usuario seleccionar u ordenar las opciones de acuerdo con el criterio de la pregunta (Figura 7.23), (Figura 7.24).

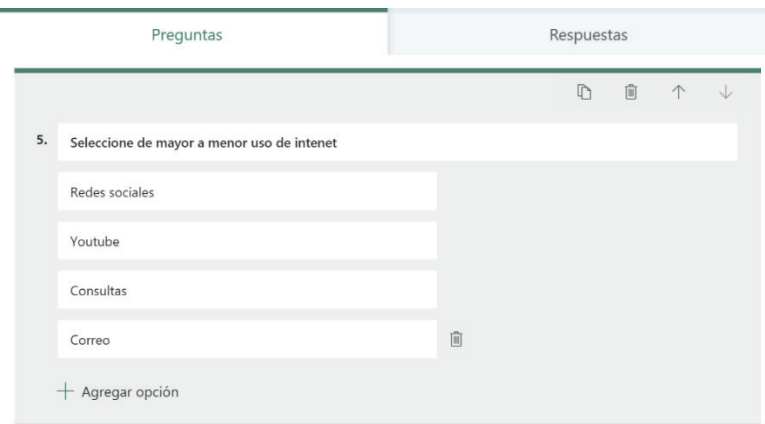

**Figura 7. 23.** Tipo de Pregunta: Clasificación de Microsoft Forms (Microsoft Forms, 2020b)

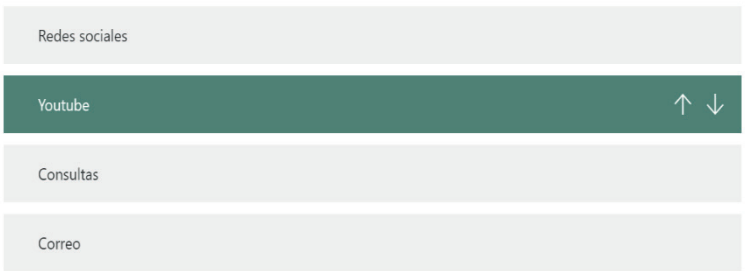

- **Figura 7. 24.** Resultado del tipo de Pregunta clasificación las flechas indican el orden (Microsoft Forms, 2020b)
- **6. Pregunta Tipo Liker:** Permite crear preguntas en la escala Liker de uno o dos polos (Figura 7.25).

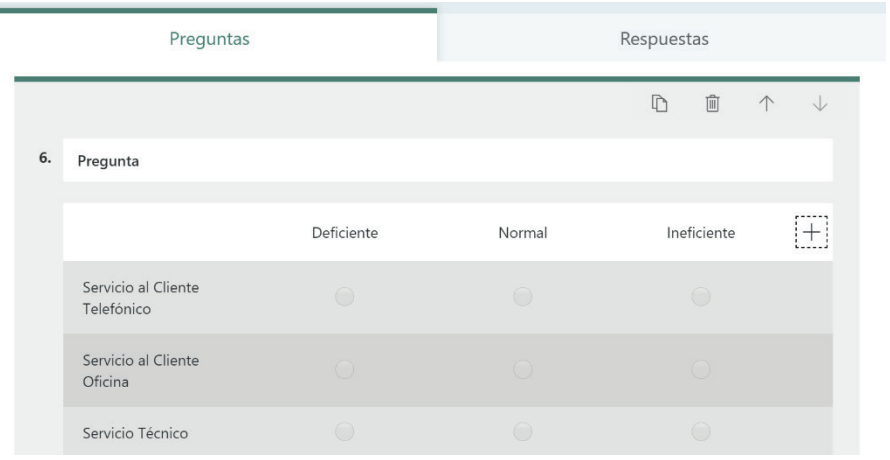

**Figura 7. 25.** Tipo de Pregunta: Liker de Microsoft Forms (Microsoft Forms, 2020b)

**7. Tipo de pregunta Net Promoter Score**: Este tipo de pregunta determina el nivel de lealtad de los clientes hacia el negocio (Figura 7.26).

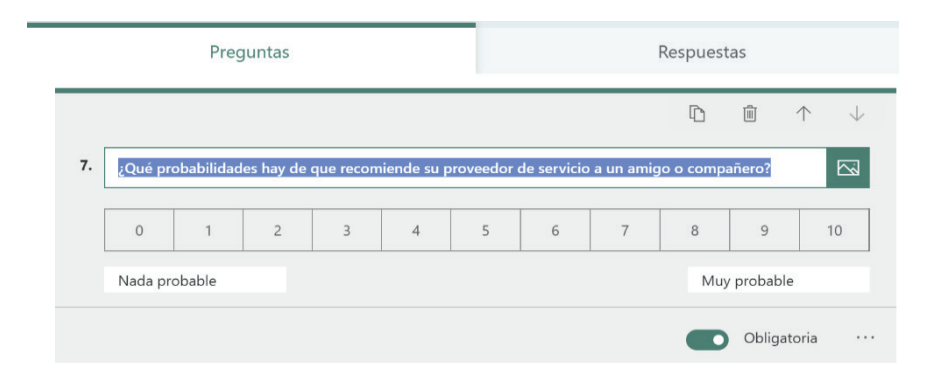

**Figura 7. 26.** Tipo de Pregunta: Net Promoter Score de Microsoft Forms (Microsoft Forms, 2020b)

**7. Respuestas:** Permite ir almacenando la información guardada en un archivo de Excel y en un informe automatizado que presenta información en tiempo real (Figura 7.27).

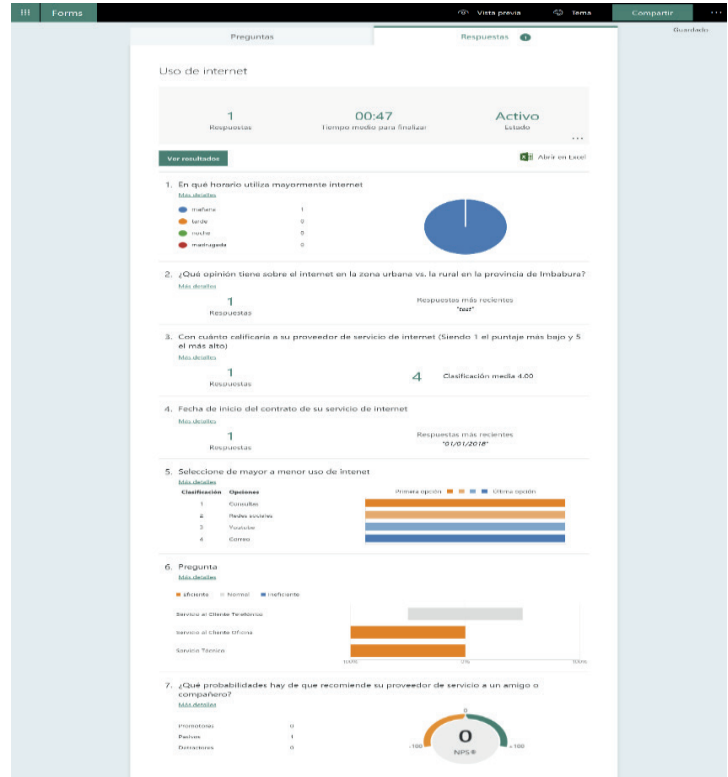

# **Figura 7. 27.** Reporte automático con las respuestas de Microsoft Forms (Microsoft Forms, 2020b)

Así como, trabajar con la información almacenada en un archivo de Excel para un trabajo más personalizado (Figura 7.28).

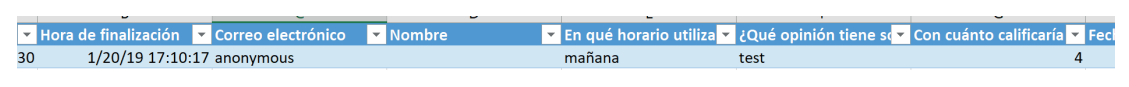

**Figura 7. 28.** Respuesta almacenada en archivo Excel (Microsoft Forms, 2020b)

# 7.1.2. CREAR CUESTIONARIOS

El cuestionario es de similar manejo a la creación de formulario con el valor adicional que la pregunta tiene un puntaje y la selección de una respuesta correcta.

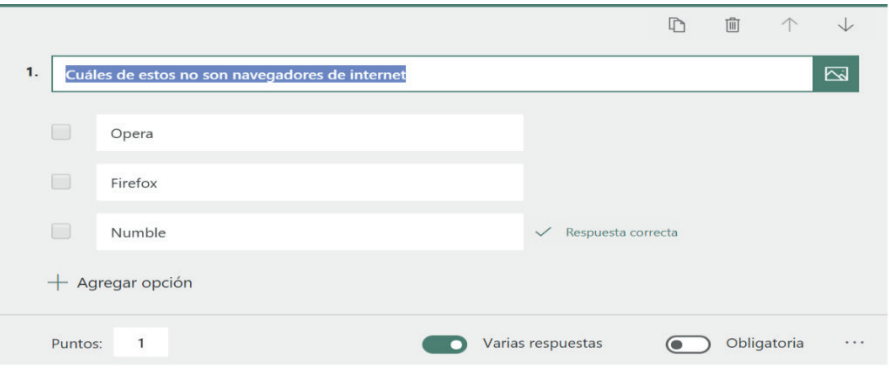

**Figura 7. 29.** Tipo Pregunta para cuestionario y calificación (Microsoft Forms, 2020b)

La opción de fórmulas matemáticas permite elaborar ecuaciones y posibles respuestas.

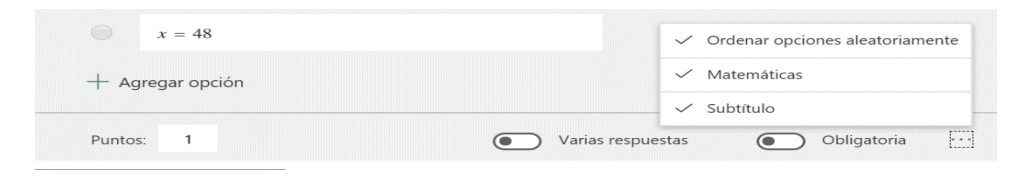

**Figura 7. 30.** Tipo de Calificación Selección matemáticas y puntos (Microsoft Forms, 2020b)

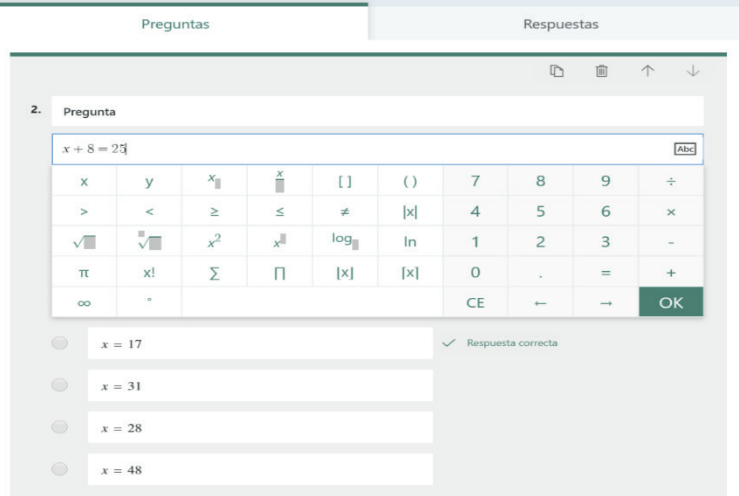

**Figura 7. 31.** Tipo de Pregunta insertando ecuación matemática (Microsoft Forms, 2020b)

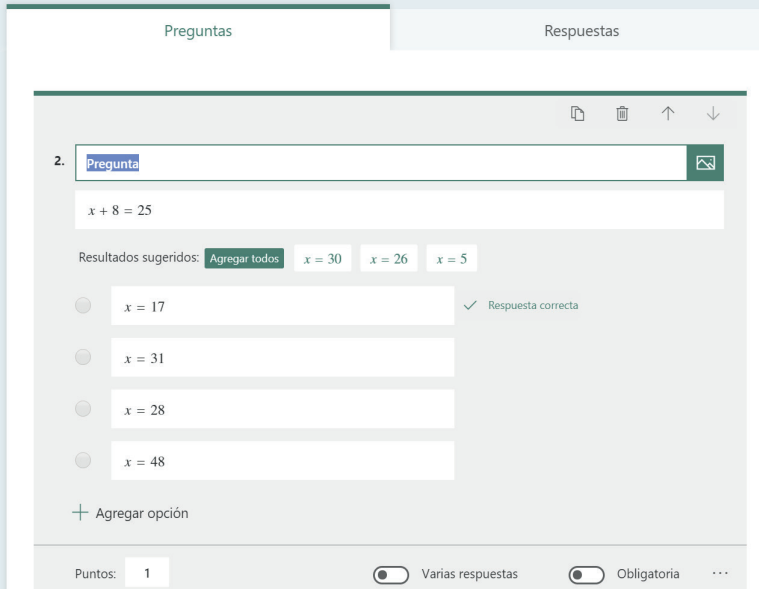

**Figura 7. 32.** Tipo de pregunta con resultados sugeridos (Microsoft Forms, 2020b)

Opciones de **ramificación**: Definir la acción a realizar después de ser contestada cada pregunta, por ejemplo, ir al fin de formulario o hacia alguna pregunta específica.

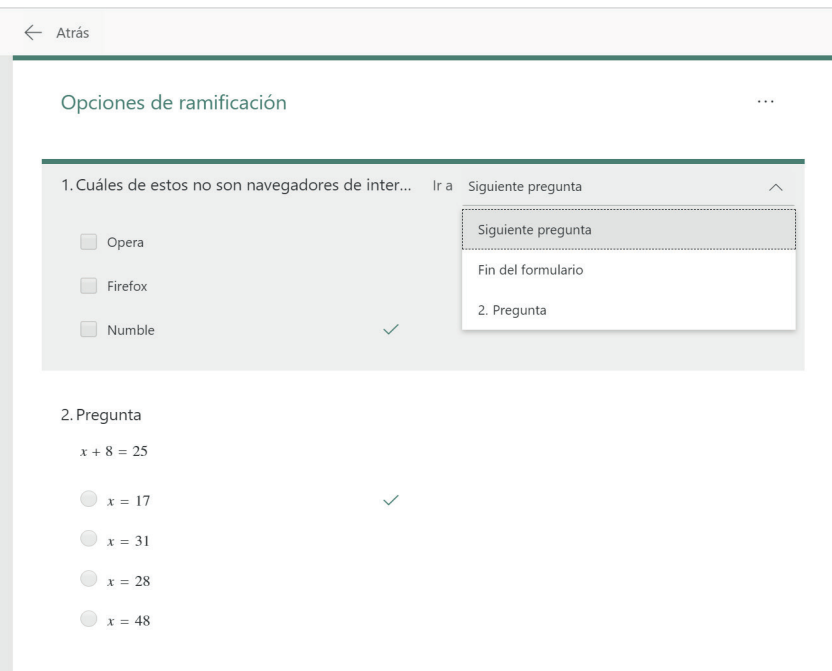

**Figura 7. 33.** Opciones de ramificación para cuestionario (Microsoft Forms, 2020b)

# 7.2. FORMULARIOS DE GOOGLE DRIVE

Los formularios de Google permiten interactuar con otras personas y recopilar todo tipo de información como por ejemplo a través de una encuesta. Además, estos formularios son ideales para programar un evento o inclusive receptar inscripciones para algún curso, sin necesidad de manejar conocimientos amplios de programación (Google , 2020).

Una de las ventajas de los Formularios de Google es la recepción de respuestas inmediatas, estas respuestas son recibidas en un correo electrónico al cual se le puede hacer seguimiento para conocer el impacto de la actividad que se está realizando y además guardar los correos electrónicos a través de la creación de una base de datos de contactos (Google , 2020).

Los Formularios de Google incluyen **tipos de preguntas para (Figura 7.34)**: respuesta corta, párrafo, selección múltiple, casilla de verificación, lista desplegable, carga de archivos, escala lineal, cuadrícula de varias opciones y otras (Google , 2020).

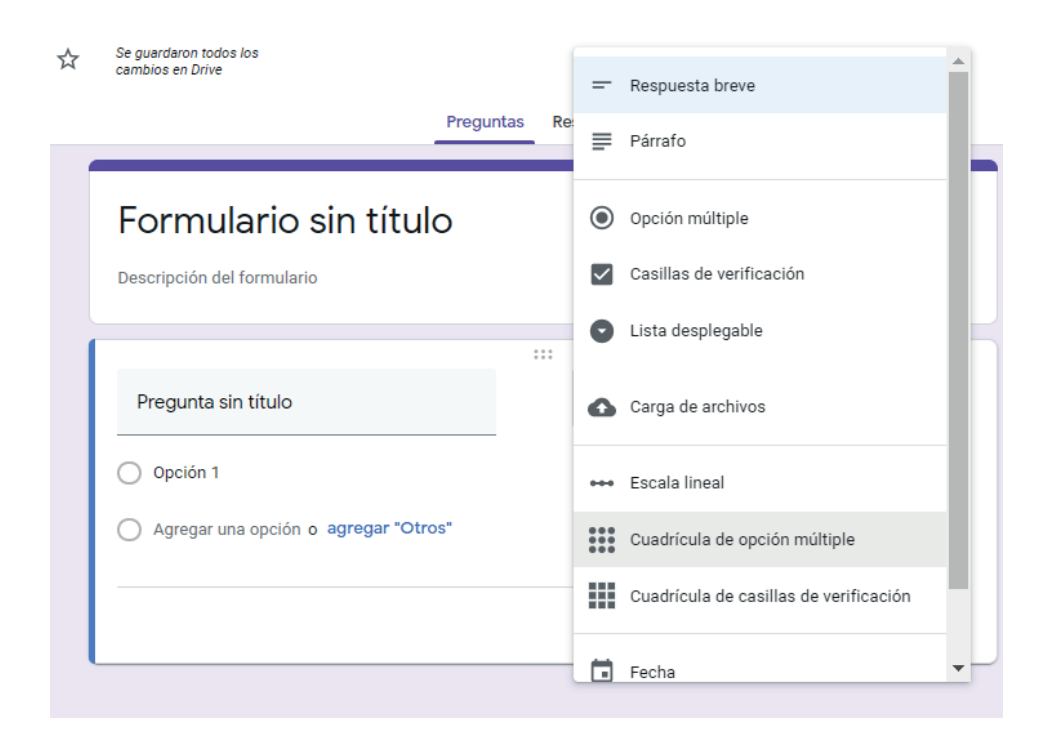

**Figura 7. 34.** Tipos de Preguntas disponibles para Google Forms (Google LLC, 2020)

# Las **opciones de configuración disponibles son las que a continuación se mencionan:**

- Crear formularios multi-páginas
- Mostrar una barra de progreso, que es de mucha utilidad cuando se trabaja con formularios extensos.
- Elegir si una pregunta es opcional u obligatoria
- Posibilidad de incluir imágenes o fotografías
- Crear secciones dentro de una misma página
- Personalizar el mensaje que se muestra al usuario una vez que ha sido enviado el formulario.

Previo a iniciar la creación de los Formularios de Google es indispensable contar con una cuenta de correo electrónico en Gmail, cuyo proceso se muestra a continuación:

1 . Para crear una cuenta como usuario nuevo en Google (Figura 7.35) es necesario desde el navegador ir la URL: https://www.google.com/.

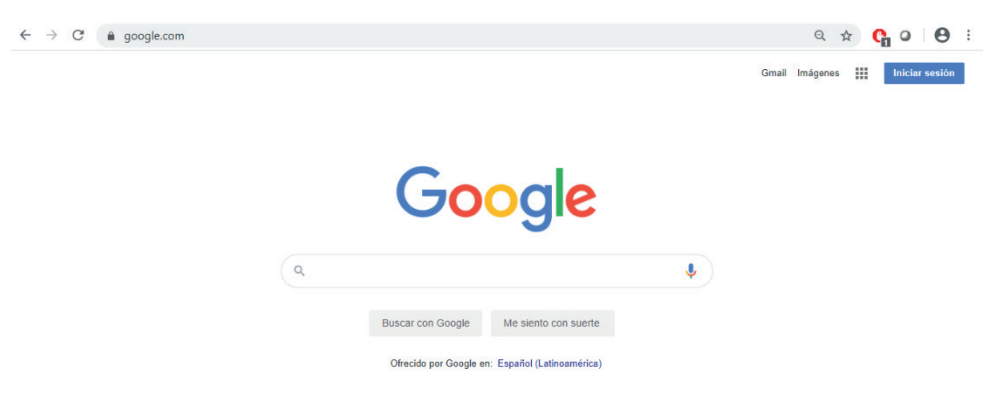

**Figura 7. 35.** Presentación de interfaz del navegador de Google (Google LLC, 2020)

2. Clic en **Iniciar sesión**, luego en crear cuenta, ahora ingresar las credenciales de acceso (Nombre y Apellido, nuevo correo electrónico, contraseña), tras el ingreso de los datos solicitados clic en "Siguiente", la Figura 7.36 muestra lo indicado.

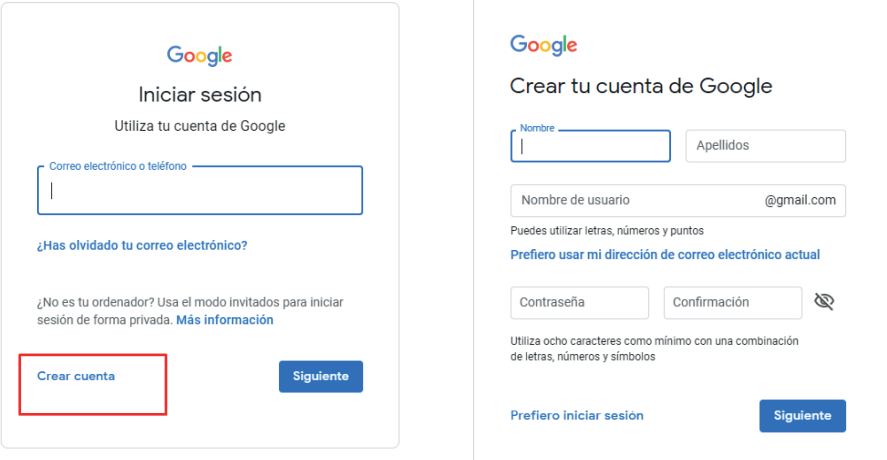

**Figura 7. 36.** Proceso para ingreso de datos previo a la creación de una cuenta (Google LLC, 2020)

- 3. Tras la ejecución de los ítems 1 y 2, se introducen algunos datos opcionales, pero si recomendables, como son:
- Un número de teléfono (elige su país de residencia)
- Una dirección de correo electrónico secundaria, para el caso de recuperación de la cuenta
- Fecha de nacimiento (obligatorio)
- Sexo (hombre, mujer, prefiero no decirlo o personalizado)

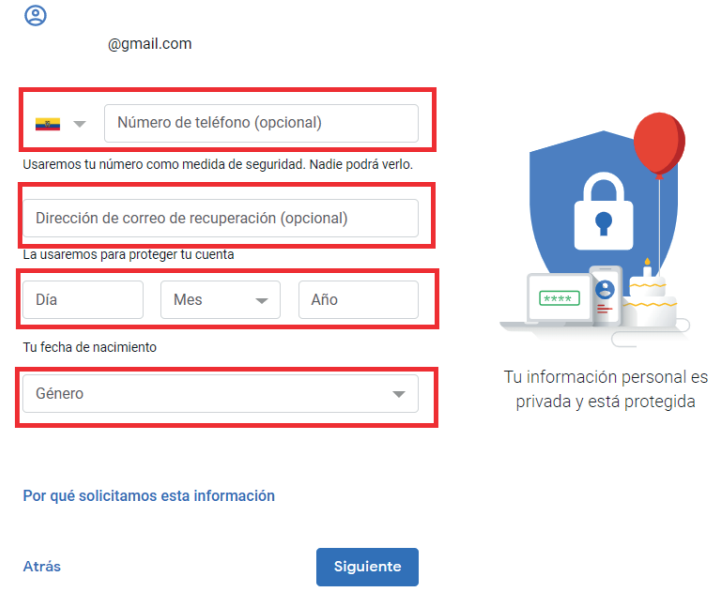

**Figura 7. 37.** Ingreso de datos necesarios para habilitar una cuenta (Google LLC, 2020)

4 . Clic en la casilla de Aceptar las condiciones de uso (Figura 7.38) y posteriormente para finalizar se ha creado la cuenta.

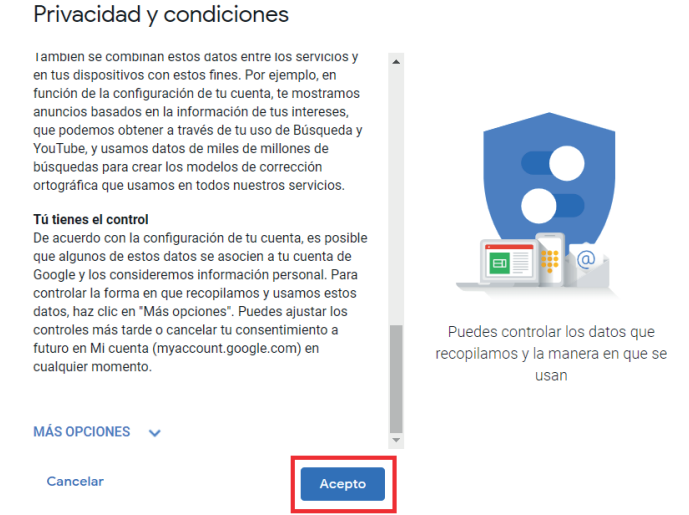

**Figura 7. 38.** Habilitación de aceptación de políticas de la plataforma (Google LLC, 2020)

5. Ingresar con el correo electrónico y la contraseña establecida a la nueva cuenta de Google.

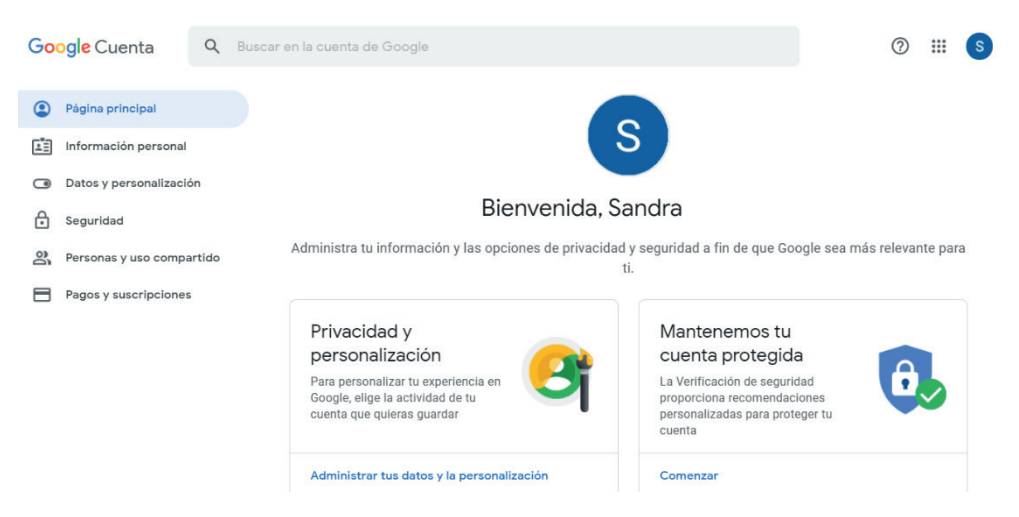

**Figura 7. 39.** Interfaz de la cuenta creada (Google LLC, 2020)

# 7.2.1. CREAR FORMULARIOS DE GOOGLE DRIVE

1. Ingresar a la cuenta y hacer clic en la pestaña de aplicaciones de Google (Figura 7.40) y luego clic en Drive (Figura 7.41).

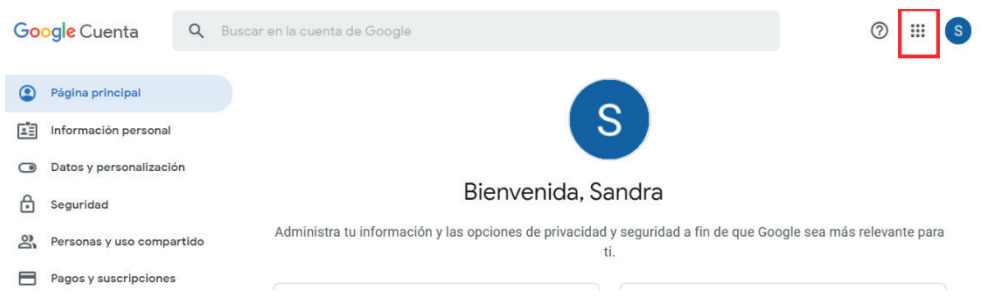

**Figura 7. 40.** Elección de aplicaciones en la cuenta Google (Google LLC,

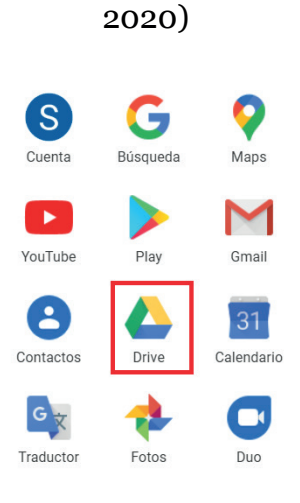

**Figura 7. 41.** Aplicación de Google Drive (Google LLC, 2020)

2 . En Google Drive se inicia la creación del formulario, para ello hacer clic en el botón Crear y en la opción Formulario de Google (Figura 7.42) del menú desplegable.

| rive                                                                                                  |                                                                                | Q                            | Buscar en Drive        |                                                                                                    |      |                                                                                      |  | っ | ක                   | $\ddot{}$ |
|----------------------------------------------------------------------------------------------------|--------------------------------------------------------------------------------|------------------------------|------------------------|----------------------------------------------------------------------------------------------------|------|--------------------------------------------------------------------------------------|--|---|---------------------|-----------|
| Carpeta<br>□+                                                                                         |                                                                                |                              | $id -$                 |                                                                                                    |      |                                                                                      |  |   | ⊫                   | m         |
| Subir archivo<br>G<br>Subir carpeta<br>$\overline{+}$                                                 |                                                                                |                              |                        | novieron las copias de seguridad. Ahora puedes administrar y ver las copias de seguridad<br>u dispositivos y tus apps en Almacenamiento. Más información |      |                                                                                      |  |   | Ir a Almacenamiento | $\times$  |
| Ε<br>Ŧ<br>Más<br>僵<br>Almacenamiento<br>0 bytes de 15 GB<br>utilizado(s)<br>Comprar<br>almacenamiento | Documentos de Google<br>Hojas de cálculo de Google<br>Presentaciones de Google | $\,$<br>$\,$<br>$\,$<br>$\,$ | 冒<br>e.<br>Ħ<br>E<br>٠ | Formularios de Google<br>Dibujos de Google<br>Google My Maps<br>Sitios de Google<br>Google Jamboard<br>Conectar más aplicaciones                         | $\,$ | archivos en cualquier computadora o<br>uevo" o desde la vista "Compartidos conmigo". |  |   |                     |           |

**Figura 7. 42.** Menú de creación de formulario de Google (Google LLC, 2020)
3. Aparece una ventana como se muestra en la Figura 7.43, se escribe el título y una breve descripción del mismo.

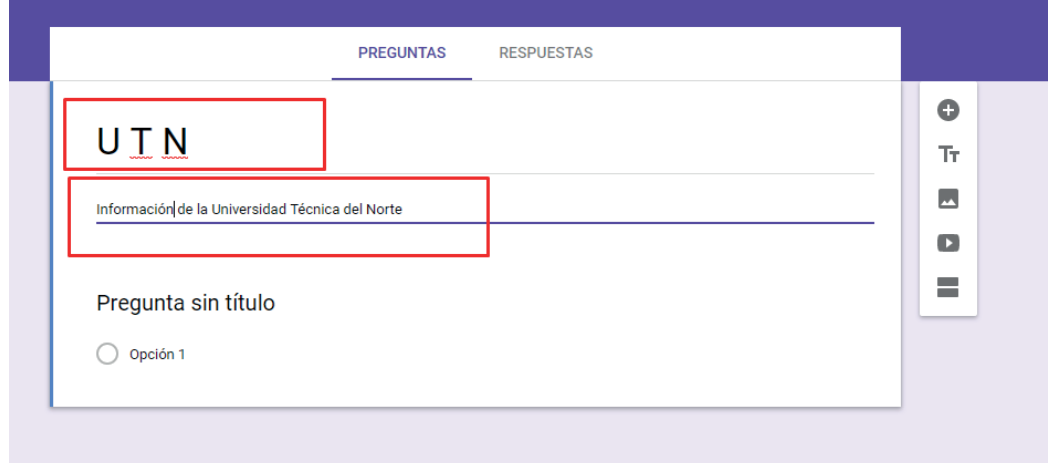

**Figura 7. 43.** Ajustes de la presentación del formulario (Google LLC, 2020)

4. Clic en la parte inferior, la cual despliega las opciones de: Agregar pregunta, importar preguntas, agregar un título y una descripción, agregar una imagen, agregar un video y agregar sección.

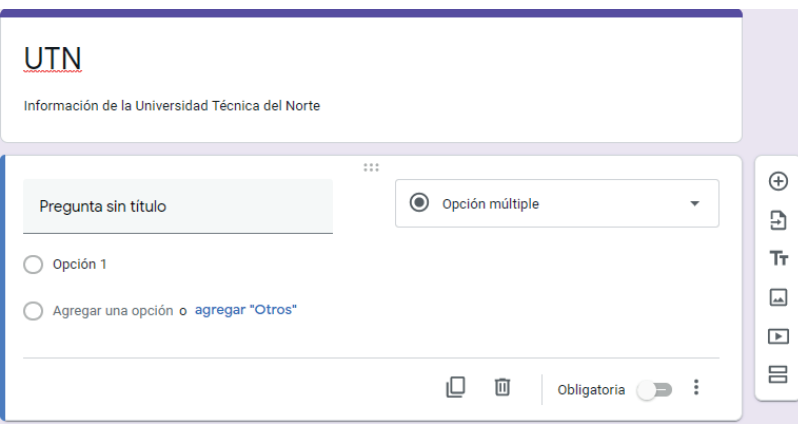

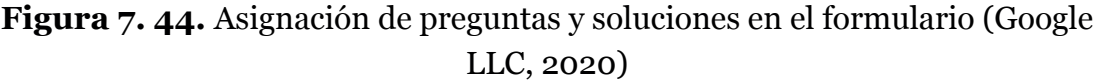

5. Ingresar el título de la primera pregunta y automáticamente se muestran las sugerencias de las posibles respuestas (Figura 7.45), las cuales podrían ser de selección múltiple, respuesta corta o desplegable (Figura 7.46).

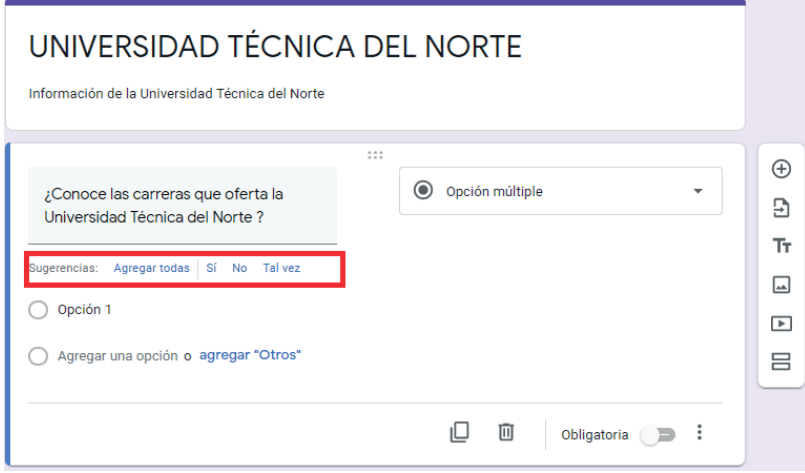

**Figura 7. 45.** Descripción de pregunta y las posibles formas de solución (Google LLC, 2020)

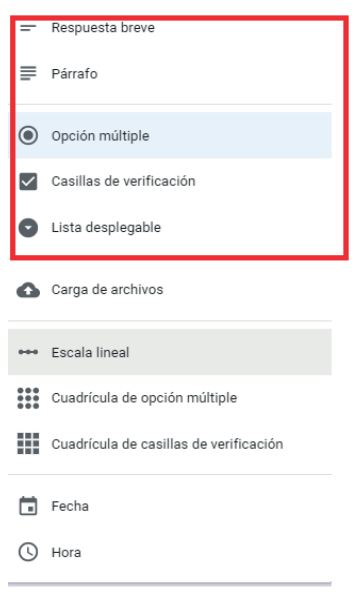

**Figura 7. 46.** Opciones de configuración de respuestas (Google LLC, 2020)

6 .Posteriormente seleccionar que la pregunta es de carácter obligatorio y hacer clic en duplicar para generar otra pregunta nueva.

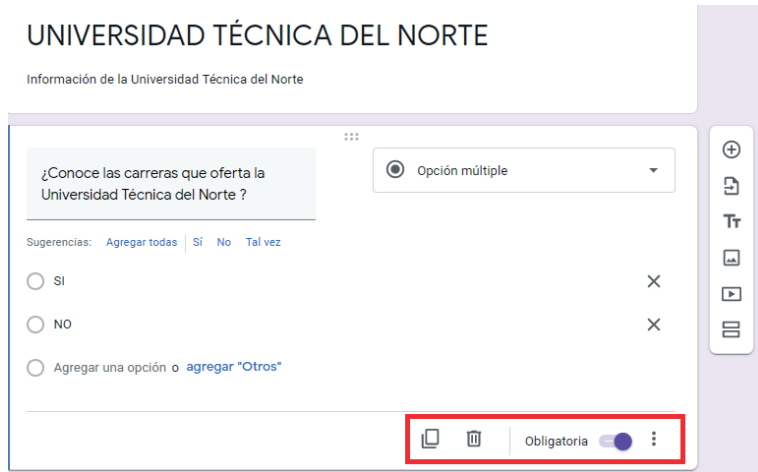

**Figura 7. 47.** Configuración de obligatoriedad o no de la respuesta a la pregunta (Google LLC, 2020)

7 . Para cambiar el nombre de la pregunta y a su vez la respuesta es necesario únicamente hacer clic sobre las opciones y automáticamente ya es posible editar.

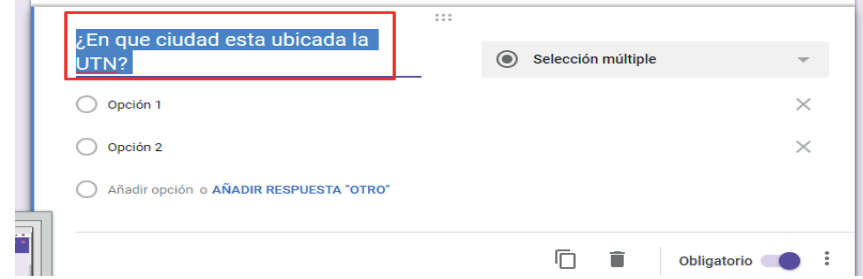

**Figura 7. 48.** Asignación de nuevas preguntas al formulario (Google LLC,

2020)

8. Para crear una nueva respuesta presionar Enter y se desplegará otra opción, tal como lo presentado en la Figura 7.49.

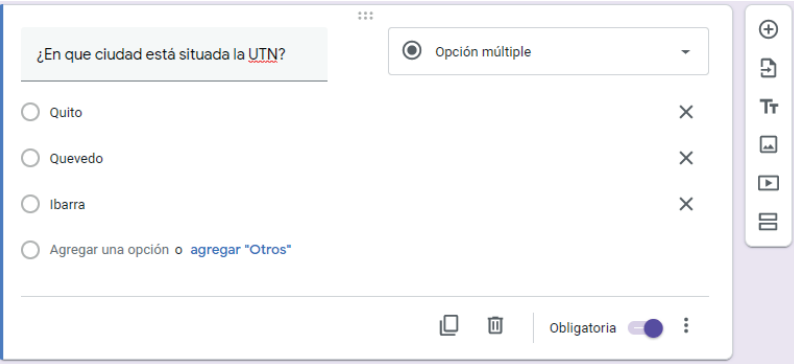

**Figura 7. 49.** Creación y aumento de nuevas opciones de respuesta (Google LLC, 2020)

Al terminar de elaborar el cuestionario se debe hacer clic en **Enviar**, pestaña que se encuentra en la parte superior derecha. Cabe resaltar que se cuenta con diferentes opciones para compartir el cuestionario: correo electrónico, enlace, o a la vez como fuente HTML. Para el ejemplo se utiliza la opción de enlace, con la finalidad de enviar a diferentes personas por redes sociales (Figura 7.50).

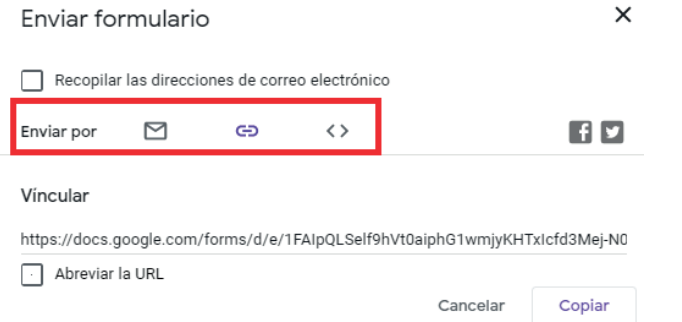

**Figura 7. 50.** Opciones para destinar la encuesta (Google LLC, 2020)

**NOTA:** Se dispone de dos opciones adicionales, entre ellas: Recopilar las direcciones de correo electrónico y de Abreviar la URL, las cuales pueden ser activadas según la necesidad.

Finalmente, con el link disponible: https://forms.gle/Q46fxaZUHJKJdfFa9 (Utilizando Abreviar URL) se accede al cuestionario para ser respondido por los usuarios (Figura 7.51). Este cuestionario es un ejemplo básico de cómo crear un formulario.

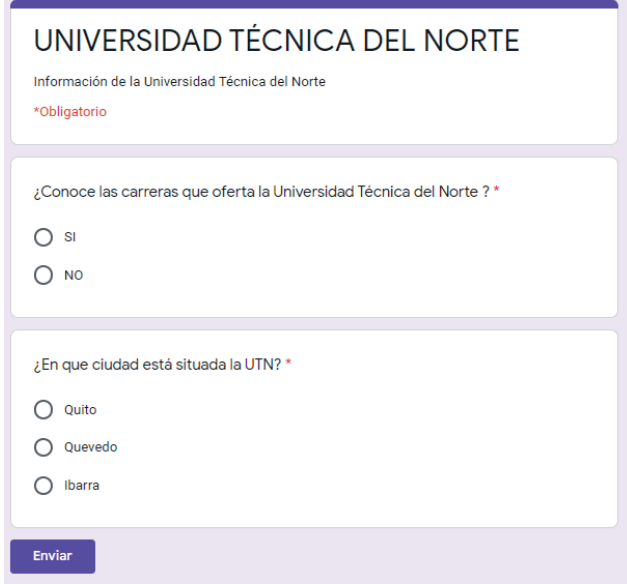

**Figura 7. 51.** Presentación de la encuesta final, preguntas y respuestas (Google LLC, 2020)

# 7.2.2. CREAR FORMULARIOS GOOGLE DRIVE CON PLANTILLA

1. Clic en Formularios de Google y luego en la pestaña De una plantilla (Figura 7.52), lo cual facilita diferentes ejemplos para la creación del nuevo formulario.

| ⊡              | Carpeta                    |      |   | $\mathbf{Id}$ $\mathbf{I}$             |                                                            |               |                      |        | 囯          | ⊙ |
|----------------|----------------------------|------|---|----------------------------------------|------------------------------------------------------------|---------------|----------------------|--------|------------|---|
| 量              | Subir archivo              |      |   |                                        |                                                            |               |                      | Nombre | $\uparrow$ |   |
| $\overline{+}$ | Subir carpeta              |      |   | <b>Michelen Terror de Bara</b>         | RSIDAD TÉCNICA DEL NORTE                                   |               |                      |        |            |   |
| F              | Documentos de Google       | $\,$ |   |                                        | parrorse que o fer feite Universidad Técnica del Norte 2.1 |               |                      |        |            |   |
| Ŧ              | Hojas de cálculo de Google | $\,$ |   |                                        |                                                            |               |                      |        |            |   |
|                | Presentaciones de Google   | $\,$ |   | Bill esta uticada la UTAT <sup>+</sup> |                                                            |               |                      |        |            |   |
|                | Más                        | $\,$ |   | Ε                                      | Formularios de Google                                      | $\rightarrow$ |                      |        |            |   |
| 僵              | Almacenamiento             |      |   | G                                      | Dibujos de Google                                          |               | Formulario en blanco |        |            |   |
|                | 0 bytes de 15 GB           | 這    | F | Ø                                      | Google My Maps                                             |               | De una plantilla     |        |            |   |
|                | utilizado(s)               |      |   | 듮                                      | Sitios de Google                                           |               |                      |        |            |   |
|                | Comprar<br>almacenamiento  |      |   | d                                      | Google Jamboard                                            |               |                      |        |            |   |
|                |                            |      |   | ÷                                      | Conectar más aplicaciones                                  |               |                      |        |            |   |

**Figura 7. 52.** Creación de formularios desde una plantilla (Google LLC, 2020)

2. Clic en la plantilla de interés (Figura 7.53), se puede seleccionar de entre diferentes tipos de plantillas como las de uso personal, trabajo y educacion.

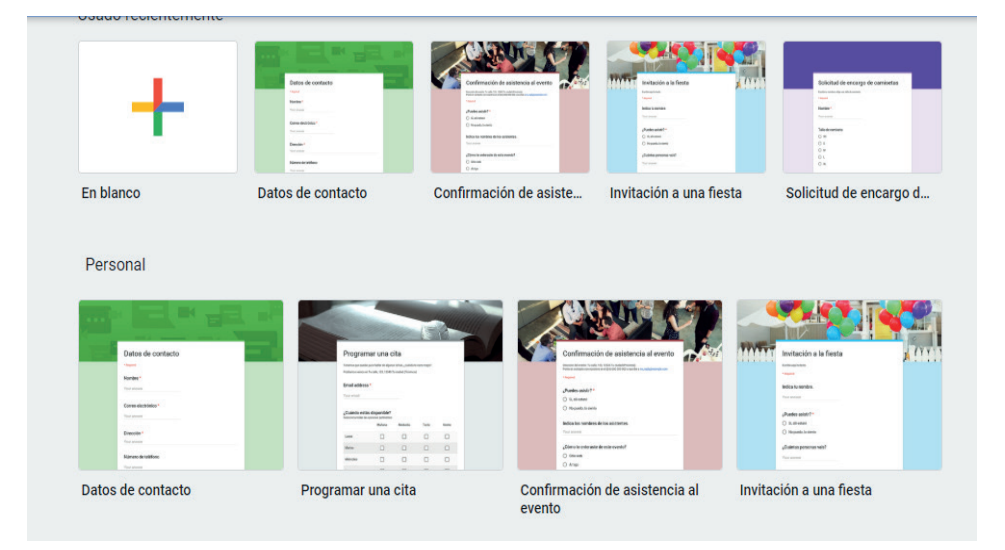

**Figura 7. 53.** Formatos plantillas disponibles (Google LLC, 2020)

La planilla que se ha seleccionado para este ejemplo corresponde a Información de contacto, la cual cuenta con preguntas establecidas. Se puede editar dando clic sobre el texto de la pregunta y a su vez incrementar o disminuir las preguntas. Por último, se envía el formulario a las personas de interés.

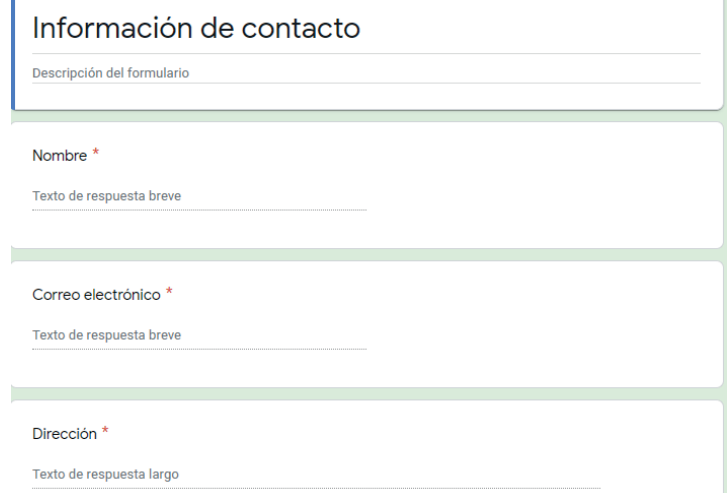

**Figura 7. 54.** Plantilla para registro de datos de contacto (Google LLC, 2020)

# 7.2.3. RESULTADOS DE LOS FORMULARIOS GOOGLE DRIVE

Ingresar a Google Drive y buscar el formulario creado anteriormente dando doble Clic sobre el mismo para abrirlo como muestra la Figura 7.55.

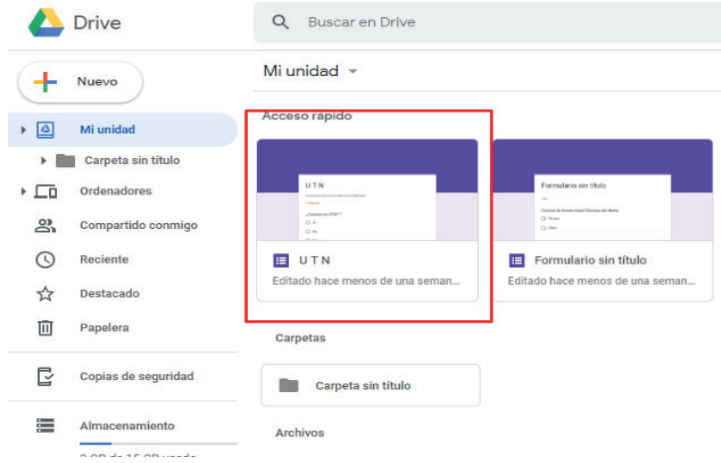

**Figura 7. 55.** Acceso a formularios previamente elaborados (Google LLC, 2020)

2. Clic en la pestaña Respuestas de la parte superior derecha (Figura 7.56).

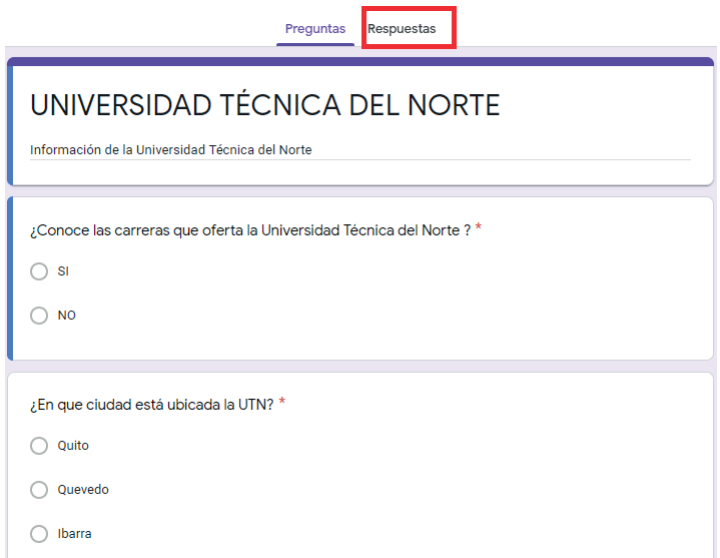

- **Figura 7. 56.** Menú de respuestas a las preguntas del formulario (Google LLC, 2020)
- 3. En la pestaña Respuestas se muestra el número de personas que han contestado al formulario.

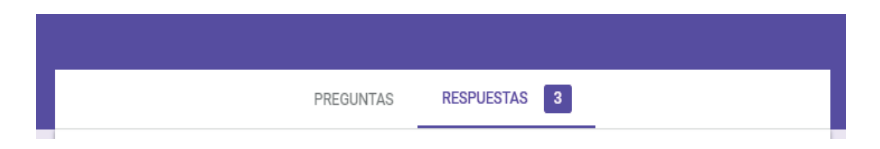

**Figura 7. 57.** Indicador del número de respuestas recibidas (Google LLC, 2020)

Además, los datos se pueden observar por gráficos estadísticos los cuales muestran el porcentaje de cada respuesta en cada pregunta (Figura 7.58) y a su vez por cada pregunta un gráfico estadístico (Figura 7.59).

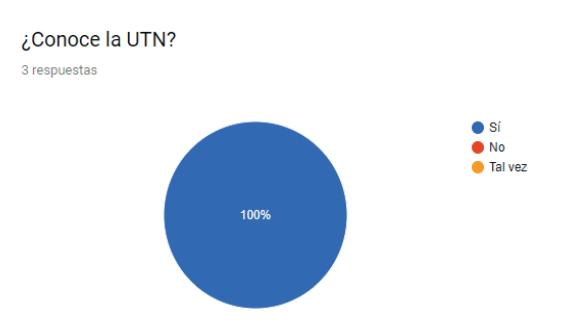

**Figura 7. 58.** Calculo estadístico según las respuestas generadas (Google LLC, 2020)

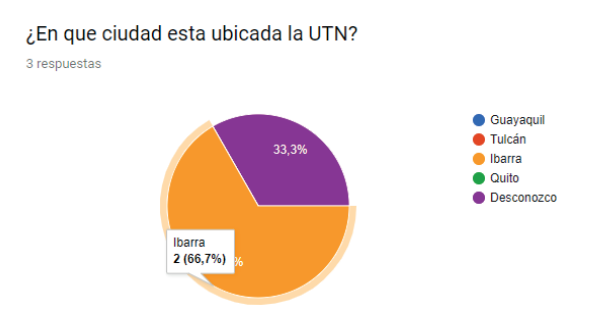

**Figura 7. 59.** Estadística según la respuesta (Google LLC, 2020)

5. Clic en Hoja de Cálculo en la parte superior derecha.

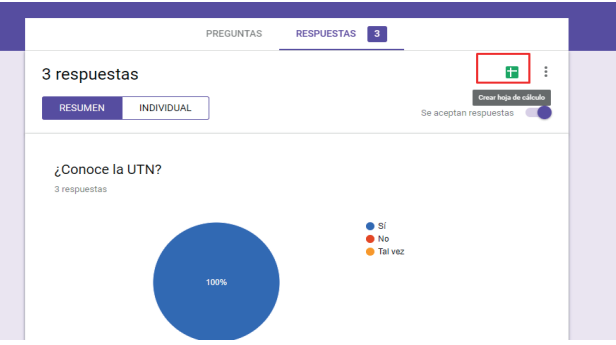

**Figura 7. 60.** Hoja de cálculo para establecer tablas de resultados (Google LLC, 2020)

6. Clic en crear para habilitar una hoja de cálculo (Figura 7.61).

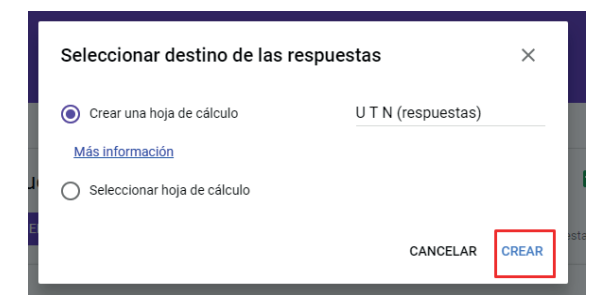

**Figura 7. 61.** Crear una hoja de cálculo sobre una solución previa (Google LLC, 2020)

7. En la hoja de cálculo se puede observar la fecha de las preguntas y las respuestas que fueron seleccionadas.

| 圕                       | $UTN$ (respuestas) $\pi$ |                 | Archivo Editar Ver Insertar Formato Datos Herramientas Formulario Complemento: |   |  |
|-------------------------|--------------------------|-----------------|--------------------------------------------------------------------------------|---|--|
|                         |                          |                 |                                                                                |   |  |
|                         | Marca temporal           |                 |                                                                                |   |  |
|                         | $\mathsf{A}$             | в               | c                                                                              | D |  |
|                         | Marca temporal           | ¿Conoce la UTN? | ¿En que ciudad esta ubicada la UTN?                                            |   |  |
| $\overline{2}$          | 16/05/2019 1:11:53 Sí    |                 | <b>Ibarra</b>                                                                  |   |  |
| $\overline{\mathbf{3}}$ | 16/05/2019 1:12:15 Sí    |                 | <b>Ibarra</b>                                                                  |   |  |
| 4                       | 16/05/2019 1:12:26 Sí    |                 | Desconozco                                                                     |   |  |
| 5                       |                          |                 |                                                                                |   |  |
| 6                       |                          |                 |                                                                                |   |  |
|                         |                          |                 |                                                                                |   |  |

**Figura 7. 62.** Hoja de cálculo con sus campos de respuesta establecidos

# O HERRAMIENTAS DE VIDEOCONFERENCIA

La videoconferencia es un servicio sincrónico que se basa en la comunicación audiovisual, utilizada a nivel familiar, profesional y académico. Esta herramienta rompe las barreras espaciales y se convierte en un nuevo canal de comunicación que apoya en la recepción y comunicación de información visual y auditiva, en una situación comunicativa sincrónica y bidireccional. Estas características la convierten en un medio audiovisual, flexible y abierto (Córdova et al., 2013).

Las herramientas de videoconferencia que se explican a continuación son: Microsoft Teams, Zoom y Google Meets.

## 8.1. MICROSOFT TEAMS

Microsoft Teams es un centro digital de aplicaciones en la nube que reúne conversaciones, reuniones, archivos y aplicaciones en un único sistema de gestión de aprendizaje (LMS) (Microsoft, 2018b). (Tsai, 2018), señala que Teams ofrece aplicaciones colaborativas que el correo electrónico no tiene, como son: salas de chat, videoconferencias y funciones que replican las redes sociales populares.

Esta herramienta colaborativa crea un entorno de aprendizaje virtual y está estructurada de manera que facilita ir de forma rápida y fácil desde las conversaciones hasta la creación de contenido (Microsoft, 2018b). El docente puede crear canales dentro del equipo, cualquier miembro del equipo puede acceder a estos canales, que son creados como espacios de colaboración dentro del equipo donde trabajan docentes y estudiantes (Microsoft, 2018b).

## 8.1.1. CREAR EQUIPOS Y CANALES

A continuación, se presentan los pasos para la creación de un equipo y de los canales:

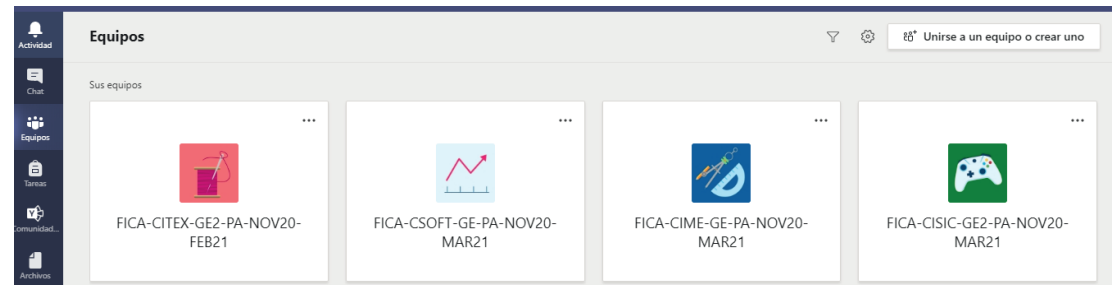

**Figura 8. 1.** Unirse a un equipo o crear uno

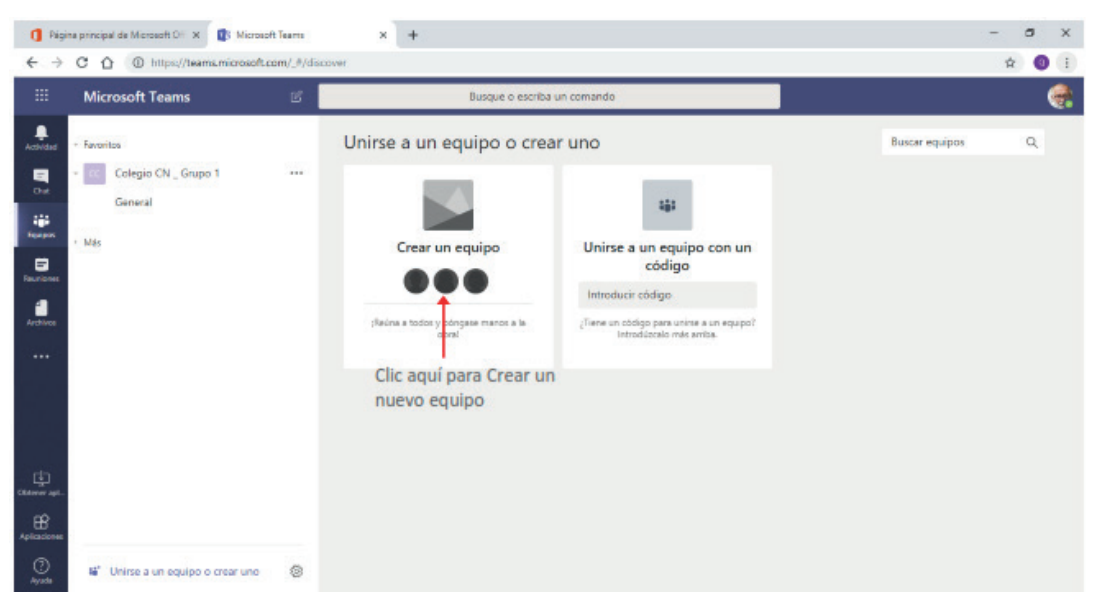

En el panel de la derecha hacer clic en la opción Crear un equipo.

**Figura 8. 2.** Crear un equipo

Una vez solicitada la creación del nuevo equipo, se visualizará el cuadro Crear su equipo, como se muestra Figura 8.3.

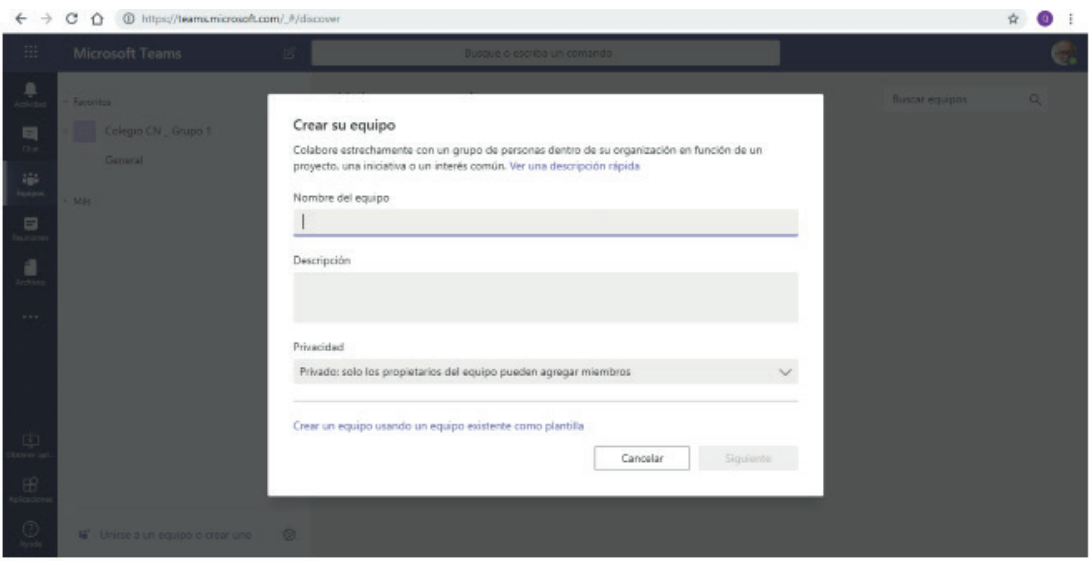

**Figura 8. 3.** Descripción del equipo y privacidad

En la Figura 8.4, se indica un nombre para el equipo y una descripción. En el área privacidad, se específica si es: Privado para que a este puedan acceder solo los miembros que se agreguen al equipo o Público para que puedan acceder todos los miembros de la organización.

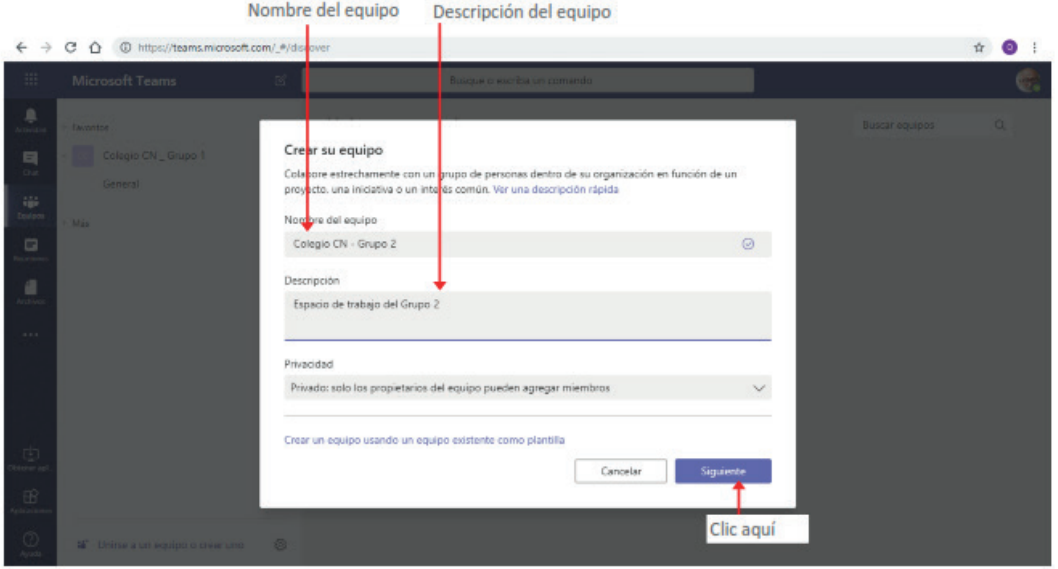

**Figura 8. 4.** Nombre del equipo y descripción del equipo

Posteriormente se presiona el botón Siguiente. En la ventana que se muestra se agregan a las personas que formarán parte del equipo.

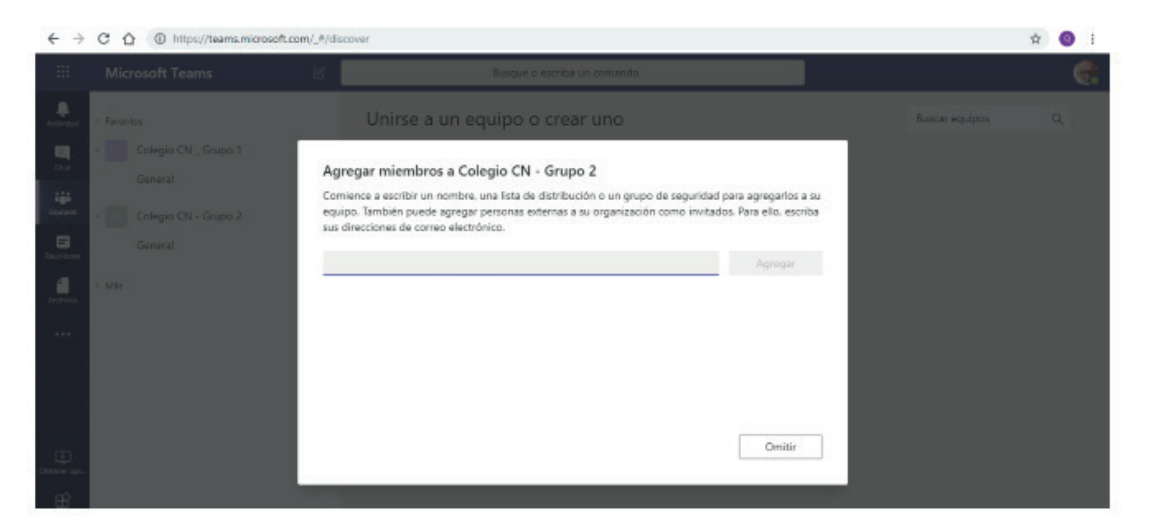

**Figura 8. 5.** Agregar miembro

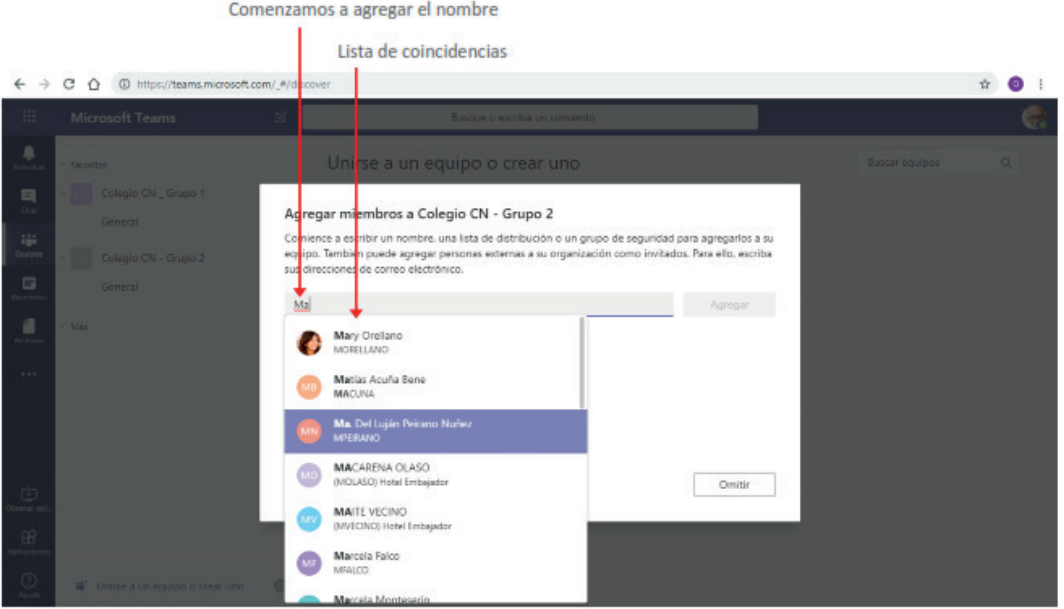

**Figura 8. 6.** Agregar nombre de una lista

 $1.1 - 1.1$ 

**START START** 

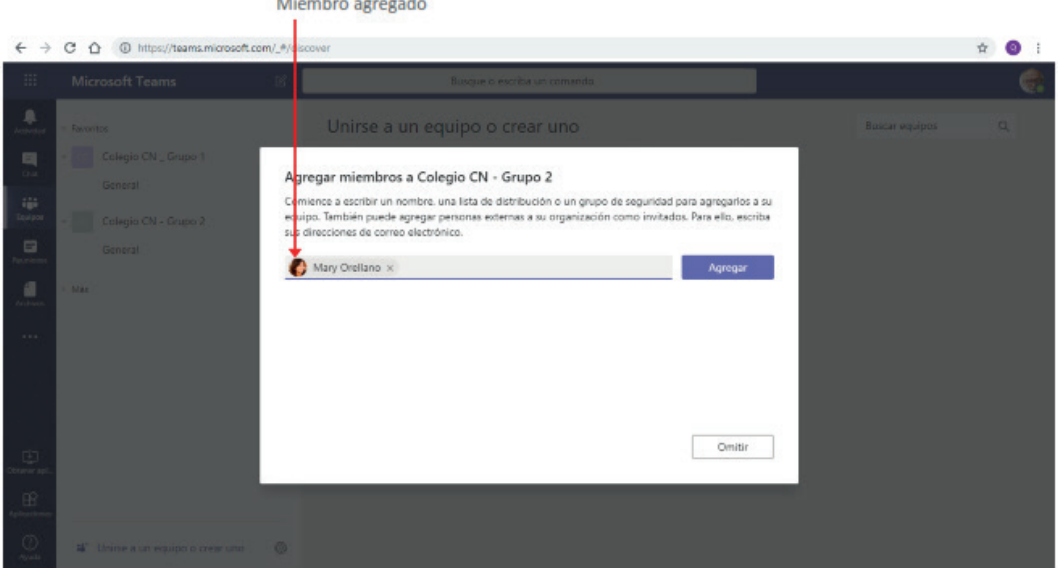

**Figura 8. 7.** Miembro agregado

Los miembros podrán ser personas, grupos o listas de distribución que ya se tengan creadas. Para esto basta con ingresar el nombre de la persona o grupo a agregar, al comenzar a ingresar el nombre, se listarán las coincidencias con el texto que se va escribiendo. Hacer clic en el nombre de la persona o grupo que deseamos agregar.

Se repite la operación para agregar a todos los miembros que sean necesarios y se presiona por último el botón Agregar.

Al presionar el botón Agregar, se visualizarán los miembros agregados al mismo.

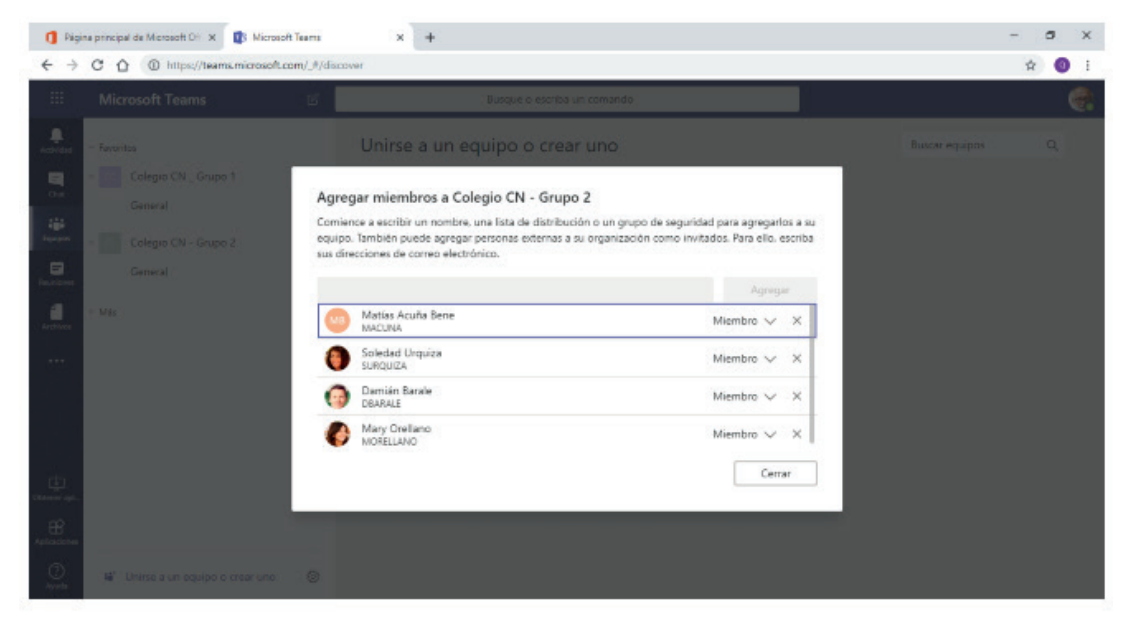

**Figura 8. 8.** Lista de miembros de un equipo

De forma predeterminada los usuarios se agregan como miembros, pero se puede determinar que sean Propietarios, lo que otorga a estas propiedades plenas sobre la configuración del equipo de trabajo.

Una vez agregados los miembros presionamos el botón Cerrar. Tras esta acción el nuevo equipo se mostrará en la lista de equipos, como se muestra en la Figura 8.9.

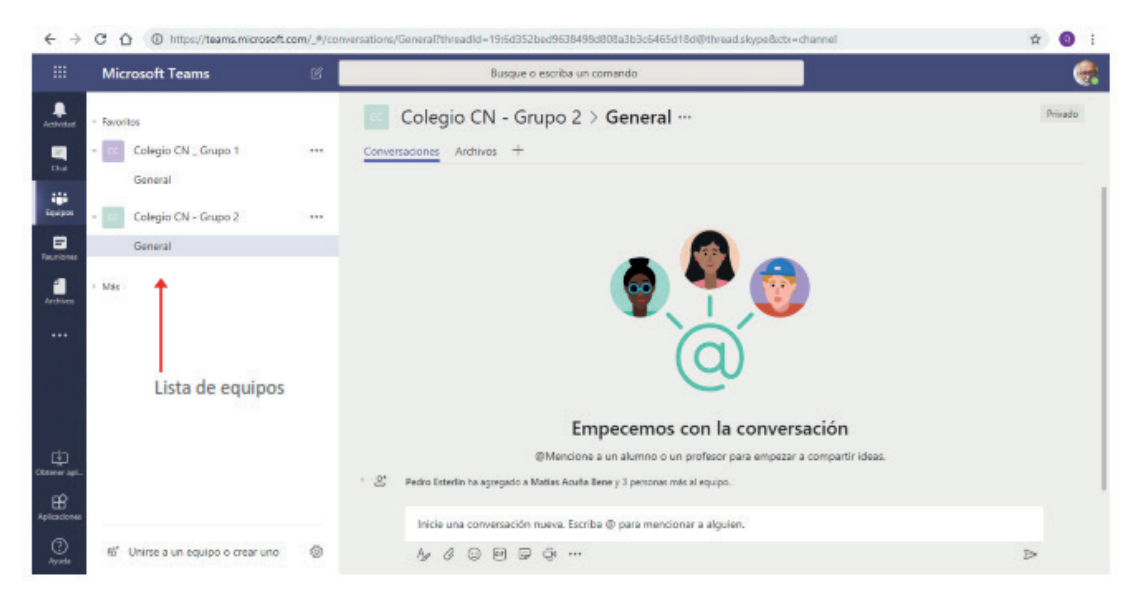

**Figura 8. 9.** Equipo creado

Se explica a continuación el proceso para la creación de canales, que sirven para mantener organizadas las comunicaciones e intercambios del equipo. Se pueden crear canales para temas específicos, proyectos, disciplinas, materiales, entre otros.

Al crear un equipo, este tendrá un solo canal que se llama General.

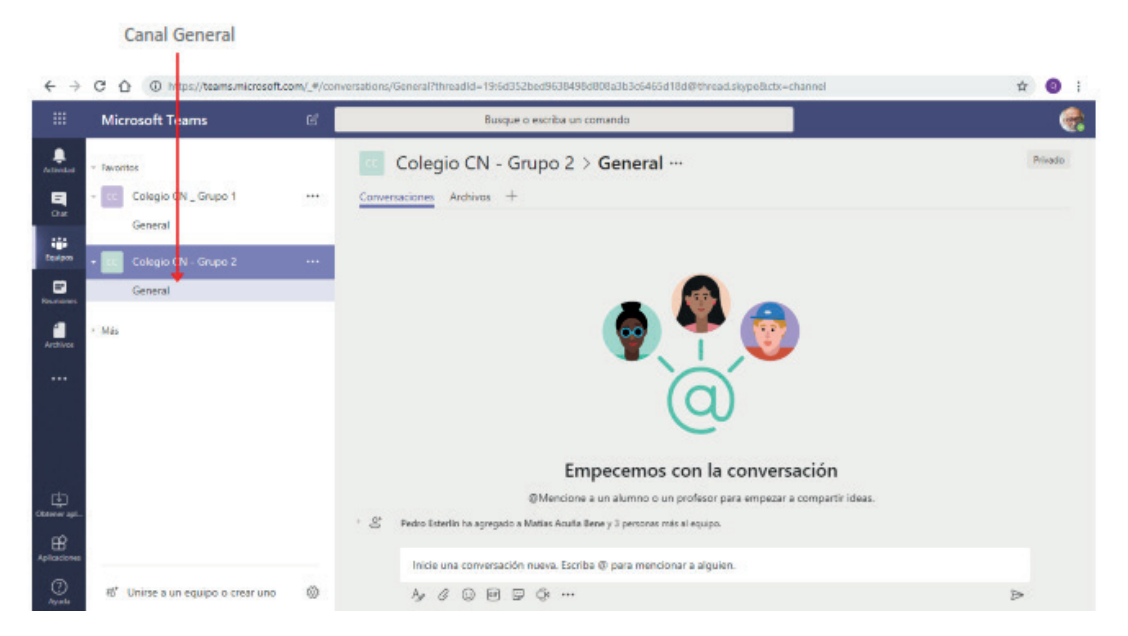

**Figura 8. 10.** Canal general del Equipo

Para crear un nuevo canal, hacemos clic en el icono Más opciones que se encuentra a la derecha del nombre del equipo, y en la lista desplegable seleccionamos la opción Agregar canal.

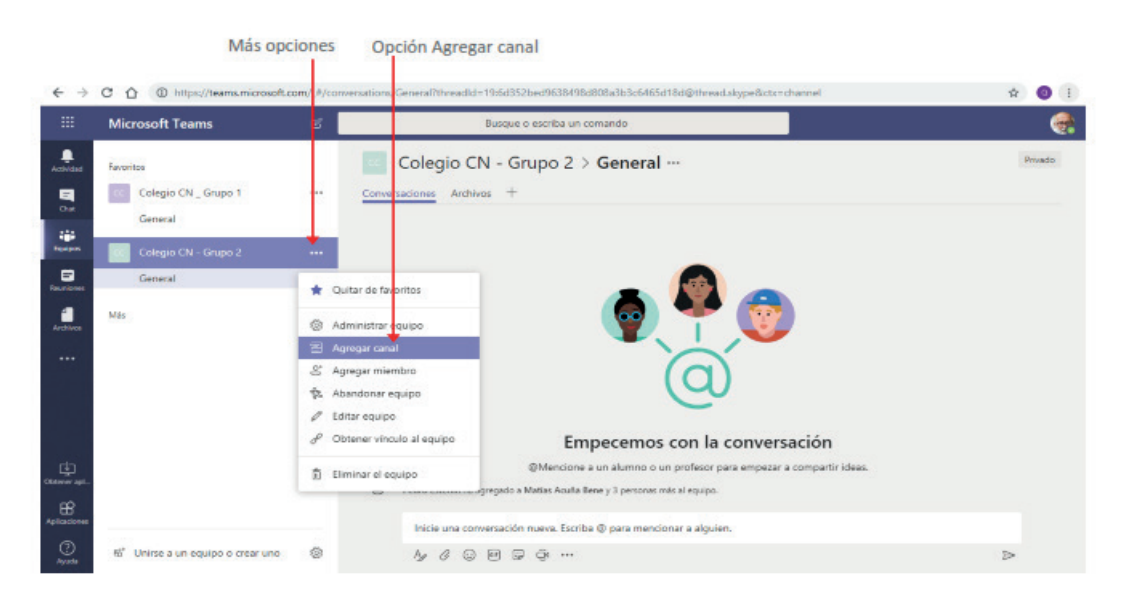

**Figura 8. 11.** Agregar canal

La selección de la orden mostrará la siguiente ventana:

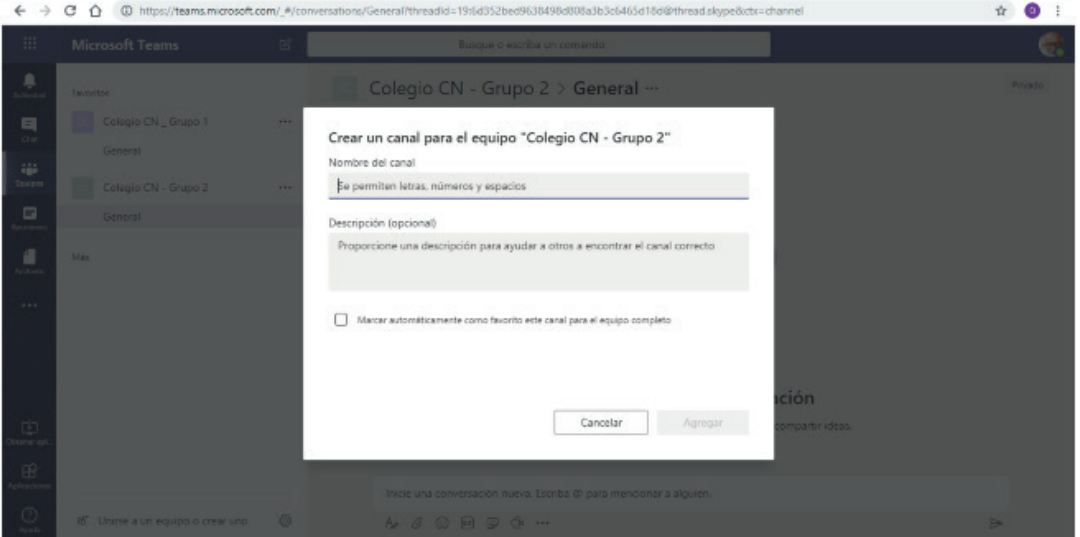

**Figura 8. 12.** Descripción para crear un canal

En esta, se ingresa un nombre y una descripción para el nuevo canal.

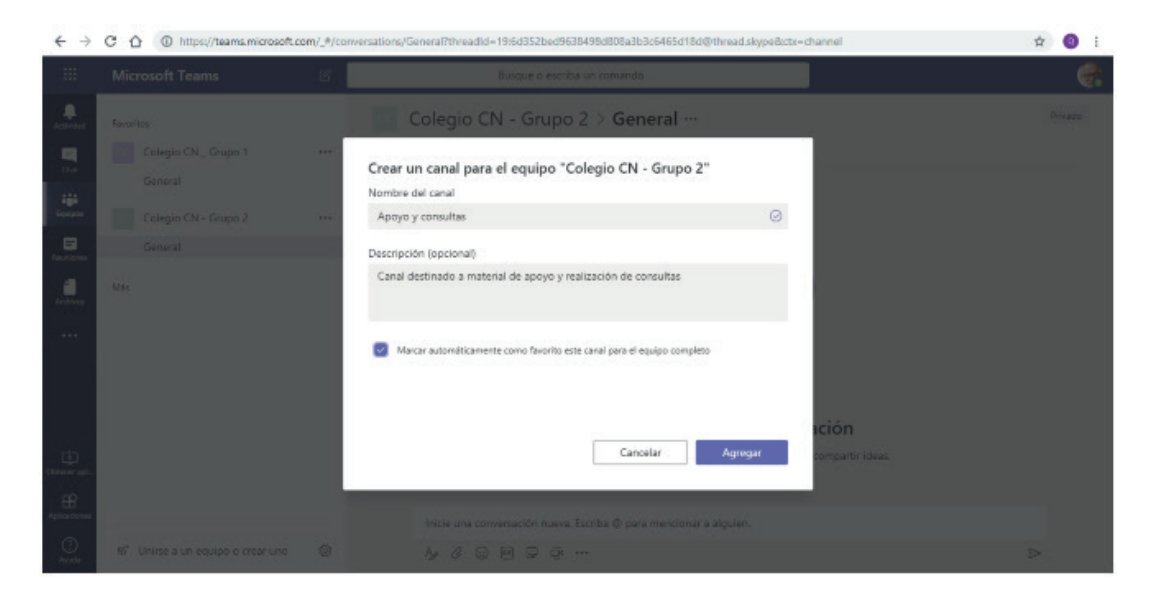

**Figura 8. 13.** Nombre del canal creado

Presionamos luego el botón Agregar para que se muestre en la lista de canales del equipo.

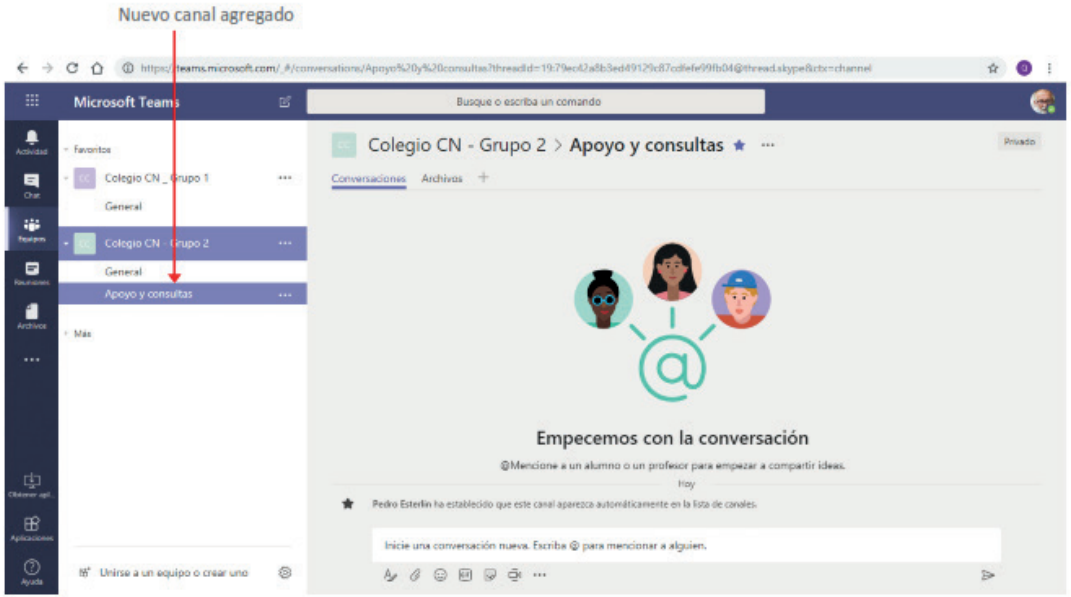

**Figura 8. 14.** Canal agregado al equipo

Una vez creados los equipos se puede acceder colaborativamente a tareas o acceder a materiales de aprendizaje, que son compartidos de forma segura. Un docente puede crear una pestaña que se vincule directamente a un archivo, y luego seleccionar la aplicación para el tipo de archivo, como Power Point o Youtube. Además, se puede navegar por una tienda integrada de aplicaciones y crear una pestaña usando una de las aplicaciones disponibles en la tienda, como Quizlet y Survey Mono, entre otras (Martin & Tapp, 2019)conversations, meetings, files and apps to Microsoft 365. Teams are made up of channels and channels are used to divide a Teams into topic or in this case undergraduate modules. The paper combines a practical analysis of Teams as a computer-supported collaborative learning (CSCL.

Se presentan seguidamente los recursos predeterminados con los que cuenta un canal.

Cada canal agregado a un equipo podrá contar con una serie de recursos, los que se definen de acuerdo con las necesidades. Estos se agregarán en forma de ficha en el área de contenido del canal.

De forma predeterminada, al crear un canal se muestran dos fichas: Conversaciones y Archivos.

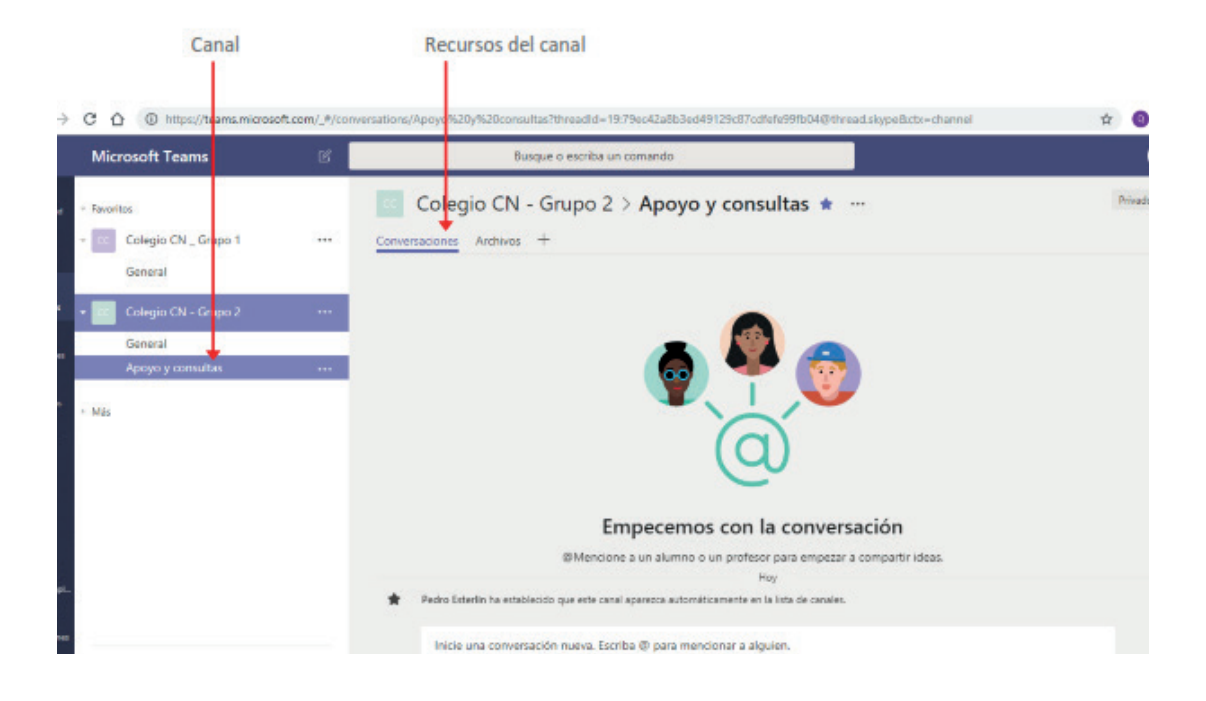

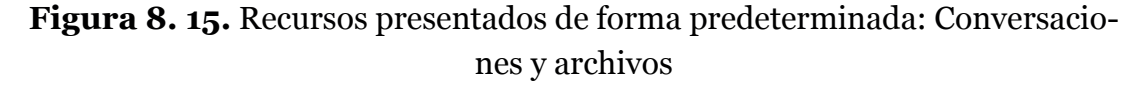

El recurso Conversaciones permite establecer una comunicación con el equipo de trabajo, El recurso Archivos, muestra un espacio de trabajo y almacenamiento compartido, donde los miembros del equipo de trabajo pueden cargar archivos, editarlos y crear nuevos, esto hará que el trabajo colaborativo sea más ágil y fácil de seguir.

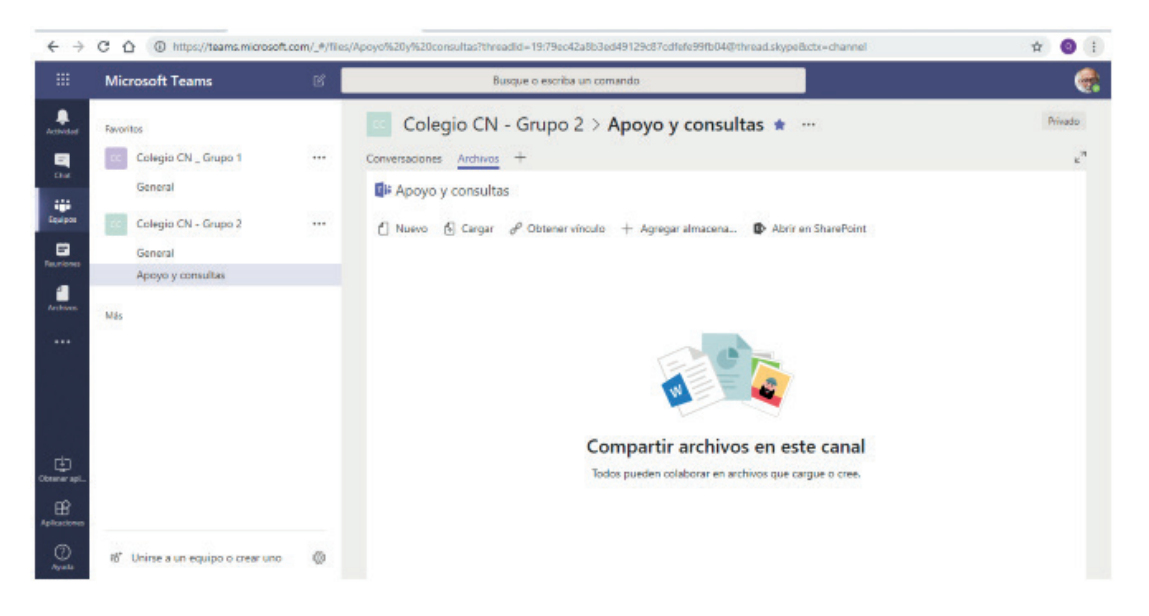

**Figura 8. 16.** Recurso Archivo

En esta ventana, se utilizan:

La opción **Nuevo**, para crear una nueva carpeta o documento de Office Online.

La opción **Cargar**, para agregar al espacio un documento guardado en nuestro equipo u otra ubicación en OneDrive.

La opción **Obtener vinculo** para obtener un vínculo al canal o archivo seleccionado, el cual se puede pegar en un mensaje o conversación y compartirlo con miembros de otros equipos.

La opción **Abrir en Sharepoint** abre el área compartida permitiéndonos un nivel de personalización y configuración más amplio.

# 8.1.2. AGREGAR ALMACENAMIENTO Y RECURSOS A LOS CANALES

 $La opción + Agregar almacena...$  permitirá agregar un espacio de almacenamiento que se utilice de otro proveedor de servicios. Al hacer clic en la opción se visualizará el siguiente cuadro para seleccionar una carpeta desde nuestro proveedor.

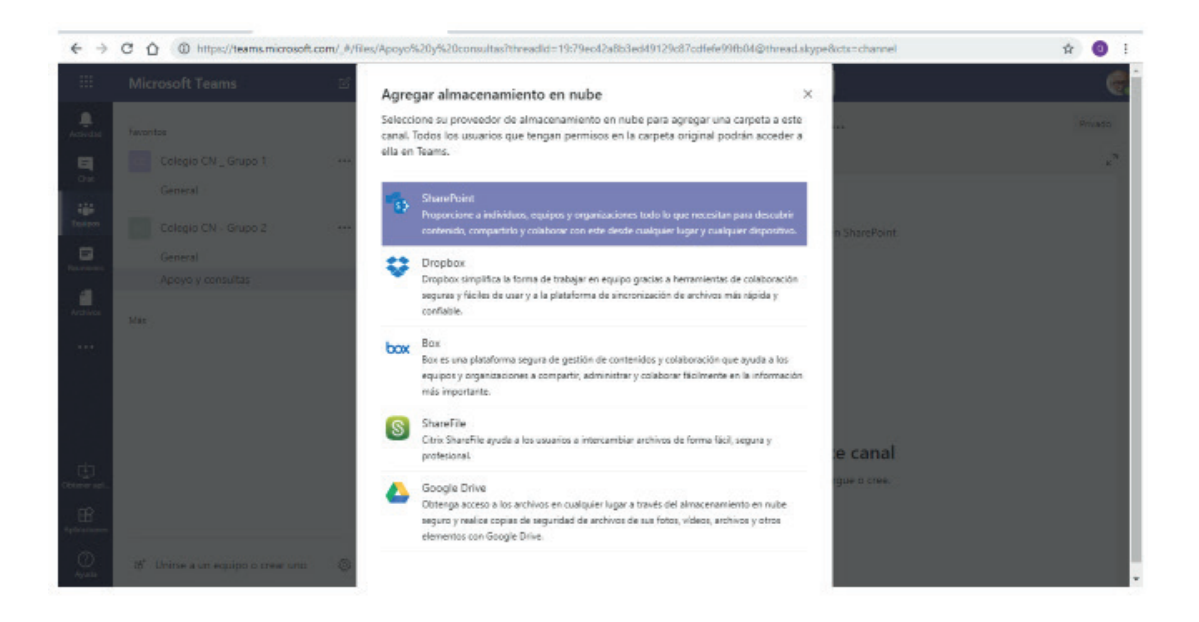

**Figura 8. 17.** Opciones de almacenamiento en la nube

Al seleccionar un proveedor se debe iniciar sesión en él para seleccionar la carpeta que a ser conectada a Microsoft Teams.

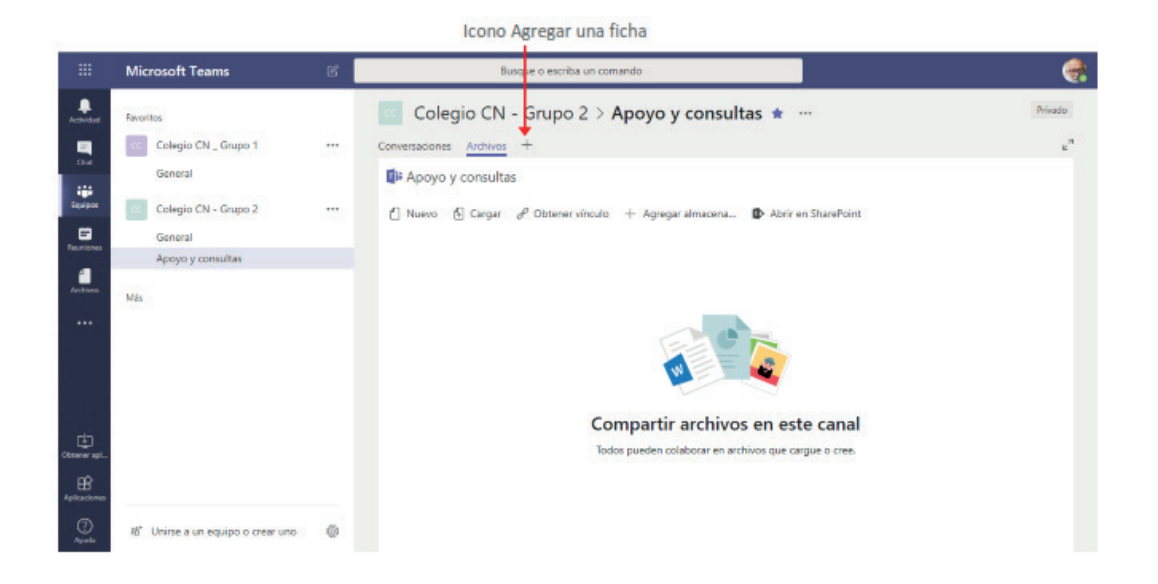

**Figura 8. 18.** Ícono para agregar nuevos recursos

La ejecución de la orden mostrará el siguiente cuadro para que seleccionar el recurso a ser agregado, el cual se mostrará en el canal como una nueva ficha.

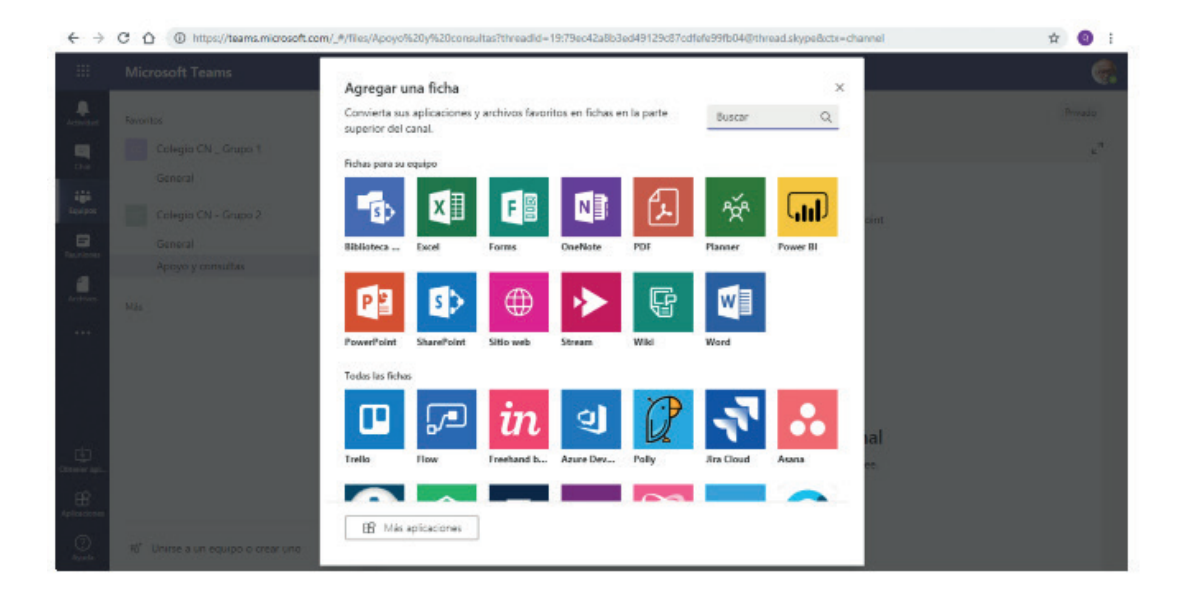

**Figura 8. 19.** Agregar una ficha o un nuevo recurso

Por ejemplo, si deseamos crear una ficha que visualice un documento de Microsoft Word en el cual los miembros del equipo realicen consultas a su docente. De la lista de herramientas seleccionamos la opción agregar una ficha, (en nuestro ejemplo Word). Al seleccionar la aplicación, se mostrará el siguiente cuadro:

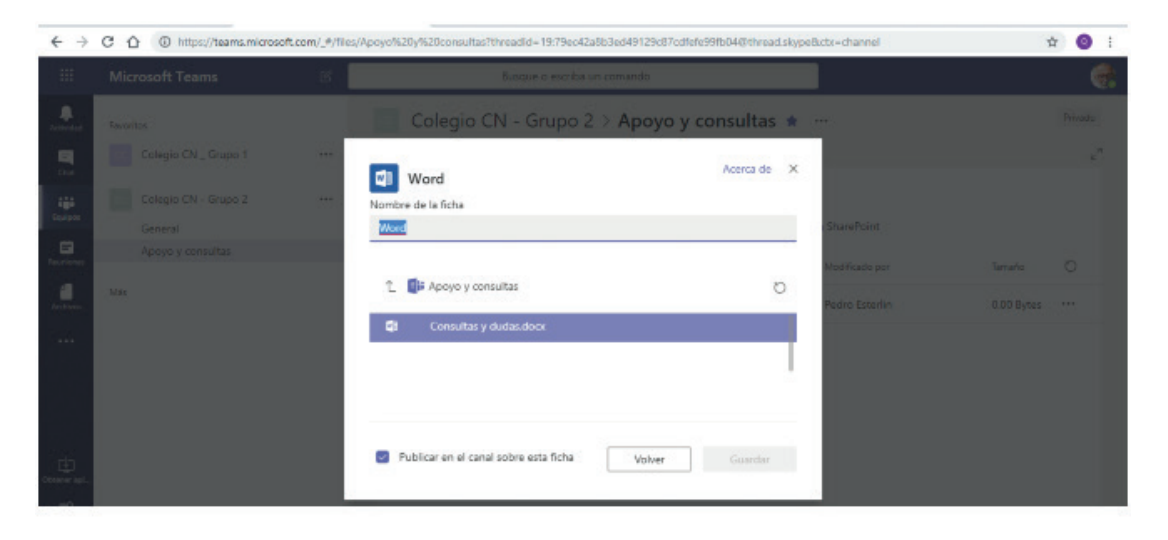

**Figura 8. 20.** Opción de agregar una ficha – Word

En este punto es importante tener en cuenta que el documento que se mostrará en la nueva ficha debe ser previamente creado en la ficha Archivos de algún canal del equipo. En la ficha realizamos las siguientes acciones.

Establecemos el nombre a la ficha: De forma predeterminada se muestra como nombre de la ficha el nombre de la aplicación, pero podemos modificar este nombre e indicar uno más significativo de acuerdo acorde con el propósito (por ejemplo, Consigna 1).

Asignar aquí el nombre a la ficha

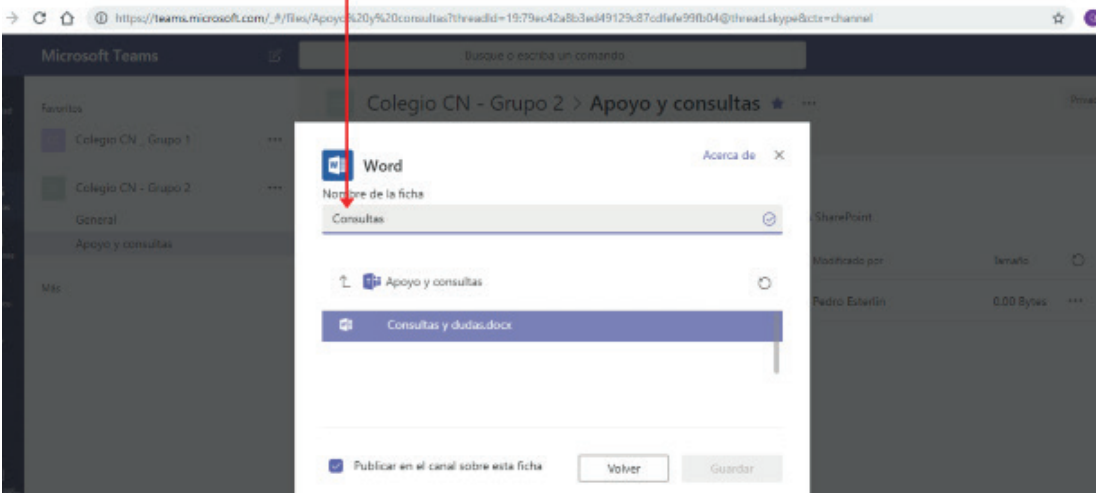

**Figura 8. 21.** Asignación del nombre de la ficha

Debajo del nombre se muestra la lista de documentos que se encuentran en el área Archivos del canal, para que seleccionemos el documento que se mostrará al acceder a la ficha.

|                            |                                                       |     | Clic en el documento para seleccionarlo                                                                                              |                   |                                 |                                         |
|----------------------------|-------------------------------------------------------|-----|----------------------------------------------------------------------------------------------------|-------------------|---------------------------------|-----------------------------------------|
| $\leftarrow$ $\rightarrow$ |                                                       |     | C 0 https://teams.microsoft.com/_#/files/Apoyo%20y%.Dconsultas?threadId=19:79ec42a8b3ed49129c87cdfefe99fb04@thread.skype8ctx=channel |                   |                                 | $\hat{H}$ 0 :                           |
| œ.                         | Microsoft Teams                                       | s.  |                                                                                                    |                   |                                 |                                         |
| ņ.                         | <b>Favorice</b>                                       |     | Colegio CN - Grupo 2 > Apoyo y consultas *                                                                                           |                   |                                 | Privado                                 |
| 日<br>Ow.                   | Colegio: CN Grupo 1                                   | 444 | Word                                                                                                    | Acerca de X       |                                 | Æ                                       |
| 福<br>G.                    | Colegia CN - Grupo 2<br>General.<br>Apoyo y consultas | --  | Nombre de la ficha<br>Consultas                                                                                                    | $\odot$           | <b>harePoint</b>                |                                         |
| r i                        | Más.                                                  |     | 卧<br>t<br>poyo y consultas                                                                                                    | $\circ$           | so dossilizado<br>edro Esterlin | <b>PES</b><br>Tamaño.<br>0.00 Bytes +++ |
| 1.111                      |                                                       |     | Consultas y dudas doca<br>÷                                                                                                    |                   |                                 |                                         |
| 由                          |                                                       |     | Publicar en el canal sobre esta ficha<br>$\sim$                                                                                      | Guardan<br>Volver |                                 |                                         |
|                            |                                                       |     |                                                                                                    |                   |                                 |                                         |

**Figura 8. 22.** Nombre de la ficha

Hacemos clic sobre dicho documento para seleccionarlo, y presionamos luego el botón Guardar. Si dejamos habilitada la casilla de verificación Publicar en el canal acerca de esta ficha, se mostrará un aviso de su creación en el área Conversaciones del canal.

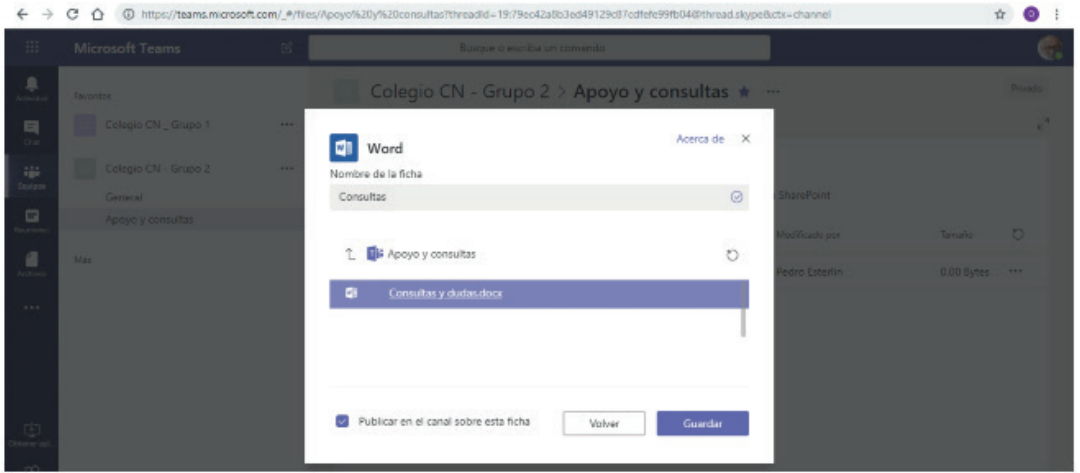

**Figura 8. 23.** Opción de selección de guardar el documento.

Luego de presionar el botón Guardar, se ve la nueva ficha creada su contenido y además de puede editarlo.

| 丗                                                          | <b>Microsoft Teams</b> | 回   | escriba un comando<br>Busque                                                                                                    | 博                     |
|------------------------------------------------------------|------------------------|-----|----------------------------------------------------------------------------------------------------|-----------------------|
| ۸<br>Actividad                                             | Favoritos              |     | Colegio CN - Grupo 2 > Apoyo y consultas ★<br>1888                                                                                                    | <b>Privado</b>        |
| Q<br>Out                                                   | Colegio CN Grupo 1     | 444 | ÷<br>Conversaciones Archivos Consultas v                                                                                                    | $\Box$ $\Box$ $\Box$  |
| 寧                                                          | Colegio CN - Grupo 2   | 111 | Consultas y dudas.docx                                                                                                    | 444                   |
| <b>Testpon</b><br>Ξ                                        | General                |     | w≣<br><b>Word Online</b><br>Consultas y dudas - Guedeto                                                                                                    | <b>Pedro Exterlin</b> |
| <b>Roumland</b>                                            | Apayo y consultas      |     | Q ¿Qué desea hacer?<br>Revisar<br>Vista<br>Archive<br>Disposición de página<br><b>R</b> eferencias<br>Inicio<br>Insertar                                                                                                    |                       |
| н<br>Archivos<br>                                          | Más                    |     | ١Ę.<br>$\cdot \equiv \cdot$<br>亞<br>囤<br>⊫<br>Calibri (Cuerpo)<br>$v$ 16<br>$\boldsymbol{\nu}$<br>ħ<br>Х<br>Þ<br>Q<br>6<br>$\equiv$<br>$\equiv$<br>Ξ<br>$\equiv$<br>b<br>$\mathbf{x}^*$<br>x.<br>Pegar<br>Mác<br>Dictar<br>ð<br>d,<br>$10 - 70$<br>d<br><b>H</b><br>estilos +<br>$\pi_{\rm C}$<br>$\sim$<br>o.<br>Edición<br><b>Rémate</b><br>Edited<br>Dictado<br>Deshacer<br>Portapapeles<br>Fuente | ×.                    |
| 中<br><b>Clintervary and</b><br>$\mathbf{B}$<br>Aplicacione |                        |     | Consulta 1<br>¿En el informe sobre la contaminación podemos utilizar un ejemplo de nuestro barrio?                                                                                                    |                       |

**Figura 8. 24.** Ficha creada y asociada a la ficha

Si desea que el contenido de la ficha se visualice más grande hacer clic en el icono Expandir ficha.

|                               | e4e1-2306-4d78-8482-e7eeb4414c3a/Apoyo%20y%20consultas?threadId=19:79ec42a8b3ed49129c87cdfefe99fb04@thread.skype |                |
|-------------------------------|----------------------------------------------------------------------------------------------------|----------------|
|                               | Busque o escriba un comando                                                                                      |                |
| Archivos<br>onversaciones     | Colegio CN - Grupo 2 > Apoyo y consultas ★<br>$\cdots$<br>Consultas $\vee$<br>$\pm$                              | Privado<br>Ξ   |
| Consultas y dudas.docx        |                                                                                                    | $\cdots$       |
| Iw≣<br><b>Word Online</b>     | Consultas y dudas<br>Guardado                                                                                    | Pedro Esterlin |
| Inicio<br>Archivo<br>Insertar | V JQué desea hacer?<br>Vista<br>Disposición de página<br>Referencias<br>Revisar                                  |                |

**Figura 8. 25.** Opción de expandir la ficha

El contenido se mostrará de la siguiente forma:

| <b>Microsoft Teams</b>                       |                                       |          | 図                          |                                               |                      |                                                                                      | Busque o escriba un comando |                                 |             |                     |                              |                        |                  |                                  |                    |   |                            |                                                    |                  |
|----------------------------------------------|---------------------------------------|----------|----------------------------|-----------------------------------------------|----------------------|--------------------------------------------------------------------------------------|-----------------------------|---------------------------------|-------------|---------------------|------------------------------|------------------------|------------------|----------------------------------|--------------------|---|----------------------------|----------------------------------------------------|------------------|
| ÷                                            | Consultas                             |          |                            |                                               |                      |                                                                                      |                             |                                 |             |                     |                              |                        |                  |                                  |                    |   |                            | $\left\lbrack \mathbf{c}\right\rbrack$<br><b>A</b> | $\circ$<br>$+44$ |
|                                              | Consultas y dudas.docx                |          |                            |                                               |                      |                                                                                      |                             |                                 |             |                     |                              |                        |                  |                                  |                    |   |                            |                                                    | 777              |
| w≣                                           | <b>Word Online</b>                    |          |                            |                                               |                      |                                                                                      | Consultas y dudas           |                                 |             | Guardado            |                              |                        |                  |                                  |                    |   |                            | <b>Pedro Esterlin</b>                              |                  |
| Archivo                                      | Inicio                                | Insertar |                            | Disposición de página                         |                      | Referencias                                                                          | Revisar                     | Vista                           |             | P ¿Qué desea hacer? |                              |                        |                  | Editar en Word                   |                    |   | м                          | Comentarios                                        |                  |
| $\epsilon$<br>$\epsilon^{\rm S}$<br>Deshacer | ò<br>响<br>Pegar<br>лł<br>Fortapapeles | N        | Calibri (Cuerpo)<br>Г<br>s | $= 16$ $\approx$ $K^*$<br>do.<br>×.<br>Fuente | A"<br>$\mathbf{x}^1$ | $A_{\rm D}$<br>2.4.                                                                  |                             | 日、日、阳、田<br>$\equiv$<br>$\equiv$ | 兰<br>Rémato | 至<br>$I \equiv -$   | $\mathcal{M}$<br>$-90$<br>罪。 | $\overline{r_{2\ell}}$ | AaBbCc<br>Normal | AaBbCc<br>Sin especia<br>Estilos | AaBbCc<br>Titulo 1 | 6 | $\varphi$<br>¢.<br>Edición | Dictar<br>$\omega$<br>Dictado                      | ×.               |
|                                              |                                       |          |                            |                                               |                      |                                                                                      |                             |                                 |             |                     |                              |                        |                  |                                  |                    |   |                            |                                                    |                  |
|                                              |                                       |          |                            | Consulta 1                                    |                      |                                                                                      |                             |                                 |             |                     |                              |                        |                  |                                  |                    |   |                            |                                                    |                  |
|                                              |                                       |          |                            |                                               |                      | ¿En el informe sobre la contaminación podemos utilizar un ejemplo de nuestro barrio? |                             |                                 |             |                     |                              |                        |                  |                                  |                    |   |                            |                                                    |                  |
|                                              |                                       |          |                            |                                               |                      |                                                                                      |                             |                                 |             |                     |                              |                        |                  |                                  |                    |   |                            |                                                    |                  |
|                                              |                                       |          |                            |                                               |                      |                                                                                      |                             |                                 |             |                     |                              |                        |                  |                                  |                    |   |                            |                                                    |                  |
| Página 1 de 1                                | 15 pelabras                           |          |                            | espeñol (alfab. internacional)                |                      |                                                                                      |                             |                                 |             |                     |                              |                        |                  |                                  |                    |   |                            | 100% Enviar comentarios a Microsoft                |                  |

**Figura 8. 26.** Ficha expandida

Todas las características tradicionales de Outlook y la mensajería instantánea se proporcionan en Teams, las que están integradas en los grupos de canal o General. Tanto docentes como estudiantes pueden usar la función de chat en Teams en lugar de correos electrónicos breves y esta función es popular en dispositivos móviles (Microsoft, 2018b).

### 8.2. ZOOM

Zoom constituye una herramienta de colaboración que permite realizar videoconferencias con mensajería en tiempo real e intercambio de contenido (Zoom, 2020).

## **Características:**

A continuación, se presentan algunas de las características de esta herramienta de colaboración (Zoom, 2020):

- Posibilidad de iniciar una reunión y colaboración desde cualquier dispositivo (PC, Laptop, smartphone) que mantenga una conexión a Internet.
- Para el caso de uso sobre smartphones se dispone de aplicaciones móviles de Zoom para iPhone o Android.
- Video y audio en HD con soporte para hasta 1000 participantes en el video y 49 videos en la pantalla.
- Varios participantes pueden compartir sus pantallas de manera simultánea y realizar anotaciones siendo la clave de esto la interactividad entre usuarios.
- Reuniones seguras a través del cifrado de las mismas, protección mediante contraseña y opción de colocar a los participantes en espera.
- Grabación de las reuniones ya sea de manera local o en la nube.
- Programación de reuniones mediante Outlook, Gmail, entre otros.
- Fondos virtuales mediante los cuales es posible seleccionar la imagen que se desea proyectar como fondo durante el proceso de colaboración.
- Chats virtuales y opción de creación de grupos virtuales públicos o privados.
- La interactividad de los usuarios es posible conseguirla a través de las siguientes acciones: Votación, levantar la mano, compartición de contenido, video y música.
- Dependiendo del tamaño de la organización existen planes que se pueden ajustar a las necesidades, sin embargo se puede acceder a este recurso de manera gratuita con ciertas restricciones principalmente del tiempo, en donde una reunión tiene un límite de 50 minutos.

#### 8.2.1. Crear una cuenta en Zoom

Para crear una cuenta en la plataforma Zoom se necesario realizar los siguientes pasos:

- 1. Ir a la siguiente dirección electrónica: https://zoom.us/.
- 2. Clic en la opción "REGÍSTRESE, ES GRATUITA".

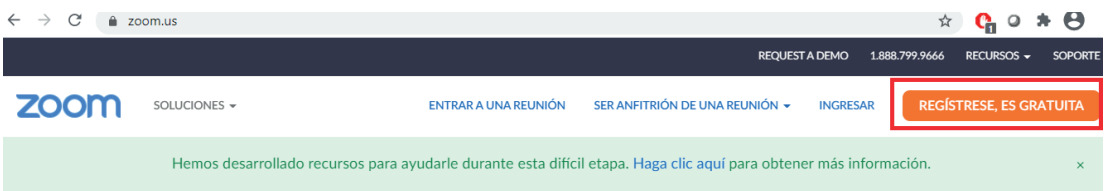

**Figura 8. 27.** Acceso para el registro de una cuenta en Zoom (Zoom, 2020)

- 3. Confirmar el dato de la fecha de nacimiento.
- 4. Ingresar la dirección de correo electrónico (Figura 8.28), clic en Registrarse e inmediatamente se envía un enlace para comenzar a usar Zoom, dentro del correo electrónico recibido de Zoom, realizar clic sobre "AC-TIVAR CUENTA".

#### Regístrese gratis

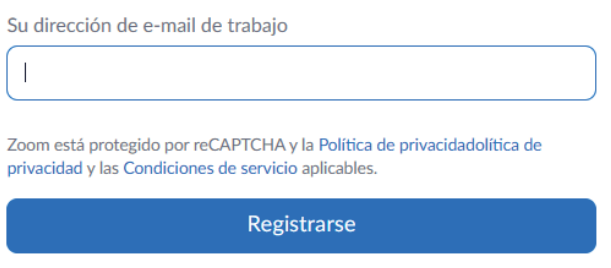

**Figura 8. 28.** Dirección de correo electrónico para registrar una cuenta en Zoom (Zoom, 2020)

5. Tras la activación de la cuenta, el enlace redirige a la página oficial de Zoom donde es necesario completar algunos datos personales como se muestra en la Figura 8.29 y clic en Continuar.

# Bienvenido a Zoom

Hola, san\*\*\*@\*\*\*com.Su cuenta se ha creado satisfactoriamente. Indique su nombre y cree una contraseña para continuar.

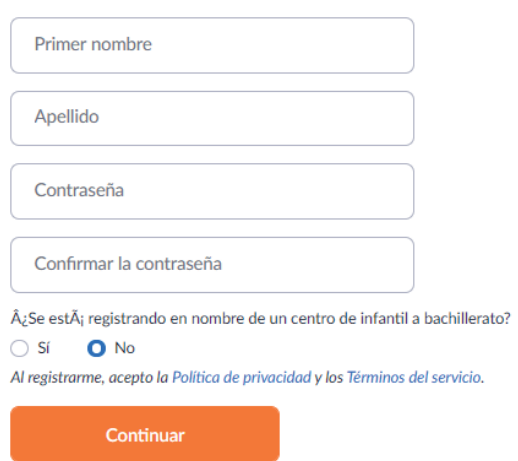

**Figura 8. 29.** Datos adicionales para el registro de una cuenta en Zoom (Zoom, 2020)

- 6. Tomar en cuenta que la contraseña tiene un formato específico: tener al menos 8 caracteres, al menos 1 letra (a, b, c...), al menos 1 número (1, 2, 3...), incluir caracteres en mayúsculas y minúsculas.
- 7. Omitir el siguiente paso, para esto clic en "Omitir este paso".

No use Zoom solo.

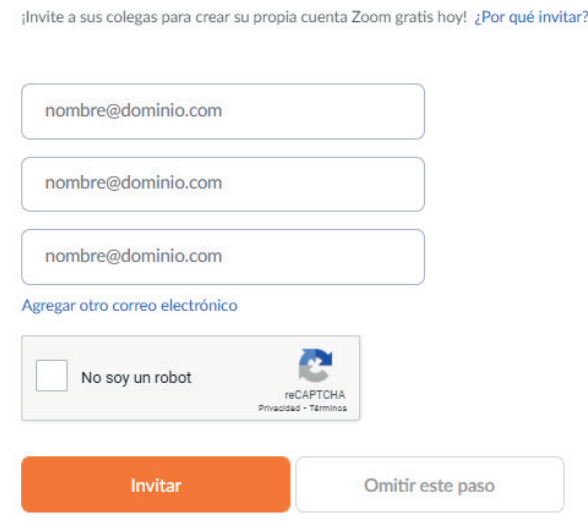

**Figura 8. 30.** Omitir Paso (Zoom, 2020)

8. Posteriormente nos envía a la interfaz para ingreso de credenciales (correo electrónico y clave).

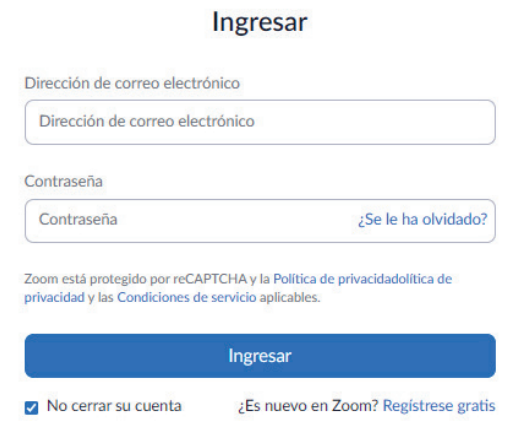

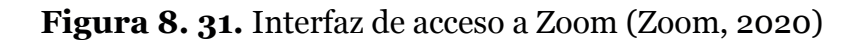

9. Es posible desde el acceso web (Figura 8.32) configurar ciertos parámetros como por ejemplo: el perfil, agregar una foto de perfil, visualizar el ID personal de la reunión, tipo de licencia, zona horaria, entre otros.

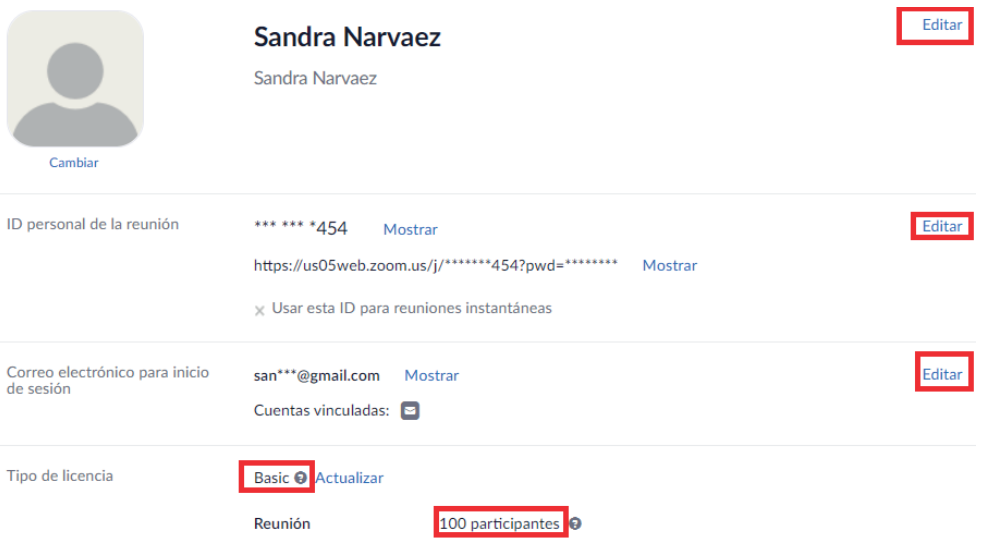

**Figura 8. 32.** Configuración de parámetros adicionales (Zoom, 2020)

10. Descargar la aplicación Zoom en el siguiente enlace: https://zoom.us/ download, dependiendo de la necesidad el cliente Zoom disponible es tanto para PC, como para Smartphone con sistemas operativos Android o iOS.

# Cliente Zoom para reuniones

El cliente para el navegador se descargará de manera automática cuando comience o se una a su primera reunión Zoom. También se puede descargar de manera manual aquí.

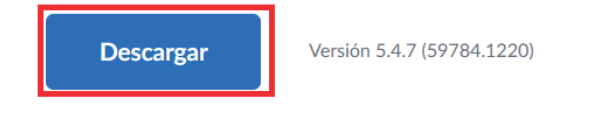

**Figura 8. 33.** Descargar aplicación para PC (Zoom, 2020)

- 11. Ejecutar el archivo descargado para iniciar la instalación de Zoom para PC.
- 12. Una vez lista la instalación hacer clic en Ingresar (Figura 8.34) para crear una reunión o en su defecto "Entrar en una reunión si se está invitado a una reunión".

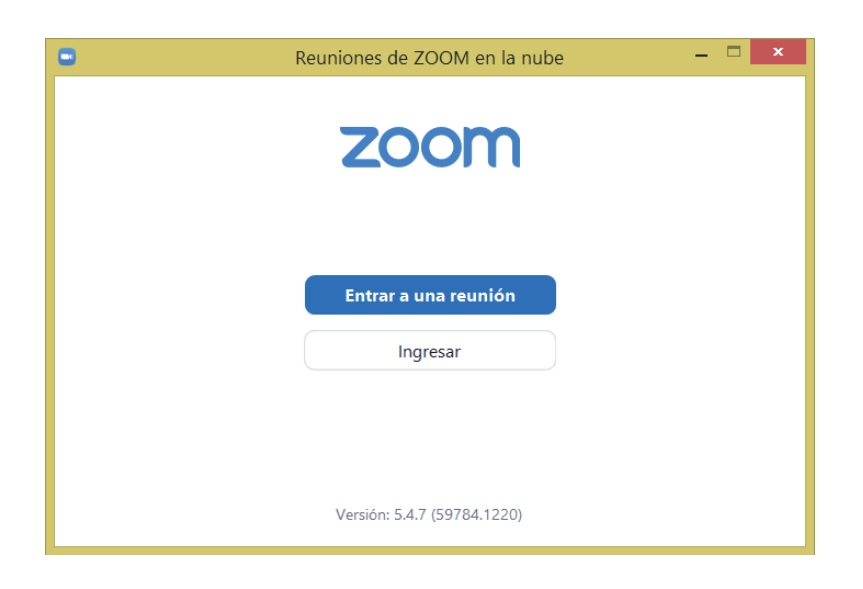

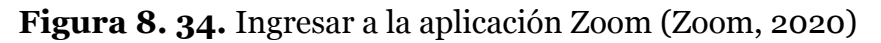

13. Ingresar el correo electrónico con el que se creó la cuenta y la clave (Figura 8.35), clic en Ingresar.

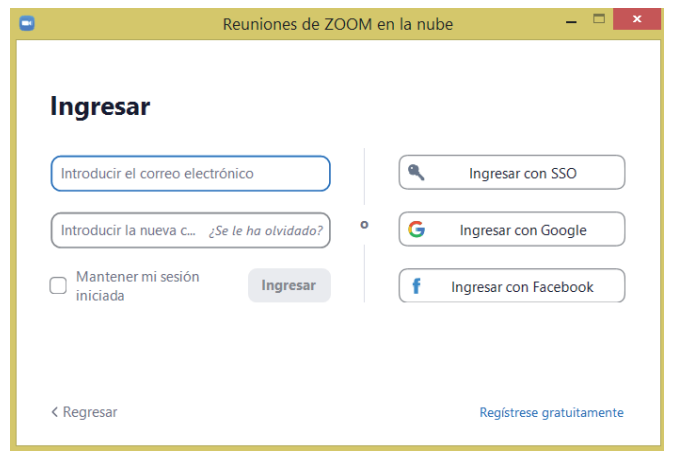

**Figura 8. 35.** Ingreso de datos para el acceso aplicación Zoom (Zoom, 2020)

14. Se dispone de las siguientes opciones (Figura 8.36): Nueva Reunión, Entrar, Agendar y Compartir Pantalla.

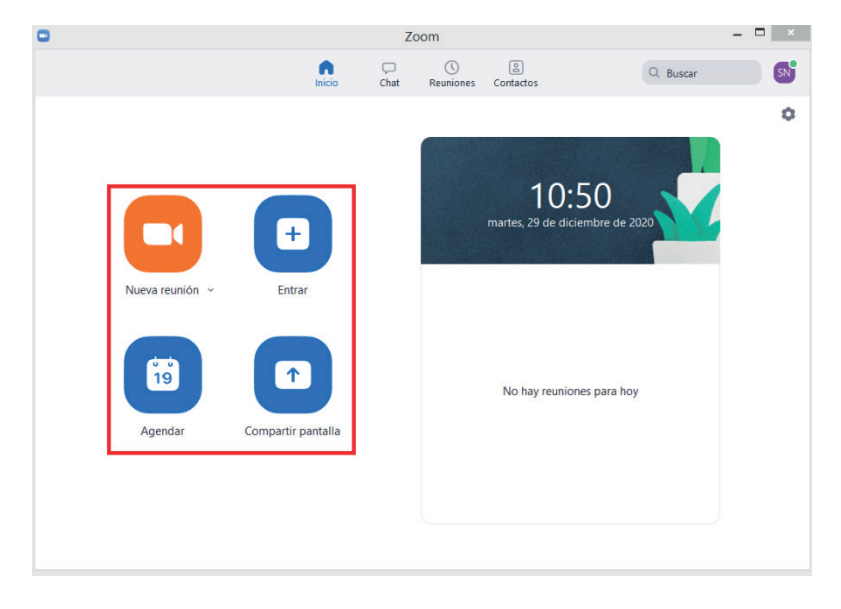

**Figura 8. 36.** Opciones de Zoom (Zoom, 2020)

15. Además, en la parte superior de la ventana Zoom se dispone de las siguientes pestañas: Inicio, Chat, Reuniones y Contactos como se presenta en la Figura 8.37. De las cuales la pestaña más importante es "Reuniones".

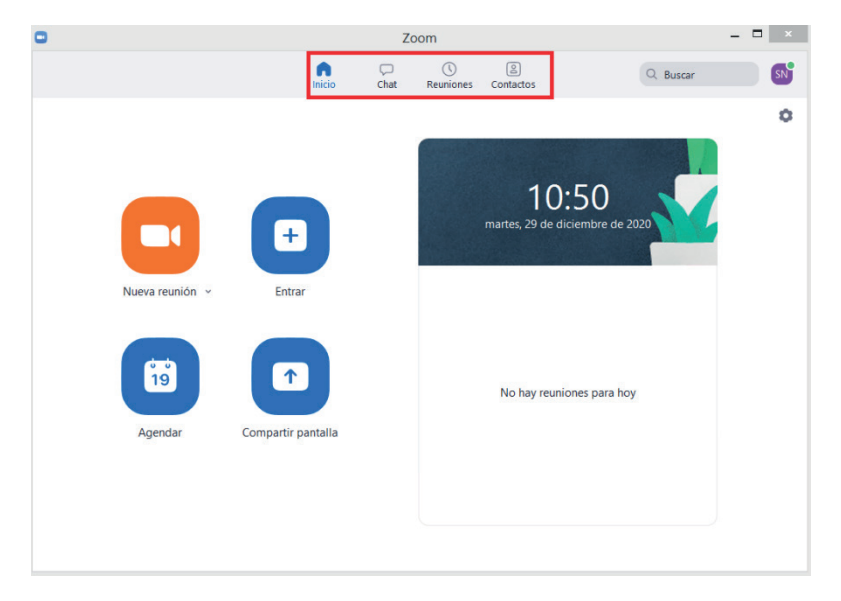

**Figura 8. 37.** Interfaz de inicio en Zoom (Zoom, 2020)

16. En la opción Reuniones, es posible verificar el ID que corresponde a la cuenta de Zoom para generar reuniones, además de la opción de "Copiar Invitación", que fácilmente se puede proporcionar a los invitados a las reuniones para un acceso mucho más ágil como se muestra en la Figura 8.38.

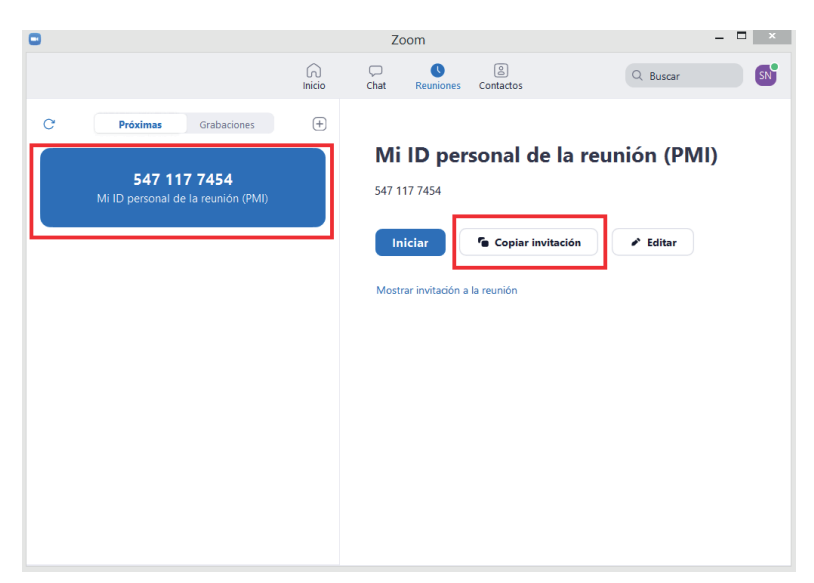

**Figura 8. 38.** ID personal de reunión (Zoom, 2020)

## **EJEMPLO:**

*"Nombre Usuario"* le está invitando a una reunión de Zoom programada. Tema: Sala de reuniones personales de *"Nombre de Usuario"*

Unirse a la reunión Zoom

https://us05web.zoom.us/j/5471177454?pwd=YWhweXIrOVc2ZUJyR3Z-BRWg1aGVMdz09

*ID de reunión:* 547 117 7454 *Código de acceso:* pf5fNf

17. Dentro de la misma opción Reuniones, en la pestaña Editar es posible realizar ajustes de ID de reunión personal como, por ejemplo: Iniciar con el video apagado, en opciones avanzadas – silenciar a los participantes al Entrar, entre otros ajustes (Figura 8.39).

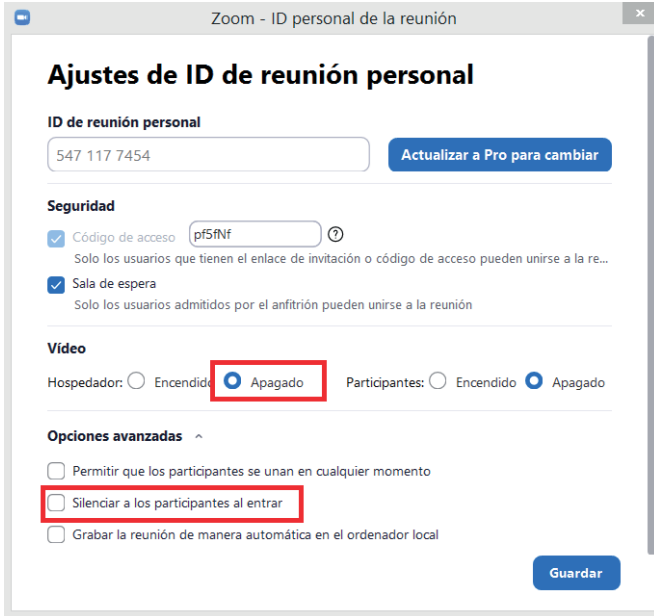

**Figura 8. 39.** Ajustes de reunión (Zoom, 2020)

## 8.2.2. INICIAR E INTERACTUAR EN UNA REUNIÓN DE ZOOM

En el presente apartado se describe de manera detallada el procedimiento para establecer y unirse a las reuniones basadas en la plataforma Zoom.

1 . Realizar clic en la opción "Nueva Reunión", Figura 8.40.

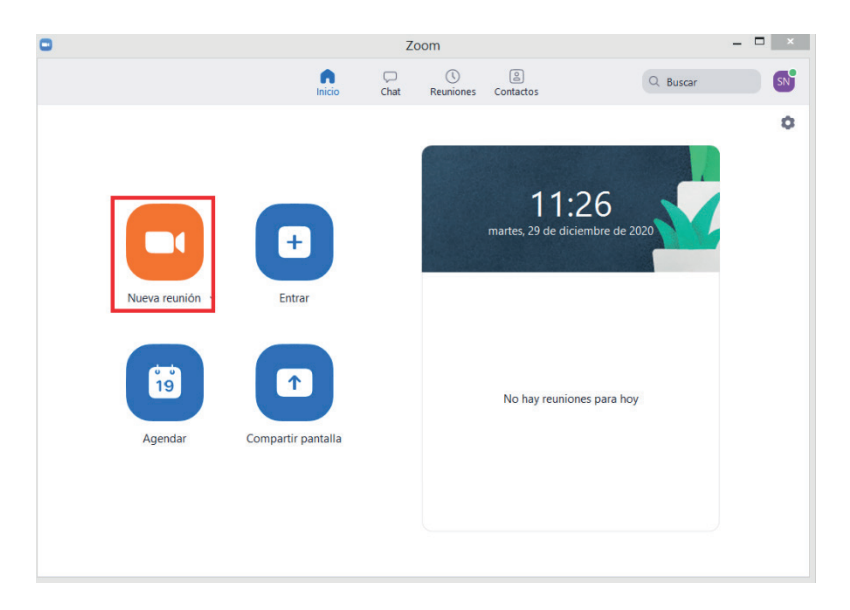

**Figura 8. 40.** Crear una reunión en Zoom (Zoom, 2020)

2. Se presentan las siguientes opciones: Entrar al audio por computadora o Probar el audio de la computadora (Figura 8.41), clic en la primera opción si existe la certeza de que se encuentra en óptimas condiciones el audio de la computadora.

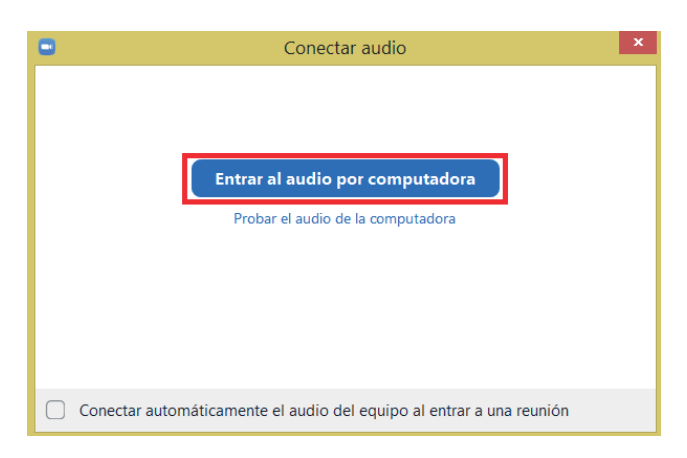

**Figura 8. 41.** Entrar al audio por computadora (Zoom, 2020)

Al ingresar a una reunión de Zoom, existen los siguientes comandos que se encuentran en la parte inferior y son:

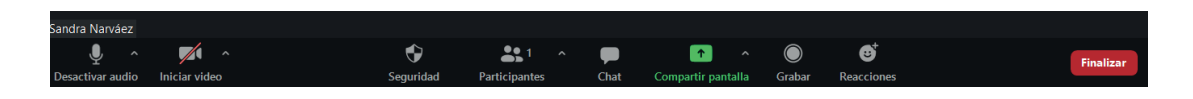

**Figura 8. 42.** Comandos de reunión en Zoom (Zoom, 2020)

- **• Control de audio:** activar o desactivar Audio.
- **• Control de video:** activar o desactivar Video.
- **• Seguridad:** Bloquear reunión, habilitar sala de espera, suspender actividades del participante, entre otras.
- **• Participantes:** para visualizar los participantes de la reunión.
- **• Chat:** enviar o recibir mensajes de chat a los miembros de la reunión.
- **• Compartir pantalla:** para que el anfitrión de la reunión pueda compartir pantalla o contenido, además al realizar clic sobre el indicador de la parte derecha de compartir pantalla se puede definir quienes podrán compartir ya sea el anfitrión o los participantes.
- **• Grabar:** comando para grabar, pausar o detener grabación.
- **• Reacciones:** levantar la mano, aplaudir, luz verde, alegría, boca abierta, corazón o celebración.
- **• Finalizar:** comando para terminar la reunión.

4. Cuando se ha compartido el contenido o pantalla en la parte superior de manera automática es posible apreciar otras opciones adicionales que permiten interactuar tanto a los participantes como al anfitrión y son las siguientes como se muestra en la Figura 8.43.

**NOTA:** Si se desea dejar de compartir el contenido o la pantalla, realizar clic en Dejar de Compartir, opción que se encuentra con fondo de color rojo.

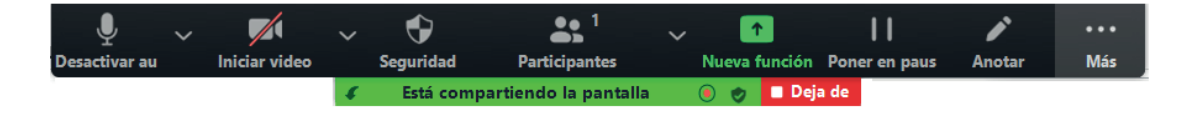

**Figura 8. 43.** Comandos para interaccionar en la reunión de Zoom (Zoom, 2020)

**• Poner Pausa:** para habilitar pausa a la función compartir pantallas, si se desea nuevamente compartir hacer clic en reanudar.

**• Anotar:** presenta una barra de opciones (Figura 8.44) que permiten editar el contenido que se está presentando, por ejemplo, se dispone de ratón, selección de texto, insertar texto, borrador, guardar el contenido creado, entre otras opciones.

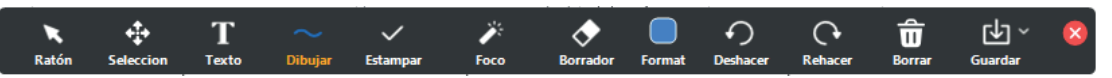

**Figura 8. 44.** Barra de opciones al compartir la pantalla (Zoom, 2020)

**• Más:** en esta última opción (Figura 8.45) de forma ágil permite ingresar al chat, pausar, detener, inhabilitar anotación a los participantes, finalizar reunión entre otros.

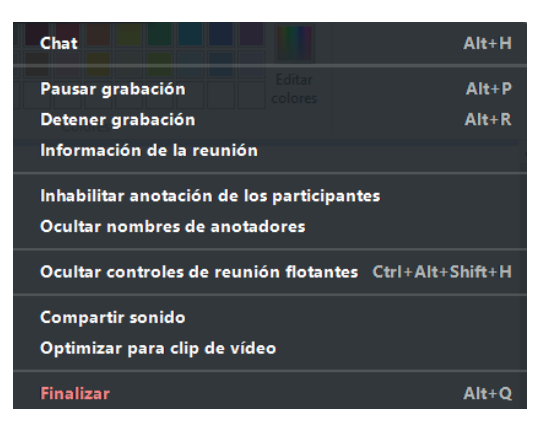

**Figura 8. 45.** Opciones adicionales de la pestaña Más de Zoom (Zoom, 2020)

5. En el caso de ser invitado a una reunión, la manera más usual de ingresar es a través del link facilitado por el anfitrión, pero de manera previa es necesario contar con una cuenta de Zoom e instalada la aplicación ya se tanto en la PC como en el smartphone siguiendo el procedimiento del apartado 8.2.1.

## 8.3. GOOGLE MEET

Es una herramienta para realizar videollamadas en tiempo real y se requiere que los usuarios que utilicen este servicio cuenten disponga de una cuenta en gmail, un navegador de internet compatible o una aplicación móvil de meet, funciona para los sistemas operativos : macOS, Microsoft Windows, Chrome OS, Ubuntu y otras distribuciones de Linux en Debian, Android 5.0 y versiones posteriores, iOS 12 y versiones posteriores (Google, 2020b), permite mostrar subtítulos instantáneos, lectores de pantalla y lupas, combinaciones de teclas (Google, 2020a).

Para iniciar videollamadas con Google Meet existen se puede realizar desde el sitio web de Google Meet, correo Gmail, calendario (Figura 8.46). A continuación, se detalla cada una de estas opciones:

## **Link de acceso:** https://meet.google.com/

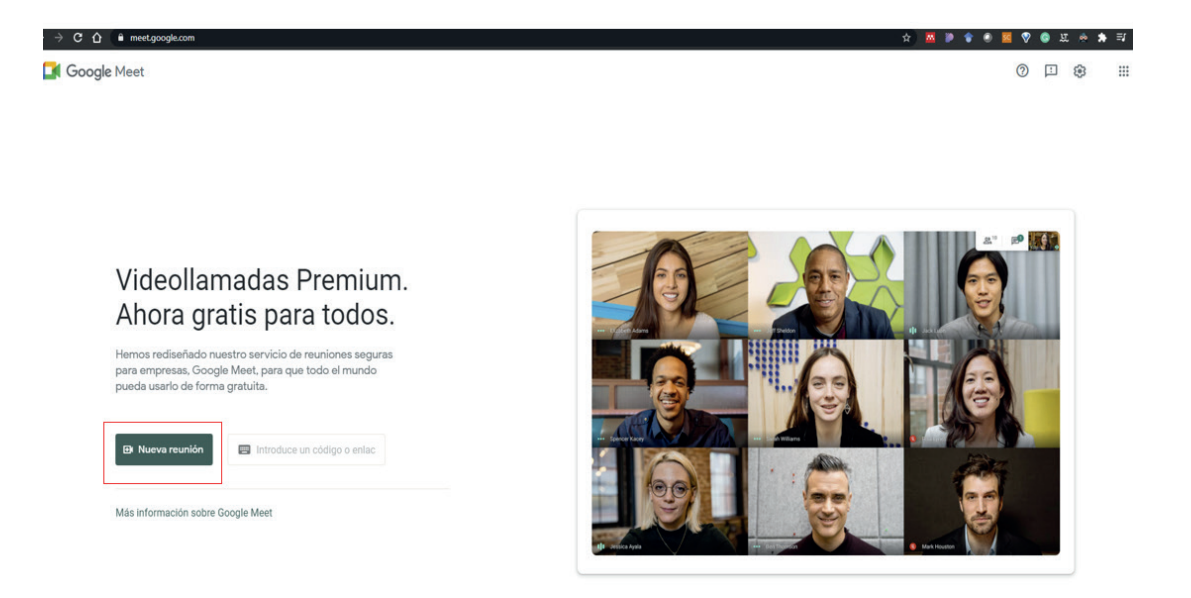

**Figura 8. 46.** Acceso a Google Meet Google. (Google, 2020b)

## 8.3.1. OPCIONES PARA INICIAR UNA VIDEOLLAMADA

**1. Crear una reunión para más tarde:** Esta opción permite genera automáticamente un enlace con la opción de copia para poder enviárselo a las personas que requieran estar en la reunión (Figura 8.47).

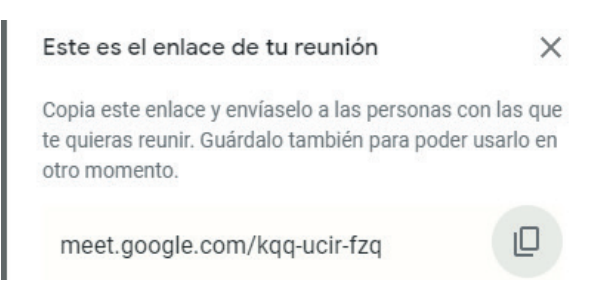

**Figura 8. 47.** Ejemplo enlace para videollamada (Google, 2020b)

**2. Iniciar una reunión al instante:** Genera automáticamente la interfaz de reunión lista para unirse a la videollamada de Google Meet desde https:// meet.google.com/ o desde el apartado Meet del correo de Gmail (Figura 8.48).
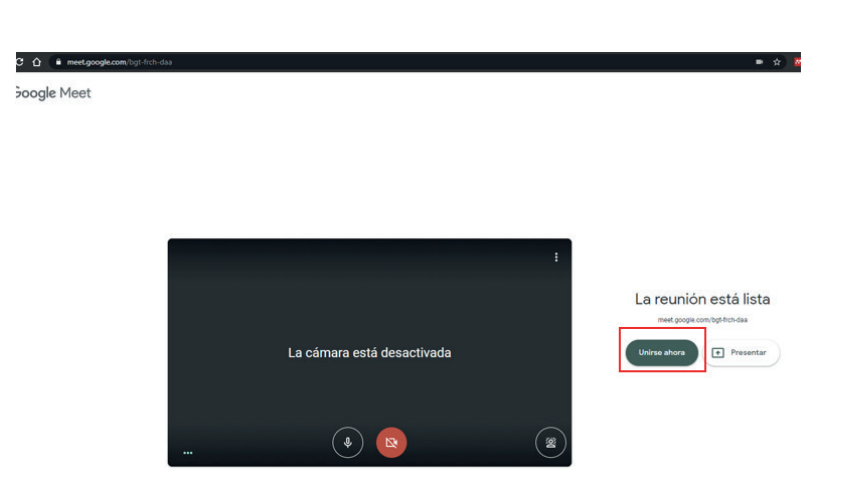

**Figura 8. 48.** Videollamada lista para unirse Google Meet (Google, 2020b)

Al seleccionar unirse ahora, permite **copiar el enlace de la reunión** o en su defecto **añadir personas** para ser enviado a los contactos de Gmail requeridos (Figura 8.49).

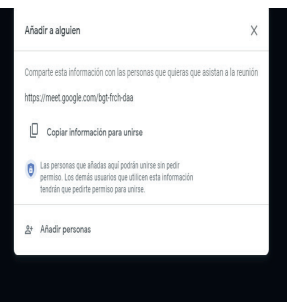

**Figura 8. 49.** Opción copiar enlace de la reunión video llamada Google Meet (Google, 2020b)

Una vez se añade la persona requerida para la videollamada Google Meet permite enviar un correo con la invitación a la reunión (Figura 8.50) (Figura 8.51)

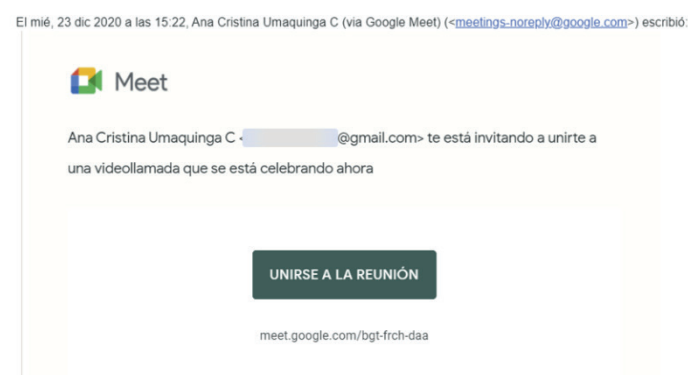

**Figura 8. 50.** Ejemplo de correo con la invitación para la video llamada (Google, 2020b)

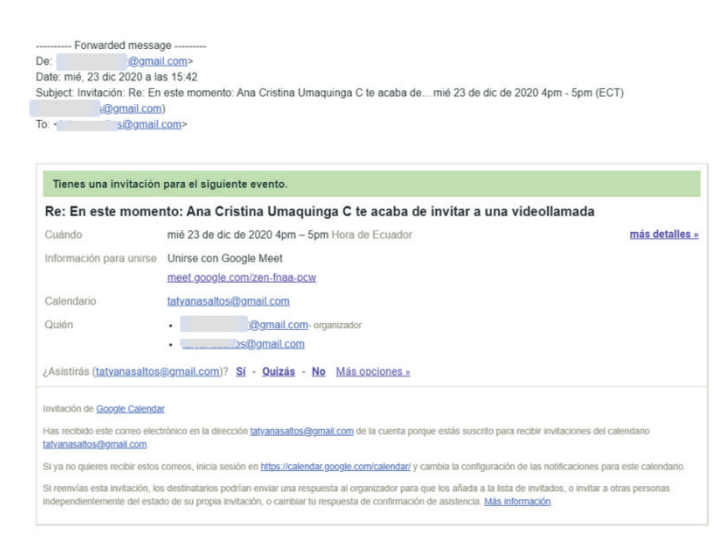

**Figura 8. 51.** Ejemplo de correo con la invitación para la video llamada (Google, 2020b)

**3. Programar en Google calendar:** Con Google calendar permite ingresar un evento en el que se coloque el título de la reunión, fecha, añadir invitados, unirse con Google Meet y guardarlo (Figura 8.52)

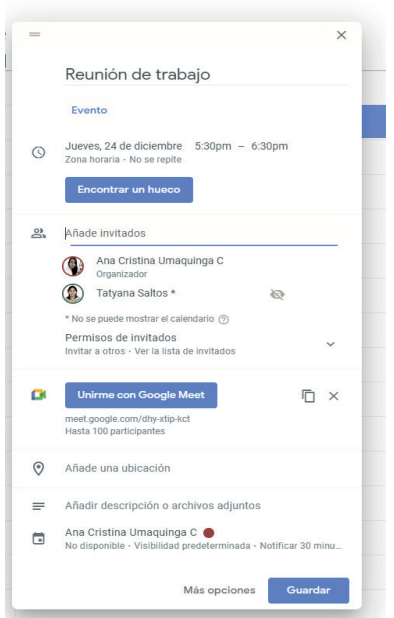

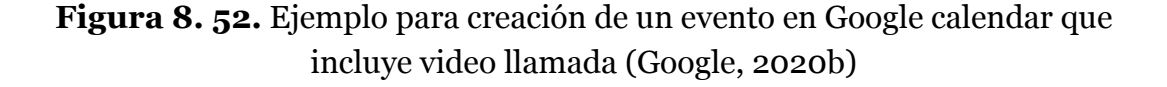

La persona invitada al igual que la opción anterior recibe el correo de invitación para acceder a la reunión de videollamada (Figura 8.53)

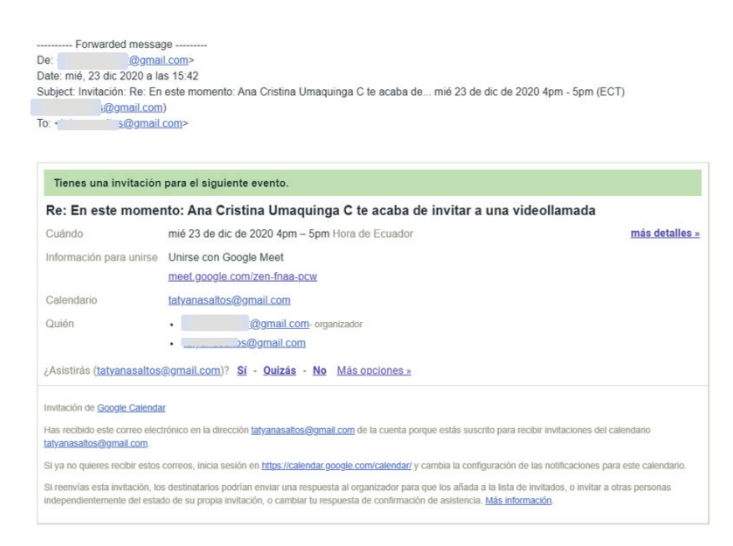

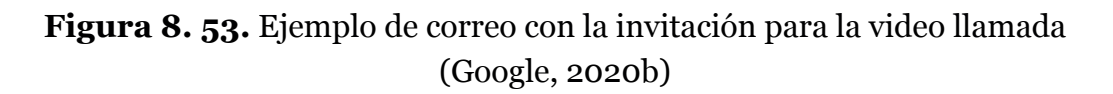

#### 8.3.2. FUNCIONALIDADES

Seguidamente se presenta lo que contiene el panel de reunión Google Meet (Figura 8.54) con su respectiva explicación:

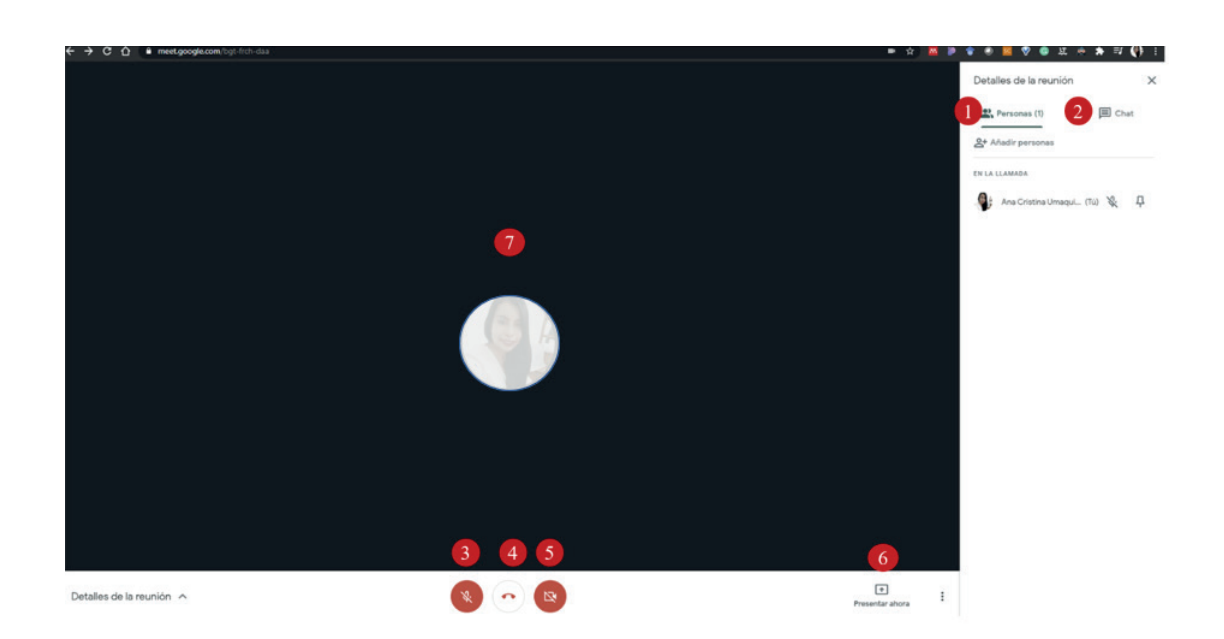

**Figura 8. 54.** Panel de control de Videollamada/ Reunión Google Meet (Google, 2020b)

- 1. Personas
- 2. Chat
- 3. Activar o desactivar micrófono
- 4. Colgar llamada
- 5. Activar o desactivar la cámara de video
- 6. Presentar ahora
- 7. Panel de trabajo

**1. Personas**: Presenta el listado de las personas conectadas al momento de la llamada, al irse añadiendo personas el listado irá incrementándose automáticamente (Figura 8.55).

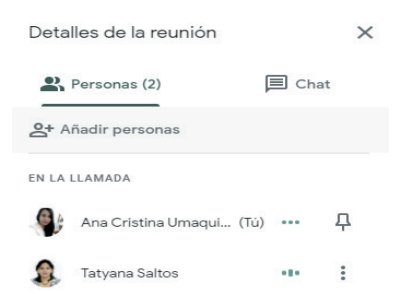

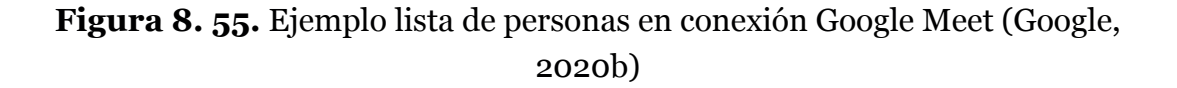

**2. Chat:** Permite compartir con todas las personas en la llamada (Figura 8.56) (Figura 8.57).

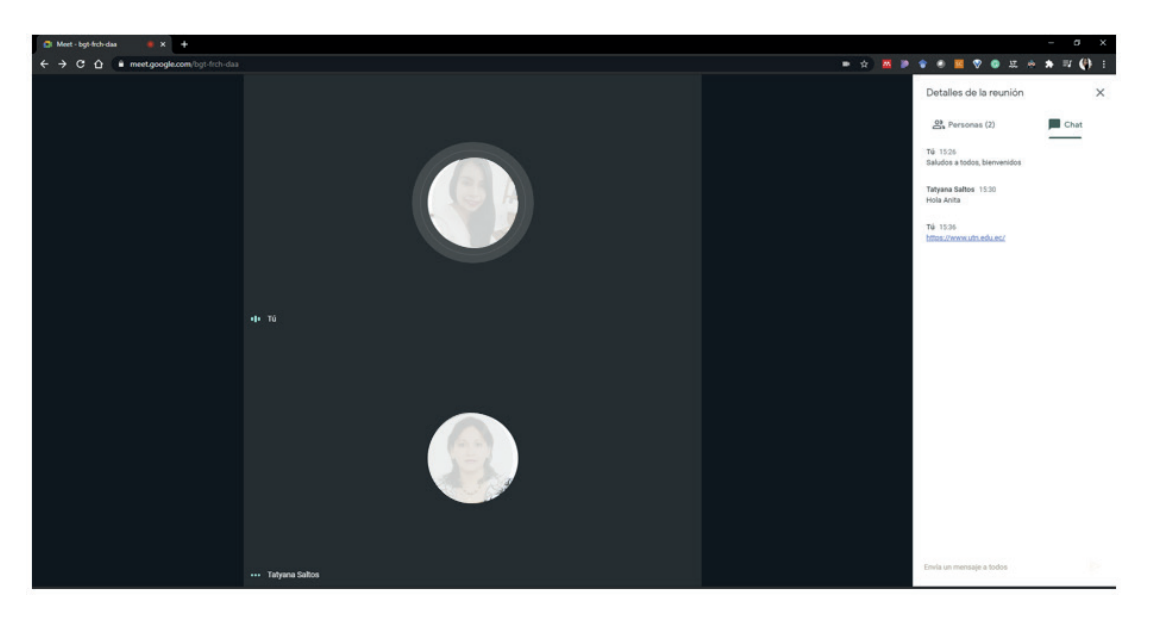

**Figura 8.56.** Panel chat Google Meet (Google, 2020b)

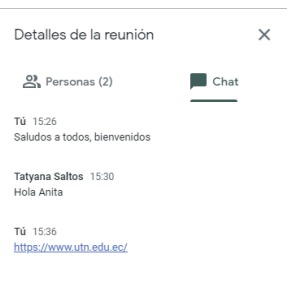

**Figura 8. 57.** Ejemplo chat Google Meet (Google, 2020b)

**3. Activar o desactivar micrófono**: Bastará con pulsar clic para activarlo o viceversa (Figura 8.58).

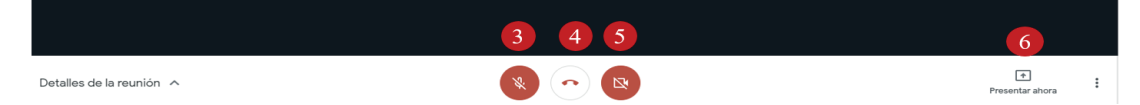

**Figura 8. 58.** Activación - desactivación de micrófono Google Meet (Google, 2020b)

### **4. Colgar llamada**.

**Activar o desactivar la cámara de video**: Bastará con pulsar clic para activarlo o viceversa (Figura 8.59).

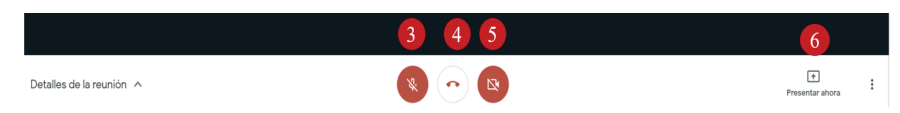

**Figura 8. 59.** Activación - Desactivación de cámara de video Google Meet (Google, 2020b)

Adicionalmente permite seleccionar el modo de visualización horizontal (Figura 8.60), vertical (Figura 8.61).

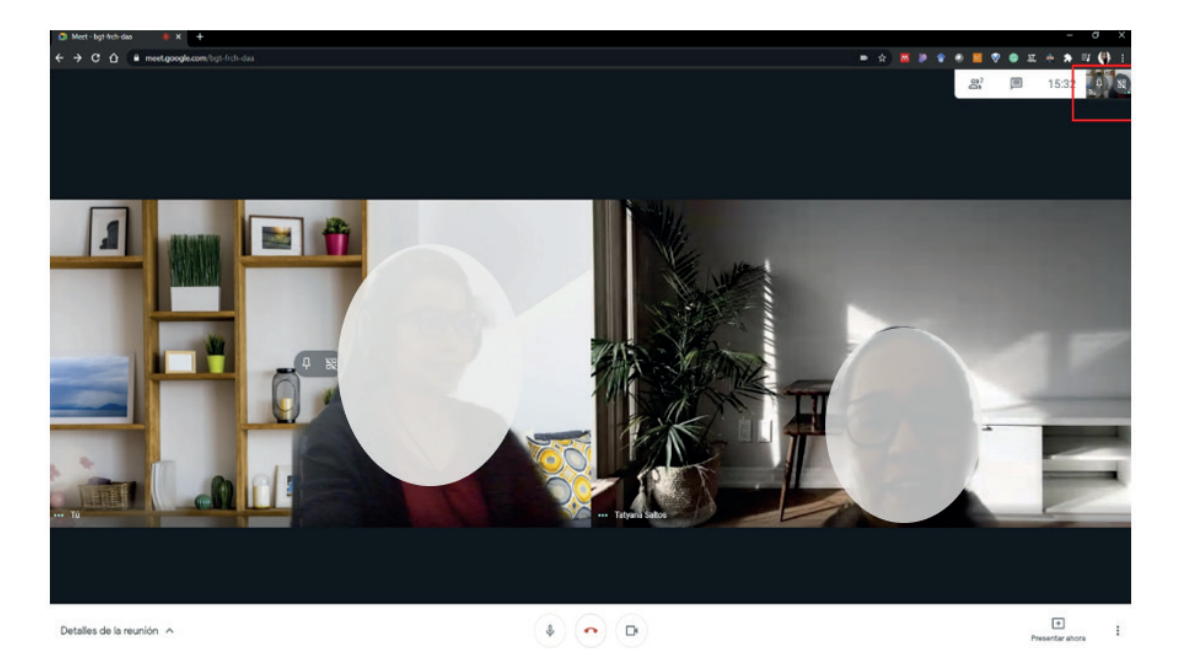

**Figura 8. 60.** Vista horizontal de videollamada Google Meet (Google, 2020b)

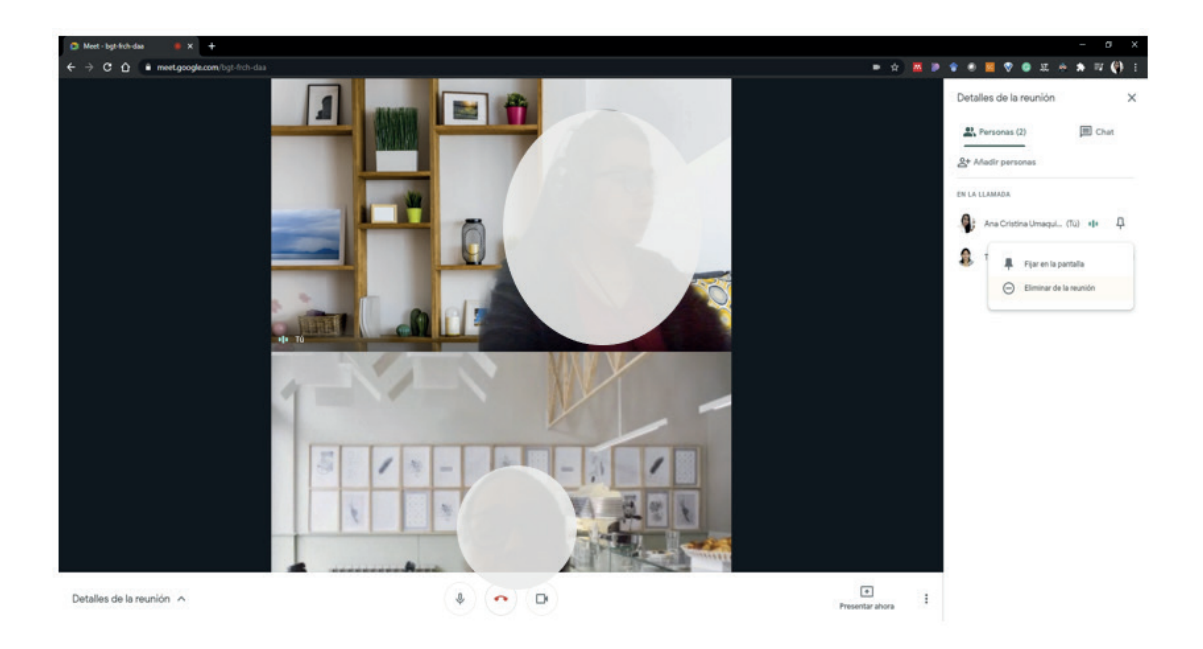

**Figura 8. 61.**Vista vertical de videollamada Google Meet (Google, 2020b)

Al **desactivar el video**, en lugar de ver en video a las personas en reunión, se visualiza la imagen del perfil de usuario (Figura 8.62)

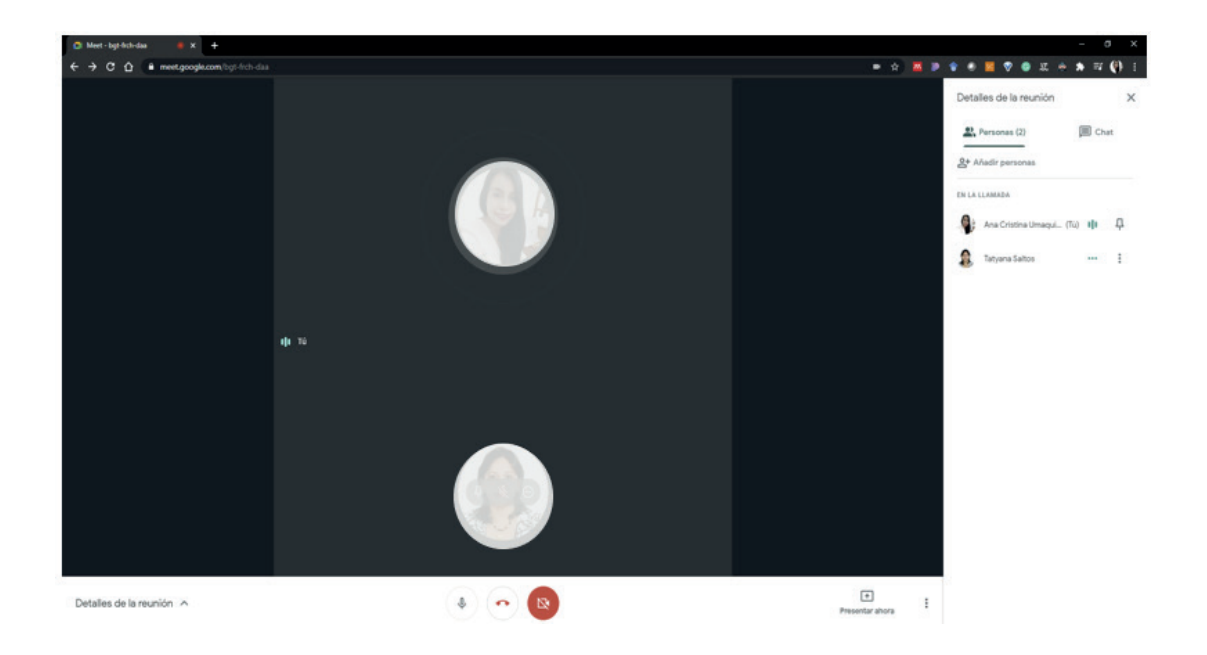

**Figura 8. 62.** Desactivación de cámara de video y vista vertical de videollamada Google Meet (Google, 2020b)

**6. Presentar ahora:** Al seleccionar con el mouse la opción **presentar ahora** (Figura 8.63), permite compartir toda la pantalla, una ventana o una pestaña (Figura 8.64), que permite visualizar lo que el presentador está compartiendo (Figura 8.65).

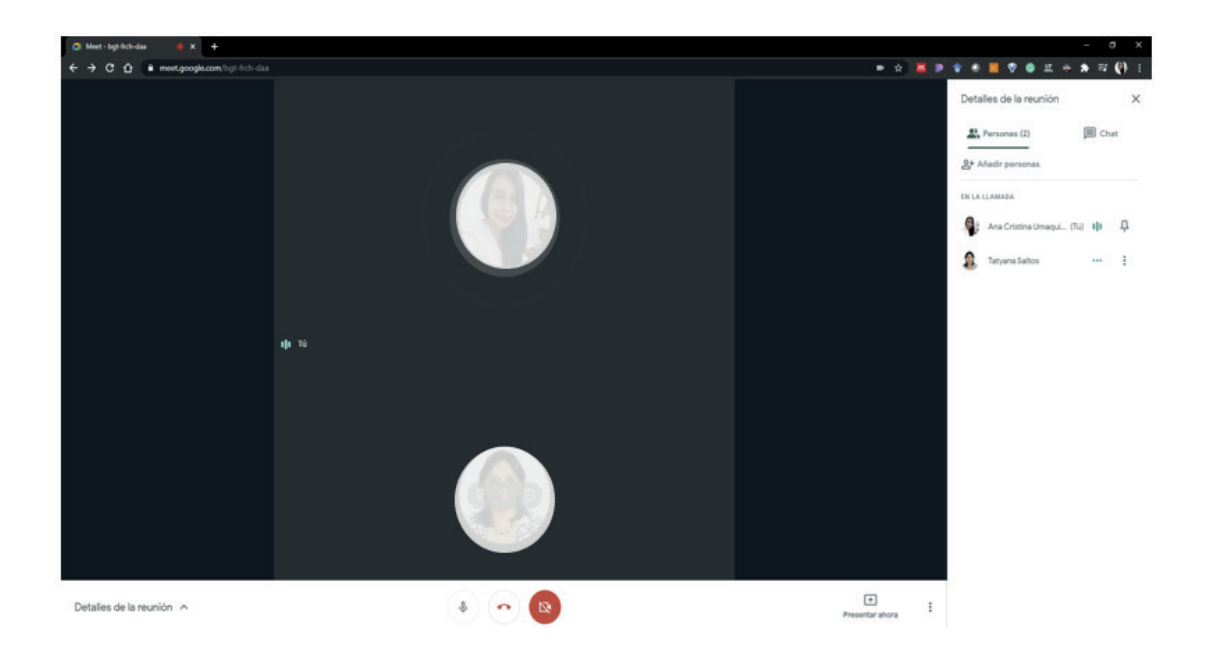

**Figura 8. 63.** Panel de trabajo Google meet para opción presentar ahora Google meet (Google, 2020b)

|                                                                                                    |                                                                                                    | $\blacksquare$ | M | $\bullet$<br><b>近 感</b><br>$\bullet$                     | G)<br>.≡r |
|----------------------------------------------------------------------------------------------------|----------------------------------------------------------------------------------------------------|----------------|---|----------------------------------------------------------|-----------|
| Compartir una ventana de aplicación<br>Chrome quiere compartir el contenido de tu pantalla con meet google com. Elige lo que quieres compartir.                                                                                                   |                                                                                                    |                |   | Detalles de la reunión                                   | $\times$  |
| We have the communities of the con-<br><b>FIRE</b><br>$\blacksquare$<br><br>$\bullet$                                                                                                    | $\hat{\phantom{a}}$<br>$\Box$ $\Box$ $\Box$                                                                      |                |   | Personas (2)<br>Tú 15:26<br>Saludos a todos, bienvenidos | Chat      |
| Meet - bgt-frch-daa - G<br>W libroAnitaParte.docx - W                                                                                                    | O Universidad Técnica del                                                                                        |                |   | Tatyana Saltos 15:30<br>Hola Anita                       |           |
| <b>WE SHOW THE</b><br>$\alpha$ and<br>s—<br>22.55<br><b>List</b><br>$\sim$ $\sim$<br>$\sim$<br>$\sim$<br>嘗<br>100000<br>$\sim$<br><b>COMPANY</b><br><b>Longitude</b><br><b>NAMES</b><br><b>P</b><br>$1 - 14$<br>. .<br>76<br><b>Technological</b> | <b>SALE</b><br>$\overline{\mathfrak{h}}$<br><u>Lagarn</u><br><b>Castle</b><br><b>Star</b><br><b>Little</b><br>ĝ. |                |   | Tú 15:36<br>https://www.utn.edu.ec/                      |           |
| <b>R</b> Herramienta Recortes<br>P Unidad2 UmaquingaA                                                                                                    | <b>AA</b> Mendeley Desktop<br>$\checkmark$                                                                       |                |   |                                                          |           |
|                                                                                                    | Cancelar<br>Compartir                                                                                            |                |   |                                                          |           |
|                                                                                                    |                                                                                                    |                |   |                                                          |           |

**Figura 8. 64.** Opciones de presentar ahora Google Meet (Google, 2020b)

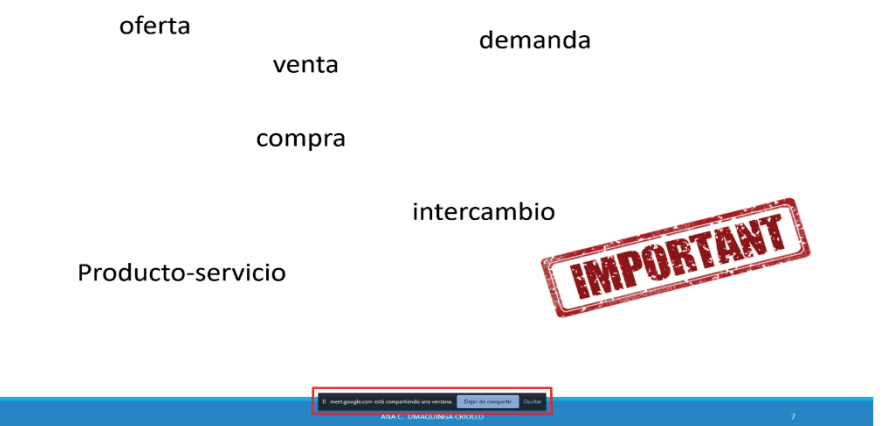

**Figura 8. 65.** Ejemplo de presentar ahora Google Meet (Google, 2020b)

**7. Panel de trabajo**, vista general (Figura 8.66).

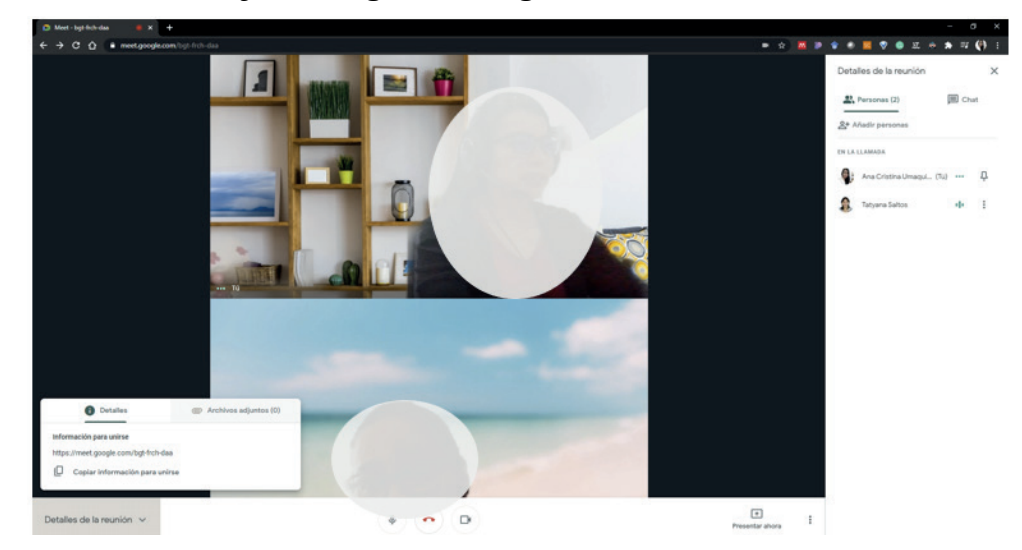

**Figura 8. 66.** Entorno panel de videollamada Google Meet(Google, 2020b)

#### **Opciones adicionales de Google Meet:**

A continuación, se presenta opciones adicionales para personalizar el diseño del fondo de sus presentaciones, así como de activación de subtítulos de manera automática, trabajar con una pizarra interactiva propia de Google, configuración del sonido y micrófono, entre otros, que presenta Google Meet (Figura 8.67):

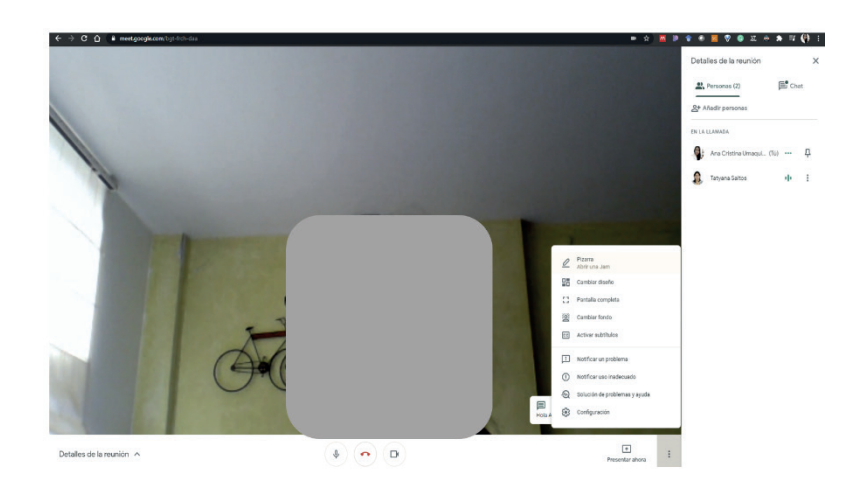

**Figura 8. 67.** Opciones adicionales Google Meet (Google, 2020b)

a. **Pizarra**: Al seleccionar empezar una pizarra nueva (Figura 8.68) se activa automáticamente la aplicación de pizarra jamboard que permite trabajar de manera interactiva e intuitiva (Figura 8.69).

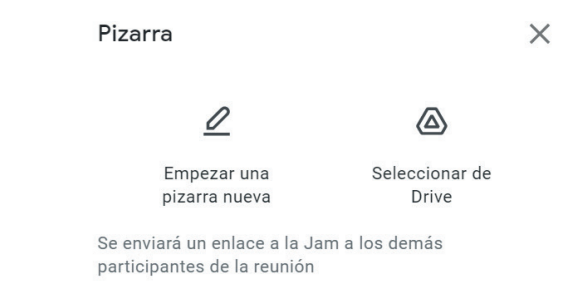

### **Figura 8. 68.** Opción empezar una nueva pizarra Google Meet (Google, 2020b)

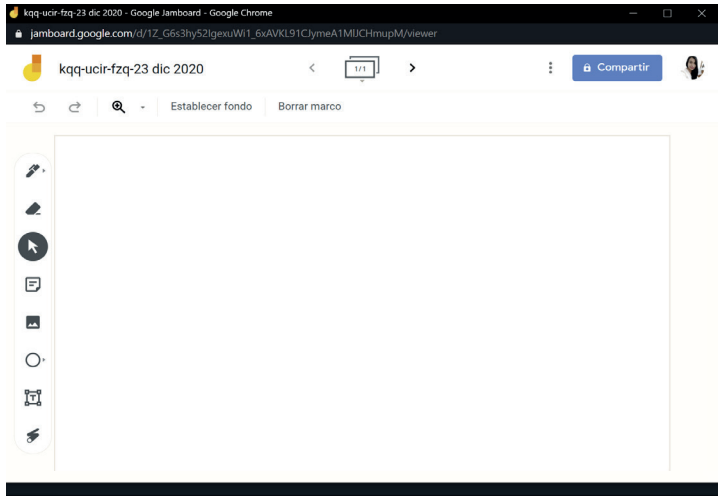

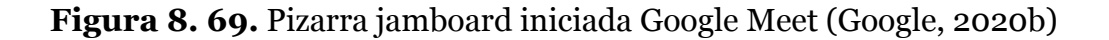

b. **Cambiar diseño**: permite seleccionar el número (mosaico) de invitados que serán visibles en la videollamada (Figura 8.70).

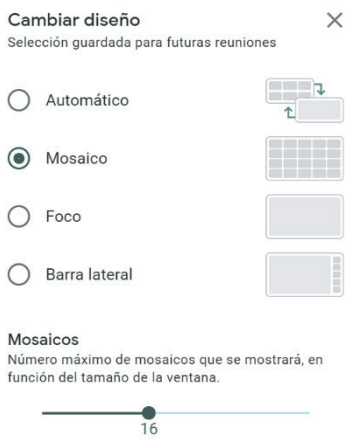

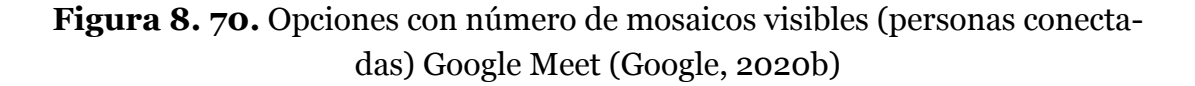

#### c. **Pantalla completa**

d. **Cambiar fondo:** Permite seleccionar el fondo diferente al que viene por defecto que será visible al activar la cámara de video (Figura 8.71).

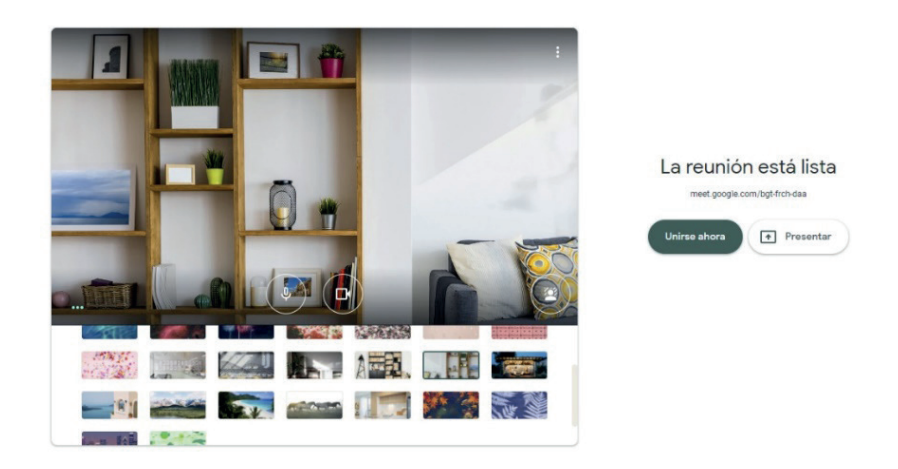

**Figura 8. 71.** Opción cambiar fondo Google meet(Google, 2020b)

#### e. Activar **subtítulos**

- f. Notificar un problema
- g. Notificar **uso inadecuado**.

# h. **Solución de problemas y ayuda**.

i. **Configuración**: permite calibrar el audio, video para verificar su correcto funcionamiento (Figura 8.62).

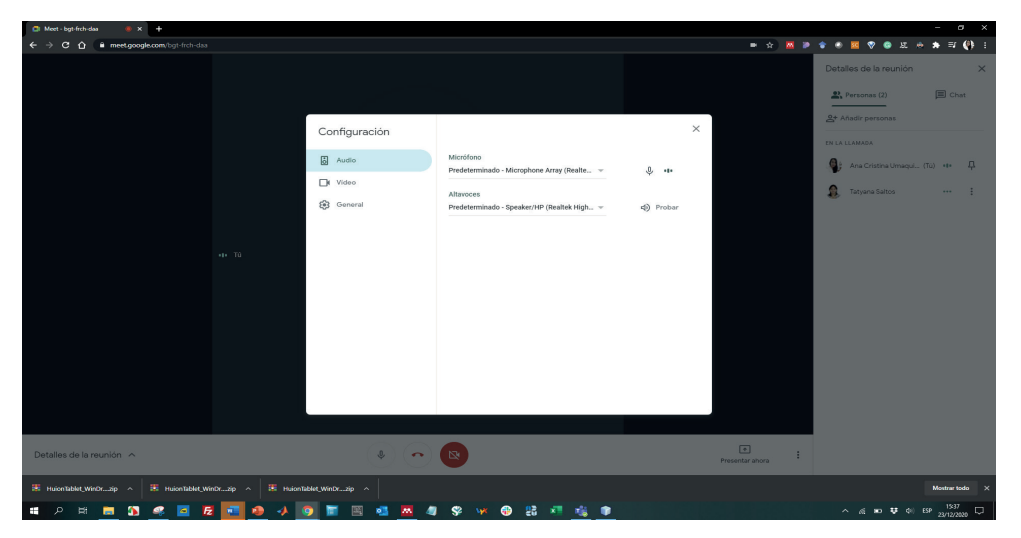

**Figura 8. 72.** Opción configuración de audio, video Google Meet (Google, 2020b)

# 9. Blogs Educativos 9.BLOGS EDUCATIVOS

Una bitácora o blog es un sitio web que incluye información y novedades similar a un diario personal, pero en este caso se referencia en base a un tema o área específica, donde se presentan noticias, solución a problemas, actualizaciones inclusive preguntas de las personas que hacen el seguimiento de los blogs. En el área educativa existen multitud de blogs que dan soporte a áreas de conocimiento como por ejemplo: Blogs de Google, Blogs de IEEE, blogs de Cisco o de Microsoft, en definitiva cabe señalar que existen multitud de blogs de los cuales en breve se detalla algunos ejemplos.

#### 9.1. BLOG DE IEEE

IEEE (Institute of Electrical and Electronics Engineers), es un organismo sin fines de lucro que agrupa profesionales del área eléctrica y electrónica, con el fin de estandarizar y normalizar tecnologías y protocolos. Sus aportes a lo largo de los últimos años han sido de verdadera importancia, en gran parte los proyectos trabajados y en desarrollo son compartidos con sus miembros y la sociedad en general a través de blogs a los cuales se puede acceder de manera gratuita y mediante suscripción (IEEE, 2020).

#### 9.1.1. IEEE SPECTRUM

En la Figura 9.1 se muestra las opciones disponibles en este Blog cuyo objetivo fundamental es contribuir con conocimientos en el área de: Inteligencia artificial, aeroespacial, biomédica, computación, robótica, telecomunicaciones, entre otras (IEEE, 2020).

| <b>IEEE</b><br><b>II</b> SPECTRUM   | Topics -   | Reports -        | $Blogs -$              | Multimedia -       | Magazine $\sim$ | Resources -                | Search $\sim$        |
|-------------------------------------|------------|------------------|------------------------|--------------------|-----------------|----------------------------|----------------------|
| Blogs <b>a</b><br><b>SUBTOPICS:</b> |            |                  |                        |                    |                 |                            |                      |
|                                     |            | <b>Load More</b> |                        |                    |                 |                            |                      |
| <b>IEEE</b><br><b>SPECTRUM</b>      | Contact Us | About            | Reprints & Permissions | <b>Newsletters</b> |                 | Advertising & Media Center | <b>IEEE Job Site</b> |

**Figura 9. 1.** Acceso Blog IEEE Spectrum (IEEE, 2020)

El sitio web IEEE Spectrum contiene las siguientes pestañas:

**• Topics:** los temas que abarca este blog por ejemplo telecomunicaciones, computación, entre otros.

**• Reports:** información relevante por ejemplo haciendo clic sobre "The Next Pandemic" (Figura 9.2) se obtiene resultados como se muestra en la Figura 9.3.

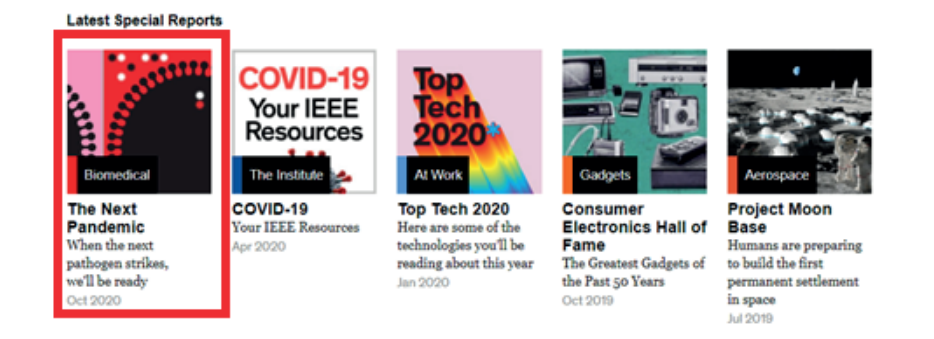

**Figura 9. 2.** Reports de Blog IEEE Spectrum (IEEE, 2020)

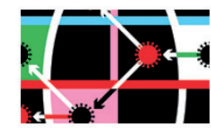

Here's How We Prepare for the Next Pandemic If we keep developing the tech that has been supercharged for COVID-19, it never has to be this bad again By Eliza Strickland and Glenn Zorpette

1. GRAND BIOMEDICAL CHALLENGES

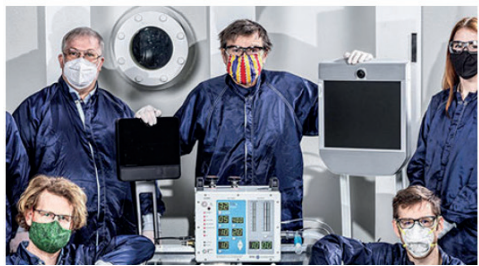

The Great Ventilator Rush

Early on in the COVID-19 pandemic, engineers launched extraordinary crash programs that produced scores of ventilator designs. What will happen to them now? **By Mark Harris** 

Al Vaccine Development Got Its First Big Tryout With COVID-19 Finding the precious few molecules that could end a

**Figura 9. 3.** Información acerca de novedades de Report "The Next Pandemic" (IEEE, 2020)

**• Blogs:** Contiene información acerca de los siguientes temas: automatización, autos inteligentes, energía, sistemas operativos humanos y más (Figura 9.4).

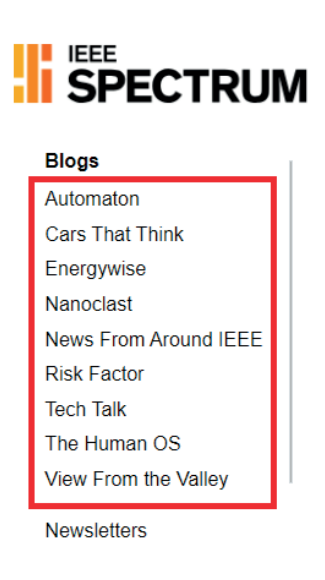

**Figura 9. 4.** Áreas de conocimiento disponibles en formato de Blog (IEEE, 2020)

**• Multimedia:** pestaña que permite acceso a recursos como videos, podcasts y presentaciones de dispositivas.

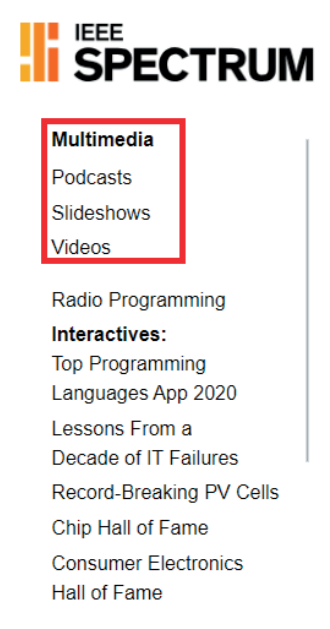

 **Figura 9. 5.** Recursos Multimedia (IEEE, 2020)

- **• Magazine:** corresponde a secciones de revistas a las que se puede acceder principalmente si se cuenta con una suscripción como miembro de la comunidad IEEE.
- **• Resources:** en esta área se cuenta con diferentes recursos de información entre ellos los más relevantes son: webinarios, papers, biblioteca, etc.

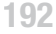

### 9.2. BLOG CISCO

Cisco Systems enfocada al área de equipos de telecomunicaciones, entre los blogs que tiene esta empresa es Cisco Latinoamérica.

**Link de acceso:** https://gblogs.cisco.com/la/

Este blog presenta variedad de temas según la categoría en la que está interesado, el listado de categorías se presenta al lado derecho en la página principal del blog de Cisco (Figura 9.6).

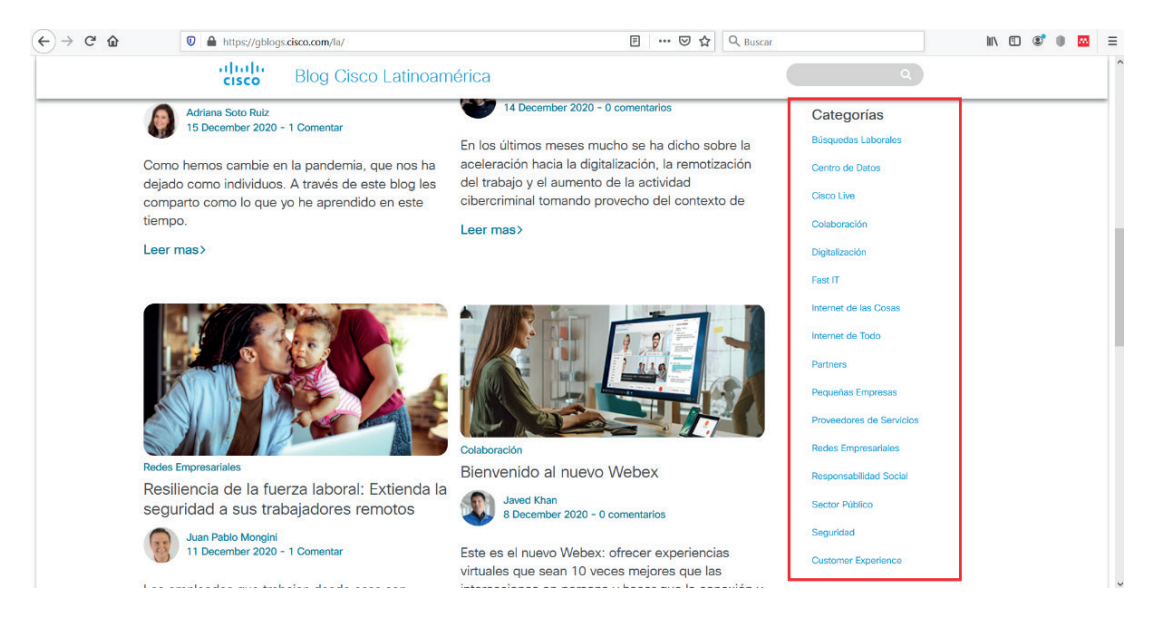

**Figura 9. 6.** Página principal Blog Cisco Latinoamérica (Cisco, 2020h)

Los temas se dirigen para variedad de personas de acuerdo con sus intereses, respecto a su trabajo, estudios, entre otros, las publicaciones en el blog se van organizando de acuerdo con las fechas de publicación, en cada contenido se encuentra el nombre del autor, la fecha de publicación y los comentarios en caso de tenerlos, seguido del desarrollo del contenido y al final las etiquetas con las que tiene relación dicho contenido (Figura 9.7).

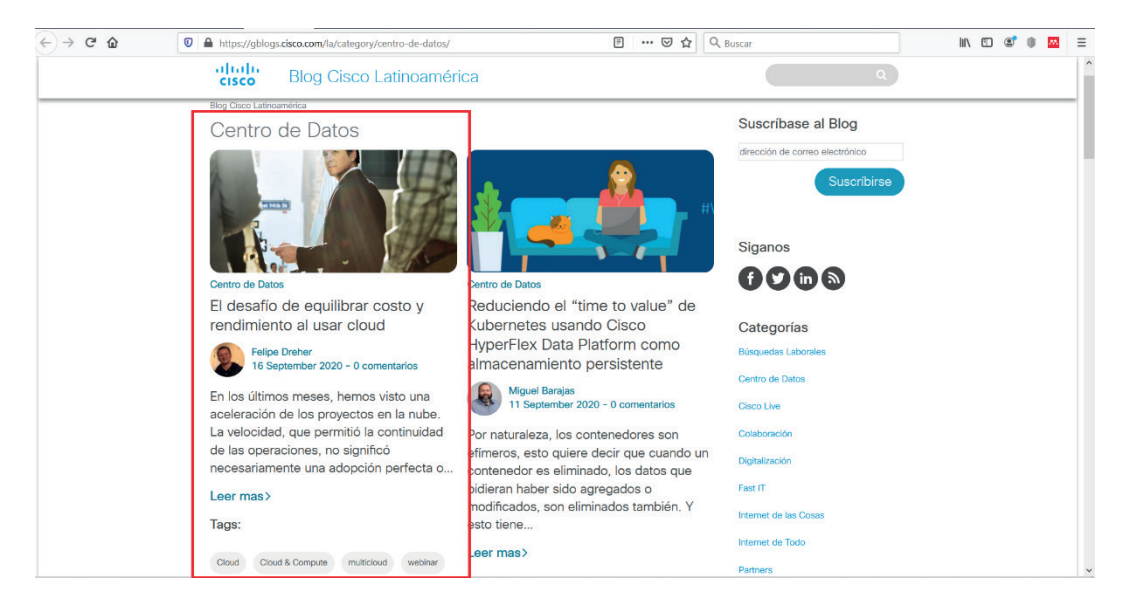

**Figura 9. 7.** Información sobre contenidos - Blog Cisco Latinoamérica (Cisco, 2020a)

Al dar clic en el nombre del autor, se despliega una nueva ventana en la que se encuentra información a modo de biografía del autor, en la que describe los trabajos que ha realizado y también el trabajo que desarrolla en Cisco, en la parte inferior se muestran los artículos que ha desarrollado, de igual forma ordenados por fecha de publicación (Figura 9.8).

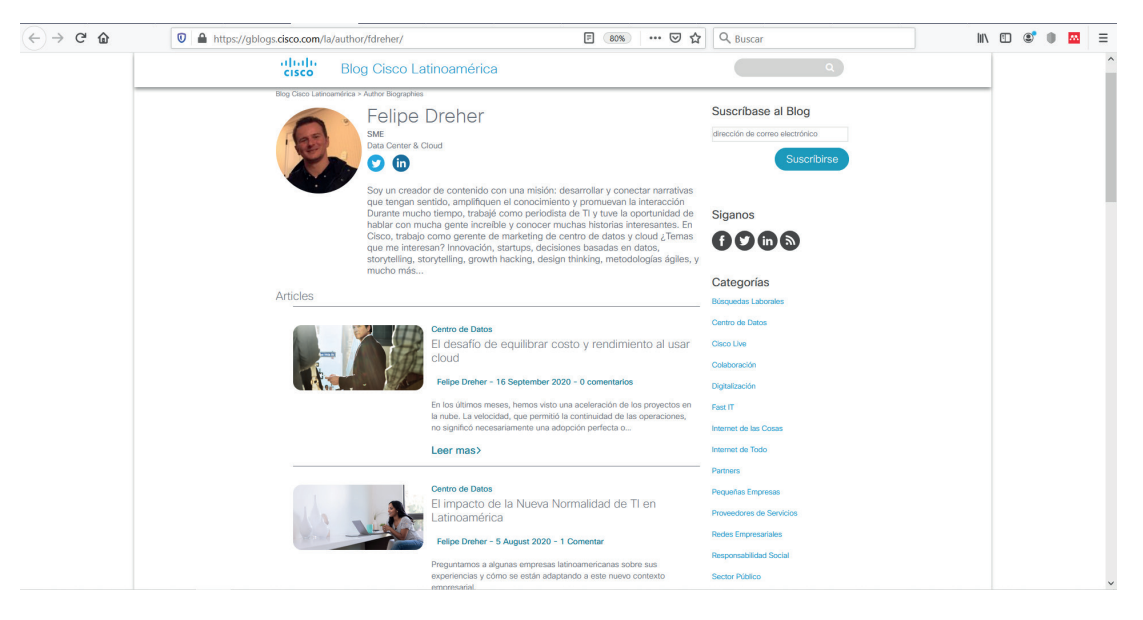

 **Figura 9. 8.** Información de autor – Blog Cisco Latinoamérica (Cisco, 2020c)

Al hacer clic en Leer más, se despliega toda la información sobre el artículo que se requiere leer (Figura 9.9).

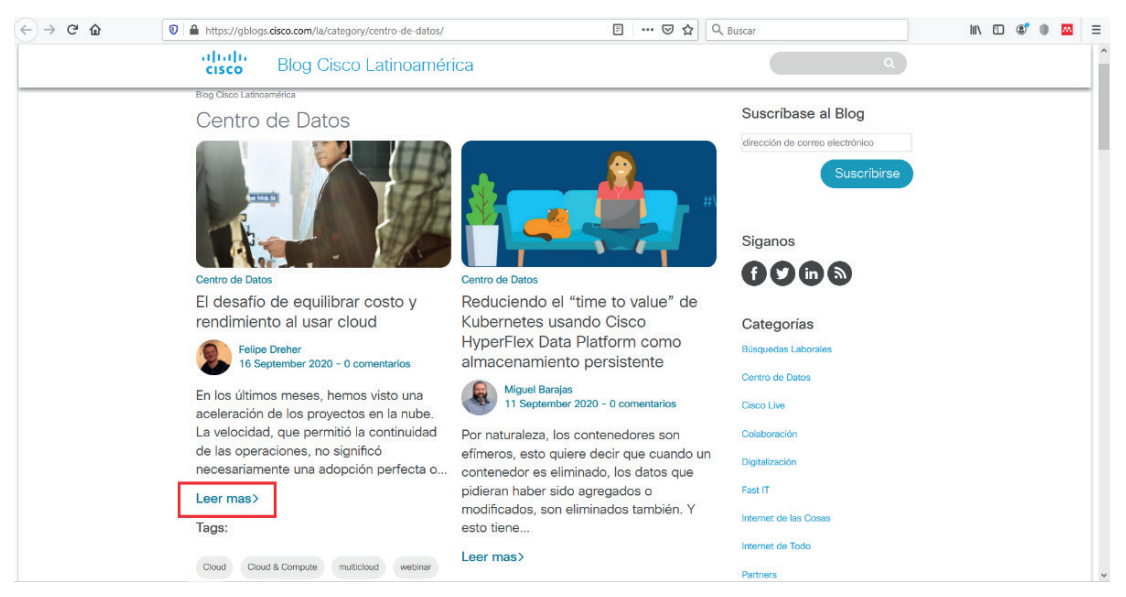

**Figura 9. 9.** Leer más - Blog Cisco Latinoamérica (Cisco, 2020a)

En el desarrollo del contenido, se presentan algunas opciones para compartir el artículo como se indica en el lado izquierdo de la siguiente imagen se presenta a opción de compartir dicho artículo en las redes sociales como Twitter, Facebook, LinkedIn; al igual que se puede suscribir al blog con solo introducir el correo electrónico, como se muestra en el lado derecho de la siguiente imagen (Figura 9.10):

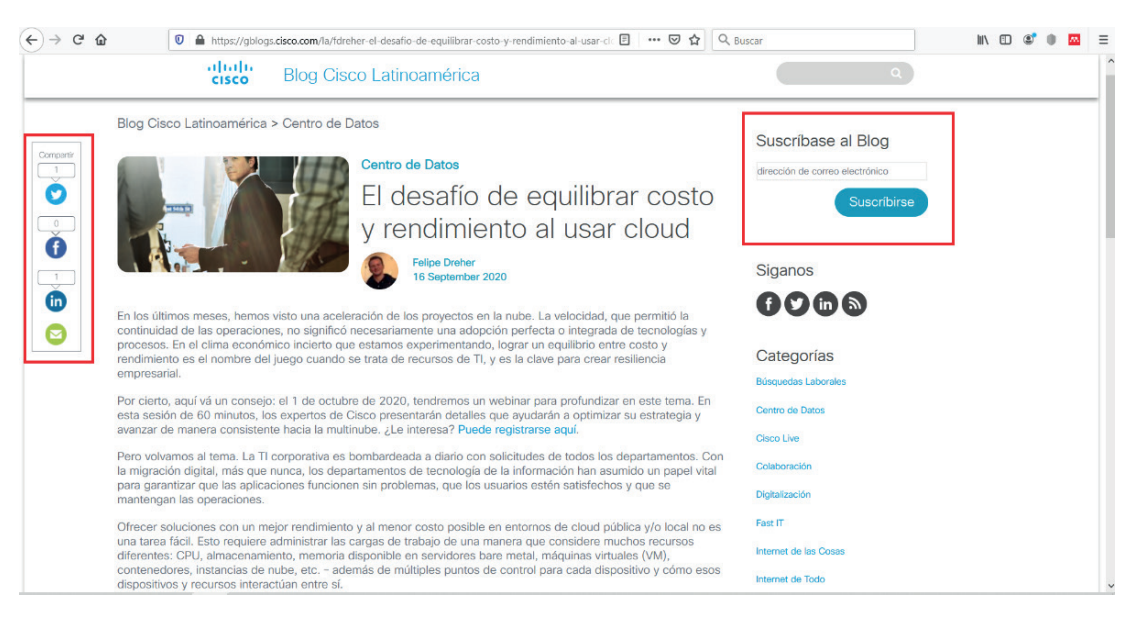

**Figura 9. 10.** Opciones compartir y suscribirse - Blog Cisco Latinoamérica (Cisco, 2020i)

En la parte inferior, al finalizar el artículo se encuentra un casillero para dejar algún cometario sobre el artículo publicado (Figura 9.11).

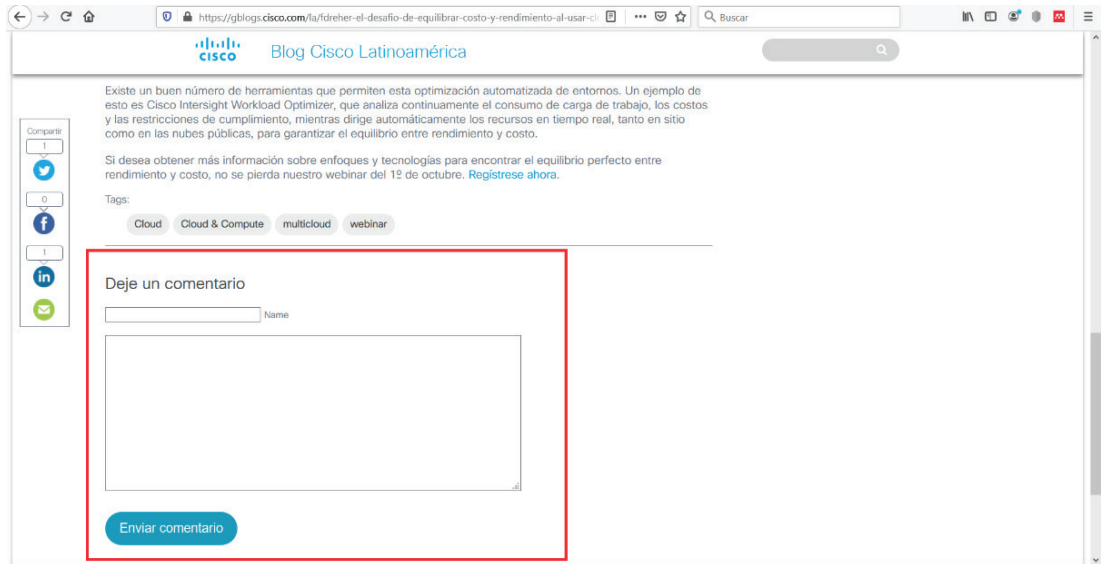

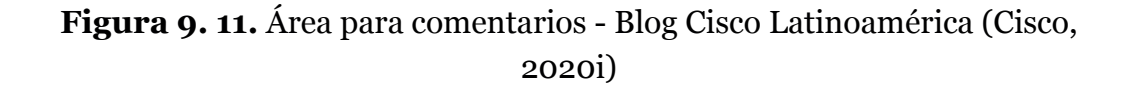

Por la época en la que nos encontramos, existe variedad de publicaciones referentes a la pandemia, y como se ha adaptado el teletrabajo en la mayoría de las instituciones, esto conlleva al manejo de datos de manera remota, haciendo más efectivo el uso de la nube y sus herramientas para compartir y recibir información, y también las formas como reinventarnos durante la pandemia y crear nuevas oportunidades de aprendizaje y colaboración.

En cuanto a los temas de la categoría colaboración, se encuentran temas interesantes, como el uso de plataformas digitales para realizar reuniones, las maneras más confiables de conexiones y de interacción para los participantes, estos temas han hecho que el trabajo desde casa sea más fácil hasta el punto de que existen personas que se cuestionan la importancia de volver o no a las oficinas, o continuar realizando las labores desde sus hogares (Figura 9.12).

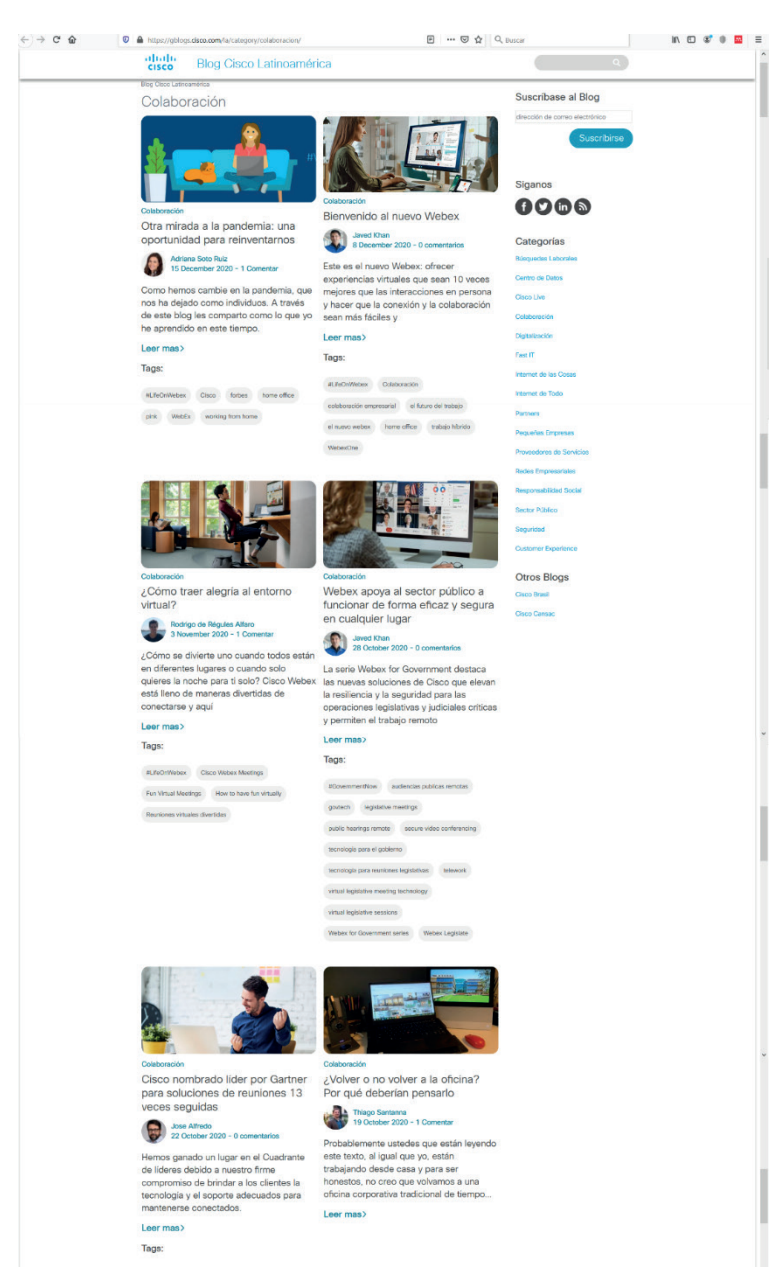

**Figura 9. 12.** Temas categoría colaboración - Blog Cisco Latinoamérica (Cisco, 2020b)

En la categoría de Pequeñas Empresas, se encuentra información sobre financiamiento de soluciones tecnológicas para pequeñas y medianas empresas, kits de trabajo remoto seguro, y más información sobre PyMes o pequeñas y medianas empresas (Figura 9.13).

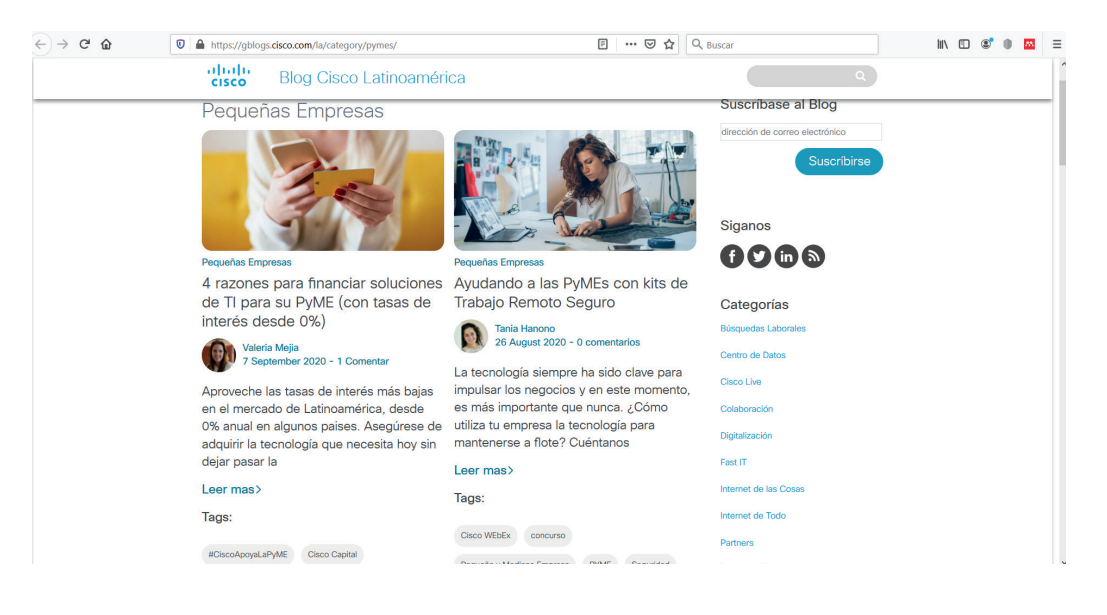

**Figura 9. 13.** Artículos Pequeñas Empresas - Blog Cisco Latinoamérica (Cisco, 2020d)

En cuanto a Redes Empresariales, presenta artículos con información sobre el uso de la nube, redes más seguras, utilización de Wi-Fi, trabajo desde la red, entre otros temas de interés (Figura 9.14).

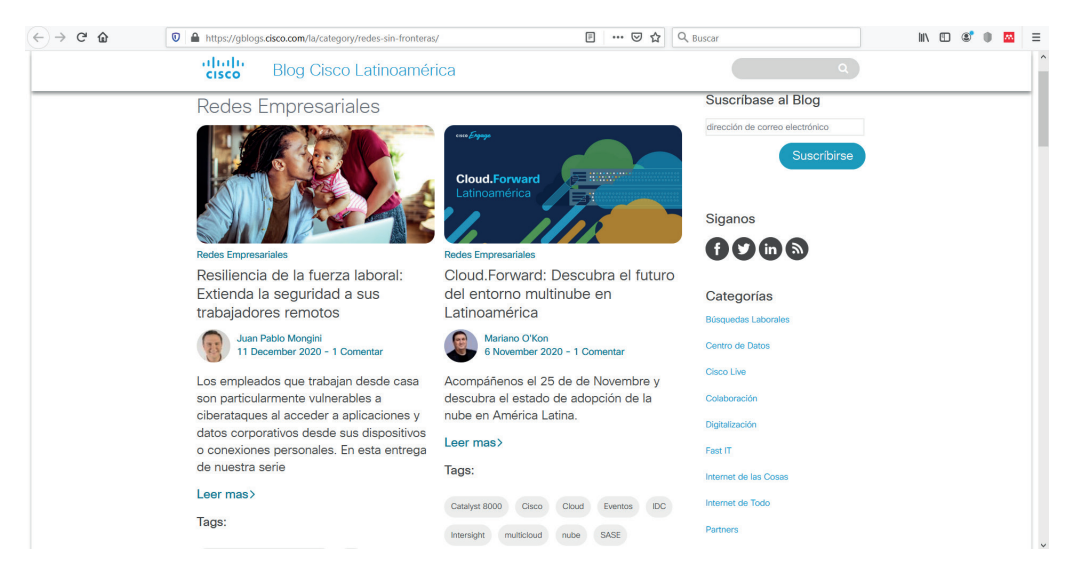

**Figura 9. 14.** Artículos Redes Empresariales - Blog Cisco Latinoamérica (Cisco, 2020e)

Existen también artículos relacionados a la Responsabilidad Social, relacionados, con el estrés, la salud, y lo que fue novedad al iniciar la pandemia, el uso de la tecnología para realizar consultas médicas, inclusión y tecnología, entre algunos temas más (Figura 9.15).

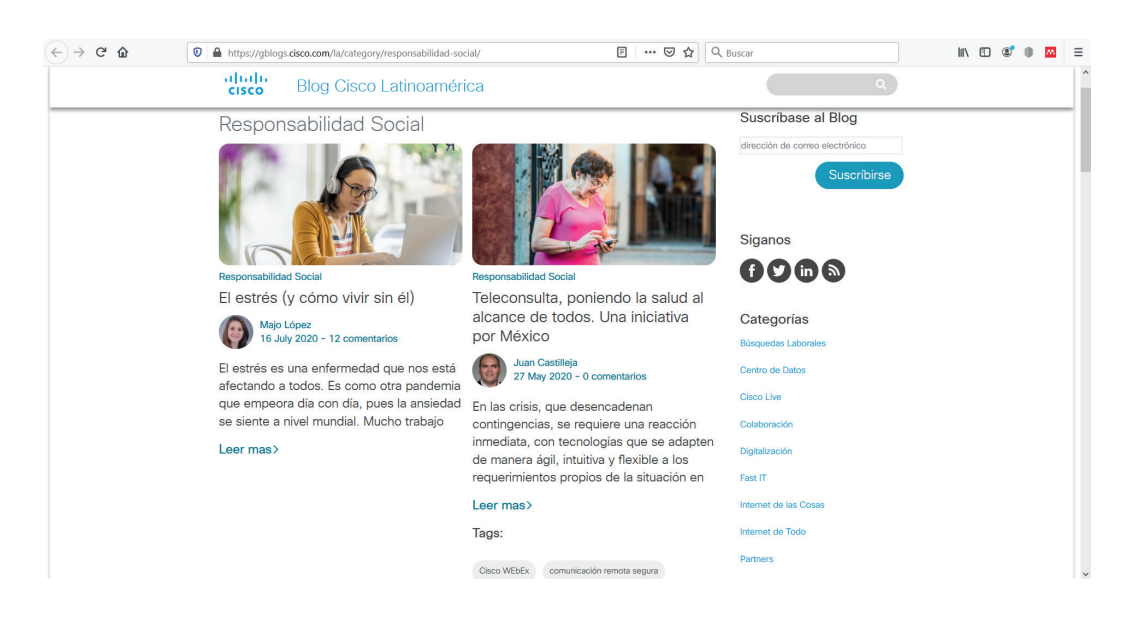

**Figura 9. 15.** Artículos Responsabilidad Social - Blog Cisco Latinoamérica (Cisco, 2020f)

Se puede encontrar también información importante en cuanto a seguridad, sobre la era de la digitalización en la que nos encontramos dese hace algunos años, las barreras a los ataques cibernéticos, seguridad ante amenazas, entre algunos temas más (Figura 9.16).

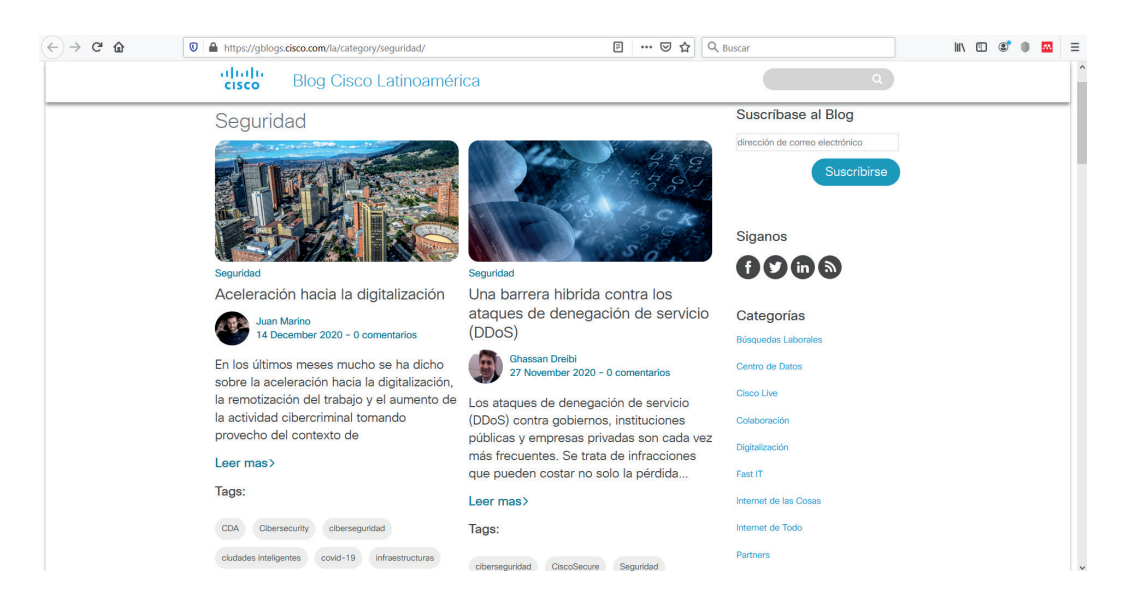

**Figura 9. 16.** Artículos Seguridad - Blog Cisco Latinoamérica (Cisco, 2020g)

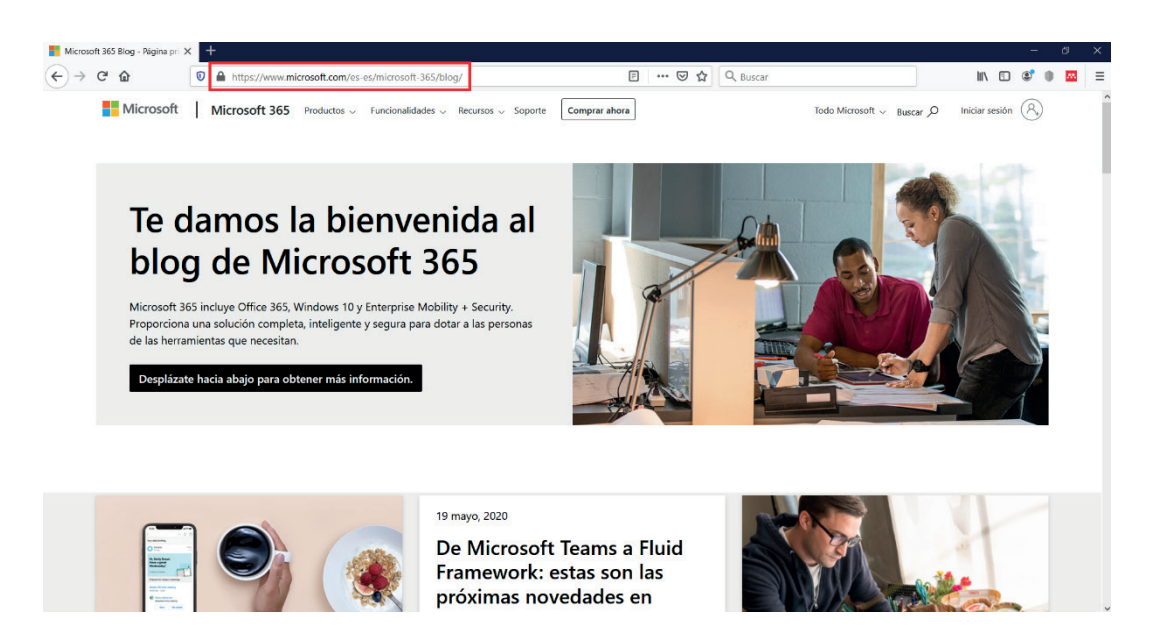

#### **Figura 9. 17.** Página principal Microsoft 365 Blog (Microsoft, 2020f)

En este blog desarrollado por Microsoft (Figura 9.17) se puede encontrar información relevante en cuanto al uso de Microsoft en Educación, en Empresas, para desarrolladores y Compañías, como se indica a continuación (Figura 9.18):

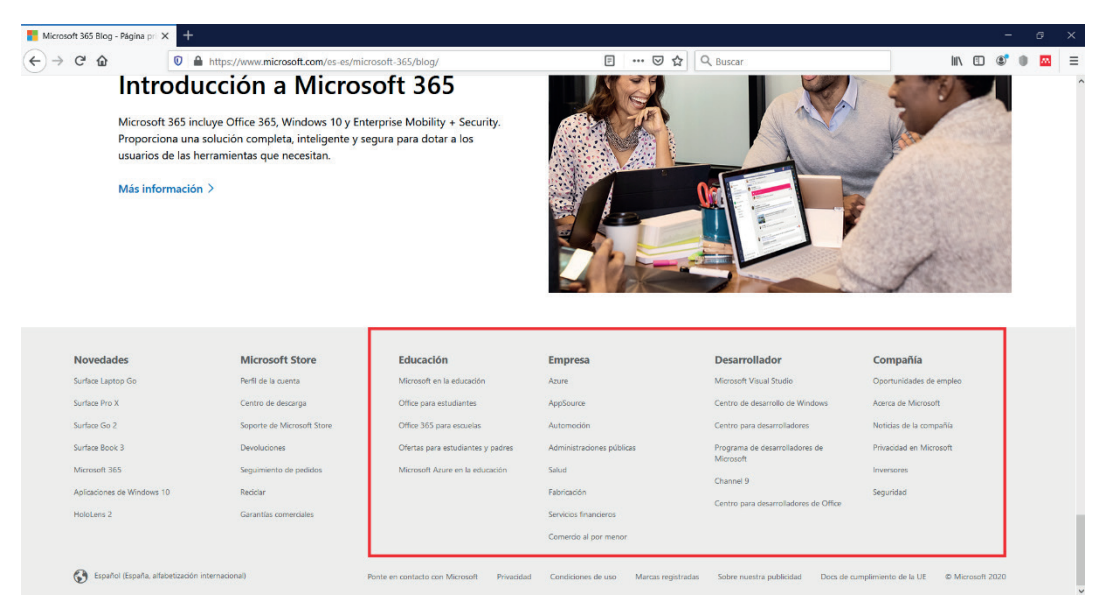

**Figura 9. 18.** Temas de interés Microsoft 365 Blog (Microsoft, 2020f)

En el ámbito educativo Microsoft presenta opciones que buscan facilitar el aprendizaje de los estudiantes alrededor del mundo, poniendo como prioridad el aprendizaje remoto y a distancia, por lo que ofrecen la Adopción de un aula virtual, en la que se presenta la aplicación Microsoft Teams, que permite la interacción de estudiantes y docentes, más el uso de aplicaciones, intercambio de documentos y chat de mensajería para una más rápida comunicación (Figura 9.19).

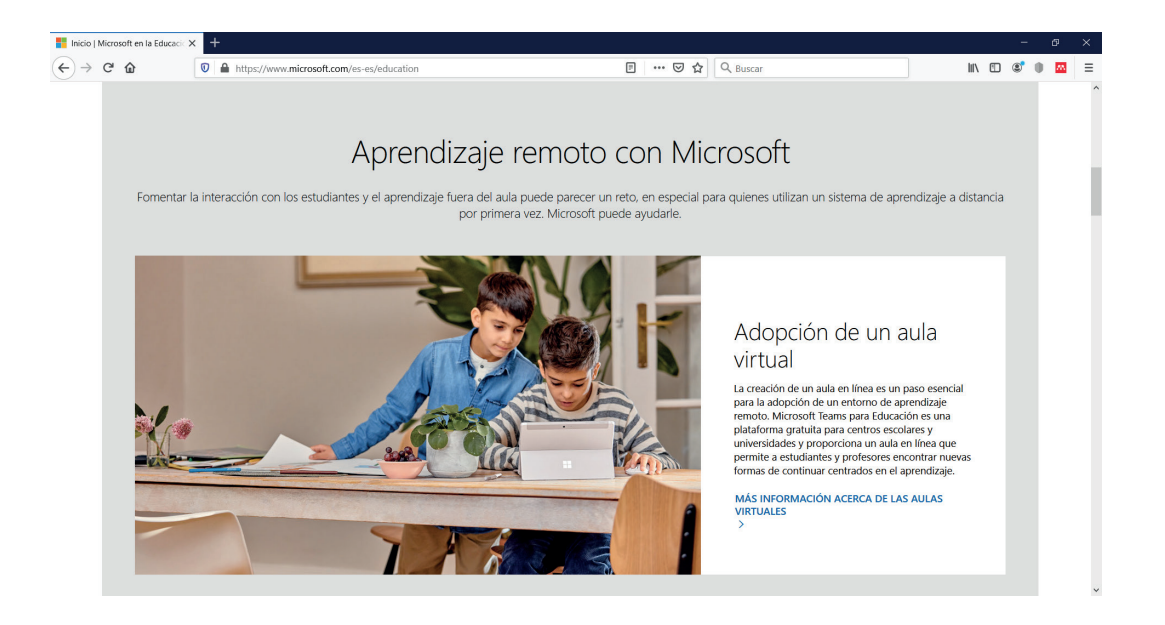

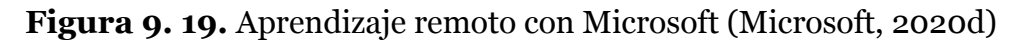

De igual forma, Microsoft ofrece dispositivos asequibles y de fácil utilización para los estudiantes, en equipos portátiles y 2 en 1 que facilita su uso durante el día, además de proporcionar acceso a la nube, haciendo posible la protección de los dispositivos, y aplicaciones que utilizan los usuarios, por lo que en este blog presenta información acerca de aprendizaje remoto con Microsoft.

En cuanto a productos para empresas Microsoft presenta productos como Microsoft Azure, que es un servicio en la nube donde se puede construir, probar, desplegar y administrar aplicaciones y servicios usando un centro de datos e información acerca de este producto (Figura 9.20).

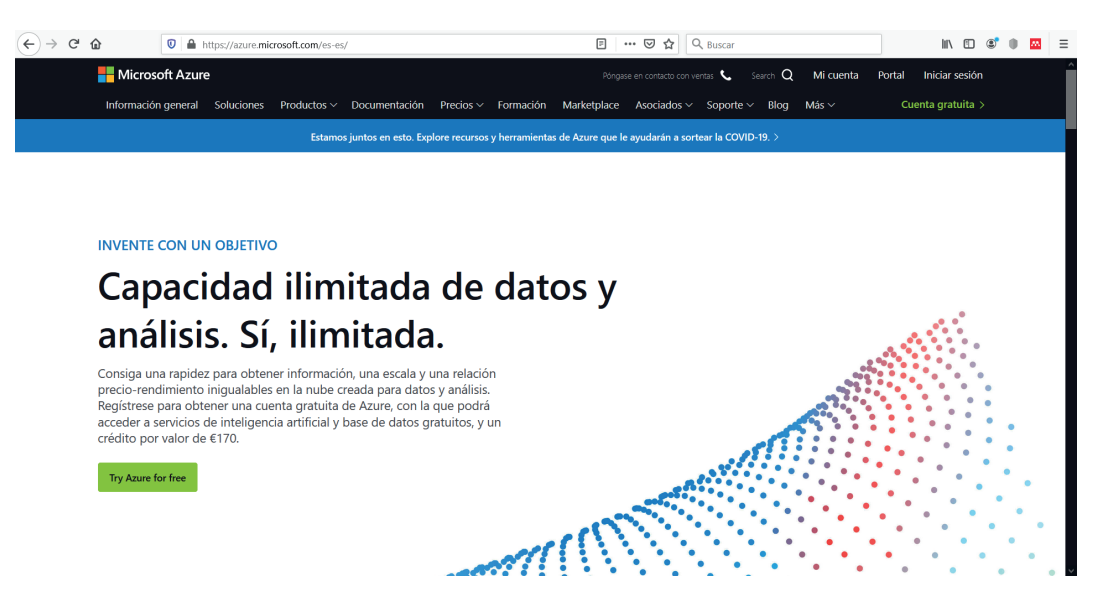

**Figura 9. 20.** Azure - Microsoft 365 (Microsoft, 2020h)

Además, se encuentra, en la sección de empresas AppSource, correspondiente a una aplicación similar a un Marketplace, esta plataforma permite realizar búsquedas de tipo de sector, funcionalidad o aplicación para que el usuario interesado escoja las que mejor se adapten a las necesidades de su Planificación de recursos empresariales (ERP)(Figura 9.21).

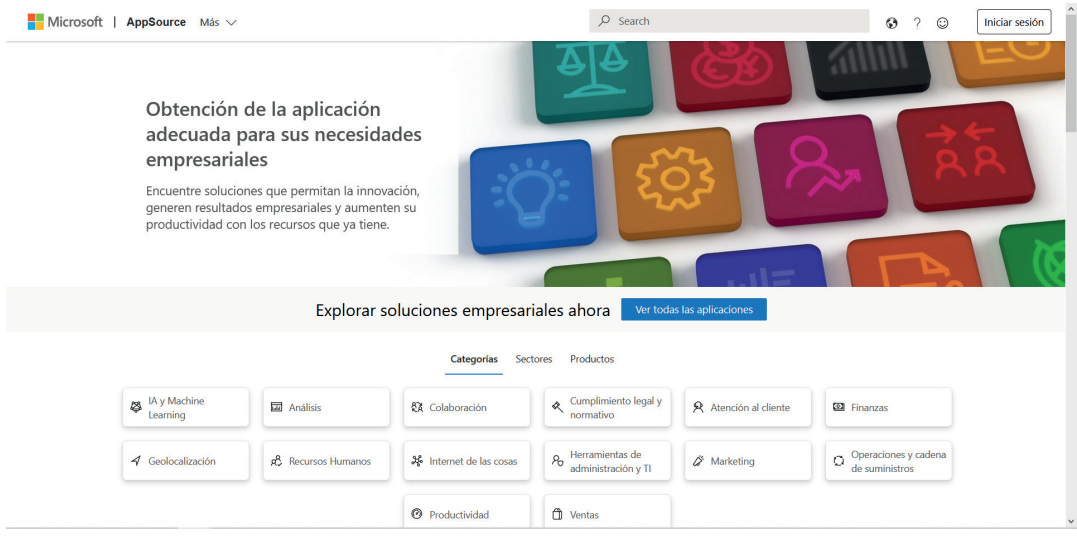

**Figura 9. 21.** AppSource – Microsoft 365 (Microsoft, 2020g)

En el sector de la salud, presenta un servicio en la nube para mejorar la atención médica, facilitando el acceso y uso de información de los pacientes, haciendo que esta información se encuentre disponible oportunamente, y pueda ser actualizada de acuerdo a los procedimientos que se vayan realizando (Figura 9.22).

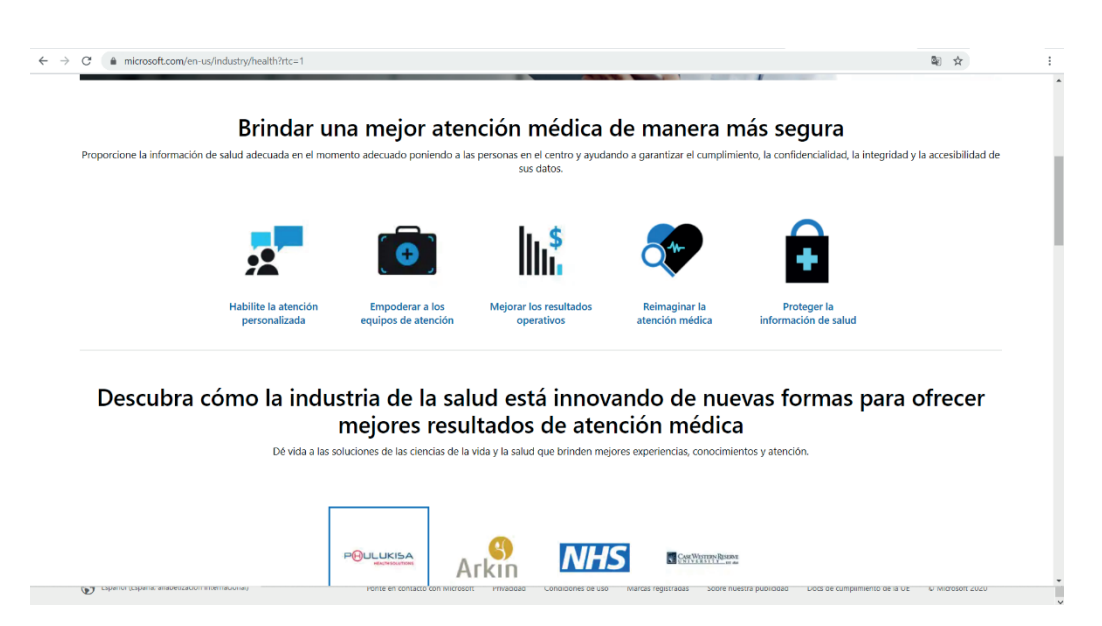

**Figura 9. 22.** Área de salud - Microsoft 365 (Microsoft, 2020i)

Se presentan opciones, para la industria, fabricación, área financiera y comercio al por menor, en éste último se ofrecen herramientas en el que la personas que quiere ejecutar su negocio, tenga más acceso a los datos de sus clientes, brindar capacitación a sus empleados, distribuya de forma rápida y segura sus productos y rediseñe su negocio para llevarlo a un siguiente nivel (Figura 9.23).

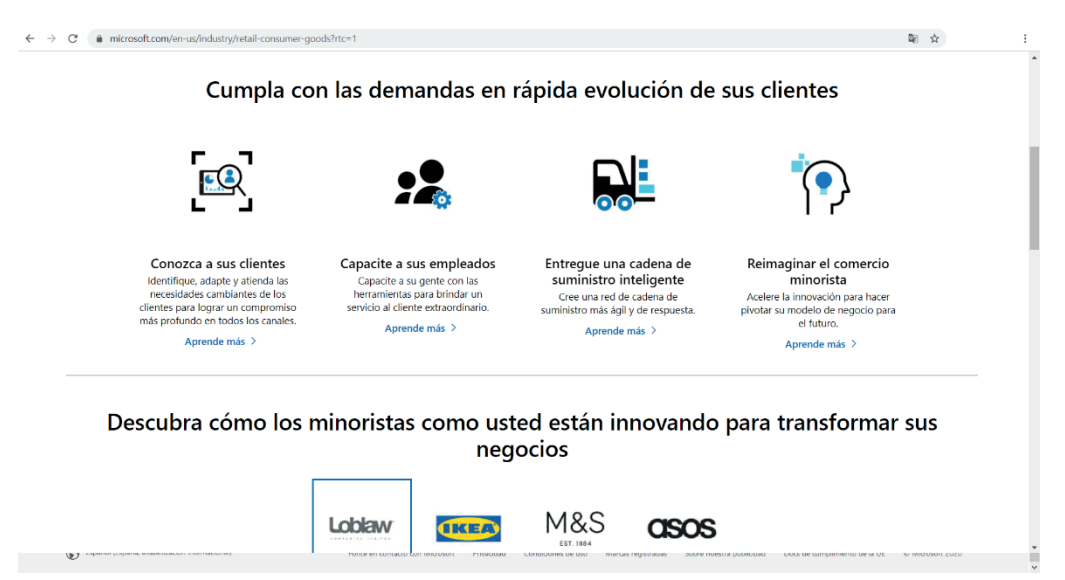

**Figura 9. 23.** Comercio al por menor - Microsoft 365 (Microsoft, 2020e)

En la sección para desarrolladores, Microsoft, presenta herramientas, servicios y productos que faciliten la creación de aplicaciones, páginas web, juegos, programas, entre otros, que cumplan las necesidades de negocio o diversión de los usuarios finales (Figura 9.24).

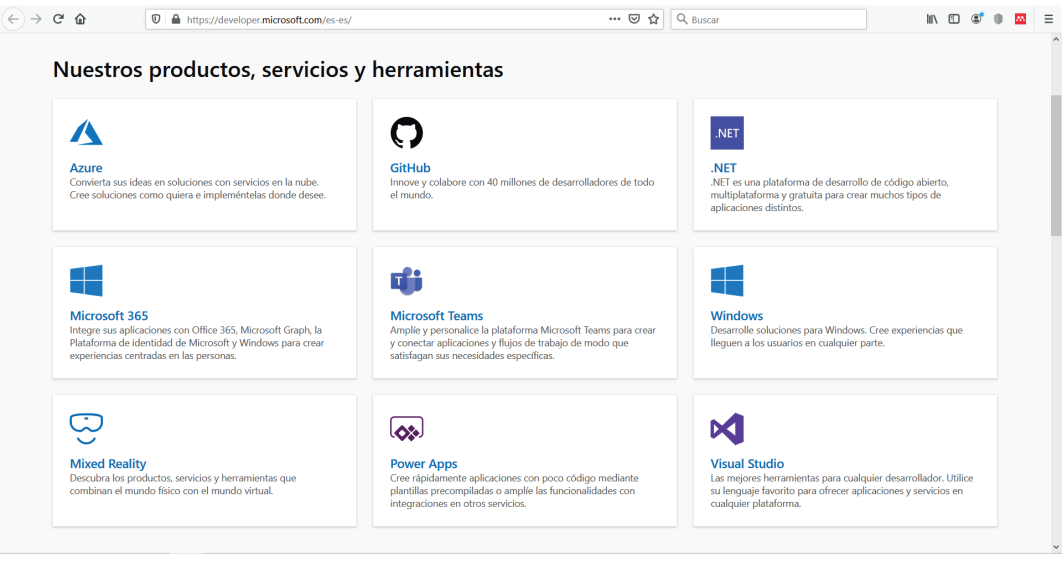

**Figura 9. 24.** Centro para desarrolladores - Microsoft 365 (Microsoft, 2020c)

Se encuentra, además, una sección para acceder al centro de desarrollo de Windows, en donde al registrarse puede enviar aplicaciones y juegos a Microsoft Marketplace y venderlos a otras personas (Figura 9.25).

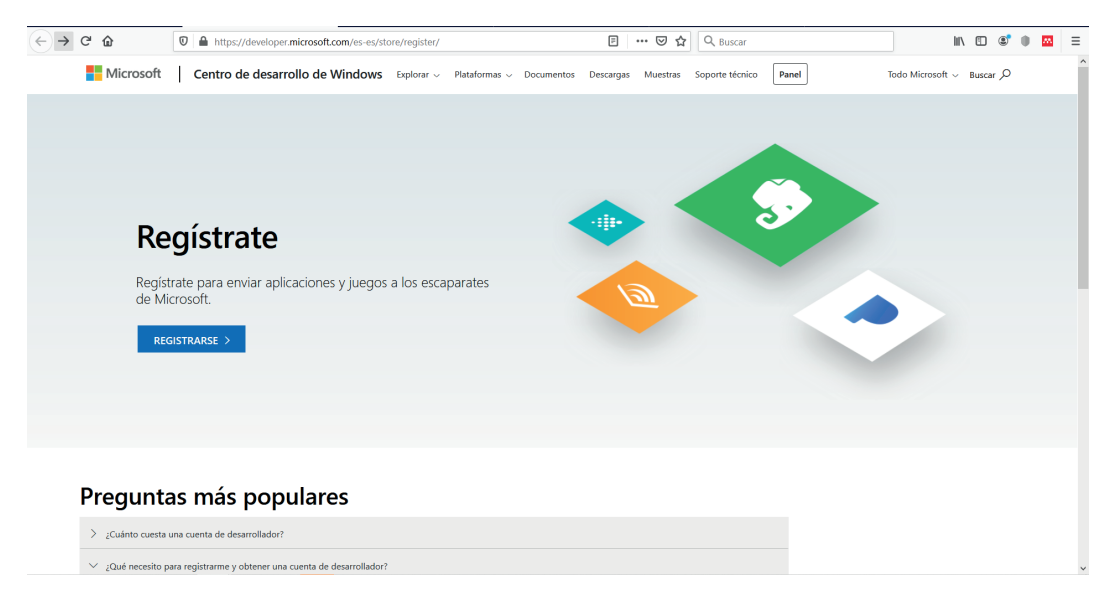

### **Figura 9. 25.** Centro de desarrollo de Windows - Microsoft 365 (Microsoft, 2020b)

En cuanto a las compañías, se presenta un área donde se puede registrar para acceder a una plaza laboral, dependiendo de su nivel académico y área de educación (Figura 9.26).

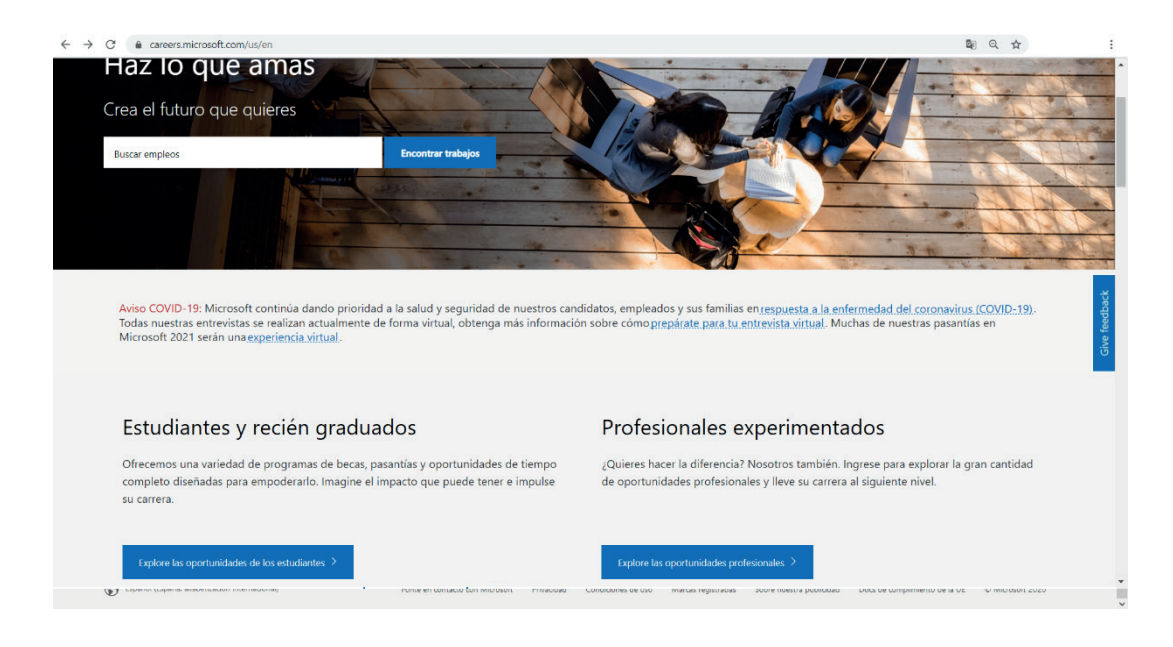

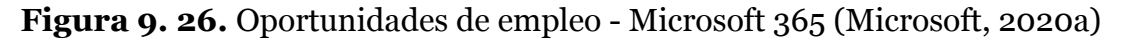

# 9.4. BLOG MOVIMIENTO STEM

STEM es un movimiento desarrollado para impulsar el acceso a la educación en áreas de tecnología y ciencias que tradicionalmente tiene índices muy bajos de acogimiento por parte de los jóvenes en Latinoamérica y a nivel mundial, involucra a diferentes actores sociales entre ellos: jóvenes, empresas, gobierno, organizaciones, padres de familia, docentes e instituciones de educación secundaria y superior (STEM, 2020). En definitiva el objetivo principal de esta organización sin fines de lucro es impulsar en México y Latinoamérica la educación STEM (Ciencias, Tecnología, Ingeniería, Arte y Matemáticas), los empleos del futuro y la innovación con visión social e incluyente.

A continuación, se detalla contenidos, actividades, publicaciones realizadas a través de este blog:

- 1. El link de acceso al Blog: https://blog.movimientostem.org/.
- 2. En la parte superior se encuentra un submenú en donde se detalla las áreas y actividades desarrolladas por este movimiento (Figura 9.27).

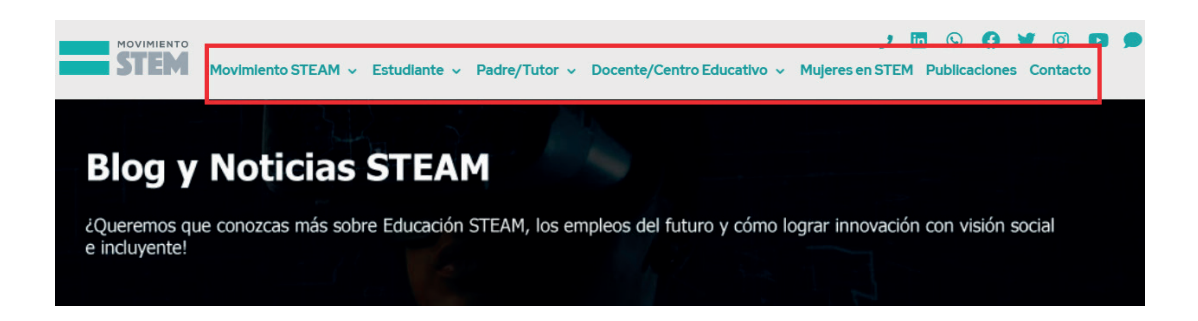

**Figura 9. 27.** Recursos Multimedia STEM (STEM, 2020)

3. Dentro de la información disponible se encuentra notas acerca de: Tecnología Educativa, noticias de día internacional de voluntarios, notas acerca la eliminación de la violencia contra la mujer, notas de prensa de la presencia de STEM en diferentes ámbitos (Figura 9.28).

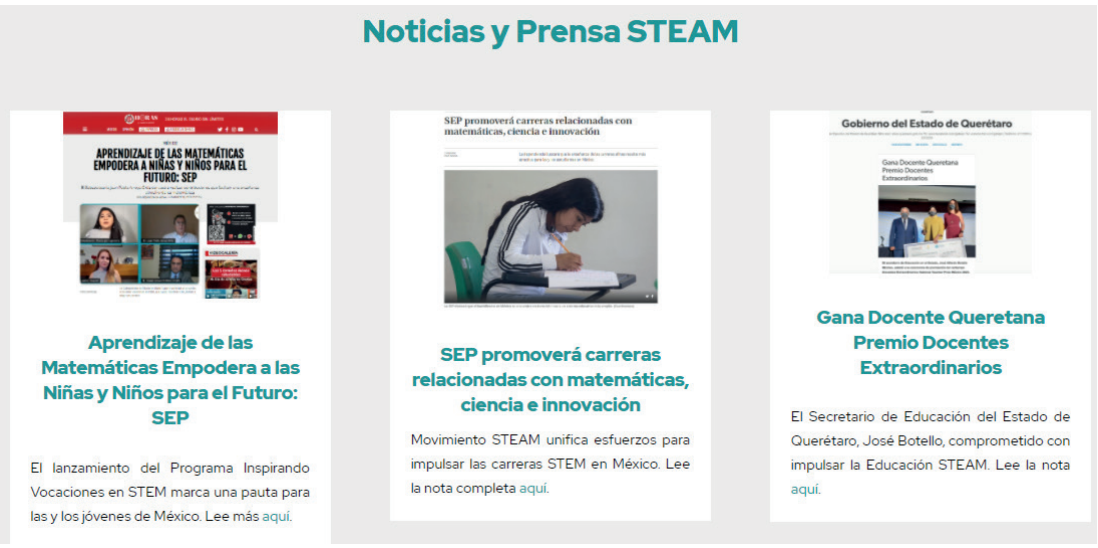

**Figura 9. 28.** Noticias y Prensa STEM (STEM, 2020)

- 4. En el submenú se encuentra información acerca del movimiento, a continuación una síntesis de la información contenida en el mismo:
- **• Movimiento STEAM:** datos acerca del movimiento, trabajo e impacto desarrollado sobre jóvenes y la vocación hacia las carreras STEM.

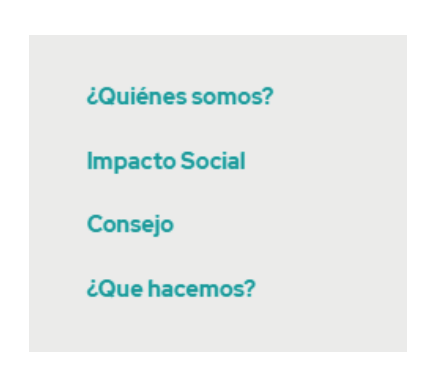

**Figura 9. 29.** Opción Movimiento STEM (STEM, 2020)

**• Estudiante:** a través de voluntarios y a su compromiso social, este programa relaciona a los jóvenes con profesionales para recibir mentorías enfocadas a enfrentar el contexto laboral, además de orientación vocacional de la mano de empresas reconocidas a nivel mundial como: Microsoft, Honeywell, entre otras (STEM, 2020).

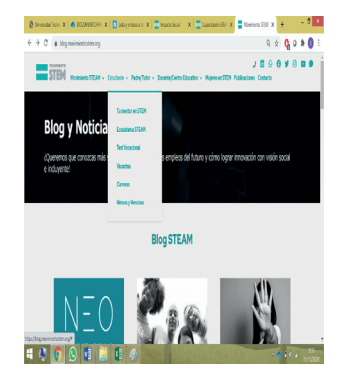

**Figura 9. 30.** Opción Estudiante (STEM, 2020)

**• Docente/Centro Educativo:** se comparte un modelo de acompañamiento, sesiones online, webinars, conferencias, entre otros; con el afán de facilitar y promover el desarrollo de competencias STEM en los estudiantes, permitiendo una formación adecuada haciendo frente a los retos de la Cuarta Revolución Industrial-Tecnológica (STEM, 2020).

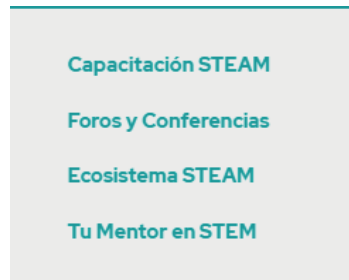

**Figura 9. 31.** Opción Docente/Centro Educativo (STEM, 2020)

**• Mujeres en STEM:** acceso a información acerca de la presencia y participación de las mujeres en STEM, sin restricción de edad, esta propuesta incluyente pretende motivar y generar cambios en las niñas, adolescentes y jóvenes para generar cambios a través del liderazgo en innovación y cambio social (STEM, 2020). Este acceso facilita registrarse en el grupo de mujeres STEM y recibir asesoría por parte de un mentor (Figura 9.32).

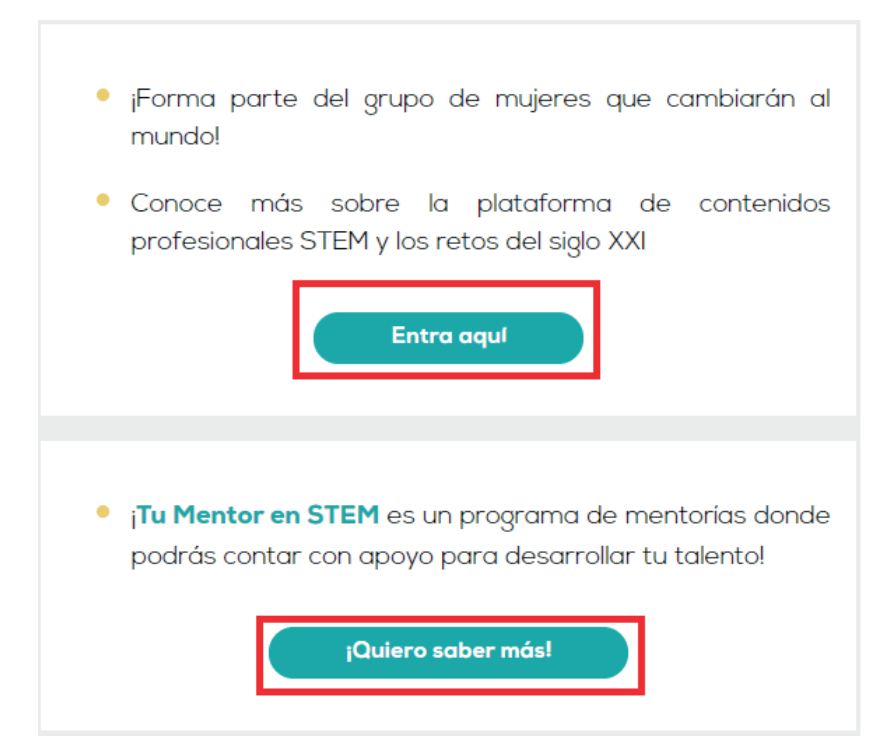

 **Figura 9. 32.** Opción Mujeres en STEM (STEM, 2020)

**• Publicaciones:** presentación de artículos e investigaciones relacionadas a las áreas STEM (Figura 9.33).

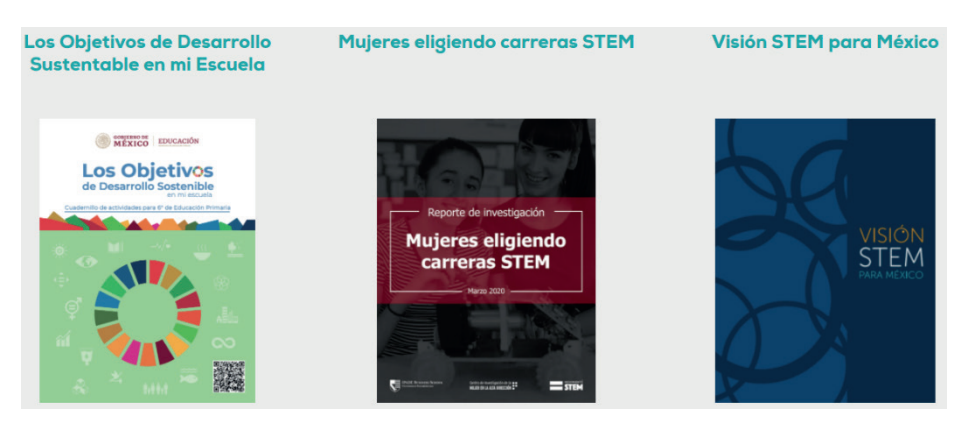

**Figura 9. 33.** Opción Publicaciones (STEM, 2020)

**• Contacto:** Ingreso de datos para establecer contacto con el movimiento STEM y realizar clic en enviar.

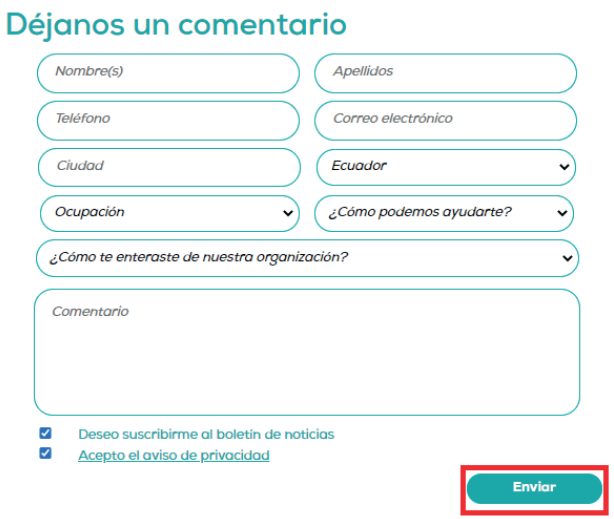

**Figura 9. 34.** Opción Contacto STEM (STEM, 2020)

# 10. Herramientas de búsqueda para Investigación Científica 10.HERRAMIENTAS DE BÚSQUEDA PARA INVESTIGACIÓN CIENTÍFICA

A través de los navegadores de Internet es posible encontrarse con un sinfín de información digital como: documentos, artículos, trabajos, ensayos, reportajes, documentales, entrevistas y otros acerca de temas específicos, sin embargo generalmente en el ámbito universitario y profesional se requiere de información que contenga alto grado de veracidad y validez en el aspecto de calidad científica de forma que en este capítulo se propone conocer a tres herramientas indispensables a la hora de realizar actividades de investigación científica y son: Scopus, ResearchGate y Google Académico.

#### 10.1. SCOPUS

Scopus es una base de datos de referencias bibliográficas y citas de la empresa Elsevier, de literatura peer review y contenido web de calidad, con herramientas para el seguimiento análisis y visualización de la investigación (FE-CYT, 2020).

| <b>Scopus</b>                                        | Search   | Sources Alerts Lists              | SciVal »<br>$\mathsf{Help} \smile$ | Register ><br>$\equiv$<br>Login $\vee$           |
|------------------------------------------------------|----------|-----------------------------------|------------------------------------|--------------------------------------------------|
| Document search                                      |          |                                   |                                    | Compare sources >                                |
| Authors<br>Affiliations<br>Advanced<br>Documents     |          |                                   |                                    | Search tips (?)                                  |
| Search<br>E.g., "Cognitive architectures" AND robots |          | Article title, Abstract, Keywords | $\vee$ +                           |                                                  |
| > Limit                                              |          |                                   |                                    |                                                  |
|                                                      |          |                                   | Reset form Search Q                |                                                  |
| Brought to you by<br>Scopus Team                     |          |                                   |                                    | Learn more about how to<br><b>Improve Scopus</b> |
| <b>About Scopus</b>                                  | Language |                                   | <b>Customer Service</b>            | $-1$                                             |

**Figura 10. 1 .** Inicio de Scopus. (Scopus 2020)

Es una herramienta poderosa para los investigadores, puesto que permite averiguar lo que ya existe en el mundo global de la investigación, determinar cómo diferenciar los temas de investigación, identificar y analizar qué revistas leer, y hacer un seguimiento de la investigación y de las tendencias mundiales de investigación (FECYT & Elsevier, 2017).

Scopus incluye el contenido de más de 5000 editores y 105 países diferentes, 69M archivos de 23K series, 10OK conferencias y 148K libros., actualizado a diario, "Artículos en prensa" de> 3750 títulos, 40 idiomas cubiertos, 3.642 Golden Open Access journals activos indexados (FECYT & Elsevier, 2017).

# 10.1.1. FUNCIONALIDADES BÁSICAS DE SCOPUS

Las funcionalidades básicas de Scopus incluyen:

- Registro y creación de un perfil personal
- Búsqueda de documentos. Refinar resultados: exportar, imprimir, correo electrónico, crear bibliografía, visualización de las citas.
- Consultar las fuentes.

### 10.1.2. REGISTRO Y CREACIÓN DE UN PERFIL PERSONAL

El acceso a Scopus se realiza mediante IP, sin embargo, es conveniente crear un Perfil Personal, para ahorrar tiempo y sacar mayor provecho de la investigación.

- Su Perfil Personal le permitirá:
- Guardar búsqueda para las posteriores referencias
- Crear alertas de búsqueda
- Guardar listas de artículos seleccionados
- Guardar sus propios grupos de nombres de autor
- Solicitar correcciones de su perfil de Autor.

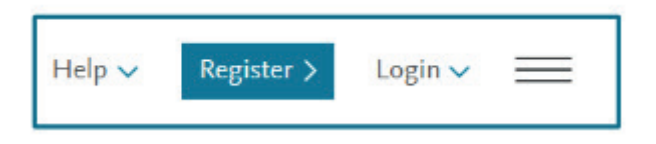

**Figura 10. 2.** Registro Perfil Personal. (Socpus 2020)

Introduzca sus datos con su correo institucional. Elija una contraseña, acepte el acuerdo de usuario registrado y finalmente haga clic en Register. Como se indica en la Figura 10.3.

# Register

Registration is quick and free. It allows you to personalize the Elsevier products to which you have access.

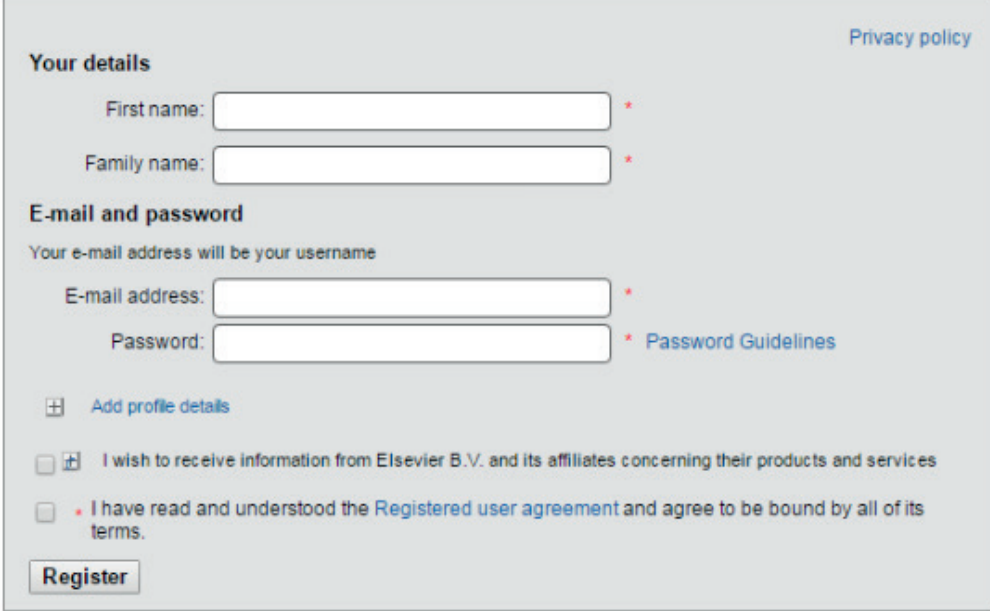

**Figura 10. 3.** Registro de acceso a Scopus (Scopus 2020)

Se le enviará un correo electrónico con su nombre de usuario y la confirmación de la contraseña. Introduzca su nuevo nombre de usuario y haga Login.

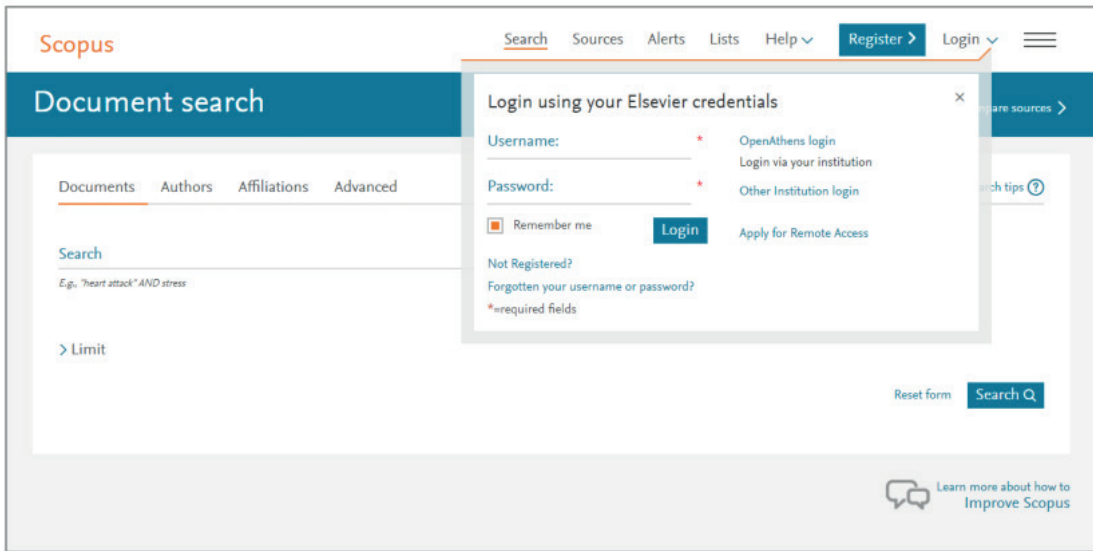

**Figura 10. 4.** Login en Scopus.(Scopus 2020)

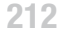

Una vez haya hecho login, podrá acceder a su información personal haciendo clic en las líneas paralelas al lado de su nombre .

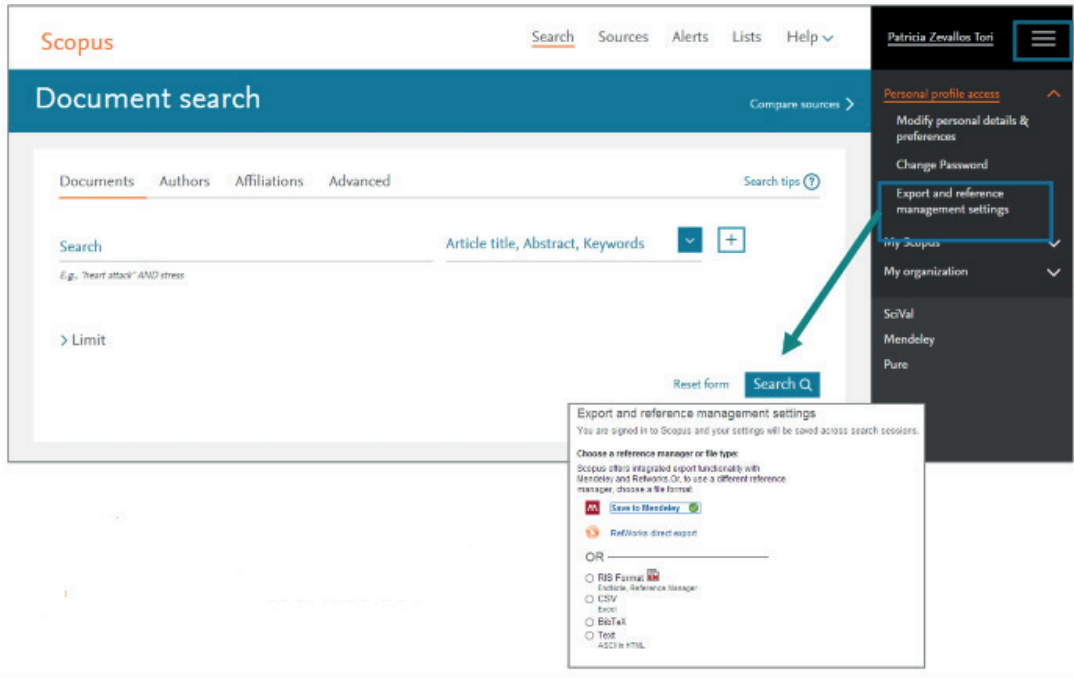

**Figura 10. 5.** Acceso a información personal y exportación de referencias. (Scopus 2020)

# 10.1.3. OPCIONES DE BÚSQUEDA

*Búsqueda de documentos*: Recomendado para la mayoría de los usuarios.

*Búsqueda de Autor*: Recomendado para buscar información sobre autores específicos, sus artículos y citas (Se cubrirá en la sesión Avanzada).

*Búsqueda de Afiliación*: Recomendado para revisar la trayectoria de investigación de una institución (Se cubrirá en la sesión Avanzada).

*Búsqueda Avanzada*: Recomendado para bibliotecarios y usuarios expertos en la construcción de búsquedas complejas (Se cubrirá en la sesión Avanzada).

Para mejorar la búsqueda en Sopus, se puede utilizar una palabra en singular, sin embargo, Scopus le dará resultados en singular y plural.

Para buscar frases: use " " Por ejemplo "heart attack", le dará resultados donde estas dos palabras están adyacentes juntas. También incluirá plurales,

por lo que en los resultados también obtendrá heart attacks (FECYT & Elsevier, 2017).

En el campo de búsqueda puede usar comodines:

Signo de interrogación (?) Representa cualquier carácter individual (por ejemplo, poniendo wom?n encontrará resultados de woman y women). Asterisco (\*) representa 0 o más caracteres, incluyendo ningún carácter (por ejemplo: trial\* tendrá como resultado: trial, trials, trialling, trialled, etc). También puede usar \* al principio de la palabra (por ejemplo \*estrogen encontrará oestrogen como también estrogen) (FECYT & Elsevier, 2017).

Se pueden utilizar los Operadores Booleanos: AND, OR AND NOT. Por ejemplo, si se busca Heart AND attack incluye todos los resultados de HEART y ATTACK. OR incluye los resultados de HEART o de ATTACK. AND NOT: solo los resultados de HEART que no incluyan ATTACK (FECYT & Elsevier, 2017).

| <b>Scopus</b>                                                                                         |                                                                  | Search Sources | Lists SciVal <b>z</b> | ➀                           |                           |          |  |
|----------------------------------------------------------------------------------------------------|------------------------------------------------------------------|----------------|-----------------------|-----------------------------|---------------------------|----------|--|
| 37,124 document results                                                                               |                                                                  |                |                       |                             |                           |          |  |
| TITLE-ABS-KEY (heart AND attack)<br>$\mathscr{P}$ Edit $\Box$ Save $\Box$ Set alert                   |                                                                  |                |                       |                             |                           |          |  |
| <b>Secondary documents</b><br><b>Documents</b><br><b>Patents</b><br>$\alpha$<br>Search within results |                                                                  |                |                       | View Mendeley Data (10067)  |                           |          |  |
| Refine results                                                                                        | <b>OD</b> Analyze search results                                 |                |                       | Sort on: Cited by (highest) |                           |          |  |
| Exclude<br>Limit to<br>$\lnot$ All $\lnot$<br>RIS export $\vee$                                       | Download View citation overview View cited by Save to list ***   |                | ⊠ 間<br>高              |                             |                           |          |  |
| <b>Open Access</b><br>Document title<br>$\wedge$                                                      |                                                                  | <b>Authors</b> |                       | Year Source                 |                           | Cited by |  |
| <b>All Open Access</b><br>$(11,100)$ >                                                                | The pathogenesis of atherosclerosis: A perspective for the 1990s | Ross, R.       |                       | 1993                        | Nature                    | 9607     |  |
| Gold<br>$(2,218)$ ><br>Hybrid Gold<br>$(608)$ >                                                       |                                                                  |                |                       |                             | 362(6423),<br>pp. 801-809 |          |  |
| Bronze<br>$(6,329)$ >                                                                                 | View abstract $\sim$ View at Publisher Related documents         |                |                       |                             |                           |          |  |

**Figura 10. 6.** Resultado de búsqueda utilizando AND. (Scopus 2020)

Es posible limitar la búsqueda por año de publicación o tipo de contenido, así como, elegir el campo donde quiera hacer la búsqueda. Los campos por defecto son: título, resumen, palabras clave.
| Search within results                                         | $\alpha$                 | Secondary documents<br><b>Documents</b><br>Patents                                                                                                    | View Mendeley Data (10067)            |          |
|---------------------------------------------------------------|--------------------------|----------------------------------------------------------------------------------------------------|---------------------------------------|----------|
| Refine results                                                |                          | no Analyze search results<br>Show all abstracts                                                                                                    | Sort on: Cited by (highest)           |          |
| Exclude<br><b>Limit to</b>                                    |                          | $\overline{\phantom{a}}$ All $\overline{\phantom{a}}$<br>咼<br>Download View citation overview View cited by Save to list<br>図<br>RIS export $\vee$            | 間                                     |          |
| <b>Open Access</b>                                            | $\curvearrowright$       | <b>Document title</b><br><b>Authors</b>                                                                                                    | Year Source                           | Cited by |
| All Open Access                                               | $(11,100)$ >             | The pathogenesis of atherosclerosis: A perspective for the 1990s<br>Ross, R.                                                                                  | 1993<br>Nature<br>362(6423),          | 9607     |
| $\Box$ Gold<br>Hybrid Gold                                    | $(2,218)$ ><br>$(608)$ > |                                                                                                    | pp. 801-809                           |          |
| Bronze                                                        | $(6,329)$ >              | View abstract $\vee$ View at Publisher Related documents                                                                                                    |                                       |          |
| Green<br>Learn more                                           | $(6,908)$ >              | Dabigatran versus warfarin in patients with atrial fibrillation<br>Connolly, S.J., Ezekowitz,<br>$\overline{2}$<br><b>Open Access</b><br>M.D., Yusuf, S., (), | 2009<br>New England<br>Journal of     | 7553     |
| Year                                                          | $\curvearrowright$       | Toivonen, L., Vinereanu, D.                                                                                                    | Medicine<br>361(12), pp.<br>1139-1151 |          |
| $\boxed{2021}$                                                | $(21)$ >                 | View abstract $\vee$ View at Publisher Related documents                                                                                                    |                                       |          |
| $\begin{array}{c c} \hline \text{2020} \\ \hline \end{array}$ | $(1,418)$ >              |                                                                                                    |                                       |          |
| $\boxed{2019}$                                                | (1,668)                  | Effect of intensive blood-glucose control with metformin on complications in<br>Turner, R.<br>R                                                               | 1998 Lancet                           | 6498     |

**Figura 10. 7.** Limitar la búsqueda. (Scopus 2020)

### 10.2. RESEARCHGATE

ResearchGate "es la red profesional de científicos e investigadores con más de 19 millones de miembros de todo el mundo, lo utilizan para compartir, descubrir y discutir investigaciones" (Researchgate, 2020), entre sus propósitos se encuentran el conectar el mundo de la ciencia y hacer que la investigación esté abierta a todos, fue fundada en el año 2008 por los médicos Dr. Ijad Madisch, Dr. Sören Hofmayer, y el científico informático Horst Fickensche (Researchgate, 2020).

# 10.2.1. FUNCIONALIDADES BÁSICAS DE RESEARCHGATE

Researchgate permite crear una cuenta de usuario en esta red, permite buscar investigadores e investigaciones, compartir investigaciones, crear proyectos de investigación, hoja de vida, oportunidades de empleo, entre otros.

# 10.2.2. REGISTRO Y CREACIÓN DE UN PERFIL PERSONAL

**Link de acceso:** https://www.researchgate.net/

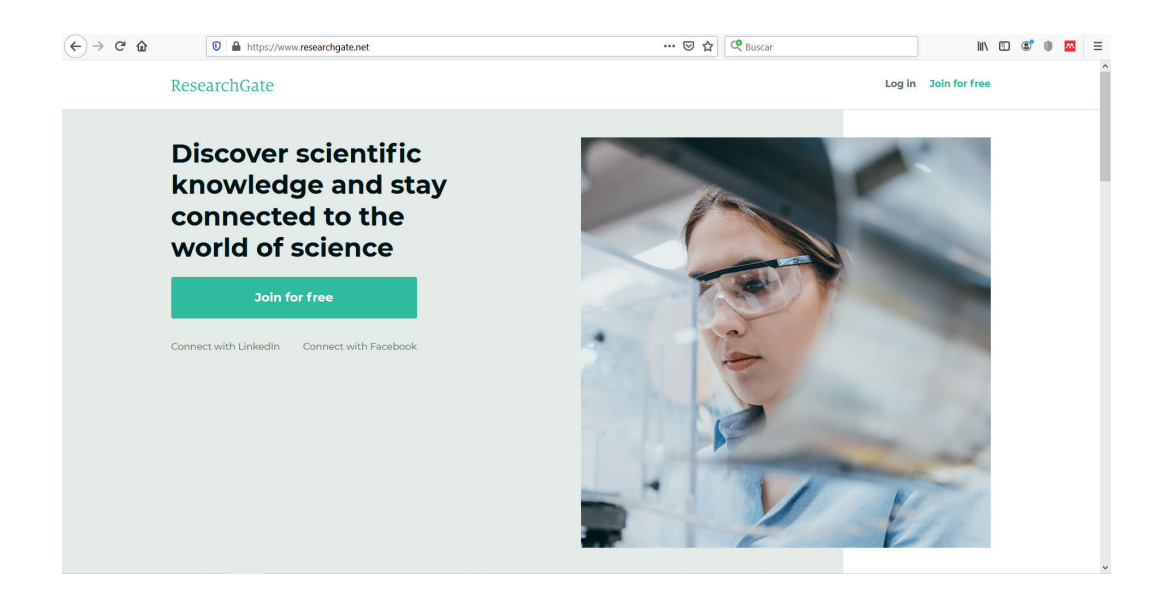

**Figura 10. 8.** Página principal - ResearchGate (ResearchGate, 2020e)

En la Figura 10.9 presenta la página de inicio a Researhgate. Existen tres formas de conectarse en esta red, mediante un correo electrónico, cuenta de LinkedIn o por su cuenta de Facebook para acceder.

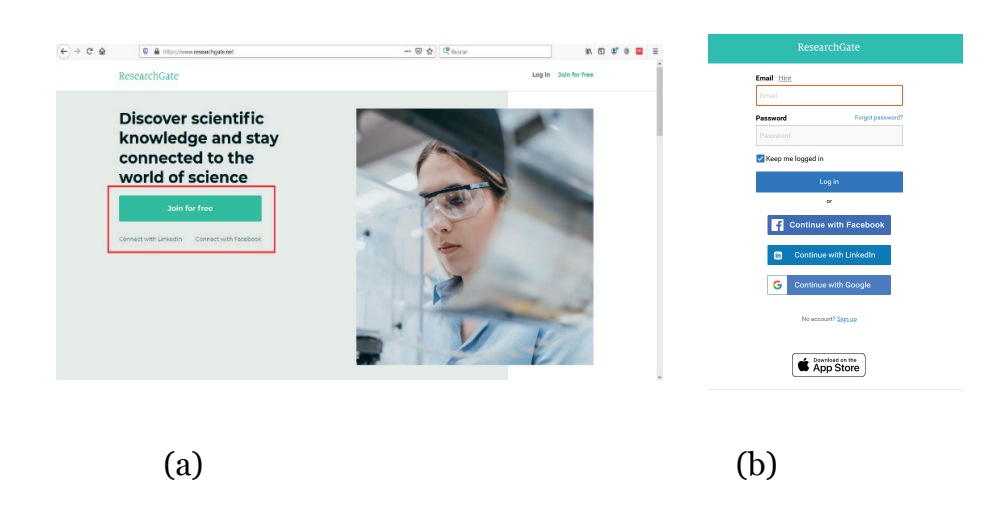

**Figura 10. 9.** Formas de acceso – ResearchGate (ResearchGate, 2020e)

Una vez seleccionada la forma de acceso, se muestra la siguiente imagen (Figura 10.10), en la que se debe seleccionar el tipo de investigador o el que mejor se adapte: Académico o estudiante, Corporativo, gubernamental u ONG, Médico, y no investigador.

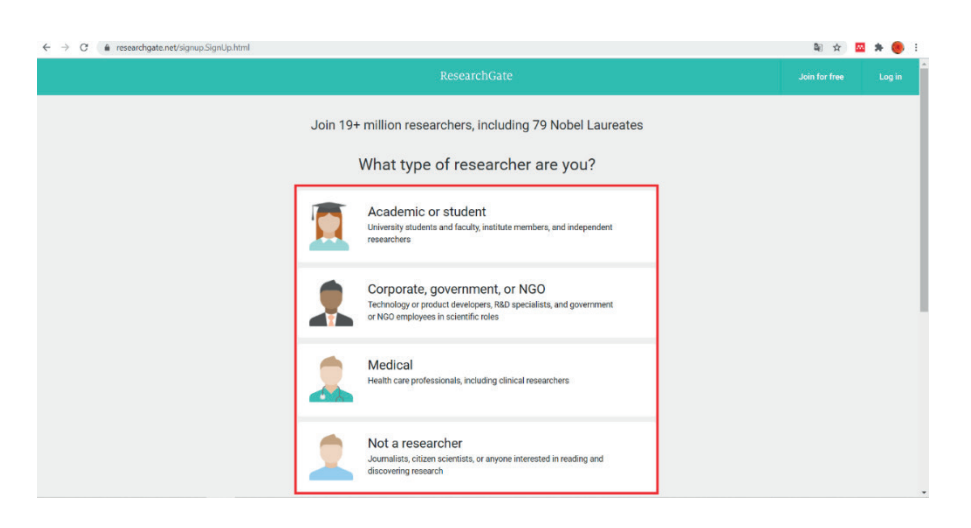

 **Figura 10. 10**. Perfil de acceso – ResearchGate (ResearchGate, 2020b)

En la siguiente imagen, se muestra donde se puede colocar la palabra o tema del que se necesita información.

### 10.2.3. OPCIONES DE BÚSQUEDA

Permite colocar texto para ser buscado, así como, combinar operadores como AND, OR, NOT, "" and () para especificar la búsqueda. Por ejemplo, realizar la búsqueda por autor (Figura 10.11).

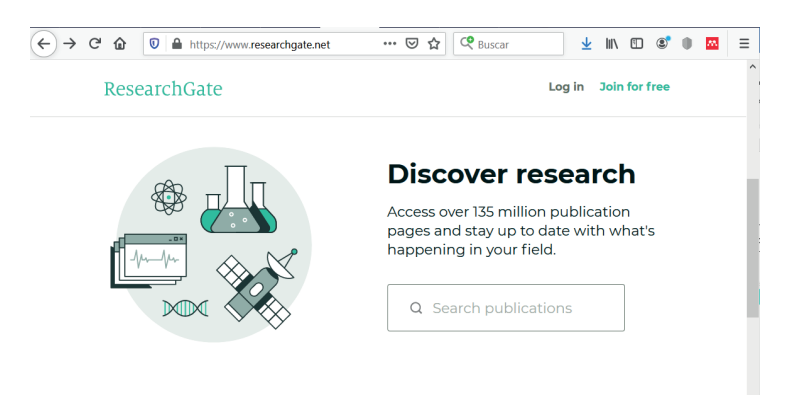

**Figura 10. 11.** Búsqueda – ReseachGate (ResearchGate, 2020e)

Por ejemplo, se busca información sobre tecnología, los resultados se despliegan con la información detallada del autor y la publicación en la opción de publicaciones (Figura 10.12):

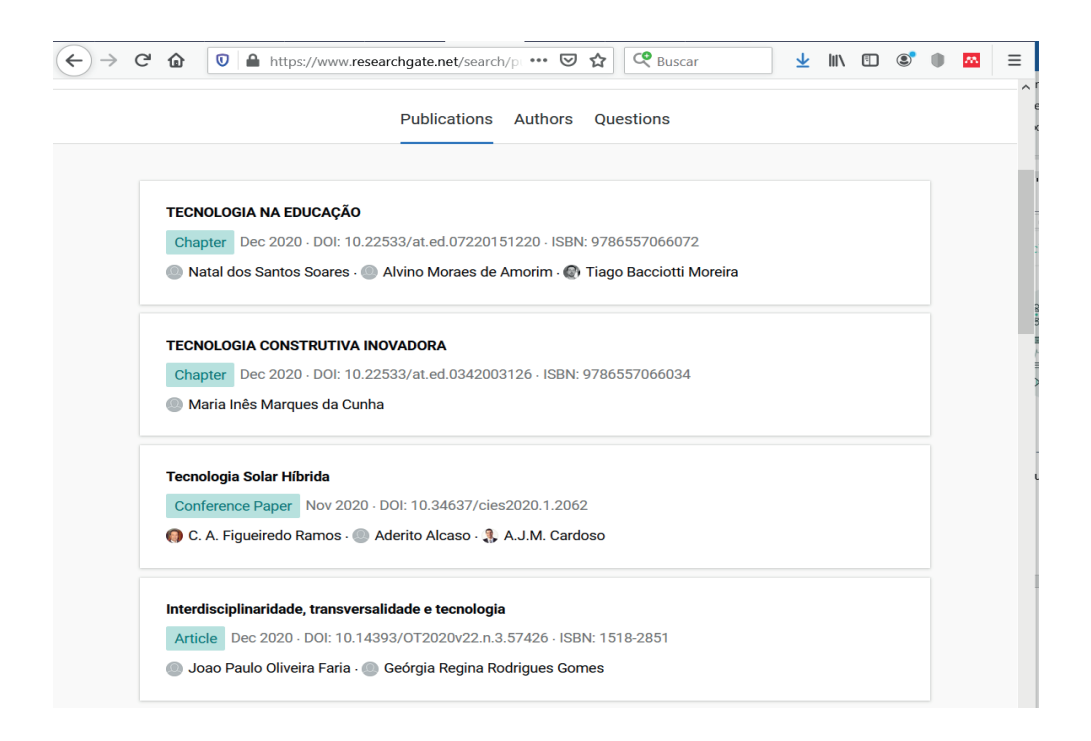

**Figura 10. 12.** Búsqueda – ResearchGate (ResearchGate, 2020f)

En la búsqueda realizada sobre el tema de tecnología se presentan 10 páginas con resultados relacionados, los resultados son artículos en español, inglés, portugués y en otros idiomas, en cada publicación se muestra información sobre la fecha de publicación, el código DOI, ISBN, y los autores que han participado en dicha investigación (Figura 10.13).

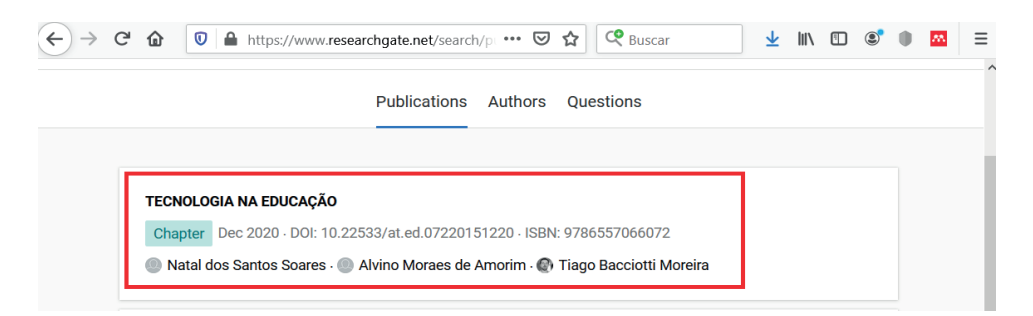

**Figura 10. 13.** Información de publicación – ResearchGate (ResearchGate, 2020f)

La información que presenta de los autores es un hipervínculo hacia la página del autor en donde se puede observar las investigaciones que realiza, los artículos en los que dicho autor ha participado, publicaciones, proyectos, habilidades y experiencia con que cuenta (Figura 10.14).

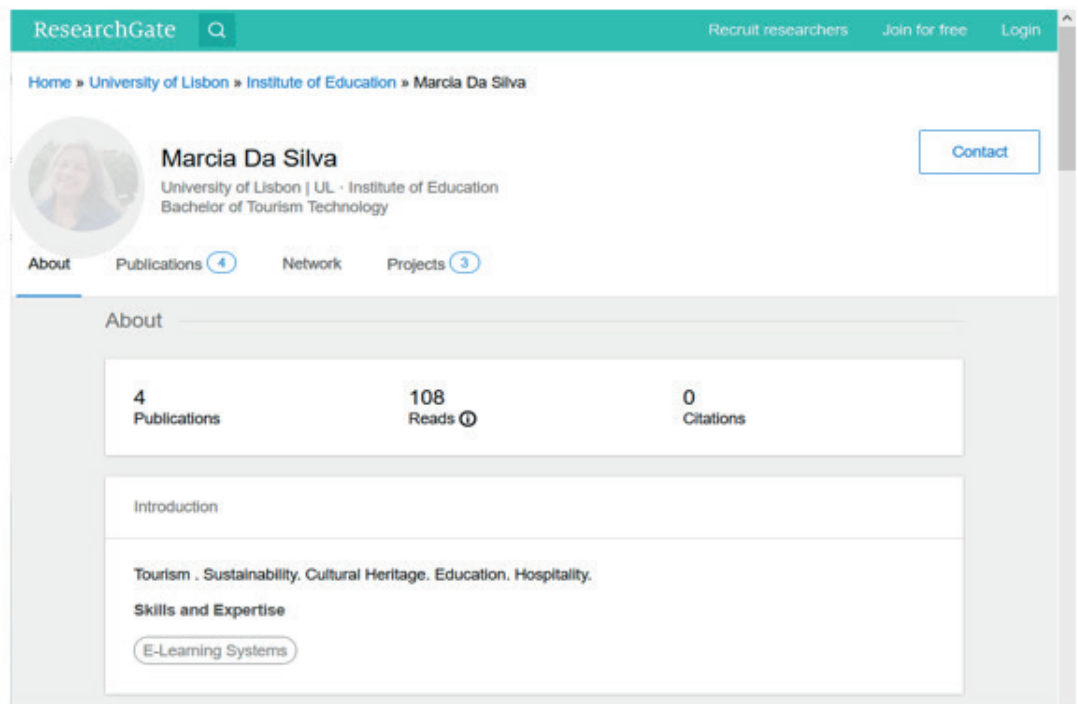

### **Figura 10. 14.** Autor artículo – ResearchGate (ResearchGate, 2020c)

Para cada investigador en el apartado publications se tiene el detalle de los tipos de publicaciones que ha realizado (Figura 10.15)

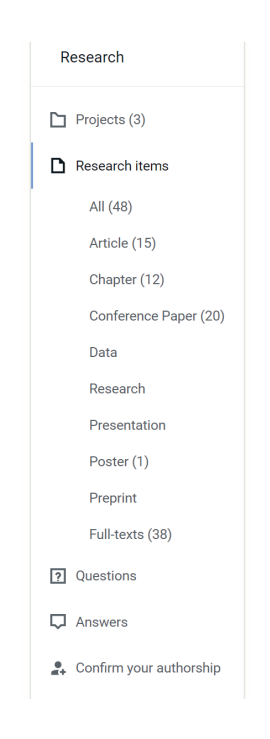

**Figura 10. 15.** Autor artículo – ResearchGate (ResearchGate, 2020)

Mientras que al dar clic en el titulo del artículo, se despliega una nueva ventana con información del mismo, en el que consta el título del artículo, la fecha de publicación, el código ISBN de la publicación, el tipo de proyecto en el que ha desarrollado, el nombre del o los autores, dependiendo el caso, y dos opciones: una para descargar el documento en tipo de archivo PDF (si la publicación estuviera liberada) y otro para realizar la lectura directamente en la pagina de donde se encuentra alojado el artículo, en la parte inferior se muestra el resumen del articulo publicado (Figura 10.16).

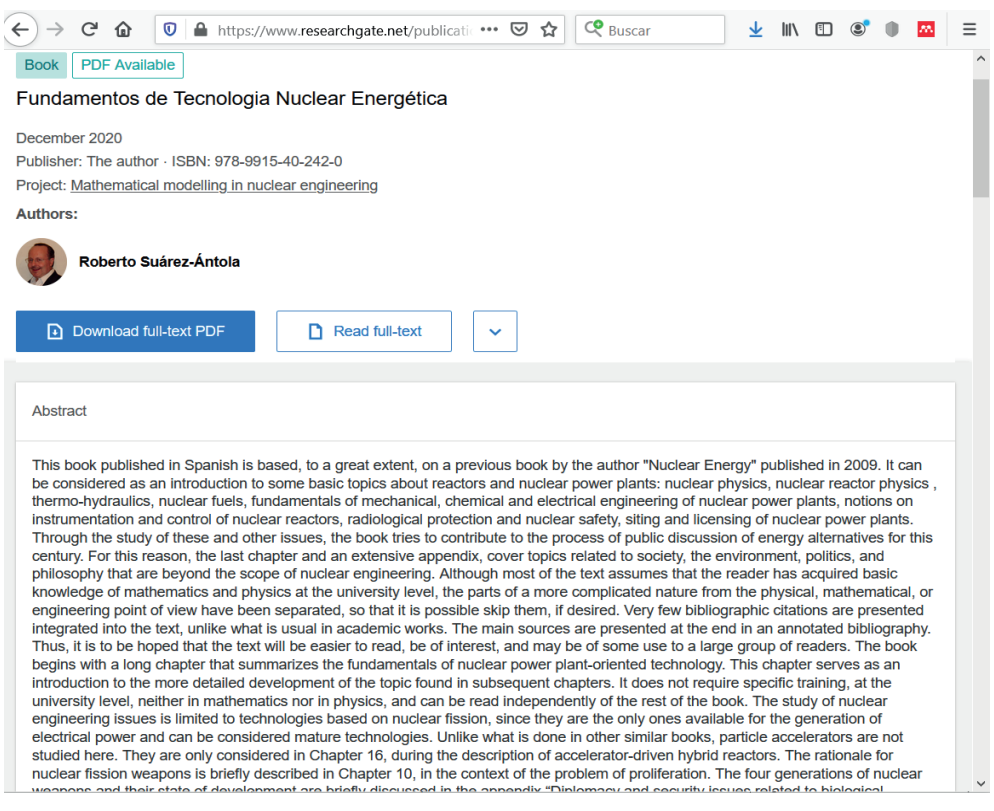

**Figura 10. 16.** Información de artículo – ResearchGate (ResearchGate, 2020a)

Adicionalmente presenta una bolsa de trabajo internacional para la comunidad científica, opción que se encuentra en la parte inferior de la página principal, junto con las opciones de información que presenta esta plataforma (Figura 10.17).

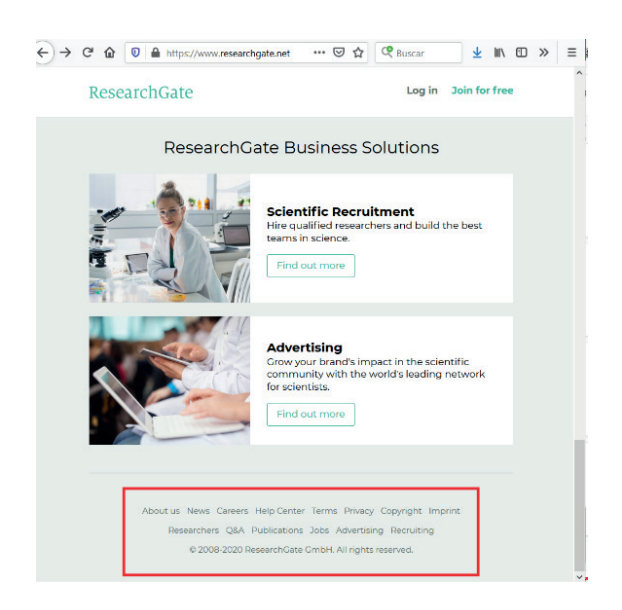

**Figura 10. 17.** Más opciones – ResearchGate (ResearchGate, 2020f)

Las opciones para buscar un trabajo, permite realizar la búsqueda por una palabra, región, o diferentes áreas, se presenta la siguiente pantalla principal (Figura 10.18):

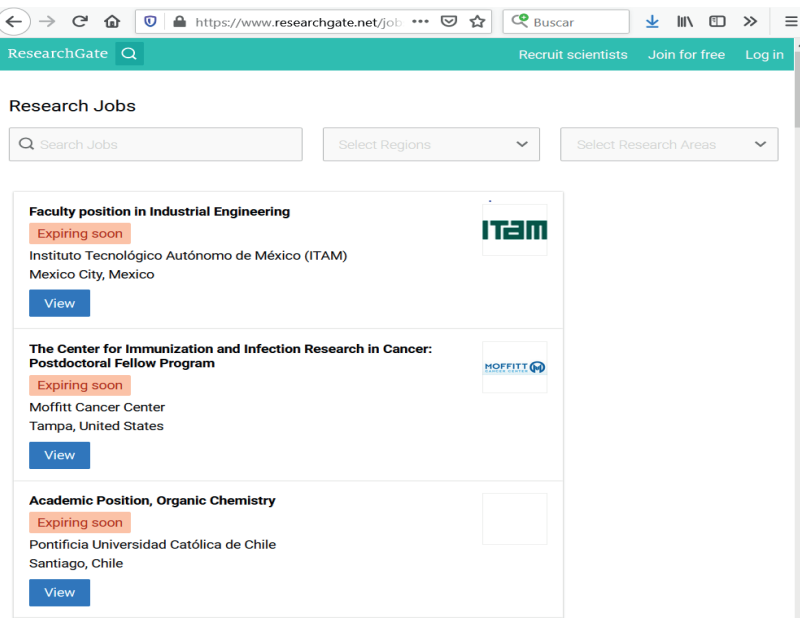

**Figura 10. 18.** Búsqueda de trabajo – ResearchGate (ResearchGate, 2020d)

Como ejemplo, se realizó la búsqueda de trabajos en la región de América del Sur, obteniendo como resultado 3 trabajos (Figura 10.19):

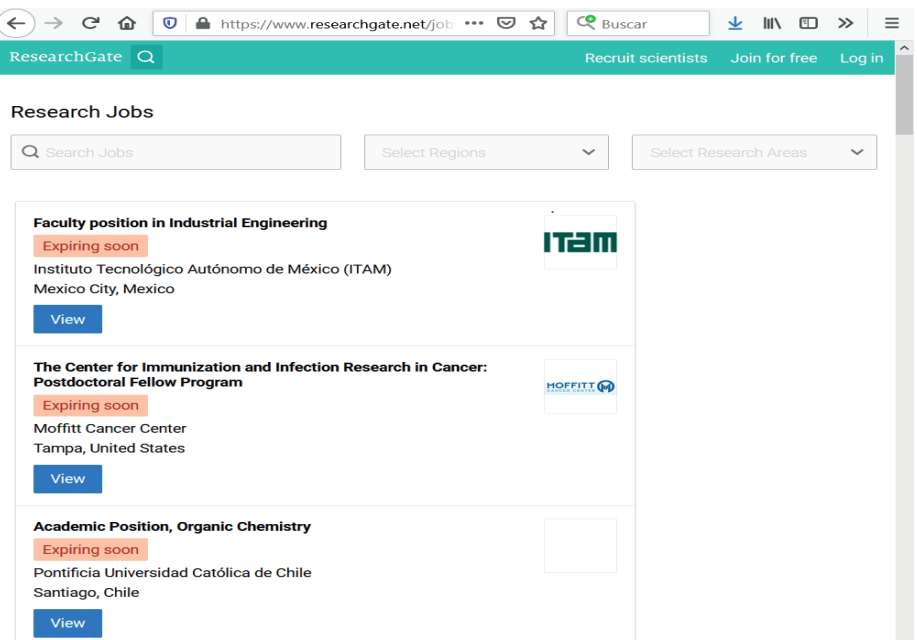

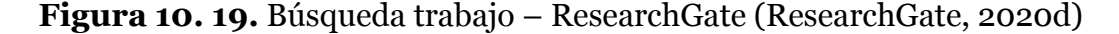

Al dar clic en el segundo trabajo encontrado, se muestra información sobre el tema de trabajo, cuando ha sido publicado, la institución que oferta dicho trabajo, la ciudad y país donde se oferta el trabajo, la opción para aplicar y los días restantes para poder aplicar, en la parte inferior se muestra toda la información referente al trabajo a desempeñar (Figura 10.20).

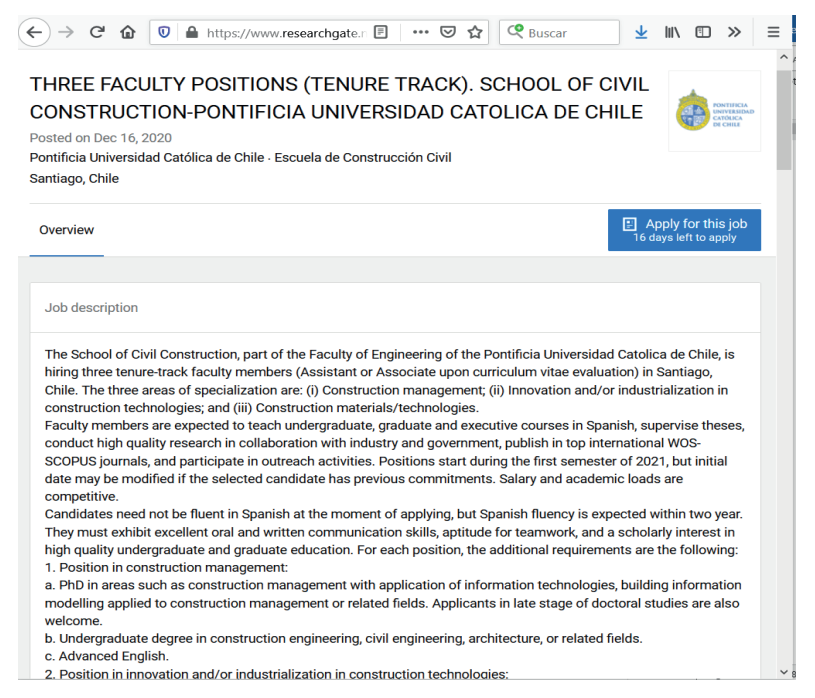

**Figura 10. 20.** Resultado búsqueda trabajo – ResearchGate (ResearchGate, 2020g)

# 10.3. GOOGLE ACADÉMICO

Google Académico es un buscador especializado cuya función principal es indexar y rastrear todo tipo de documento científico como: artículos, tesis, libros, patentes, documentos relativos a congresos y resúmenes (UAM, 2020), los resultados es posible conseguirlos mediante filtros que muestran la información ordenada ya sea por fecha, relevancia, idioma entre otros criterios de búsqueda.

# 10.3.1. FUNCIONES BÁSICAS DE GOOGLE ACADÉMICO

A continuación, se mencionan algunas de las funcionalidades, ventajas y desventajas de Google Scholar (UAM, 2020):

- Permite encontrar datos, referencias de documentos, acceso a documentación en línea de varios tipos: artículos de revista, materiales de congreso, tesis, trabajos académicos, libros, patentes, etc.
- En caso de que la búsqueda se dificulte para acceder al documento completo, a través de Google Scholar, se obtendrán resultados como acceso a: resúmenes, abstract o datos para localizar el documento.
- Es posible obtener indicadores métricos mediante los cuales pueden ayudar como herramienta de evaluación de la repercusión de las revistas de investigación y demás información obtenida.
- Al mantener una cuenta activa de Google Scholar existe la opción de recibir notificaciones por correo electrónico de nuevas referencias.
- Incluye información en idioma español.
- Complementa la búsqueda realizada por otras bases de datos científicas.
- Como desventajas en comparación a otros mecanismos de búsqueda de información científica están las siguientes: cobertura amplia pero imprecisa, es necesario tener cuidado con los contenidos y las áreas de los documentos, sistema de búsqueda inflexible, nos es factible limitar la búsqueda por tipo de documentos, campos o materias.
- Es una herramienta gratuita, sin embargo, en lo referente a los resultados de Google Académico no todos son de acceso completo, únicamente

es posible acceder a texto completo de aquella información que se encuentran abiertos en la Biblioteca de Google Scholar.

## 10.3.2. REGISTRO Y CREACIÓN DE UN PERFIL PERSONAL

En el presente apartado se describe de forma general el procedimiento para la utilización de Google Scholar:

1 . Acceder al siguiente link: https://scholar.google.com/.

2. Para crear una cuenta es necesario manejar de forma previa una cuenta de correo en Gmail, clic en Iniciar Sesión (Figura 10.21).

INICIAR SESIÓN

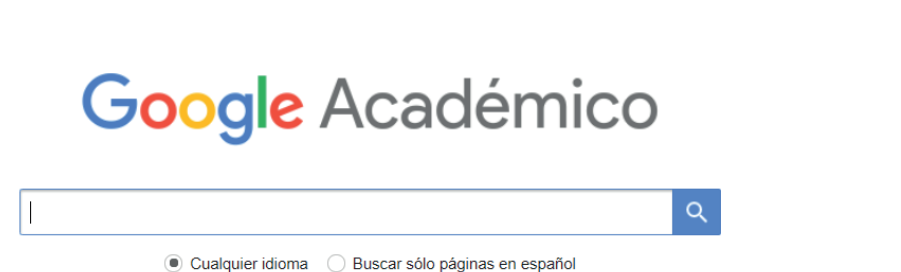

**Figura 10. 21.** Acceso a Google Académico (Académico, 2020)

3. En la interfaz de acceso a Google Académico se dispone en la parte superior derecha de tres pestañas: Menú, Perfil y Biblioteca.

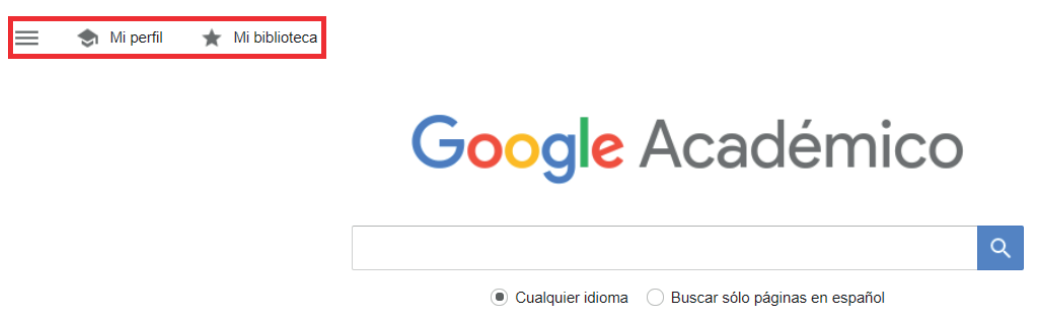

**Figura 10. 22.** Pestañas de Google Académico (Académico, 2020)

4. La pestaña Menú dispone de las siguientes opciones: Mi Perfil, Mi Biblioteca, Alertas, Estadísticas, Búsqueda Avanzada y Configuración.

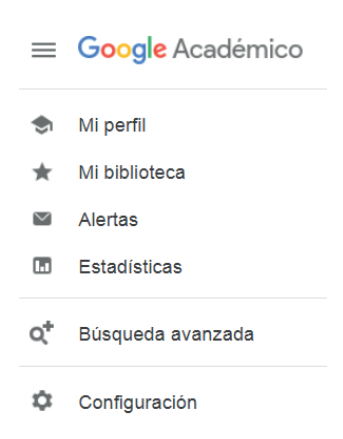

**Figura 10. 23.** Menú disponible en Google Académico (Académico, 2020)

- **• Mi Perfil:** Acceso al perfil personal Académico.
- **• Mi Biblioteca:** permite apreciar los resultados marcados como Favoritos, para fijar un resultado como favorito es necesario seleccionar el ícono de estrella que se muestra en la parte inferior de un resultado de búsqueda.
- **• Alertas:** Generación de notificaciones vía mail cuando Google Académico incluya nuevos documentos acerca de un tema específico.
- **• Estadísticas:** se muestra los documentos o revistas con mayor impacto según Google Scholar.
- **• Búsqueda Avanzada:** para buscar artículos según los siguientes filtros: con todas las palabras, con la frase exacta, con al menos alguna de las palabras, entre otros criterios.
- **• Configuración:** se dispone de las siguientes opciones: Resultados de Búsqueda, Idiomas, Enlaces de Bibliotecas, Cuenta y Botón.

## 10.3.2.1. BÚSQUEDA SIMPLE

En lo relacionado a Búsqueda Simple, por ejemplo, en la barra del buscador se utilizará el siguiente tema "Calentamiento Global". Antes de realizar la búsqueda es posible realizarla únicamente en idioma español o en cualquier idioma (Figura 10.24), luego clic en buscar.

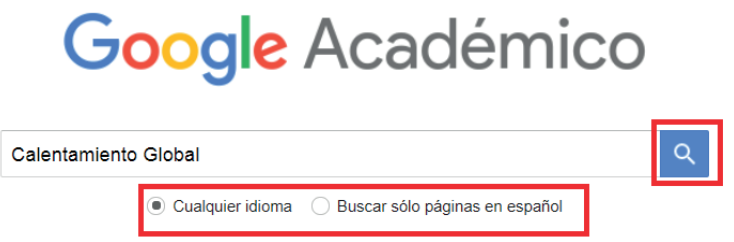

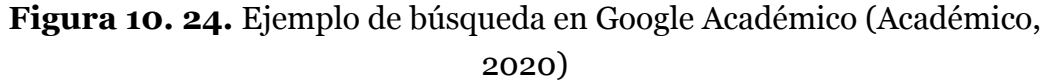

**NOTA:** Además en lugar del tema, puede ser el título de un documento, palabras claves, términos o inclusive el nombre del autor de algún documento. Sin embargo, Google Académico ordenará los resultados por relevancia, entendiéndose por relevancia los siguientes criterios: campos en los que aparecen los términos de búsqueda, otras publicaciones del autor, fuente de publicación, frecuencia de citación y prestigio de las fuentes (UNIR, 2020).

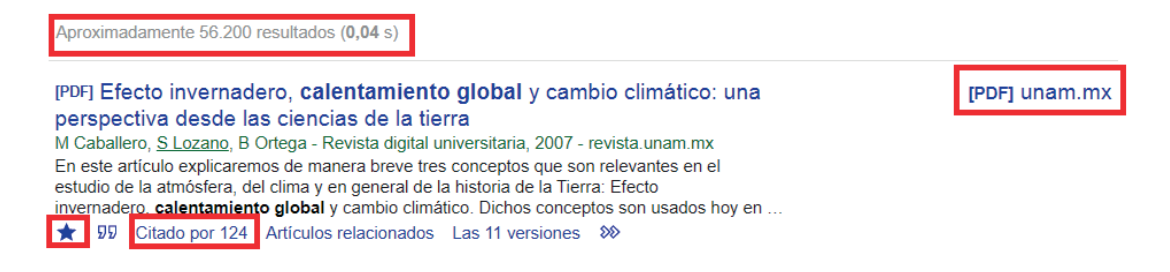

**Figura 10. 25.** Resultados de búsqueda en Google Académico (Académico, 2020)

En el ejemplo, se tiene 56200 resultados, el documento presentado citado por 124 artículos relacionados y el ícono en forma de estrella indica que esta búsqueda ha sido incluida como Favorito dentro de "Mi Biblioteca", caso contrario no tendría fondo.

Cabe resaltar que en la parte superior izquierda las búsquedas están ordenadas por años en forma descendente, por intervalo específico, por relevancia, por fecha, idioma, incluidas patentes e incluidas citas. En la opción Intervalo Específico es permisible indicar el rango de años en los que se desea la búsqueda.

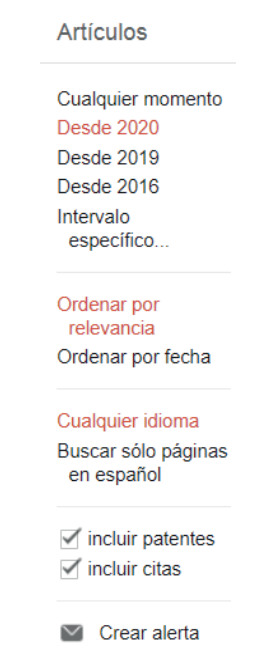

 **Figura 10. 26.** Opción de Intervalo Específico (Académico, 2020)

Finalmente haciendo clic sobre el ícono de "Crear alerta", como se describe anteriormente (Figura 10.27) es para configurar una cuenta de correo electrónico a la cual se notificará de nuevas publicaciones de un tema específico, clic "Crear Alerta" para generar el cambio.

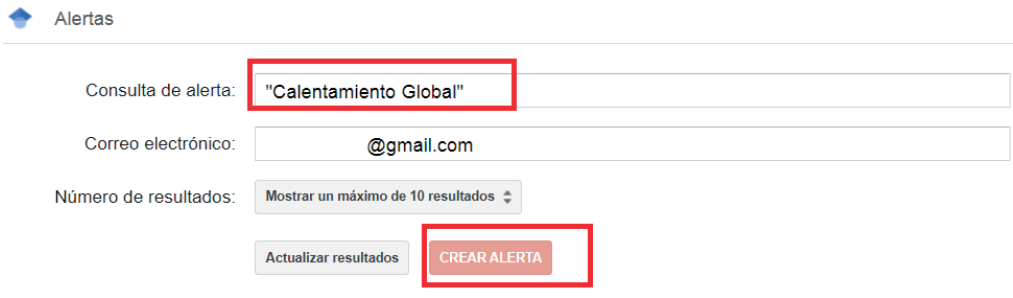

**Figura 10. 27.** Opción de configuración alerta (Académico, 2020)

## 10.3.2.2. BÚSQUEDA AVANZADA

En la barra de menú realizar clic sobre Búsqueda Avanzada, aparece una nueva ventana con detalles más exactos para la búsqueda (Figura 10.28), por ejemplo, el título del artículo con todas las palabras, frases exactas, nombre de autor y fechas de publicación.

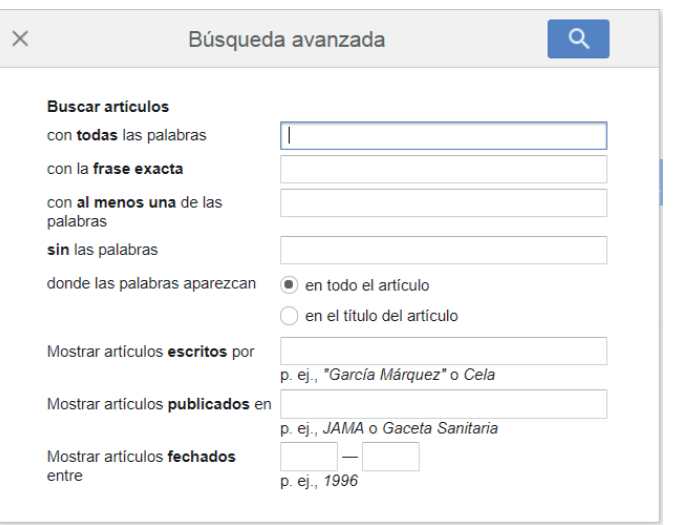

### **Figura 10. 28.** Búsqueda Avanzada (Académico, 2020)

Como resultado se tiene los siguientes, similares a los de una búsqueda Simple (Figura 10.22).

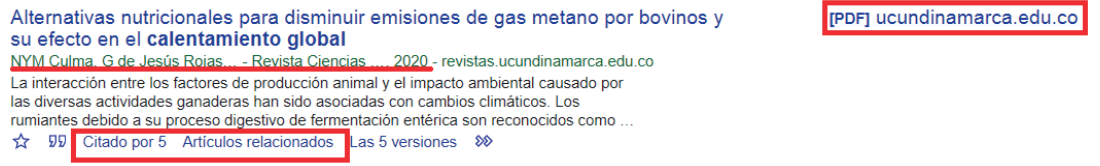

### **Figura 10. 29.** Resultados Búsqueda Avanzada (Académico, 2020)

A continuación, la descripción de las funcionalidades de los íconos de la parte inferior de una búsqueda (UNIR, 2020):

- Icono de estrella: si se desea marcar como Favorito.
- Icono de comillas: permite visualizar cómo se cita el documento o búsqueda (Figura 10.30).

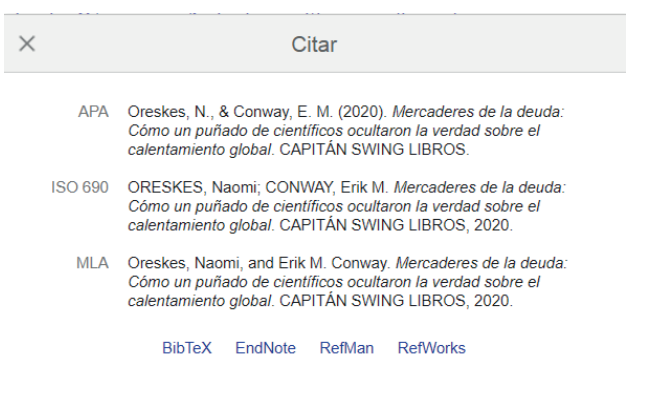

**Figura 10. 30.** Resultados Búsqueda Avanzada (Académico, 2020)

- Citado por: número de citas a este documento, realizando clic es posible visualizar los documentos que han citado.
- Artículos relacionados: artículos o documentos que según Google Académico tienen relación.

# 11. LAS TIC EN LA EDUCACIÓN

Si bien "La sociedad atraviesa momentos de transformación, gracias a la influencia creciente de recursos tecnológicos "(De Paula Campos et al., 2019)society is going through moments of transformation that have consequences for communities. Many of the profound changes in society are due to the growing influence of technological resources and to the exponential advance of Information and Communication Technologies (ICTs es necesario considerar la importancia o no del uso y tratamiento de las TIC en la sociedad actual, así como en el área de educación.

En esta sección se presenta un breve estudio bibliométrico para analizar el interés de la comunidad académico-científico sobre esta área tecnológica.

# 11.1. ANÁLISIS TEMÁTICO Y BIBLIOMÉTRICO

Los procesos de enseñanza aprendizaje integran por lo general el uso de las TIC, entre las evidencias de lo antes indicado son las investigaciones derivadas en artículos de revista, artículos de conferencia, capítulos de libro, revisiones, entre otros localizado en una de las bases de datos bibliográfica Scopus ente ellos se encuentran : Indicadores para medir la actitud docente (Tejedor et al., 2009); aplicación de metodologías de enseñanza como Just-in-Time (JiTT) en el uso de laboratorios, tutorías inteligentes (De Paula Campos et al., 2019), (Hooshyar et al., 2016), estudios de caso Educación primaria en algunas instituciones (Moreira, 2010), ciencias matemáticas: álgebra lineal (Bianchini et al., 2019), mejoramiento de habilidades como en la comprensión lectora y crítica a nivel universitario y con el uso de entornos virtuales de aprendizaje (EVA) como moodle (López et al., 2019), entre otros.

Tomando como muestra 360 publicaciones de la base de datos scopus con los principales tesauros "Education", "Technology of the information and communication" y "Tecnhnology" se obtiene como principales referencias con la siguiente ecuación de búsqueda:

(TITLE-ABS-KEY ("Education") AND TITLE-ABS-KEY ("Technology of the information and communication" OR tics ) AND TITLE-ABS-KEY ( "TECH-NOLOGY" ) )

La Tabla 11.1 detalla la ficha muestral del análisis considerando los tesauros antes mencionados.

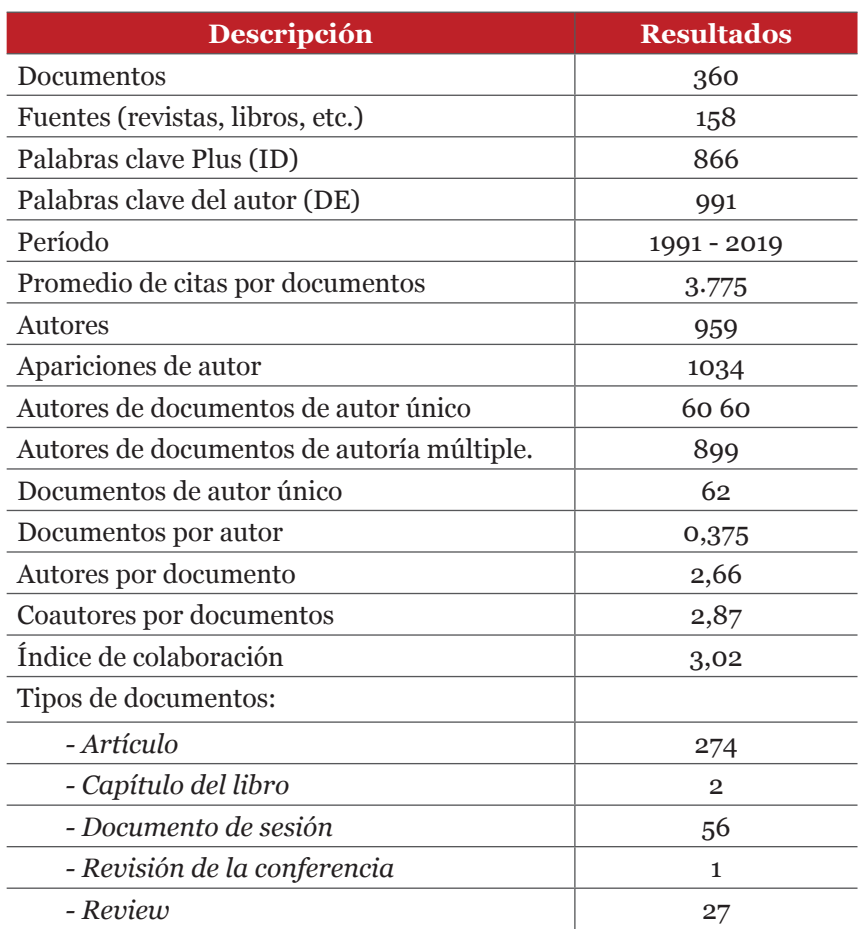

### **Tabla 11.1.** Ficha muestral de análisis (Aria & Cuccurullo, 2017)

### Tomado como referencia Bibliometrix y Scopus

Se evidencia un incremento en el interés de la comunidad académica y científica esta área en esta área de estudio. La producción científica anual de interés es de un 17.77% anual siendo la primera publicación en el año de 1991.

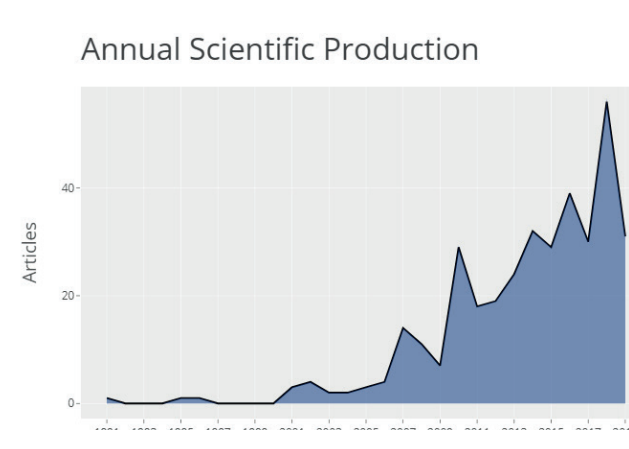

**Figura 11. 1.** Análisis bibliométrico de crecimiento anual con ecuación analizada en Scopus y Bibliometrix (Aria & Cuccurullo, 2017)

La Tabla 11.2 detalla los autores más citados y relación por total de citaciones por años, el autor Moreira Ma es el autor más citado en el área con un total de 51 citas.

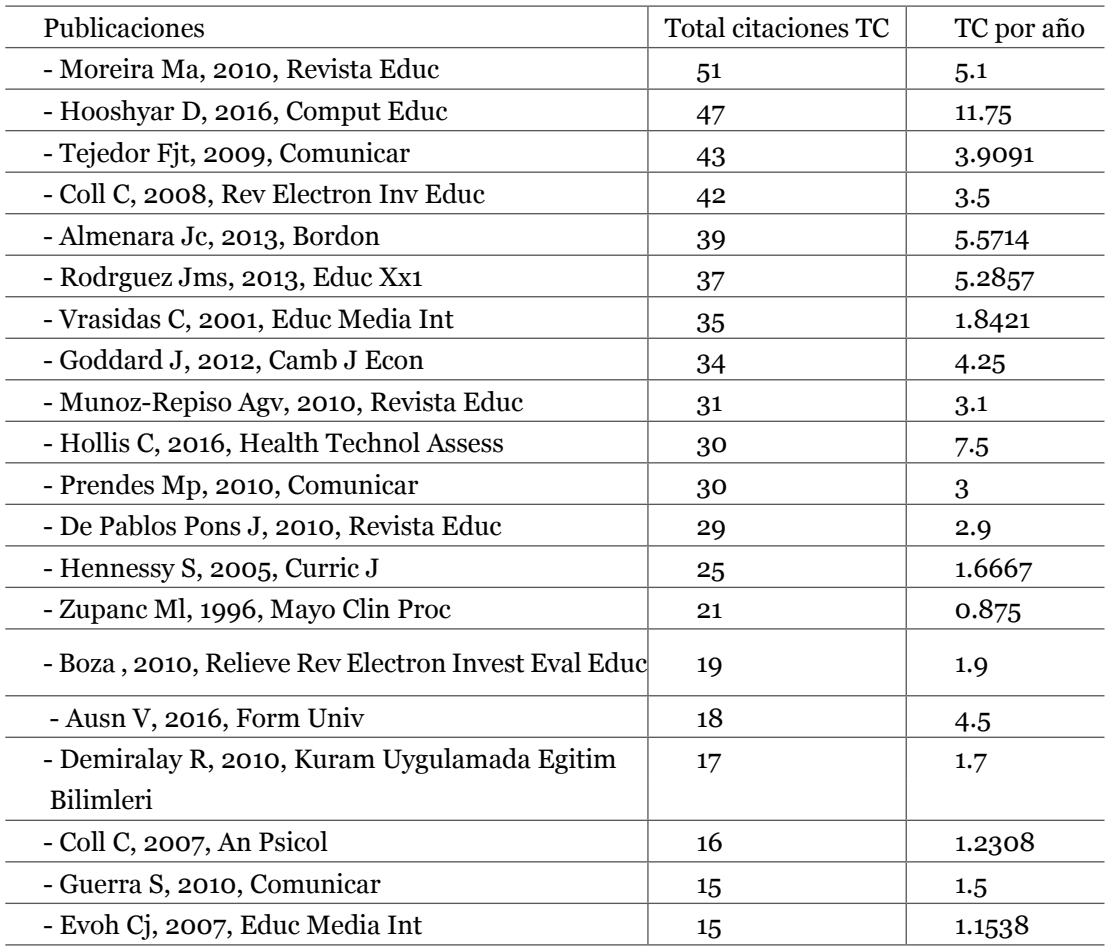

Tabla 11.2: Autores más citados (Aria & Cuccurullo, 2017)

Tomado como referencia Bibliometrix y Scopus

El mapa factorial de los documentos más citados se realiza agrupaciones automáticas también llamados clusters en donde se idéntica por cluster los documentos más citados (Figura 11.2).

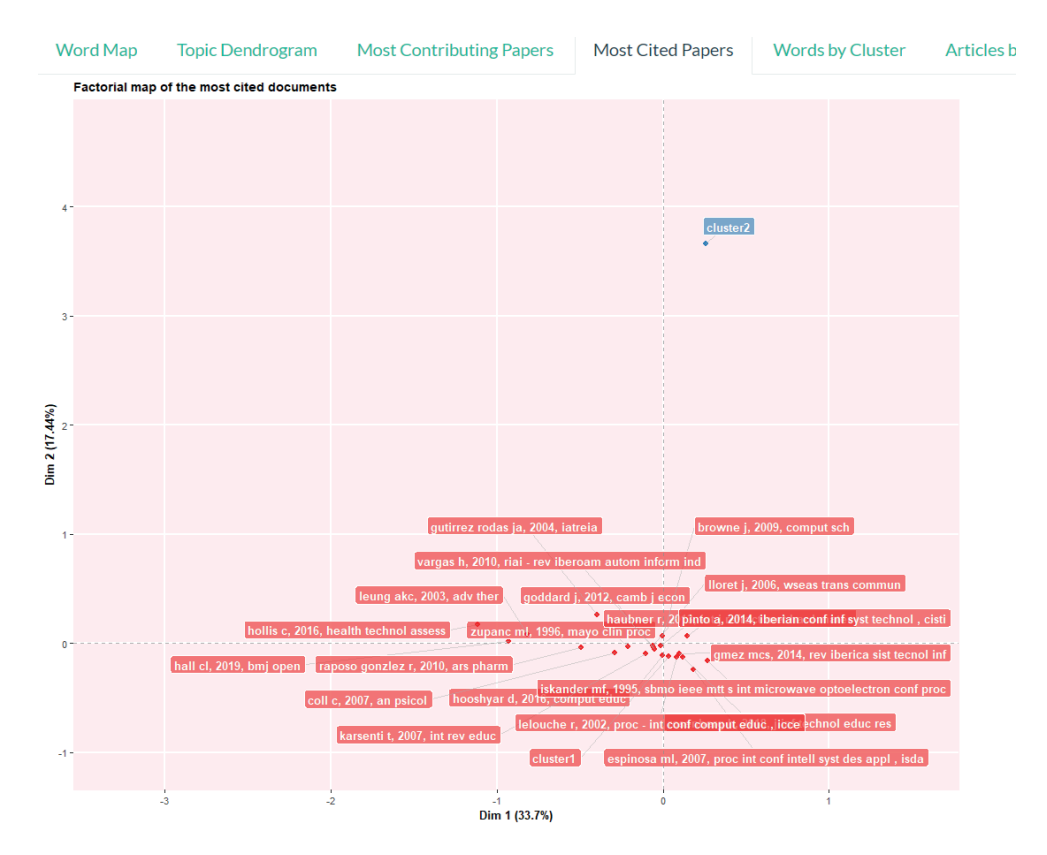

**Figura 11. 2.** Análisis bibliométrico de factorial sobre autores más citados resultantes de la ecuación de Scopus y Bibliometrix (Aria & Cuccurullo, 2017)

Mientras que las palabras clave más frecuentes (ocurrencias) son Educatioin, Teaching, Students las mismas que se detallan en la Tabla 11.3:

**Tabla 11.3** Número de ocurrencias por palabras claves (Aria & Cuccurullo, 2017)

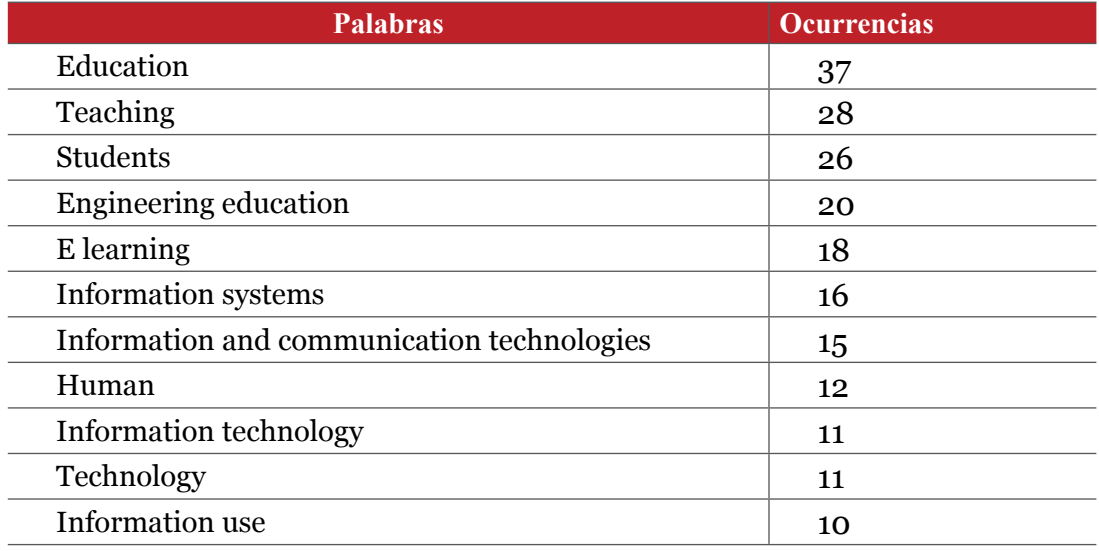

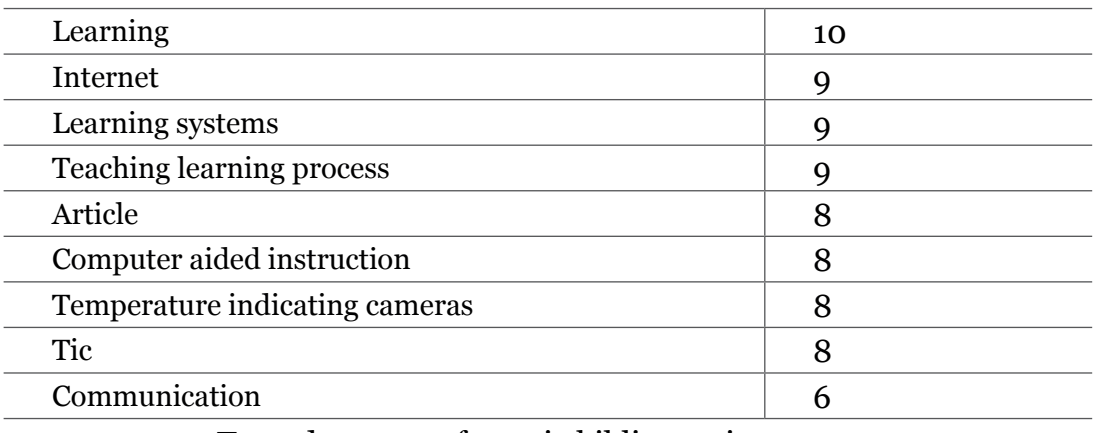

Tomado como referencia bibliometrix y scopus

La concurrencia de red presenta como temas de interés educación, tecnología de información y comunicación (Figura 11.3):

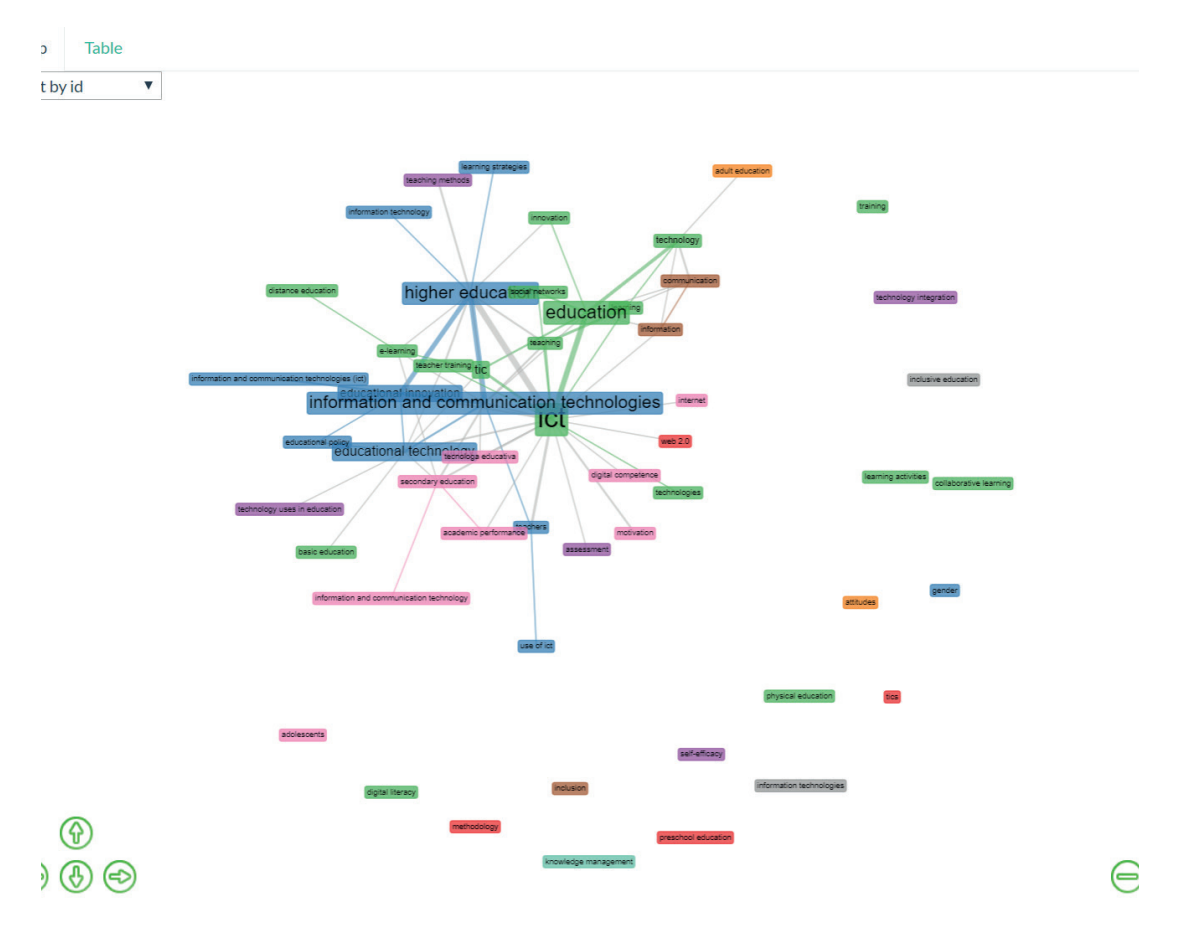

**Figura 11. 3.** Análisis bibliométrico sobre concurrencia de la ecuación de scopus y bibliometrix (Aria & Cuccurullo, 2017)

Mientras que el dendograma de las áreas temáticas de interés y correlación se detalla a continuación (Figura 11.4):

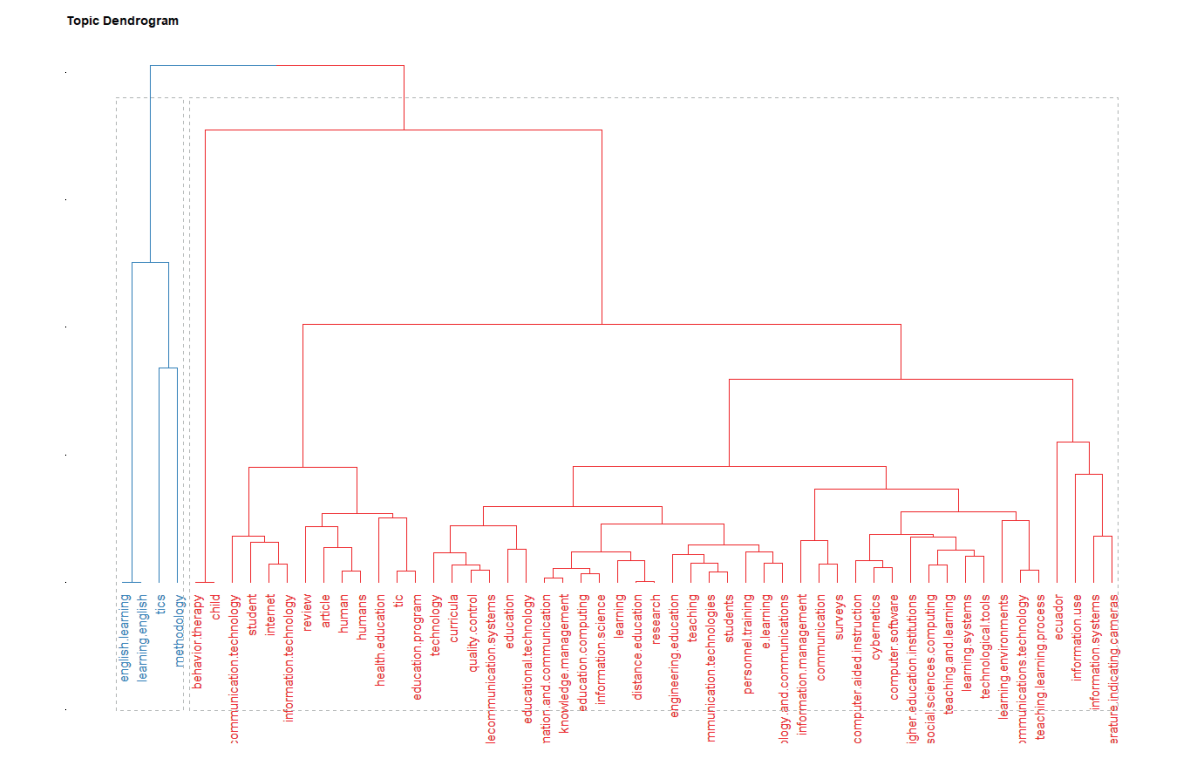

## **Figura 11. 4.** *Análisis bibliométrico de dendograma resultantes de la ecuación de scopus y bibliometrix (Aria & Cuccurullo, 2017)*

### 11.2. RIESGO DEL USO DE LAS TIC

*Las TICs constituyen una herramienta potente para el desarrollo de niños, niñas y adolescentes,* (Berríos et al., 2015)*. Sin embargo, existen evidencias que señalan los riesgos del uso de medios en línea, por las influencias negativas que se presentan* (Mok et al., 2015).

Entre uno de los riesgos más extendidos en la actualidad es el ciberacoso, que se presenta a través de las redes sociales y consiste en "cualquier comportamiento realizado a través de medios electrónicos o digitales por individuos o grupos que comunican repetidamente mensajes hostiles o agresivos destinados a infligir daño o incomodidad a otros" (Tokunaga, 2010). Incluye diferentes formas, entre ellas: correo electrónico, blogs, salas de chat y texto (Starcevic & Aboujaoude, 2015).

Debido al fácil acceso al Internet, ubicuidad y su naturaleza evolutiva como herramienta moderna de la sociedad, ha provocado un alto riesgo de adicción a Internet que está relacionado con su uso excesivo y abuso por un grupo minoritario de personas. (Pontes et al., 2015).

Exponer la información en Internet ya presenta un serio riesgo de privacidad, más aún cuando se agregan datos de ubicación, debido a la facilidad con la que personas con comportamientos maliciosos pueden usarla para conocer más de sus vidas, por lo tanto, no es difícil imaginar los peligros relacionados con la privacidad (Sahnoune et al., 2015), uno de ellos está relacionado con la pedofilia, que aprovechando de la ventaja que brinda el Internet de ocultar su identidad acceden fácilmente a los niños (Ey & Cupit, 2011).

 (Ey & Cupit, 2011), los riesgos a los que se exponen principalmente los jóvenes son:

- Exposición a la pornografía.
- Exposición a contenidos inapropiado, mórbido a violento, lenguaje obsceno.
- Comunicación en línea con extraños.
- Pedofilia
- Comunicación con extraños, a quienes facilitan información personal.

En sí uso de herramientas TIC no constituyen un riesgo, el riesgo se presenta con el mal uso de la información que se expone en algunas de las herramientas tecnológicas entre ellas principalmente en las redes sociales.

### 11.2.1. USO RESPONSABLE DE LAS REDES SOCIALES

El uso de las redes sociales actualmente es una necesidad comunicativa tanto para jóvenes como adultos, pues la rapidez, efectividad y comodidad permitieron dejar muy atrás a los medios de comunicación tradicionales. Sin embargo, actualmente la mayoría de las personas utilizan las redes sociales como diarios de vida, al publicar todo tipo de actividades, exponiendo información que puede ser utilizada con fines maliciosos. Cuando los usuarios son niños y niñas, el problema puede incrementarse debido a la falta de conciencia acerca de la inseguridad en medios digitales (Massaro, 2019).

Es necesario indicar la importancia de manejar responsablemente y de forma óptima las redes sociales por parte del usuario y aún más de los padres cuando se trata de un niño o adolescente, estableciendo espacios de diálogo en conjunto con los maestros o docentes para incentivar la complejidad de no utilizar adecuadamente la información personal. La vulnerabilidad de los niños y jóvenes permite que se conviertan en presa fácil de ciberdelicuentes, quizá la razón es por el desconocimiento de los conceptos de privacidad y seguridad y considerar estos temas más allegados a los adultos, perdiendo atención a acciones sencillas como publicar o etiquetar una foto o compartir claves de acceso a una red social (Vidal, Vialart & Hernández, 2013).

Otra de las problemáticas, además del ciberbullying, es sin lugar a dudas el llamado grooming, este último constituye una técnica utilizada por un adulto malintencionado para crear un perfil falso y contactar con niñas, niños y jóvenes, con el afán de satisfacer una perversión de índole sexual (Massaro, 2019).

# 11.2.2. DECÁLOGO DEL USO DE REDES SOCIALES

Además del desconocimiento de la privacidad y seguridad de la información, se suman la falta de cuidado por ejemplo al descargar software dañino, utilizar juegos peligrosos que se difunden en la web u otros medios (por ejemplo, la ballena azul), el exhibicionismo online, el descontrol en la exposición por varias horas frente al computador, entre otros. Siendo indispensable en recalcar la importancia del cuidado y manejo de fotografías, tanto las que se publican, como las que no y en la permanencia de estas en la web. Tener cuidado con los datos que se incluyen cuando se crea un perfil y siendo conscientes de lo que va a compartir con otros contactos (Vidal, Vialart & Hernández, 2013).

A continuación, algunas políticas o buenas prácticas para utilizar adecuadamente las redes sociales:

- 1. Incorporar conceptos como: malware, spam, hacking ya que a través de estas técnicas los ciberdelincuentes se apropian de información personal de los usuarios.
- 2. Solicitar ayuda a un adulto de confianza cuando se ha recibido invitaciones insistentes o mensajes provocadores de personas desconocidas.
- 3. No confiar en las personas que se han conocido por redes sociales.
- 4. Si se trata de redes sociales o comunidades online solicitar la baja del perfil si las cosas no van bien. Si el acoso llega por el teléfono móvil, pensar en la posibilidad de cambiar de número.
- 5. Mientras se proporciona más información personal, más vulnerable es la víctima.
- 6. Almacenar las pruebas del acoso, si es posible guardar todos los mensajes que hayan llegado, pues pueden ser de utilidad para una acción legal.
- 7. Comunicar a la red social lo ocurrido.
- 8. No contestar mensajes de acoso.
- 9. Denunciar.

10. Utilizar buenas prácticas acerca del custodio de claves de acceso, utilizar software antivirus, tener precaución del software que se descarga, asegurarse muy bien de que los sitios web son los oficiales y no difundir información personal ni de los familiares.

## 11.3. ASPECTOS GENERALES DE LA LEY DE COMERCIO ELECTRÓNICO

El Ecuador cuenta con herramientas jurídicas la ley para los servicios electrónicos en la que persigue el buen y adecuado manejo de estos. La Ley de Comercio Electrónico, Firmas y Mensajes de Datos, Ley 67, Registro Oficial Suplemento 557 de 17 de abril de 2002 y en: "TÍTULO V DE LAS INFRACCIO-NES INFORMÁTICAS, CAPÍTULO I DE LAS INFRACCIONES INFORMÁTI-CAS", como se menciona en el Artículo 57, "Infracciones informáticas- Se considerarán infracciones informáticas, las de carácter administrativo y las que se tipifican, mediante reformas al Código Penal, en la presente ley." (Congreso Nacional, 2002).

Esta ley respalda reconocimiento jurídico los mensajes de datos, incorporación por remisión siempre que figure en el mismo, propiedad intelectual de los mensajes de datos, aborda el manejo de la confidencialidad y reserva, así como el manejo de la información escrita, original, conservación de los mensajes de datos, protección de datos, procedencia e identidad de datos, aspectos acerca del envío y recepción de los mensajes de datos, así como la duplicación de mensajes de datos. Adicionalmente considera temas sobre las firmas electrónicas con sus respectivos efectos, obligaciones, dónde sea colocada, requisitos duración de la firma. Igualmente, las obligaciones de las entidades de certificación de información, los organismos de promoción, difusión de los servicios, de los derechos de los usuarios y consumidores de servicios electrónicos, los medios de prueba, infracciones informáticas, disposiciones generales y transitorias.

 A continuación, se presentan algunos artículos con la penalización a estos actos delictivos:

- El violentar con procedimientos para apropiarse de claves y de esa forma tener acceso a información reservada, tendrá "una sanción de seis meses a un año de prisión, y deberá pagar una multa de quinientos a mil dólares de los Estados Unidos de Norteamérica" (Congreso Nacional, 2002).
- "La divulgación o la utilización fraudulenta de la información protegida, así como de los secretos comerciales o industriales, será sancionada con

pena de reclusión menor ordinaria de tres a seis años y multa de dos mil a diez mil dólares de los Estados Unidos de Norteamérica"(Congreso Nacional, 2002).

- Si el mal uso o divulgación de dicha información reservada o utilización legitima de la misma, aplicará una reclusión menor de seis a nueve años y una multa de dos mil a diez mil dólares de los Estados Unidos de Norteamérica (Congreso Nacional, 2002).
- La Obtención y utilización no autorizada de información sobre datos personales para después cederla, publicarla, utilizarla o transferirla a cualquier título, sin la autorización de sus titulares, serán sancionadas con pena de prisión de dos meses a dos años y multa de mil a dos mil dólares de los Estados Unidos de Norteamérica (Congreso Nacional, 2002).
- "Apropiación ilícita.- Serán reprimidos con prisión de seis meses a cinco años y multa de quinientos a mil dólares de los Estados Unidos de Norteamérica, los que utilizaren fraudulentamente sistemas de información o redes electrónicas, para facilitar la apropiación de un bien ajeno, o los que procuren la transferencia no consentida de bienes, valores o derechos de una persona"(Congreso Nacional, 2002).
- Falsificación electrónica sea con o sin con ánimo de lucro o para causar un perjuicio a un tercero, "utilizando cualquier medio; alteren o modifiquen mensajes de datos, o la información incluida en éstos, que se encuentre contenida en cualquier soporte material, sistema de información o telemático….".(Congreso Nacional, 2002).
- De igual manera los funcionarios público o encargado de un servicio público, que destruyan o eliminen información de cualquier tipo de alguna institución deberá ser sancionado con reclusión menor de tres a seis años.(Congreso Nacional, 2002).

Se invita al lector a leer con detenimiento la Ley y el Reglamento de Comercio Electrónico, firmas y mensajes de datos.

• Link de acceso a la Ley de Comercio Electrónico, Firmas y mensajes de datos: https://www.telecomunicaciones.gob.ec/wp-content/uploads/ downloads/2012/11/Ley-de-Comercio-Electronico-Firmas-y-Mensajes-de-Datos.pdf

• Link del Reglamento General a la Ley de Comercio Electrónico, Firmas y mensajes de datos: http://www.institutopesca.gob.ec/wp-content/ uploads/2015/06/Reglamento-Ley-de-Comercio-Electronico.pdf

# 12.REFERENCIAS BIBLIOGRÁFICAS

Académico, G. (2020). Obtenido de https://scholar.google.es/schhp?hl=es

- A. Alkhathlan, A., & A. Al-Daraiseh, A. (2017). An Analytical Study of the Use of Social Networks for Collaborative Learning in Higher Education. International Journal of Modern Education and Computer Science, 9(2), 1–13. https://doi.org/10.5815/ijmecs.2017.02.01
- Abarca Amador, Y. (2015). El uso de las TIC en la educación universitaria: Motivación que incide en su uso y frecuencia. Revista de Lenguas Moderna, 22, 335-349.
- A.Llorca, Á. (2016, marzo 9). Dropbox sigue superándose y alcanza los 500 millones de usuarios. ¿Qué esconden los números? Genbeta. https:// www.genbeta.com/almacenamiento/dropbox-sigue-superandose-y-alcanza-los-500-millones-de-usuarios
- Amar, V. (2006). Planteamientos críticos de las nuevas tecnologías aplicadas a la educación en la sociedad de la información y de la comunicación. Pixel-Bit. Revista de Medios y Educación, 27, 79-87.
- Aria, M. & Cuccurullo, C. (2017). bibliometrix: An R-tool for comprehensive science mapping analysis, Journal of Informetrics, 11(4), pp 959-975, Elsevier, DOI: 10.1016/j.joi.2017.08.007
- Ayuntamiento Madrid. (2017, Mayo 4). Accidentes de tráfico con implicación de bicicletas—Portal de datos abiertos del Ayuntamiento de Madrid. https://datos.madrid.es/portal/site/egob/ menuitem.c05c1f754a33a9fbe4b2e4b284f1a5a0/?vgnextoid=20f4a87ebb65b510VgnVCM1000001d4a900aRCRD&vgnextchannel=374512b9ace-9f310VgnVCM100000171f5a0aRCRD&vgnextfmt=default
- beServices. (2021). ¿Qué es y para qué sirve Microsoft Office 365? https:// www.beservices.es/microsoft-office-365-que-es-n-5441-es
- Bianchini, B. L., de Lima, G. L., & Gomes, E. (2019). Linear algebra in engineering: An analysis of Latin American studies. ZDM - Mathematics Education, 51(7), 1097–1110. https://doi.org/10.1007/s11858-019-01081-5
- Blogger. (2020). Blogger.com—Crea un blog atractivo y original. Es fácil y gratuito. https://www.blogger.com
- Briones, L., & Escola, J. M. (2019). Application of the Microsoft Excel Solv-

er tool in the solution of optimization problems of heat exchanger network systems. Education for Chemical Engineers, 26, 41–47. https://doi. org/10.1016/j.ece.2018.10.003

- Bynum, T. W. (2000). A Very Short History of Computer Ethics. American Philosophical Association's Newsletter on Philosophy and Computing.
- Celebrating half a billion users. (2013). https://blog.dropbox.com/topics/ company/500-million
- Cacace, G. (2014). Taller de educación a distancia «Enseñar y aprender Geografía utilizando nuevas tecnologías de la comunicación y de la información». Revista Geográfica, 155, 25-45.
- Cisco. (2020a). Blog Cisco Latinoamérica » Centro de Datos. https://gblogs. cisco.com/la/category/centro-de-datos/
- Cisco. (2020b). Blog Cisco Latinoamérica » Colaboración. https://gblogs.cisco.com/la/category/colaboracion/
- Cisco. (2020c). Blog Cisco Latinoamérica » Felipe Dreher. https://gblogs.cisco.com/la/author/fdreher/
- Cisco. (2020d). Blog Cisco Latinoamérica » Pequeñas Empresas. https:// gblogs.cisco.com/la/category/pymes/
- Cisco. (2020e). Blog Cisco Latinoamérica » Redes Empresariales. https:// gblogs.cisco.com/la/category/redes-sin-fronteras/
- Cisco. (2020f). Blog Cisco Latinoamérica » Responsabilidad Social. https:// gblogs.cisco.com/la/category/responsabilidad-social/
- Cisco. (2020g). Blog Cisco Latinoamérica » Seguridad. https://gblogs.cisco. com/la/category/seguridad/
- Cisco. (2020h). Blog Cisco Latinoamérica. https://gblogs.cisco.com/la/
- Cisco. (2020i). El desafío de equilibrar costo y rendimiento al usar cloud. https://gblogs.cisco.com/la/fdreher-el-desafio-de-equilibrar-costo-y-rendimiento-al-usar-cloud/
- Chang, Y. J., & Chang, Y. S. (2014). Assessing peer support and usability of blogging in hybrid learning environments. Interactive Learning Environments, 22(1), 3–17. https://doi.org/10.1080/10494820.2011.619889

Comisión Europea. (2012). Estrategia europea en favor de una Internet más

adecuada para los niños. https://eur-lex.europa.eu/legal-content/ES/ TXT/PDF/?uri=CELEX:52012DC0196&from=EN

- (Congreso Nacional, 2002). Ley de comercio electronico, firmas y mensajes de datos. 1–17. https://www.telecomunicaciones.gob.ec/ wp-content/uploads/downloads/2012/11/Ley-de-Comercio-Electronico-Firmas-y-Mensajes-de-Datos.pdf?fbclid=IwAR2PhfFJMvEU4S0R\_ nYNE2--YV9mjaGvZ-eTb0efkBpKn5QEgmnrIwJeGMA
- Conzultek. (2020). OneDrive: Qué es y cómo mejora el almacenamiento de los archivos de su empresa. https://blog.conzultek.com/que-es-onedrive-como-mejora-almacenamiento-empresa.
- De Paula Campos, L. T., Pinheiro Leite, J., Santos Silva, G. D., Fortes De Valencia, F., & Ribeiro, A. M. (2019). The use of technology in education: Just-In-Time (JiTT) teaching methodology and remote laboratory. En R. M. T. Cardoso A. (Ed.), Proceedings of the 2019 5th Experiment at International Conference, exp.at 2019 (pp. 133–136). Institute of Electrical and Electronics Engineers Inc. https://doi.org/10.1109/EXPAT.2019.8876507
- Dell Technologies. (2021). Cómo instalar Microsoft Office 365 en su equipo Dell | Dell Dominica. https://www.dell.com/support/kbdoc/es-dm/000130313/c%C3%B3mo-instalar-microsoft-office-365-en-su-equipo-dell#Requirements
- Efimova, L., & Hendrick, S. (2005). In search for a virtual settlement: An exploration of weblog community boundaries. 17.
- Euroinnova. (2019). Obtenido de https://www.euroinnova.edu.es/blog/11-4- 18/manejo-de-la-ofimatica-con-el-curso-de-office
- Ey, L. A., & Cupit, C. G. (2011). Exploring young children's understanding of risks associated with internet usage and their concepts of management strategies. Journal of Early Childhood Research, 9(1), 53–65. https://doi. org/10.1177/1476718X10367471
- Facebook. (2018a). Recuperado el 22 de septiembre de 2018, de https://www. facebook.com/
- Facebook. (2018). https://www.facebook.com/
- Facebook. (2019). Roles de página | Servicio de ayuda de Facebook. https:// www.facebook.com/help/1206330326045914/?helpref=hc\_fnav

- Facebook. (2020). Cómo administrar tus páginas de Facebook para empresas | Facebook para empresas. Retrieved December 29, 2020, from https:// www.facebook.com/business/pages/manage
- FECYT, F. E. para la C. y la T. (2020). Base de datos de Scopus | Recursos Científicos. https://www.recursoscientificos.fecyt.es/licencias/productos-contratados/scopus
- FECYT, F. E. para la C. y la T., & Elsevier. (2017). Scopus FUNCIONALIDA-DES BÁSICAS EN SCOPUS.
- Ferreno, E. (2018, abril 29). Office 365: Qué es, para qué sirve y qué ventajas tiene. Profesional Review. https://www.profesionalreview. com/2018/04/29/que-es-office-365/
- García Campos, J. M. (2015). Gráficos sobre la brecha digital en el mundo en 2015. La Vanguardia. https://www.lavanguardia.com/vangdata/20150529/54431507120/graficos-brecha-digital-en-mundo-2015.html
- García Guerrero, J. (2015). E-commerce Day Julio 2015. http://www.ecuadorencifras.gob.ec/documentos/web-inec/boletin/E-commerce.pdf
- García-Gutiérrez, J. (2013). Aproximación ética a la competencia digital. Los niveles de uso y sentido en ámbitos educativos virtuales. Teoría de la Educación. Educación y Cultura en la Sociedad de la Información, 14(3), 121– 145.
- GCGlobal. (2020). ¿Cómo funciona la nube?: Cómo crear una cuenta en OneDrive. GCFGlobal.org. https://edu.gcfglobal.org/es/como-funciona-la-nube/como-crear-una-cuenta-en-onedrive/1/
- González, M. (2016). Formación docente en competencias TIC para la mediación de aprendizajes en el Proyecto Canaima Educativo. 18(3), 17.
- Google. (2019). Google Trends. Google Trends. https://trends.google.com/ trends/explore?q=microsoft%20excel&geo=US
- Google Drive. (2019a). Google Drive. Google Drive. https://www.google.es/ drive/apps.html
- Google Drive. (2019b). Google Drive: Almacenamiento en la nube, copias de seguridad de fotos, documentos y mucho más. https://www.google.com/ drive/
- Google. (2020a). Accesibilidad de Google Meet Ayuda de Google Meet. Re-

trieved December 23, 2020, from https://support.google.com/meet/answer/7313544?hl=es&ref\_topic=7306097

- Google. (2020b). Google Meet. Retrieved December 23, 2020, from https:// meet.google.com/
- Google. (2020). Obtenido de https://support.google.com/docs/topic/9055404?hl=es&ref\_topic=1382883
- Google LLC. (2020). Obtenido de https://accounts.google.com/signin/ v2/identifier?service=accountsettings&passive=1209600&osid=1& continue=https%3A%2F%2Fmyaccount.google.com%2Fintro%3Futm\_ source%3DOGB%26tab%3Drk1%26utm\_medium%3Dapp&followup=https%3A%2F%2Fmyaccount.google.com%2Fintro%3Futm
- Google, "Google Trends". (03 de Mayo de 2019). Google Trends. Obtenido de https://trends.google.com/trends/explore?q=microsoft%20excel& geo=US.
- Greenhow, C., & Askari, E. (2015). Learning and teaching with social network sites: A decade of research in K-12 related education. Education and Information Technologies, 22(2), 623-645. https://doi.org/10.1007/s10639- 015-9446-9.
- Gutiérrez, L. I. S. (2009). Alcances de una ética en el ciberespacio o el "giro" hacia una "ética floreciente". Signo y Pensamiento, 28(55), 92-107.
- Hooshyar, D., Ahmad, R. B., Yousefi, M., Fathi, M., Horng, S.-J., & Lim, H. (2016). Applying an online game-based formative assessment in a flowchart-based intelligent tutoring system for improving problem-solving skills. Computers and Education, 94, 18–36. https://doi.org/10.1016/j. compedu.2015.10.013
- Howard, D. (2019). ¿Cuál es el objetivo de Twitter? Techlandia.com, https:// techlandia.com/objetivo-twitter-info\_509923/
- IEEE. (2020). Obtenido de https://spectrum.ieee.org/
- INEC. (2015). Presentación de resultados Encuesta de condiciones de vida (ECV) 2013—2014. http://www.ecuadorencifras.gob.ec/documentos/ web-inec/ECV/ECV\_2015/documentos/13042015\_ECV-%20Lanzamiento\_final\_publicacion.ppsx
- INEC. (2017). Tecnologías de la Información y Comunicación. ENEMDU TIC 2017. INEC. Encuesta Tecnológica.

- INEC. (2019). de la Información y Comunicación Encuesta Multipropósito-TIC 2019. Retrieved from https://www.ecuadorencifras.gob.ec/documentos/ web-inec/Estadisticas\_Sociales/TIC/2019/201912\_Principales\_resultados\_Multiproposito\_TIC.pdf
- INEC. (2020). Indicadores y Estadística Observatorio Ecuador Digital, ODSIC. Indicadores y Estadística. https://www.ecuadorencifras.gob. ec/documentos/web-inec/Estadisticas\_Sociales/TIC/2017/Tics%20 2017\_270718.pdf
- Introducción a SharePoint Online. (2019). (s.f.). Obtenido de https://docs.microsoft.com/es-es/sharepoint/introduction
- Jojoa, X. (2013). Ofimática en el proceso de enseñanza aprendizaje de docentes de la Dirección de Educación Intercultural Bilingüe de la nacionalidad Awá, Imbabura, período lectivo 2011-2012. Quito, Ecuador. Obtenido de http:// www.dspace.uce.edu.ec/bitstream/25000/1507/1/T-UCE-0010-233.pdf
- Kiliç, E., & Gökdas, I. (2014). Learning through Blogging: Use of Blogs to Enhance the Perceived Learning of Pre-Service ICT Teachers. Educational Sciences: Theory and Practice, 14(3), 1169–1177.
- Laal, M., & Laal, M. (2012). Collaborative learning: What is it? Procedia Social and Behavioral Sciences, 31, 491–495. https://doi.org/10.1016/j.sbspro.2011.12.092
- Landajuela, I. (2017). Formularios Web en Google Drive. Obtenido de https:// bilbozaharrekojaibatzordea.files.wordpress.com/2017/03/20170217\_ v01\_creacion\_formularios\_google\_borrador.pdf
- Li, K., Bado, N., Smith, J., & Moore, D. (2013). Blogging for Teaching and Learning: An Examination of Experience, Attitudes, and Levels of Thinking. Contemporary Educational Technology, 4(3), 172–186.
- López, R., Delgado, R., Ubilluz, C., & Yacchirema, S. (2019). Development of reading competence in nursing students at the regional autonomous university of the andes UNIANDES, through Tics [Desarrollo de la Competencia Lectora en los estudiantes de la Carrera de Enfermería de la Universidad Autónoma Regional de los Andes UNIANDES a través de las Tics]. En C. M. P. G. R.
- López, M., & Tascón, J. (2013). El uso de Twitter como herramienta para la enseñanza universitaria en el ámbito de las ciencias sociales, un estudio de caso desde la historia económica. Obtenido de https://www.redalyc.org/

pdf/2010/201028055014.pdf

- Martí, A. (2019, Abril 1). Google Drive, Dropbox y Microsoft OneDrive: Comparativa de precios y características. Xataka. https://www.xataka.com/ otros/google-drive-dropbox-microsoft-onedrive-comparativa-precios-caracteristicas
- Martin, L., & Tapp, D. (2019). Teaching with Teams: An introduction to teaching an undergraduate law module using Microsoft Teams. Innovative Practice in Higher Education, 3(3), Article 3. http://journals.staffs.ac.uk/ index.php/ipihe/article/view/188
- Massaro, R. Hacia un uso responsable de las Redes Sociales. http://www.ward. edu.ar/files/default/pdf/rrss.pdf
- Mendoza Rojas, H. J., & Placencia Medina, M. D. (2017). Uso docente de las tecnologías de la información y comunicación como material didáctico en Medicina Humana. Investigación en Educación Médica. https://doi.org/10.1016/j.riem.2017.04.005
- Microsoft. (2018a). Vídeo: Crear una tabla dinámica—Excel. https://support. office.com/es-es/article/v%c3%addeo-crear-una-tabla-din%c3%a1mica-74ce8afc-2446-4816-80ee-20ca7fb71793?ui=es-ES&rs=es-ES&ad=ES
- Microsoft. (2018b). Welcome to Microsoft Teams—Microsoft Teams. https:// docs.microsoft.com/en-us/microsoftteams/teams-overview
- Microsoft. (2019). Crear un formulario con Microsoft Forms. https://support. office.com/es-es/article/crear-un-formulario-con-microsoft-forms-4ffb64cc-7d5d-402f-b82e-b1d49418fd9d
- Microsoft. (2019). Obtenido de https://www.microsoft.com/es/microsoft-365/blog/2019/05/21/sharepoint-home-sites-microsoft-365-innovations-intelligent-workplace/
- Microsoft Insider, & González, I. (2016, marzo 29). Office 365 revalida su título y sigue siendo la aplicación más usada en entornos empresariales – IT / PRO, Newsletter IT, Office, empresas y seguridad en Microsoft Insider. Microsoft Insider. https://www.microsoftinsider.es/101694/office-365-revalida-titulo-sigue-siendo-la-aplicacion-mas-usada-entornos-empresariales/
- Microsoft. (2020). Office 365. Obtenido de https://www.office.com/
- Microsoft. (2020a). Careers at Microsoft | Microsoft jobs. https://careers.mi-

### crosoft.com/us/en

- Microsoft. (2020b). Centro de desarrollo de Windows. https://developer.microsoft.com/es-es/windows/
- Microsoft. (2020c). Centro para desarrolladores de Microsoft y documentación técnica. https://developer.microsoft.com/es-es/
- Microsoft. (2020d). Inicio | Microsoft en la Educación. https://www.microsoft.com/es-es/education
- Microsoft. (2020e). Manufatura e IoT Industrial | Microsoft Industry. https:// www.microsoft.com/pt-br/industry/manufacturing?rtc=1
- Microsoft. (2020f). Microsoft 365 Blog. https://www.microsoft.com/es-es/ microsoft-365/blog/
- Microsoft. (2020g). Microsoft AppSource: destino de las aplicaciones empresariales. https://appsource.microsoft.com/es-ES/
- Microsoft. (2020h). Servicios de informática en la nube | Microsoft Azure. https://azure.microsoft.com/es-es/
- Microsoft. (2020i). Tecnologia de saúde digital Gerenciamento de informações eHealth | Microsoft. https://www.microsoft.com/pt-br/industry/ health?rtc=1
- Microsoft. (2021a). Precio de Microsoft 365 | Microsoft 365 para el hogar. Retrieved February 6, 2021, from https://www.microsoft.com/es-ww/microsoft-365/explore-microsoft-365-for-home
- Microsoft. (2021b). Ventajas de la suscripción | Microsoft 365. Retrieved February 6, 2021, from https://www.microsoft.com/es-ww/microsoft-365/ microsoft-365-for-existing-subscribers
- Microsoft Excel. (2020). Microsoft Excel 2016 Spreadsheet Software, Excel Free Trial. Retrieved December 27, 2020, from https://www.microsoft. com/en-us/microsoft-365/excel
- (Microsoft Forms Cree encuestas, cuestionarios y sondeos fácilmente, 2020) Obtenido de https://forms.office.com/ (March 6, 2020).
- Microsoft News Center. (2015). Office reinventa la productividad con la disponibilidad en todas las plataformas y para todos los usuarios. Obtenido de https://news.microsoft.com/es-es/2015/02/17/office-productividad-disponibilidad-todas-plataformas-usuarios/
- Ministerio de Telecomunicaciones y de la sociedad de la información. (2016). Plan nacional de telecomunicaciones y tecnologías de información del Ecuador 2016—2021. https://www.telecomunicaciones.gob.ec/wp-content/uploads/2016/08/Plan-de-Telecomunicaciones-y-TI.pdf
- Ministerio de Telecomunicaciones y de la Sociedad de la información. (2017). Informe Anual de Gestión «Rendición de cuentas 2017». https://www.telecomunicaciones.gob.ec/wp-content/uploads/2018/06/Informe-de-Gesti%C3%B3n-MINTEL-2017.pdf
- Mok, K., Jorm, A. F., & Pirkis, J. (2015). Suicide-related Internet use: A review. Australian and New Zealand Journal of Psychiatry, 49(8), 697–705. https://doi.org/10.1177/0004867415569797
- Montes, A. H., & Vallejo, A. P. (2016). Efectos De Un Programa Educativo Basado En El Uso De Las Tic Sobre El Rendimiento Académico Y La Motivación Del Alumnado En La Asignatura De Tecnología De Educación Secundaria. Educación XX1, 19(2), 229-250.
- Moreira, M. A. (2010). The process of integration and the pedagogical use of ICT in schools. Case studies [El proceso de integración y uso pedagógico de las TIC en los centros educativos. Un estudio de casos]. Revista de Educacion, 352, 77–97.
- Montuschi, L. (2005). Aspectos éticos de las tecnologías de la información y de la comunicación: La ética de la computación, internet y la world wide web (Working Paper N.o 298). Serie Documentos de Trabajo. https://www. econstor.eu/handle/10419/84234
- Muñoz, P. C., & González, M. (2011). Utilización de herramientas Ofimáticas en la enseñanza universitaria y necesidades formativas del profesorado. (ISSN 1989-639X). Obtenido de https://www.ugr.es/~recfpro/rev151ART3.pdf
- Office 365. (2020). Obtenido de https://www.office.com/
- Okta | The Identity Standard. (2016). Okta. https://www.okta.com/
- Ollarves, M., Hernández, M., & Pirela, D. (2018). El cambio social que producen las redes en la educación venezolana. Quórum Académico, 15(1), 119–131
- Ortiz, P. (2011). Las tecnologías de hoy en un mundo globalizado. . . ISSN, 1, 8.
- Páginas | Servicio de ayuda de Facebook. (2019). https://www.facebook.com/

help/282489752085908?helpref=hc\_global\_nav

- Papastergiou, M., Gerodimos, V., & Antoniou, P. (2011). Multimedia blogging in physical education: Effects on student knowledge and ICT self-efficacy. Computers & Education, 57(3), 1998–2010. https://doi.org/10.1016/j. compedu.2011.05.006
- Pontes, H. M., Kuss, D. J., & Griffiths, M. D. (2015). Clinical psychology of internet addiction: A review of its conceptualization, prevalence, neuronal processes, and implications for treatment. Neuroscience and Neuroeconomics, 4, 11–23. https://doi.org/10.2147/NAN.S60982
- Preguntas más frecuentes sobre vibración. (2019). https://support.office.com/ es-es/article/preguntas-m%c3%a1s-frecuentes-sobre-vibraci%c3%b3n-d 550100d-74c1-48b5-94dd-de8cc9b694e9
- Pursel, B. K., & Xie, H. (2014). Patterns and Pedagogy: Exploring Student Blog Use in Higher Education. Contemporary Educational Technology, 5(2), 96–109.
- Raghavendra, P., Hutchinson, C., Grace, E., Wood, D., & Newman, L. (2018). "I like talking to people on the computer": Outcomes of a home-based intervention to develop social media skills in youth with disabilities living in rural communities. Research in Developmental Disabilities, 76(March), 110-123. https://doi.org/10.1016/j.ridd.2018.02.012
- Reding, E. E., & Wermers, L. (2016). Illustrated Microsoft Office 365 & Excel 2016: Comprehensive. Cengage Learning.
- Researchgate. (2020). About us. https://www.researchgate.net/about
- ResearchGate. (2020a). (PDF) Fundamentos de Tecnologia Nuclear Energética. https://www.researchgate.net/publication/346574821\_Fundamentos\_de\_Tecnologia\_Nuclear\_Energetica
- ResearchGate. (2020b). Join ResearchGate for free. https://www.researchgate.net/signup.SignUpAccountBasics.html
- ResearchGate. (2020c). Marcia DA SILVA | Master in Education student | Bachelor of Tourism Technology | University of Lisbon, Lisbon | UL | Institute of Education. https://www.researchgate.net/profile/Marcia\_Da\_ Silva2
- ResearchGate. (2020d). Research Jobs. https://www.researchgate.net/ jobs?page=1&regions=
- ResearchGate. (2020e). ResearchGate | Find and share research. https:// www.researchgate.net/
- ResearchGate. (2020f). Search Publications | ResearchGate. https://www.researchgate.net/search/publication?q=tecnologia
- ResearchGate. (2020g). THREE FACULTY POSITIONS (TENURE TRACK). SCHOOL OF CIVIL CONSTRUCTION-PONTIFICIA UNIVERSIDAD CATOLICA DE CHILE at Pontificia Universidad Católica de Chile in Santiago, CHILE. https://www.researchgate.net/job/947873\_THREE\_FAC-ULTY\_POSITIONS\_TENURE\_TRACK\_SCHOOL\_OF\_CIVIL\_CON-STRUCTION-PONTIFICIA UNIVERSIDAD CATOLICA DE CHILE
- Revealing Blogging Statistics | The State Of The Industry In 2019. (2019). Tech Jury. https://techjury.net/stats-about/blogging/
- Rocha A. Pedrosa I. (Ed.), Iberian Conference on Information Systems and Technologies, CISTI (Vols. 2019-June). IEEE Computer Society. https:// doi.org/10.23919/CISTI.2019.8760857
- Sahnoune, Z., Yien Yep, C., & A Ï Meur, E. (2015). Privacy issues in geosocial networks. Lecture Notes in Computer Science (Including Subseries Lecture Notes in Artificial Intelligence and Lecture Notes in Bioinformatics), 8924, 67–82. https://doi.org/10.1007/978-3-319-17127-2\_5
- SharePoint, I. (2019). Obtenido de Introducción a SharePoint | Blog El Taller Web.: http://blog.eltallerweb.com/introduccion-a-sharepoint/
- Senplades. (2017). Plan Nacional de Desarrollo 2017-2021-Toda Una Vida. 42.
- Sierra, L. I. S. (2009). Alcances de una ética en el ciberespacio o el "giro" hacia una "ética floreciente". Signo y Pensamiento, 28(55), 92-107.
- Starcevic, V., & Aboujaoude, E. (2015). Cyberchondria, cyberbullying, cybersuicide, cybersex: "new" psychopathologies for the 21st century? World Psychiatry, 14(1), 97–100. https://doi.org/10.1002/wps.20195
- Statista. (Marzo de 2020). Statista. Obtenido de https://es.statista.com/estadisticas/1060692/paises-con-mas-empresas-usuarias-de-office-365-enel-mundo/
- STEM, M. (2020). Obtenido de https://blog.movimientostem.org/
- Suricata, S. (2016). Mundo Insider. Obtenido de https://www.mundoinsider. com/113314/ya-puedes-acceder-los-sitios-sharepoint-desde-la-app-one-

ANÁLISIS, GUÍAS Y EJEMPLOS

## drive/

- Sway. (2019). Sway: Cree y comparta informes interactivos, presentaciones, historias personales y mucho más. https://sway.office.com/
- Sway: Cree y comparta informes interactivos, presentaciones, historias personales y mucho más. (2018). https://sway.office.com/
- Tejedor, F. J. T., Muñoz-Repiso, A. G.-V., & Segundo, S. P. S. (2009). A scale for the measurement of university teachers' attitudes towards the integration of ICT [Medida de actitudes del profesorado universitario hacia la integración de las TIC]. Comunicar, 16(33), 115–124. https://doi. org/10.3916/c33-2009-03-002
- The State Of The Blogging Industry In 2018 | Daily Infographic. (2018). https://www.dailyinfographic.com/state-of-blogging-industry
- Tokunaga, R. S. (2010). Following you home from school: A critical review and synthesis of research on cyberbullying victimization. Computers in Human Behavior, 26(3), 277–287. https://doi.org/10.1016/j.chb.2009.11.014
- Top, E., Yukselturk, E., & Inan, F. A. (2010). Reconsidering usage of blogging in preservice teacher education courses. The Internet and Higher Education, 13(4), 214–217. https://doi.org/10.1016/j.iheduc.2010.05.003
- Tsai, P. (2018). Business Chat Apps in 2018: Top Players and Adoption Plans. The Spiceworks Community. https://community.spiceworks.com/ blog/3157-business-chat-apps-in-2018-top-players-and-adoption-plans
- Twitter, Inc. (2019). Twitter. Obtenido de https://twitter.com
- Twitter, Inc. (2020). Obtenido de https://twitter.com/home?lang=es
- UNESCO. (2013). Enfoques estratégicos sobre las TICS en educación en América Latina y el Caribe. http://www.unesco.org/new/fileadmin/MULTI-MEDIA/FIELD/Santiago/images/ticsesp.pdf
- UIT. (2018). La UIT publica datos mundiales anuales sobre las TIC y clasificaciones de los países según el Índice de Desarrollo de las TIC. http://www. itu.int/net/pressoffice/press\_releases/2015/57-es.aspx#.W5KuIuhKjIU
- UAM. (2020). Obtenido de https://biblioguias.uam.es/tutoriales/google\_academico
- UNIR, B. V. (2020). https://recursosbiblioteca.unir.net/Contenido\_Recursos\_Biblioteca/manuales/manual%20google%20scholar.pdf.
- Vidal, M., Vialart, M. N., & Hernández, L. (2013). Redes sociales. Educación Médica Superior, 27(1), 146-157.
- Vivas, W. J. (2018). Uso seguro y responsable de las TIC: Una aproximación desde la tecnoética. Ciencia, Docencia y Tecnología, 29(57 nov-abr), 235– 255.
- We are Social & Hootsuite. (Enero de 2019). Digital 2019 Global Digital Overview. Obtenido de https://www.slideshare.net/DataReportal/digital-2019-global-digital-overview-january-2019-v01
- Xie, Y., Ke, F., & Sharma, P. (2010). The Effects of Peer-Interaction Styles in Team Blogs on Students' Cognitive Thinking and Blog Participation. Journal of Educational Computing Research, 42(4), 459–479. https://doi. org/10.2190/EC.42.4.f
- Yang, S.-H. (2009). Using Blogs to Enhance Critical Reflection and Community of Practice. Journal of Educational Technology & Society, 12(2), 11–21.
- Yeves, M. (Octubre de 2018). Discovery Technology & Business School. Obtenido de https://discoveryformacion.com/historia-de-la-ofimatica-herramientas-programas-y-su-evolucion/

Zoom. (2020). Obtenido de https://zoom.us/es-es/meetings.html

Zoom Video Communications, I. (2020). Obtenido de https://zoom.us/signin

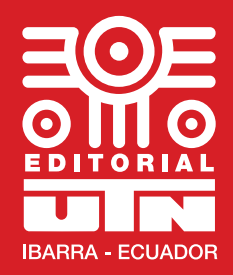

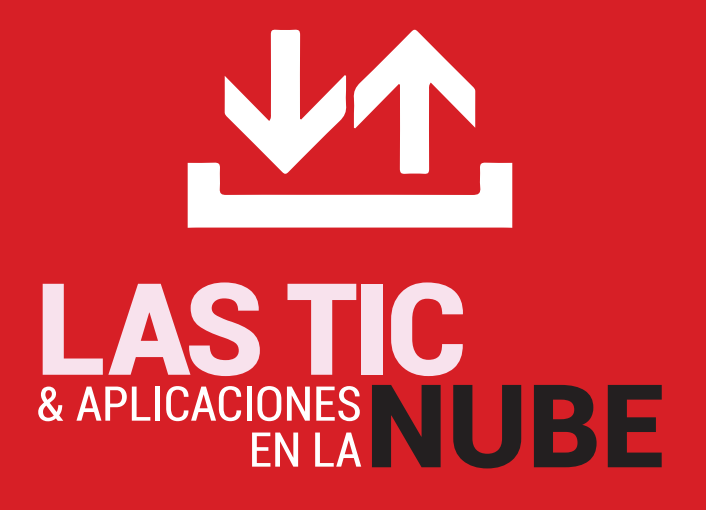

Este libro tiene el objetivo de mostrar la importancia en la actualidad que tienen las Tic o Tecnologías de la Información para diversos aspectos del quehacer diario, es decir en los ámbitos educativos (aprendizaje-enseñanza), colaborativos, profesionales e inclusive de entretenimiento con el afán de fomentar en los usuarios un aprovechamiento óptimo de estos recursos además del buen uso y cuidado en referencia al manejo de estas herramientas, objeto de análisis en este libro.

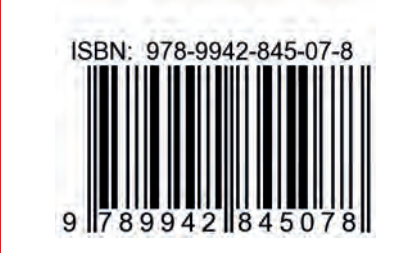